# **1С: ПРЕДПРИЯТИЕ 8**

«РеБиКа. Фронт-офис для общепита, редакция 1»

Руководство пользователя

ООО «КомплектСофт»

Нижний Новгород

2017

### **ПРАВО ТИРАЖИРОВАНИЯ**

## **ПРОГРАММНЫХ СРЕДСТВ И ДОКУМЕНТАЦИИ**

# **ПРИНАДЛЕЖИТ ООО "КомплектСофт"**

Приобретая настоящую Конфигурацию, вы тем самым даете согласие не допускать копирования программ и документации без письменного разрешения ООО «КомплектСофт»

## 2015 г. **ООО «КомплектСофт»**

Адрес: Нижний Новгород, ул. Бекетова, дом 2, магазин «Автоматизация Бизнеса».

## **Mail: 89200232200@mail.ru**

# **Тел.: (831) 433-25-06, (831) 465-72-81, (831) 433-44-83**

# [www.agentura-soft.ru](http://www.agentura-soft.ru/)

Группа разработки программ: Е. Лыков, В. Ровнов.

Документация: Е. Лыков, В. Ровнов.

# <span id="page-2-0"></span>**Предисловие**

Данное руководство пользователя является описанием продукта «РеБиКа. Фронт-офис для общепита, редакция 1», разработанного отделом внедрений ООО «КомплектСофт».

При описании подразумевалось, что читатель знаком с основами работы с системой программ «1С Предприятие 8.3», либо имеет документацию к ней. Для более полного понимания некоторых моментов, связанных с работой конфигурации с торговым оборудованием, рекомендуется предварительно ознакомиться с руководством пользователя драйверов торгового оборудования. Вопросы, замечания и пожелания по документации и самой конфигурации Вы можете отослать по электронной почте: [89200232200@mail.ru](file:///C:/Users/vad.WINV/AppData/Roaming/Microsoft/Word/89200232200@mail.ru)

От несанкционированного копирования конфигурация защищена с помощью ключа Guardant.

Решение имеет фрагменты, закрытые для редактирования пользователем.

В настоящем руководстве описываются:

- Порядок действий при установке и эксплуатации решения.
- Правила работы с документами, справочниками, отчетными формами.
- Настройка торгового оборудования.

#### **Комплект поставки**

В комплект поставки входит:

- Регистрационная анкета
- Ключ защиты программы
- Печатная документация (настоящее руководство)

CD диск с дистрибутивами

# Оглавление

<span id="page-4-0"></span>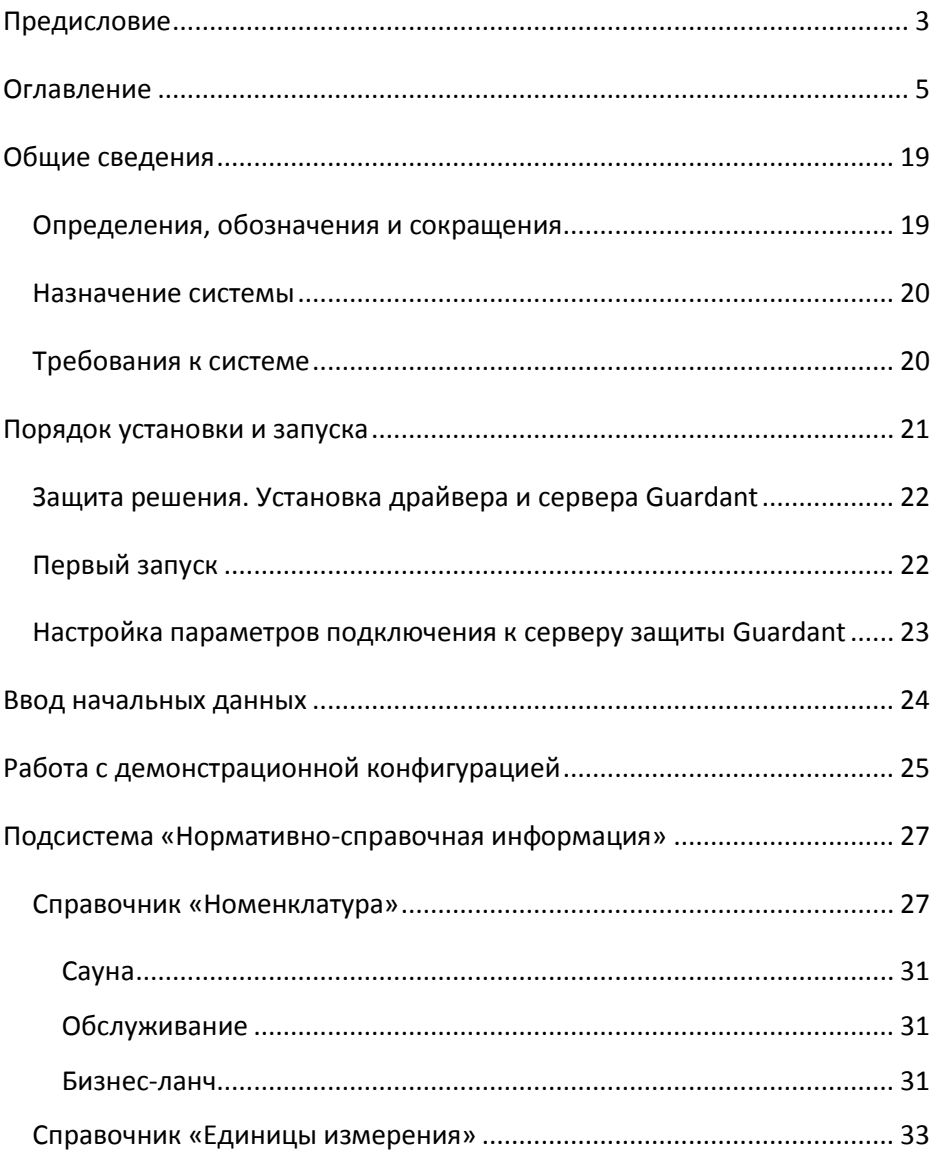

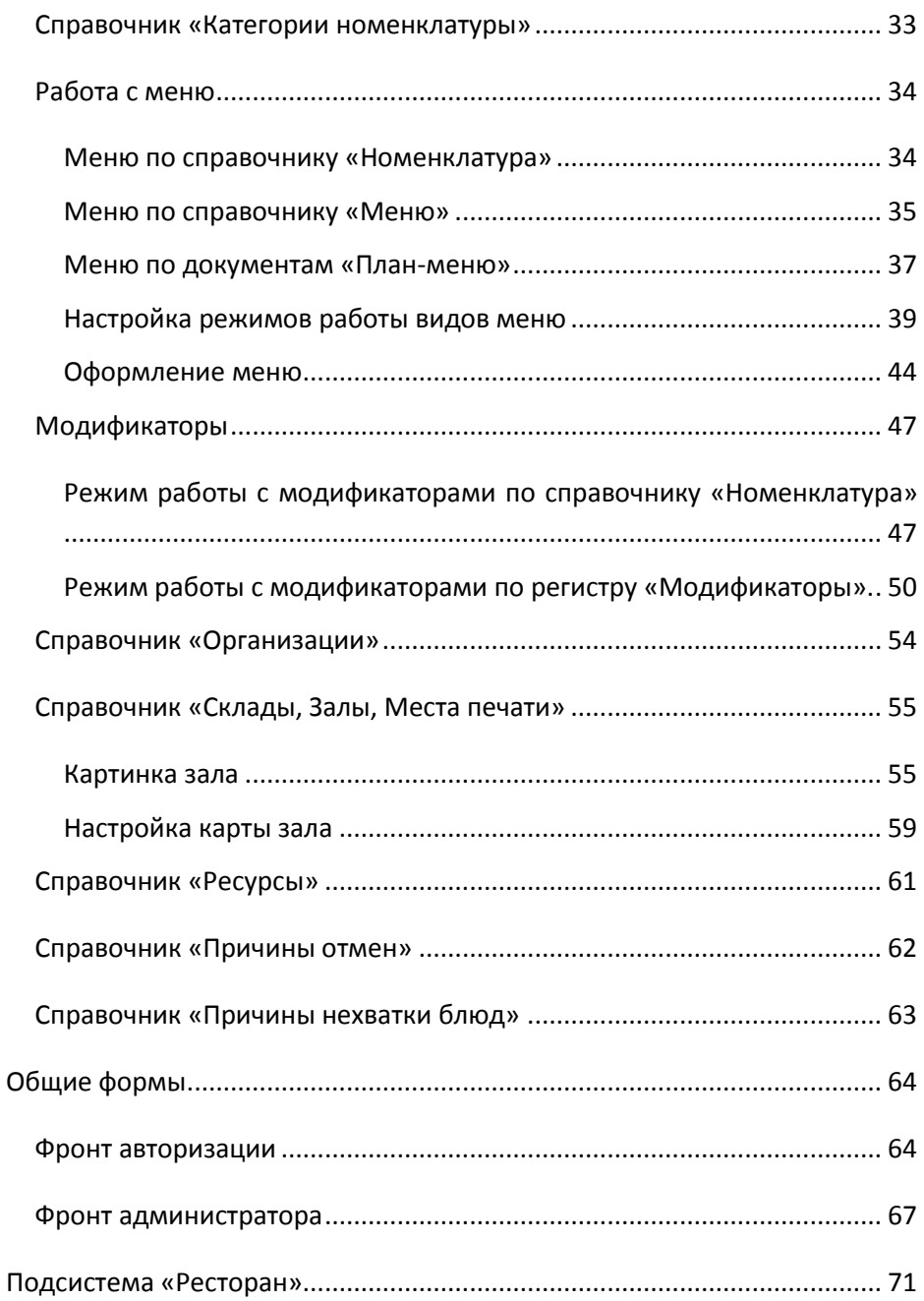

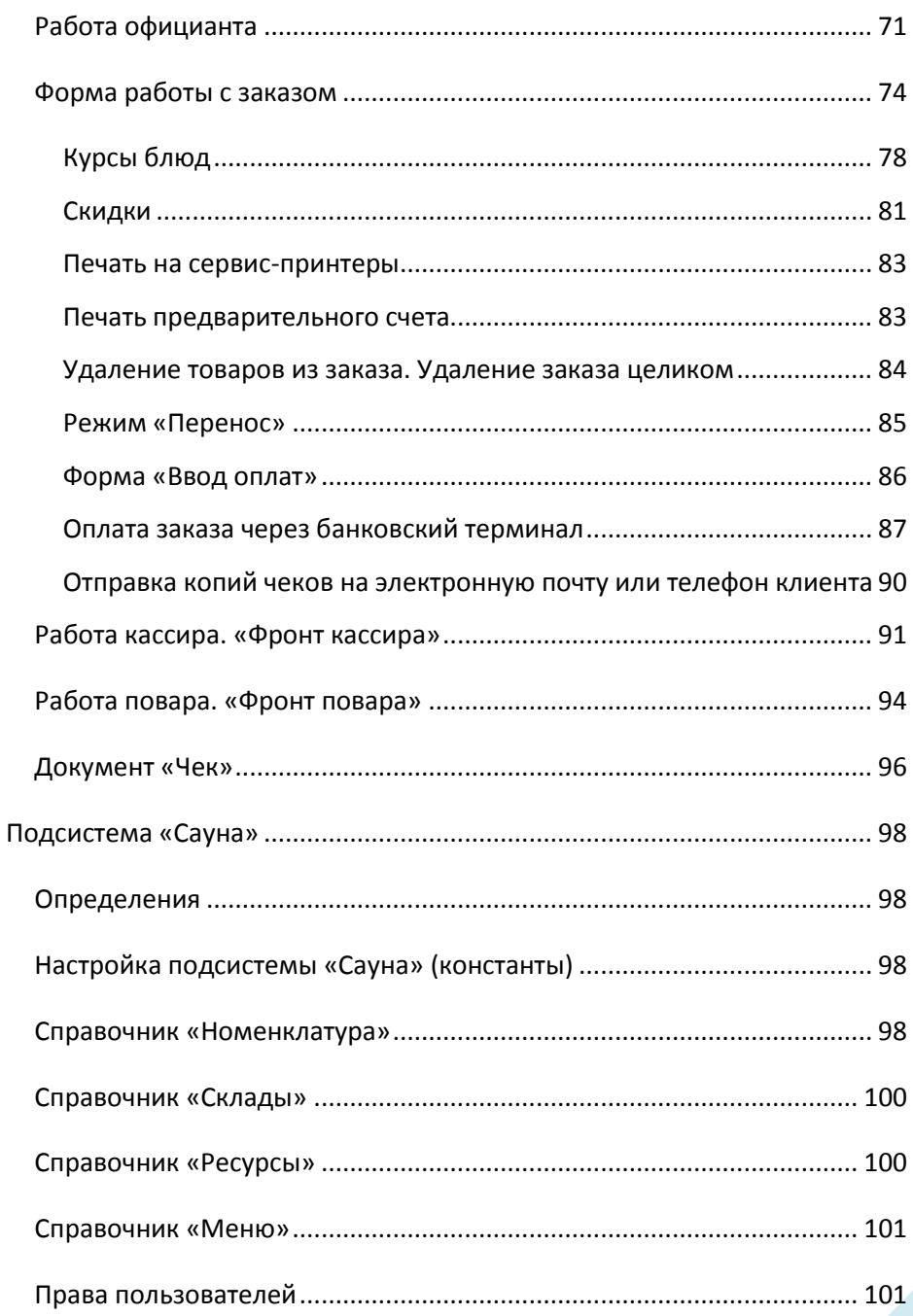

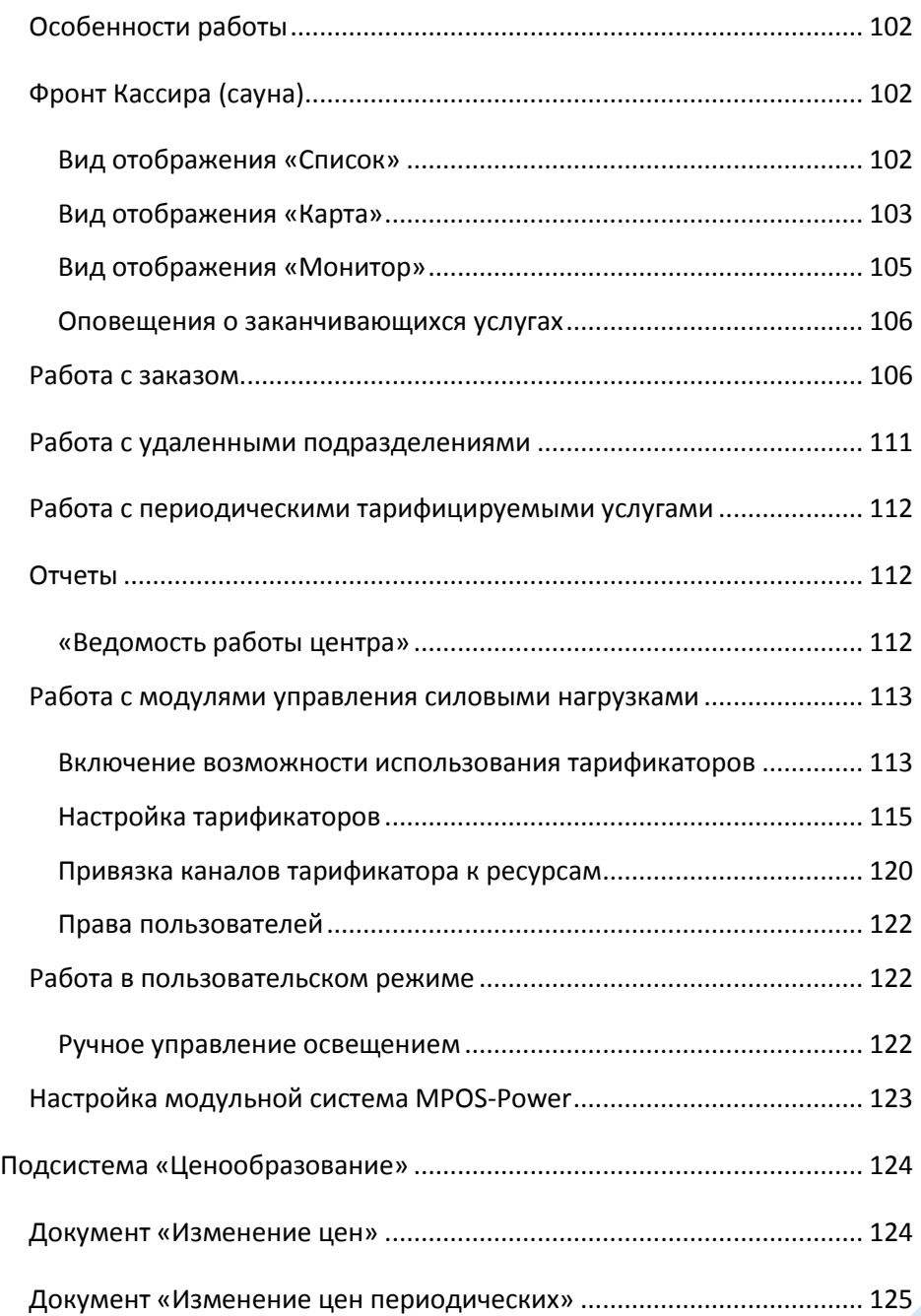

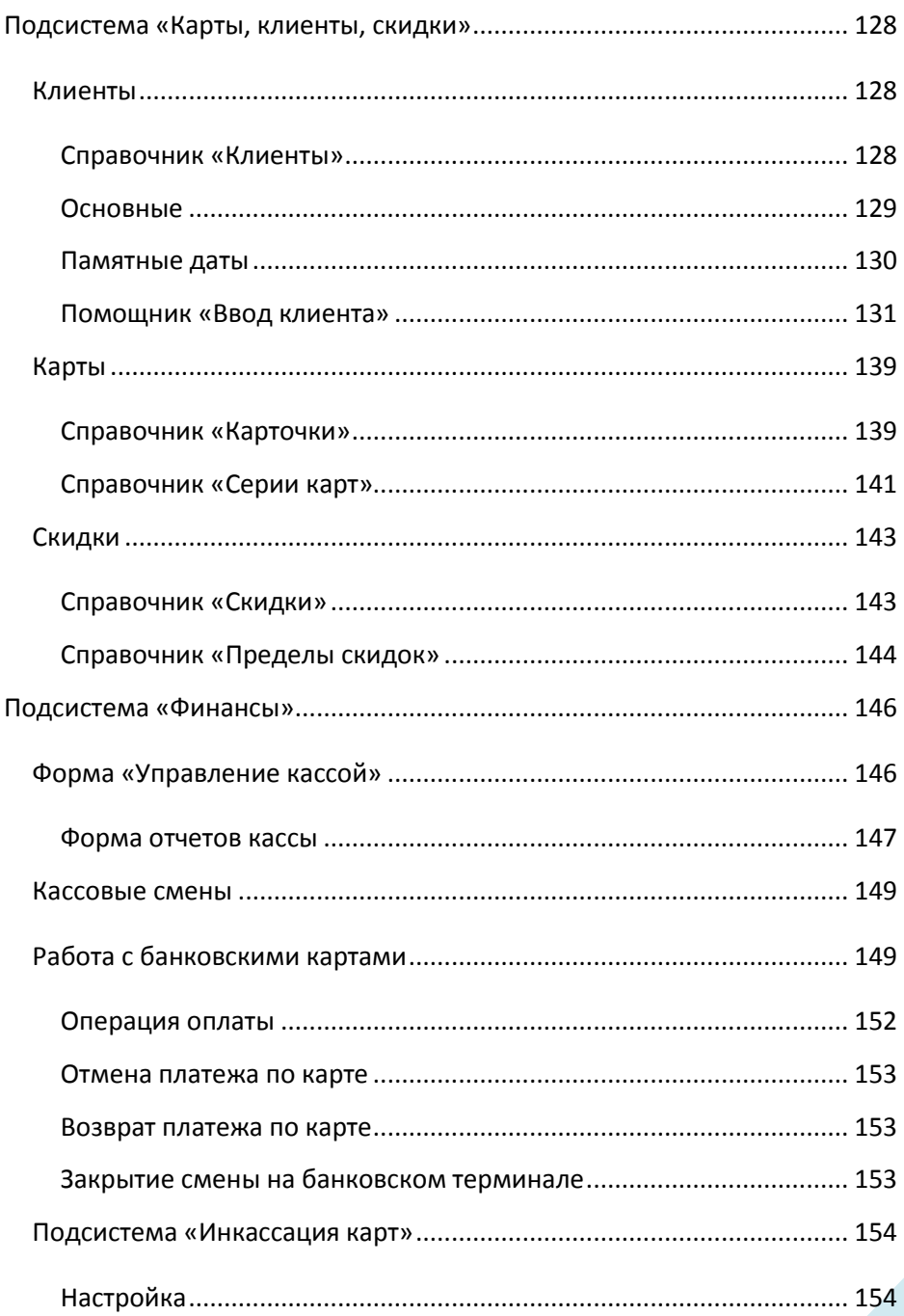

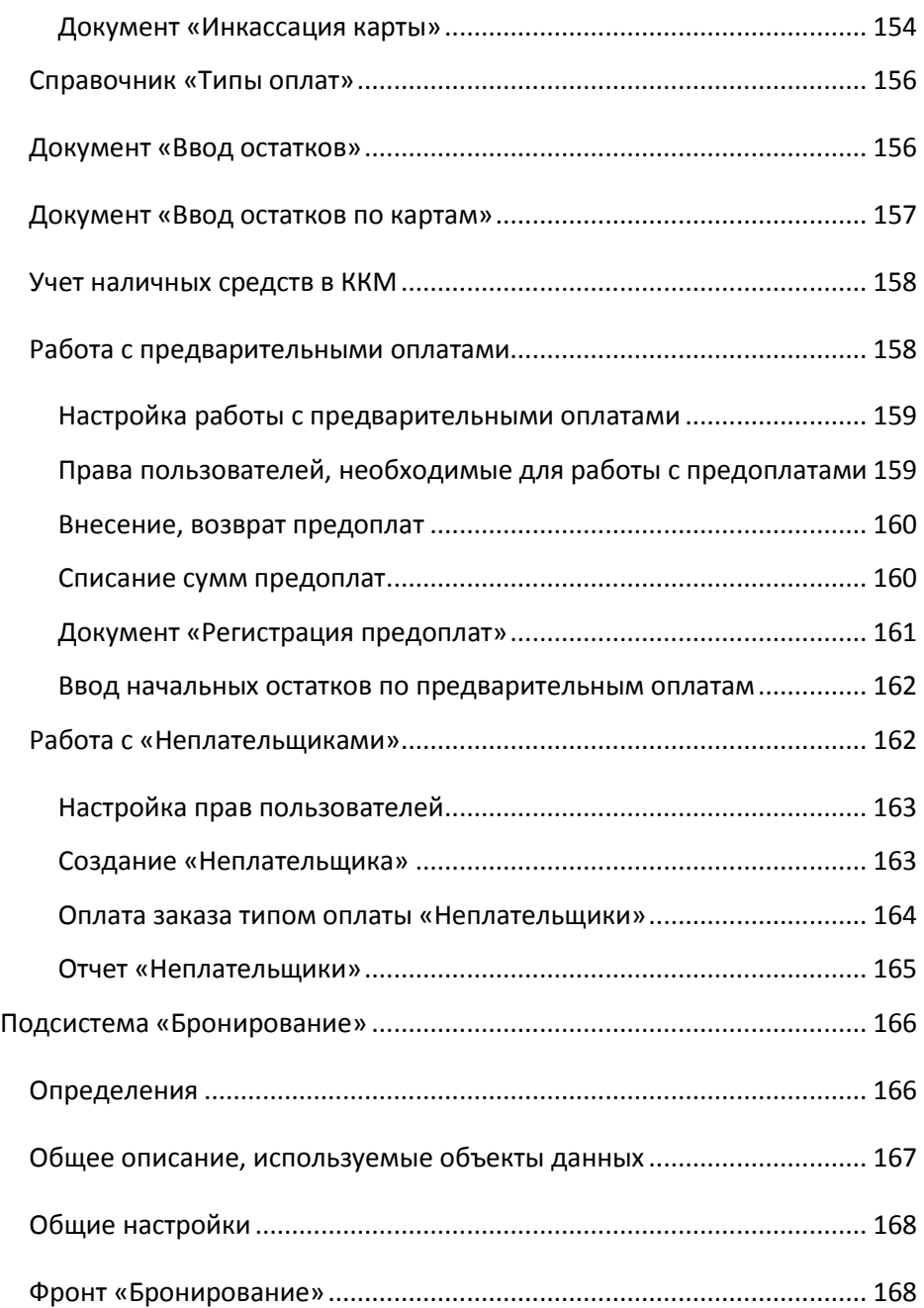

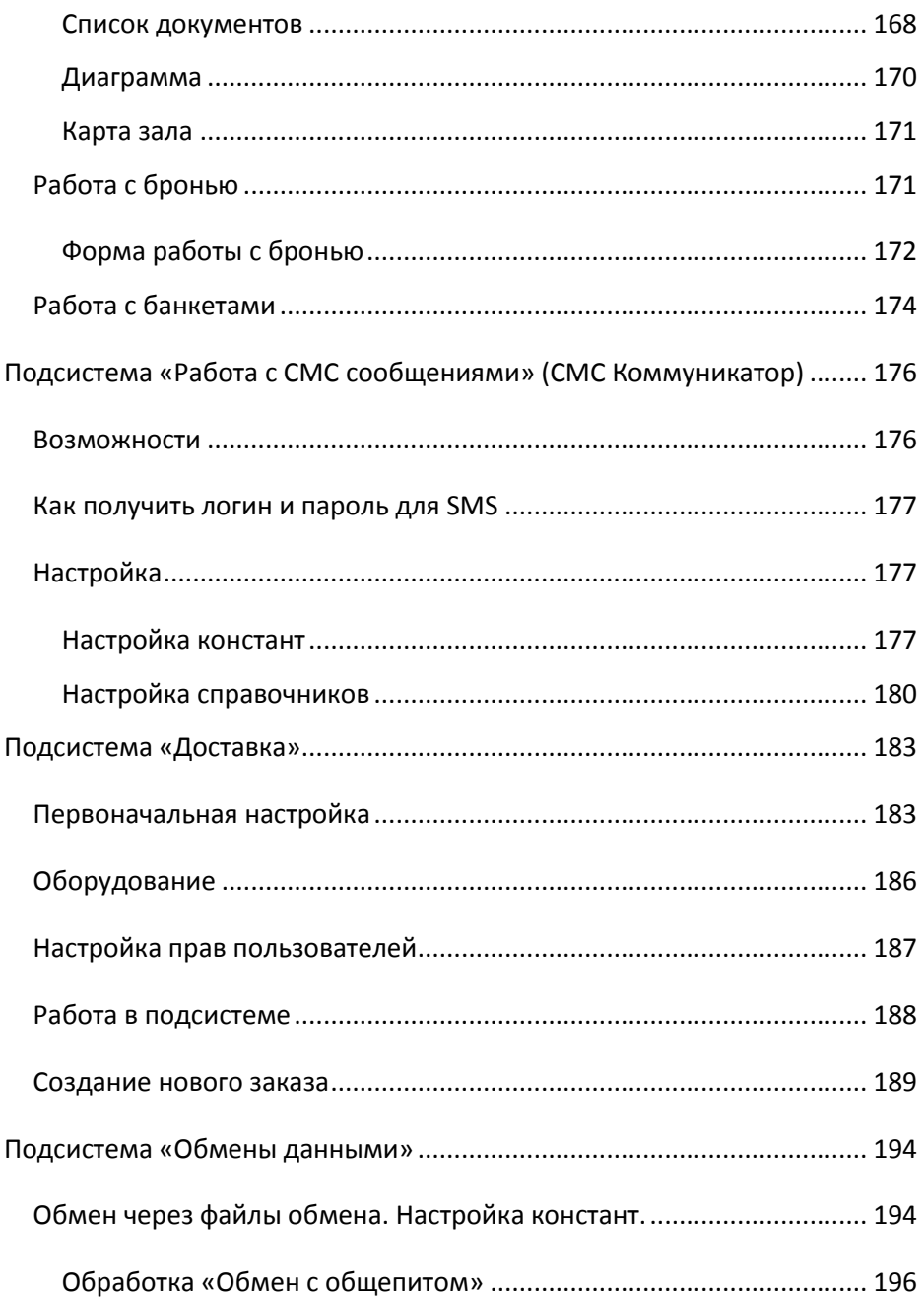

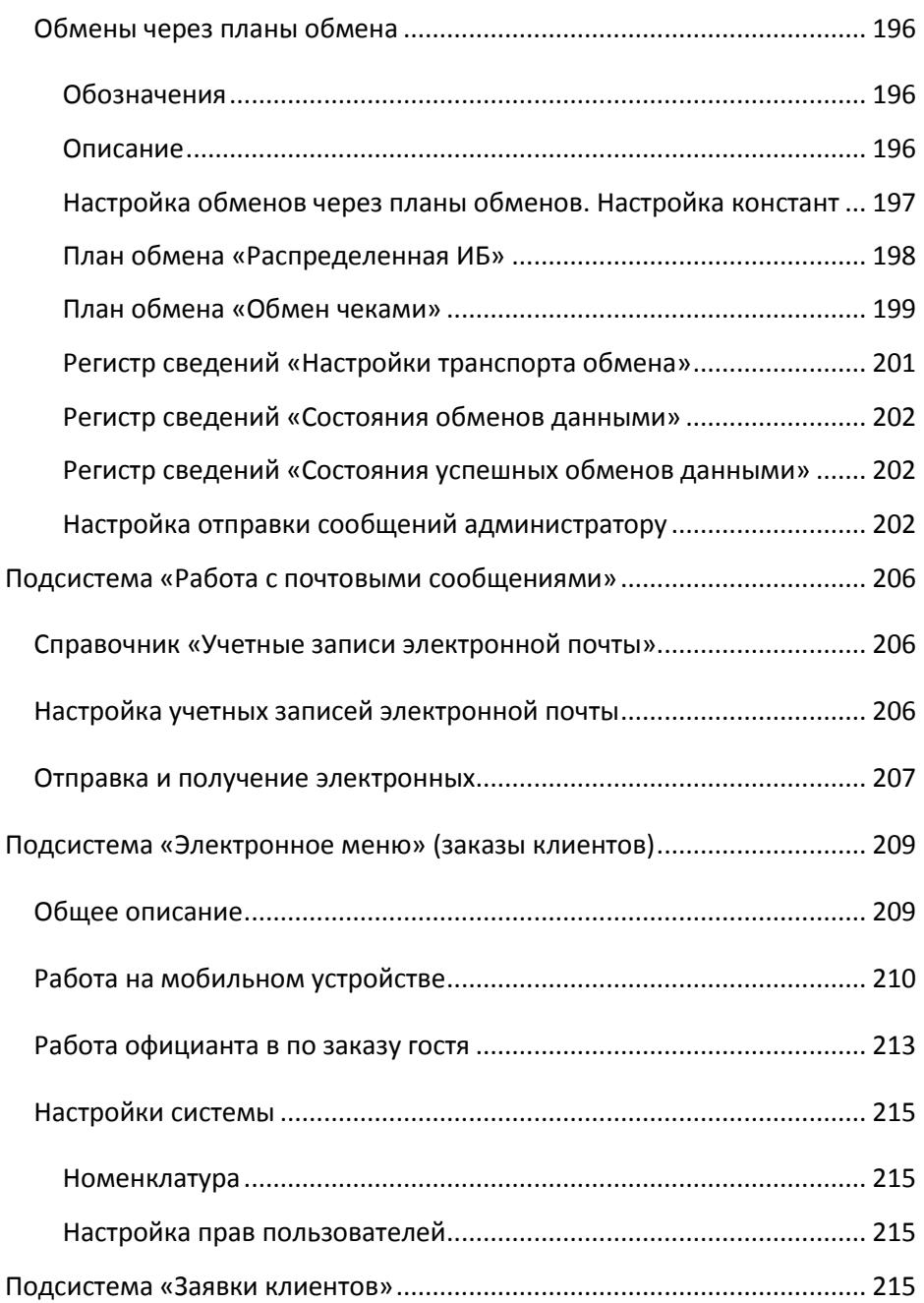

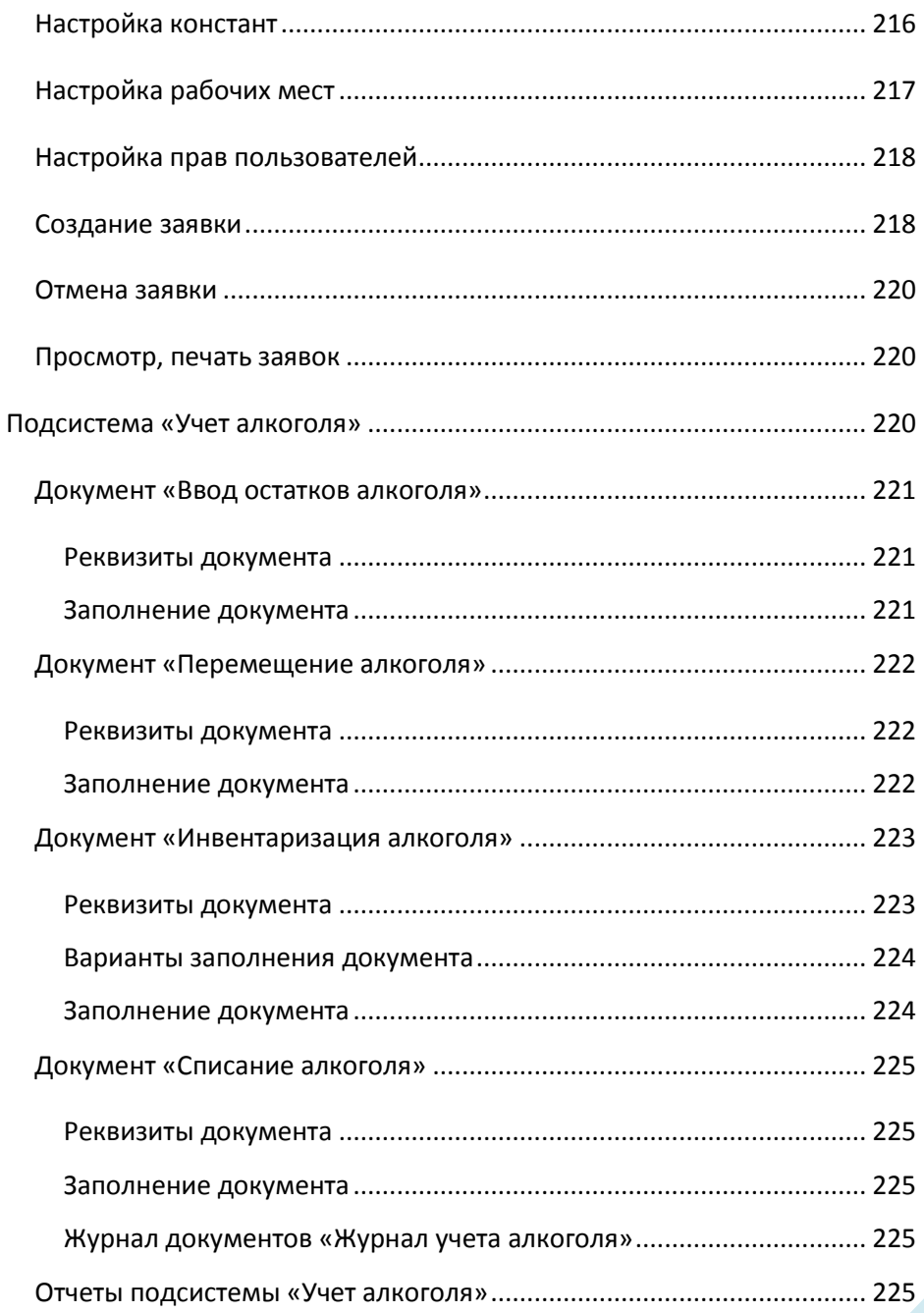

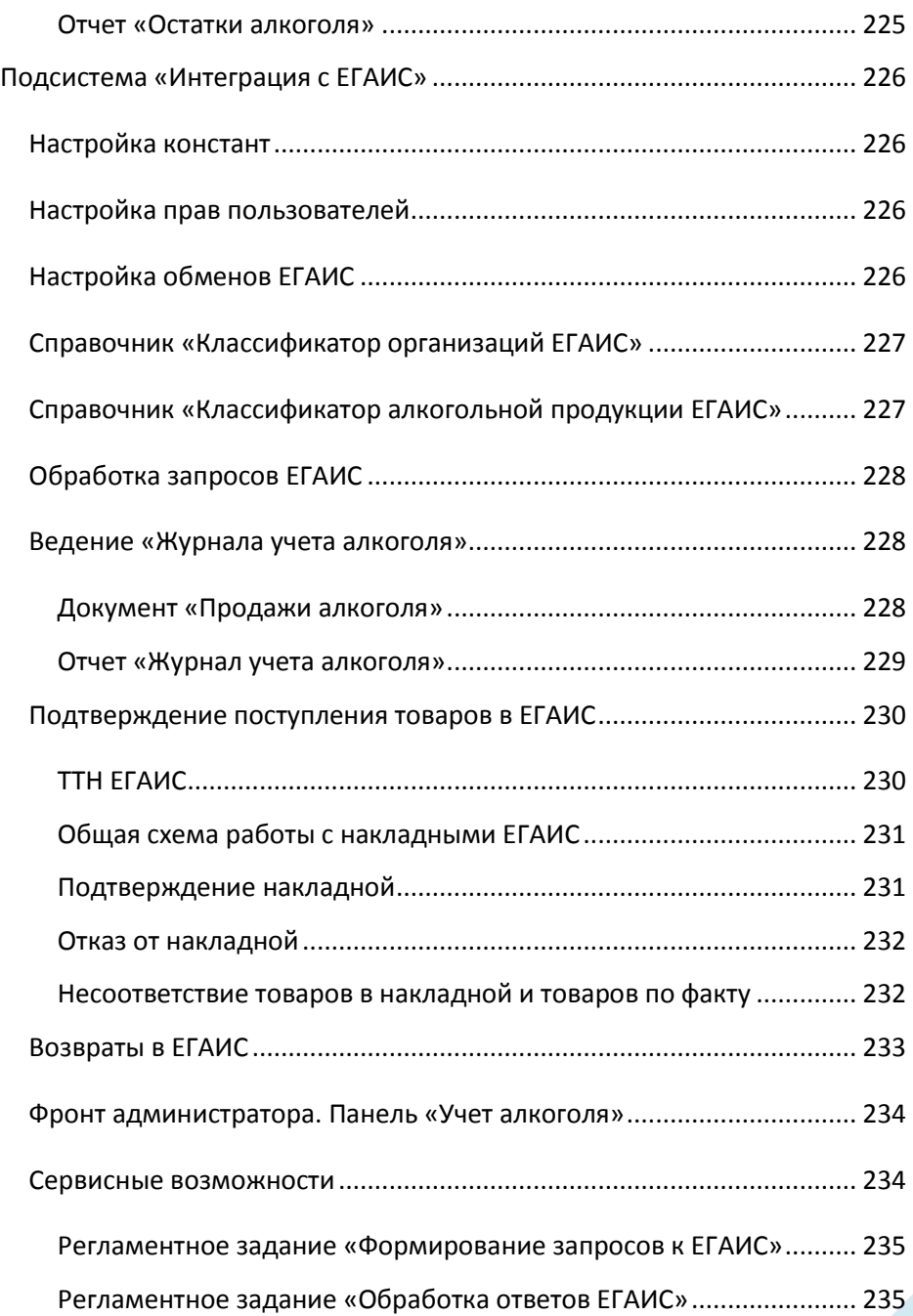

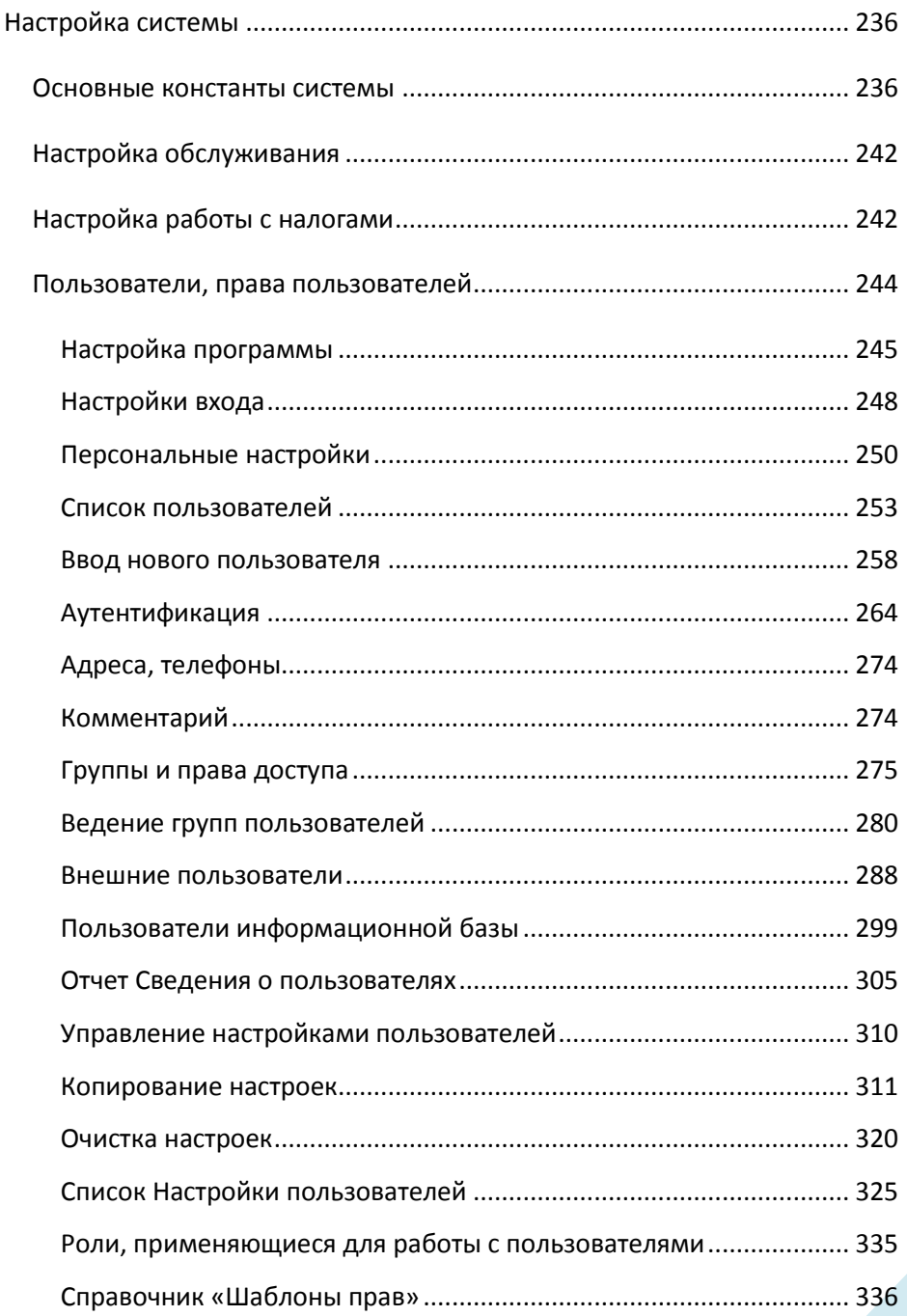

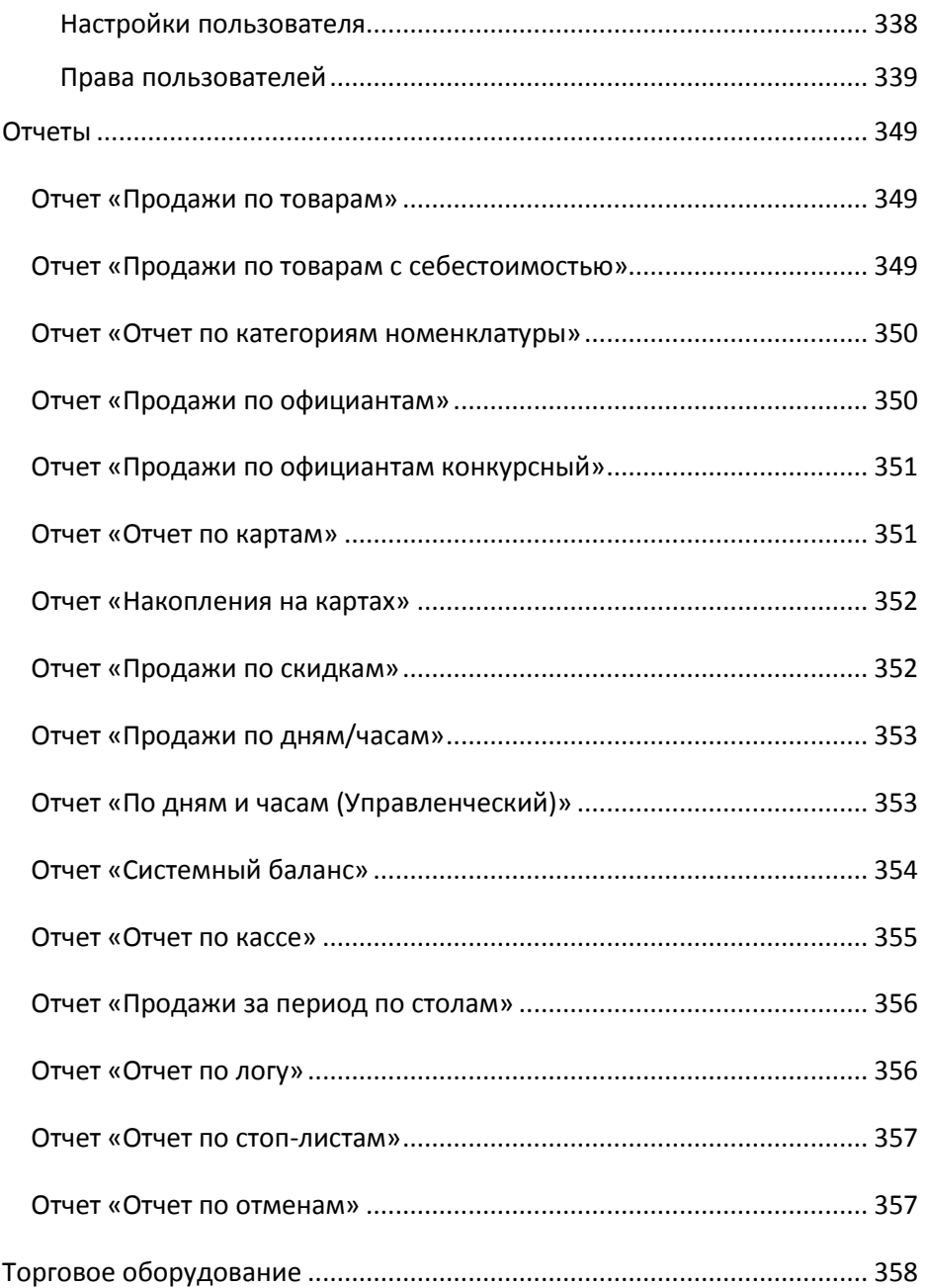

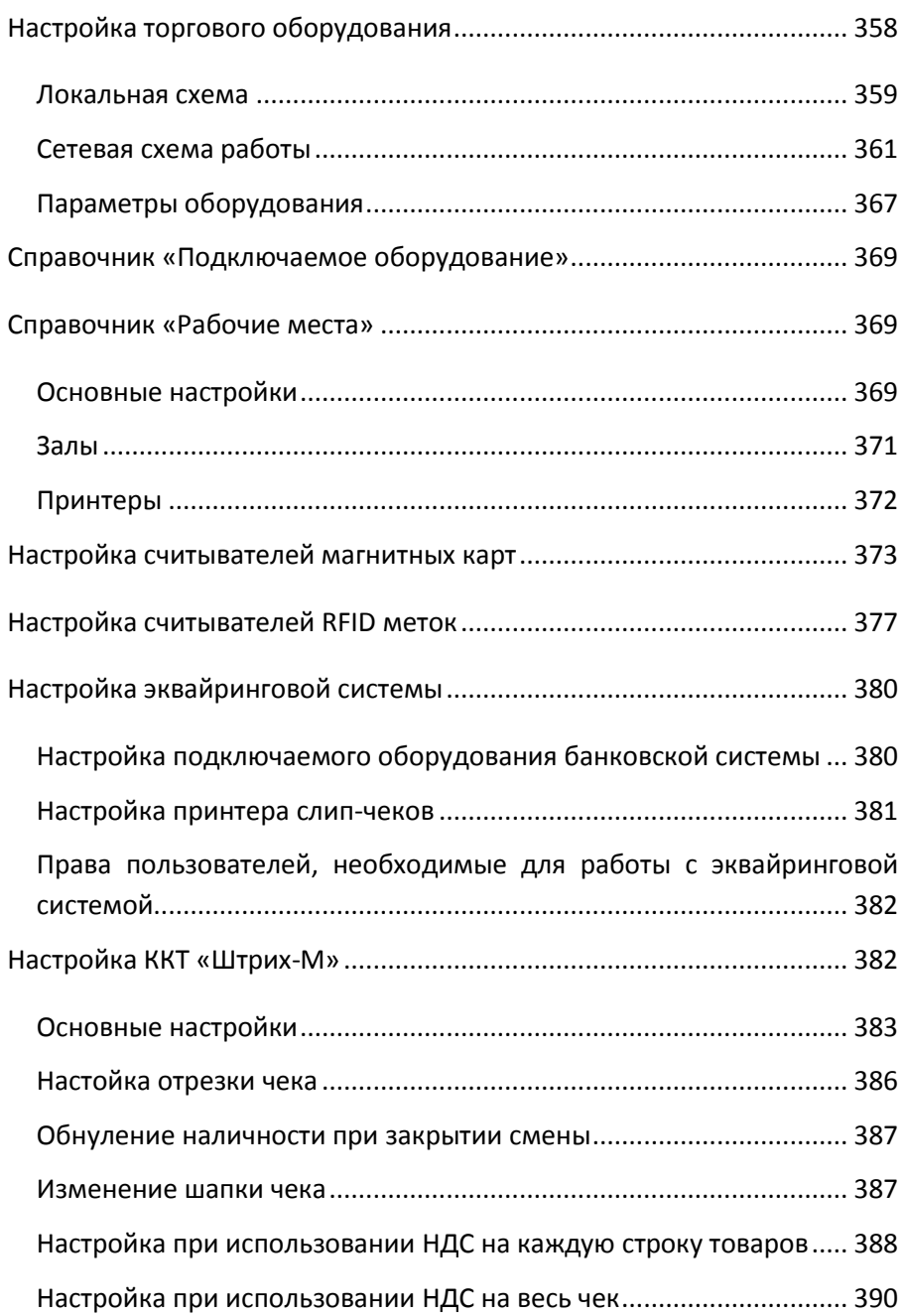

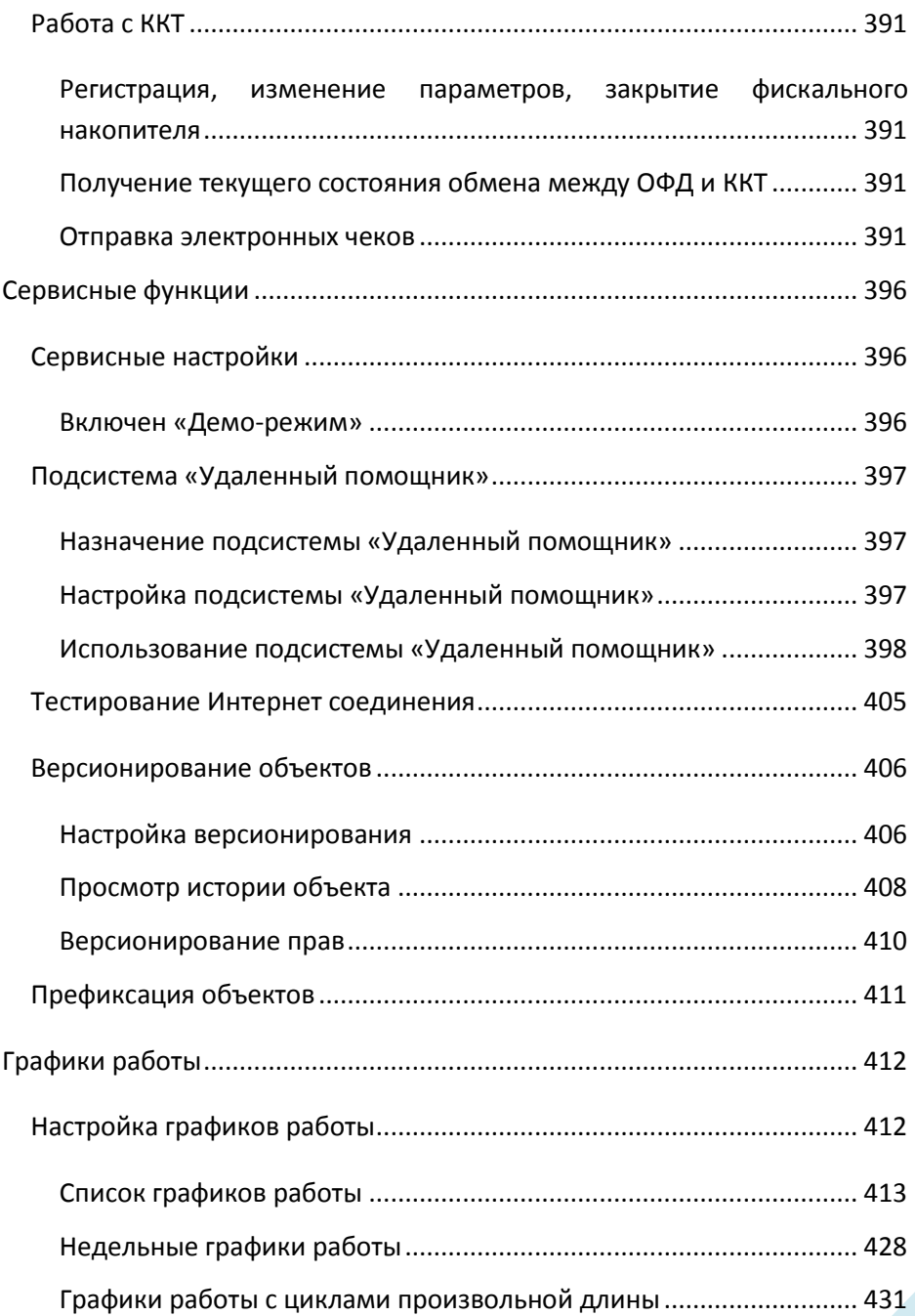

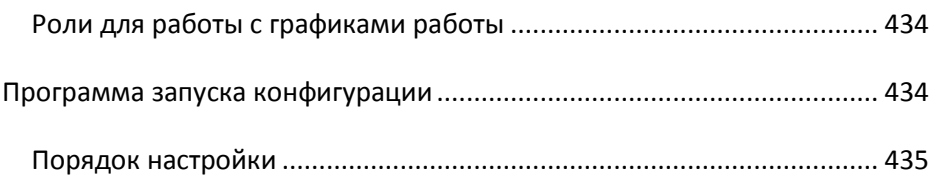

# <span id="page-18-0"></span>**Общие сведения**

# <span id="page-18-1"></span>**Определения, обозначения и сокращения**

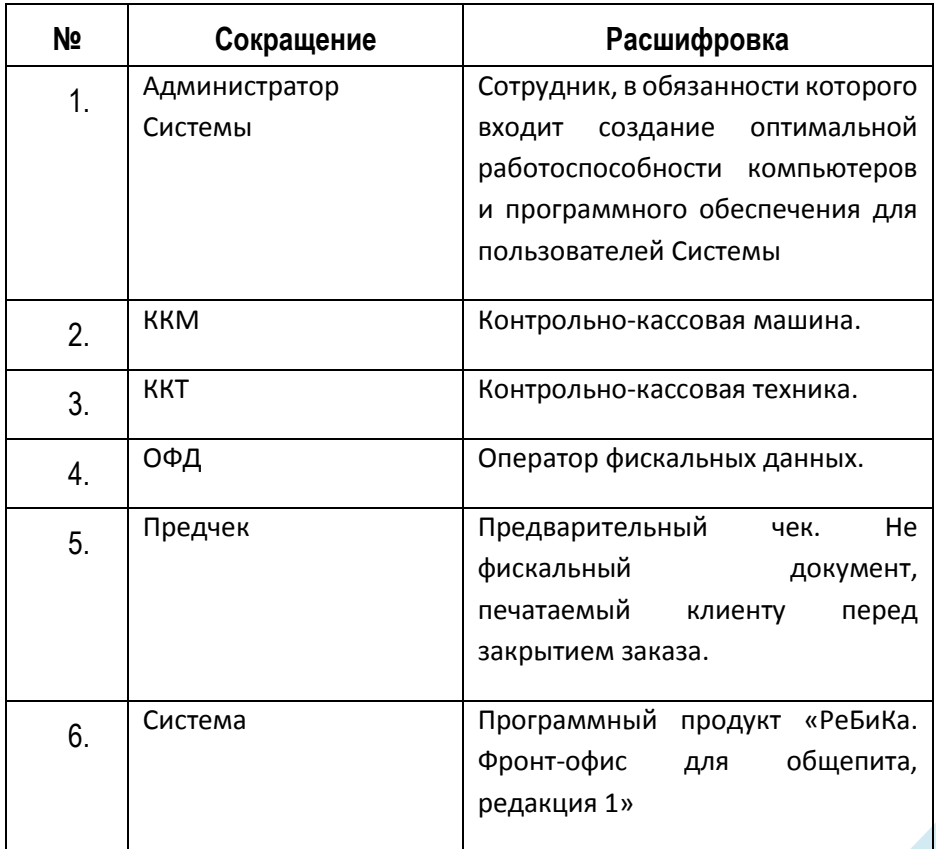

### <span id="page-19-0"></span>**Назначение системы**

Система предназначена для автоматизации процесса продаж на предприятиях общественного питания, бань, саун, аквапарков. С ее помощью реализуются рабочие места официанта, бармена, кассира, администратора, поваров и т.д.

Система предназначена для автоматизации процесса реализации продукции ресторанов, баров, кафе и других предприятий общественного питания, учета услуг бань, саун, аквапарков и может использоваться как самостоятельно, так и с типовыми решениями «РеБиКа: Бэк-офис», «1С: Рарус: Общепит», «1С: Рарус: Управление рестораном», «Астор общепит». Типовое решение разработано на базе платформы «1С: Предприятие 8.3».

Конфигурация предназначена для работы в режиме обычного приложения.

# <span id="page-19-1"></span>**Требования к системе**

Конфигурация осуществляет взаимодействие с торговым оборудованием, используя технологию внешних компонент. Драйвера торгового оборудования, созданные в соответствии с соглашениями, принятыми в данной технологии, могут поставляться отдельно.

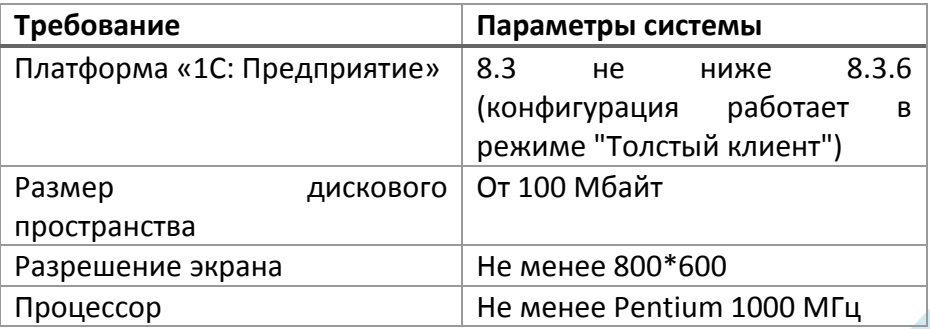

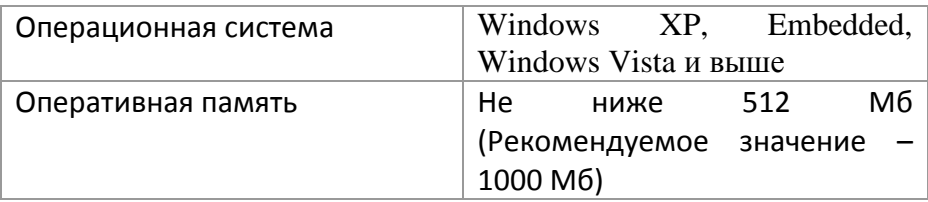

## <span id="page-20-0"></span>**Порядок установки и запуска**

Установка производится с дистрибутива, находящегося на CD-диске. Перед установкой необходимо убедиться в отсутствии вирусов и ошибок на жестком диске, а также необходимо проверить наличие свободного места на нем.

Если на ПК установлена ОС ХР и выше, то установку может произвести только администратор или пользователь с правами администратора (запись в system32, реестр и т.д.).

1. Вставьте ключ защиты в разъем USB – порта. Если вы используете ключ с разъемом USB, то **не вставляйте** его в компьютер до завершения установки программы и драйвера ключа защиты.

2. Поместите CD c программой в CD-ROM дисковод.

3. Запустите с диска файл **Setup.exe**. На экране появится окно программы инсталляции: Внимательно читайте сообщения, выдаваемые программой. Это позволит избежать ошибок. Установите флаг «Да, я согласен со всеми условиями данного лицензионного соглашения» и нажмите кнопку «Далее». Укажите директорию, в которой желаете расположить программу, драйверы и прочие файлы, входящие в комплект поставки. Нажмите на кнопку «Обзор» для визуального выбора директории. Для начала установки нажмите кнопку «Далее>». Появится окно, показывающее ход установки. Далее появится окно утилиты установки драйвера электронных ключей. Если драйвер не установлен,

проведите установку драйвера. Если драйвер уже установлен, то его можно переустановить, удалить или отконфигурировать драйвер, нажав соответствующую кнопку. Можно пропустить установку драйвера, нажав кнопку «Выход».

После того как все программы скопированы на жесткий диск ПК и произведены необходимые регистрации, появится окно, извещающее об успешном завершении инсталляции. Нажмите кнопку «Готово» для выхода из программы.

# <span id="page-21-0"></span>**Защита решения. Установка драйвера и сервера Guardant**

Решение защищено аппаратным ключом защиты Guardant Sign (локальная версия) или Guardant Sign Net (сетевая версия).

Для работы ключа требуется установленный драйвер ключа (достаточно для локальной версии) и сервер ключа (необходим для сетевой версии).

Дистрибутивы можно загрузить н[а сайте](http://www.guardant.ru/support/download/drivers/) разработчика.

За дополнительной информацией по установке, настройке, администрированию ключей обращайтесь на [сайт разработчика](http://www.guardant.ru/).

## <span id="page-21-1"></span>**Первый запуск**

Для расширения функционала платформы 1с система использует для работы внешнюю компоненту «EquipKS.dll». Компонента построена по технологии COM.

Важно! При первом запуске платформа «1С: Предприятие» регистрирует в реестре внешнюю компоненту работы с оборудованием EquipKS.dll. Поэтому, первый запуск программы должен производиться под пользователем, имеющим администраторские права.

Кроме этого, на ОС Vista и выше возможно необходимо отключить «Контроль учетных записей пользователя» (UAC).

# <span id="page-22-0"></span>**Настройка параметров подключения к серверу защиты Guardant**

Настройка расположена в «Сервис — Параметры — КомплектСофт — Сервер защиты».

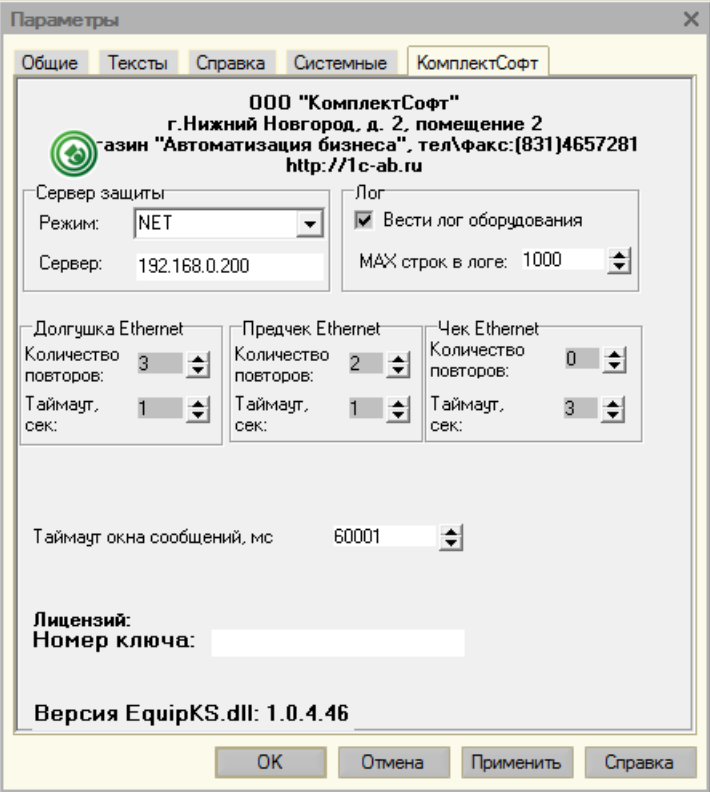

**Рисунок 1. Настройки системы защиты**

#### **При использовании сетевого ключа**

- Выбрать «Режим» NET.
- Указать IP адрес компьютера, на котором установлен ключ защиты.
- Применить настройки.
- Перезапустить программу.

#### **При использовании локального ключа**

- Выбрать «Режим» LOC.
- Применить настройки.
- Перезапустить программу.

# <span id="page-23-0"></span>**Ввод начальных данных**

Прежде чем начать эксплуатацию системы, необходимо заполнить базу данных определенными данными, которые определяют режимы дальнейшей работы.

При первом запуске конфигурации автоматически заполняются некоторые значения констант и справочников, необходимых для начала работы.

Для начала работы необходимо заполнить:

В справочник «Организации» вводятся юридические лица предприятия, по которым идет реализация продукции, а также заполняются кассы, привязанные к данным юридическим лицам**.**

В справочнике «Номенклатура» прописываются названия блюд и товаров. Так же, в нем указываются места печати заказов на кухню, фирма и места списания ингредиентов.

На основании введенных элементов в справочник «Номенклатура» заполняется справочник «Виды меню»

Далее необходимо заполнить каждый вид меню

Настраиваем справочник "Рабочие места"

В пункте меню «Сервис» - «Оборудование» - «Подключение и настройка торгового оборудования» настраиваем параметры торгового оборудования (более подробно настройка оборудования описана в разделе «Настройка оборудования»).

Обработка «Настройка параметров системы» используется для облегчения установки основных параметров системы, рабочего места и торгового оборудования. С помощью этой обработки можно вызвать для заполнения все основные объекты необходимые для начала работы. Она может быть вызвана через «Сервис-Настройка параметров системы». После записи настроек и повторного запуска программы конфигурация загружает и запускает необходимые данные и драйверы торгового оборудования, и автоматически настраивается в соответствии с записанными настройками.

# <span id="page-24-0"></span>**Работа с демонстрационной конфигурацией**

Демонстрационная конфигурация предназначена для ознакомления с основными возможностями системы и уже содержит в себе торговые залы, номенклатуру блюд, меню, схемы скидок и список постоянных клиентов. В конфигурацию внесены пользователи, выполняющие основные «роли» в системе:

Администратор пароль - 4

Бармен пароль - 2

Кассир пароль - 3

Официант пароль - 1

Повар пароль - 8

# <span id="page-26-0"></span>**Подсистема «Нормативно-справочная информация»**

## <span id="page-26-1"></span>**Справочник «Номенклатура»**

Справочник «Номенклатура» предназначен для ведения списка блюд.

В справочнике "Номенклатура" хранится весь перечень товаров, которые могут продаваться. Номенклатура товаров (блюд) выполнена в виде справочника с иерархической структурой. На любом уровне номенклатуры товаров (блюд) могут находиться как блюда, так и группы блюд. Группы создаются для того, чтобы можно было объединить блюда или другие группы по какому-либо признаку.

На основании номенклатуры товаров (блюд) формируется меню. Иерархическая структура номенклатуры товаров (блюд) удобна для дальнейшей работы с ним. Так как поиск ведется по группам, нет необходимости просматривать весь список для того, чтобы найти необходимое блюдо. Номенклатура товаров (блюд) представляет собой корень дерева и состоит из основных групп. Они образуют первый уровень в иерархической структуре меню. Например, группы «Первые блюда», «Вторые блюда», «Напитки», «Десерты», «Буфет» являются основными и образуют первый уровень. Каждая из основных групп, в свою очередь, может состоять из блюд, объединенных общим признаком, или групп, которые в иерархической структуре меню будут образовывать второй уровень. Например, группу «Вторые блюда» можно разбить на три группы: «Рыба», «Блинчики», «Гарниры». Эти группы будут образовывать второй уровень, и соответствовать группе «Вторые блюда»*.* Количество уровней вложенности в системе ограничено 10-ю. Отдельное блюдо в «дереве» всегда является концом пути от корня. Оно находится на последнем уровне иерархии и соответствует группе, находящейся в «дереве» уровнем выше. Например, группа *второго* уровня «Салаты», принадлежащая *основной* группе «Блюда», состоит из *блюд,* находящихся внутри нее*.*

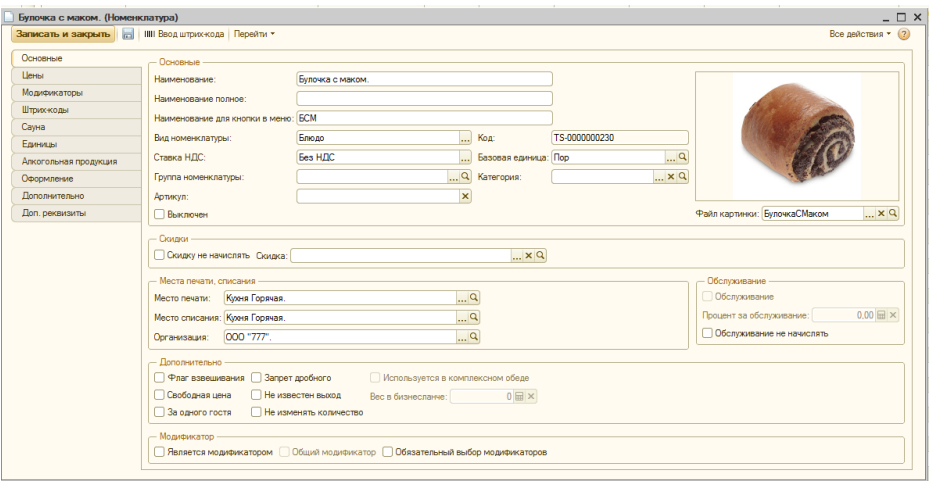

**Рисунок 2 Форма элемента справочника «Номенклатура»**

# **Реквизиты вкладки «Общие»:**

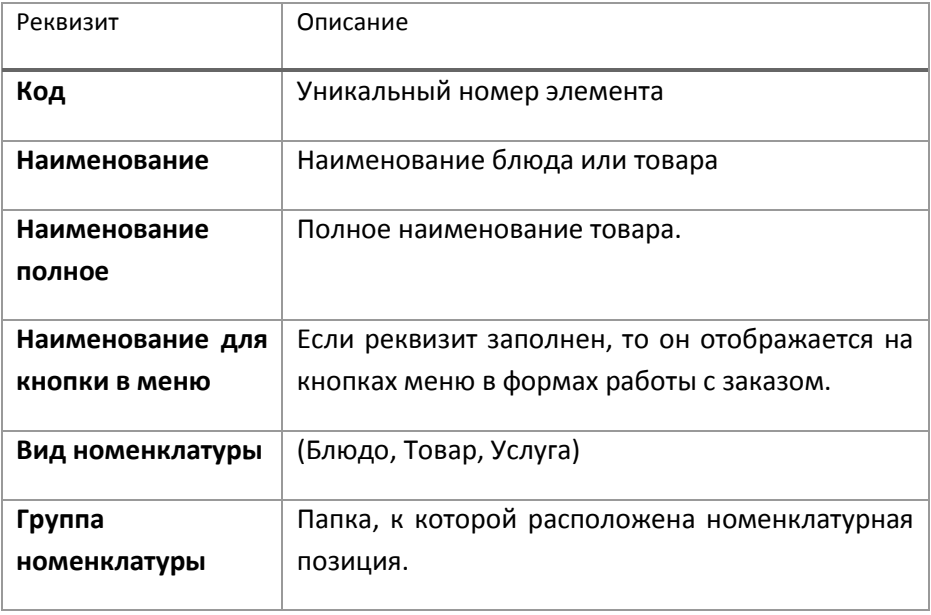

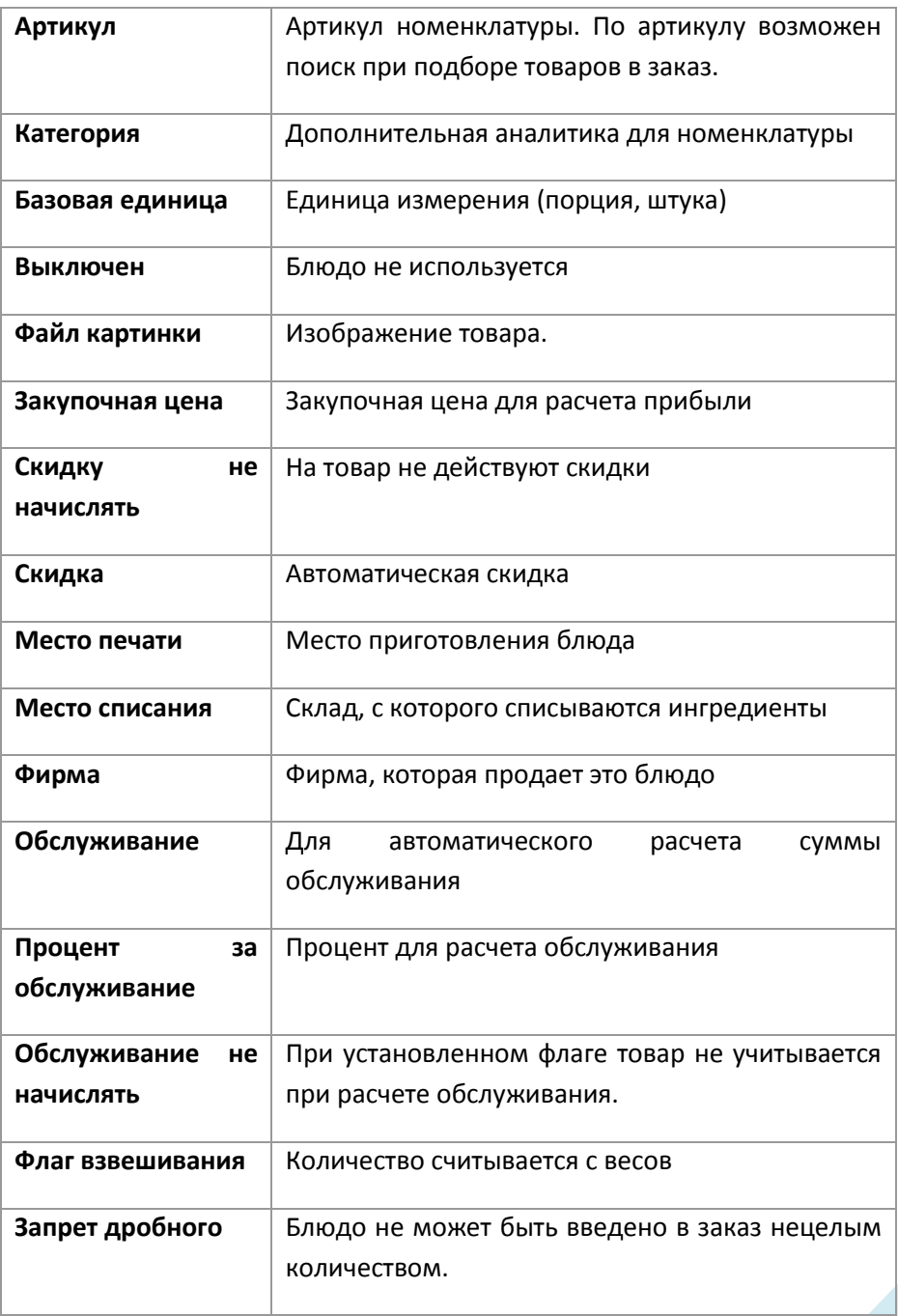

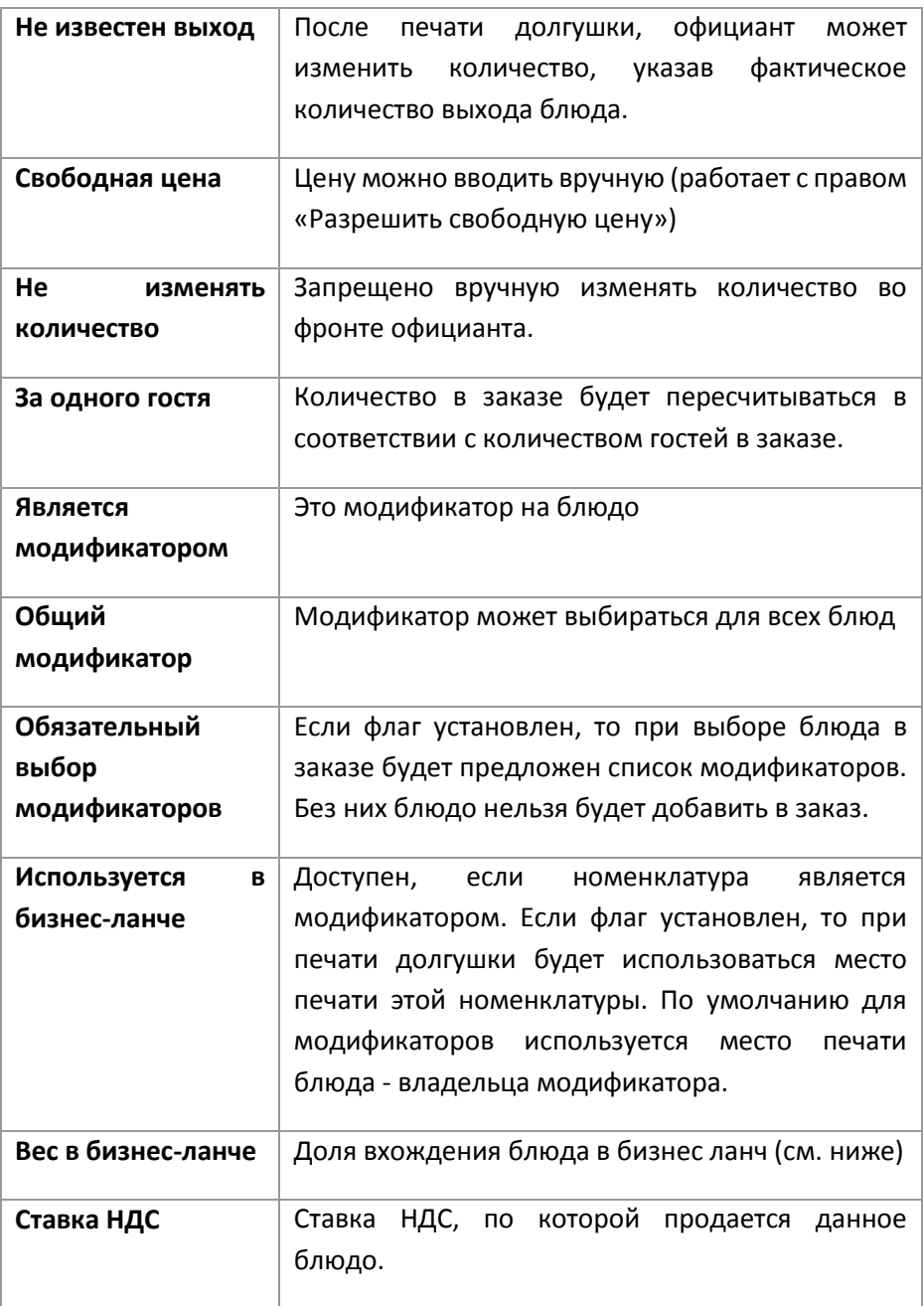

#### Единицы и штрих коды

На этой закладке указываются дополнительные единицы измерения (справочник «Единицы измерения») и штрих коды блюда (регистр сведений «Штрих коды»).

#### <span id="page-30-0"></span>**Сауна**

Эта закладка становится видимой, если установлена константа «Использовать сауну».

#### **Реквизиты**

**«Продолжительность услуги, час» -** Продолжительность услуги в подсистеме «Сауна» в часах.

**«Время брони по умолчанию час» -** продолжительность брони в часах по умолчанию при заведении новой.

**«Время уборки, час» -** время уборки (в часах) после клиента.

**«Не учитываемое время услуги, час» -** время в часах, которое не будет учитываться при расчете стоимости услуги.

**«Минимальное время услуги, час» -** время в часах, меньше которого данная услуга не может оказываться.

**«Коэффициент пересчета» -** Зарезервировано для будущих версий конфигурации.

#### <span id="page-30-1"></span>**Обслуживание**

В конфигурации предусмотрен автоматический расчет обслуживания в зависимости от стоимости заказа. Пользователь не имеет возможности изменить стоимость рассчитанного обслуживания.

#### <span id="page-30-2"></span>**Бизнес-ланч**

Для организации бизнес-ланчей используется следующая схема:

Создается блюдо - бизнес-ланч. У него устанавливается флаг «Обязательный выбор модификаторов».

Устанавливается значение «Вес в бизнес-ланче» - любое целое число.

У блюд, входящих в бизнес-ланч, устанавливается признак «Является модификатором». После этого необходимо настроить список модификаторов для блюда - бизнес-ланча на его закладке «Модификаторы» - выбрать блюда, которые могут входить в этот бизнесланч. Либо у блюда, входящего в бизнес-ланч установить флаг «Общий модификатор».

У блюд, входящих в бизнес-ланч устанавливается реквизит «Вес в бизнесланче» с таким расчетом, чтобы сумма этого значения у одновременно возможных блюд бизнес-ланча не превышала это значение у блюда бизнес-ланча.

#### **Пример:**

Есть блюдо «Бизнес-ланч» с весом в бизнес-ланче = 10.

Его модификаторы (блюда, которые могут входить в этот бизнес-ланч):

«Окрошка мясная» - вес в бизнес-ланче = 5.

«Сырный суп с белыми грибами» - вес в бизнес-ланче = 5.

«Котлета по-киевски» - вес в бизнес-ланче = 2.

«Семга жареная» - вес в бизнес-ланче = 2.

«Гречневая каша» - вес в бизнес-ланче = 2.

«Картофельное пюре» - вес в бизнес-ланче = 2.

«Плов» - вес в бизнес-ланче = 4.

```
«Чай черный» - вес в бизнес-ланче = 1.
```

```
«Компот» - вес в бизнес-ланче = 1.
```
Эти блюда можно комбинировать, как угодно.

Клиент может взять мясную окрошку, котлету с пюре и компот, но плов взять он уже не сможет, т.к. сумма всех весов в бизнес-ланче превысит вес самого бизнес-ланча.

## <span id="page-32-0"></span>**Справочник «Единицы измерения»**

Справочник «Единицы измерения» предназначен для ведения списка всех единиц измерения, определенных для позиций номенклатуры (товаров или услуг).

## <span id="page-32-1"></span>**Справочник «Категории номенклатуры»**

Справочник «Категории номенклатуры» предназначен для дополнительной аналитики по номенклатуре.

| Категории номенклатуры                                              |                                       | ⊓ ×                     |  |
|---------------------------------------------------------------------|---------------------------------------|-------------------------|--|
| C Cosaatte <b>B A X</b> Q Haйти                                     | $\circled{?}$<br>Все действия $\star$ |                         |  |
| Наименование<br>스                                                   | Код                                   | Δ                       |  |
| Алкоголь                                                            | TS-000001                             | e                       |  |
| Бильярд<br>$\hspace{0.1mm} =\hspace{0.1mm}$                         | TS-000002                             |                         |  |
| Дартс<br>$\hspace{0.1cm} = \hspace{0.1cm}$                          | TS-000003                             |                         |  |
| Еда<br>$\equiv$                                                     | TS-000004                             |                         |  |
| Караоке<br>$\hspace{0.1cm} =\hspace{0.1cm}$                         | TS-000005                             |                         |  |
| Комнаты<br>$\overline{\phantom{0}}$                                 | TS-000006                             |                         |  |
| Напитки<br>$\displaystyle\qquad \qquad \displaystyle \qquad \qquad$ | TS-000007                             |                         |  |
| Сауна<br>$\equiv$                                                   | TS-000008                             |                         |  |
| Сигареты<br>$\hspace{0.1cm} = \hspace{0.1cm}$                       | TS-000009                             |                         |  |
| Суши<br>$\hspace{0.1cm} = \hspace{0.1cm}$                           | TS-000011                             |                         |  |
| Услуга<br>$\, =\,$                                                  | TS-000010                             |                         |  |
|                                                                     |                                       |                         |  |
|                                                                     |                                       |                         |  |
|                                                                     |                                       |                         |  |
|                                                                     |                                       | $\overline{\mathbf{v}}$ |  |
|                                                                     |                                       |                         |  |

**Рисунок 3. Справочник «Категории номенклатуры»**

# <span id="page-33-0"></span>**Работа с меню**

Система позволяет настроить работу с подбором товаров заказ несколькими способами:

- Меню по справочнику «Номенклатура».
- Меню по справочнику «Меню».
- Меню по документам «План-меню».

Настройка режима производится константой «Подбор блюд».

### <span id="page-33-1"></span>**Меню по справочнику «Номенклатура»**

При работе в таком режиме при оформлении заказа будет использоваться справочник «Номенклатура».

#### <span id="page-34-0"></span>**Меню по справочнику «Меню»**

При работе в таком режиме при оформлении заказа будет использоваться справочники «Виды меню» и «Меню».

### *Справочник «Виды меню»*

Справочник «Виды меню» предназначен для создания различных видов меню.

Эти виды можно назначить на определенную станцию или пользователя.

В справочнике «Виды меню» должен быть заполнен хотя бы один вид.

Можно задать своё меню для каждой рабочей станции, для шаблона прав.

| Виды меню                                    |                |                   | $\boldsymbol{\mathsf{x}}$ |
|----------------------------------------------|----------------|-------------------|---------------------------|
| C Cosaars & X Q Haйти                        | Все действия ≁ | $\left( 2\right)$ |                           |
| Наименование                                 | Код            | Δ                 |                           |
| 01 Завтрак.                                  | TS-000005      | e                 |                           |
| 02 Обед.<br>$\equiv$                         | TS-000006      |                   |                           |
| 03 Ужин.<br>$\equiv$                         | TS-000007      |                   |                           |
| 04 Поздний ужин.<br>$\overline{\phantom{0}}$ | TS-000008      |                   |                           |
| $\equiv$<br>Меню Бани.                       | TS-000001      |                   |                           |
| $\equiv$<br>Меню Сауны.                      | TS-000003      |                   |                           |
| Основное меню<br>न्ड                         | 000000010      |                   |                           |
| Основное меню.<br>$\, =\,$                   | TS-000002      |                   |                           |
|                                              |                |                   |                           |
|                                              |                |                   |                           |
|                                              |                |                   |                           |
|                                              |                |                   |                           |
|                                              |                |                   |                           |
|                                              |                | ₩                 |                           |
| $\overline{a}$<br>p.                         | $\mathbb{R}$   |                   |                           |

**Рисунок 4. Справочник «Виды меню»**

## *Справочник «Меню»*

Справочник «Меню» предназначен для формирования меню и используется только совместно со справочником «Номенклатура».

В программе поддерживается работа с неограниченным количеством видов меню. В справочник «Меню» могут включаться любые элементы из справочника «Номенклатура». При этом можно сохранить иерархическую структуру групп справочника «Номенклатура», а можно создать собственную. При формировании меню возможны два варианта:

- Создание элементов и групп вручную.
- Авто заполнение (кнопка «Заполнить»).
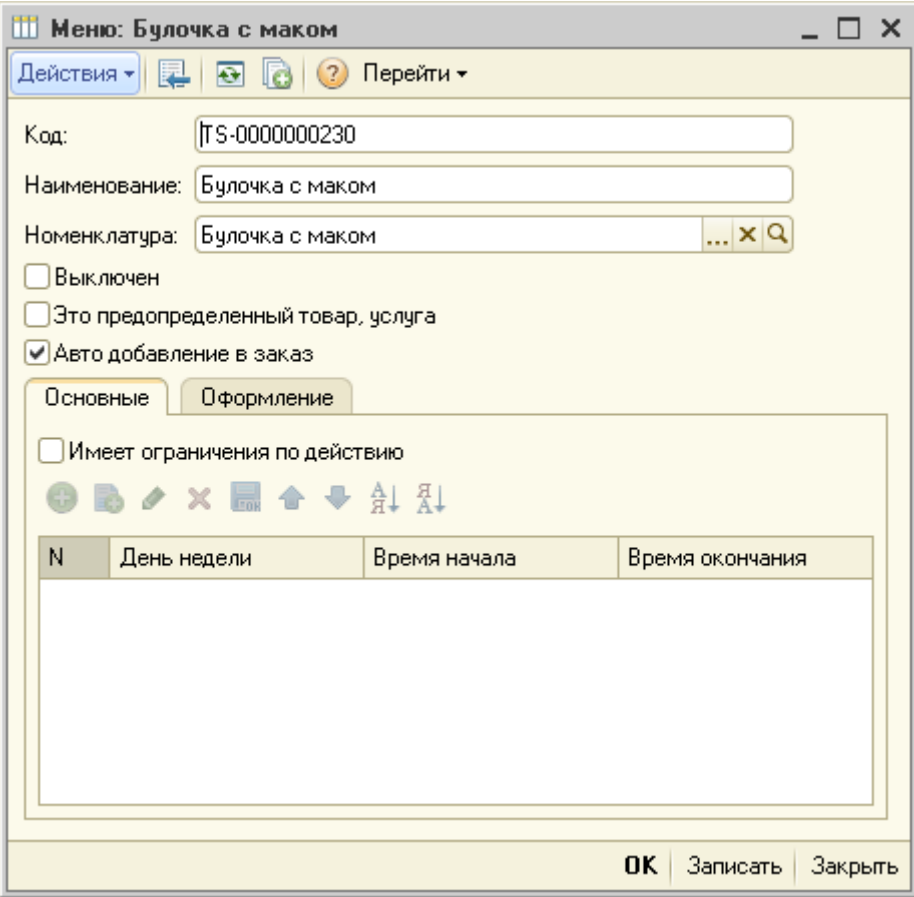

# **Меню по документам «План-меню»**

Для того, чтобы можно было осуществлять продажи в соответствии с документами «План-меню» надо:

В разделе «Настройка системы» открыть закладку «Основные настройки» и установить реквизит «Подбор блюд» в значение «По документу «План-меню».

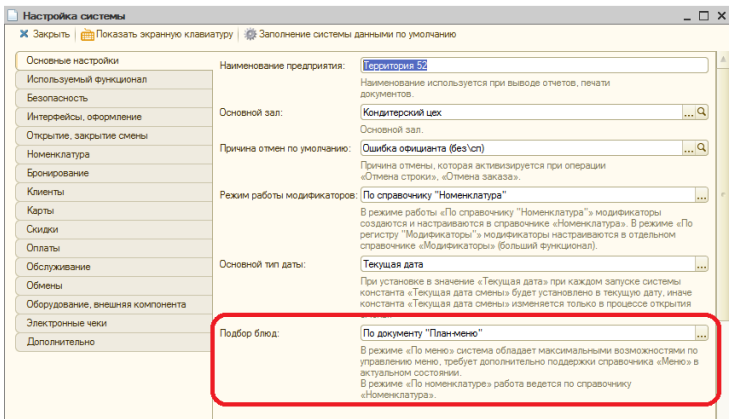

Создать и заполнить в «Бэк-офис для общепита» документ «План меню».

С помощь механизма обмена перенести это документ в базу «Фронтофис».

После произведения действий подбор номенклатуры в интерфейсе кассира будет осуществляться по актуальному (действующему на сегодняшний день) документу «План-меню».

Иерархия групп номенклатуры будет создаваться на основе справочника «Иерархия меню» для соответствующего вида меню, например, "Основное меню"

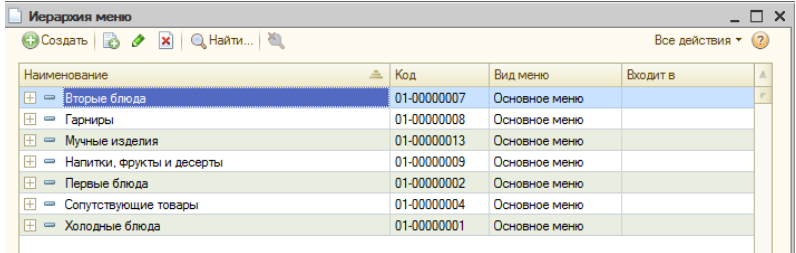

Иерархия групп номенклатуры в интерфейсе кассира будет выглядеть аналогичным образом:

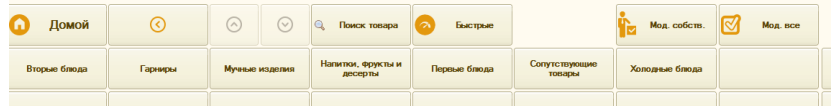

Если номенклатура из какой-либо группы отсутствует в «Плане-меню», то группа не будет заполнена элементами. Другие группы, соответственно, будут заполнены только теми элементами, которые есть в «Плане-меню». Другие элементы справочника «Номенклатура» не будут включаться в подбор.

### **Настройка режимов работы видов меню**

Система может работать с видами меню по нескольким схемам. Настройки осуществляются индивидуально для каждого рабочего места.

## *Меню постоянное*

В этом режиме вид меню остается постоянным на все время работы системы. Пользователь, обладающий определенными правами, может выбрать вид меню в форме регистрации продаж. Однако, этот выбор будет ограничиваться одним заказом.

Вид меню может быть настроен для различных объектов системы: для групп станций, для рабочих мест, для шаблонов прав пользователей, для пользователей.

При определении текущего меню порядок определения вида меню следующий:

- 1. Справочники «Пользователи» если заполнено поле «Виды меню», используется это значение.
- 2. Справочник «Шаблоны прав» если заполнено поле «Виды меню», используется это значение.
- 3. Справочник «Рабочие места» если заполнено поле «Виды меню», используется это значение.

4. Справочник «Группа станций» - если заполнено поле «Виды меню», используется это значение.

## *Меню по кассовой смене*

В этом режиме вид меню выбирается в момент открытия кассовой смены и действует на те станции, которые входят в одну и ту же группу станций.

Для объединения станций в группы необходимо в поле «Группа станций» справочника «Рабочие места» установить одинаковую группу.

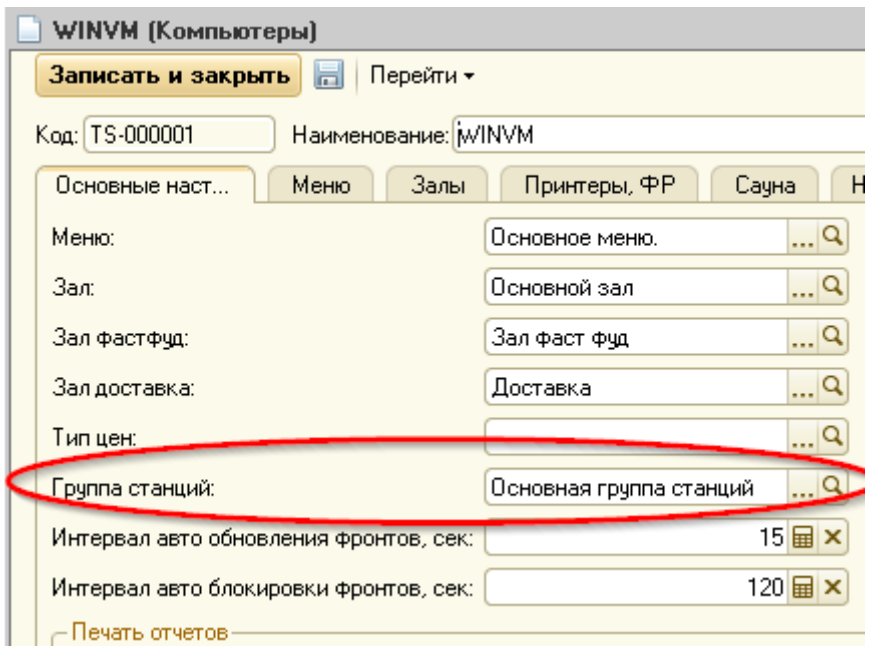

**Рисунок 5 Настройка группы станций у рабочих мест**

Для выбора режима работы вида меню по кассовой смене у рабочего места необходимо установить этот режим в поле «Способ определения текущего меню».

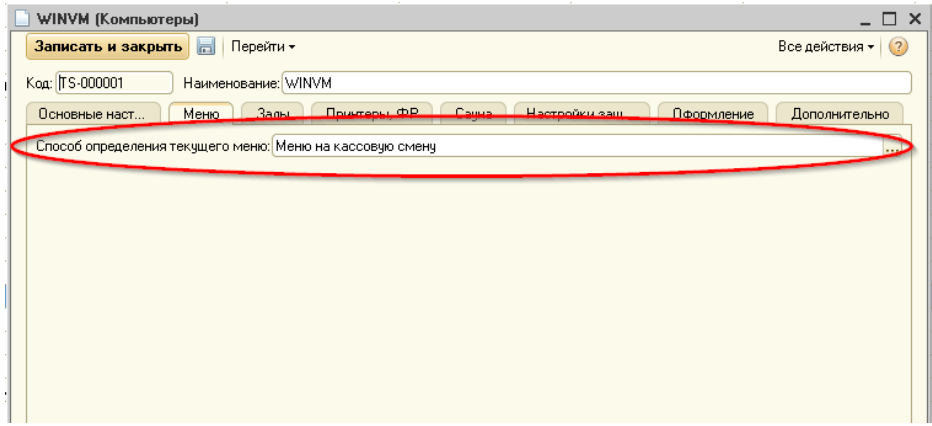

**Рисунок 6 Настройка способа определения текущего меню**

После такой настройки в момент открытия кассовой смены у кассира будет запрошен вид меню смены, и он остается таковым до момента закрытия смены.

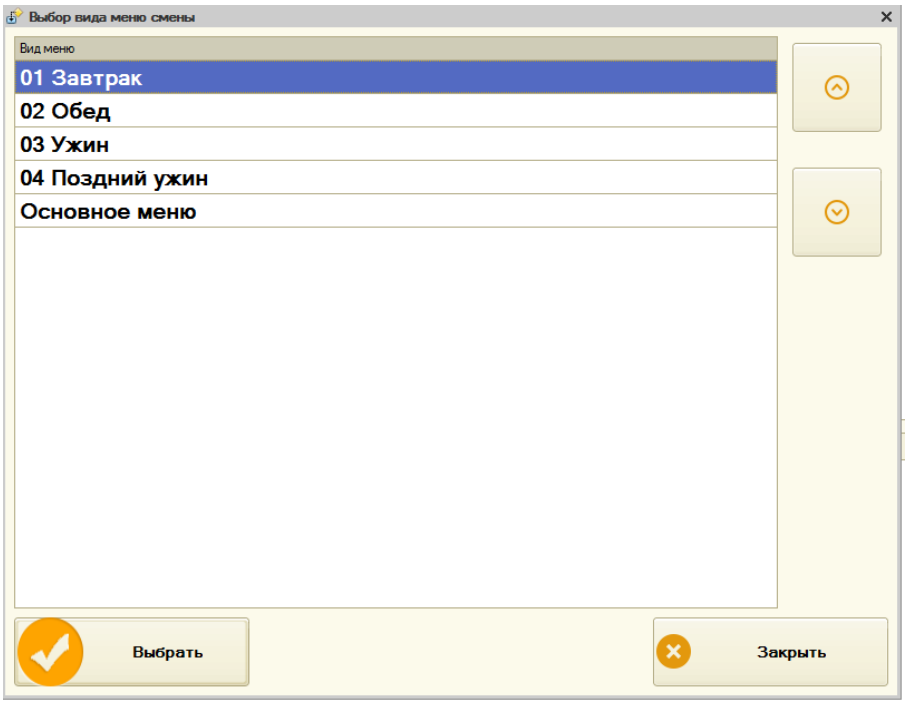

#### **Рисунок 7 Запрос вида меню на смену**

**Важно! Перед изменением режима необходимо выполнить закрытие кассовой смены.**

# *Меню по дням недели*

В таком режиме возможно настроить вид меню на каждый день недели, а в каждом дне недели дополнительно по времени в течение дня. Если на день недели происходит разбивка по времени, то порядок следования строк не важен (см. рис.).

| <b>WINMAIN (Компьютеры)</b><br>– □ ×                                                                         |               |                 |                            |  |  |  |  |  |
|----------------------------------------------------------------------------------------------------|---------------|-----------------|----------------------------|--|--|--|--|--|
| (2)<br>Записать и закрыть     Перейти -<br>Все действия -                                                    |               |                 |                            |  |  |  |  |  |
| Наименование: WINMAIN<br>Код: ЦБ-000020                                                                      |               |                 |                            |  |  |  |  |  |
| Принтеры, ФР<br>Залы<br>Основные настройки<br>Настройки защиты<br>Меню<br>Оформление<br><b>Дополнительно</b> |               |                 |                            |  |  |  |  |  |
| Способ определения текущего меню: По дням недели<br>                                                         |               |                 |                            |  |  |  |  |  |
| <b>○ Добавить ■ ※ ※ ◆</b><br>Все действия -                                                                  |               |                 |                            |  |  |  |  |  |
| N                                                                                                    | День недели   | Меню            | Время начала действия меню |  |  |  |  |  |
|                                                                                                    | Понедельник   | $01$ NH         |                            |  |  |  |  |  |
|                                                                                                    | 2 Вторник     | 02 BT           |                            |  |  |  |  |  |
|                                                                                                    | 3 Среда       | 031 CP c 15:00  | 15:00:00                   |  |  |  |  |  |
|                                                                                                    | 4 Среда       | 03 CP           |                            |  |  |  |  |  |
|                                                                                                    | 5 Среда       | 031 CP c 14:00  | 14:00:00                   |  |  |  |  |  |
|                                                                                                    | 6 Четверг     | <b>04 ЧТ</b>    |                            |  |  |  |  |  |
|                                                                                                    | Пятница       | 05 <sub>1</sub> |                            |  |  |  |  |  |
|                                                                                                    | 8 Суббота     | <b>06 CB</b>    |                            |  |  |  |  |  |
|                                                                                                    | 9 Воскресенье | 07 BC           |                            |  |  |  |  |  |
|                                                                                                    |               |                 |                            |  |  |  |  |  |
|                                                                                                    |               |                 |                            |  |  |  |  |  |

**Рисунок 8 Пример настройки видов меню на неделю**

### *Цикличное меню*

В цикличном режиме выбор вида меню осуществляется в цикле. Цикл начинается с даты указанной в поле «Дата начала отсчета цикла меню».

В приведенном ниже примере настройки виды меню будут чередоваться каждые три дня.

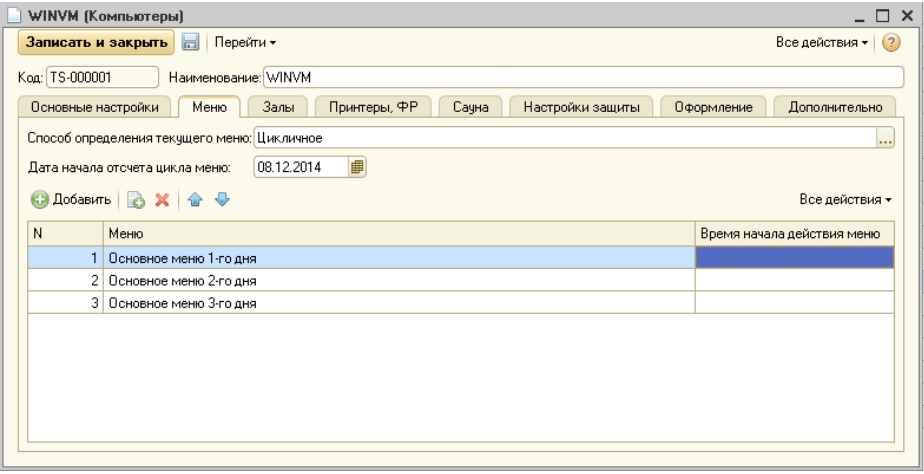

**Рисунок 9 Пример настройки чередующегося меню**

## **Оформление меню**

В системе существует возможность настроить цветовое оформление меню.

Настройки можно осуществить как для рабочего места в целом, так и для отдельной позиции меню или группы меню.

# *Настройки для рабочего места*

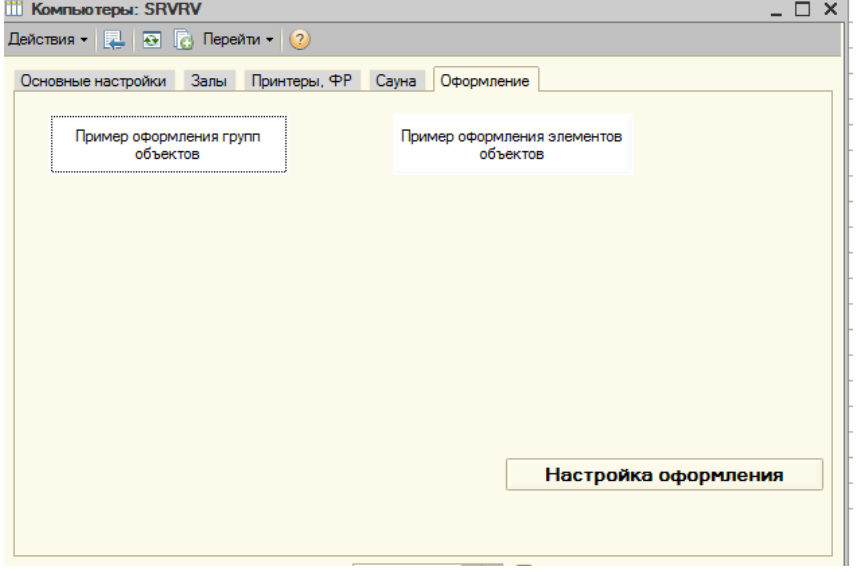

**Рисунок 10 Настройка оформления рабочего места**

По кнопке «Настройка оформления» вызывается диалоговое окно для настроек

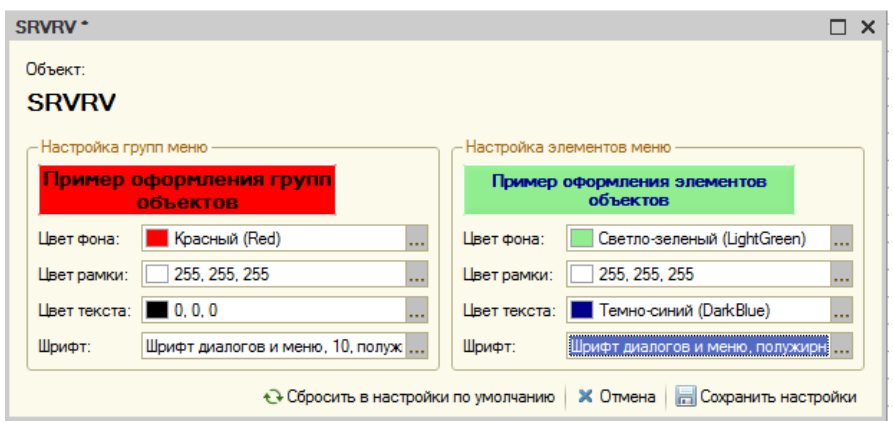

**Рисунок 11 Форма настройки оформления**

Кнопка «Сбросить в настройки по умолчанию» очищает все сделанные настройки.

**Важно! При настройках должны быть указаны все параметры цветового оформления. К примеру, если изменен только цвет фона группы, то все остальные параметры так же считаются измененными.**

## *Настройки для меню*

В зависимости от режима работы системы с меню (по справочнику «Номенклатура» или по справочнику «Меню») настройки необходимо производить в соответствующем справочнике.

Пример настройки при режиме работы по справочнику «Меню»

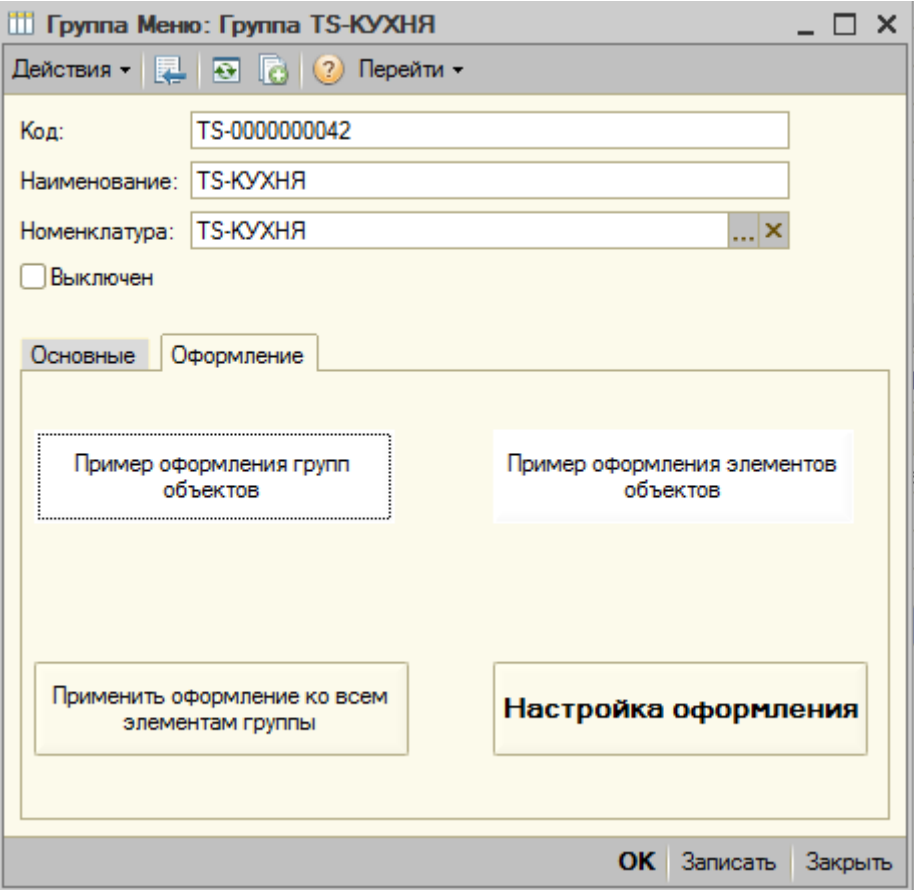

**Рисунок 12 Настройка цветового оформления меню**

По кнопке «Настройка оформления» вызывается диалоговое окно для настроек, рассмотренное при настройке рабочего места. После изменения настроек для группы меню есть возможность применения их ко всем вложенным группам и элементам (кнопка «Применить оформление ко всем элементам группы»).

## *Порядок применения настроек системой*

При отображении кнопок меню во фронте работы с заказом, какое именно оформление использовать рассчитывается следующим образом:

- если настроено оформление только для рабочего места: будет использовано именно оно для всех групп и элементов меню
- если оформление для рабочего места не указано, а указанно только к группе\элементу меню будет использовано оформление группы\элемента меню. При этом те группы\элементы, на которых не указано оформление будут отображены с параметрами по умолчанию.
- если оформление для рабочего места указано и указано оформление для некоторых групп\элементов: для тех групп\элементов, где указано оформление будут использованы эти настройки. Для тех групп\элементов, у которых настройки не указаны, будут использованы настройки из рабочего места.

# **Модификаторы**

В конфигурации предусмотрена возможность учитывать индивидуальные пожелания клиента при приготовлении тех или иных блюд и сообщать их при составлении заказа на кухню или в бар. Для этой цели используются модификаторы к блюдам. Модификаторы несут информацию об изменении в технологии приготовления, подаче блюда или обслуживании столика.

# **Режим работы с модификаторами по справочнику «Номенклатура»**

Модификаторы могут быть бесплатными и продаваемыми. Например, для группы «Напитки» могут быть созданы модификаторы «со льдом», «безо льда», не имеющие цены, и модификатор «со сливками», имеющий цену.

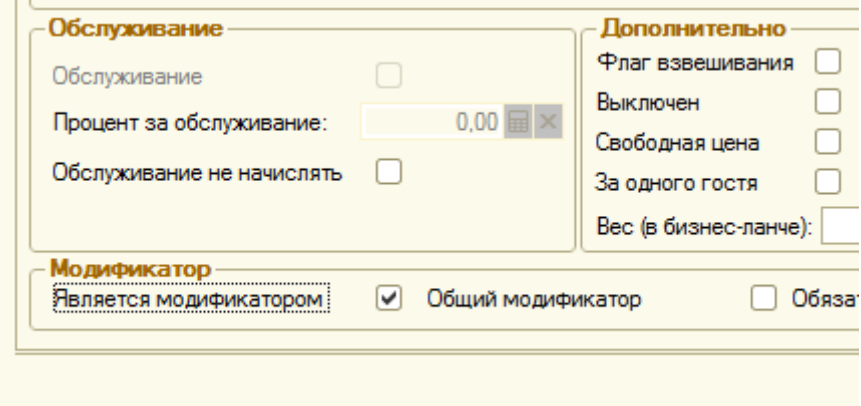

**Рисунок 13. Настройка номенклатуры в качестве модификатора**

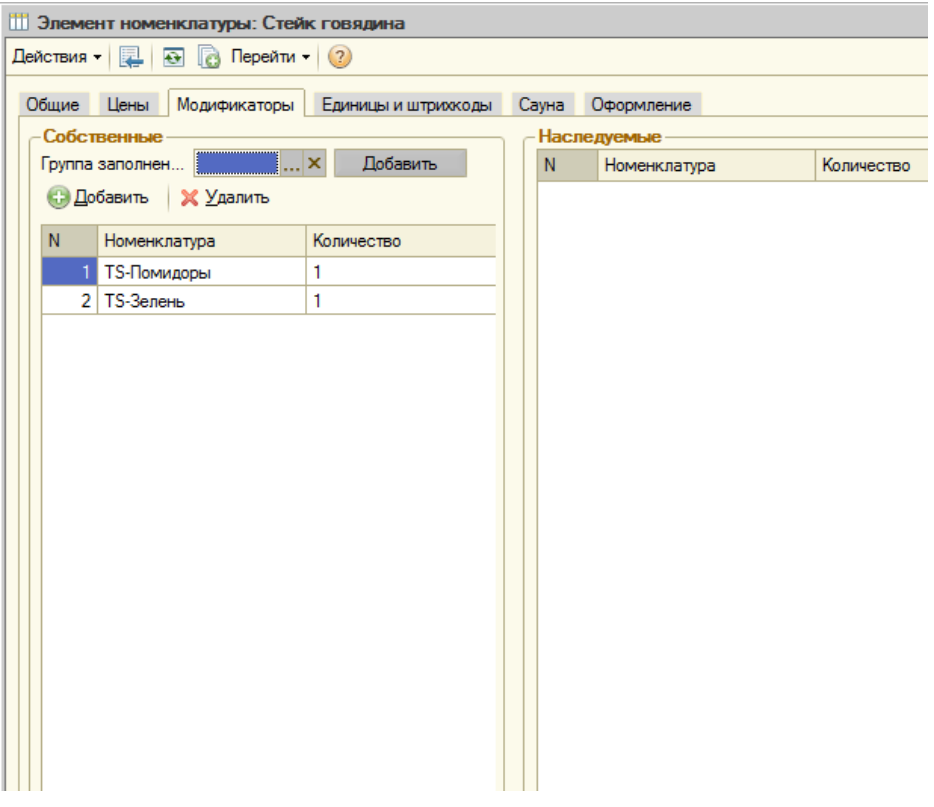

**Рисунок 14. Назначение модификаторов на позицию номенклатуры**

В группе «Собственные» в левой части формы находятся собственные модификаторы. В табличной части указывается номенклатурамодификатор и его количество на единицу блюда. При помощи реквизита «Группа заполнения» возможно добавить в список сразу группу модификаторов. Для этого нужно выбрать в данном реквизите нужную группу и нажать кнопку «Добавить».

В правой части формы находятся наследуемые модификаторы (например, от группы-родителя). Их можно редактировать так же, как и собственные модификаторы.

## **Режим работы с модификаторами по регистру «Модификаторы».**

Для включения нового режима работы модификаторов необходимо настроить константу «Режим работы модификаторов» в значение «По регистру "Модификаторы"». При этом **обязательным условием является отсутствие не закрытых заказов (тех, по которым не пробиты чеки).**

#### *Возможности*

#### Порядок следования

Можно настроить порядок следования модификаторов в справочнике «Модификаторы».

#### Место печати

Модификатор может иметь собственное место печати.

Если место печати модификатора отличается от места печати номенклатуры-владельца, на печать выводится две строки вида:

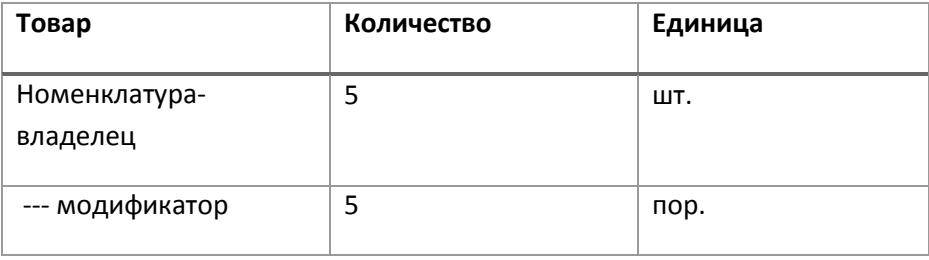

#### Цены

Модификатор может иметь собственную цену. В этом случае, если выбрана номенклатура списания и она имеет цену, цена номенклатуры игнорируется.

Нельзя назначить собственную цену на модификатор, у которого не указана номенклатура списания.

## Скидки

Модификатор может иметь собственную скидку. Если номенклатура списания так же имеет собственную скидку, применяется скидка модификатора, скидка номенклатуры списания игнорируется.

#### Коэффициент списания

Модификатор может иметь коэффициент списания номенклатуры, отличный от «1». В этом случае количество модификатора будет умножаться на этот коэффициент. При печати документов будет выводиться количество с учетом коэффициента. Проведение по регистру «Продажи» номенклатуры списания так же происходит с учетом коэффициента.

## Ограничения по выбору

Модификаторы можно сгруппировать в папки (максимальная вложенность - 3), а на папки настроить дополнительные условия работы с модификаторами:

Указать обязательность выбора модификаторов из этой папки – в этом случае при выборе товара, имеющего такой модификатор, автоматически открывается форма выбора модификаторов и система контролирует корректность выбора пользователем обязательных модификаторов из группы. Система проверяет обязательные модификаторы, назначенные на товар (не проверяет входящие в группы модификаторов).

На «Обслуживание» обязательные общие модификаторы не действуют

Указать минимальное и максимальное количество обязательных для выбора модификаторов из группы. Если количества не указаны – они не проверяются. Если указано только одно из них – именно оно и будет проверяться. Если папка модификаторов находится в другой папке и ограничивающие количества указаны в родительской папке, то при контроле правильности выбора модификаторов пользователем будут проверены все условия вышестоящих папок.

# *Настройка*

Настройка модификаторов осуществляется следующим образом: необходимые модификаторы создаются в справочнике «Модификаторы», группируются там по папкам, настраиваются дополнительные параметры. Затем на номенклатурные позиции, группы номенклатуры назначаются группы модификаторов или отдельные элементы.

Настройка доступна из формы списка «Номенклатуры»

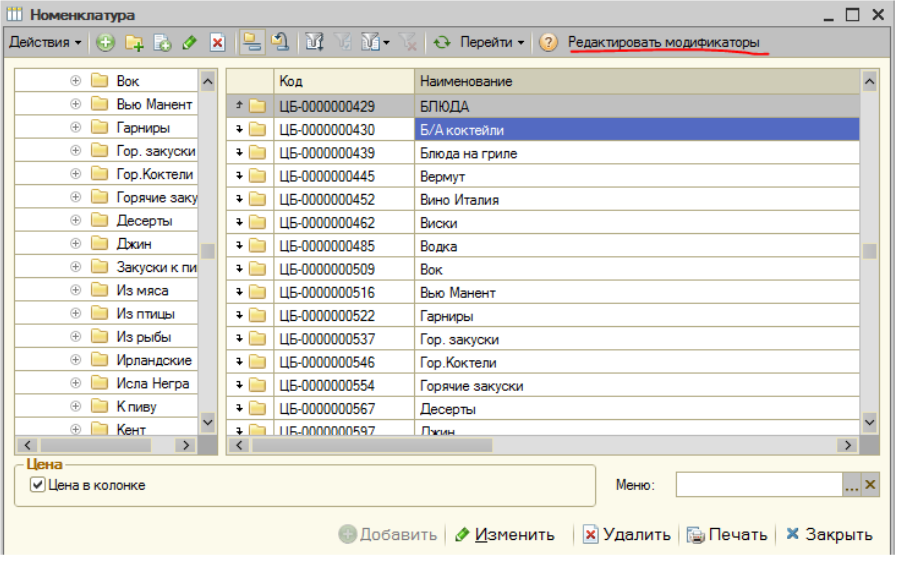

**Рисунок 15. Вызов настройки модификаторов**

По кнопке «Редактировать модификаторы» открывается форма настроек модификаторов для текущего элемента справочника «Номенклатура»:

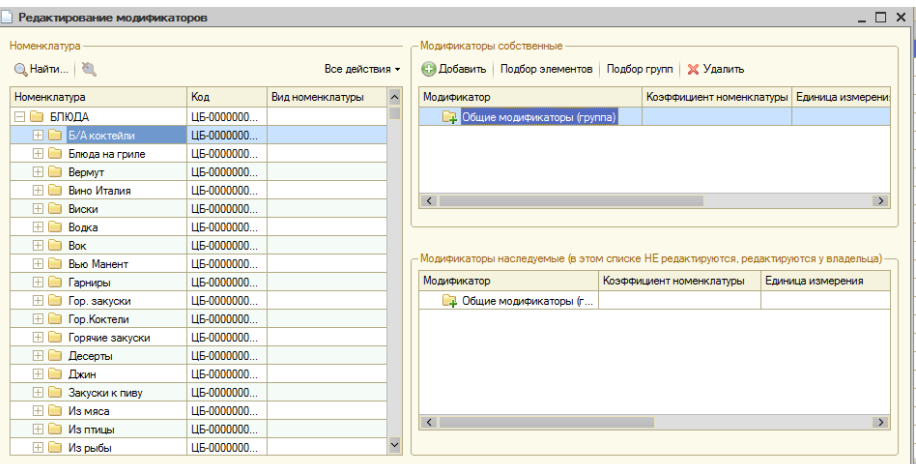

**Рисунок 16. Форма настройки модификаторов**

Слева отображен справочник «Номенклатура». При перемещении по нему в правой части показываются модификаторы текущего элемента.

Справа вверху: модификаторы, назначенные на текущую папку\блюдо. При помощи кнопок панели «Добавить», «Подбор элементов», «Подбор групп», «Удалить» можно назначить/удалить модификаторы.

Справа внизу: модификаторы, которые наследуются от вышестоящих папок справочника «Номенклатура». Редактирование в этом списке не разрешено, для редактирования надо настраивать модификаторы родительских групп справочника «Номенклатура».

### **Особенности!**

**Касса для печати чека выбирается из номенклатуры списания модификатора, если номенклатура списания указана у модификатора.**

**Если номенклатура списания у модификатора не указана, для кассы чека выбирается касса номенклатуры, к которой применен модификатор.**

# **Справочник «Организации»**

Справочник «Организации» предназначен для ведения списка организаций.

Если торговля ведется через два или более юридических лиц, тогда в справочнике «Организации» настраивается оборудование, используемое для конкретной организации. Расположение: «Справочники» -> «Организации»

Для каждой организации может быть указано несколько касс.

Оборудованием являются элементы справочника «Подключаемое оборудование». Также нужно для каждого продаваемого блюда в справочнике «Номенклатура» заполнить реквизит «Фирма».

Реквизиты справочника:

**«ИНН»** - ИНН организации.

**«Адрес»** - юридический адрес.

**«Телефон»** - телефоны организации.

**«Плательщик НДС»** - организация является плательщиком НДС.

**«Печатать товарные чеки»** – все чеки, пробиваемые по этой организации, печатаются как товарные чеки.

**Важно! При операциях открытия, закрытия смены смена закрывается только в системе. На оборудовании операции открытия, закрытия смены не проводятся**

**«ККТ, Фискальные регистраторы»** - фискальные регистраторы или ККТ, закрепленные за этой организацией.

# **Справочник «Склады, Залы, Места печати»**

Справочник «Склады, Залы, Места печати» предназначен для ведения списка складов, используемых как места обслуживания клиентов и места производства блюд.

**«Код»** — должен соответствовать коду такого же склада в бэк-офисе (обязательно).

**«Наименование»** — Наименование склада (обязательно).

**«Вид склада»** — по этому реквизиту программа определяет дальнейшую работу с этим складом (обязательно). Может принимать значения: «Зал», «Кухня», «Склад», «Баня», «Сауна», «Душевая».

**«Номер отдела»** — при печати чека будет указан этот номер отдела. Если не указано - номер отдела равен «1».

**«Запрашивать количество гостей»** — если флаг установлен, то при оформлении заказа нужно будет указать количество гостей.

**«Номер»** - номер стола.

**«Номенклатура сауны» -** номенклатура, которая будет использоваться при работе в режиме сауны.

**«Номенклатура продления сауны» -** номенклатура, которая будет использоваться при продлении услуг сауны.

#### **Картинка зала**

В системе есть возможность назначить картинку для отображения на карте зала.

Поддерживаются файлы картинок формата jpg. Рекомендуемый размер картинки: 800 х 600 пикселей. Картинку необходимо создавать сторонними средствами.

Картинкой может быть назначен один из присоединенных файлов к справочнику «Склады».

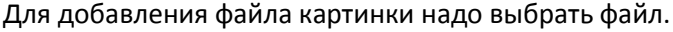

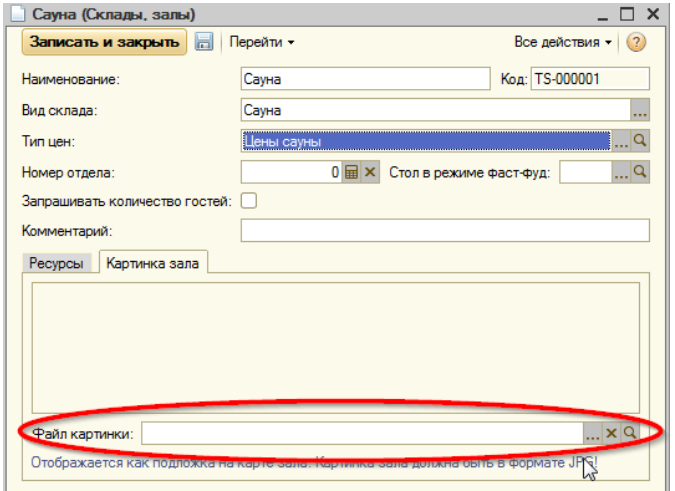

Открывается список присоединенных файлов к текущему складу.

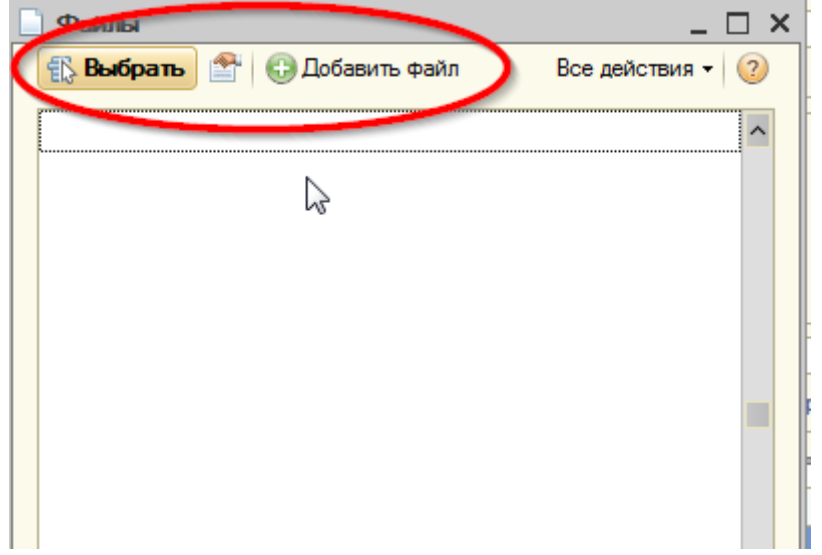

В списке можно добавить новый файл или выбрать уже существующий.

При нажатии на кнопку «Добавить файл» открывается диалоговое окно выбора файла. После выбора файла есть возможность настроить параметры его хранения в базе – наименование, комментарий.

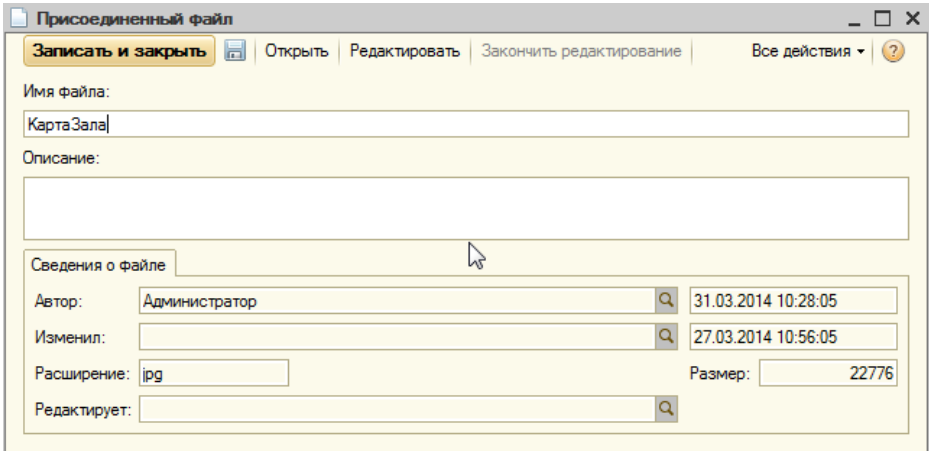

После сохранения файла в базе его можно назначить файлом картинки зала.

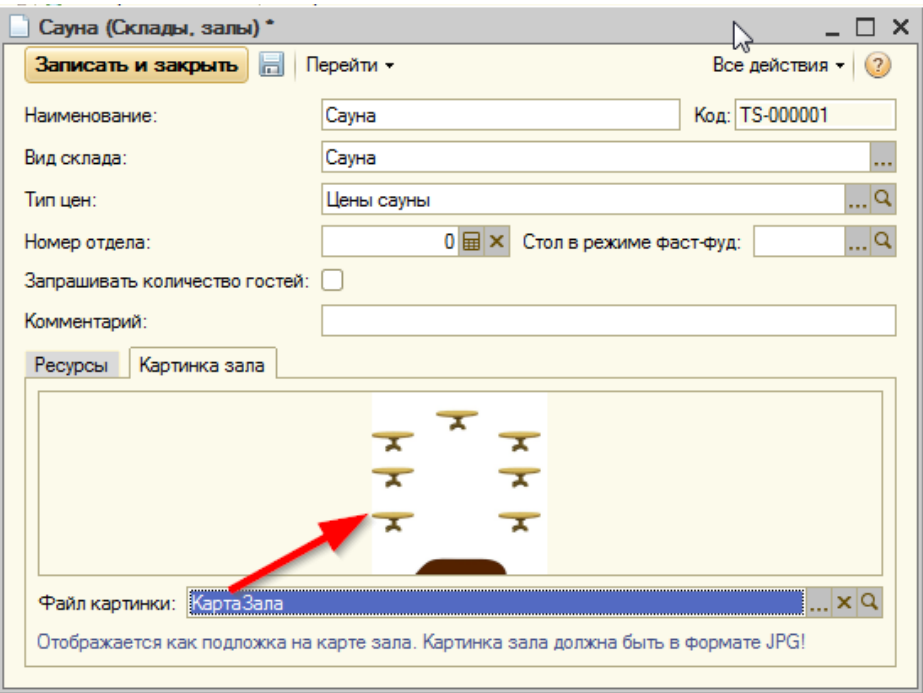

**Рисунок 17. Предварительный просмотр карты зала**

Эта картинка теперь будет являться картиной карты зала.

Для изменения файла картинки необходимо обновить файл, хранящийся в базе, файлом с диска. Для этого открываем список присоединенных к складу файлов, позиционируемся на файле картинки и выполняем команду «Обновить из файла на диске» из меню «Все действия» командной панели.

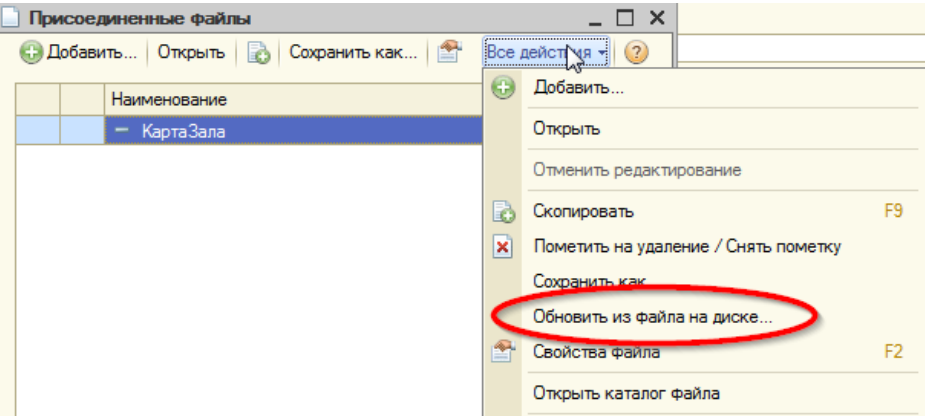

## **Настройка карты зала**

Эта настройка позволяет расставить столы на карте зала в соответствии с реальным их положением. Настройка может быть вызвана несколькими способами:

из главного меню – «Справочники – настройка столов»

из форм списка и элемента справочника «Склады» - кнопка «Настройка складов».

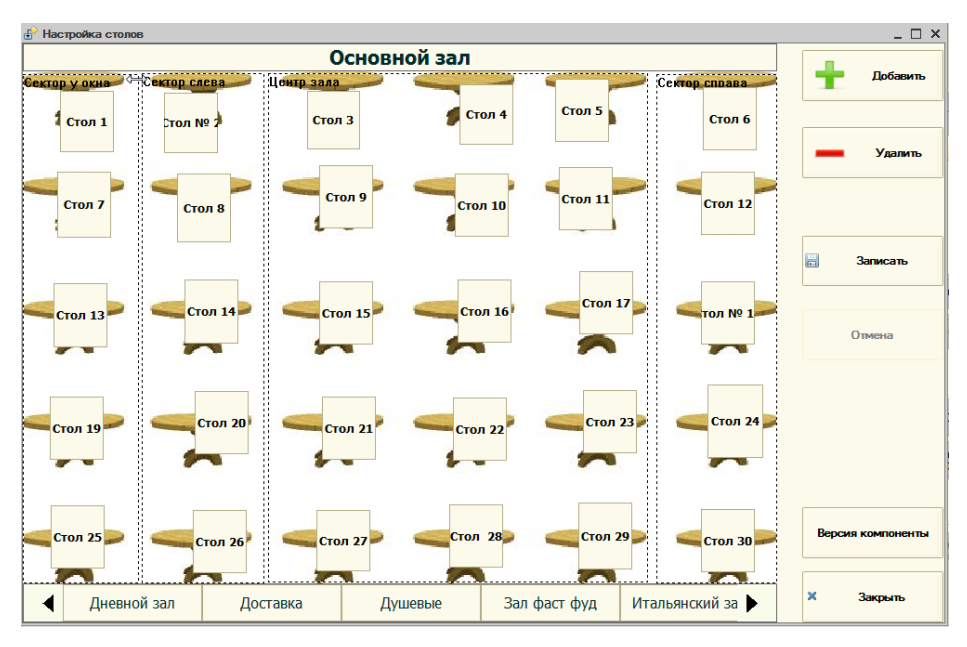

Для изменения положения стола при нажатой левой клавиши мыши перетащить его на нужное место. Для изменения размеров стола необходимо растянуть его по высоте или ширине, перетаскивая его границы.

При нажатии правой кнопки мыши появляется меню, в котором можно выбрать внешний вид стола: прямоугольник или овал.

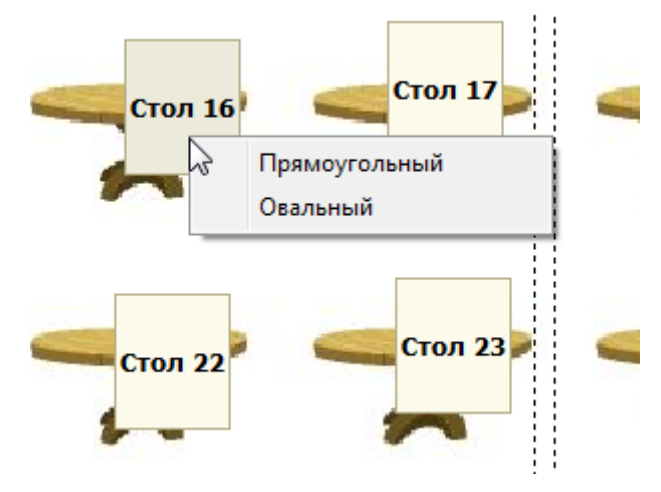

**Рисунок 18. Настройка внешнего вида стола**

Кнопки управления формы:

«Добавить» – добавление нового стола

«Удалить» – установка пометки удаления для стола, помеченные на удаление столы не отображаются на карте

«Записать» – запись измененных данных

«Версия компоненты» – просмотр версии компоненты «Rebicaks.ocx»

«Закрыть» – закрыть форму настройки

# **Справочник «Ресурсы»**

Справочник предназначен для хранения данных по таким ресурсам предприятия как столы, номера саун и т. д.

# **Справочник «Причины отмен»**

Справочник «Причины отмен» предназначен для ведения списка причин отмен блюд или заказов.

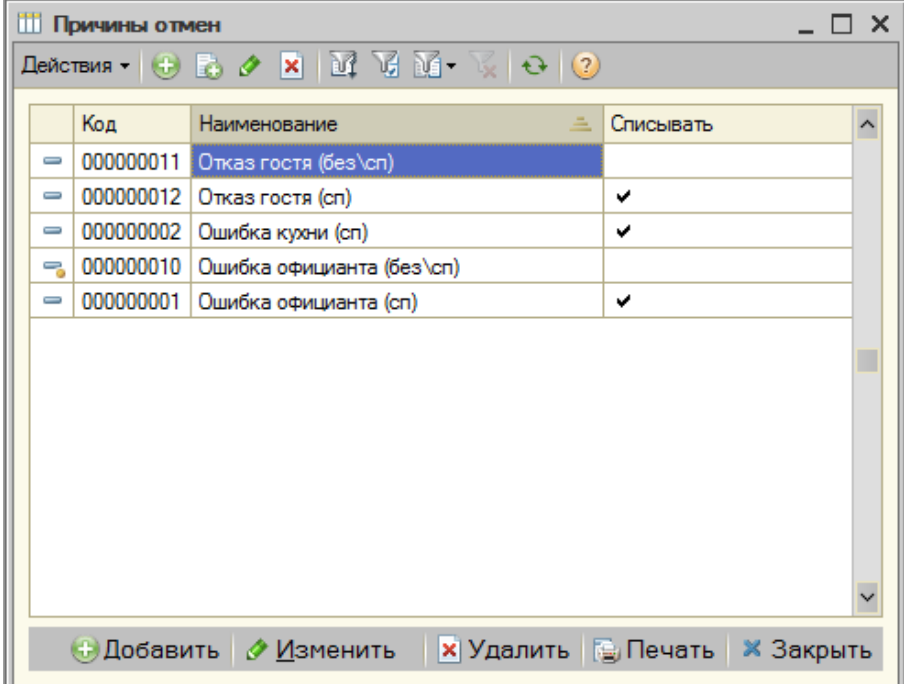

**Рисунок 19. Справочник «Причины отмен»**

Реквизиты:

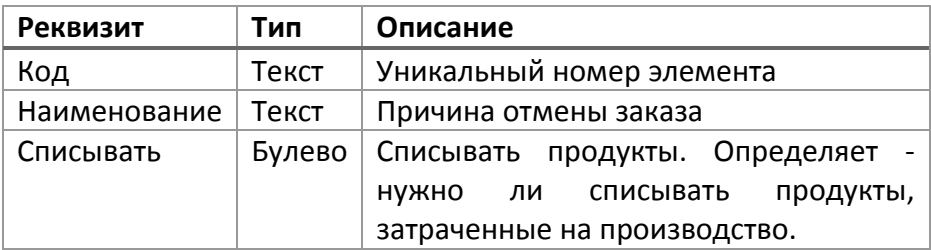

# **Справочник «Причины нехватки блюд»**

Справочник «Причины нехватки блюд» используется для заполнения стоп-листа и представляет собой список причин включения блюд в стоплист.

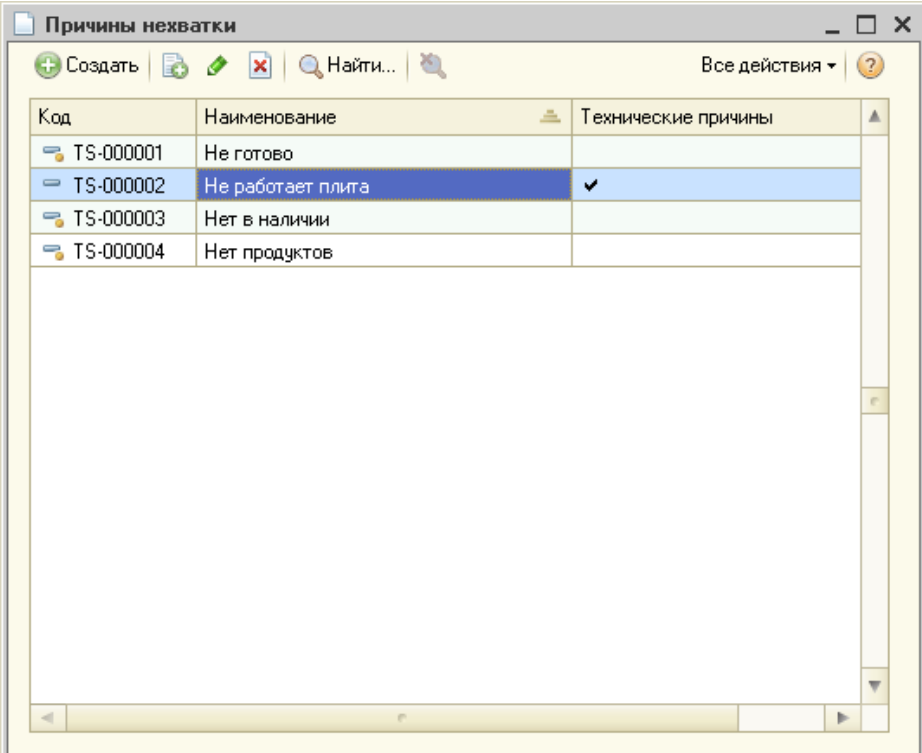

**Рисунок 20. Справочник «Причины нехватки блюд»**

Реквизиты:

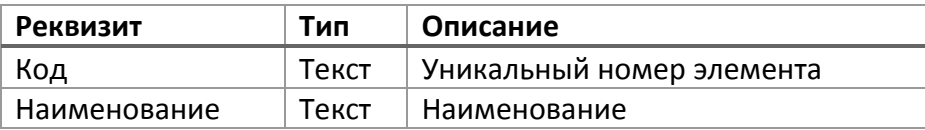

# **Общие формы**

# **Фронт авторизации**

После запуска системы пользователю необходимо авторизоваться. Авторизация возможна по паролю или по магнитной, штриховой, RFID карте.

Внешний вид формы зависит настроек системы. Вид фронта авторизации настраивается в справочнике «Рабочие места» и может принимать значения:

 **«Обычный»** – на форме отображена информация о блюдах, находящихся на данный момент в стоп-листе.

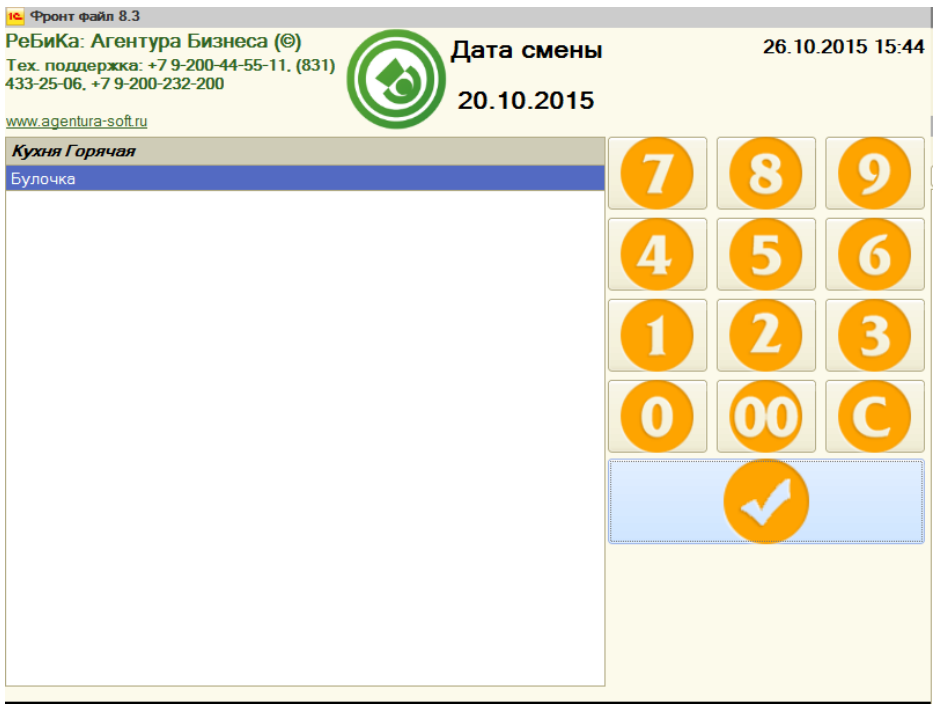

**Рисунок 21. Фронт авторизации, вид «Обычный»**

 **«С мониторингом»** - на форме отображаются текущие заказы по залам. Из этой формы нет возможности открывать заказы. При выборе стола на схеме зала в таблице снизу отображается список заказов этого стола.

| 10 Фронт файл 8.3                                                                                                    |                    |                    |                                 |         |                          |  |                  |
|----------------------------------------------------------------------------------------------------|--------------------|--------------------|---------------------------------|---------|--------------------------|--|------------------|
| РеБиКа: Агентура Бизнеса (©)<br>Тех. поддержка: +7 9-200-44-55-11, (831)<br>433-25-06, +7 9-200-232-200<br>www.agentura-soft.ru |                    |                    |                                 |         | Дата смены<br>20.10.2015 |  | 26.10.2015 15:54 |
| $\boldsymbol{0}$<br>pro.                                                                                                    | Cros 4<br>редчеков | Cron 1<br>Заказов: | VIP san<br>Стол 2<br>Заказов: 2 |         | Cron 3<br>аказов:        |  |                  |
| VIP зал                                                                                                    |                    | Баня               | Бар                             | Боулинг | B D                      |  |                  |
| № заказа                                                                                                    | Стол               | Статус             | Официант                        | Гостей  | Сумма                    |  |                  |
| Заказ: 6 о                                                                                                    | Стол 1             | Заказ              | Админист                        | 1       | 10.00                    |  |                  |
|                                                                                                    |                    |                    |                                 |         |                          |  |                  |

**Рисунок 22 Фронт авторизации, вид «С мониторингом»**

 **«Ввод заявок клиентов»** - форма предоставляет возможность оформлять заявки клиентов. Важно! Форма будет отображаться только при включенной константе «Использовать заявки», иначе будет отображена обычная форма. Подробнее см. в разделе [«Подсистема «Заявки клиентов»](file:///C:/Users/vad.WINV/AppData/Roaming/Microsoft/Word/Заявки_клиентов%23_Подсистема_).

Сегодня: 26.10.2015 16:32

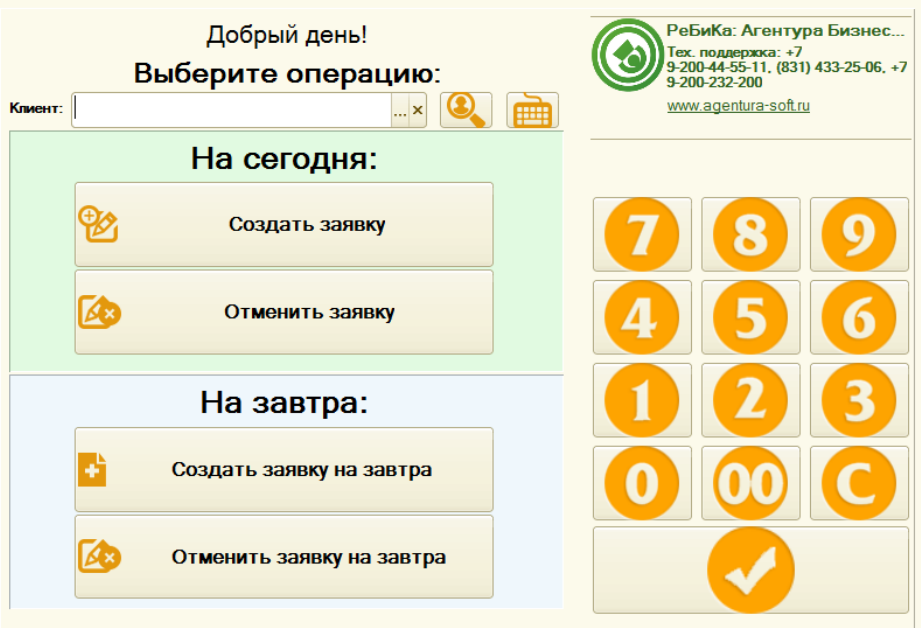

**Рисунок 23 Фронт авторизации, вид «Ввод заявок»**

 **«Самообслуживание»** - форма доступна только при включенной константе «Использовать корпоративное питание». Форма позволяет создавать заказы в автоматическом режиме при прокатывании карты сотрудника.

10 Фронт файл 8.3 (КОРП)

#### Сегодня: 26.10.2015 16:44

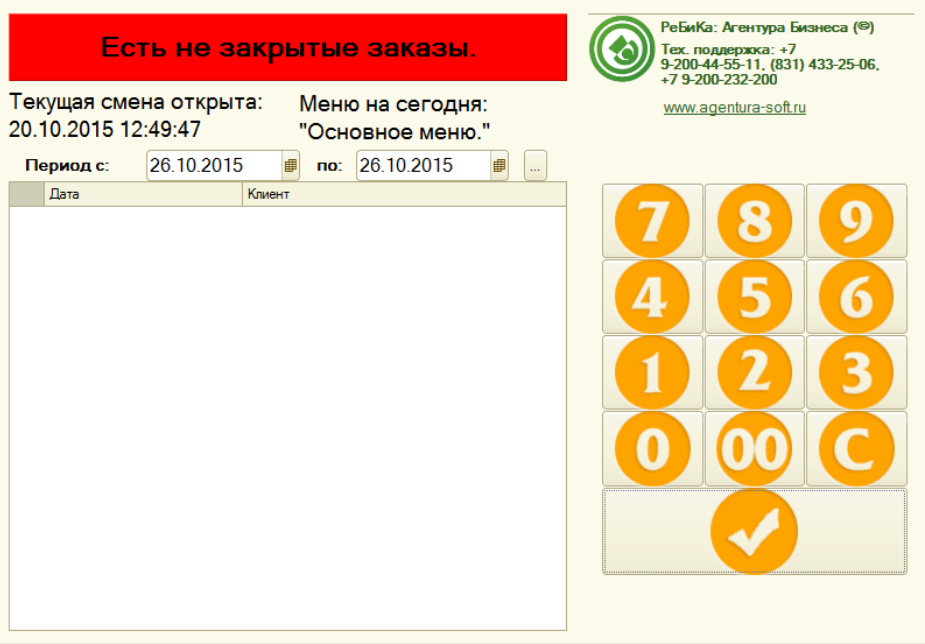

**Рисунок 24 Фронт авторизации, вид «Самообслуживание»**

На всех видах форм авторизации отображены кнопки для ввода пароля пользователя.

Кроме этого, прокатив своей картой в форме авторизации, пользователь также может авторизоваться в системе.

## **Фронт администратора**

Фронт администратора открывается по умолчанию при авторизации пользователей, у которых в шаблоне прав указан интерфейс «Администратор». Состав и доступность кнопок фронта администратора зависит от настроек системы и прав пользователя, работающего с фронтом.

| Фронт администратора<br>пÝ   |              |  |  |  |  |  |  |  |
|------------------------------|--------------|--|--|--|--|--|--|--|
| Администратор2. (Админ.)     |              |  |  |  |  |  |  |  |
| Менеджер карт<br>Справочники | Прочее       |  |  |  |  |  |  |  |
|                              |              |  |  |  |  |  |  |  |
| Кассир<br>Официант           | Брони        |  |  |  |  |  |  |  |
| Заявки                       | Чеки         |  |  |  |  |  |  |  |
|                              |              |  |  |  |  |  |  |  |
| Управление<br>Ē<br>кассой    | Отчеты       |  |  |  |  |  |  |  |
|                              |              |  |  |  |  |  |  |  |
| Выход в ОС<br>Блокировка     | Закрыть<br>× |  |  |  |  |  |  |  |
|                              |              |  |  |  |  |  |  |  |

**Рисунок 25. Фронт администратора**

Назначение кнопок на странице «Ресторан»:

- **«Официант»** открывает форму фронта официанта для создания новых заказов и работы с существующими.
- **«Кассир»** открывает форму фронта кассира для создания новых и редактирования уже созданных другими пользователями заказов.
- **«Брони»** открывает форму работы с бронями.
- **«Доставка»** открывает фронт работы с доставками.
- **«Заявки»** открывает список заявок.
- **«Чеки»** открывает форму журнала чеков.

Назначение кнопок на странице «Сауна»:

- **«Сауна»** открывает фронт кассира сауна.
- **«Чеки (сауна)»**  открывает форму журнала чеков сауны.

Назначение кнопок на странице «Менеджер карт»:

- **«Инкассация карты»**  создает документ «Инкассация карты».
- **«Ввести предоплату»**  создает документ «Регистрация предоплат».
- **«Внесение на лицевой счет»**  создает документ «Инкассация лицевого счета».
- **«Ввод клиента, пользователя»** открывает форму ввода нового клиента или пользователя.
- **«Информация по карте»** по кнопке открывается форма для отображения всей информации по карте клиента или пользователя.

Назначение кнопок на странице «Справочники»:

Каждая кнопка открывает одноименный справочник.

Назначение кнопок на странице «Прочее»:

- **«Обмен**» открывает форму обработки обмена с различными складскими программами.
- **«Лог»** просмотр действий пользователей.

Общие кнопки:

- **«Стоп-лист»** открывает форму работы со стоп-листом.
- **«Управление кассой»** открывает форму для управления кассой.
- **«Отчеты»**  открывает форму отчетов.
- **«Блокировка»** закрывает текущую форму и переходит в форму авторизации.
- **«Выход в ОС»**  завершение работы системы.
- **«Закрыть»** закрывает фронт администратора.

# **Подсистема «Ресторан»**

Работа в пользовательском режиме

# **Работа официанта**

После авторизации для официанта открывается «Фронт официанта».

Обработка «Фронт официанта» предназначена для выбора официантом стола при оформлении заказа. Представляет собой графическую схему зала со значками столов.

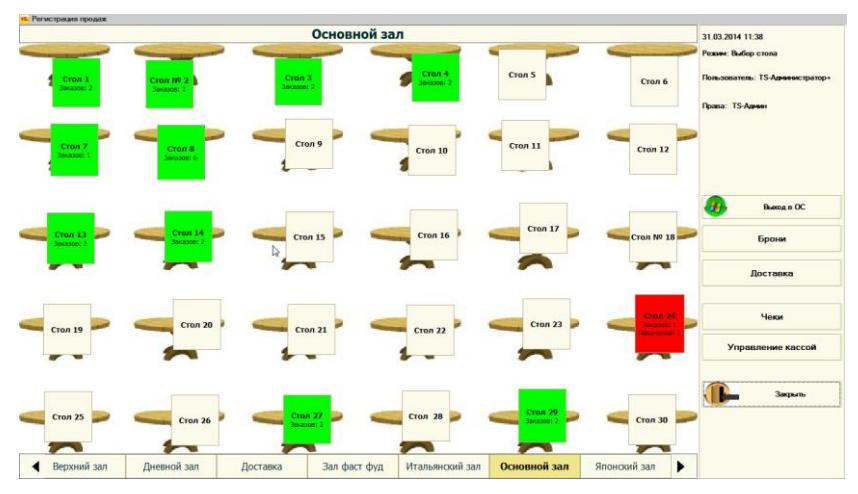

**Рисунок 26. Фронт работы официанта**

Кнопками слева внизу выбирается необходимый зал.

Кнопки на поле отображают карту столов, соответствующие выбранному залу. Нажатие на них приводит к созданию нового заказа или открытию существующего.

Доступность кнопок определяется правами текущего пользователя.

**Управление кассой** - открывает окно управления кассой.

**Брони** – переход к фронту бронирования, доступность кнопки зависит от прав текущего пользователя.

**Выход в ОС** - завершение работы программы.

**Блокировка** - отображает форму ввода пароля.

**Закрыть** - закрывает текущую форму.

Далее пользователю предлагается выбрать зал и стол, за которым сидят гости. При нажатии на кнопку нужного зала (внизу окна), в верхней части окна появляется карта расположения столов в этом зале. Выбор нужного стола производится нажатием на иконку с нужным номером.

Если на стол уже оформлены заказы, то появится таблица со списком заказов этого стола. Чтобы открыть уже имеющийся заказ для дальнейших операций с ним – нужно выделить его и нажать кнопку «Выбрать». Если нужно создать новый заказ - нажать кнопку «Новый»:
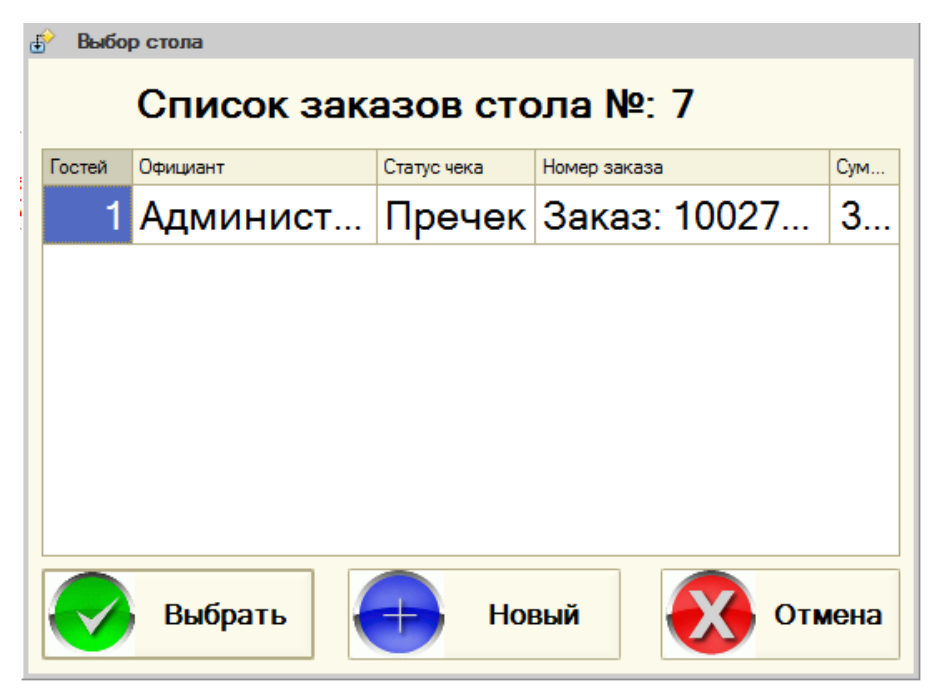

**Рисунок 27. Список заказов стола**

После выбора стола пользователю предлагается ввести количество гостей (эту опцию можно отключить в настройках зала):

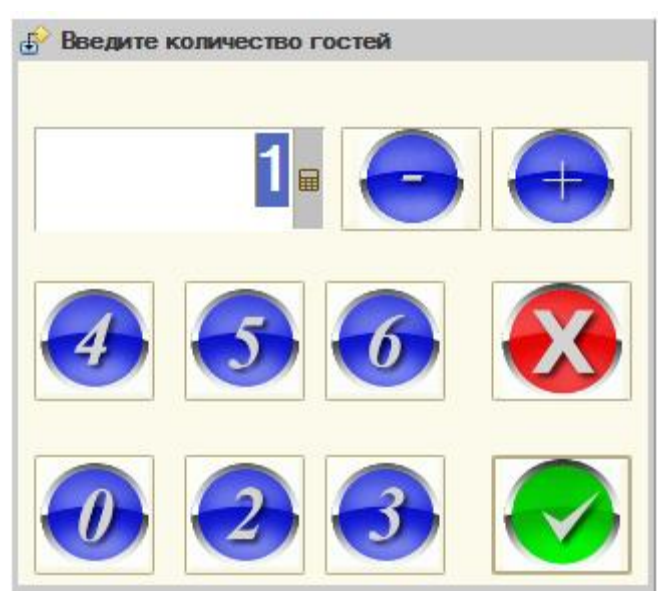

**Рисунок 28. Ввод количества гостей**

Создается новый заказ, и работа с ним продолжается в форме работы с заказом.

## **Форма работы с заказом**

Доступность кнопок определяется правами текущего пользователя, статусом заказа.

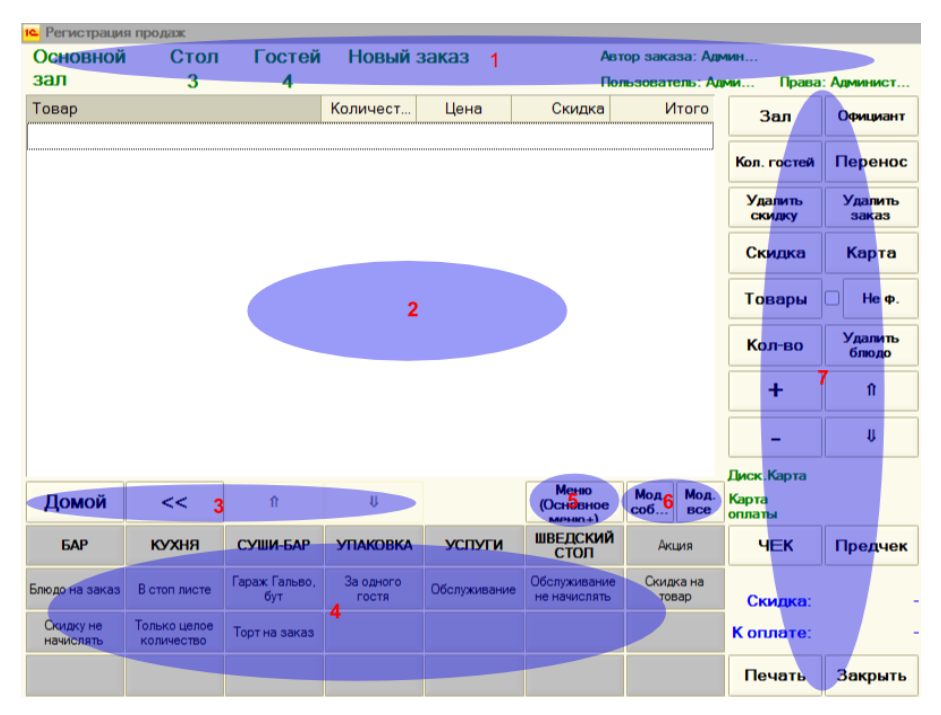

**Рисунок 29. Работа с заказом**

### 1 - параметры заказа

- 2 таблица товаров
- 3 кнопки управления меню

**<<:** переход на уровень вверх.

**Домой:** выход на самый верхний уровень меню.

4 - меню. Выбираем нужные блюда из меню с помощью этих кнопок. Чтобы войти в нужную группу — достаточно нажать на кнопку с названием этой группы. Если нужно вернуться на выше расположенный уровень меню — нажимаем кнопку «<<». В верхней части окна (2), в таблице появятся выбранные блюда с ценами и количеством. Количество по умолчанию = 1.

5 - кнопка выбора типа меню. Право «Разрешить смену меню».

6 - модификаторы. Право «Разрешить назначать модификаторы».

модификаторы собственные - модификаторы, назначенные на конкретную номенклатурную позицию

модификаторы все - отображает все модификаторы

7 - кнопки управления

**Зал:** позволяет сменить зал заказа. Право «Разрешить изменять зал заказа».

**Официант:** смена официанта заказа. Право «Разрешить изменять официанта заказа».

**Количество гостей:** изменение количества гостей в заказе. Право «Разрешить изменять количество гостей».

**Перенос:** начать перенос товаров в другой заказ. Право «Разрешить перенос заказа».

**Удалить скидку:** удалить скидки, назначенные на заказ. Право «Разрешить удалять скидки».

**Удалить заказ:** удалить заказ целиком. Право «Разрешить отмену заказа».

**Скидка:** назначение на заказ ручной скидки. Право «Разрешить ручные скидки».

**Карта:** назначение на заказ карты вручную. Права «Разрешить выбор карты» и «Разрешить использование карт».

**Товары:** открывает подбор товаров из списка.

**Не фискальный:** не фискальный чек. Право «Разрешить не фискальные чеки».

**Кол-во:** указание количества товара в текущей строке с помощью калькулятора. Если текущая строка отпечатана на принтере, добавляет новую строку с таким же товаром (текущая строка не должна отображать модификатор).

**Удалить блюдо:** удаление текущей строки заказа. Право «Запретить удалять НЕ ОТПЕЧАТАННЫЕ позиции», «Разрешить удаление строки», статус печати строки.

**+:** добавить количество в текущей строке. Если текущая строка отпечатана на принтере, добавляет новую строку с таким же товаром (текущая строка не должна отображать модификатор).

**-:** убавить количество в текущей строке.

**Стрелка вверх:** перемещение по строкам заказа вверх.

**Стрелка вниз:** перемещение по строкам заказа вниз.

**Диск. карта:** текущая дисконтная карта на заказе.

**Карта оплаты:** карта оплаты. Устанавливается в случае, если тип установленной карты на заказе «Талон» или «Клубная карта».

**Чек:** пробитие чека по заказу. Право «Печатать чеки».

**Предчек:** Печать гостевого счета на заказ. Право «Печатать предчеки».

**Печать:** печать заказов на сервис-принтеры на кухню, бар. Право «Печатать долгушки».

**Закрыть:** закрыть форму. Если заказ пустой, он не будет сохранен.

Чтобы изменить количество товара — щелкаем колонку «Количество» в нужной строке.

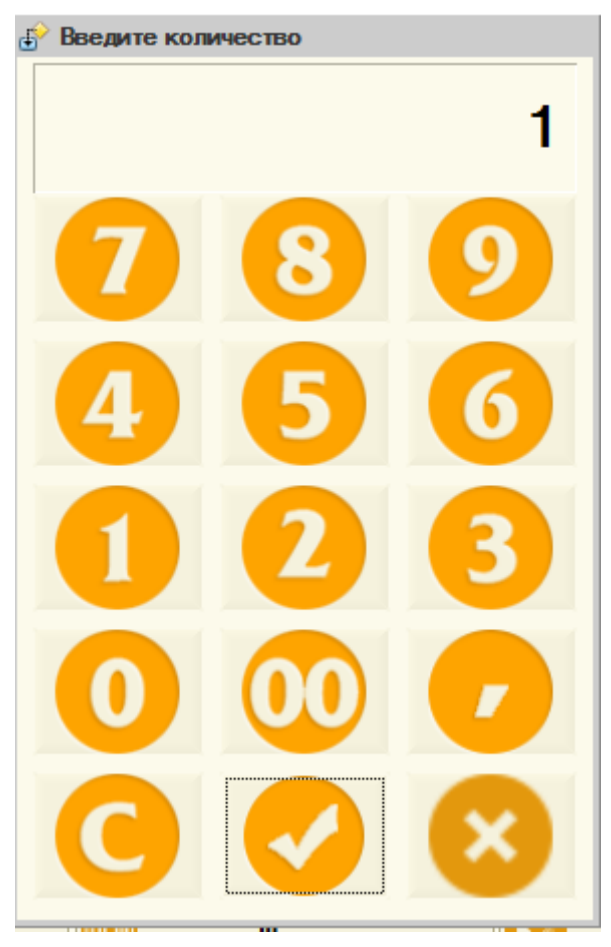

**Рисунок 30. Ввод количества блюда**

В появившейся форме набираем нужное число и нажимаем кнопку «√». Также можно изменить количество с помощью кнопок «+» и «- ».

## **Курсы блюд**

Система позволяет печатать на сервисные принтеры не весь заказ целиком, а по частям (так называемые курсы блюд). При печати долгушек будут отпечатываться позиции со следующим не отпечатанным курсом.

Для включения функционала «Курсы» необходимо включить константу «Использовать курсы подачи блюд»:

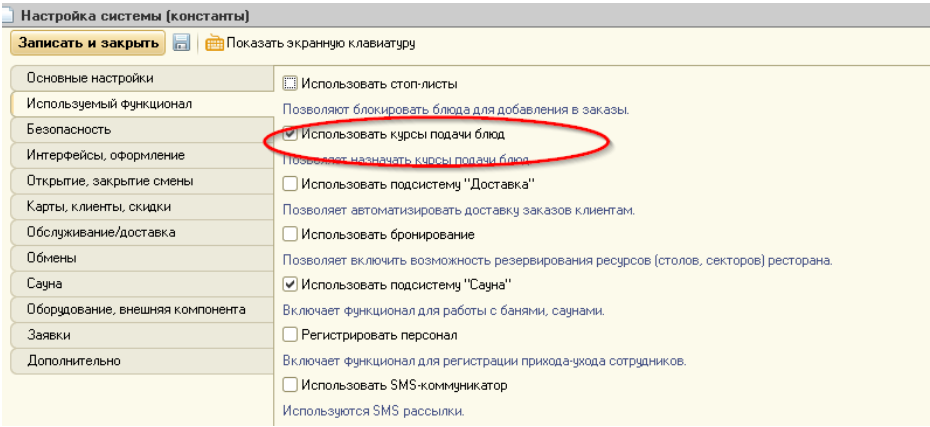

**Рисунок 31 Константа «Использовать курсы подачи блюд»**

После включения функционала в заказе становятся доступными элементы управления курсами.

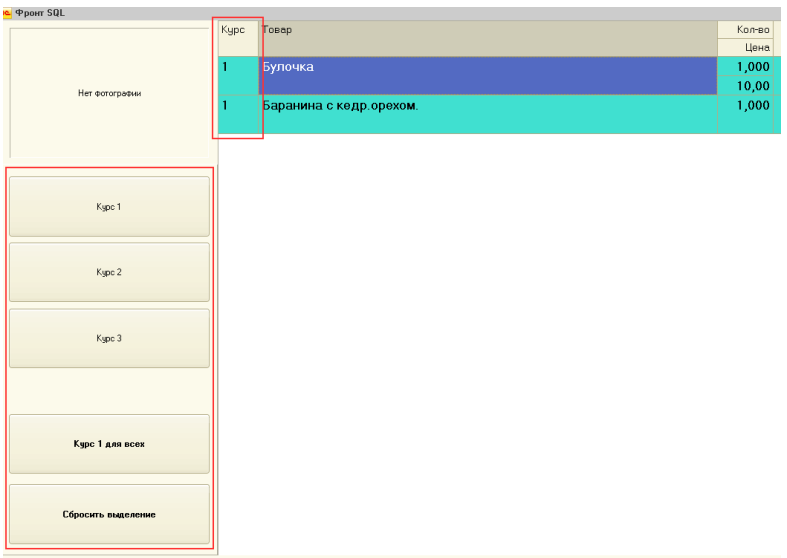

**Рисунок 32 Элементы управления курсами блюд в заказе.**

Колонка «Курсы» в таблице блюд отображает текущие курсы блюд заказа. Нажатие на поле с курсом текущая строка выделяется для изменения курса. Не могут быть выделены отпечатанные строки, строки, помеченные на удаление. Модификаторы изменяются одновременно с родительским блюдом.

| Курс | Товар                  | Кол-во | Скидка Ставка НДС | Итого KП |  |
|------|------------------------|--------|-------------------|----------|--|
|      |                        | Цена   | Сумма НДС         |          |  |
|      | Комплекс ПОЗДНИЙ УЖИН. | 1,000  | 18%               | 0.70     |  |
|      |                        | 0,70   | 0,11              |          |  |
|      | - Ждать официанта      | 7.00C  |                   |          |  |
|      | - Подать поэже         | 7,000  |                   | 22,00    |  |
|      |                        | 22.00  |                   |          |  |
| 1    | Комплекс ЗАВТРАК.      | 1,000  | 18%               | 23,00    |  |
|      |                        | 23,00  | 3,51              |          |  |
|      | Комплекс ПОЗДНИЙ УЖИН. | 1,000  | 18%               | 0,70     |  |
|      |                        | 0,70   | 0,11              |          |  |
|      |                        |        |                   |          |  |
|      |                        |        |                   |          |  |
|      |                        |        |                   |          |  |
|      |                        |        |                   |          |  |

**Рисунок 33 Выделенные строки для изменения курса блюд.**

После выделения одной или нескольких строк становится возможным управление их курсами. Для этого необходимо нажать одну из кнопок управления курсами.

| Kypc 1             |
|--------------------|
| Kypc 2             |
| Kypc 3             |
| Курс 1 для всех    |
| Сбросить выделение |

**Рисунок 34 Управление курсами блюд.**

Элемент **«Курс 1 – Курс 3»** позволяет установить у выбранных блюд и модификаторов соответствующий курс.

**«Курс 1 для всех»** - устанавливает «Курс 1» для всех не отпечатанных блюд и модификаторов заказа.

**«Сбросить выделение»** - очищает выделение строк.

При нажатии на кнопку «Печать» (печать долгушек) пользователю будет задан вопрос о варианте последующей печати.

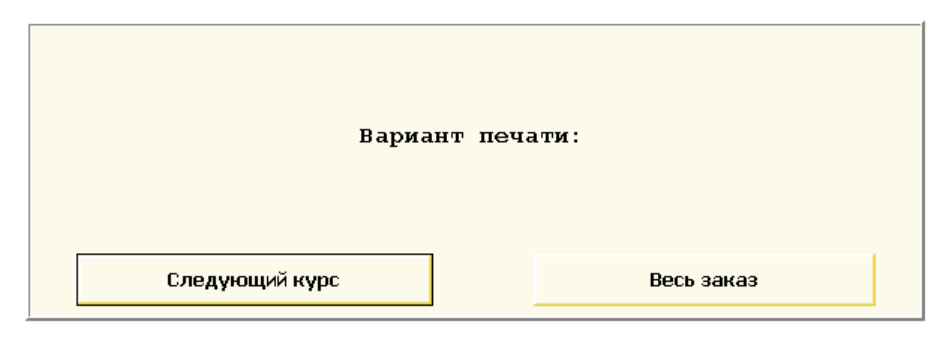

**Рисунок 35 Выбор варианта печати долгушек.**

**«Следующий курс»** - при выборе такого варианта печати на принтере будут отпечатаны блюда с наименьшим не отпечатанным курсом.

**«Весь заказ»** - на принтер будут выведены все не отпечатанные строки заказа.

## **Скидки**

Скидки можно назначить тремя способами:

С помощью магнитной карты

Если в карточке товара указана скидка, то она автоматически рассчитается при выборе этого товара

### Нажать кнопку «Скидка» и выбрать нужную скидку из списка

| Скидки<br>$\Phi^{\prime}$ |                          |                                  |        |   |        |  |  |  |  |  |  |
|---------------------------|--------------------------|----------------------------------|--------|---|--------|--|--|--|--|--|--|
| Ручные скидки             |                          |                                  |        |   |        |  |  |  |  |  |  |
|                           |                          | На чек<br>Размер<br>Наименование |        |   |        |  |  |  |  |  |  |
|                           | $\equiv$                 | $100 \% +$                       | 100,00 | v |        |  |  |  |  |  |  |
|                           | $\equiv$                 | Скидка 10%                       | 10,00  | ٧ |        |  |  |  |  |  |  |
|                           | $\equiv$                 | Скидка 20%                       | 20,00  | ✔ |        |  |  |  |  |  |  |
|                           | $\overline{\phantom{0}}$ | Скидка 5 %                       | 5,00   | ٠ |        |  |  |  |  |  |  |
|                           |                          |                                  |        |   |        |  |  |  |  |  |  |
|                           |                          | Выбрать                          |        |   | Отмена |  |  |  |  |  |  |

**Рисунок 36. Назначение скидки**

Для удаления скидки нужно нажать кнопку «Удалить скидку». На экран будет выведен список скидок, действующих на этот заказ скидок. Выделяем скидку, которую хотим удалить и нажимаем кнопку «-».

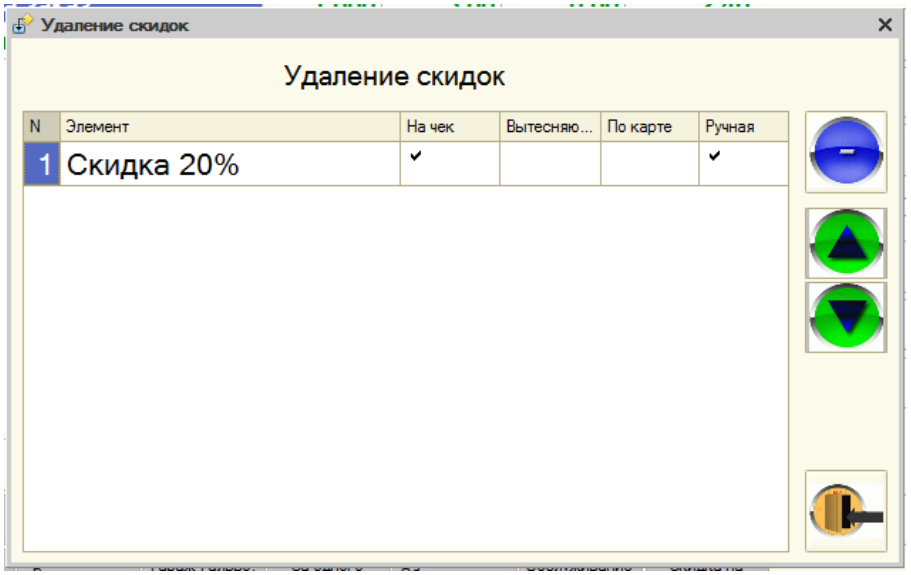

#### **Рисунок 37. Удаление скидки**

### **Печать на сервис-принтеры**

Если все блюда заказаны, тогда нажимаем кнопку «Печать» в правом нижнем углу окна. Отпечатанные позиции заказа помечаются зеленым цветом.

Этим действием мы сохраняем заказ и отправляем задания на печать кухонным и барным принтерам. Если нажать кнопку «Закрыть», то заказ сохранится, но задания на печать не уйдут.

#### **Печать предварительного счета**

Как только клиент потребует расчет — открываем наш заказ и жмем кнопку «Предчек». На принтере предчеков распечатается гостевой счет.

После получения денег от клиента нажимаем кнопку «Чек», в открывшейся форме оплаты вводим сумму, данную клиентом и нажимаем «v».

Пробивается чек и заказ закрывается.

#### **Удаление товаров из заказа. Удаление заказа целиком**

При ошибочном выборе товара в заказ, товар можно удалить, нажав «Удалить блюдо».

Если по товару была отпечатана долгушка на кухню, то перед удалением система запросит указать причину удаления строки. Здесь важно правильно выбрать причину, со списанием или без списания.

Удаленная строка в заказе помечается красным цветом и перечеркнутым шрифтом.

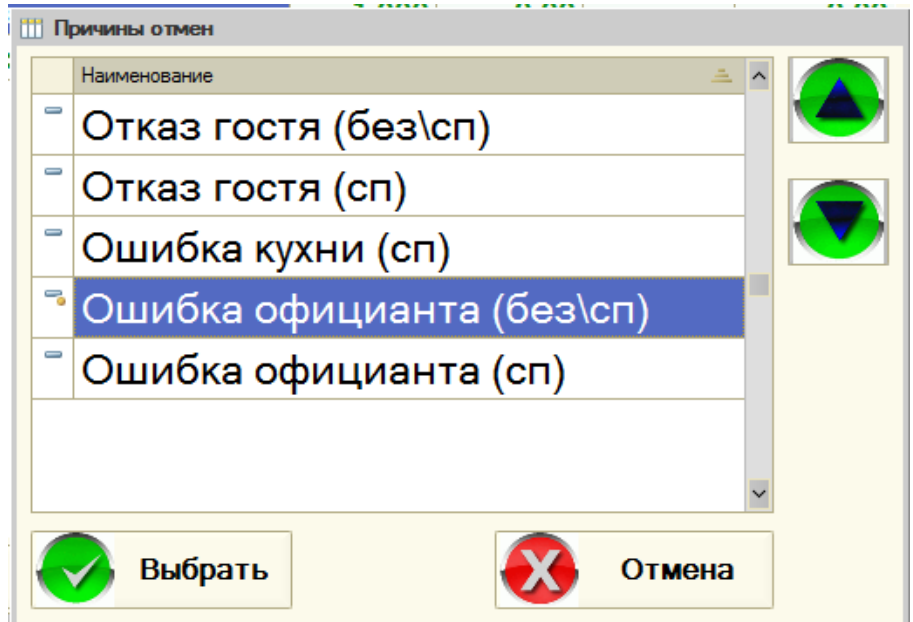

**Рисунок 38. Выбор причины отмены**

Операции удаления товаров возможна до печати предварительного счета.

Удаление заказа целиком похожа на операцию удаления строки заказа, с той разницей, что заказ будет удален полностью, а долгушки отмен будут отпечатаны на все ранее отпечатанные строки заказа. Важно так же указать правильную причину отмены заказа.

### **Режим «Перенос»**

При нажатии кнопки «Перенос» в заказе открывается форма переноса товаров.

Целое количество товара переносится кнопками «+» и «-«.

Не целое по двойному нажатию на столбец «Перенести». В этом случае откроется калькулятор, где можно указать требуемое дробное количество.

| Перенос стола<br>пŸ |       |               |       |  |
|---------------------|-------|---------------|-------|--|
| Товар               |       | Остаток Перен | Всего |  |
| Блюдо на заказ      | 0,700 | 0,300         | 1,000 |  |
| Блинчики с джемом   | 1,000 |               | 1,000 |  |
|                     |       |               |       |  |
|                     |       |               |       |  |
|                     |       |               |       |  |
|                     |       |               |       |  |

**Рисунок 39. Перенос блюд**

Кнопки:

**«+»:** перенести целое количество.

**«-»:** убрать целое количество.

**«Стрелка вверх»:** перемещение по таблице вверх.

**«Стрелка вниз»:** перемещение по таблице вниз.

**«Ок»:** подтвердить перенос.

**«Отмена»:** отмена переноса.

После выбора всех переносимых блюд, нажимается кнопка «Ок». Открывается форма, аналогичная фронту официанта, в которой необходимо выбрать зал и стол, на который делается перенос. Переносить возможно в новый заказ и в существующий.

В случае переноса в новый заказ, в зависимости от установленного права «Копировать скидки при переносе в новый заказ», в заказ будут или нет перенесены скидки из заказа-источника.

В случае переноса в существующий заказ, на перенесенные строки будут назначены скидки, которые действуют в существующем заказе.

После этого, строки, выбранные для переноса, удаляются из исходного заказа.

### **Форма «Ввод оплат»**

Форма предназначена для ввода видов оплат по заказу.

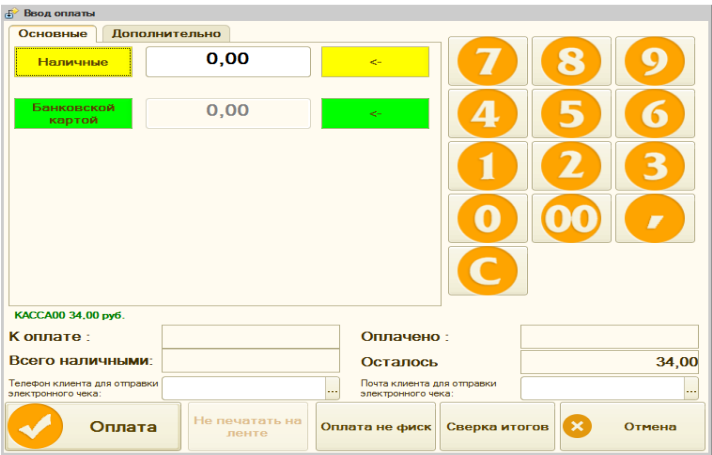

**Рисунок 40. Ввод оплаты**

## **Оплата заказа через банковский терминал**

При наличии подключенной системы эквайринга возможно провести оплату заказа через платежный терминал. При оплате можно указать как полную сумму заказа, так и ее часть.

Сумму оплаты через терминал необходимо ввести в поле «Банковской картой» формы оплат перед пробитием чека по заказу.

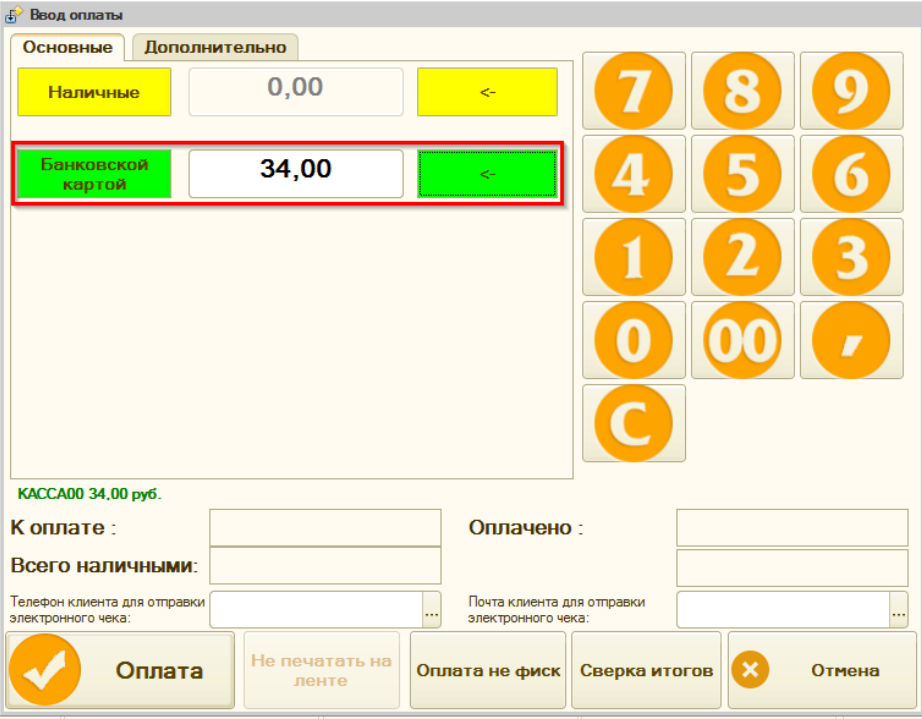

**Рисунок 41 Ввод суммы оплаты банковской картой**

При нажатии кнопки «Оплата» появляется окно подтверждения оплаты, в котором надо нажать кнопку «Оплата платежа». Клиент должен подтвердить операцию картой и вводом пароля на терминале оплаты.

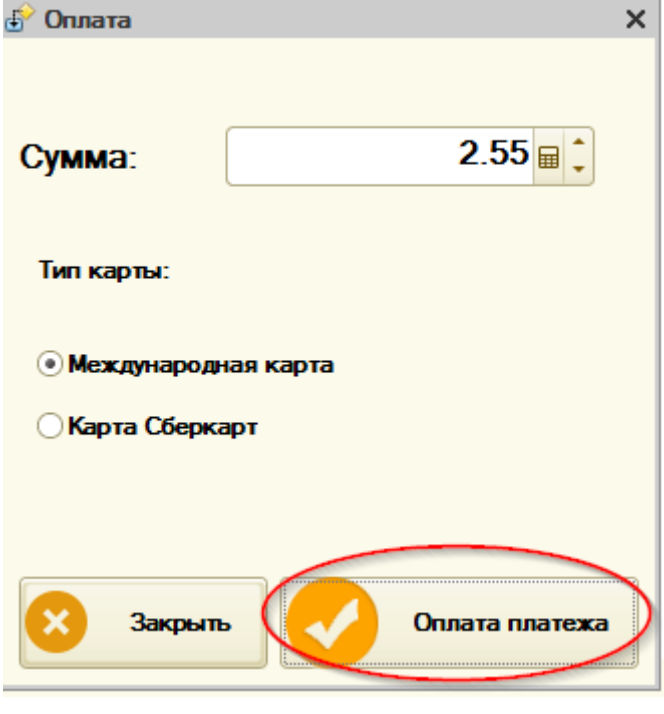

**Рисунок 42 Подтверждение банковской операции**

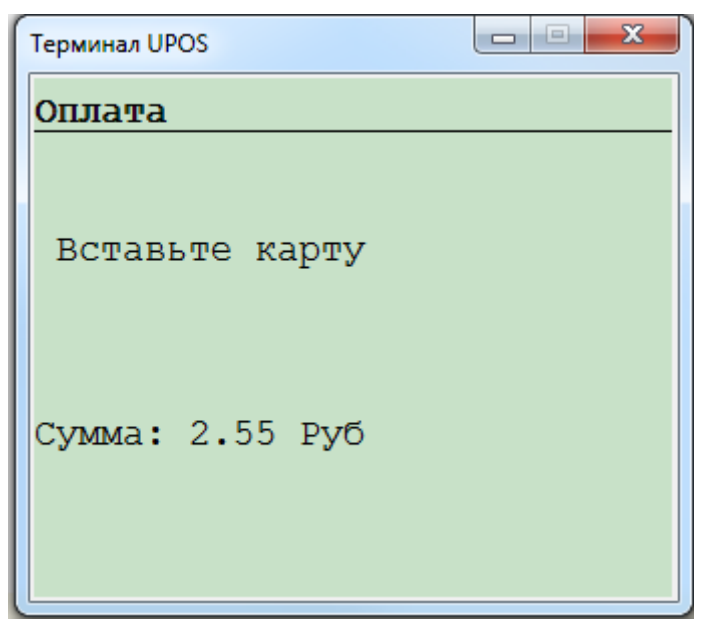

**Рисунок 43 Окно банковской программы**

При успешной банковской операции на принтере слип-чеков печатаются квитанции и пробивается фискальный чек по заказу.

В случае ошибки при проведении банковской операции необходимо обратиться в службу поддержки банка. В этом случае чек по заказу не будет пробит. Для пробития чека необходимо выбрать другие типы оплат для закрытия чека.

## Отправка копий чеков на электронную почту или телефон клиента

Система позволяет отправлять в ОФД данные для отправки копии чека на электронную почту или телефон клиента. Для этого до пробития кассового чека клиент должен сообщить свои данные для отправки копии чека кассиру.

Кассир в форме ввода оплат вводи эти данные вручную в поля «Телефон клиента для отправки электронного чека» или «Почта клиента для отправки электронного чека». Достаточно заполнить одно из полей.

Заполнение обоих полей не является ошибкой: в такой ситуации приоритет имеет телефон клиента.

Возможен ввод электронной почты или телефона клиента сканированием визитной карточки клиента из приложения «Проверка кассового чека» АО ГНИВЦ

[\(https://play.google.com/store/apps/details?id=ru.fns.billchecker&hl=ru\)](https://play.google.com/store/apps/details?id=ru.fns.billchecker&hl=ru).

Для использования такой возможности к Системе должен быть подключен сканер штрих-кодов. Кассир в форме «Ввод оплат» сканирует штрих-код на телефоне клиента. Отсканированный адрес электронной почты или телефон клиента подставляются в поля формы.

## **Работа кассира. «Фронт кассира»**

Обработка «Фронт кассира» предназначена для создания и управления заказами официантов. Имеет две формы: форма журнала заказов с фильтром по официантам и форма списка официантов с номерами заказов в вертикальных колонках (шахматка).

Вид текущей формы выбирается пользователем с помощью кнопок «Шахматка» и «Форма списка».

Шахматка

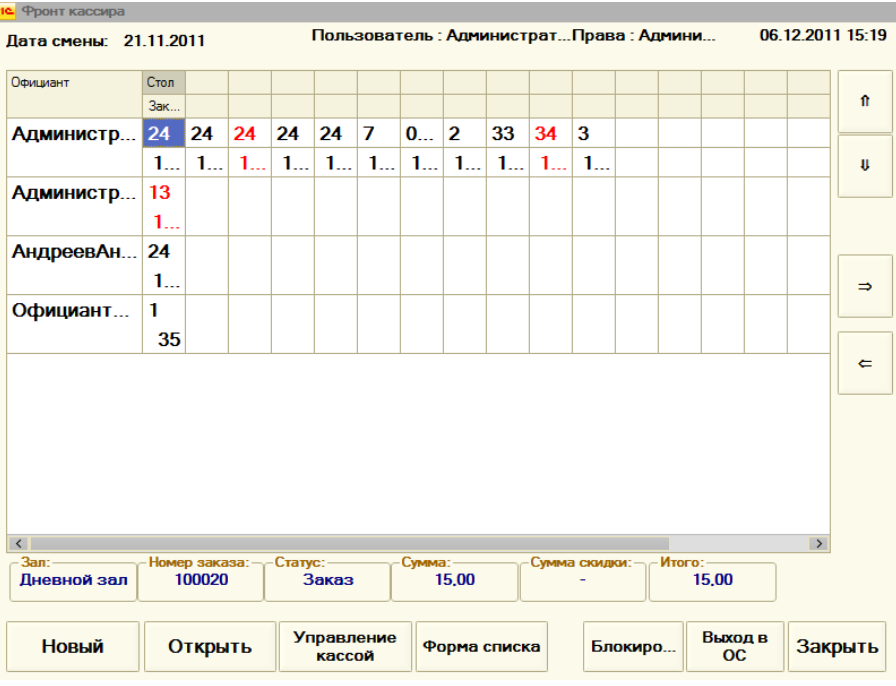

**Рисунок 44. Фронт работы кассира «Шахматка»**

Список

| Фронт кассира |                  |                        |                      |           |              |                                           |           |                  |  |  |
|---------------|------------------|------------------------|----------------------|-----------|--------------|-------------------------------------------|-----------|------------------|--|--|
|               |                  | Лата смены: 21.11.2011 |                      |           |              | Пользователь: АдминиПрава: Админис        |           | 06.12.2011 15:20 |  |  |
| Bce           |                  | Администратор+         |                      |           |              | Администратор7 АндреевАндрей ОфициантАвто |           |                  |  |  |
|               | № за Стол        | $T$ <sub>OCT.</sub>    | Статус               | Дата за ≐ | Сумма итого  | 3an                                       | Официант  |                  |  |  |
| $100$ 24      |                  | 11                     | Заказ                | 31.05.201 |              | 15,00 Дневной зал                         | Администр | $\mathbf{r}$     |  |  |
| $100$ 24      |                  | 1                      | Заказ                | 31.05.201 |              | 90,00 Дневной зал                         | Администр |                  |  |  |
| $100$ 24      |                  | 11                     | Пречек               | 31.05.201 |              | 31.00 Дневной зал                         | Администр | IJ               |  |  |
| $100$ 24      |                  | 11                     | Заказ                | 31.05.201 |              | 52,00 Дневной зал                         | Администр |                  |  |  |
| $100$ 24      |                  |                        | 1 Заказ              | 28.10.201 |              | 3,00 Дневной зал                          | Администр |                  |  |  |
| $100$ 7       |                  | 1                      | Заказ                | 21.11.201 |              | 73,00 Основной з                          | Администр | $\Rightarrow$    |  |  |
| 100 001       |                  |                        | 5 Заказ              | 26.11.201 | 1176,00 Баня |                                           | Администр |                  |  |  |
| $100$ 2       |                  | 61                     | Заказ                | 26.11.201 | 183,00 Баня  |                                           | Администр | $\leftarrow$     |  |  |
| 100 33        |                  | 51                     | Заказ                | 28.11.201 |              | $60,00$ Баня                              | Администр |                  |  |  |
| $100$ 34      |                  | 51                     | Пречек               | 28.11.201 |              | $60,00$ Баня                              | Администр |                  |  |  |
| $100$ 3       |                  |                        | 5 Заказ              | 05.12.201 | $60,00$ Баня |                                           | Администр |                  |  |  |
|               |                  |                        |                      |           |              |                                           |           |                  |  |  |
|               |                  |                        |                      |           |              |                                           |           |                  |  |  |
| $\checkmark$  |                  |                        |                      |           |              |                                           |           |                  |  |  |
|               |                  |                        |                      |           |              |                                           |           |                  |  |  |
|               | Новый<br>Открыть |                        | Управление<br>кассой | Шахматка  | Блокиро      | Выход в<br><b>OC</b>                      | Закрыть   |                  |  |  |
|               |                  |                        |                      |           |              |                                           |           |                  |  |  |

**Рисунок 45.Фронт работы кассира «Список»**

Кассир может открыть любой заказ любого пользователя и производить с ними различные операции в соответствии с настроенными правами.

Кассир также может создавать новые заказы.

Для ограничения отображаемых во фронтах кассира заказов можно добавить в табличную часть «Обслуживаемые залы» справочника «Рабочие места» залы, по которым необходимо видеть заказы. В случае, если табличная часть «Обслуживаемые залы» пуста, во фронтах кассира видны заказы по всем залам.

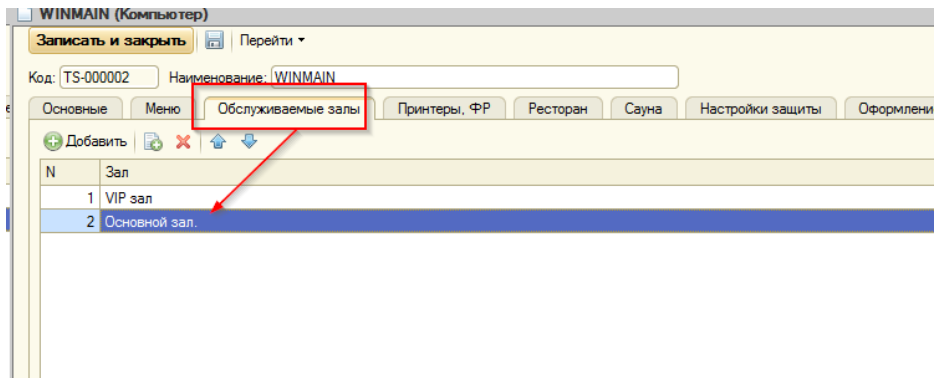

**Рисунок 46 Настройка обслуживаемых залов**

## **Работа повара. «Фронт повара»**

Обработка «Фронт повара» предназначена для заполнения «Стоп-листа».

«Стоп-лист» используется для того, чтобы официанты имели оперативную информацию о тех позициях меню, которые нельзя продавать. Список этих блюд будет выводиться в окне авторизации и в форме регистрации продаж (кнопки меню подсвечиваются красным и при нажатии на них выдается предупреждение)

| Пользователь : Администратор+ |          |         |                      |                                |                              |                      |  |
|-------------------------------|----------|---------|----------------------|--------------------------------|------------------------------|----------------------|--|
|                               |          |         |                      |                                |                              | Права: Администратор |  |
| Товар                         | Причина  | Место п | 合                    | <<                             | ♦                            | $\bigcirc$           |  |
| Блюдо на заказ                | Нет в на | Кухня   |                      |                                |                              |                      |  |
|                               |          |         | ⊕                    | ADOMB                          | <b>GAP</b>                   | <b>KYXHA</b>         |  |
|                               |          |         | <b>УДАЛИТЬ</b>       | СУШИ-БАР                       | <b>УПАКОВКА</b>              | <b>УСЛУГИ</b>        |  |
|                               |          |         | <b>CTPOKY</b>        | <b>ШВЕДСКИЙ</b><br><b>СТОЛ</b> | Акция                        | Блюдо на заказ       |  |
|                               |          |         | <b>O<sub>K</sub></b> | В стоп листе                   | Гараж Гальво, бут            | За одного гостя      |  |
|                               |          |         |                      | Обслуживание                   | Обслуживание не<br>начислять | Скидка на товар      |  |
|                               |          |         |                      | Скидку не<br>начислять         | Только целое<br>количество   | Торт на заказ        |  |
|                               |          |         | Закр                 |                                |                              |                      |  |
|                               |          |         | Блокировка           |                                |                              |                      |  |
|                               |          |         | <b>Выхо</b>          |                                |                              |                      |  |

**Рисунок 47. Фронт работы повара**

Повар может создавать и закрывать стоп-листы. Для этого из меню в правой части окна выбираются блюда, которые по каким-то причинам не могут быть приготовлены. Пользователю предлагается выбрать эту причину.

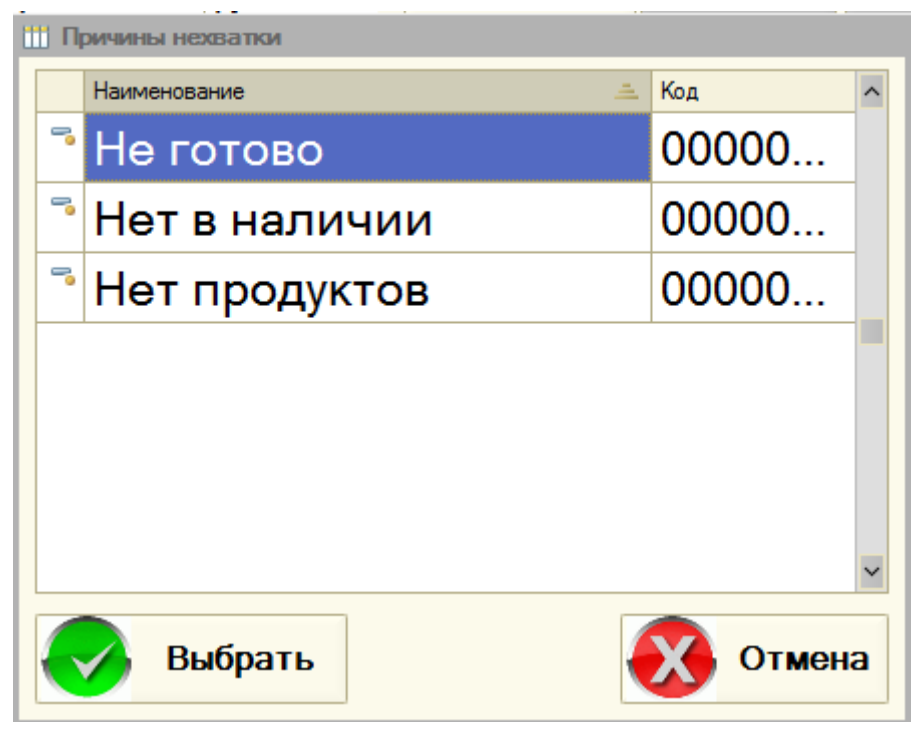

**Рисунок 48. Выбор причины стоп-листа**

После того как стоп-лист сформирован, нажимаем кнопку «ОК» для записи и проведения документа. Когда блюдо снова поступает в продажу, нужно удалить его из списка. Это можно сделать кнопкой «Удалить строку». Удаленные строки помечаются красным цветом и зачеркнутым шрифтом.

## **Документ «Чек»**

Документ «Чек» предназначен для регистрации и хранения данных продаж.

**Документ формируется обработкой «Регистрация продаж» и вручную не редактируется!** 

# **Подсистема «Сауна»**

## **Определения**

Тарифицируемая услуга – услуга, имеющая протяженность во времени.

RFID карта далее по тексту - это либо проксимити карта, либо браслет.

Возможно бронирование как по номеру, так и без него. Настройка константа **«Режим бронирования».**

# **Настройка подсистемы «Сауна» (константы)**

**«Использовать сауну»** - если константу не включить, не будут отображаться элементы интерфейса, соответствующие режиму работы «Сауна».

«**Режим расчета перерасхода времени**»

**До секунды:** При расчете перерасхода времени по услуге сауны считается до секунды

**До часа:** будет сделано округление в большую сторону до одного часа.

## **Справочник «Номенклатура»**

Характеристики тарифицируемых услуг устанавливаются на закладке "Сауна" формы элемента справочника номенклатуры.

Реквизиты, относящиеся к подсистеме «Сауна»:

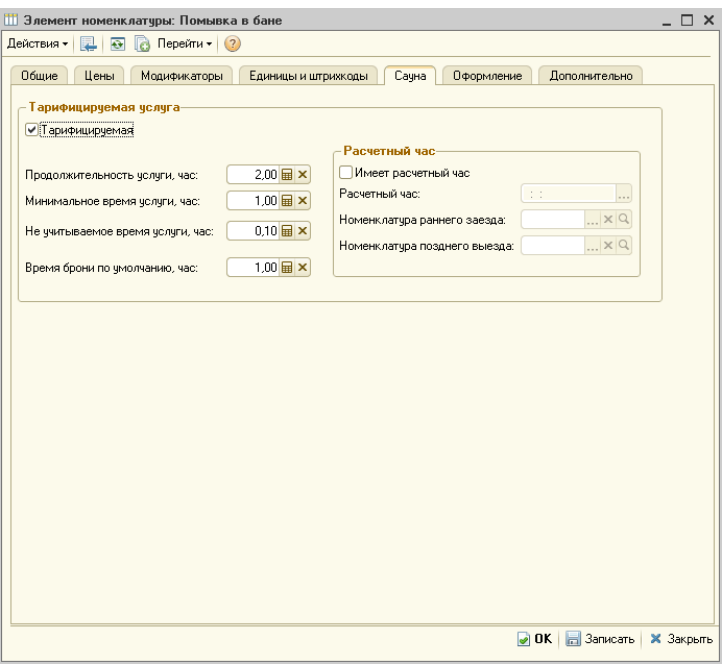

**Рисунок 49. Справочник «Номенклатура» - данные по сауне**

Установленный флажок "Тарифицируемая" подключает для номенклатуры механизмы тарифицируемой услуги. Можно задать реквизиты: "Продолжительность услуги по умолчанию, час", "Минимальное время услуги, час", "Не учитываемое время услуги, час", "Время брони по умолчанию, час".

**Продолжительность услуги, час** - продолжительность услуги по умолчанию. Подставляется в новый заказ в поле «Количество» по строке с услугой сауны.

**Время брони по умолчанию, час** - продолжительность брони по умолчанию. Используется при создании новой брони для первоначального расчета времени окончания услуги.

**Время уборки сауны, час** - продолжительность уборки номера. При бронировании и заказе увеличивает время бронирования на это

количество. Если параметр равен нулю, тогда общее время не увеличивается.

**Не учитываемое время услуги, час** - при закрытии заказа этот интервал не учитывается, не начисляется услуга продления, если окончания времени услуги + это время меньше времени закрытия заказа.

**Минимальное время услуги, час** - минимальное количество, на которое гость может взять услугу.

Флажок «**Имеет расчетный час**» устанавливается, если услуга продолжительностью в сутки имеет отличный от часового тариф. В таком случае обязательно нужно указать время – «Расчетный час», а также можно установить «Номенклатуру раннего/позднего заезда» для переоценки стоимости услуги в случаях соответственно раннего/позднего заезда.

## **Справочник «Склады»**

Для залов (помещений, подразделений, отделов), в которых реализуются тарифицируемые услуги, в форме элемента устанавливается вид "Сауна".

Если при создании заказа обязательно указание количества клиентов, то устанавливается флажок "Запрашивать количество гостей".

## **Справочник «Ресурсы»**

Для ресурса можно назначить особое меню (это не исключает работы с основным меню).

К основным настройкам ресурса относят: «Время уборки ресурса, час», «Количество мест».

«Планируемое время загрузки в сутки, час» – дополнительный реквизит для отчетов

«Карта на входе» - реквизит предназначен для привязки RFID карты к конкретному ресурсу в сауне.

## **Справочник «Меню»**

«Это предопределенная услуга» - при создании нового заказа в него будут добавлены товары (услуги) с установленным флагом, причем их пользователь не сможет удалить из заказа.

«Авто добавление товара в заказ» - при установке этого флага при вводе нового заказа в таблицу товаров будет добавлены эти товары (услуги).

«Имеет ограничение по действию» - если услуга имеет ограничения по действию, то нужно указать дни, а также времена начала и окончания действия услуги.

## **Права пользователей**

**«Разрешить использовать модуль сауна»** – предоставляет возможность работать с подсистемой «Сауна», включить для пользователей, работающих с подсистемой «Сауна».

**«Ввод заказа на занятый стол»** – разрешить для пользователей, работающих с подсистемой «Сауна».

**«Разрешить использование карт на входе»** – разрешить для пользователей, работающих с подсистемой «Сауна».

**«Задавать вопрос при вводе новой брони»** - при вводе новой брони у пользователя будет запрошено подтверждение.

**«Разрешить вводить заказ на основании брони» -** разрешает пользователю вводить на основании брони заказ.

**«Разрешить отмену брони»** - разрешает пользователю отмену брони.

**«Разрешить пробивать предварительный чек ФР»** - разрешает пользователю пробивать предварительный чек по заказу.

# Особенности работы

Скидки на строки заказ не начисляются на уже пробитые по ФР позиции.

Обслуживание не начисляется на уже отпечатанные строки. Т. е. надо пробивать чек с обслуживанием полностью.

## **Фронт Кассира (сауна)**

Фронт кассира имеет несколько видов представления: список, карта, монитор.

### **Вид отображения «Список»**

В этом представлении заказов отображаются все заказы с группировкой по залам и ресурсам. Отображаются только склады с типами «Баня», «Сауна».

Форма списка открывается после авторизации кассира. Позволяет оформить заказ на нужный ресурс в нужном зале, либо продолжить работу с имеющимися заказами. При раскрытии ветки зала отображается список ресурсов этого зала. При раскрытии ветки ресурса отображается список заказов этого ресурса.

В форме списка по каждому заказу на экране отображается следующая информация: номер заказа, дата заказа, статус заказа (заказ/бронь), количество гостей, дата начала, дата окончания, клиент, карта клиента, сумма скидки, сумма заказа.

При позиционировании курсора на конкретном ресурсе становятся доступными кнопки «Новый заказа» и «Новая бронь» при нажатии на которые создаются заказ или бронь соответственно.

Другой способ ввода нового заказа или новой брони: двойной щелчок по наименованию ресурса. В этом случае система запросит тип вводимого документа и после выбора пользователя создаст новый заказ (бронь).

При позиционировании курсора на строке с заказом становится доступной кнопка «Открыть заказ/бронь», при нажатии на которую открывается введенный ранее заказ/бронь. Открыть их можно так же двойным нажатием на строку с заказом/бронью.

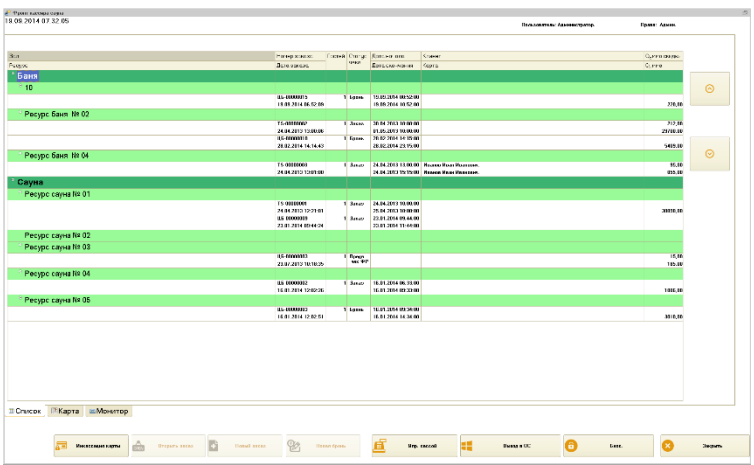

**Рисунок 50 Вид отображения «Список»**

### **Вид отображения «Карта»**

В этом представлении отображены тарифицируемые услуги в заказах в виде диаграммы Ганта.

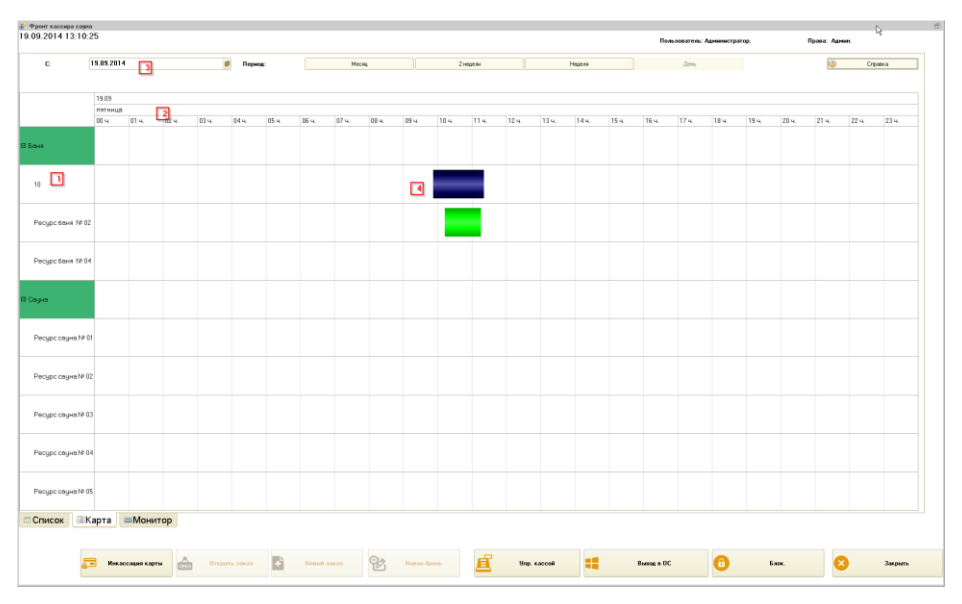

**Рисунок 51 Вид отображения «Карта»**

## Обозначения:

1 – раскрывающиеся по ресурсам списки залов

## 2 – временная шкала

3 – управление отбором временных периодов. Поле «С…» - указывает на начальную дату построения диаграммы, при открытии формы дата проставляется текущей. Кнопки «Месяц», «2 недели», «Неделя», «День» служат для изменения масштаба диаграммы по оси времени.

4 – столбики диаграммы, отображающие период занятости ресурсов

Двойной щелчок по «занятому» интервалу приведет к открытию заказа. Двойной щелчок по свободному интервалу – к созданию нового заказа или брони.

## **Вид отображения «Монитор»**

В данном представлении отображаются актуальные услуги, имеющие протяженность во времени. Актуальными считаются услуги, имеющие дату окончания больше текущей даты, но меньше текущая дата плюс месяц. При двойном нажатии на строку открывается заказ, содержащий данную услугу.

Услуги отсортированы по убыванию количества минут, оставшихся до завершения услуги.

| ( Фронт кассира саука<br>19.09.2014 13:17:45 |                     |                                                                                 |                     |                  |                       |                         |                                 |                   | $\sigma$                                                           |
|----------------------------------------------|---------------------|---------------------------------------------------------------------------------|---------------------|------------------|-----------------------|-------------------------|---------------------------------|-------------------|--------------------------------------------------------------------|
|                                              |                     |                                                                                 |                     |                  |                       |                         | Пользователь: Администратор.    | Права: Адмии.     |                                                                    |
|                                              |                     |                                                                                 |                     |                  |                       |                         |                                 |                   |                                                                    |
| 3mm                                          | Pecypc              | Ноненклатура.                                                                   | Дете нечеле         | Ocrangos Kriseer |                       | Телефон                 | Статусчека                      | Кольмество гостей |                                                                    |
| <b>Sava</b>                                  |                     |                                                                                 | Дата окончания      | $00 + 03 +$      | Kepra.                |                         | <b>Jakas</b>                    |                   | $\odot$                                                            |
|                                              | Peopo Gaes<br>Nº 02 |                                                                                 | 19.09.2014 13:20:00 |                  |                       |                         |                                 |                   |                                                                    |
| <b>Ease</b>                                  | 10                  | Поньюка в бане (нин. 1 ч. по умолч: 2 ч. 20.03.2014 07:16:00)<br>уборка: 0.25). | 20.09.2014 11:16:00 | 21 s. 59 m.      |                       |                         | <b>3akas</b>                    |                   |                                                                    |
|                                              |                     |                                                                                 |                     |                  |                       |                         |                                 |                   |                                                                    |
|                                              |                     |                                                                                 |                     |                  |                       |                         |                                 |                   |                                                                    |
|                                              |                     |                                                                                 |                     |                  |                       |                         |                                 |                   | $\odot$                                                            |
|                                              |                     |                                                                                 |                     |                  |                       |                         |                                 |                   |                                                                    |
|                                              |                     |                                                                                 |                     |                  |                       |                         |                                 |                   |                                                                    |
|                                              |                     |                                                                                 |                     |                  |                       |                         |                                 |                   |                                                                    |
|                                              |                     |                                                                                 |                     |                  |                       |                         |                                 |                   |                                                                    |
|                                              |                     |                                                                                 |                     |                  |                       |                         |                                 |                   |                                                                    |
|                                              |                     |                                                                                 |                     |                  |                       |                         |                                 |                   |                                                                    |
|                                              |                     |                                                                                 |                     |                  |                       |                         |                                 |                   |                                                                    |
|                                              |                     |                                                                                 |                     |                  |                       |                         |                                 |                   |                                                                    |
|                                              |                     |                                                                                 |                     |                  |                       |                         |                                 |                   |                                                                    |
|                                              |                     |                                                                                 |                     |                  |                       |                         |                                 |                   |                                                                    |
|                                              |                     |                                                                                 |                     |                  |                       |                         |                                 |                   |                                                                    |
|                                              |                     |                                                                                 |                     |                  |                       |                         |                                 |                   |                                                                    |
|                                              |                     |                                                                                 |                     |                  |                       |                         |                                 |                   |                                                                    |
|                                              |                     |                                                                                 |                     |                  |                       |                         |                                 |                   |                                                                    |
|                                              |                     |                                                                                 |                     |                  |                       |                         |                                 |                   |                                                                    |
|                                              |                     |                                                                                 |                     |                  |                       |                         |                                 |                   |                                                                    |
|                                              |                     |                                                                                 |                     |                  |                       |                         |                                 |                   |                                                                    |
|                                              |                     |                                                                                 |                     |                  |                       |                         |                                 |                   |                                                                    |
|                                              |                     |                                                                                 |                     |                  |                       |                         |                                 |                   |                                                                    |
|                                              |                     |                                                                                 |                     |                  |                       |                         |                                 |                   |                                                                    |
|                                              |                     |                                                                                 |                     |                  |                       |                         |                                 |                   | $\mathcal{A} = \{ \mathcal{A} \mid \mathcal{A} \in \mathcal{A} \}$ |
|                                              |                     |                                                                                 |                     |                  |                       |                         |                                 |                   |                                                                    |
| Список                                       |                     | <b>ЕКарта ■Монитор</b>                                                          |                     |                  |                       |                         |                                 |                   |                                                                    |
|                                              |                     |                                                                                 |                     |                  |                       |                         |                                 |                   |                                                                    |
|                                              | ÷                   | Открыть заказ<br>Инклосация карты<br>É.                                         | B                   | Новый ваказ      | 虘<br>Q2<br>Hosas foom | æ<br><b>Упр. кассой</b> | $\bullet$<br><b>Bureau</b> a OC | ø<br><b>GAOK</b>  | Закрыть                                                            |
|                                              |                     |                                                                                 |                     |                  |                       |                         |                                 |                   |                                                                    |
|                                              |                     |                                                                                 |                     |                  |                       |                         |                                 |                   |                                                                    |

**Рисунок 52 Вид отображения «Монитор»**

Обозначения:

1 – колонка остатка времени по тарифицируемой услуге (сортировка по возрастанию)

#### **Оповещения о заканчивающихся услугах**

При приближении окончания срока завершения услуги по одному из заказов появляется предупреждение для пользователя. При открытии окна предупреждений раздается звуковой сигнал (его можно отключить, установив флаг «Не проигрывать звук»). По нажатию на строку с услугой открывается заказ, содержащий эту услугу. Функционал необходим для своевременного закрытия или продления заканчивающейся услуги.

Период, после которого услуга должна отображаться как заканчивающаяся, настраивается в справочнике «Рабочие места» реквизит «Период напоминаний».

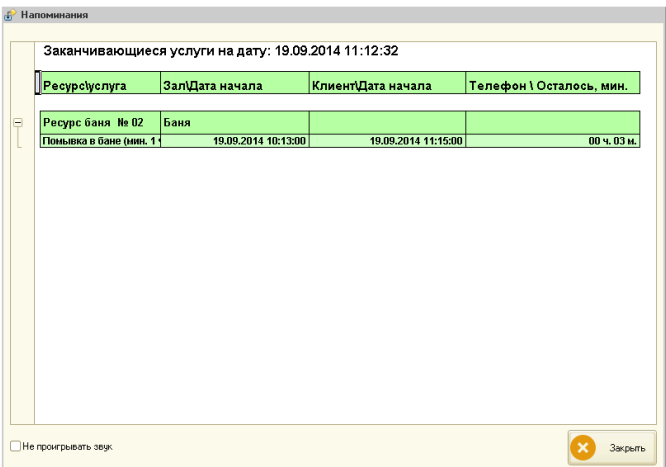

#### **Рисунок 53 Оповещения о заканчивающихся услугах**

## **Работа с заказом**

При открытии уже созданного заказа или вводе нового открывается форма работы с заказом сауны.

| •• Регистрация предаж              |                                                         |                           |                               |                   |                                                               |                  |    |                                   | D                                        |
|------------------------------------|---------------------------------------------------------|---------------------------|-------------------------------|-------------------|---------------------------------------------------------------|------------------|----|-----------------------------------|------------------------------------------|
| 11.01.2014 11:41:22 1              | <b><i><u><u>Easts</u></u></i></b><br>⊡<br>10            |                           | <b>Baxas NF</b><br>30002<br>同 |                   | Антор: Администритор.<br>ন<br>Пеньз.: Авминитратор.           |                  |    | $Cepose(3)$ 11                    | $\frac{1}{2}$                            |
|                                    |                                                         |                           |                               |                   |                                                               |                  |    |                                   |                                          |
| Fecreñ<br>×<br>Towag               | 19.09.2014 11:40:50                                     |                           | Library Gares                 |                   | Право: Админ.<br>Cyres<br>Количество<br>Limes.                | <b>Virono</b>    |    | 13<br><b>Varmes</b> crows         | $\overline{14}$<br><b>Viscosts</b> notes |
|                                    |                                                         |                           |                               |                   | оздан<br>Дата оконч<br>Дата начала                            |                  |    |                                   |                                          |
|                                    | Помывка в бане (мин. 1 ч, по умолч. 2 ч. уборка: 0.25). |                           |                               |                   | 110,00<br>02 N. 00 M.<br>20100-2014 07:16<br>20:09:2014 09:16 | 220,00           |    | Counce                            | 16<br>Жалметь строку                     |
|                                    |                                                         |                           |                               |                   |                                                               |                  |    |                                   |                                          |
|                                    |                                                         | $\Box$                    |                               |                   |                                                               |                  |    | <b><i><u>Reports</u></i></b>      | 18<br>Товары                             |
|                                    |                                                         |                           |                               |                   |                                                               |                  |    |                                   |                                          |
|                                    |                                                         |                           |                               |                   |                                                               |                  |    | $\odot$<br>19                     | $\odot$<br>20                            |
|                                    |                                                         |                           |                               |                   |                                                               |                  |    | $\Theta$                          | $\odot$                                  |
|                                    |                                                         |                           |                               |                   |                                                               |                  | Э  | Hav. +15                          | Keet =15                                 |
|                                    |                                                         |                           |                               |                   |                                                               |                  | э  | <b>Has.</b> -15                   | 21<br>Kas. -15                           |
|                                    |                                                         |                           |                               |                   |                                                               |                  |    |                                   |                                          |
|                                    |                                                         |                           |                               |                   |                                                               |                  | ന് | 22<br><b>Baspotive vages with</b> | 23<br>局<br>$M_{\text{max}}$              |
| Домой 6                            | $\odot$                                                 | $\odot$                   | $\odot$                       | -71<br>Меню Бони. | <b>Butiop mesus:</b> 8<br>м<br>Hex.                           | Nos. sce         |    |                                   |                                          |
|                                    |                                                         |                           |                               |                   | (Основная меню)                                               |                  |    | <b>Nessa</b> , ver                | 25<br>Предмен                            |
| <b>SAP OCHOSHON (epsempy dapa)</b> | <b>SAP PECTOPAHA (npormep 6xpa)</b>                     | 10<br><b>General Assn</b> | <b>Greene</b>                 | <b>ERIOJA HR.</b> | кароня горямия.                                               | куденя холодния. |    | 26<br>Next                        |                                          |
| снии                               | Буюма                                                   | Обсеровачие               | $X$ and                       |                   |                                                               |                  |    |                                   |                                          |
|                                    |                                                         |                           |                               |                   |                                                               |                  |    | Counter                           |                                          |
|                                    |                                                         |                           |                               |                   |                                                               |                  |    | K onnere:<br>27                   | 220,00                                   |
|                                    |                                                         |                           |                               |                   |                                                               |                  | ē  | <b>Reserv</b>                     | 28<br><b>Seegners</b>                    |
|                                    |                                                         |                           |                               |                   |                                                               |                  |    |                                   |                                          |

**Рисунок 54 Форма работы с заказом сауны**

Обозначения:

- 1 вывод текущего времени
- 2 информация о заказе
- 3 статус заказа

4 – пользователь, создавший заказ, и текущий пользователь

5 – таблица товаров и услуг заказа с колонками: наименование, дата начала, дата окончания, количество, цена, сумма скидки, итого;

6 – кнопки навигации по меню: «Домой» – возвращение в корень меню; «<<» – возвращение на группу выше; «↑»/»↓» – перемещение вверх/вниз по списку меню;

7 – кнопки смены вида меню: «Меню бани» (динамическое название) – переход на меню ресурса;

– «Выбор меню: (Основное меню)» (динамическое название) – кнопка выбора из списка любого другого меню с последующим переходом

– выбор модификаторов

– кнопки подбора товаров и услуг в заказ

– переход к сервисным функциям

– кнопка смены зала

– удаление скидок на заказ

– удаление заказа

– назначение ручной скидки

– удаление текущей строки заказа

– кнопка установки периода для тарифицируемой услуги

– подбор товаров из списка

– кнопки увеличения, уменьшения количества товара в текущей строке или увеличения, уменьшения интервала тарифицируемой услуги на один час

– перемещение по строкам заказ

– добавление, уменьшение интервалов для тарифицируемых услуг

– печать детализации тарифицируемых услуг по скидкам

– ввод документа «Инкассация карты»

– печать предварительного чека по заказу: печать чека по частичной оплате (используется в случаях, когда при занятом ресурсе требуется пробивать чек за каждые дополнительно реализуемые товары и услуги)
- печать предчека по заказу
- печать чека по заказу
- печать долгушек по заказу
- закрытие формы работы с заказом сауны.

#### Панель «Сервис»

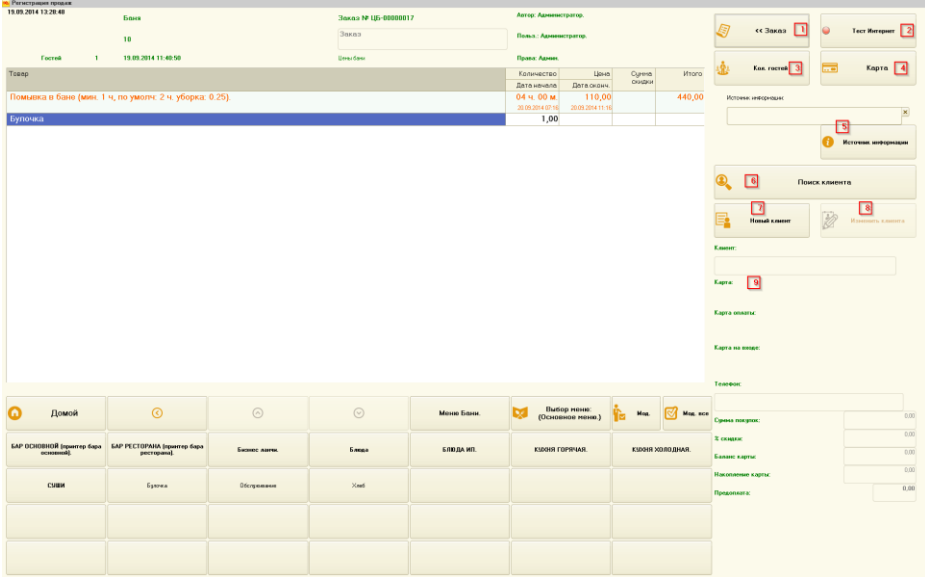

#### **Рисунок 55 Панель «Сервис»**

Обозначения:

– переход к панели управления заказом

– тест соединения с интернет (требуется для работы с удаленными подразделениями)

- изменение количества гостей
- выбор карты клиента

5 – выбор источника информации

6 – поиск нового клиента

7 –ввод нового клиента

8 – изменение данных клиента заказа

9 – сводка информации по данным клиента: ФИО, карта, номер телефона, сумма покупок, % скидки, баланс карты, накопления карты (бонусы с покупок), сумма предоплаты по заказу

При работе с тарифицируемыми услугами система проверяет интервалы действия этих услуг на пересечения во времени. То есть, на один и тот же ресурс нельзя ввести два разных заказа, которые пересекаются во времени друг с другом. Проверка производится в момент записи заказа в базу данных. Если обнаруживается конфликт, то пользователю выводится предупреждение вида:

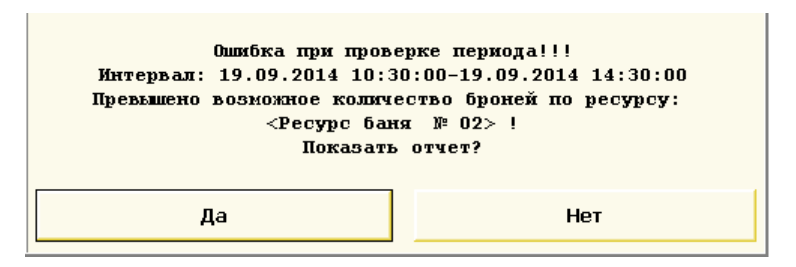

**Рисунок 56 Предупреждение о пересечении интервалов тарифицируемых услуг**

Можно просмотреть заказ, который уже «занял» этот интервал времени. Для этого надо утвердительно ответить на вопрос из предыдущего диалога:

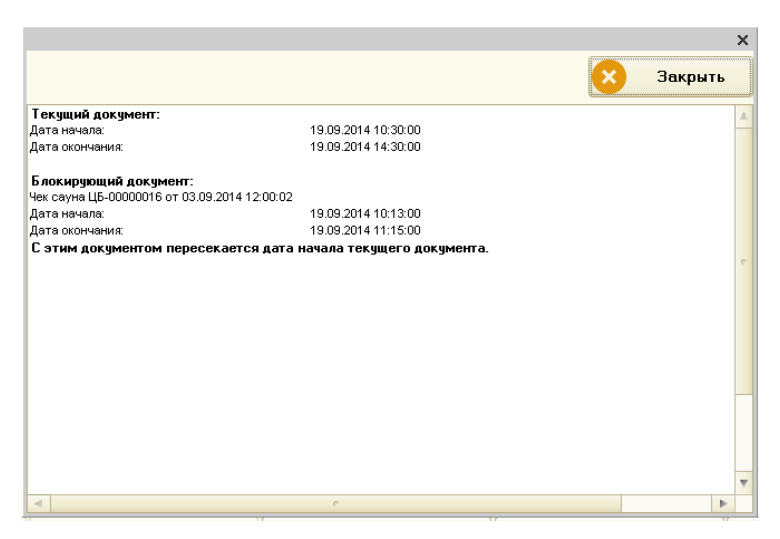

**Рисунок 57 Отчет о конфликтах блокировки периода ресурса**

## **Работа с удаленными подразделениями**

Систему можно настроить таким образом, чтобы распределенные по местоположению информационные базы (различные подразделения организации) могли «видеть» заказы друг друга и вводить новые. Обмен возможен через xml файлы, которые синхронизируются сторонними сервисами обмена файлами по сети интернет (DropBox, Google Drive и т. д.).

Для включение данного режима требуется настройка константы «Использовать удаленное бронирование».

Для настройки такого обмена необходимо добавить и настроить узлы в плане обмена «Обмен распределенными ресурсами». Для дочерних узлов необходимо настроить транспорт обмена данными (каталог обмена информацией).

Обмен данными происходит по нажатию кнопки «Обновить данные по распределенным ресурсам» на странице «Распределенные ресурсы» фронта кассира.

Посмотреть карту занятости номеров удаленных подразделений можно на закладке "Распределенные ресурсы" во фронте кассира сауна (справа от закладки "Монитор"). Карта исполнена в виде диаграммы Ганта. Развертка по подразделениям, залам, ресурсам на периоде с текущей даты по дату самого дальнего резервирования.

## **Работа с периодическими тарифицируемыми услугами**

Периодические тарифицируемые услуги – это услуги, имеющие протяженность во времени и периодические цены (цена услуги изменяется в период ее действия).

При расчете цен таких услуг используется расчетное значение, которое высчитывается пропорционально весу цен за период действия услуги. При печати фискального чека такие услуги выводятся одной строкой. При печати предчека и чека распечатывается дополнительный документ, в котором отображается, как был осуществлен расчет цены. Дополнительный документ распечатывается только в том случае, когда в период действия услуга имеет несколько цен.

## **Отчеты**

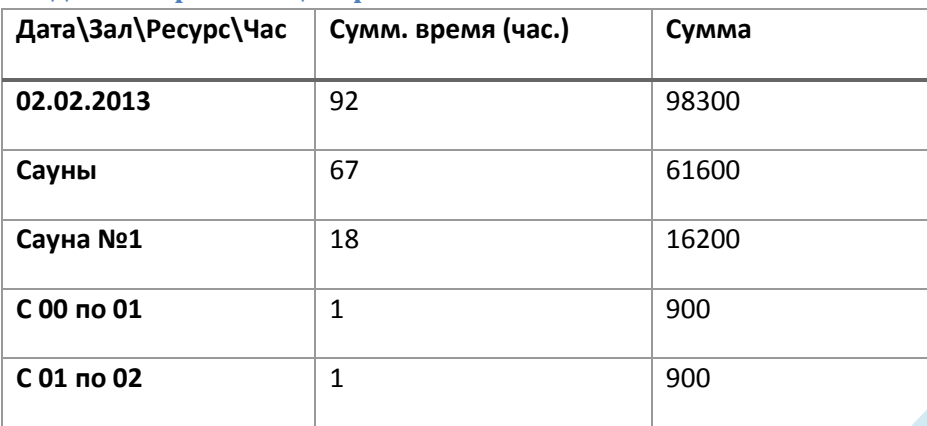

#### **«Ведомость работы центра»**

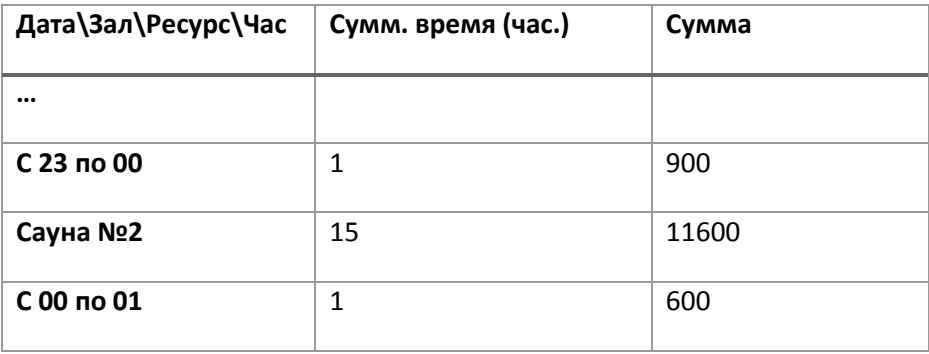

## **Работа с модулями управления силовыми нагрузками**

Модули управления силовыми нагрузками (тарификаторами) предназначены для управления силовыми нагрузками переменного и постоянного тока напряжением питания до 250В. Типичное применение системы - управление освещением в бильярдных и иных игровых залах.

#### **Включение возможности использования тарификаторов**

Для начала использования тарификаторов в системе необходимо включить константу «Использовать тарификаторы»:

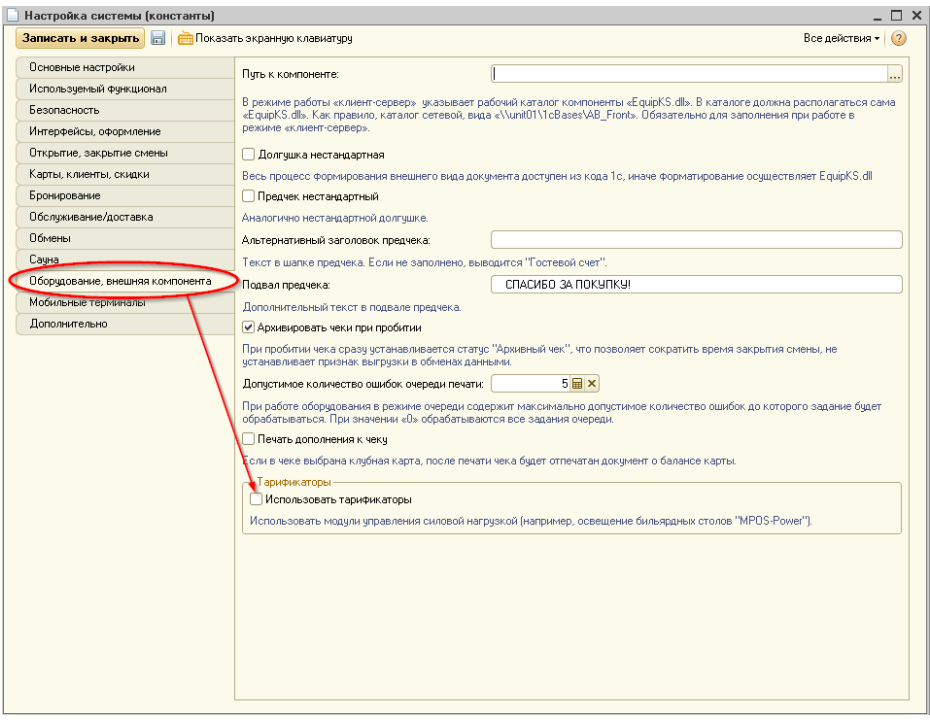

**Рисунок 58 Константа «Использовать тарификаторы»**

Система позволяет автоматически включать освещение в момент печати долгушки по заказу и выключать его в момент пробития чека. Для включения этого функционала необходимо включить флаг «Управление каналами тарификатора автоматически».

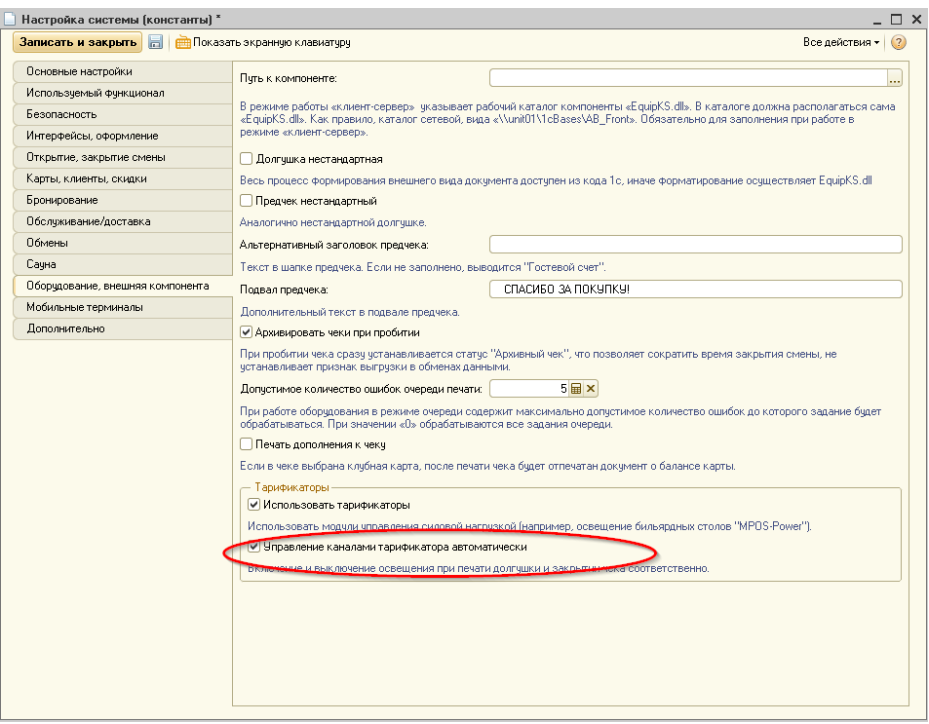

**Рисунок 59 Константа «Управление каналами тарификатора автоматически»**

## **Настройка тарификаторов**

Система может работать в двух режимах: локальном и сетевом.

В локальном режиме устройства управления нагрузкой подключаются к COM портам одного компьютера и могут управляться только с этого компьютера. Система работает напрямую с устройством. Фактически это одно рабочее место для всего предприятия.

В сетевом режиме устройство также подключено к одному из компьютеров через COM порт, но дополнительно устанавливается и настраивается сервер оборудования, и система «общается» с устройством через этот сервер.

## *Добавление устройств в систему*

В меню «Сервис –Оборудование – Подключение и настройка торгового оборудования» на вкладке «Тарификатор» необходимо добавить столько устройств, сколько присутствует в системе.

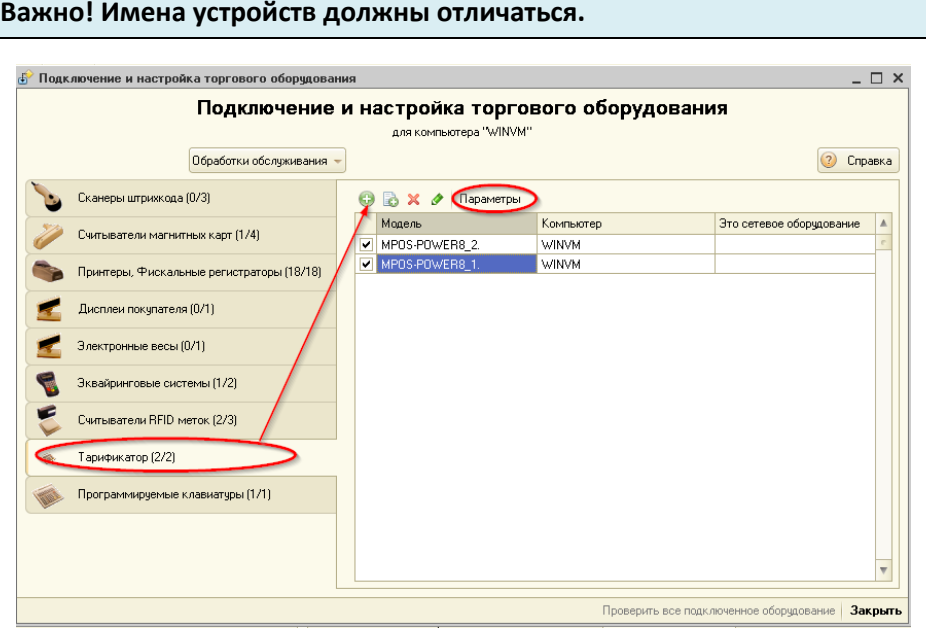

**Рисунок 60 Добавление тарификаторов**

После добавления устройств необходимо каждое настроить индивидуально. Для этого надо нажать кнопку «Параметры».

### *Локальный режим работы*

В качестве порта указать COM порт, к которому подключен тарификатор, указать скорость обмена.

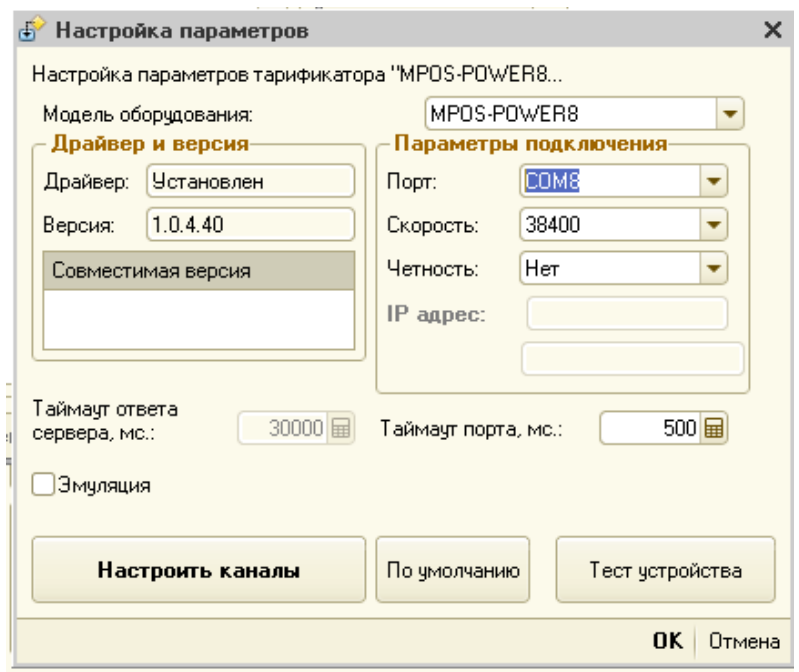

**Рисунок 61 Настройка тарификатора для локальной работы (устройство подключено в COM порт компьютера)**

## *Сетевой режим работы*

Для сетевого режима в поле «Порт» указывается значение «Принтсервер», а в поле «IP адрес» указывается сетевой адрес машины, на которой запущен сервер оборудования.

Можно так же указать сетевое имя компьютера с сервером оборудования, однако это уменьшит быстродействие.

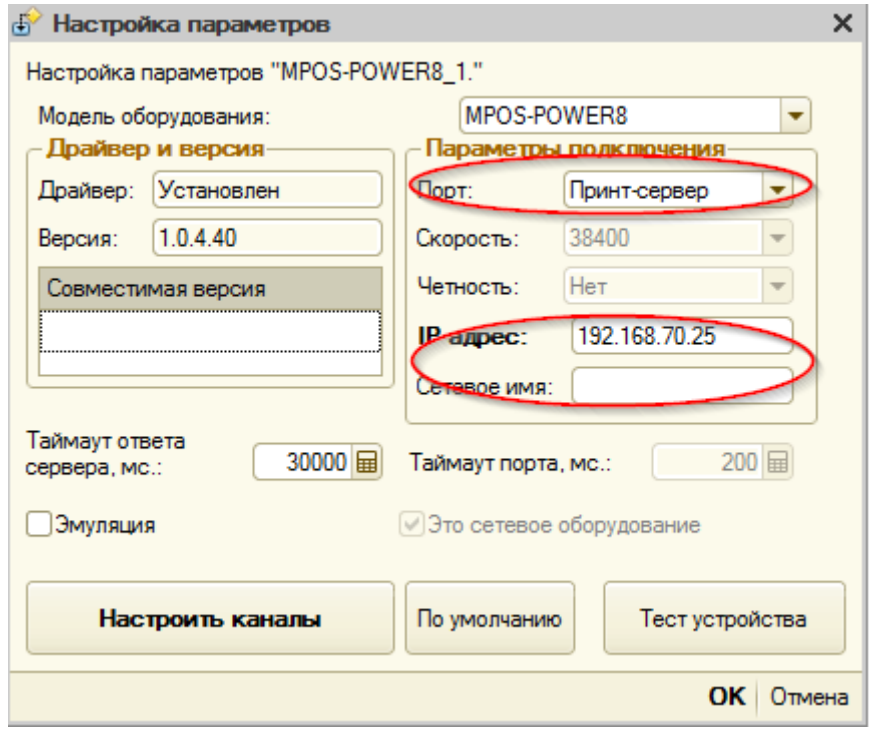

**Рисунок 62 Настройка устройства при сетевой работе.**

Далее необходимо настроить эти устройства в сервере оборудования. При этом имя устройства в сервере должно соответствовать его имени в 1с.

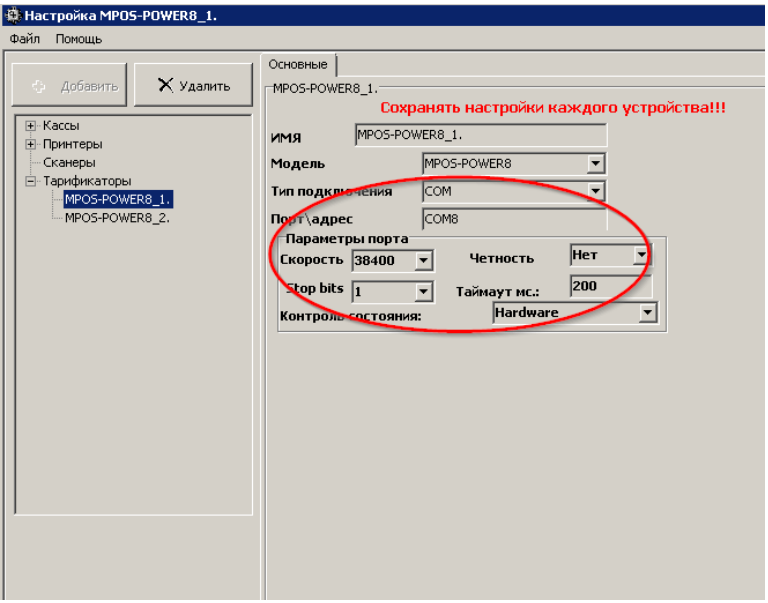

**Рисунок 63 Пример настройки тарификатора в сервере оборудования.**

После настройки устройства требуется настройка его каналов и привязка их к ресурсам залов.

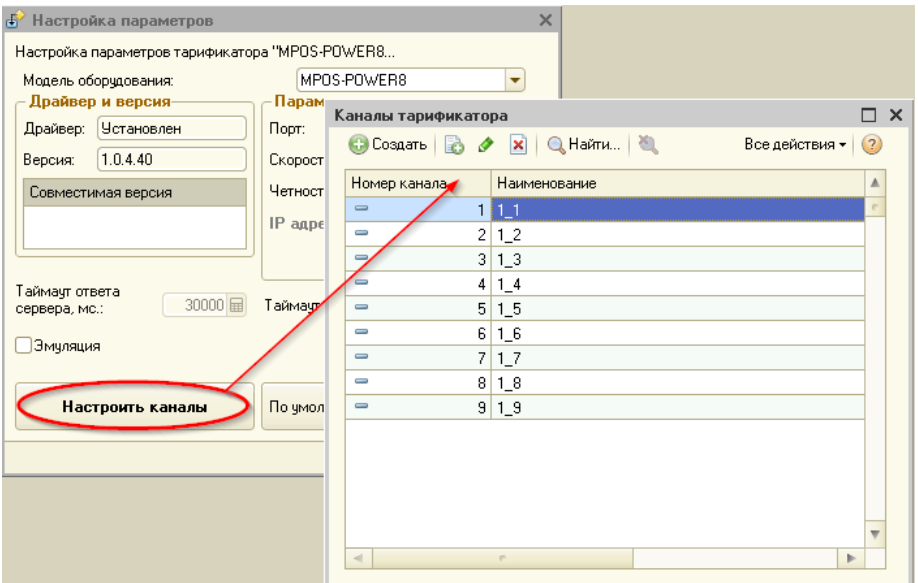

**Рисунок 64 Для настройки каналов необходимо нажать кнопку «Настроить каналы» и добавить необходимое их количество.**

## **Привязка каналов тарификатора к ресурсам**

«Справочники – Склады, Залы, Места печати» – открыть зал, для каждого ресурса назначить канал.

# **Важно! Система не проверяет уникальность назначения каналов.**

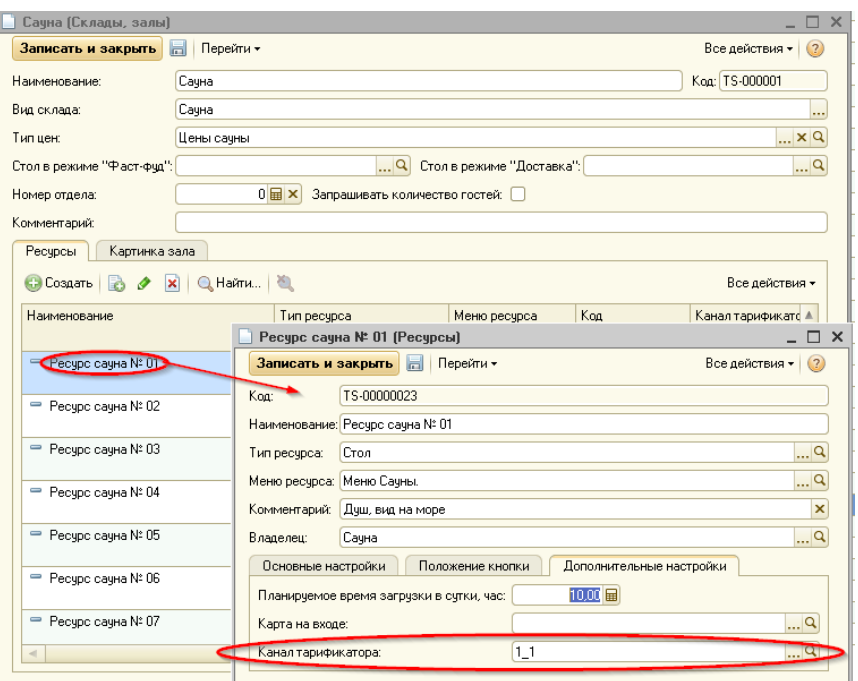

**Рисунок 65 Установка канала тарификатора для ресурса**

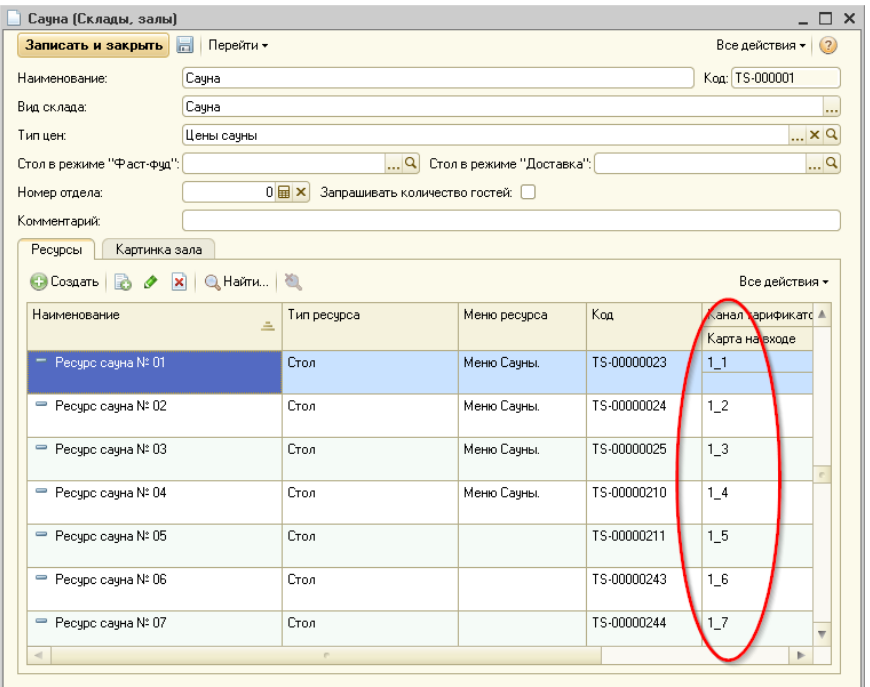

**Рисунок 66 Проверка привязки каналов к ресурсам**

После выполненных действий настройка закончена.

#### **Права пользователей**

«Разрешить ручное управление тарификатором» - разрешает управлять тарификатором в ручном режиме, становится доступной кнопка «Включить\выключить» в форме заказа.

## **Работа в пользовательском режиме**

#### **Ручное управление освещением**

Для включения ручного управления освещением необходимо обладать правом «Разрешить ручное управление тарификатором», для ресурса заказа должен быть настроен канал тарификатора.

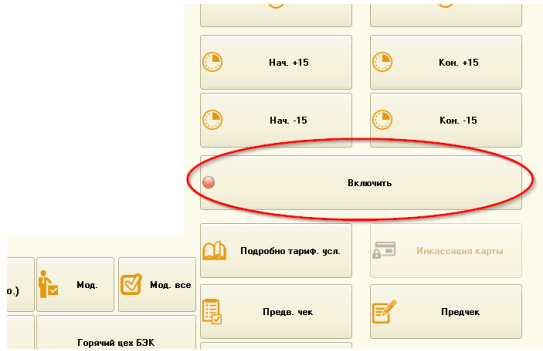

**Рисунок 67 Ручное управление освещением**

# **Настройка модульной система MPOS-Power**

В комплекте системы идет приложение «pwr8\_demo.exe», которое позволяет настроить модуль управления силовой нагрузкой. Ее так же можно скачать [с сайта](http://www.posua.com/ru) разработчика.

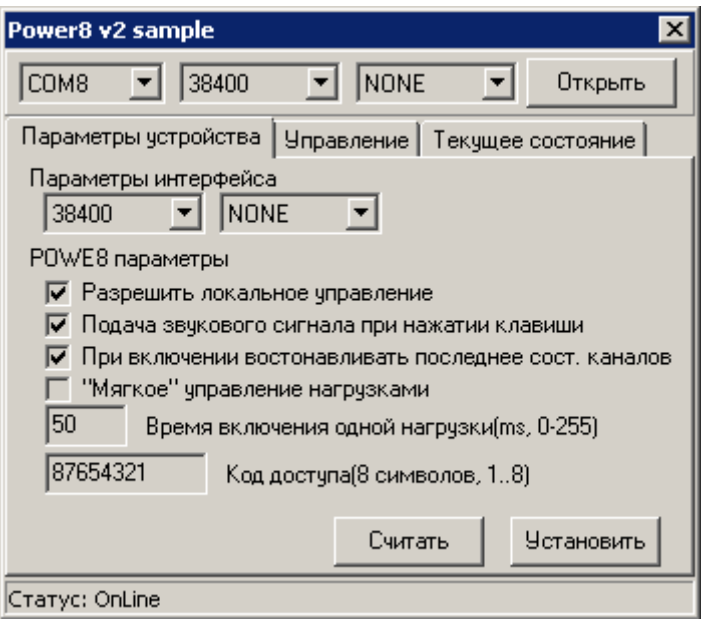

**Рисунок 68 Программа pwr8\_demo.exe**

# **Подсистема «Ценообразование»**

## **Документ «Изменение цен»**

Документ «Изменение цен» предназначен для назначения новых цен на блюда.

Документ формируется автоматически при загрузке номенклатуры из Бэкофиса или вручную.

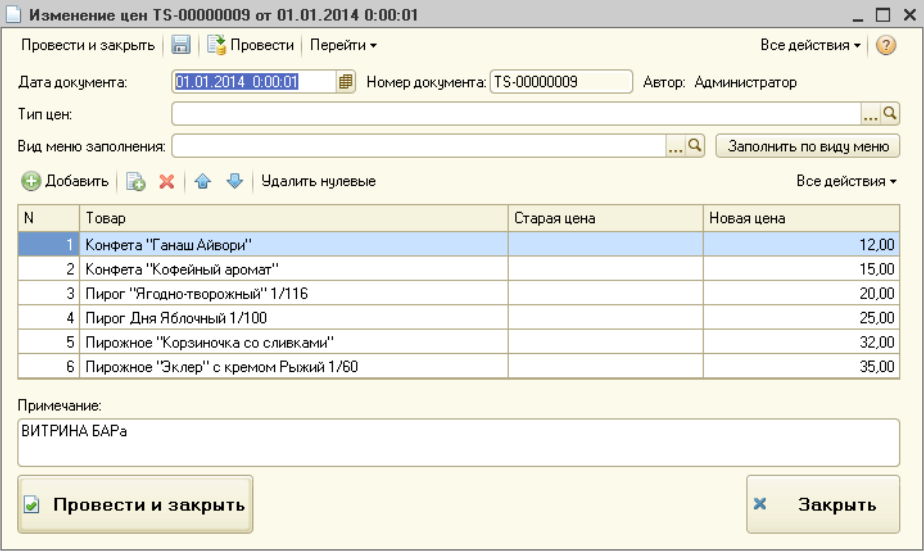

**Рисунок 69. Документ «Изменение цен»**

Поле «Дата» - в этом поле указывается начало действия цен, указанных в документе. Дата может быть больше текущей даты, в таком случае цены из документа начинают действовать не мгновенно, а с «будущей» даты.

Поле «Номер документа» заполняется системой автоматически.

При использовании в системе типов цен становится доступным поле «Тип цен». При выборе типа цен цены будут установлены именно на этот тип.

Поле «Вид меню заполнения» предназначено для заполнения документа позициями номенклатуры из выбранного вида меню. При таком заполнении необходимо выбрать вид меню заполнения и нажать кнопку «Заполнить по виду меню».

В табличной части «Товары» необходимо заполнить поле «Новая цена». Именно это значение цены будет установлено на товары из документа на момент даты документа.

Поле «Старая цена» является информационным и не подлежит редактированию.

### **Документ «Изменение цен периодических»**

Служит для установки цен на услуги, имеющие периодическую цену. Возможно указание нескольких цен в одном дне с разными периодами по часам.

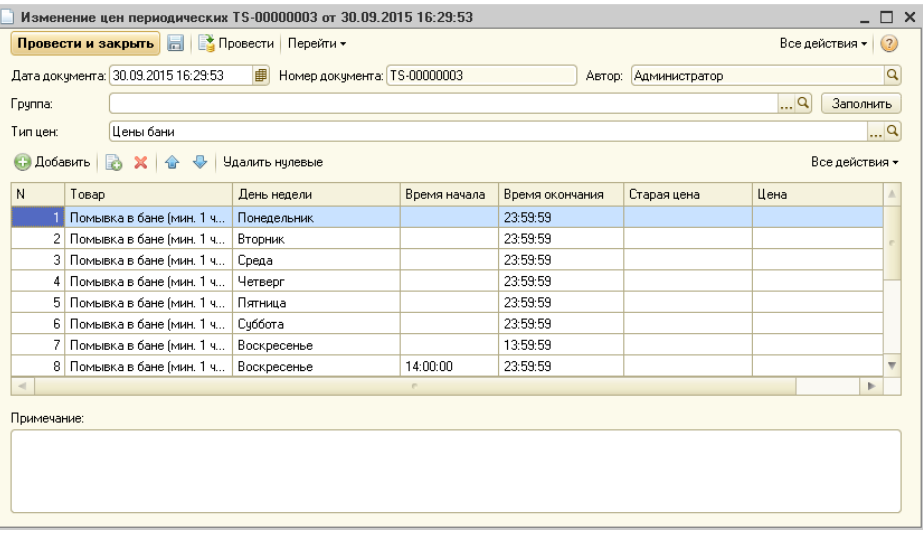

#### **Рисунок 70. Документ «Изменение цен периодических»**

Поле «Дата» - в этом поле указывается начало действия цен, указанных в документе. Дата может быть больше текущей даты, в таком случае цены из документа начинают действовать не мгновенно, а с «будущей» даты.

Поле «Номер документа» заполняется системой автоматически.

При использовании в системе типов цен становится доступным поле «Тип цен». При выборе типа цен цены будут установлены именно на этот тип.

Поле «Вид меню заполнения» предназначено для заполнения документа позициями номенклатуры из выбранного вида меню. При таком заполнении необходимо выбрать вид меню заполнения и нажать кнопку «Заполнить по виду меню».

В табличной части «Товары» необходимо заполнить поле «Новая цена». Именно это значение цены будет установлено на товары из документа на момент даты документа.

К заполнению обязательны поля таблицы "Товары": товар, день недели. В колонках «Время начала» и «Время окончания» необходимо указать период действия цены в течение дня.

Не допускается дублирования строк, напр.

"Помывка в бане" – понедельник;

"Помывка в бане" – вторник;

"Помывка в бане" – понедельник.

Поле «Старая цена» является информационным и не подлежит редактированию.

Цена на другие товары назначается в документе [«Изменение цен»](file:///C:/Users/vad.WINV/AppData/Roaming/Microsoft/Word/Изменение_цен%23_Документ_).

# **Подсистема «Карты, клиенты, скидки»**

## **Клиенты**

## **Справочник «Клиенты»**

Справочник «Клиенты» предназначен для ведения списка покупателей — владельцев карт.

Добавлять новых клиентов в справочник можно в форме элемента справочника «Карточки».

#### **Основные**

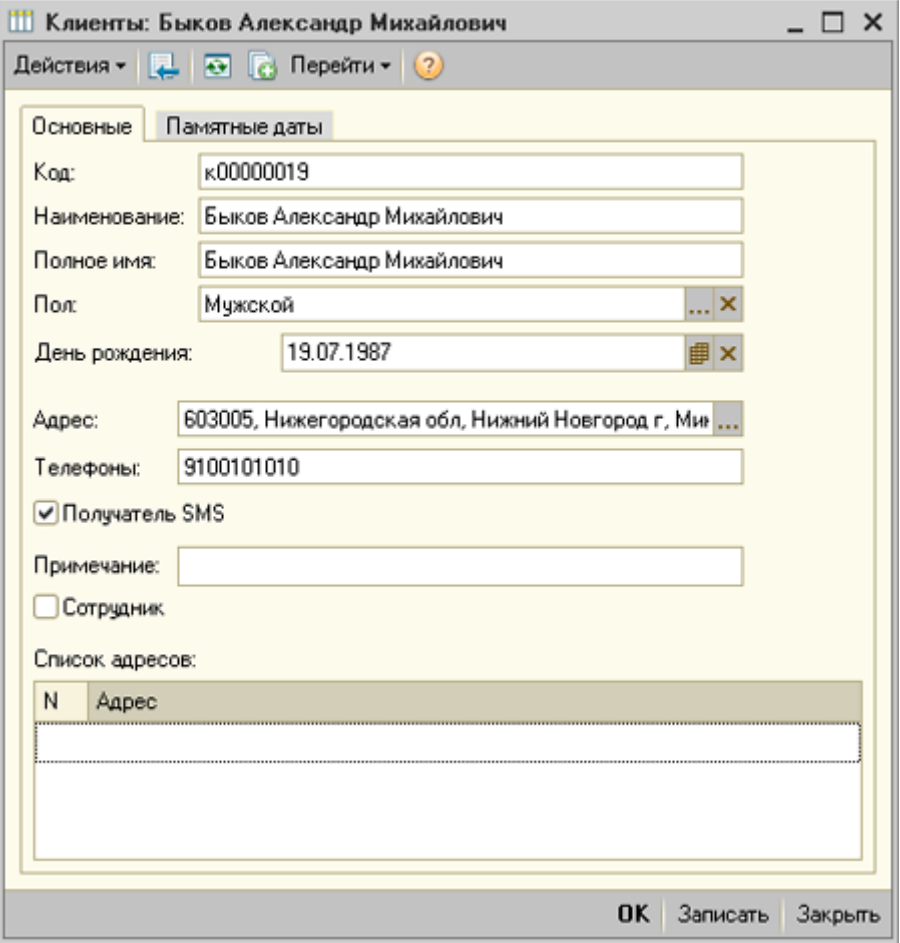

### **Рисунок 71. Справочник «Клиенты»**

### Реквизиты:

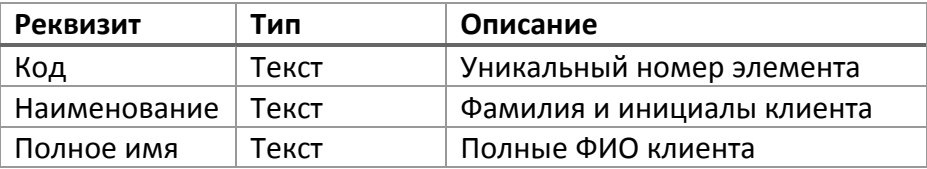

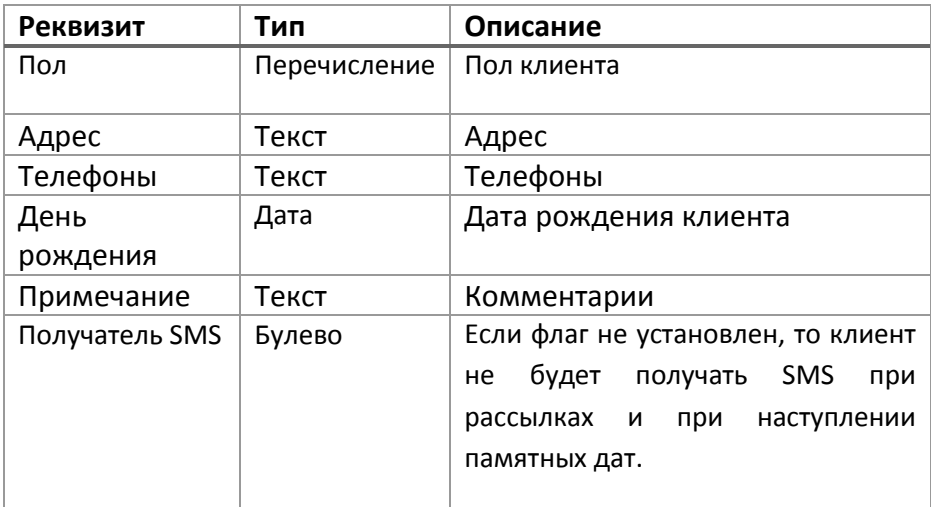

Табличная часть «Список адресов» предназначена для хранения списка адресов клиента (дом, работа и т.д.). Используется в подсистеме «Доставка».

#### **Реквизиты**

Адрес - адрес клиента.

#### **Памятные даты**

Закладка отображается при использовании подсистемы «СМС Коммуникатор».

На этой странице можно указать индивидуальные для конкретного клиента памятные даты.

Дата события - дата памятного события.

Шаблон события - настройки напоминаний по событию.

| <b>ПО Клиенты: Маринина Наталья Сергеевна</b><br>×               |                              |              |                |                   |         |
|------------------------------------------------------------------|------------------------------|--------------|----------------|-------------------|---------|
| Действия $\cdot$ $\boxed{2}$ $\boxed{3}$ $\boxed{6}$ $\boxed{2}$ |                              |              |                |                   |         |
|                                                                  | Основное<br>Памятные даты    |              |                |                   |         |
|                                                                  | <b>⊙ B / X M ↑ ♥ A &amp;</b> |              |                |                   |         |
|                                                                  | N                            | Дата события | Шаблон события |                   |         |
|                                                                  | 1                            | 01.03.1980   | День рождения  |                   |         |
|                                                                  |                              |              |                |                   |         |
|                                                                  |                              |              |                |                   |         |
|                                                                  |                              |              |                |                   |         |
|                                                                  |                              |              |                |                   |         |
|                                                                  |                              |              |                |                   |         |
|                                                                  |                              |              |                |                   |         |
|                                                                  |                              |              |                |                   |         |
|                                                                  |                              |              |                |                   |         |
|                                                                  |                              |              |                |                   |         |
|                                                                  |                              |              |                |                   |         |
|                                                                  |                              |              |                | $OK$ 3 $3$ писать | Закрыть |

**Рисунок 72. Справочник «Клиенты» - памятные даты**

#### **Помощник «Ввод клиента»**

Помощник ввода нового клиента или пользователя системы предназначен для ускорения ввода данных по новому клиенту или сотруднику.

Возможна работа через сенсорный фронт.

Расположение: «Сервис -> Пользователи -> Ввод клиента».

На первом экране выбираем тип ввода: клиент или сотрудник. Внешний вид формы отличается для различного типа ввода.

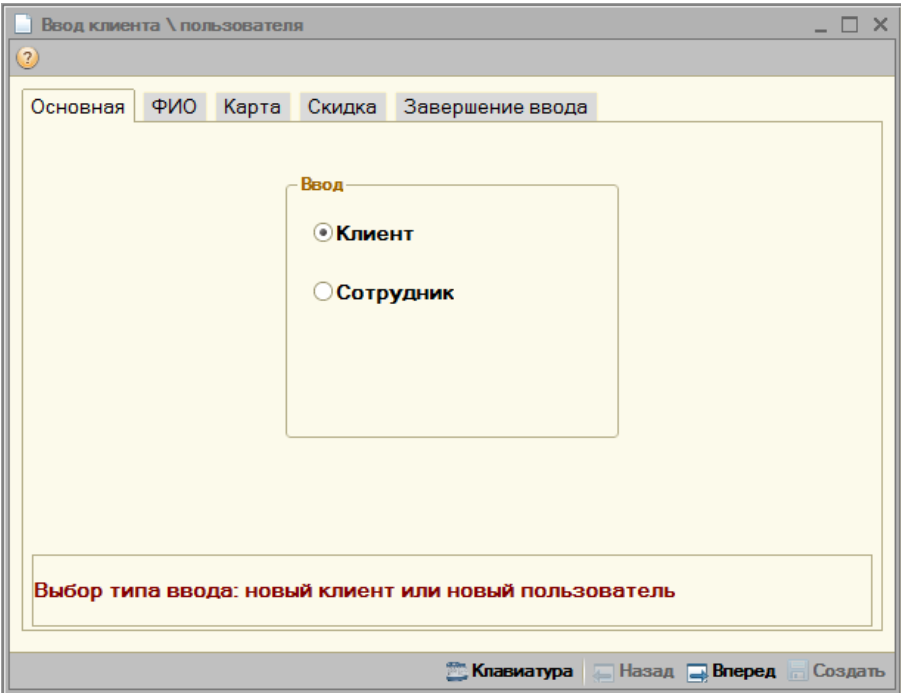

**Рисунок 73. Ввод клиента – ввод клиента**

# *Ввод клиента*

Указываем данные по клиенту.

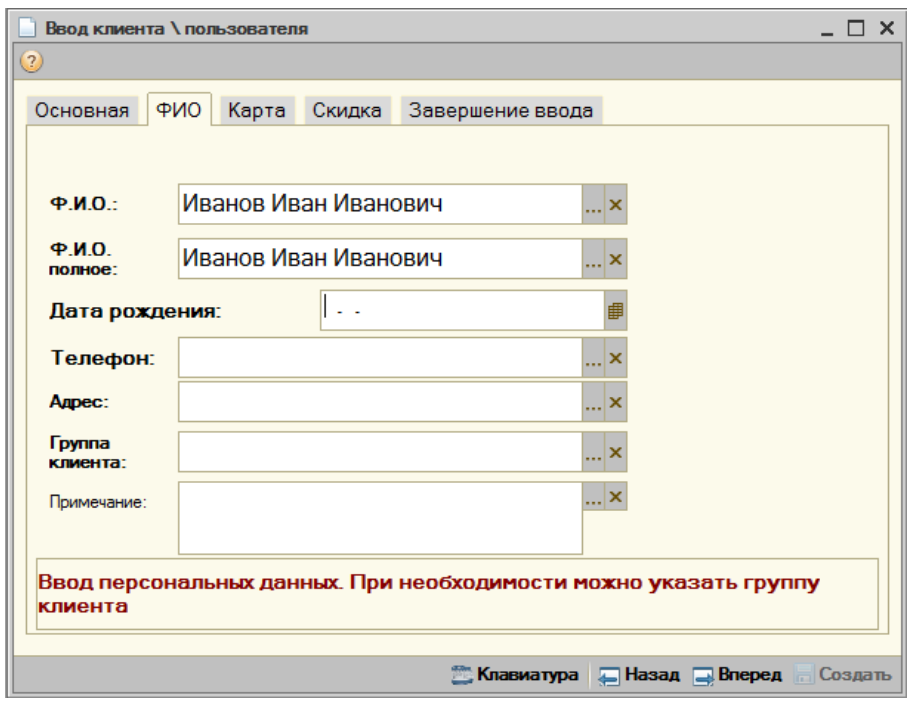

**Рисунок 74. Ввод клиента – данные по клиенту**

Обязательные для заполнения поля отмечены красным подчеркиванием.

В случае необходимости можно указать группу клиента.

Возможен ввод данных на сенсорном экране. Для этого предусмотрена специализированная виртуальная клавиатура, которая вызывается при нажатии кнопки **Ш** рядом с полем ввода.

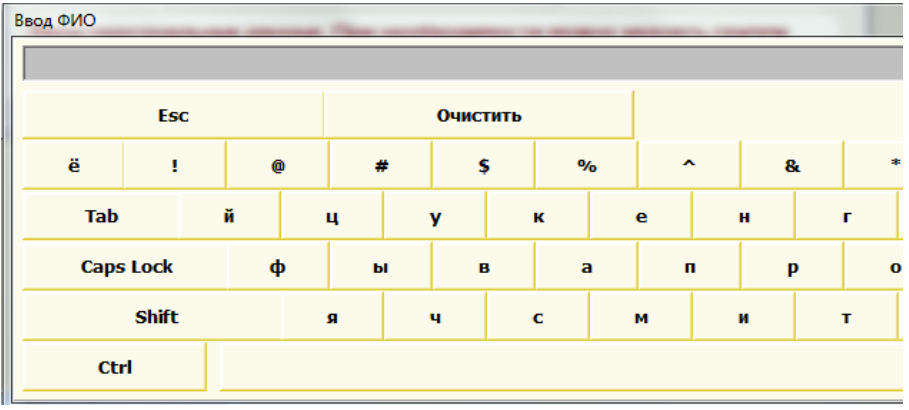

#### **Рисунок 75. Клавиатура**

## Указываем данные по карте

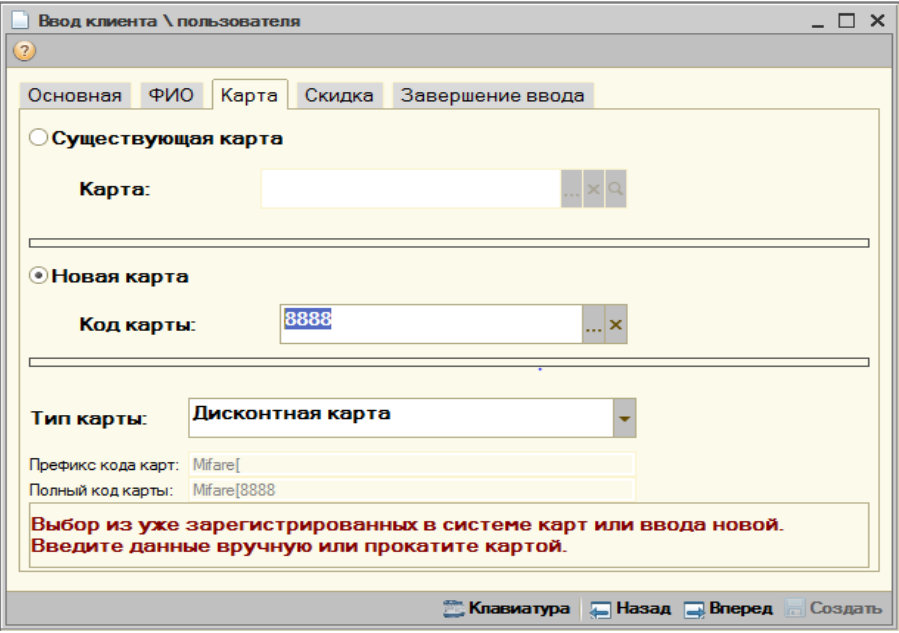

**Рисунок 76. Ввод клиента – данные по карте**

В случае, если карта уже заведена в системе (например, групповым вводом карт) необходимо переключатель установить в положение «Существующая карта» и в поле «Карта» выбрать карту из списка.

Если карта в системе не зарегистрирована, то поле «Код карты» требуется обязательно заполнить.

В обоих случаях необходимо корректно заполнить поле «Тип карты»

#### *Ввод пользователя*

Во многом аналогичен вводу нового клиента.

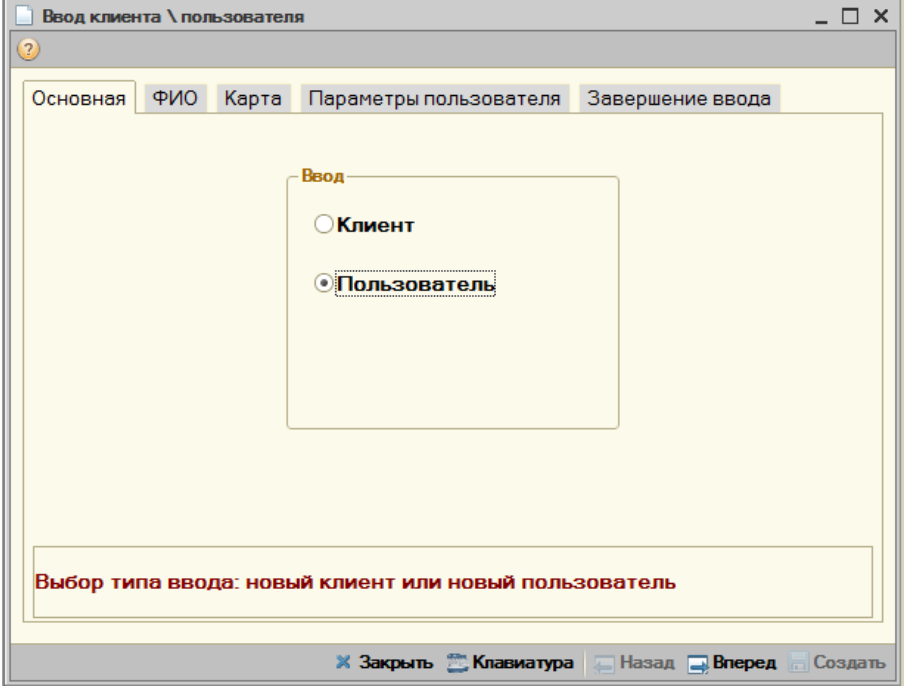

**Рисунок 77. Ввод пользователя – выбор ввода пользователя**

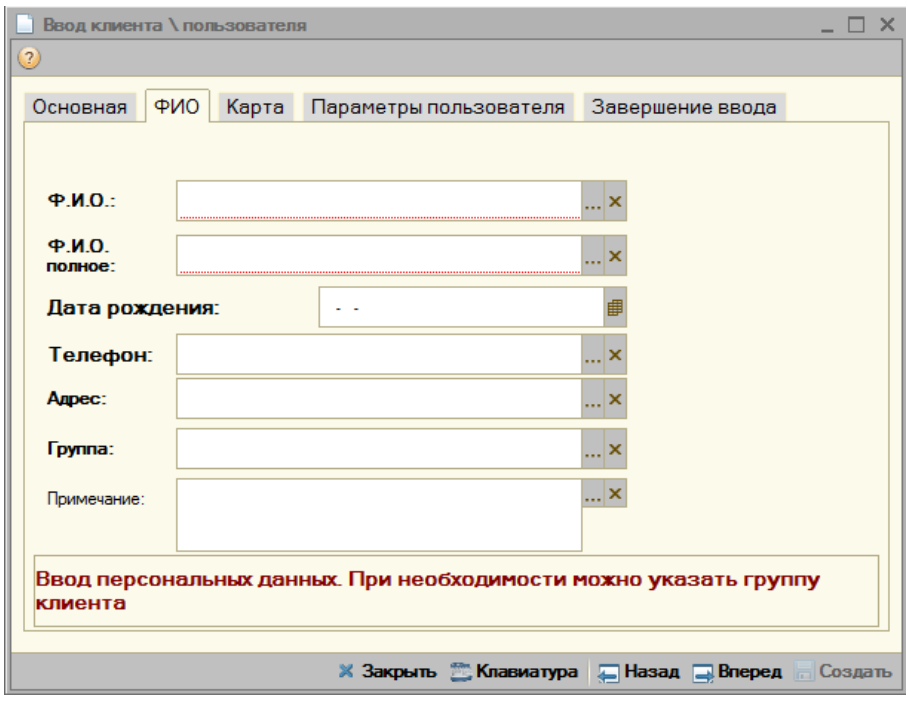

**Рисунок 78. Ввод пользователя – данные о пользователе**

Указываем данные по карте.

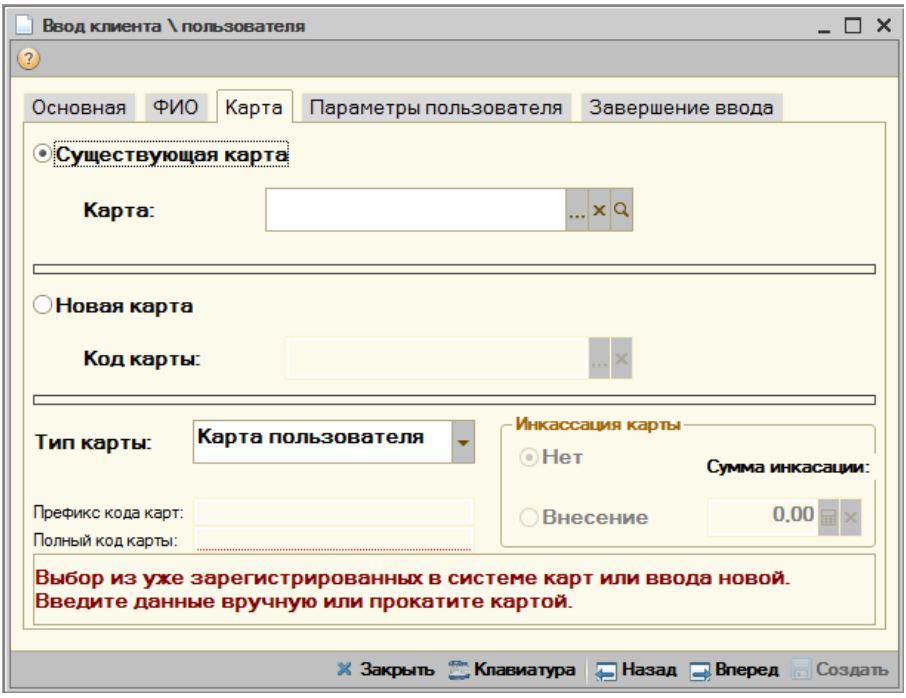

**Рисунок 79. Ввод пользователя – данные по карте пользователя**

Указываем шаблон прав пользователя. При необходимости можно задать пароль, зал обслуживания по умолчанию и меню.

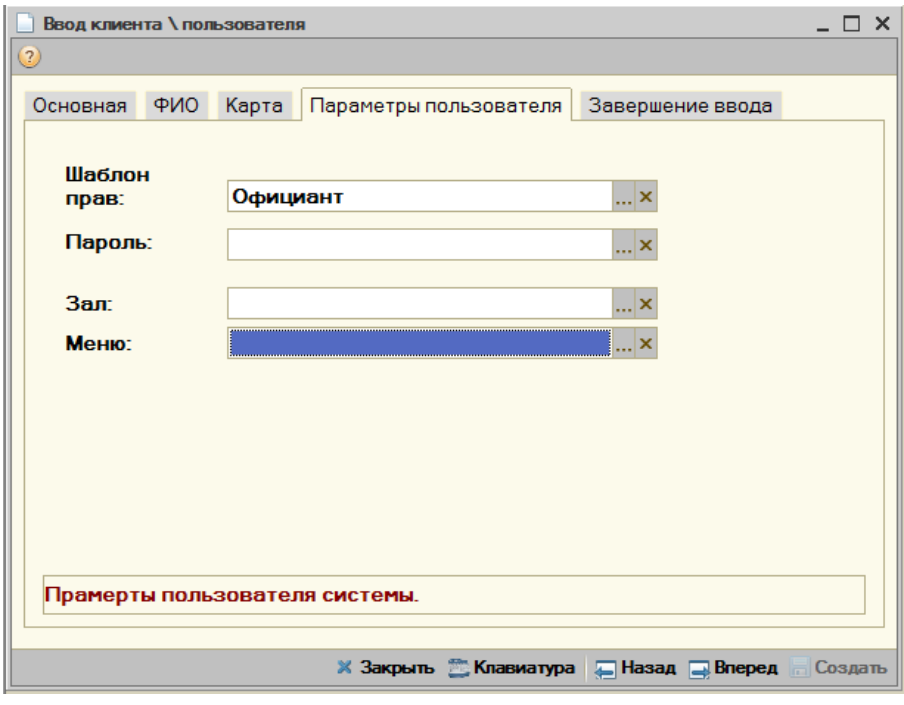

**Рисунок 80. Ввод пользователя – дополнительные параметры**

При нажатии кнопки «Создать» операция завершается.

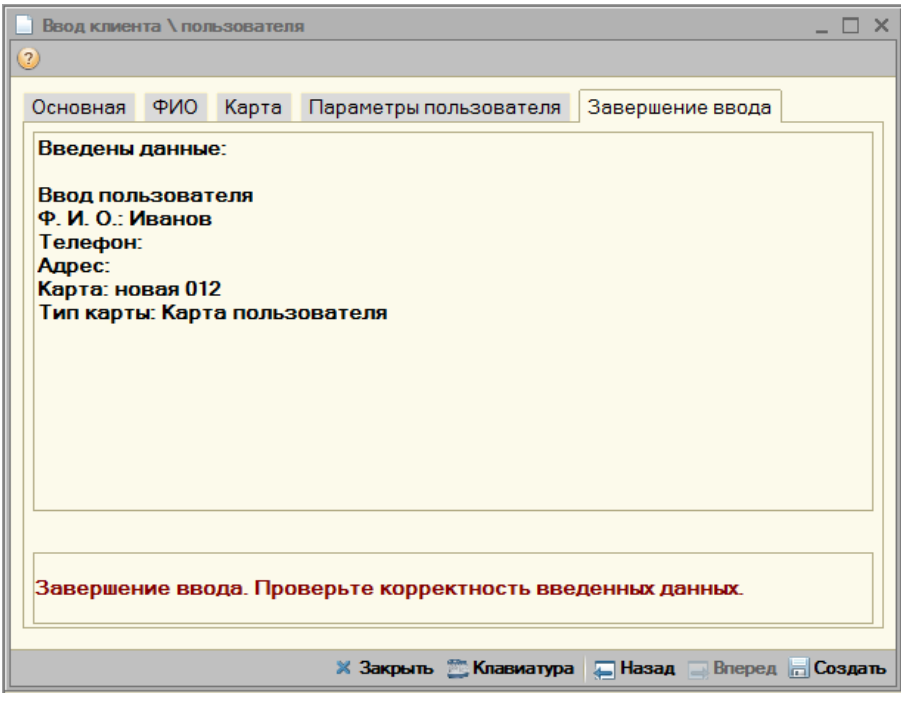

**Рисунок 81. Ввод пользователя – итог**

# **Карты**

## **Справочник «Карточки»**

Справочник «Карточки» предназначен для ведения списка дисконтных и клубных карт, а также карт пользователей и талонов на питание.

### *Тип карточки*

**Дисконтная карта** - по карте может быть предоставлена скидка.

**Клубная карта** - по карте может быть предоставлена скидка. На карту можно внести сумму предоплаты, а чеки впоследствии закрывать на эту сумму. По карте отслеживается баланс внесенных денег.

**Карта пользователя** - регистрационная карта пользователя программы.

**Талон** - служит для закрытия чека фиксированными суммами. Клиенту выдается определенной количество талонов, каждый талон имеет фиксированную стоимость. При оплате клиент предъявляет талоны, кассир вводит их количество и закрывает чек. В случае, если сумма заказа меньше суммы по талонам, остаток денег сгорает.

**Карта на входе** - тип карт, используемых для саун.

**Чистая** - зарегистрированная в системе, но не активированная карта. Ввод чистых карт осуществляется при нажатии кнопки «Серия» в списке карт.

Реквизиты:

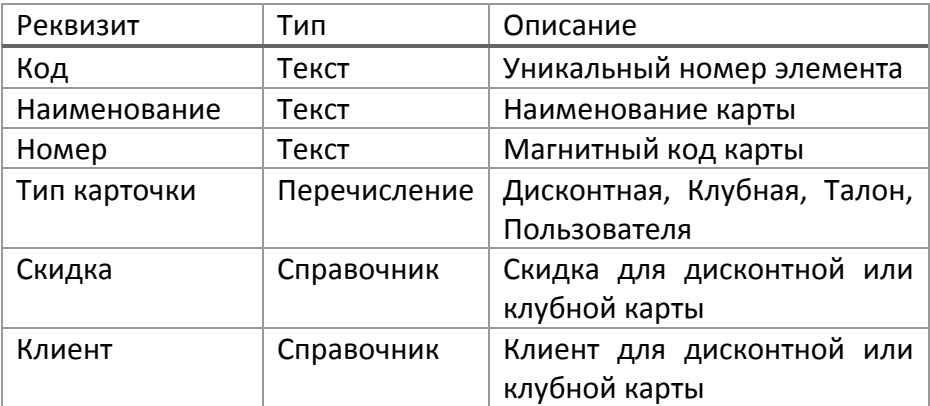

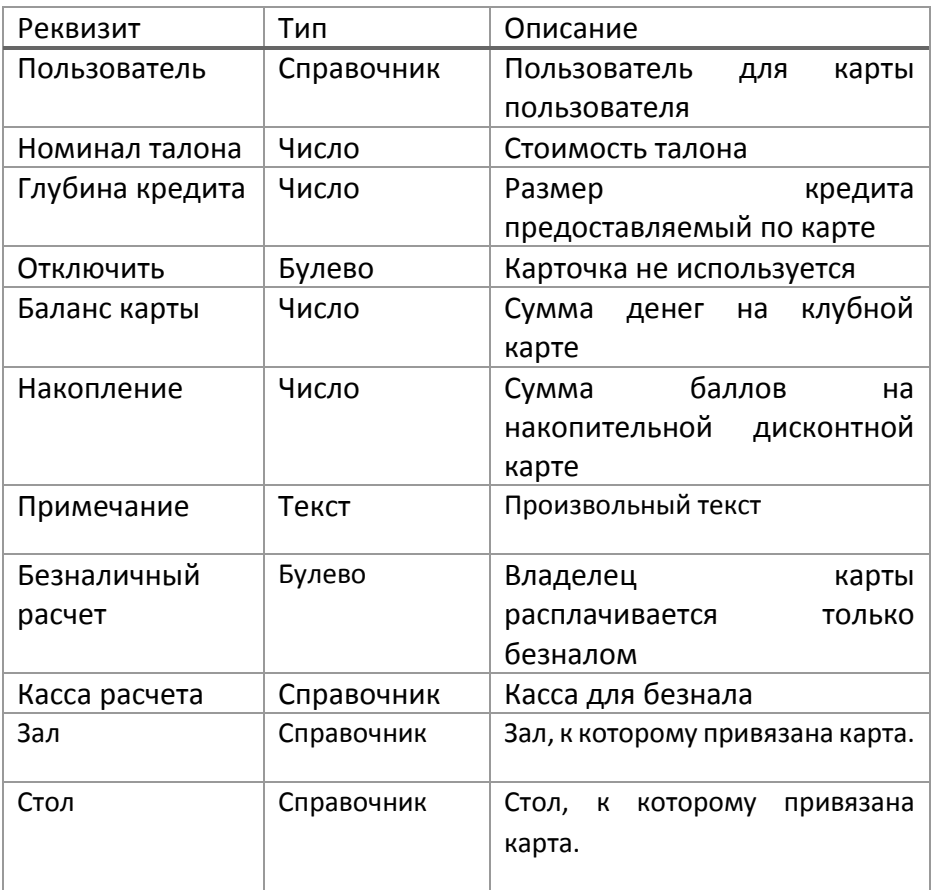

### **Справочник «Серии карт»**

Для использования серий необходимо установить константу «Вариант использования серий карт» в значение, отличное от «Не использовать».

Используется, когда организация выдает клиентам множество карт, но не нужна аналитика в разрезе каждой карты.

Для ведения таких серий предназначен справочник «Серии карт». Он содержит маски поиска для считанных кодов карт.

Если карта по маске найдена, в заказ будет установлена карта из поля «Карта».

Возможные подстановочные символы в поле «Маска» (указывать без скобок):

символ <%> - означает любую последовательность символов,

<\_> один символ,

<[...]> один символ из указанного в скобках диапазона,

<[А...]> один символ не входящий в указанный в скобках диапазон.

Примеры (х - любой символ):

%2399% - код карты содержит последовательность «2399» в любом месте

3\_\_\_\_\_\_\_\_\_\_ - код карты 3хххххххххх (3 + 10 любых символа)

9 = скод карты 9ххх=ххххххх

## Важно!

Если под условие поиска попадают несколько масок: порядок поиска масок идет по порядку наименований серий карт. То есть, при совпадении масок будет выбрана первая по наименованию.

## **Скидки**

### **Справочник «Скидки»**

Справочник «Скидки» предназначен для ведения списка ручных и автоматических скидок.

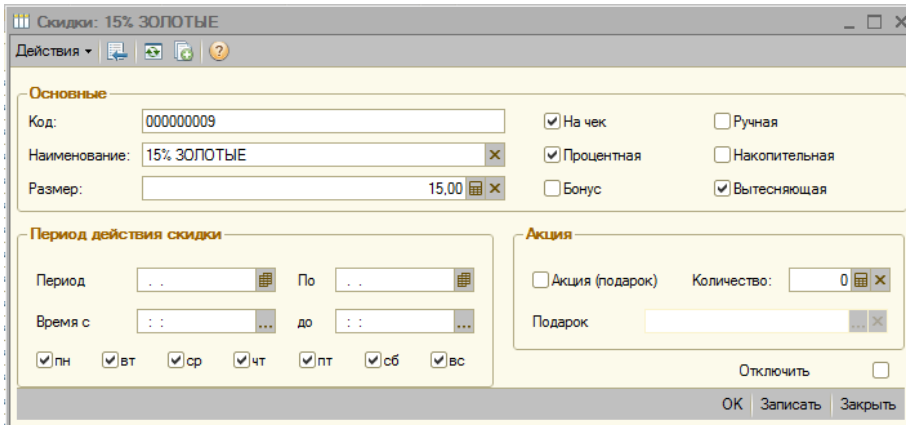

**Рисунок 82. Справочник «Скидки»**

#### Реквизиты:

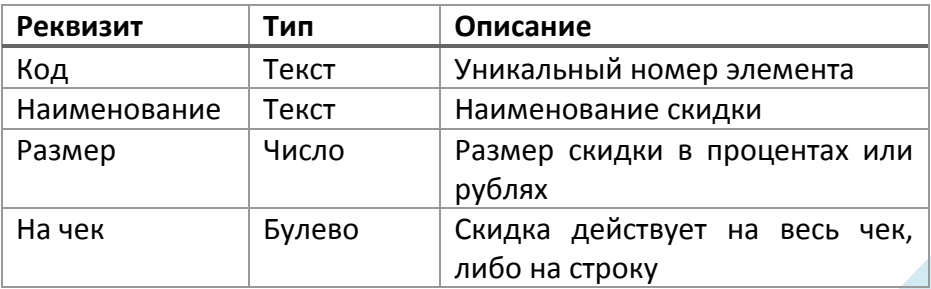

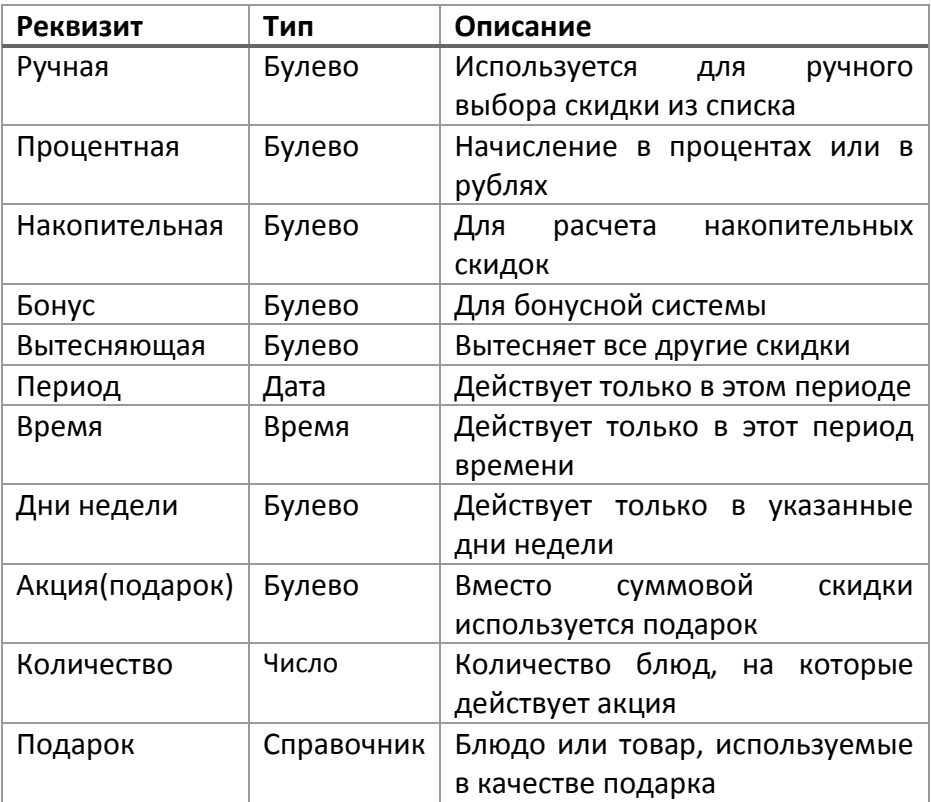

## **Справочник «Пределы скидок»**

Справочник «Пределы скидок» предназначен для автоматического расчета накопительных скидок и бонусов при продаже.
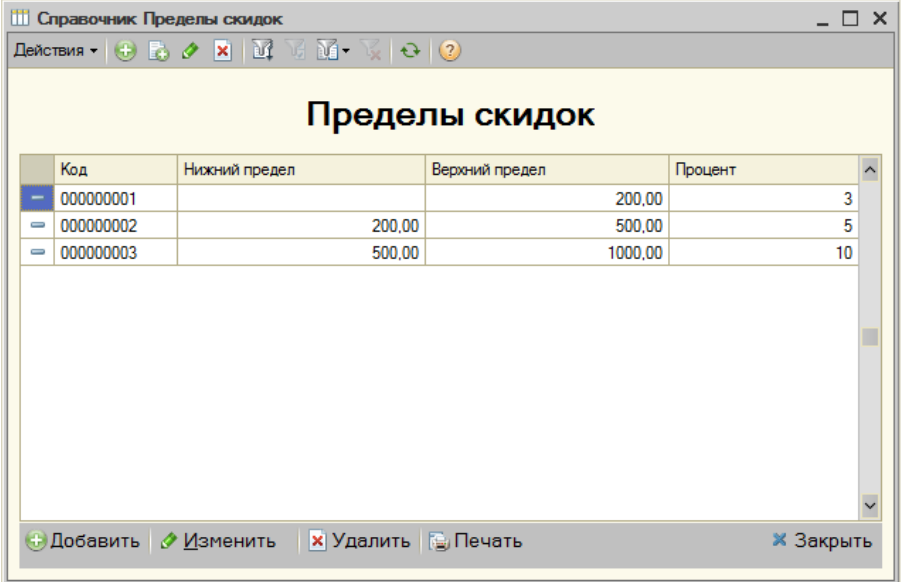

# **Рисунок 83. Справочник «Пределы скидок»**

# Реквизиты:

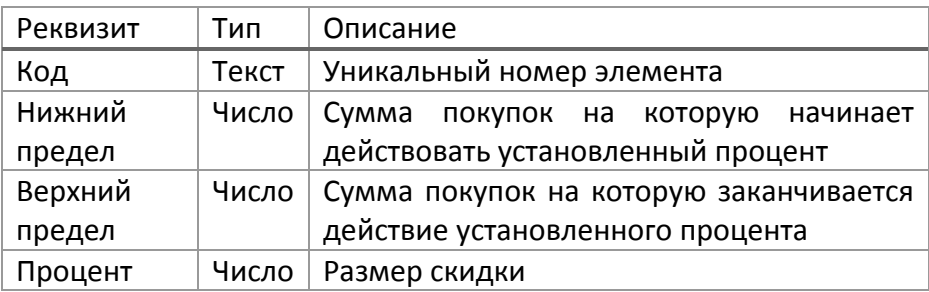

# **Подсистема «Финансы»**

# **Форма «Управление кассой»**

Доступность кнопок формы зависит от прав пользователя, работающего с формой «Управление кассой».

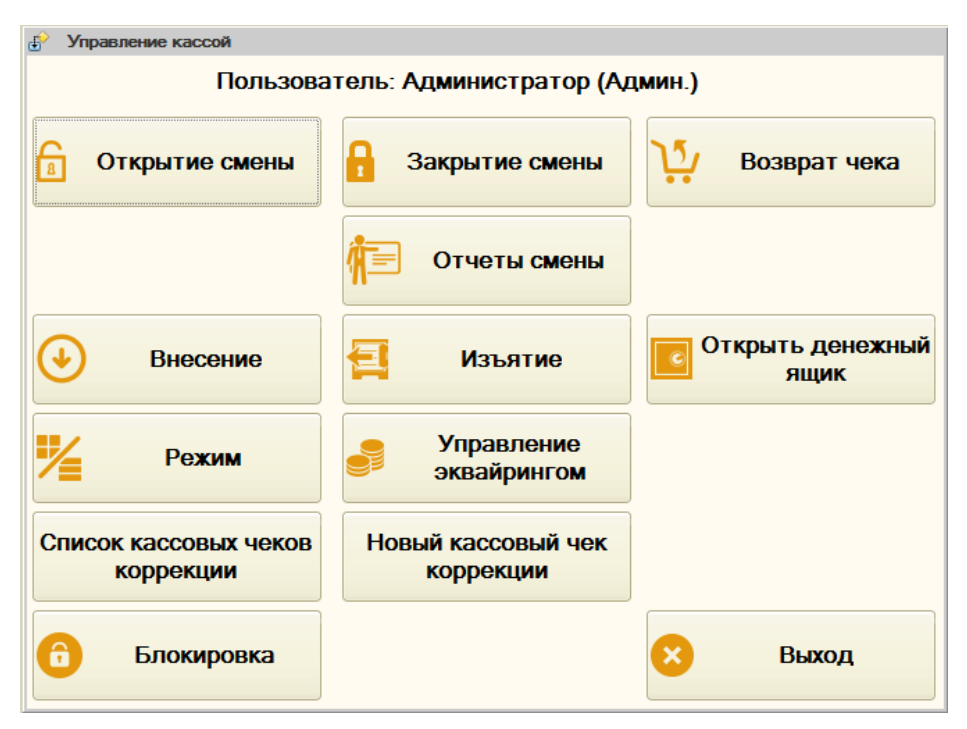

**Рисунок 84 Форма управления кассой**

Назначение кнопок:

- **«Открытие смены»** открывает новую смену в системе.
- **«Закрытие смены»** закрывает текущую смену в системе, архивирует чеки, распечатывает Z-отчет.
- **«Возврат чека»** оформление возврата продаж по чеку.
- **«Отчеты смены»** открывает форму кассовых отчетов.
- **«Внесение»** внесение суммы денег в кассу с распечаткой квитанции.
- **«Изъятие»** изъятие суммы денег из кассы с распечаткой квитанции.
- **«Режим»** переключение режима работы системы «Фастфуд» или «Ресторан».
- **«Открыть денежный ящик»** открытие денежного ящика.
- **«Управление эквайрингом»** открывает форму для проведения операций с банковскими картами: оплата, отмена платежа.
- **«Список кассовых чеков коррекции»** команда открывает список кассовых чеков коррекции.
- **«Новый кассовый чек коррекции»** создание нового кассового чека коррекции.
- **«Блокировка»** закрыть форму и перейти в форму авторизации.
- **«Выход»** выход из текущей формы и возврат в предыдущую.

#### **Форма отчетов кассы**

Из «Формы отчетов кассы» возможно формирование различных отчетов.

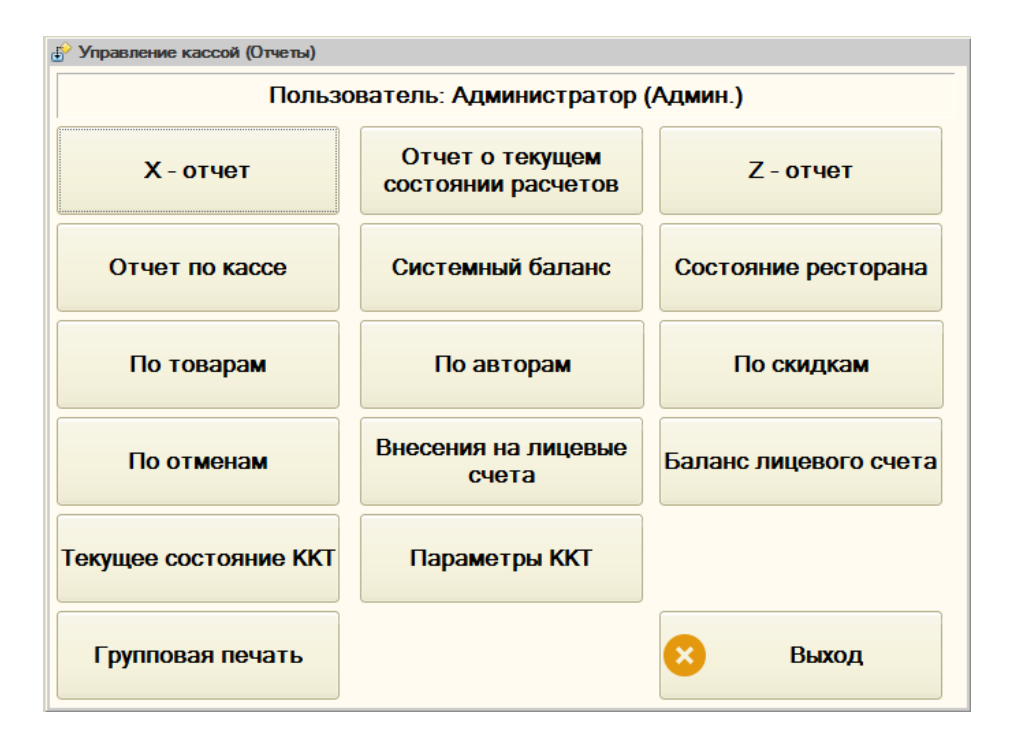

- **«X-отчет»** формирование X-отчета на фискальном регистраторе.
- **«Отчет о текущем состоянии расчетов»** формирует отчет «Отчет о текущем состоянии расчетов» на подключенной к системе ККТ.
- **«Z-отчет»** формирование Z-отчета на фискальном регистраторе.
- **«Отчет по кассе»** формирование отчета «Отчет по кассе».
- **«Системный баланс»** формирование отчета «Системный баланс».
- **«Состояние ресторана»** формирование отчета «Состояние ресторана».
- **«По товарам»** формирование отчета «Отчет по товарам».
- **«По авторам»** формирование отчета «Отчет по авторам чеков».
- **«По скидкам»** формирование отчета «Отчет по скидкам».
- **«По отменам»** формирование отчета «Отчет по отменам».
- **«Внесения на лицевые счета»** формирование отчета «Внесения на лицевые счета».
- **«Баланс лицевого счета»** формирование отчета «Баланс лицевого счета».
- **«Текущее состояние ККТ»** отображает текущее состояние подключенных ККТ.
- **«Параметры ККТ»** отображает служебные параметры ККТ.
- **«Групповая печать»** формирование нескольких отчетов с выводом их на печатающее устройство.

# **Кассовые смены**

Документ «Кассовая смена» создается при выполнении операции открытия кассовой смены. При открытии смены документ имеет статус «Открыта».

Документ «Кассовая смена» меняет свой статус на «Закрыта» при выполнении операции закрытия смены. Во время закрытия смены в табличной части «Кассы» для каждой ККТ заполняются дополнительные параметры: «Дата и время первого из непереданных ФД», «Количество непереданных ФД» и т. д.

# **Работа с банковскими картами**

Для пользователя, имеющего право работать с эквайриноговой системой, в форме управления кассой кассира доступна кнопка «Управление эквайрингом».

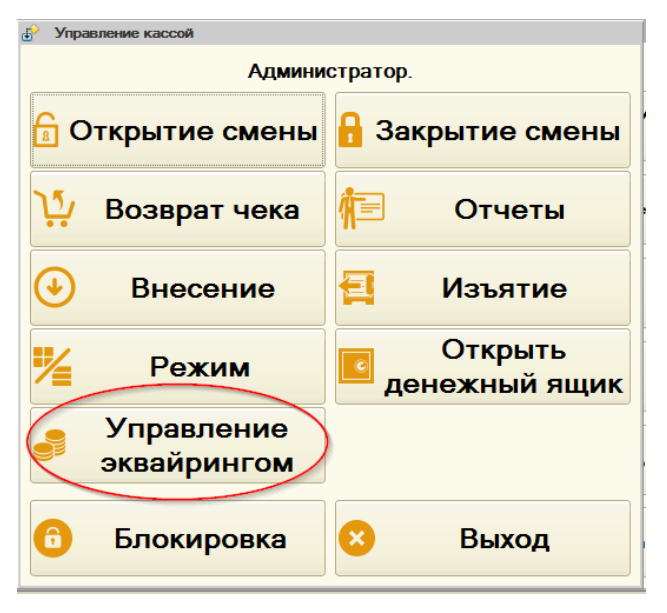

**Рисунок 85. Кнопка «Управление эквайрингом» в форме управления кассой**

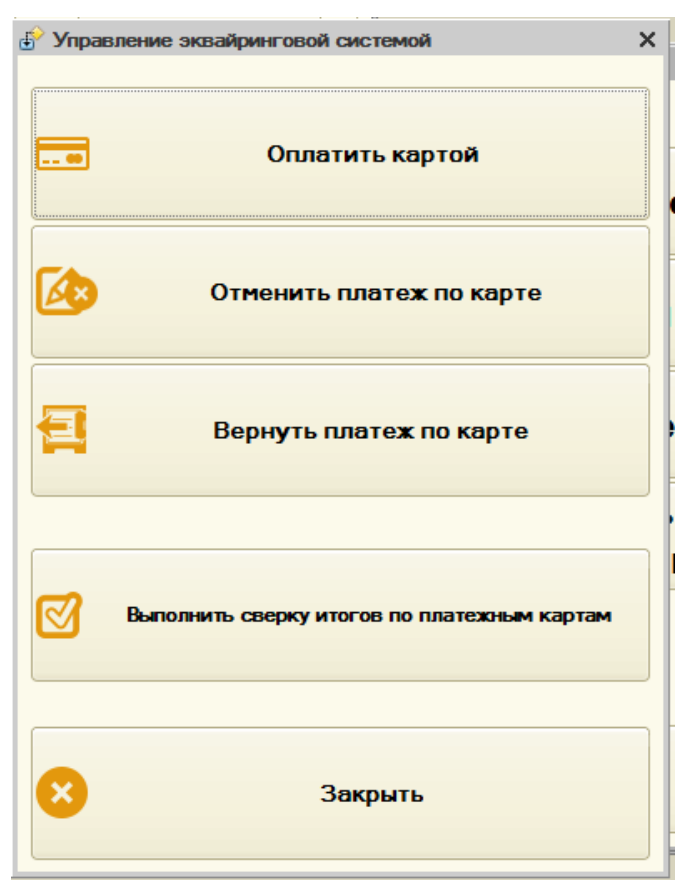

**Рисунок 86. Форма управления эквайринговой системой**

**«Оплатит картой»** - позволяет провести операцию оплаты по банковской карте;

**«Отменить платеж по карте»** - отмена платежа по карте;

**«Вернуть платеж по карте»** - возврат денег по карте»;

**«Выполнить сверку итогов по платежным картам»** - сверка итогов платежного терминала с банком, позволяет проверить работоспособность эквайринговой системы;

**«Закрыть»** - закрытие формы.

# **Операция оплаты**

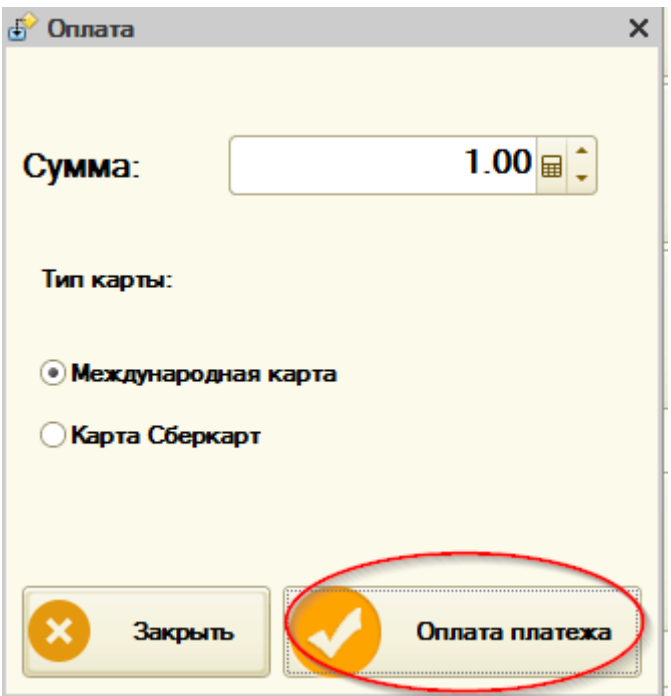

**Рисунок 87 Подтверждение оплаты по банковской карте**

Появляется окно платежной системы. Клиенту необходимо подтвердить операцию, вставив (прокатав) карту в платежный терминал и вводом пароля.

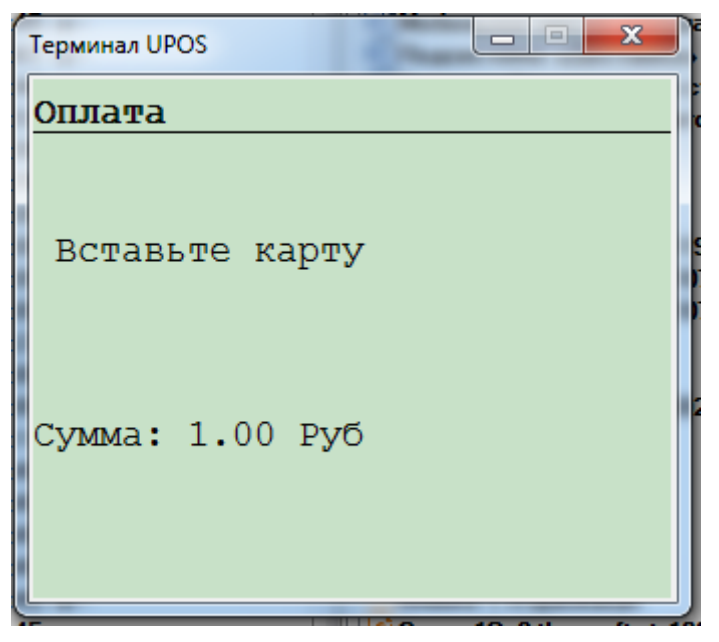

**Рисунок 88 Окно банковской системы**

После успешной операции по карте на принтере печатаются слип-чеки.

## **Отмена платежа по карте**

Позволяет отменить оплату по карте.

## **Возврат платежа по карте**

Позволяет вернуть платеж по карте.

# **Закрытие смены на банковском терминале**

При наличии подключенной системы эквайринга закрытие смены на терминале происходит в момент общего закрытия кассовой смены. При этом у пользователя запрашивается подтверждение и в случае положительного ответа смена по терминалу закрывается.

# **Подсистема «Инкассация карт»**

# **Настройка**

Константа «Фирма для внесения на карты» - фирма, через которую будут проходить инкассации.

Фискальные регистраторы

Для рабочего места, на котором предполагается проводить инкассации, в списке фискальных регистраторов должен присутствовать тот, который относится к фирме, указанной в константе «Фирма для внесения на карты».

Фискальный регистратор должен быть настроен как локальное оборудование для компьютера (поле «Компьютер» в «Настройка торгового оборудования»), или как сетевое устройство.

# **Документ «Инкассация карты»**

Документ «Инкассация карты» предназначен для внесения и изъятия денег на клубной карте.

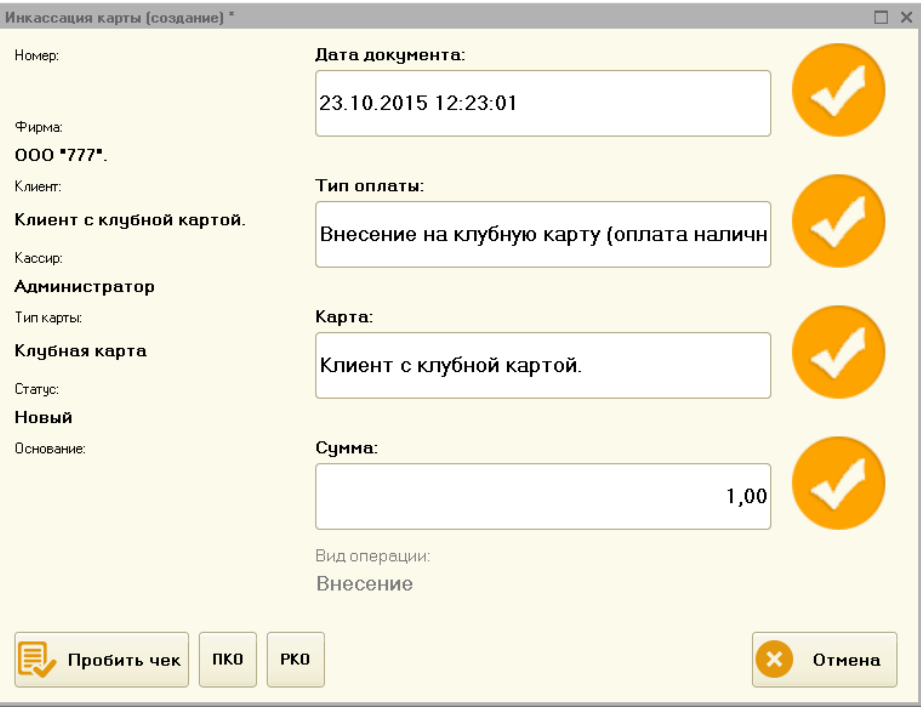

**Рисунок 89 Документ «Инкассация карты»**

В поле «Тип оплаты» необходимо выбрать тип совершаемой оплаты. Из выпадающего списка требуется выбрать тип «Внесение» или «Возврат». Возможные варианты проведения оплаты: наличными, через банковскую карту, печать товарного чека.

В поле «Карта» требуется выбрать карту клиента. Карту можно выбрать из списка. Также карта будет подставлена в документ при прокатывании картой клиента в форме документа. Система проверяет тип выбранной карты. Если тип карты не соответствует требуемой, будет выведено предупреждение и карта не будет выбрана в документ.

В поле «Сумма» необходимо указать сумму внесения или возврата с карты.

По кнопке «Пробить чек» будет проведена проверка корректности введенных данных и:

- Если в типе оплаты указано «Пробивать чек» и вид оплаты «Наличными», тогда будет пробит фискальный чек.
- Если в типе оплаты указано «Пробивать чек» и вид оплаты «Банковской картой», тогда при подключенной эквайринговой системе будет произведена попытка оплаты через банковский терминал. Если банковская система не подключена, то будет пробит фискальный чек по второму типу оплаты фискального регистратора.
- Если в типе оплаты указано «Не пробивать чек» на фискальном регистраторе (принтере) будет отпечатан товарный чек.

По кнопкам «ПКО», «РКО» будут сформированы печатные формы приходного и расходного кассового ордера соответственно.

# **Справочник «Типы оплат»**

Справочник «Типы оплат» предназначен для хранения типов оплаты (наличными, кредитной картой, талоном...), и создания дополнительных типов.

Реквизиты:

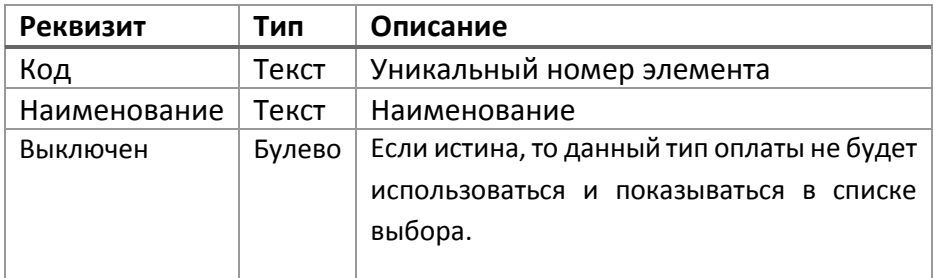

# **Документ «Ввод остатков»**

Документ предназначен для первоначального ввода предварительных оплат по картам.

Документ используется при переходах с других систем автоматизации, при свертке ИБ.

# **Документ «Ввод остатков по картам»**

Документ предназначен для первоначального ввода накопленных сумм по картам.

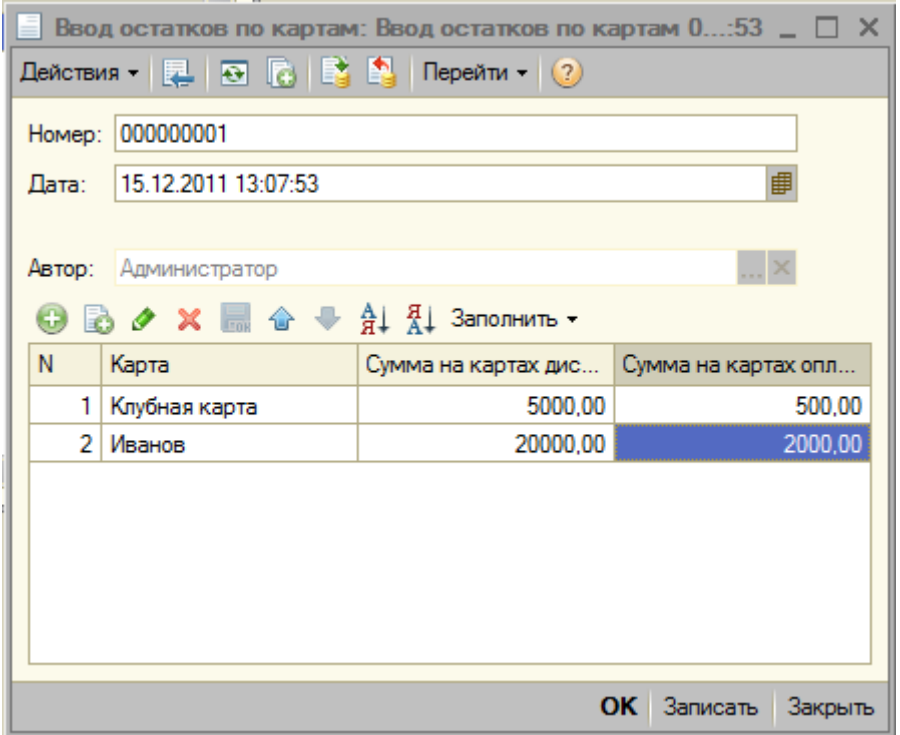

**Рисунок 90. Документ «Ввод остатков по картам»**

Позволяет ввести суммы на картах дисконт (накопленную сумму по продажам), сумму на картах оплаты (остаток средств на карте).

Документ используется при переходах с других систем автоматизации, при свертке ИБ.

# **Учет наличных средств в ККМ**

Для учета наличных средств в ККМ в системе существует регистр накопления «Денежные средства ККМ». В регистре отражаются только наличные движения денежных средств (по типам оплат, для которых «Вид оплаты» установлено в значение «Виды оплаты - Наличными»).

В процессе закрытия кассовой смены наличность в регистре «Денежные средства ККМ» обнуляется. Делается это при помощи документа «Кассовая смена». Документ «обнуляет» наличные средства только по тем ККМ, которые присутствуют в табличной части «Кассы».

При помощи отчета «Денежные средства ККМ» можно посмотреть состояние наличных средств в ККМ.

# **Работа с предварительными оплатами**

Подсистема «Предоплаты» позволяет организовать работу с оплатами заказов по следующей схеме:

Клиент вносит некоторую сумму в счет оплаты последующих заказов, заказы при этом могут быть не введены в систему;

В момент внесения предоплаты клиенту пробивается кассовый чек. Внесение предварительной оплаты может быть выполнено как наличной оплатой, так и оплатой с банковской карты;

В момент наступления расчета по заказу кассир может оплатить весь заказ в счет предоплаты. Если суммы предоплаты не хватает, то остаток может быть оплачен любым способом оплаты, в том числе и комбинированным.

В системе предусмотрена возможность осуществлять возвраты предварительных оплат.

Есть возможность печатать товарные чеки при внесении предоплаты.

Для работы с предоплатами существует документ **[«Регистрация](file:///C:/Users/vad.WINV/AppData/Roaming/Microsoft/Word/Регистрация_предоплат%23_Документ_)  [предоплат»](file:///C:/Users/vad.WINV/AppData/Roaming/Microsoft/Word/Регистрация_предоплат%23_Документ_),** который в зависимости от типа операции либо увеличивает остаток по карте в регистре «Предоплаты» (операция внесения предоплаты), либо уменьшает остаток (операция возврата предоплаты).

При оплате всего заказа или его части в счет предоплат, документы «Чек», «Чек сауна» уменьшают сумму остатка на карте по регистру «Предоплаты».

#### **Настройка работы с предварительными оплатами**

При печати фискального чека по внесению предварительных оплат используются настройки элемента справочника «Номенклатура», указанного в константе «Номенклатура предоплаты».

При печати фискального чека, оплачиваемого за счет предварительных оплат, используются настройки элемента справочника «Номенклатура», указанного в константе «Номенклатура при оплате предоплатой».

## **Права пользователей, необходимые для работы с предоплатами**

Право «**Разрешить работу с предварительными оплатами**» - разрешает пользователю работать с внесением на карту клиента предоплат, совершать возвраты предоплат.

Право «**Разрешить тип оплат «В счет предоплаты»»** - Разрешает пользователю при закрытии чека применять внесенные ранее предварительные оплаты на карте.

Право «**Проверять возможность оплаты предварительными оплатами**» - при наличии возможности оплаты заказа предварительными оплатами и установленном праве перед закрытием заказа пользователю будет

выведено предупреждение о возможности закрытия заказа в счет предварительных оплат.

#### **Внесение, возврат предоплат**

Операции внесения, возврата предоплат возможно осуществлять из фронта «Администратора» кнопка «Ввести предоплату». При этом создается новый документ [«Регистрация предоплат»](file:///C:/Users/vad.WINV/AppData/Roaming/Microsoft/Word/Регистрация_предоплат%23_Документ_).

Кроме этого, в форме работы с заказом в случае, если на заказе указана карта, то становятся доступными кнопки «Внесение предоплаты», «Возврат предоплаты». При таком вводе предоплат в документе «Регистрация предоплат» устанавливается та карта, которая указана в заказе, у документа устанавливается отбор по виду выбранной операции (внесение или возврат).

При работе с фискальным регистратором при пробитии фискального чека, по регистратору пробивается фискальный чек с одной строкой «Товары» на сумму предоплат.

**Важно! Операции с предварительными оплатами доступны только при открытой кассовой смене.**

#### **Списание сумм предоплат**

Списание предоплат происходит в момент оплаты части заказа предоплатой. При этом в чеке пробивается одной строка «Товары» на сумму предоплат (нет аналитики по всем товарам заказа).

Если чек закрывается смешанным видом оплат, то по фискальному регистратору проводится сумма заказа за вычетом суммы оплаты предварительной оплатой.

При подключенных двух фискальных регистраторах оплата распределяется пропорционально суммам товаров по фирмам.

# **Документ «Регистрация предоплат»**

Документ фиксирует в системе факт внесения или возврата предоплаты. Все поля документа, кроме «Комментария», являются обязательными для заполнения.

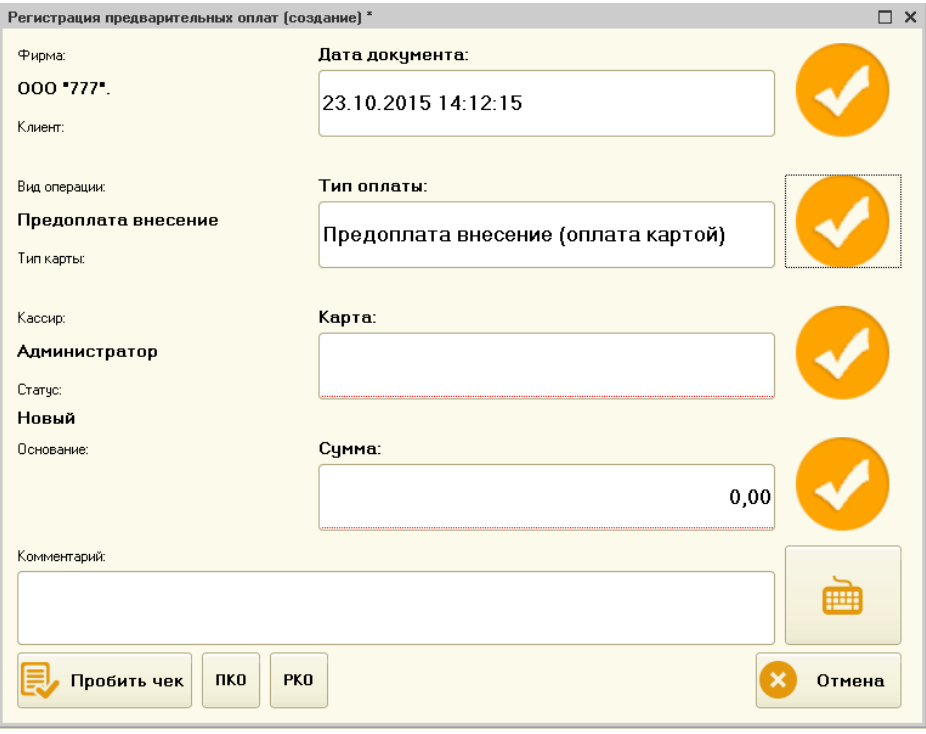

**Рисунок 91 Регистрация предоплат документом «Регистрация предоплат»**

В документе необходимо указать «Тип оплаты», выбрать карту клиента, указать сумму предоплаты. При наличии подключенного считывателя карт выбор карты можно осуществить, прокатав картой клиента в форме документа «Регистрация предоплат».

По кнопке «Пробить чек» будет проведена проверка корректности введенных данных и:

- Если в типе оплаты указано «Пробивать чек» и вид оплаты «Наличными», тогда будет пробит фискальный чек на сумму предоплаты.
- Если в типе оплаты указано «Пробивать чек» и вид оплаты «Банковской картой», тогда при подключенной эквайринговой системе будет произведена попытка оплаты через банковский терминал. Если банковская система не подключена, то будет пробит фискальный чек по второму типу оплаты фискального регистратора.
- Если в типе оплаты указано «Не пробивать чек» на фискальном регистраторе (принтере) будет отпечатан товарный чек.

По кнопкам «ПКО», «РКО» будут сформированы печатные формы приходного и расходного кассового ордера соответственно.

## **Ввод начальных остатков по предварительным оплатам**

Если при начале работы с системой на балансах карт уже содержатся предварительные оплаты, их можно ввести документом «Ввод остатков по предварительным оплатам».

Для этого необходимо создать новы документ «Ввод остатков по предварительным оплатам», указав дату ввода остатков, заполнить его табличную часть картами и суммами остатков предоплат для каждой карты. После ввода всех данных документ необходимо провести.

# **Работа с «Неплательщиками»**

Под «Неплательщиками» понимаются клиенты, питающихся за счет заведения (руководство, сотрудники, обслуживающий персонал и т.д.), взаиморасчеты с которыми ведутся через главную кассу организации. Для таких клиентов в Системе «Фронт-Офис» на каждый заказ регистрируется именной чек (по типу оплаты), а в «БЭК-Офисе» – именной документ «Выпуск продукции». Реализации по неплательщикам выгружаются из Системы «Фронт-Офис» одновременно с прочими реализациями, но загружаются в Систему «БЭК-Офис» персональными документами «Выпусками продукции» в шапке которого отображается реквизит «Сотрудник».

В Системе для каждого «Неплательщика» создается тип оплаты с видом «Неплательщик» и указанием у этого типа оплаты клиента.

## **Настройка прав пользователей**

**Право «Разрешить использовать тип оплат "Неплательщики»** - право делает доступными кнопки по вводу данных по неплательщику в форме оплаты заказа.

**Право «Проверять возможность оплаты неплательщиком»** - при назначенном на заказе клиенте с установленным флагом «Неплательщик» и доступным для клиента вида оплат «Неплательщик» Система запросит подтверждение пробития чека без указания оплаты неплательщиком.

## **Создание «Неплательщика»**

Для существующих клиентов в карточке клиента необходимо установить флаг «Неплательщик» и выполнить запись элемента. При этом в группе «Неплательщики» справочника «Типы оплат» создается новый тип оплат для клиента Вид оплат создается в группе «Неплательщики» справочника «Типы оплат» с параметрами: «Тип печати чека» - «Печатать товарный чек», «Вид оплаты» - «Неплательщики». В последствии настройки типа оплаты можно изменить.

**Важно! При установке пометки на удаления клиента-неплательщика на удаление также помечается и его виды оплат с видом «Неплательщик».**

При вводе новых сотрудников при помощи обработки «Ввод клиента» для создания клиента-неплательщика необходимо установить флаг «Неплательщик». При этом есть возможность не указывать карту клиента.

## **Оплата заказа типом оплаты «Неплательщики»**

Выбор типа оплаты «Неплательщик» происходит в форме указания оплат заказа в момент закрытия заказа.

Нажав кнопку «Заполнить Неплательщик» открывается форма выбора типов оплат с видом «Неплательщик». После выбора оплаты «Неплательщик» кнопки для ввода остальных типов оплат блокируются (при оплате неплательщиком нет возможности комбинировать типы оплат). Для отмены оплаты «Неплательщик» необходимо нажат кнопку «Заполнить» на другом типе оплаты, например, на типе «Наличные».

**Важно! Если на заказе не указан клиент, то при выборе типа оплат «Неплательщик» возможен выбор только типов оплат с видом оплаты «Неплательщик» и заполненным полем «Клиент».**

**Важно! При выбранном в заказе клиенте возможен выбор только тех видов оплат с типом «Неплательщик», которые принадлежат клиенту.**

**Важно! Если у типа оплат установлен реквизит «Тип печати чека» в значение «Пробивать чек», то при печати чека печатается фискальный чек, иначе не фискальный.**

**Важно! При выбранном типе оплат «Неплательщик» комбинирование с другими видами оплат невозможно.**

# **Отчет «Неплательщики»**

Отчет «Неплательщики» расположен в подсистеме «Финансы» или в интерфейсе «Отчеты – Клиенты – Неплательщики».

Отчет отображает движения по регистру «Оплаты» с видом оплаты «Неплательщики». В отчете возможно установка отбора по периоду, формирование отчета с детализацией до регистратора и товара.

Есть возможность формирования отчета «Неплательщики» с последующим выводом его на сервисный принтер в момент закрытия кассовой смены. Для включения такой возможности необходимо установить константу «Печатать отчет «Неплательщики» при закрытии смены».

# **Подсистема «Бронирование»**

# **Определения**

**Набор ресурсов заведения** – набор залов заведения, набор столов заведения.

**Бронь** – блокировка набора ресурсов заведения без указания товарного состава заказа.

**Банкет** – блокировка набора ресурсов заведения с указанием товарного состава заказа.

По тексту будет использоваться «бронь» для обозначения и броней и банкетов, если нет специфики работы с банкетами.

**Сектор зала** – некая часть зала, не привязанная к столам. При бронировании может быть забронирован как сектор, так и стол зала. В базе это элемент справочника «Ресурсы» с типом «Сектор». Столы соответственно имеют тип «Стол».

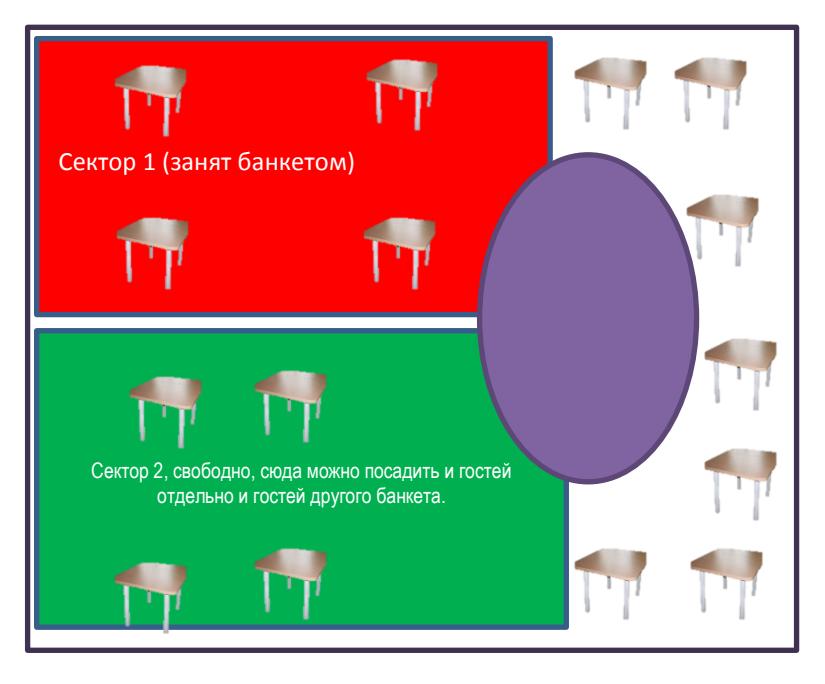

**Рисунок 92 Секторы и столы зала**

# **Общее описание, используемые объекты данных**

В системе возможно бронирование нескольких ресурсов ресторана, например, в одной броне можно указать насколько столиков зала или несколько секторов зала.

Для работы с бронями предназначена отдельная форма. Вызов формы доступен из большинства других фронтов системы.

Для фиксации операций с бронями используется документ «Бронь».

При вводе заказа на основании брони, цены на блюда рассчитываются на дату брони, а не на дату заказа.

# **Общие настройки**

- Константа «Использовать бронирование» делает доступными настройки подсистемы бронирования, включает интерфейсные элементы по работам с бронями.
- Константа «Интервал предупреждения о ранней предстоящей брони» - для выделения цветом во фронтах приближающихся броней (ранних). Для банкетов это не актуально. Если значение не указано, используется интервал в 1 час.
- Константа «Интервал предупреждения о поздней предстоящей брони» - для выделения цветом во фронтах приближающихся броней (ранних). Для банкетов это не актуально. Если значение не указано, используется интервал в 3 час.

Для пользователей системы, которым необходимо иметь доступ к броням, нужно настроить права:

- «Просматривать брони» предоставляет право просматривать уже введенные банкеты.
- «Редактировать брони» предоставляет создавать и редактировать уже введенные брони.

# **Фронт «Бронирование»**

Фронт предназначен для работы со списками броней. Позволяет вводить новые и редактировать уже созданные брони. Имеет несколько вариантов представления существующих броней: список, диаграмма, карта зала.

На форме списка, диаграмме брони имеют разный цвет в зависимости от времени начала брони: просроченные, ближайшие, скоро наступающие, будущие. Настройки временных интервалов в константах (см. Общие настройки)

# **Список документов**

Вид представляет список документов «Бронь», отфильтрованных по настраиваемым параметрам.

При открытии списка отображаются активные брони на сегодня.

| $\frac{1}{2}$      | По возрастанию      | 图      | По убъекние |                     |              |                                                    | ва: ТS-Админ      |  |
|--------------------|---------------------|--------|-------------|---------------------|--------------|----------------------------------------------------|-------------------|--|
|                    |                     |        |             |                     |              |                                                    | - По типу         |  |
| Pecypc             | 3an                 | Статус | Гостей      | Дата начала         | Клиент       | Примечание                                         | Оперенные         |  |
|                    |                     |        |             |                     | Ф.И.О.       | Бронь                                              |                   |  |
|                    |                     |        |             |                     | Телефон      |                                                    |                   |  |
| Cron 1             | <b>VIP aan</b>      | Боонь  |             | 19.03.2014 11:12:00 |              |                                                    | - По датам        |  |
|                    |                     |        |             |                     | Петров       | <b>Бронь ЦБ-00000057 от</b>                        | На сутки          |  |
|                    |                     |        |             |                     |              | 19.03.2014 11:11:15                                | На неделю         |  |
| Cron <sub>03</sub> | <b>Бер</b>          | Бронь  |             | 19.03.2014 15:19:00 |              |                                                    | <b>He seecres</b> |  |
|                    |                     |        |             |                     | Иванов       | <b>Бронь ЦБ-00000058 от</b><br>19.03.2014 15:17:56 | Bos               |  |
|                    | <b>Gop</b>          |        |             | 19.03.2014 15:30:00 |              |                                                    |                   |  |
| Зона у окна        |                     | Бронь  |             |                     | ООО Главрыба | <b>Бронь ЦБ-00000059 от</b>                        |                   |  |
|                    |                     |        |             |                     |              | 19.03.2014 15:27:24                                |                   |  |
| Зона у окна        | <b>Бар</b>          | Бронь  |             | 19.03.2014 17:30:00 |              |                                                    |                   |  |
|                    |                     |        |             |                     | Mouro        | Бронь ЦБ-00000060 от                               |                   |  |
|                    |                     |        |             |                     |              | 19 03 2014 15:27:39                                |                   |  |
|                    |                     |        |             |                     |              |                                                    |                   |  |
| Список             |                     |        |             | Диаграмма           |              |                                                    | Карта             |  |
|                    | <b>Honan Goorn.</b> |        |             |                     | Оперыть      | Блокировка                                         | Закрывь           |  |

**Рисунок 93 Список броней**

## Колонки списка

- Ресурс забронированный ресурс
- Зал зал, к которому принадлежит забронированный ресурс
- Статус статус брони
- Гостей количество гостей брони
- Дата начала дата начала брони
- Клиент, ФИО, телефон данные клиента брони
- Комментарий комментарий к брони

## Кнопки:

- Группа «По датам» переключатель, позволяет отфильтровать брони по дате их начала:
	- o «На сутки» дата начала брони в интервале от текущего времени плюс сутки;
	- o «На неделю» дата начала брони от текущего времени плюс 7 дней;
	- o «На месяц» дата начала брони от начала текущей даты плюс месяц;
- o «Все» отображаются все брони без фильтра по дате начала.
- Группа «По типу»
	- o «Отмененные» показ отмененных броней
- Кнопки сортировки «По возрастанию», «По убыванию» предназначены для сортировки списка по активной в данный момент колонке. Сортировать таблицу возможно по любой колонке.
- Кнопка «Новая бронь» предназначена для ввода новой брони. Кнопка доступна в зависимости от прав текущего пользователя.

# **Диаграмма**

При открытии период устанавливается в текущий день.

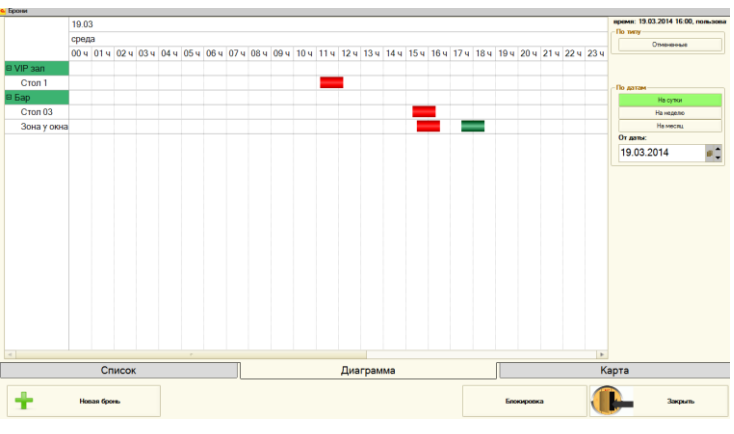

**Рисунок 94 Диаграмма броней**

Период начала отображения диаграммы отсчитывается от значения «От даты».

Кнопки:

o Группа «По датам» - переключатель, позволяет отфильтровать брони по дате их начала:

- o «На сутки» дата начала брони в интервале от текущего времени плюс сутки;
- o «На неделю» дата начала брони от текущего времени плюс 7 дней;
- o «На месяц» дата начала брони от начала текущей даты плюс месяц;
- o Группа «По типу»
	- o «Отмененные» показ отмененных броней
- o Кнопка «Новая бронь» предназначена для ввода новой брони. Кнопка доступна в зависимости от прав текущего пользователя.

# **Карта зала**

На карте зала выделены только столы и сектора, имеющие брони. При нажатии на ресурс, не имеющий броней будет создана новая бронь. При нажатии на ресурс, имеющий брони, будет выведена форма выбора брони из списка.

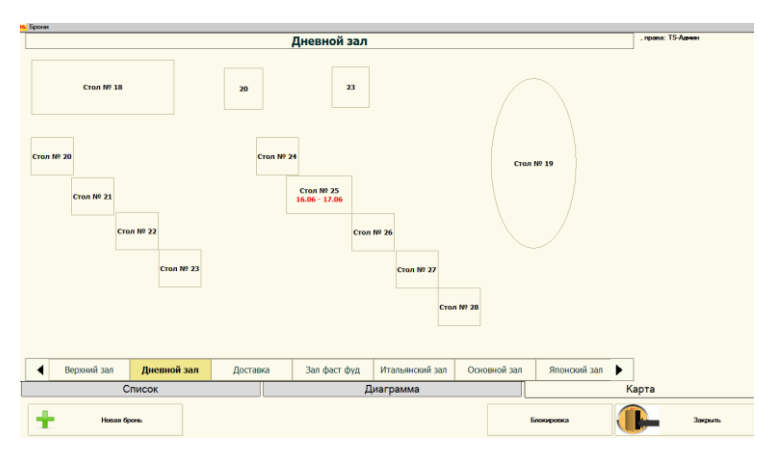

**Рисунок 95 Карта зала с бронями**

# **Работа с бронью**

 Флаг «Запретить менять стол брони». Это не право, а реквизит документа, вводится при создании новой брони;

- Ввод комментариев к броням;
- Контроль доступности ресурса на момент проведения брони. Вывод причины отказа, если ресурс не доступен;
- Доступность ввода\редактирования брони зависит от прав.
- Перенос брони на другой ресурс

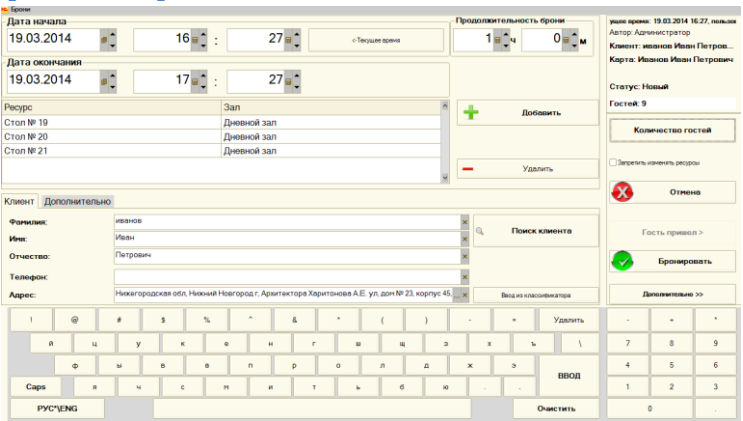

# **Форма работы с бронью**

**Рисунок 96. Работа с бронью, основные кнопки**

- Дата, время начала реквизит обязателен для заполнения, при вводе нового устанавливается в текущую дату;
- Кнопка «Текущее время» позволяет установить дату начала в текущее время;
- Продолжительность брони реквизит обязателен для заполнения, на основании него рассчитывается время окончания брони;
- Дата окончания дата окончания брони, при изменении даты окончания пересчитывается количество часов брони;
- Столы, секторы список бронируемых столов, секторов;
- Кнопки «Добавить», «Удалить» добавить, удалить ресурсы в бронь;
- ФИО фамилия, имя отчество клиента, реквизит обязателен для заполнения;
- Телефон телефон клиента, реквизит не обязателен для заполнения;
- Адрес адрес клиента, реквизит не обязателен для заполнения;
- Кнопка «Поиск клиента» вызывает окно поиска клиента в базе по имени, телефону;
- Кнопка «Ввод из классификатора» открывает форму выбора адреса клиента из КЛАДР;
- «Примечание» позволяет добавить, изменить примечание.

Управляющая панель

- «Количество гостей» изменение количества гостей брони;
- «Запретить изменять ресурсы» флаг доступен только для новой брони, при его установке и проведении документа «Бронь» в дальнейшем будет запрещено изменение забронированных ресурсов;
- «Гость пришел» на основании данных брони вводится новый заказ, бронь встает в статус «Гость пришел», бронирование не снимается.
- «Бронировать» проверка корректности данных, проверка возможности бронирования, запись\проведение документа «Бронь»
- «Отмена» закрыть форму
- «Дополнительно» переключение на дополнительную страницу работы с бронью

Кнопки дополнительно

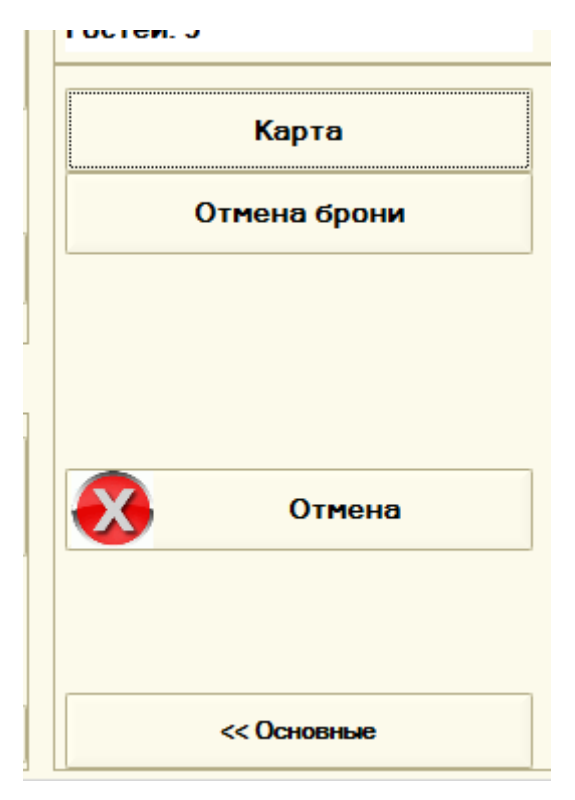

**Рисунок 97. Работа с бронью, дополнительные кнопки**

- «Карта» выбор карты клиента вручную
- «Отмена брони» если работа ведется с новой бронью, форма закрывается, не сохраняя ничего, если редактируется введенная бронь, запрашивается причина ее отмены, у документа «Бронь» устанавливается статус «Отмена» и форма закрывается. Бронирование ресурсов по этой брони не учитывается.

# **Работа с банкетами**

«Банкет» создается на основании «Брони». Создается новый заказ на основании брони, дальнейшая работа с ним в обычном режиме ресторана.

# **Подсистема «Работа с СМС сообщениями» (СМС Коммуникатор)**

## **Возможности**

отправка SMS с одинаковым текстом нескольким получателям

различные варианты заполнения документа отправки (заполнение по группе клиентов, по полу и т. д.)

создавать рассылки по шаблонам событий

автоматический вариант заполнения документа отправки, учитывающий настройки шаблонов событий

при формировании текста сообщения возможно использовать «Автотекст», при этом сообщения приобретают индивидуальность для каждого получателя

создавать отложенную доставку сообщений (можно формировать доставку «завтрашним» днем)

установка запрета доставки SMS сообщений в определенный интервал времени

управление временем жизни SMS сообщений

равномерно отправлять сообщения в указанный интервал. Обычно используется для SMS, подразумевающих ответные обращения клиентов, чтобы предотвратить шквал звонков сразу после рассылки.

Для работы с системой отправки СМС необходимо:

иметь зарегистрированный аккаунт в системе [http://www.sms4b.ru](http://www.sms4b.ru/)

# достаточный баланс для отправки СМС

настроенную систему

для пользователя, работающего с СМС сообщениями должна быть доступна роль «РаботаСSMS4B»

доступ в Интернет для компьютера, с которого будет осуществляться отправка сообщений

## **Как получить логин и пароль для SMS**

Для отправки SMS необходимо зарегистрироваться на сайте [www.sms4b.ru.](http://www.sms4b.ru/)

После регистрации вам будет доступно 10 тестовых SMS, тестовое буквенное имя «SMS-TEST» и выслано письмо с логином и паролем для отправки SMS из внешних программ (для отправки SMS используйте именно пароль для внешних программ, а не пароль «личного кабинета»).

Для отправки SMS можно заказать персональное буквенное имя в «Личном кабинете» сайта [www.sms4b.ru](http://www.sms4b.ru/) в разделе «Заказать SMS-имя».

Приобрести нужное количество SMS можно в «Личном кабинете» в разделе «Оплата».

Дополнительная информация по телефонам: +7 (495) 223-0735, 8-800-700 1231 (звонки из регионов России – бесплатно), [sms4b@rarus.ru](mailto:sms4b@rarus.ru) и на сайте [www.sms4b.ru](http://www.sms4b.ru/)

# **Настройка**

## **Настройка констант**

Для использования системы отправки СМС необходимо установить константу «Использовать СМС коммуникатор».

При необходимости автоматического создания события «День рождения», установить константу «Автоматически создавать событие ДР».

Дальнейшая настройка производится на закладке «СМС Коммуникатор» формы констант.

Раздел по настройке появляется, если установлен флаг «Использовать SMS коммуникатор».

# *Раздел «Настройка работы с сервером SMS4B»*

В этом разделе задаются имя пользователя и пароль учетной записи сервиса SMS4B. Без этих данных невозможно установить сеанс работы с сервером SMS4B.

**Имя пользователя.** Имя пользователя учетной записи сервиса SMS4B.

**Пароль пользователя.** Пароль пользователя учетной записи сервиса SMS4B.

**Получать только целые сообщения.** Флаг означает, что при получении входящих сообщений, будут приходить те сообщения, которые полностью получены сервером SMS4B.

**Дата последнего входящего сообщения.** Дата, с которой получаются входящие сообщения. Не рекомендуется её изменять.

**Робот регламентных заданий.** Пользователь, под которым будет выполнятся регламентное задание по получению, отправке сообщений.

После ввода учетных данных рекомендуется проверить их, выполнив подключение к серверу. Для этого нажмите на кнопку «*Подключиться к серверу SMS4B и заполнить список отправителей*».

# *Раздел «Настройка документа «SMS сообщение»»*

В этом разделе задаются значения по умолчанию для подстановки в документ «SMS сообщение».

**Номер отправителя по умолчанию.** Номер отправителя по умолчанию выбирается из списка доступных номеров той учетной записи, имя пользователя и пароль которой указаны в настройках. Внимание! Список будет заполнен только после ввода корректных данных учетной записи и подключения к серверу SMS4B.

**Срок жизни SMS (в часах).** Количество часов, в течении которых сервер будет пытаться отослать сообщение. Если сообщение не удастся отправить по истечению срока жизни, оно будет считаться «просроченным».

**Не отправлять в период с ... по ...** Задается период, в пределах которого сообщения не должны доставляться. Например, ночные часы.

**Автоматически создавать событие ДР.** При установленной константе и заполненной у клиента даты рождения будет автоматически создаваться событие «День рождения».

## *Раздел «Настройка прокси-сервера»*

В данном разделе указываются настройки прокси-сервера. Указывать настройки нужно только в том случае, если в организации доступ к интернет реализован через прокси-сервер.

В случае, если для авторизации на прокси-сервере не требуется указывать имя пользователя и пароль, может быть достаточно параметров, указанных в Internet Explorer. В этом случае параметры прокси-сервера можно не вводить. Если же необходима авторизация или сервер предприятия работает в среде Linux, необходимо заполнить параметры и обязательно создать файл настроек прокси-сервера. Для этого нажмите кнопку «*Создать файл настроек прокси на сервере 1С: Предприятия*».

**Прокси-сервер.** IP-адрес или имя прокси-сервера.

**Порт.** Порт прокси-сервера.

**Пользователь**. Имя пользователя для авторизации на прокси-сервере.

**Пароль.** Пароль пользователя для авторизации на прокси-сервере.

В случае использования клиент-серверной базы файл автоматически будет создан на сервере 1С: Предприятия. В случае использования файлового режима необходимо создать (скопировать) файл настроек на всех компьютерах, где подразумевается работа с сервером SMS4B.

В случае, если система не сможет создать файл автоматически (например, из-за отсутствия необходимых прав доступа), необходимо обратиться к системному администратору и скопировать его вручную в каталог программы 1С: Предприятия в подкаталог «Conf». Описание формата файла настроек приведено в главе «Приложение В. Формат файла настройки прокси по умолчанию inetcfg.xml» книги «1С: Предприятие 8.3. Конфигурирование и администрирование».

## **Настройка справочников**

## *Справочник «Автотекст»*

Необходимо настроить или заполнить предопределенные элементы справочника.

Дополнительную информацию см. в справке к справочнику.

## *Справочник «Шаблоны SMS сообщений»*

Необходимо настроить элементы справочника, при необходимости применяя «Автотекст».

Дополнительную информацию см. в справке к справочнику.
#### *Справочник «Шаблоны событий»*

Необходимо настроить элементы справочника, применяя справочник «Шаблоны SMS сообщений».

В справочнике заполнено несколько предопределенных шаблонов. Их настроить под собственные нужды.

В частности, справочник имеет два предопределенных элемента «День рождения (ж)» и «День рождения (м)». Эти шаблоны проставляются в события «День рождения» при включенной константе «Автоматически создавать событие ДР». Эти шаблоны можно настроить в соответствии с полом получателя СМС.

Дополнительную информацию см. в справке к справочнику.

#### *Справочник «Клиенты»*

Необходимо настроить элементы справочника, обратив внимание на следующие реквизиты:

**Пол.** При вводе нового клиента система сама попытается определить его пол. В некоторых случаях это невозможно сделать в автоматическом режиме. Пол надо указать вручную.

По полу клиента система определяет, какой шаблон для события «День рождения» буде подставлен («м» или «ж»).

**Получатель SMS.** СМС сообщения будут отправляться только клиентам, с установленным флагом

**Номер телефона.** Номер телефона должен быть корректно заполнен.

Отправка SMS-сообщений возможна только на мобильные номера Абонентов из номерной емкости Российской Федерации (пример: 7АААBBBCCCC, расшифровка: 7, код оператора, номер телефона. Код оператора и номер телефона составляет 10 цифр).

Дополнительную информацию см. в справке к справочнику.

# **Подсистема «Доставка»**

Данная подсистема позволяет организовать работу службы доставки в организациях общественного питания.

## **Первоначальная настройка**

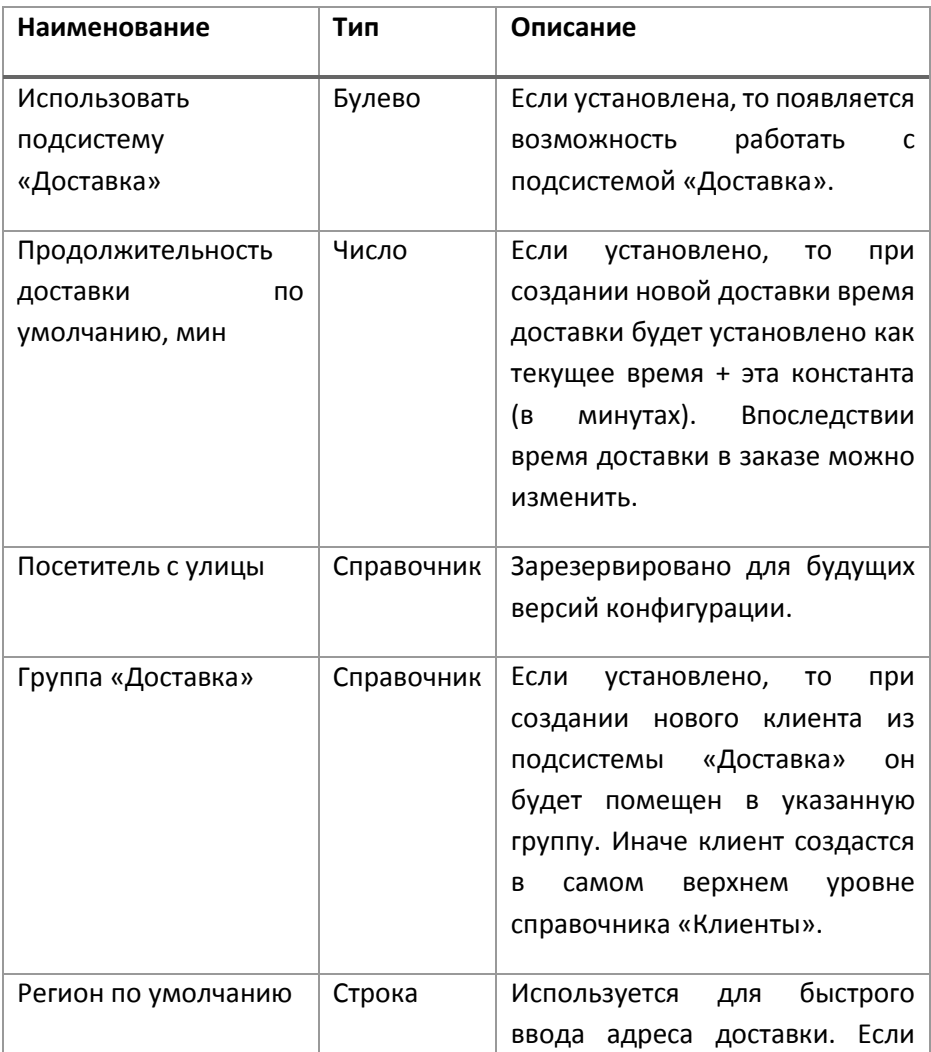

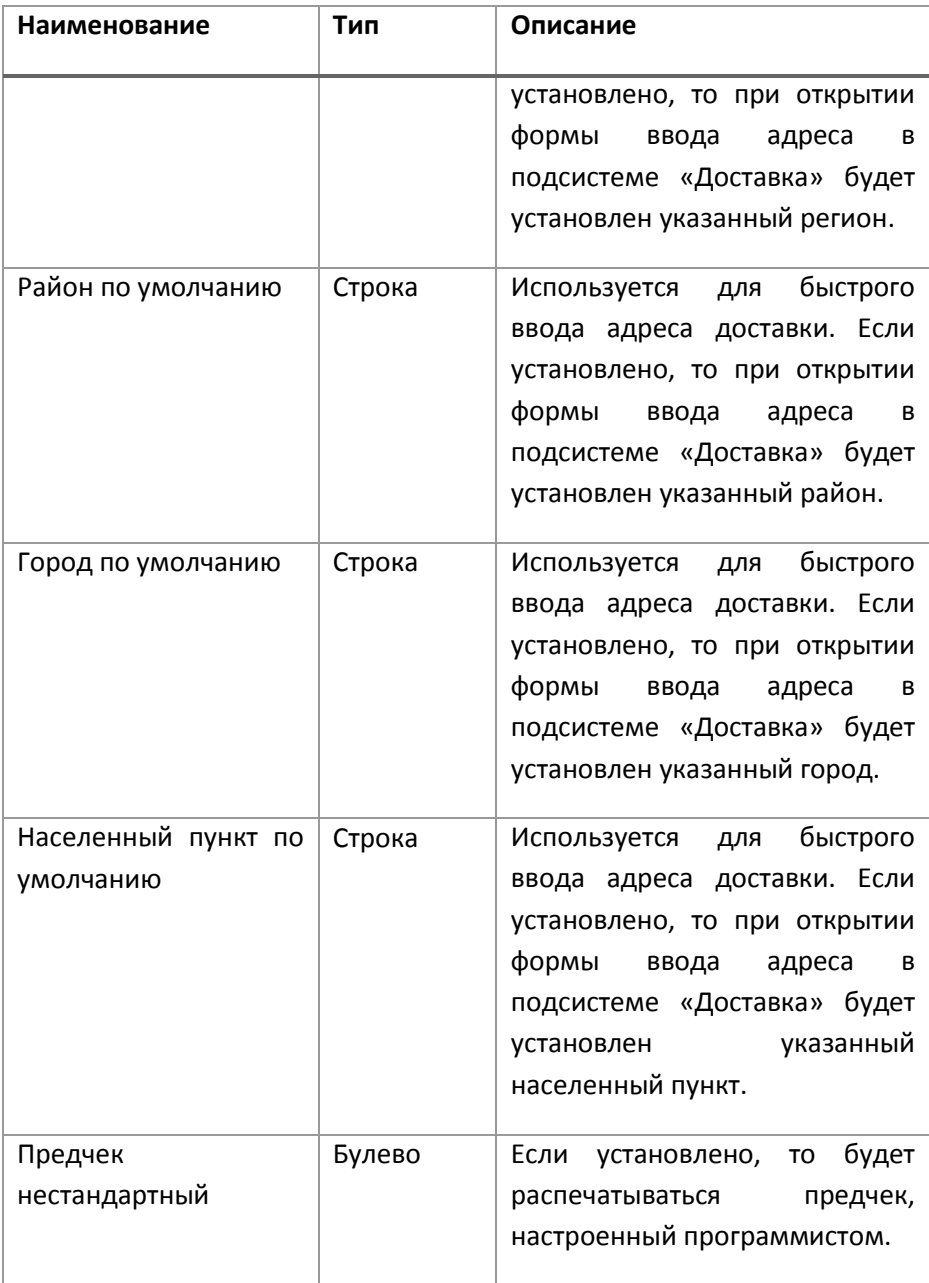

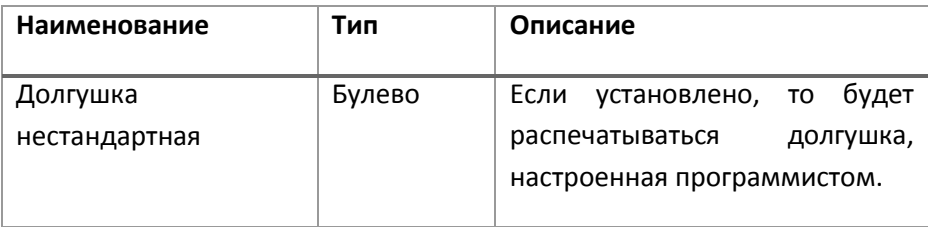

## Заходим в меню «Сервис-[Настройка констант»](file:///C:/Users/vad.WINV/AppData/Roaming/Microsoft/Vad/id7a61a1f2-eff6-4bcc-8cdf-a5bca7d3bc53/038b5c85-fb1c-4082-9c4c-e69f8928bf3a), закладка «Обслуживание/доставка».

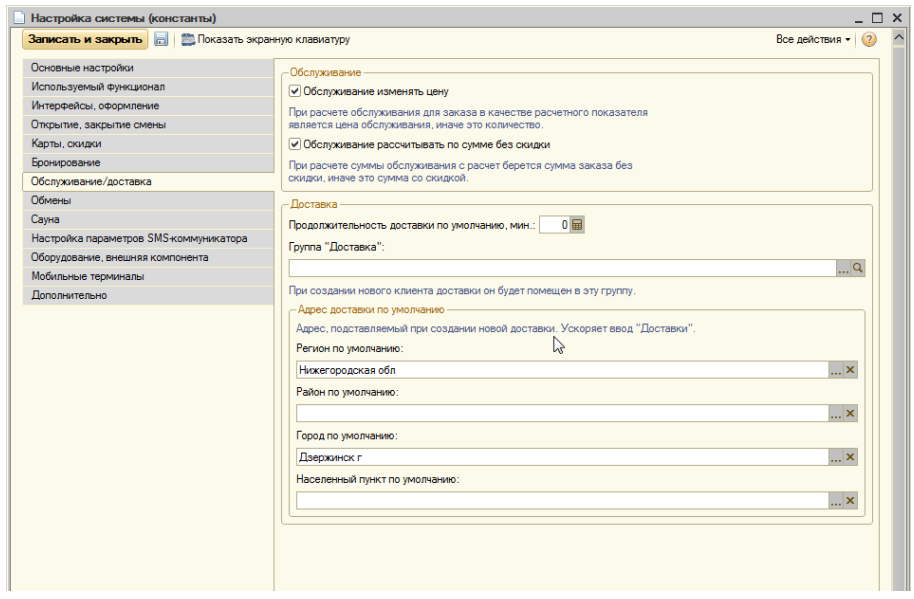

**Рисунок 98. Константы доставки**

Чтобы подсистема начала работать, необходимо установить флаг *«Использовать подсистему «Доставка».* Далее в поле *«Продолжительность доставки по умолчанию, мин»* можно установить время доставки в минутах. Если это значение установлено, то при создании новой доставки ее время будет устанавливаться как текущее время + значение этого поля. Если поле оставить пустым, то дата и время доставки будут заполнены текущим временем.

В поле *«Группа «Доставка»* можно указать папку, в которой будут создаваться новые клиенты из интерфейса доставки. Если поле оставить пустым, новые клиенты будут создаваться в корне справочника.

Поля *«Регион по умолчанию»*, *«Район по умолчанию»*, *«Город по умолчанию»* и *«Населенный пункт по умолчанию»* предназначены для более быстрого заполнения адреса клиента. Например, если заполнить регион и город, то во время ввода нового адреса нужно будет ввести только улицу, номер дома и квартиру, причем программа предложит вам подходящие варианты по первым буквам наименования. Данные поля заполняются из Всероссийского Классификатора Адресов (КЛАДРа). Чтобы их заполнить, нужно загрузить КЛАДР в программу — он находится в меню *«Операции — регистр сведений — адресный классификатор».*

## **Оборудование**

Для правильной работы подсистемы необходимо указать зал, через который будет осуществляться продажа. Для этого заходим в меню *«Сервис — Оборудование — Рабочие места»* и у рабочих мест, с которых будет производится работа в подсистеме, устанавливаем нужный зал в поле *«Зал доставка».*

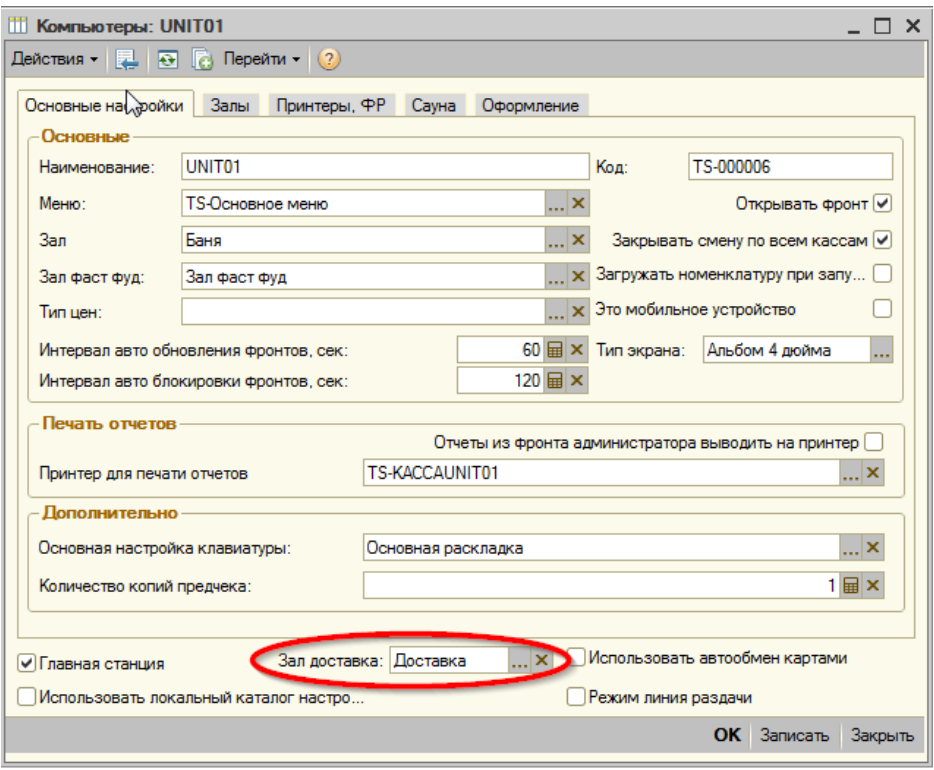

**Рисунок 99. Настройка зала доставки**

#### **Настройка прав пользователей**

Права подсистемы находятся в группе «Доставка».

**«Разрешить вводить доставку»** - если это право не установлено, пользователь не сможет ни создать новую, ни открыть существующую доставку.

**«Быстрый ввод доставки»** - зарезервировано для будущих версий.

**«Разрешить печать предчека без указания курьера»** - если это право установлено, предварительный чек можно будет распечатать без указания курьера.

#### **Работа в подсистеме**

Чтобы начать работу в подсистеме, во фронте администратора нужно нажать кнопку *«Доставка».* После этого откроется обработка *«[Фронт](file:///C:/Users/vad.WINV/AppData/Roaming/Microsoft/Vad/id83fa6328-d60d-4182-9155-e38a77d5f6b7/038b5c85-fb1c-4082-9c4c-e69f8928bf3a)  [диспетчера доставки](file:///C:/Users/vad.WINV/AppData/Roaming/Microsoft/Vad/id83fa6328-d60d-4182-9155-e38a77d5f6b7/038b5c85-fb1c-4082-9c4c-e69f8928bf3a)».* В центральной части обработки находится список заказов. На закладке *«Все»* отражены все текущие не закрытые заказы. На закладке *«Новый заказ»* присутствуют только те заказы, задания по которым были отправлены на готовку (статус доставки *«Новый заказ»*). На закладке *«Приготовленный заказ»* находятся заказы, по которым был распечатан гостевой счет (предчек). На закладке *«Заказ в машине»* находятся заказы, по которым был распечатан итоговый чек. Справа находятся кнопки навигации для использования на сенсорном экране: *«Вверх по списку»* и *«Вниз по списку»*, при помощи которых можно передвигаться по списку заказов и кнопки *«Вправо по списку»* и *«Влево по списку»,* которые позволяют переходить по закладкам. Снизу находятся управляющие кнопки: кнопка *«Новый»* позволяет создать новый заказ, кнопка *«Открыть»* открывает заказ, на котором в данный момент установлен курсор (также заказ можно открыть двойным щелчком мыши), кнопка *«Управление кассой»* открывает стандартную форму управления кассой (ее описание см. в документации к конфигурации), кнопка *«Блокировка»* закрывает текущую форму и, если правильно настроены права, открывает форму авторизации фронт-офиса. Кнопка *«Выход в ОС»* закрывает программу. Кнопка *«Закрыть»* закрывает текущую форму.

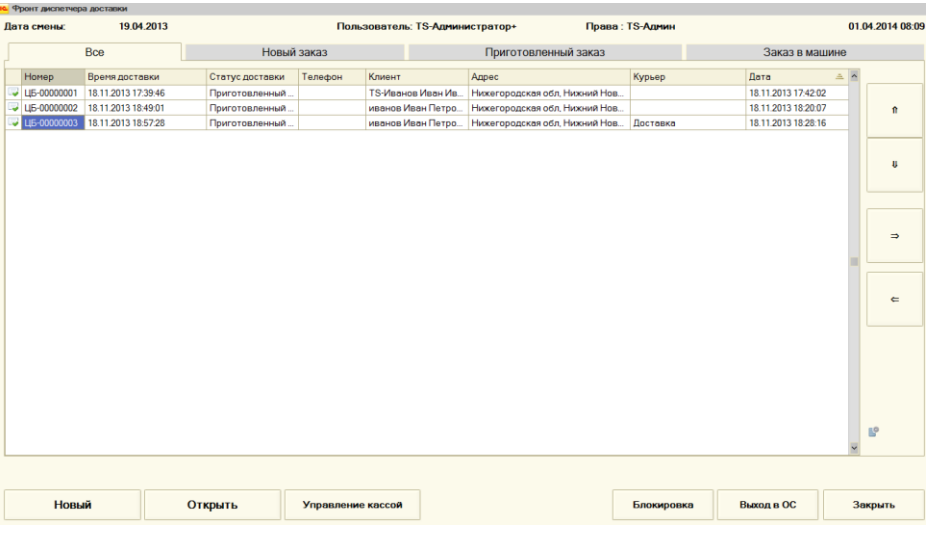

#### **Рисунок 100. Список доставок**

### **Создание нового заказа**

## Нажимаем кнопку *«Новый»* - откроетс[я окно редактирования доставки](file:///C:/Users/vad.WINV/AppData/Roaming/Microsoft/Vad/id24628327-3cbc-4898-835b-3735f7991a63/038b5c85-fb1c-4082-9c4c-e69f8928bf3a).

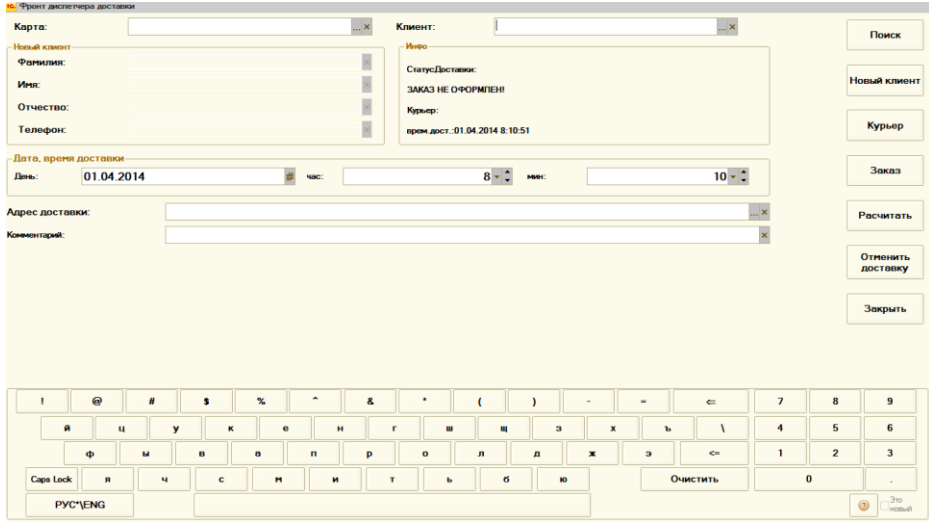

**Рисунок 101. Работа с доставкой**

В нем присутствуют следующие элементы:

**«Карта»** - здесь указывается дисконтная карта клиента. Данные в это поле можно заносить с обычной или с экранной клавиатуры. При этом программа будет предлагать возможные варианты дисконтных карт согласно первым введенным символам. Поиск осуществляется по ФИО клиента, телефону, адресу и номеру карты. При нажатии на кнопку **«Выбрать»** («...») открывается форма поиска (описана ниже).

**«Клиент»** - указывается клиент, который сделал заказ. Ввод данных и поиск производится так же, как в поле *«Карта»*. Если у выбранного клиента есть дисконтная карта, то она автоматически устанавливается в соответствующем поле.

Когда клиент выбран, открывается форма выбора адреса клиента, т. к. у него может быть не один адрес доставки. Кроме адреса в этой форме показывается последний заказ клиента. После выбора адреса он устанавливается в поле *«Адрес доставки»*. Если же нажать кнопку *«Отмена»*, в этом поле будет установлен адрес, введенный первым.

В случае, если при вводе данных в поля *«Карта»* или *«Клиент»*  программа не найдет соответствий, будет выдано сообщение *«Клиент не найден».* В этой форме мы должны указать, какие данные мы вводили: фамилию, имя, отчество, телефон или адрес. В зависимости от выбранного значения те данные, что были введены в поля *«Клиент»* или *«Карта»* установятся в соответствующее поле. Кнопка *«Не вводить нового клиента»* закрывает форму без начала ввода нового клиента. В случае, если мы выбрали один из вариантов полей, становятся доступны для редактирования поля в разделе *«Новый клиент»*: *«Фамилия», «Имя», «Отчество»* и *«Телефон»*. Данные в этих полях можно вводить как с обычной, так и с экранной клавиатуры.

В разделе *«Инфо»* указана информация о доставке:

**«Статус доставки»** - в какой стадии сейчас находится вводимая доставка. Может принимать следующие значения:

**«Новый заказ»** - введен новый заказ, предчек еще не распечатан.

**«Приготовленный заказ»** - предчек распечатан, но итоговый чек — нет.

**«Заказ в машине»** - распечатан итоговый чек.

Если в этом поле пусто, значит сам заказ (блюда, которые заказывает клиент) еще не был набран в программе.

**«Заказ»** - в этом поле показывается номер и дата чека, который будет распечатан. Если поле не заполнено, значит заказ еще не был набран.

**«Курьер»** - отображается курьер, выбранный для этой доставки (как это сделать, описано ниже).

**«Время доставки»** - отображается время, не позже которого заказ должен быть доставлен до клиента.

В разделе *«Дата, время доставки»* указывается дата и время, не позднее которого заказ должен быть доставлен до клиента.

В поле *«Адрес доставки»* указывается адрес, куда нужно доставить заказ. Его можно ввести с обычной или экранной клавиатуры, а также заполнить из классификатора. Чтобы заполнить адрес из классификатора, необходимо нажать на кнопку *«Выбрать»* («...»). Откроется форма ввода адреса. Если были указаны соответствующие константы, то часть адреса будет уже заполнена. Недостающие данные (например, улицу) можно ввести как с обычной, так и с экранной клавиатуры. При этом программа будет предлагать возможные варианты по введенным первым буквам. Если возможен только один вариант, программа автоматически его выберет. Так же каждое из полей можно заполнить из списка, для чего нужно нажать кнопку *«Выбрать»* («...»). После нажатия на кнопку *«ОК»*  форма закроется, а выбранный адрес установится в поле *«Адрес*  *доставки»*. Если нажать кнопку *«Отмена»*, то форма закроется без сохранения введенного адреса.

**«Комментарий»** - любые данные о заказе, которые вы хотите сохранить.

Кнопки в правой части формы:

**«Поиск»** - открывает форму поиска (она же открывается при нажатии на кнопки *«Выбрать»* («...») у полей *«Клиент»* и *«Карта»*.

**«Новый клиент»** - при нажатии на эту кнопку становятся доступными поля *«Фамилия», «Имя», «Отчество» и «Телефон»*.

**«Курьер»** - при нажатии на эту кнопку откроется список пользователей, из которого нужно выбрать курьера, который будет осуществлять доставку.

**«Заказ»** - открывает форму *«Регистрация продаж»* для набора заказа доставки.

**«Рассчитать»** - при нажатии на эту кнопку происходит закрытие заказа: форма доставки закрывается и считается, что заказ отправлен клиенту. В случае, если в заказ не было набрано ни одного товара, появляется сообщение *«Заказ не оформлен»*. Если же не был отпечатан итоговый чек, а товар в заказе был, появится сообщение *«Чек не отпечатан»*.

**«Отменить доставку»** - при нажатии на эту кнопку возможно несколько вариантов. Если заказ еще не был набран, то форма доставки просто закрывается. Если заказ был набран, но не отменен, то выдается сообщение *«Сначала отмените доставку!»*. Если заказ был набран и отменен, то появляется сообщение *«Отменить доставку?»* с кнопками *«Да»* и *«Нет».* Если же уже был отпечатан итоговый чек, то выдается сообщение *«Сделать возврат чека?»* с кнопками *«Да»* и *«Нет»*. При ответе *«Да»* открывается форма регистрации продаж в режиме возврата. При ответе *«Нет»* сообщение закрывается без отмены доставки.

**«Закрыть»** - закрывает форму доставки без отмены заказа.

В нижней части формы находится экранная клавиатура для использования на сенсорных экранах.

# **Подсистема «Обмены данными»**

# **Обмен через файлы обмена. Настройка констант.**

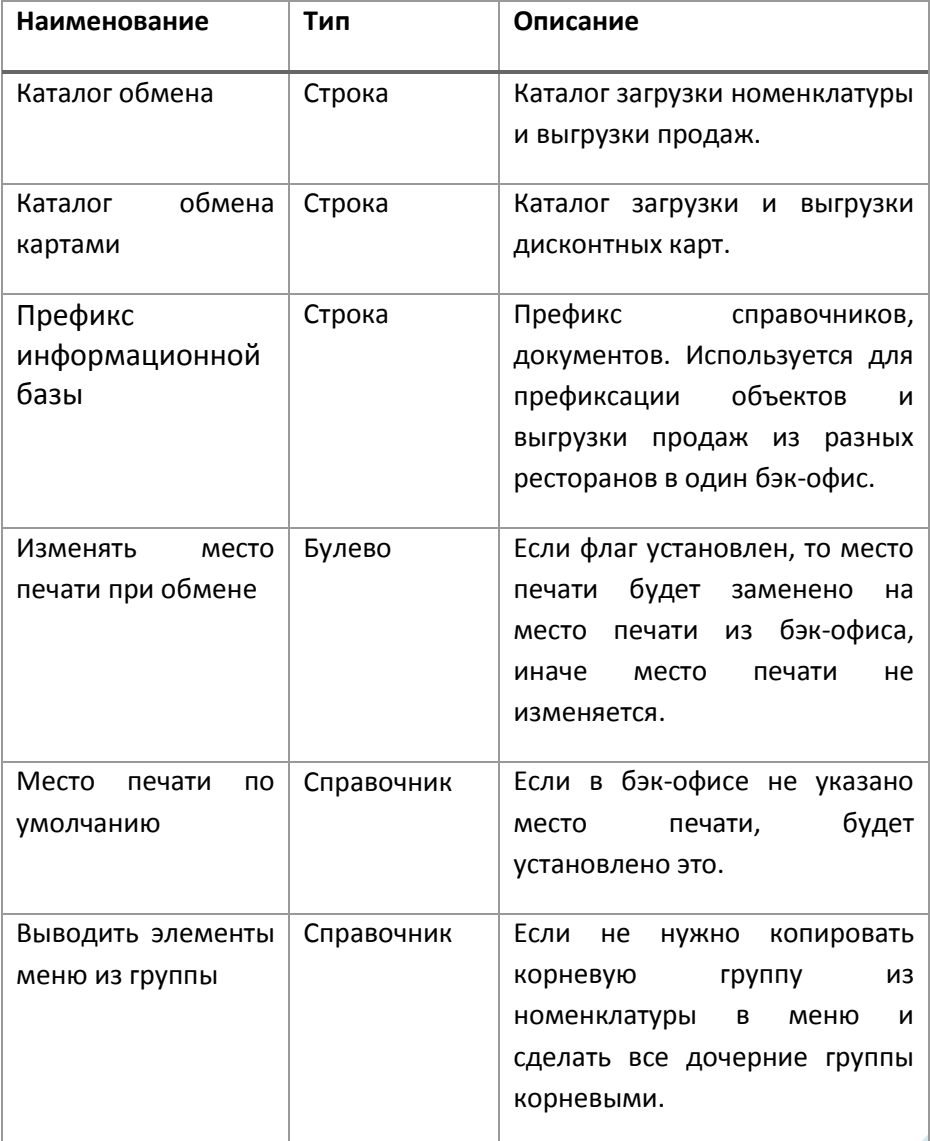

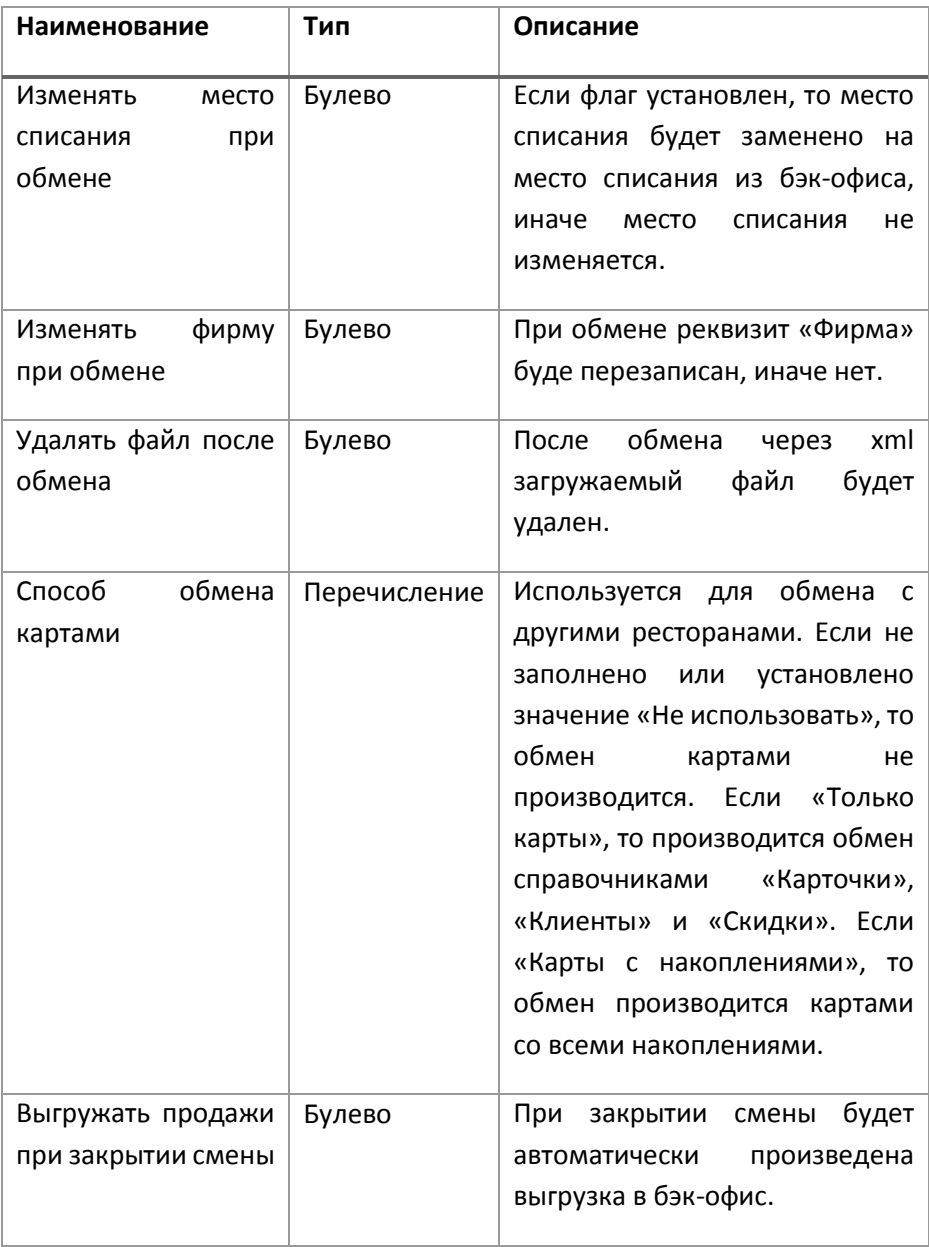

#### **Обработка «Обмен с общепитом»**

Обработка «Обмен с общепитом» предназначена для обмена с складской программой (бэк-офисом). Позволяет загружать номенклатуру с ценами и выгружать продажи за любой период. Если настроен автоматический обмен — то загрузка номенклатуры производится автоматически при запуске системы, а выгрузка продаж также автоматически при закрытии смены. Выгрузка в этом случае делается только за текущую смену. Используется файловый обмен. Файлы имеют формат «xml».

# **Обмены через планы обмена**

#### **Обозначения**

РБД – распределенная база данных.

- ПБ периферийная база
- ЦБ центральная база.

#### **Описание**

Подсистема включает в себя объекты, предназначенные для обмена в составе распределенной базы данных (РБД).

В системе существует два основных плана обменов: «Распределенная ИБ» и «Обмен чеками».

План обмена «Распределенная ИБ» включает в состав все данные, которые необходимо иметь во всех узлах РБД. Обмен двунаправленный: ПБ <-> ЦБ.

План обмена «Обмен чеками» содержит только документы «Чеки». Обмен однонаправленный: ПБ -> ЦБ.

Обмены происходят через zip файлы. При обмене через сетевой ресурс есть возможность указать имя пользователя и пароль, которые имеют доступ к этому ресурсу.

Результаты обменов фиксируются в регистрах сведений «Состояния обменов данными» и «Состояния успешных обменов данными».

Данные по результатам обменов можно отправить на почту администраторам системы.

Объекты подсистемы расположены: «Сервис – Обмен – Обмены РБД».

Важно! Перед началом использования подсистемы необходимо заполнить константу «Префикс базы» для того, чтобы избежать дублирования номеров документов и справочников в базах.

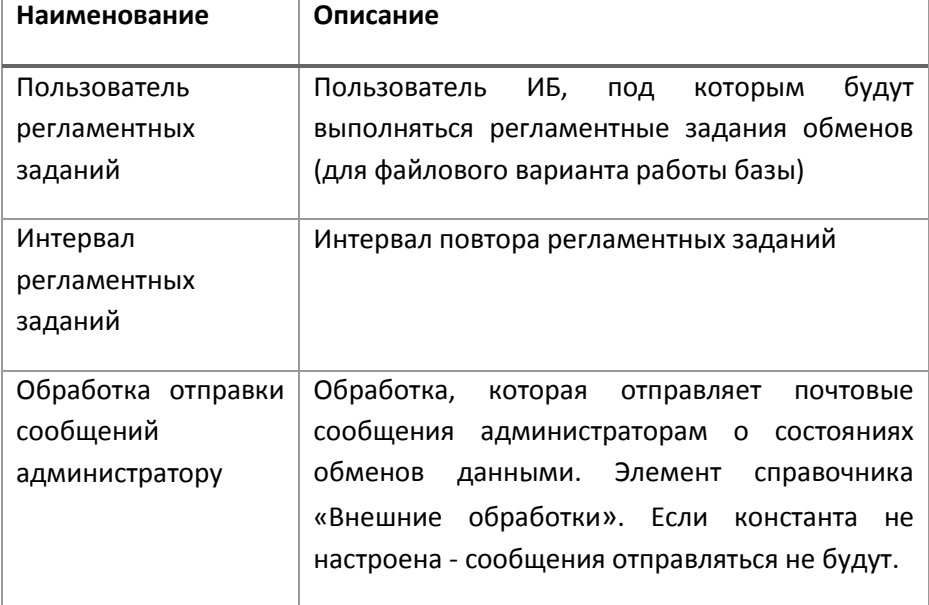

#### **Настройка обменов через планы обменов. Настройка констант**

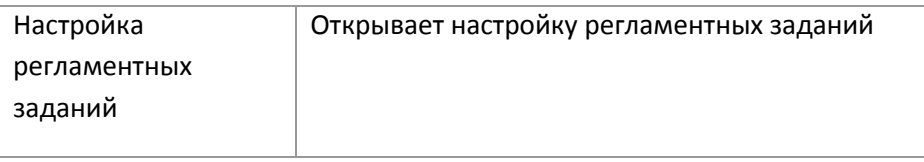

#### **План обмена «Распределенная ИБ»**

План обмена включает данные, которые необходимо синхронизировать между узлами РБД. Обмен двунаправленный. То есть, большая часть справочников и документов может редактироваться во всех ПБ, затем после обмена эти изменения отразятся во всех базах.

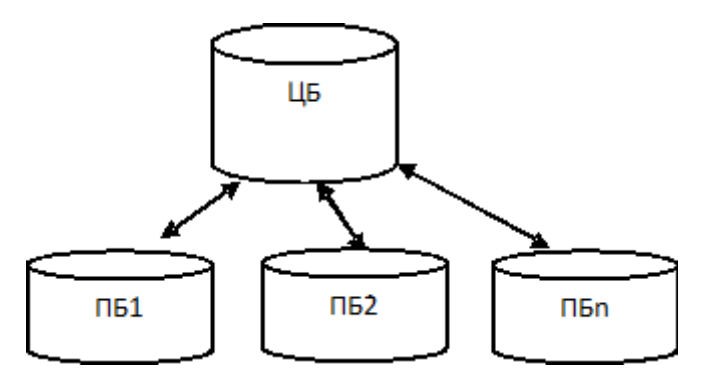

**Рисунок 102. Схема основного обмена в распределенной базе данных**

«Записать изменения» - позволяет вручную выгрузить данные для текущего узла.

«Прочитать изменения» - позволяет вручную загрузить данные для текущего узла.

«Создание начального образа» - создание начального образа узла РБД.

«Обмен со всеми узлами» - производит обмен с узлами РБД, кроме центральной базы. У узла должен быть выключен флаг «Отключен» и настроен каталог обмена данными.

Сервис:

«Запустить Автообмен» - включает регламентное задание по обмену.

«Остановить Автообмен» - выключает регламентное задание по обмену.

| $ \Box$ $\times$<br><b>Распределенная ИБ</b>                                                                                            |                   |              |          |                 |             |   |
|----------------------------------------------------------------------------------------------------|-------------------|--------------|----------|-----------------|-------------|---|
| © Создать   2 ∂ X   Q Найти   № 13 Записать изменения   № Прочитать изменения   6   Сервис •   Обмен со всеми узлами Все действия •   ? |                   |              |          |                 |             |   |
| Код                                                                                                    | Наименование<br>三 | Центральная  | Отключен | № отправленного | № принятого |   |
| 10 01                                                                                                    | <b>NB</b> 01      |              |          | 134             |             | 6 |
| <b>US 00</b>                                                                                                    | ЦБ                | $\checkmark$ |          |                 |             |   |
|                                                                                                    |                   |              |          |                 |             |   |
|                                                                                                    |                   |              |          |                 |             |   |
|                                                                                                    |                   |              |          |                 |             |   |
|                                                                                                    |                   |              |          |                 |             |   |
|                                                                                                    |                   |              |          |                 |             |   |
|                                                                                                    |                   |              |          |                 |             |   |
|                                                                                                    |                   |              |          |                 |             |   |
|                                                                                                    |                   |              |          |                 |             |   |
|                                                                                                    |                   |              |          |                 |             |   |
|                                                                                                    |                   |              |          |                 |             |   |
|                                                                                                    |                   |              |          |                 |             |   |
|                                                                                                    |                   |              |          |                 |             |   |
| Статус обмена: АвтоОбмен включен: Да                                                                                                    |                   |              |          |                 |             |   |
|                                                                                                    |                   |              |          |                 |             |   |

**Рисунок 103. План обмена "Основной"**

#### **План обмена «Обмен чеками»**

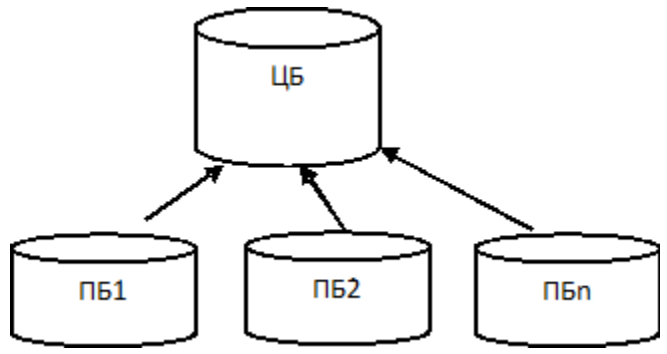

**Рисунок 104. Схема обмена чеками**

Направление обмена только в сторону ЦБ.

### *Настройка*

Узел «с точкой» (предопределенный) - это текущий узел.

У него код = коду текущего узла (например, для Базы2 код = 02), реквизит «Центральная» - не установлено.

Добавить еще один узел «ЦБ».

У него код = «00», имя – «ЦБ\_Чеки», «Центральная» - установлено. Для этого узла настроить каталог обмена.

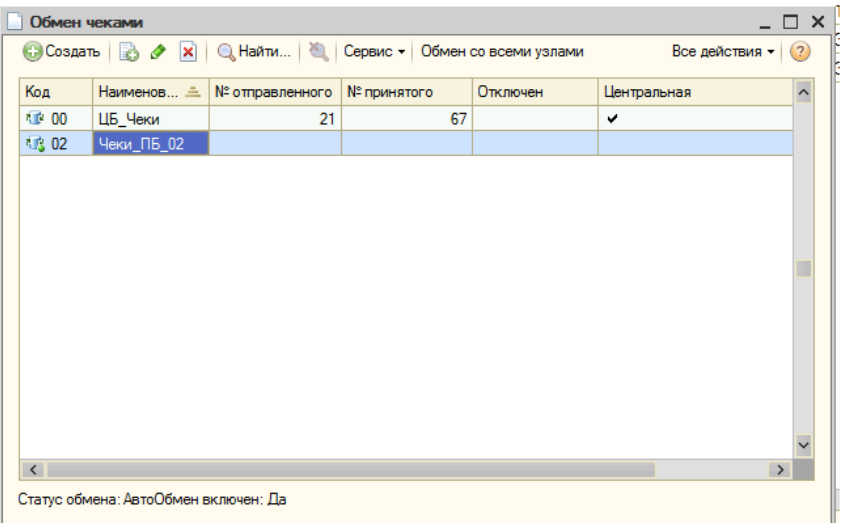

#### **Рисунок 105. План обмена чеками**

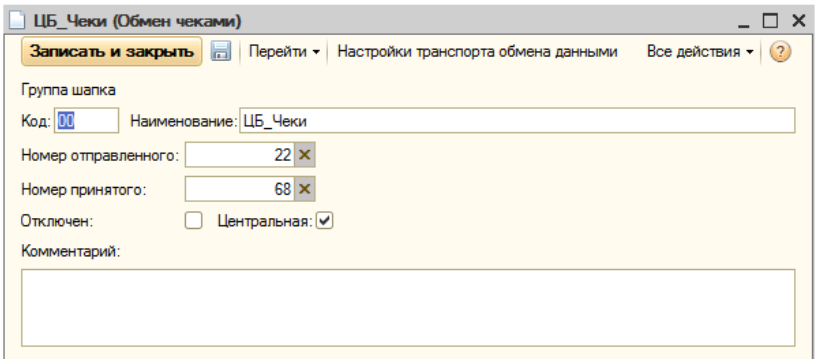

**Рисунок 106. Настройка центрального узла обмена чеками**

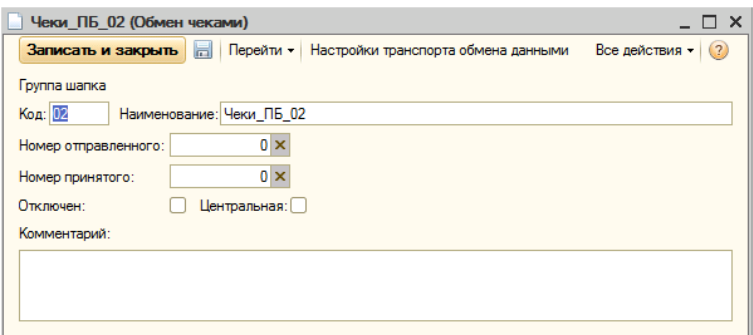

**Рисунок 107. Настройка периферийного узла обмена чеками**

## **Регистр сведений «Настройки транспорта обмена»**

Реквизиты:

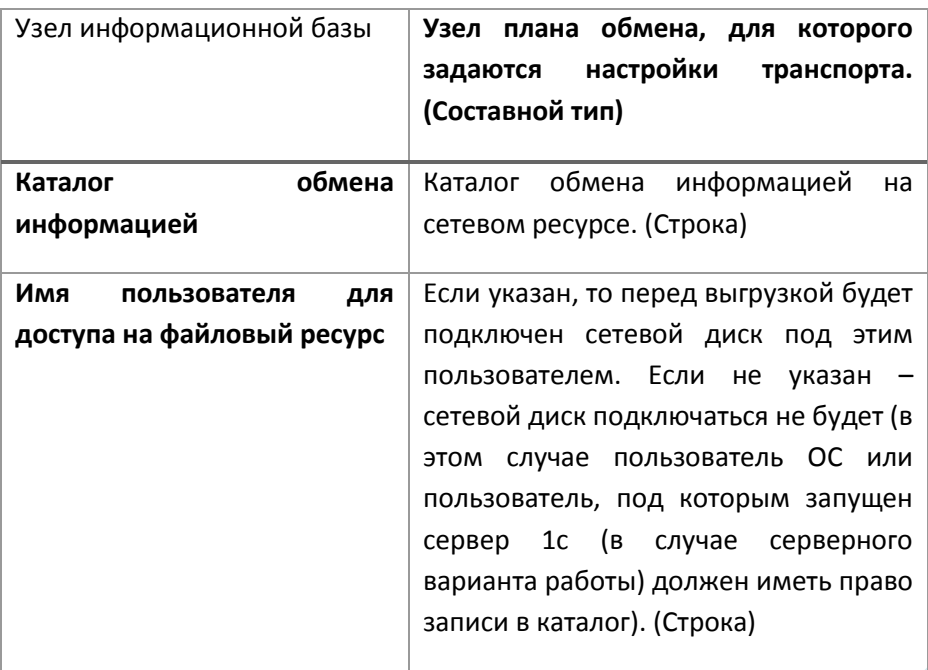

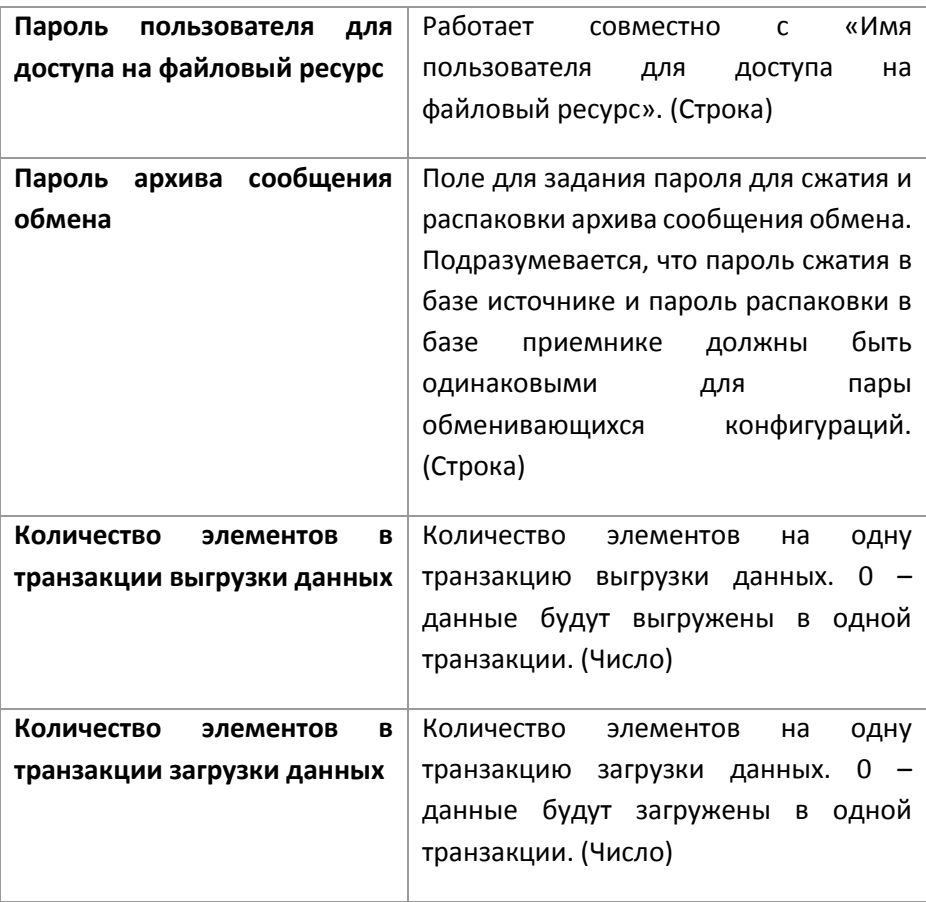

#### **Регистр сведений «Состояния обменов данными»**

Отображает статусы обменов данными, ошибки выполнения обменов.

**Регистр сведений «Состояния успешных обменов данными»**

Отображает статусы успешных обменов данными.

#### **Настройка отправки сообщений администратору**

Отправка сообщений осуществляется при помощи обработки, находящейся в справочнике «Внешние обработки» и вызывается с помощью регламентного задания «Отправка сообщений администраторам». В справочник «Внешние обработки» нужно добавить

обработку и настроить константу «Обработка отправки сообщений администратору», указав эту обработку.

Настройка регламентного задания «Отправка сообщений администраторам» производится в меню «Сервис - Обмен - Обмены РБД Настройка сообщений администраторам». Настройка позволяет включить\выключить регламентное задание, изменить расписание.

Можно так же воспользоваться универсальной обработкой «Регламентные и фоновые задания», которая расположена в меню «Сервис - Служебные - Регламентные и фоновые задания».

Следует учитывать, что в файловом варианте работы для работы регламентного задания необходимо выделить отдельного пользователя и запускать регламентные задания из-под него. В противном случае будут наблюдаться подвисания интерфейса в момент выполнения регламентного задания. Пользователь, от имени которого будут выполняться регламентные задания, указывается в константе «Пользователь регламентных заданий обмена данными».

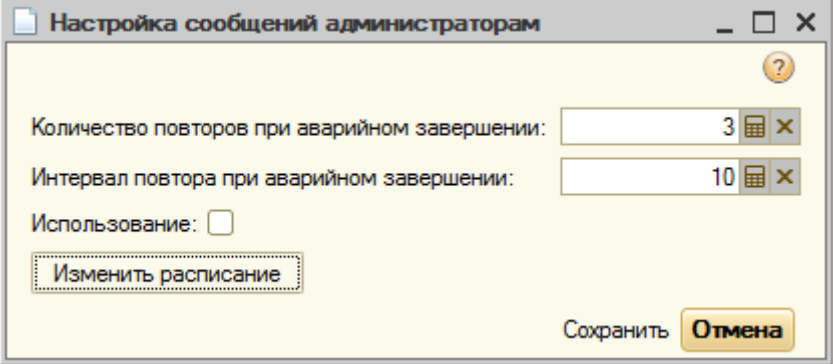

**Рисунок 108. Настройка сообщений администраторам**

**«Количество повторов при аварийном** завершении» - количество повторов, которое будет сделано при не успешном выполнении задания.

**«Интервал повтора при аварийном завершении»** - интервал между неудачными заданиями.

**«Использование»** - включает, отключает использование регламентного задания по отправке логов.

**«Изменить расписание»** - по кнопке отображается расписание выполнения регламентного задания.

Для того чтобы сообщения отправлялись пользователю, у него должен быть установлен флаг «Отправлять логи администратора» и заполнен почтовый адрес в справочнике «Пользователи»

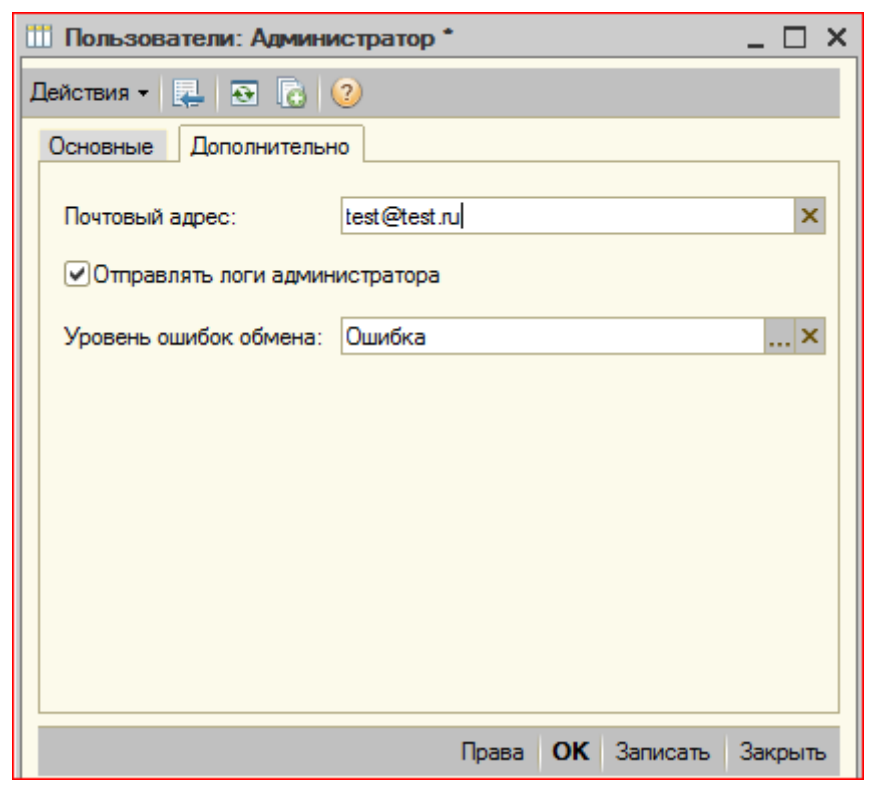

**Рисунок 109. Почта пользователя**

Уровень ошибок имеет значения: «Все», «Ошибки», «Успех».

# **Подсистема «Работа с почтовыми сообщениями»**

Конфигурация позволяет отправлять и получать сообщения электронной почты.

Для настройки параметров учетных записей электронной почты можно воспользоваться командой «Сервис – Служебные – Учетные записи электронной почты».

Для отправки получения сообщений почты можно воспользоваться командой «Сервис – Служебные – Работа с почтовыми сообщениями».

#### **Справочник «Учетные записи электронной почты»**

Содержит информацию об учетных записях электронной почты, которые используются для получения и отправки сообщений по электронной почте.

Для учетных записей, получение и отправка с которых выполняется автоматически без участия пользователя, должен быть обязательно введен пароль. Также для корректной работы конфигурации обязательно должна быть настроена системную учетную запись электронной почты.

## **Настройка учетных записей электронной почты**

#### **Сведения о пользователе:**

*имя* - имя владельца учетной записи, например, *Иван Сергеевич*

*почтовый адрес* - адрес электронной почты учетной записи в формате «*пользователь@почтовыйсервер»*

#### **Сведения о сервере:**

*POP3 сервер* - адрес POP3 сервера (сервера входящих сообщений)

*SMTP сервер* - адрес SMTP сервера (сервера исходящих сообщений)

## **Аутентификация:**

*пользователь* - имя пользователя учетной записи (login)

*пароль* - пароль учетной записи

*запомнить пароль* - если флаг установлен, пароль будет сохранен в информационной базе, и будет использоваться при работе с этой учетной записью без дополнительного запроса пароля\*.

Используйте кнопку «Проверка учетной записи» для проверки введенных параметров учетной записи. При этом отправляется стандартное почтовое отправление и проверяется возможность соединения с сервером входящих почтовых сообщений (если учетная запись используется для получения почты).

Флажок «Учетная запись используется только для отправки сообщений» устанавливается для тех системных учетных записей, которые предназначены только для рассылки системных сообщений.

*\* - Для системных учетных записей рекомендуется запомнить пароль для того чтобы система могла рассылать сообщения от такой учетной записи без участия пользователя. Тем не менее, решение о хранении паролей в информационной базе принимается в каждом случае индивидуально.*

## Отправка и получение электронных

Страница «**Отправка электронного сообщения**»

Флаг **«открыть форму редактирования нового сообщения перед отправкой»**. В случае его установки будет вызвана **форма редактирования нового сообщения**, в которой можно будет отредактировать сообщение и указать некоторые параметры отправки. В случае не интерактивной отправки сообщение будет отправлено сразу после нажатия на кнопку «**Отправить**».

**Список учетных записей**. Здесь необходимо отметить ту учетную запись, через которую будет отправлено сообщение. В случае **интерактивной отправки** можно указать несколько учетных записей, которые будут переданы в форму - пользователь сможет самостоятельно выбрать учетную запись, через которую будет отправлено сообщение.

В случае **интерактивной отправки** можно здесь ничего не изменять параметры будут заданы в форме редактирования сообщения. В случае не интерактивной отправки необходимо заполнить как минимум поле «**Кому**».

Форма позволяет добавить одно вложение к письму. Если нажать на кнопку со скрепкой, то откроется диалог выбора файла, и в случае выбора его данные и наименование считываются и помещаются в форму и в дальнейшем передадутся в качестве параметра механизму «**легкой электронной почты**»: в случае интерактивной отправки - форме редактирования сообщения, иначе функции отправления сообщения.

Кнопка **«Написать письмо»**. Вызывает функциональность механизма работы **с почтовыми сообщениями и** в зависимости от значения флага **«открыть форму редактирования нового сообщения перед отправкой»** либо вызывает форму редактирования сообщения, либо сразу отправляет сообщение.

Страница «**Чтение сообщений**»

Предназначена для работы с сервером входящих сообщений. Поле «Учетная запись» предназначено для выбора учетной записи электронной почты, через которую будет получена почта.

При удачном получении сообщений табличная часть страницы заполняется некоторыми сведениями о письмах на сервере, такими как «Дата создания», «Тема», «Адрес ответа» и др.

Командная панель формы содержит следующие кнопки:

**«Подготовить системную учетную запись»**. Вызывается форма редактирования предопределенной учетной записи «**системная учетная запись электронной почты**». Она предназначена использования внутренними механизмами конфигурации для отправления оповещений по почте (например, оповещение о результате выполнения регламентного задания).

**Справка**. Показывает эту справку.

# **Подсистема «Электронное меню» (заказы клиентов)**

### **Общее описание**

Данный функционал предоставляет возможность самостоятельно создавать заказы клиентами ресторана, по аналогии с интернетмагазином. Для гостей устанавливаются планшетные компьютеры, где загружено актуальное меню ресторана. Гость может видеть номенклатурные позиции меню, их цены, фотографии, описание.

Гость самостоятельно формирует свой заказ, проверяет его состав, подтверждает его. Заказ отправляется на станцию официанта, где установлена система.

Официант на основании заказа гостя создает новый заказ, либо добавляет выбранные гостем блюда в существующий заказ. После чего работа с заказом продолжается в обычном режиме: официант может скорректировать заказ гостя, добавляя, удаляя позиции в него, напечатать предчек, пробить чек.

Обмен происходит через план обмена «Мобильные, основной обмен». Планшетный компьютер при инициализации должен быть настроен как рабочее место официанта.

# **Работа на мобильном устройстве**

На форме авторизации кнопка «Вход для гостя» позволяет войти в систему без пароля. При этом доступен только функционал по вводу заказов гостей.

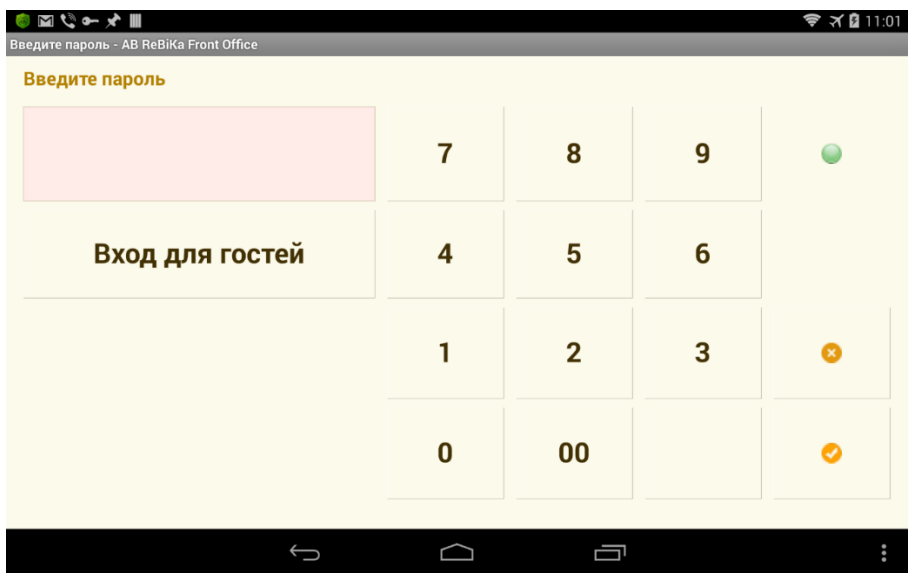

**Рисунок 110 Форма авторизации**

После входа в качестве гостя открывается меню. Жирным шрифтом выделены группы блюд, нажатие на группу приводит к ее раскрытию. Кнопка «Домой» возвращает на самый верхний уровень групп.

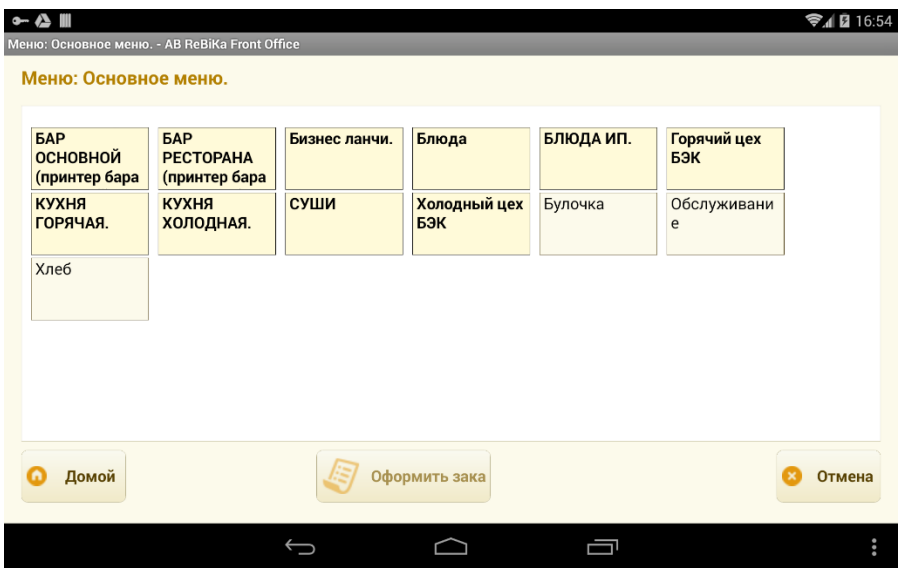

**Рисунок 111 Меню для гостя**

При нажатии на блюдо открывается его карточка. Кнопки «+», «-» позволяют изменять количество добавляемого в заказ блюда. При нажатии на количество открывается калькулятор для быстрого ввода количества.

По кнопке «Добавить в заказ» блюдо добавляется в заказ.

По кнопке «Отмена» карточка блюда закрывается, блюдо при этом в заказ не добавляется.

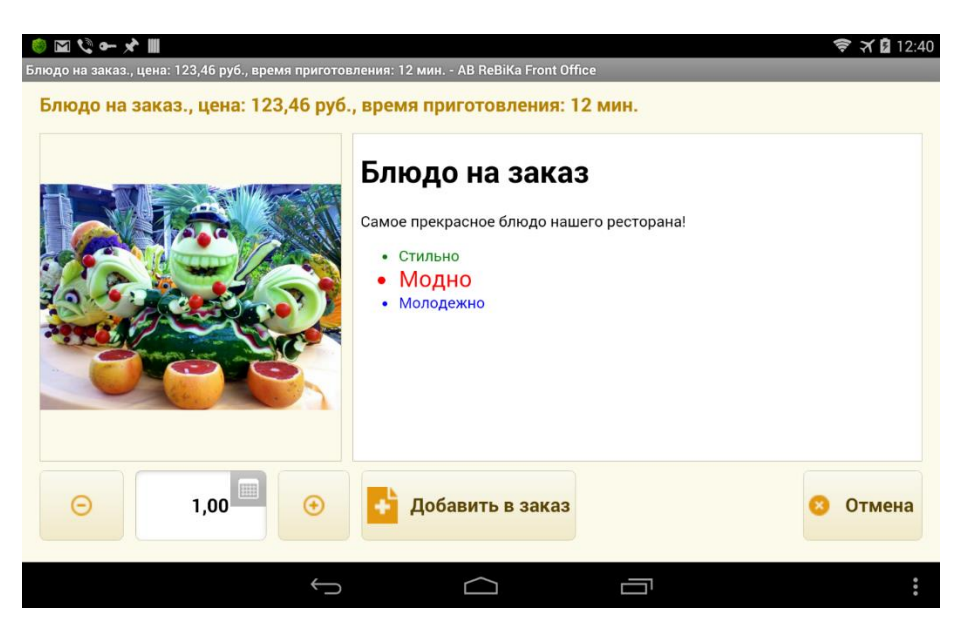

**Рисунок 112 Карточка блюда**

При окончании набора заказа для его подтверждения необходимо нажать кнопку «Оформить заказ». При этом открывается список блюд заказа. Здесь можно окончательно отредактировать заказ и по нажатию на кнопку «Заказать» он попадет в обработку официантов.

Кнопки «Добавить», «Убавить», «Количество» позволяют отредактировать количество в текущей строке.

Кнопка «Удалить» полностью удаляет блюдо из заказа.

По кнопке «Отменить заказ» возможно полное удаление заказа.

«Продолжить выбор товара» возврат к меню.

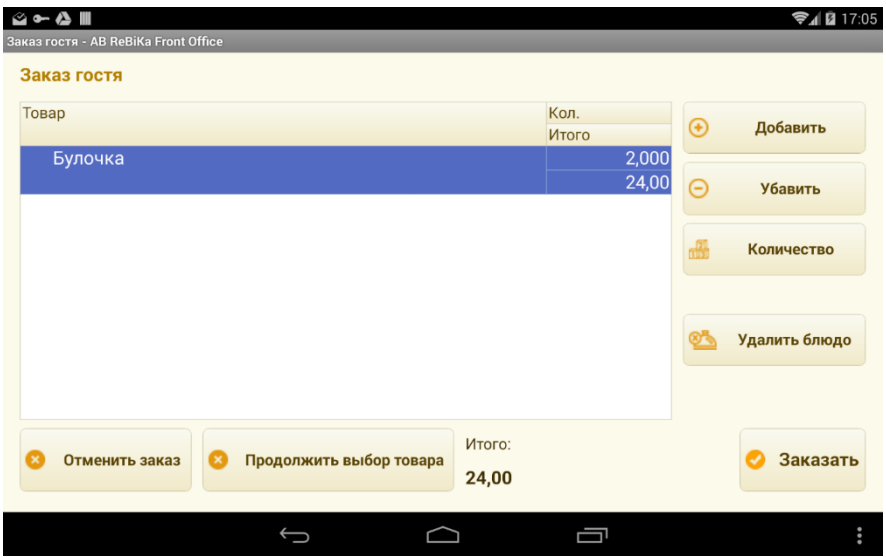

**Рисунок 113 Оформление заказа**

# **Работа официанта в по заказу гостя**

На фронте официанта кнопка «Заказы гостей» открывают список текущих заказов гостей. Доступность кнопки определяется правами пользователя.

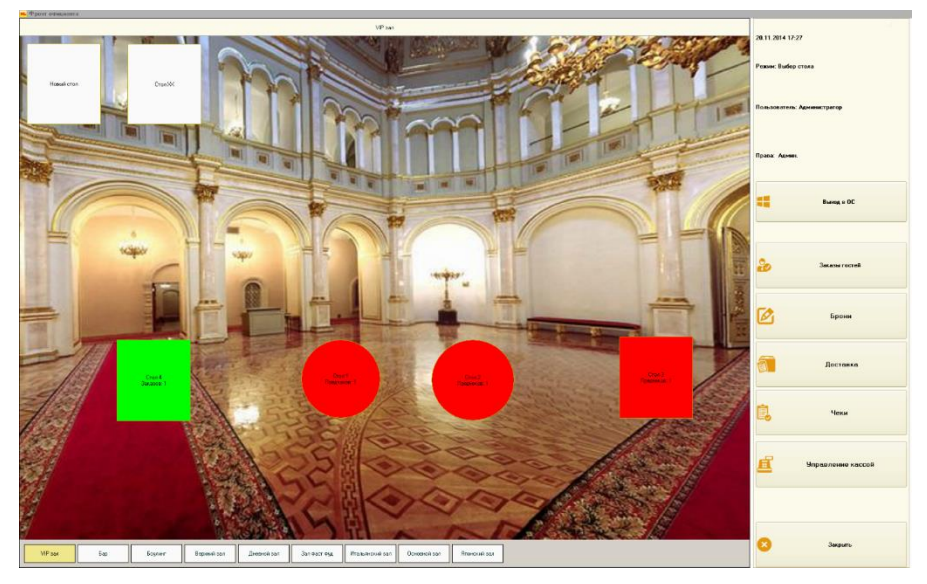

**Рисунок 114 Кнопка "Заказы гостей" на фронте официанта**

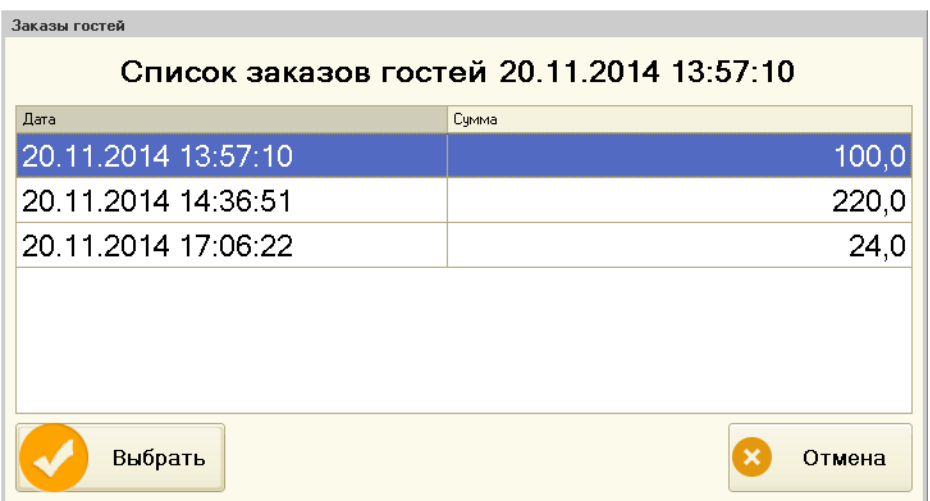

#### **Рисунок 115 Текущие заказы гостей**

При выборе заказа открывается его форма, в которой официант может изменить состав заказа.

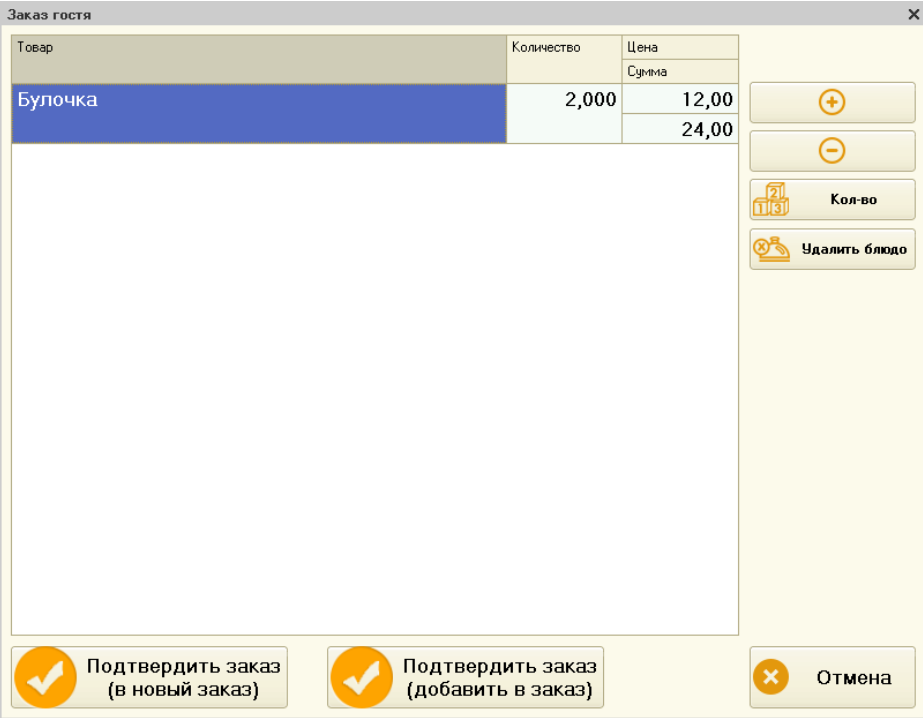

#### **Рисунок 116 Заказ гостя для официанта**

# **Настройки системы**

#### **Номенклатура**

Для номенклатуры желательно добавить фотографии и создать описание для гостя.

#### **Настройка прав пользователей**

«Разрешить просмотр заказов гостей» - разрешает работу с заказами гостей.

## **Подсистема «Заявки клиентов»**

Заявки — это чеки со статусом «Заявка».

Заявки создаются на зал, ресурс «Фаст фуд», указанный у рабочего места.

После печати долгушки или предчека заявка становится заказом.

# **Настройка констант**

Константа «Использовать заявки».

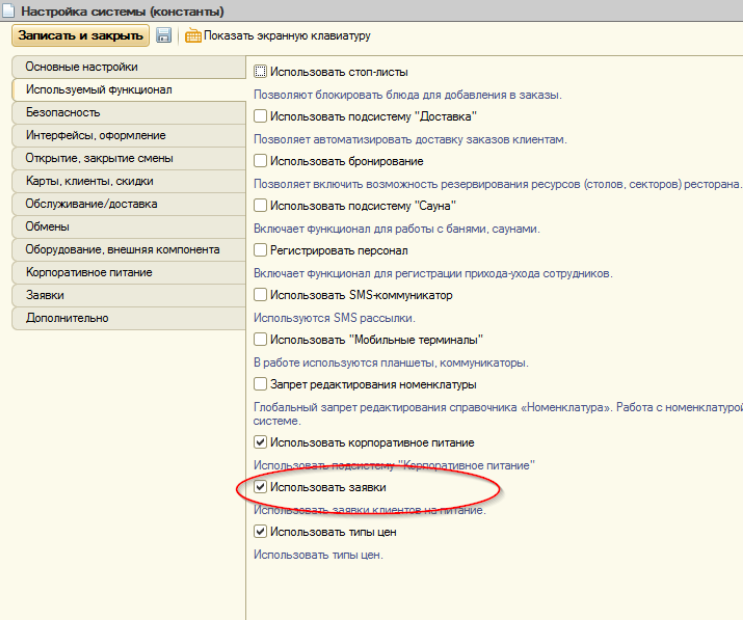

Константа «Время окончания ввода заявок» - ограничивает время ввод заявок. Если время не указано, ограничения по времени нет.

Константа «Режим ввода заявок» - определяет на какой день вводить заявки. Возможные варианты: «На текущий день», «На завтрашний день».

Константа «Открывать форму заявки при создании» - флаг, при установки которого будет открываться форма новой заявки, в которой можно откорректировать состав заявки.
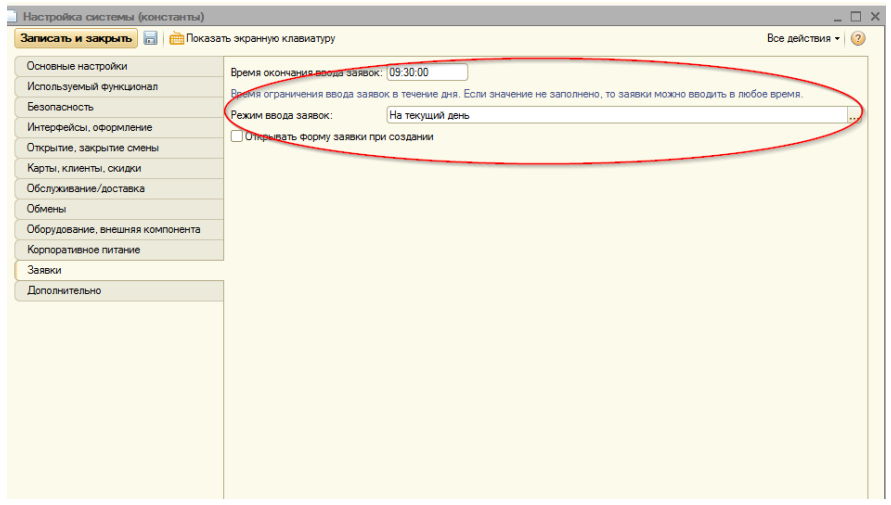

# **Настройка рабочих мест**

Для рабочего места, где будут вводиться заявки, необходимо настроить авто заполняемое меню. Добавить в это меню товары, которые по умолчанию должные добавляться в заявку.

Для рабочего места необходимо установить режим фронта авторизации «Ввод заявок клиентов».

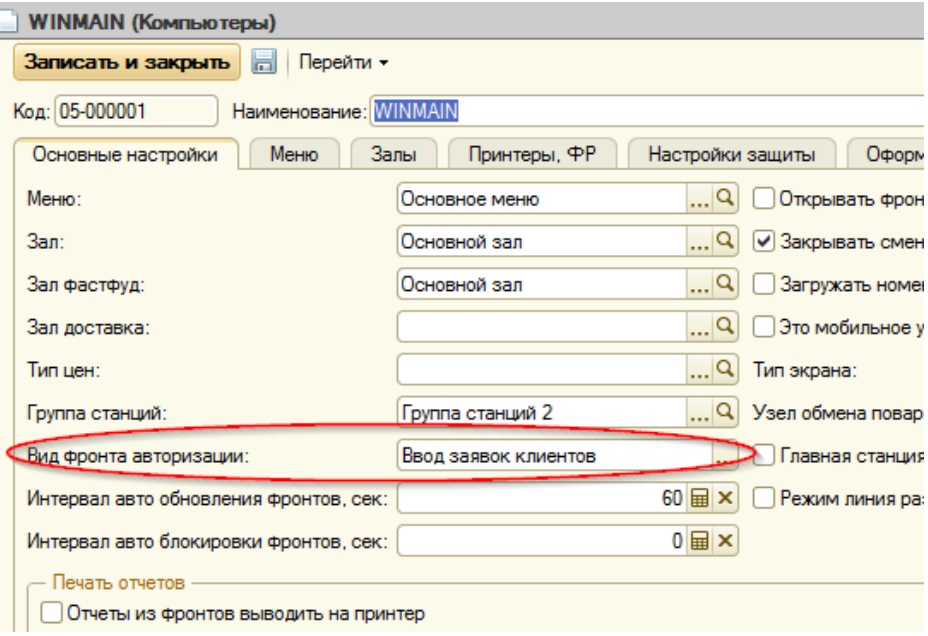

## **Настройка прав пользователей**

Требуется настроить предопределенные шаблон прав «Ввод заявок клиентов», частности право «Разрешить редактировать заявки клиентов».

## **Создание заявки**

Заявки создаются при прокатывании картой клиента во фронте «Ввод заявок» после нажатия «Создать заявку».

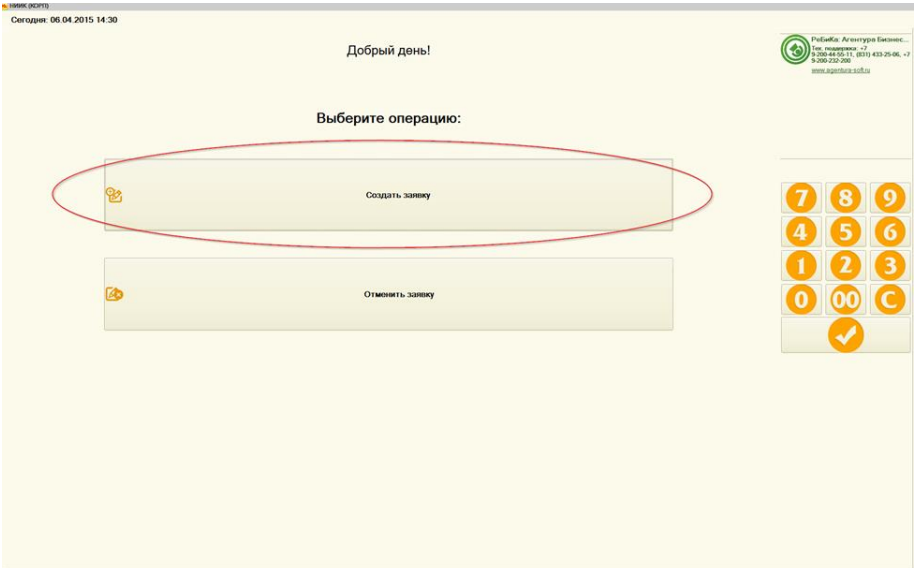

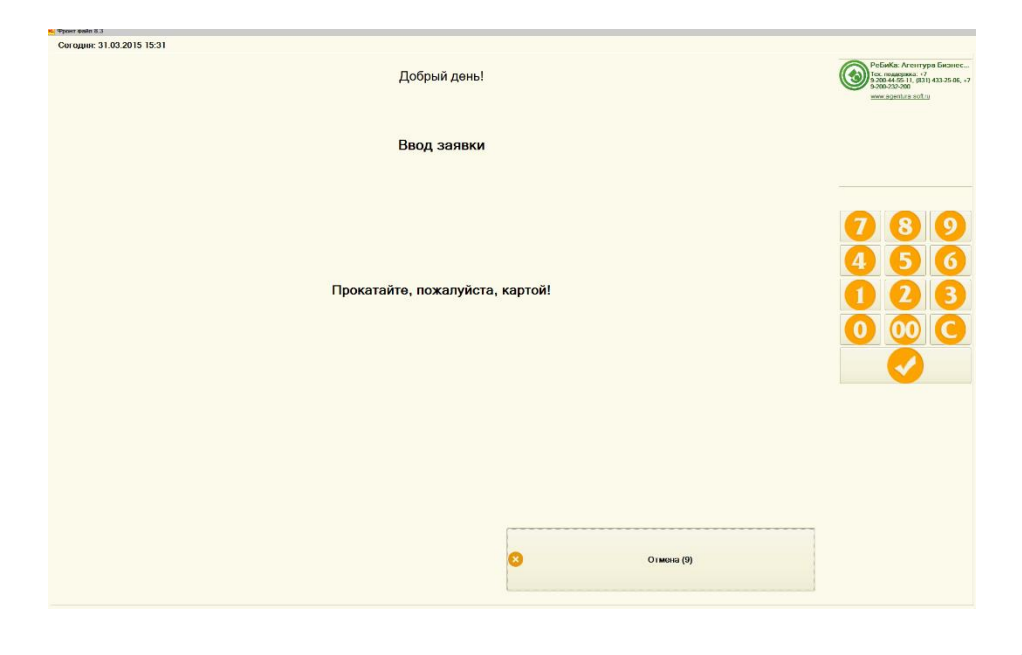

## **Отмена заявки**

Во фронте ввода заявок необходимо нажать кнопку «Отмена заявки» и прокатить картой клиента.

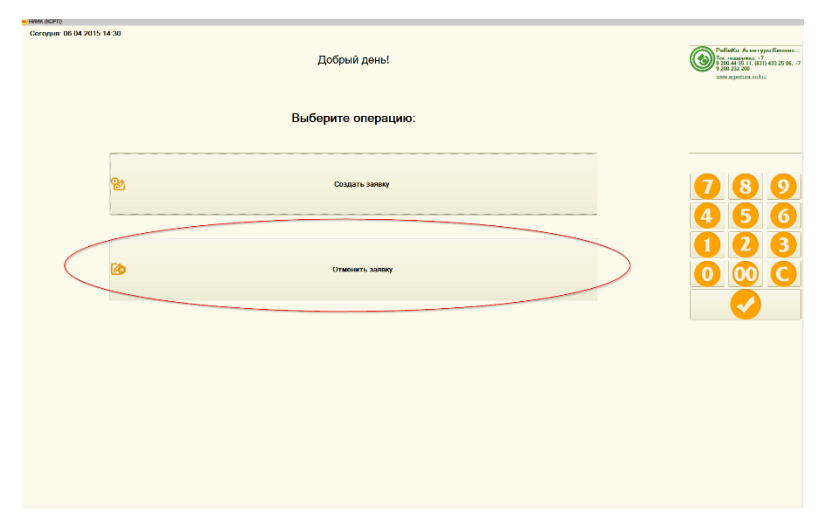

После успешной авторизации клиента при наличии одной заявки будет выведено подтверждение на удаление заявки. При наличии нескольких заявок будет выведен список заявок, в котором нужно выбрать удаляемую заявку.

## **Просмотр, печать заявок**

Просмотр заявок возможен при помощи отчета «Заявки» («Отчеты – Корпоративное питание – Заявки»).

# **Подсистема «Учет алкоголя»**

Подсистема «Учет алкоголя» позволяет учитывать движения и остатки алкогольной продукции на складах организации. Для включения подсистемы необходимо установить константу «Вести учет алкоголя» в настройках системы.

Учет ведется в разрезе организаций и складов. В движениях участвуют элементы справочников «Классификатор организаций ЕГАИС», «Классификатор алкогольной продукции ЕГАИС».

## **Документ «Ввод остатков алкоголя»**

Документ «Ввод остатков алкоголя» предназначен для первоначального ввода остатков по алкогольной продукции на склад компании.

### **Реквизиты документа**

**Организация** – организация документа. Реквизит обязателен к заполнению.

**Склад** – склад документа. Реквизит обязателен к заполнению.

**Автор** – пользователь, создавший документ. Заполняется автоматически при создании нового документа.

**Комментарий** – произвольный комментарий к документу.

### **Таблица «Товары»**

**Номенклатура** – элемент справочника «Классификатор алкогольной продукции ЕГАИС», номенклатура, по которой происходит ввод остатков. Реквизит обязателен для заполнения.

**Количество** – количество вводимых в систему остатков номенклатуры. Разрешено изменять пользователю.

### **Заполнение документа**

При заполнении документа не допускается дублирование строк номенклатуры в таблице «Товары».

Добавление номенклатуры в таблицу «Товары» возможно при помощи сканеров штриховых кодов.

## **Документ «Перемещение алкоголя»**

Документ «Перемещение алкоголя» предназначен для отражения факта перемещения алкогольной продукции с одного склада компании на другой.

### **Реквизиты документа**

**Организация** – организация документа. Реквизит обязателен к заполнению.

**Склад**-**отправитель** – склад документа, с которого перемещается номенклатура. Реквизит обязателен к заполнению.

**Склад**-**получатель** – склад документа, на который перемещается номенклатура. Реквизит обязателен к заполнению.

**Автор** – пользователь, создавший документ. Заполняется автоматически при создании нового документа.

**Комментарий** – произвольный комментарий к документу.

### **Таблица «Товары»**

**Номенклатура** – элемент справочника «Классификатор алкогольной продукции ЕГАИС», номенклатура, по которой происходит ввод остатков. Реквизит обязателен для заполнения.

**Количество** – количество перемещаемой номенклатуры. Разрешено изменять пользователю.

### **Заполнение документа**

Добавление номенклатуры в таблицу «Товары» возможно при помощи сканеров штриховых кодов.

## **Документ «Инвентаризация алкоголя»**

Документ «Инвентаризация алкоголя» предназначен для отражения факта инвентаризации на складе компании.

### **Реквизиты документа**

**Организация** – организация документа. Реквизит обязателен к заполнению.

**Склад** – склад документа. Реквизит обязателен к заполнению.

**Автор** – пользователь, создавший документ. Заполняется автоматически при создании нового документа.

**Комментарий** – произвольный комментарий к документу.

### **Таблица «Товары»**

**Номенклатура** – элемент справочника «Классификатор алкогольной продукции ЕГАИС», номенклатура, по которой происходит инвентаризация. Реквизит обязателен для заполнения.

**Количество по учету** – количество остатков номенклатуры на дату документа. Не подлежит редактированию пользователем. Заполняется автоматически при добавлении, редактировании строки документа.

**Количество по факту** – количество номенклатуры, реально имеющихся на складе. Разрешено изменять пользователю. Именно в это количество будет установлено количество остатков по номенклатуре после проведения документа.

**Количество расхождение** – информационное поле, показывает количество разницы между количеством по учету и количеством по факту. Не редактируется пользователем.

#### **Варианты заполнения документа**

**Заполнить остатками** – заполняет документ всей номенклатурой, имеющихся в организации на складе. Реквизиты «Организация», «Склад» должны быть заполнены перед операцией заполнения.

**Заполнить отрицательными остатками** - заполняет документ всей номенклатурой, имеющей отрицательные остатки в организации на складе. Реквизиты «Организация», «Склад» должны быть заполнены перед операцией заполнения.

**Заполнить быстрыми товарами** – заполняет документ номенклатурой из справочника «Быстрые товары» по предопределенному элементу «Быстрые товары ЕГАИС (общие)».

**Заполнить всей номенклатурой** – заполняет документ все номенклатурой, имеющейся в справочнике «Классификатор алкогольной продукции ЕГАИС»

**Установить факт по учетному количеству** – по всем строкам документа реквизит «Количество по факту» устанавливается в значение реквизита «Количество по учету».

**Обновить учетное количество** – если на дату документа появились остатки на номенклатуру, которой нет в документе, такая номенклатура будет добавлена в документ. Если на дату документа остатки по номенклатуре обнулились, строка с такой номенклатурой будет удалена из документа.

### **Заполнение документа**

При заполнении документа не допускается дублирование строк номенклатуры в таблице «Товары».

Добавление номенклатуры в таблицу «Товары» возможно при помощи сканеров штриховых кодов.

## **Документ «Списание алкоголя»**

Документ «Списание алкоголя» предназначен для выполнения списания алкогольной продукции со складов компании.

#### **Реквизиты документа**

**Организация** – организация документа. Реквизит обязателен к заполнению.

**Склад** – склад документа. Реквизит обязателен к заполнению.

**Автор** – пользователь, создавший документ. Заполняется автоматически при создании нового документа.

**Комментарий** – произвольный комментарий к документу.

### **Таблица «Товары»**

**Номенклатура** – элемент справочника «Классификатор алкогольной продукции ЕГАИС», номенклатура, по которой происходит ввод остатков. Реквизит обязателен для заполнения.

**Количество** – количество списываемой номенклатуры. Разрешено изменять пользователю.

### **Заполнение документа**

Добавление номенклатуры в таблицу «Товары» возможно при помощи сканеров штриховых кодов.

#### **Журнал документов «Журнал учета алкоголя»**

Журнал документов «Журнал учета алкоголя» содержит все документы по учету алкогольной продукции.

## **Отчеты подсистемы «Учет алкоголя»**

**Отчет «Остатки алкоголя»**

Отчет формирует данные по остаткам и движениям по регистру «Алкоголь по производителям».

Отборы отчета: Организация, Склад, Номенклатура.

# **Подсистема «Интеграция с ЕГАИС»**

Подсистема «Интеграция с ЕГАИС» позволяет фиксировать факты продажи алкогольной продукции и формировать отчет «Журнал учета объема розничной продажи алкогольной и спиртосодержащей продукции».

Для корректного функционирования необходимо произвести настройку системы и заполнить классификаторы ЕГАИС.

# **Настройка констант**

**«Вести сведения для деклараций по алкогольной продукции (ЕГАИС)»** включает возможность ведения журнала учета алкогольной продукции.

**«Фирма учета алкоголя»** - это организация, на которую по умолчанию будут создаваться документы «Продажи алкоголя».

## **Настройка прав пользователей**

**«Разрешить регистрировать продажи алкоголя»** - при установленном праве становятся активными элементы интерфейса по регистрации фактов продажи алкоголя.

**«Разрешить подтверждать поступления алкоголя»** - при установленном праве становятся активными элементы интерфейса по регистрации фактов поступления, возвратов алкоголя.

# **Настройка обменов ЕГАИС**

Настройка транспортных модулей расположена в меню «Сервис – ЕГАИС – Настройка обменов ЕГАИС».

В этом регистре необходимо создать запись, содержащую настройки транспортного модуля.

# **Справочник «Классификатор организаций ЕГАИС»**

Классификатор не требуется заполнять вручную. Данные нем появляются после выполнения обменов данными между системой и ЕГАИС.

Для получения данных классификатора необходимо запросить его у ЕГАИС и загрузить данные из ЕГАИС. Сделать это можно в форме списка справочника в меню «Справочники – Классификаторы – ЕГАИС - Классификатор организаций ЕГАИС». При формировании запроса необходимо указать ИНН производителя, импортера или собственной организации.

Сформированные, но не обработанные запросы к ЕГАИС, можно просмотреть в регистре «Запросы ЕГАИС», доступ к которому можно получить, перейдя в меню «Сервис – ЕГАИС – Запросы ЕГАИС».

# **Справочник «Классификатор алкогольной продукции ЕГАИС»**

Классификатор не требуется заполнять вручную. Данные нем появляются после выполнения обменов данными между системой и ЕГАИС.

Для получения данных классификатора необходимо запросить его у ЕГАИС и загрузить данные из ЕГАИС. Сделать это можно в форме списка справочника в меню «Справочники – Классификаторы – ЕГАИС - Классификатор алкогольной продукции ЕГАИС». При формировании запроса необходимо указать ИНН производителя, импортера или собственной организации.

Сформированные, но не обработанные запросы к ЕГАИС, можно просмотреть в регистре «Запросы ЕГАИС», доступ к которому можно получить, перейдя в меню «Сервис – ЕГАИС – Запросы ЕГАИС».

# **Обработка запросов ЕГАИС**

Для окончательной загрузки данных из ЕГАИС необходимо обработать его ответы на запросы. Сделать это можно в меню «Сервис – ЕГАИС – Запросы ЕГАИС», команда «Обработать ответы ЕГАИС».

**Важно! Ответы от сервера ЕГАИС приходят не мгновенно. Иногда интервал между запросом и ответом сервера может достигать нескольких минут.**

При выполнении команды «Обработать ответы ЕГАИС» в систему загружаются классификаторы ЕГАИС. В случае успешной загрузки данных записи из регистра «Запросы ЕГАИС» удаляются.

# **Ведение «Журнала учета алкоголя»**

## **Документ «Продажи алкоголя»**

Документ «Продажи алкоголя» фиксирует момент продажи алкоголя в регистре «Продажи алкоголя».

Документ возможно создать несколькими способами:

- Из журнала документов «Продажа алкоголя»
- Кнопками в сенсорных интерфейсах системы. Доступность кнопок завит от назначенных на шаблон пользователя прав.

При создании нового документа автоматически заполняется реквизит «Фирма» из константы «Фирма учета алкоголя».

Для ввода товаров в документ возможно использование сканеров двумерных кодов для считывания QR-кодов с упаковок алкогольной продукции. После считывания QR-кода и успешного поиска этого кода в классификаторе «Классификатор алкогольной продукции ЕГАИС» найденный товар добавляется в документ. Пользователю необходимо указать количество продаваемой позиции и провести документ.

## *Уменьшение количества товаров для выбора в документ «Продажи алкоголя»*

Для ускорения ручного ввода товаров в документ «Продажи алкоголя» в системе есть возможность накладывать отбор на элементы справочника «Номенклатура ЕГАИС». Для это в системе предусмотрен справочник «Быстрые товары».

При подборе в документ «Продажи алкоголя» в форме подбора присутствуют только элементы, включенные в справочник «Быстрые товары».

Справочник «Быстрые товары» может быть отредактирован вручную.

Справочник «Быстрые товары» обновляется автоматически при проведении документов «ТТН ЕГАИС» в случае, если работа с УТМ ЕГАИС ведется в системе.

Если работа с ТТН ЕГАИС не ведется в системе, справочник «Быстрые товары» может быть заполнен при обмене с системой «РеБиКа: Бэкофис». При этом из «РеБиКа: Бэк-офис» выгружаются товары, присутствующие в ТТН ЕГАИС.

### **Отчет «Журнал учета алкоголя»**

Отчет «Журнал учета алкоголя» расположен в меню «Отчеты - Товары - Журнал учета алкоголя».

Отчет формирует журнал за период, указанный в его настройке.

## **Подтверждение поступления товаров в ЕГАИС**

Система позволяет подтверждать факт поступления от поставщика алкогольной продукции, формировать документы возврата поставщику.

### **ТТН ЕГАИС**

Система ЕГАИС позволяет выполнять обмен ТТН между поставщиками алкоголя и розничными точками. Для этого в системе предусмотрен документ «Товарно-транспортная накладная ЕГАИС» («ТТН ЕГАИС»). Создание и заполнение документа происходит в момент получения новых накладных из системы ЕГАИС. Процесс получения накладных из ЕГАИС можно инициировать командой «Загрузить ТТН».

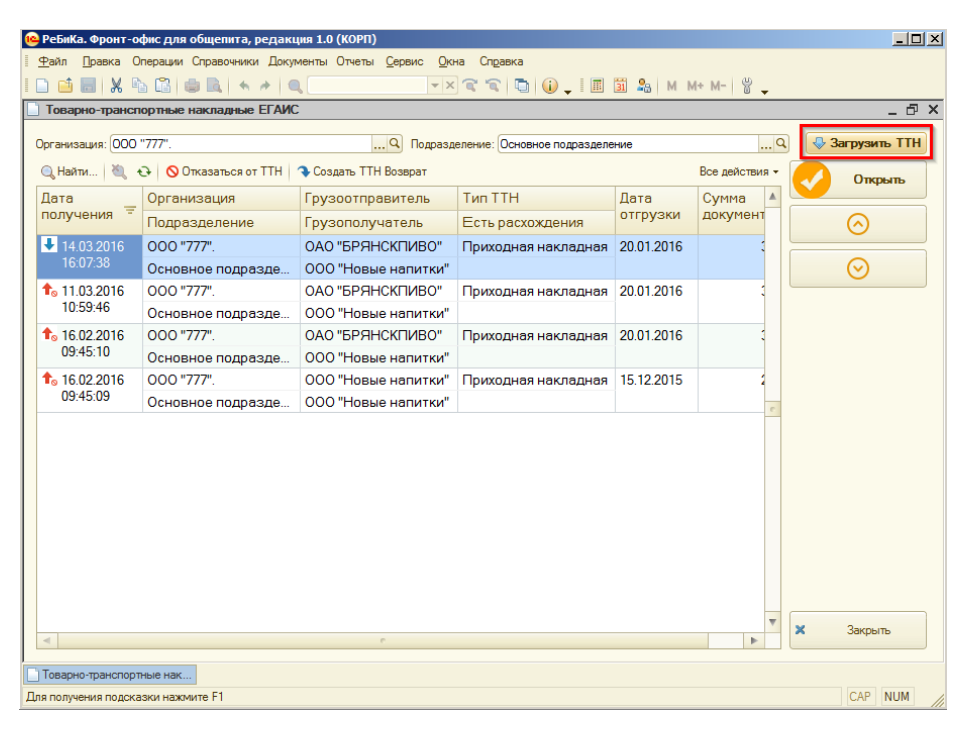

**Рисунок 117 Команда для загрузки ТТН ЕГАИС**

При наличии незагруженных накладных ЕГАИС после выполнения этой операции будут созданы новые документы «ТТН ЕГАИС». Документы «ТТН ЕГАИС» не подлежат редактированию.

### **Общая схема работы с накладными ЕГАИС**

- Загрузка «ТТН ЕГАИС» из УТМ.
- Подтверждение, отказ, отправка расхождений по накладной в ЕГАИС.

Рассмотрим эти действия подробнее.

### **Подтверждение накладной**

Для подтверждения факта поступления и для отражения поступления в системе необходимо из формы документа «ТТН ЕГАИС» выполнить команду «Подтвердить».

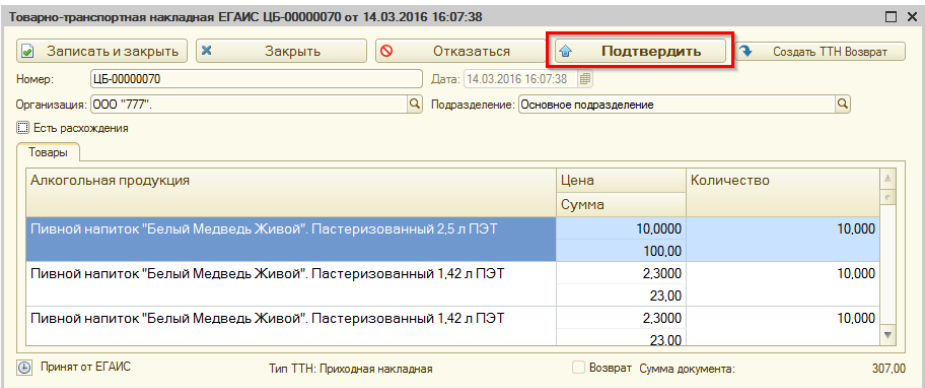

**Рисунок 118 Команда подтверждения ТТН**

### **Важно! Таблица «Товары ЕГАИС» недоступны для редактирования.**

### **Отказ от накладной**

В случае получения ошибочной накладной от нее можно отказаться. Для отказа от накладной целиком необходимо выбрать ее в списке документов «ТТН ЕГАИС» и нажать кнопку «Отказаться от ТТН». Подобная команда присутствует и в форме документа «ТТН ЕГАИС».

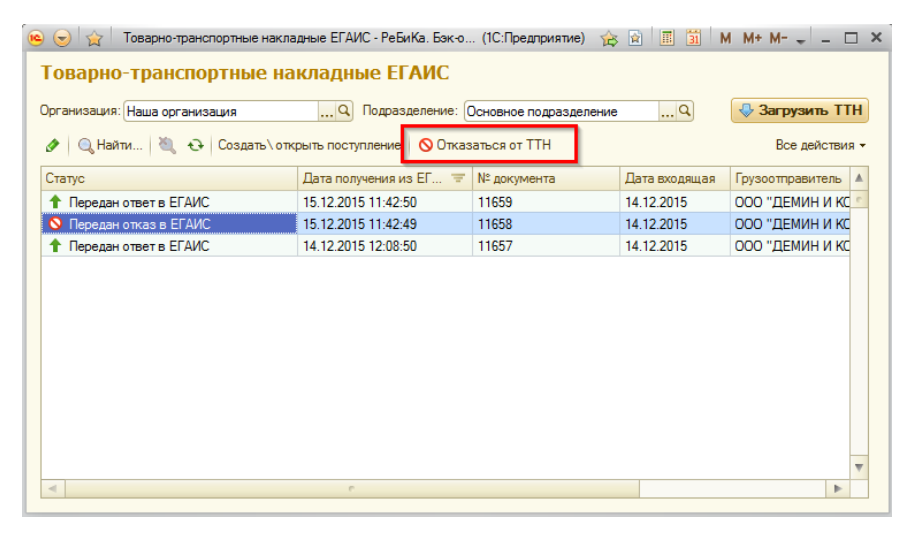

**Рисунок 119 Отказ от ТТН ЕГАИС**

### **Несоответствие товаров в накладной и товаров по факту**

В случае получения по факту меньшего количества товара, чем указано в «ТТН ЕГАИС», этот факт можно отразить в документе «ТТН ЕГАИС» и отправить акт расхождений поставщику через ЕГАИС.

| $\Box$ $\times$<br>Товарно-транспортная накладная ЕГАИС ЦБ-00000070 от 14.03.2016 16:07:38 * |                                      |                                       |                                      |
|----------------------------------------------------------------------------------------------|--------------------------------------|---------------------------------------|--------------------------------------|
| $\boldsymbol{\mathsf{x}}$<br>Записать и закрыть<br>Закрыть<br>$\overline{\mathcal{C}}$       | O<br>Отказаться                      | €<br>Подтвердить                      | $\rightarrow$<br>Создать TTH Возврат |
| Дата: 14.03.2016 16:07:38<br>LI5-00000070<br>Homep:                                          |                                      |                                       |                                      |
| Организация: 000 "777".                                                                      | Q                                    | Подразделение: Основное подразделение | $\mathsf{Q}$                         |
| ● Есть расхождения                                                                           |                                      |                                       |                                      |
| Товары                                                                                       |                                      |                                       |                                      |
| Алкогольная продукция                                                                        | Цена                                 | Количество                            | Количество факт                      |
|                                                                                              | Сумма                                |                                       |                                      |
| Пивной напиток "Белый Медведь Живой".<br>Пастеризованный 2,5 л ПЭТ                           | 10,0000                              | 10,000                                | 10.000                               |
|                                                                                              | 100.00                               |                                       |                                      |
| Пивной напиток "Белый Медведь Живой".<br>Пастеризованный 1,42 л ПЭТ                          | 2,3000                               | 10.000                                | 10.000                               |
|                                                                                              | 23.00                                |                                       |                                      |
| Пивной напиток "Белый Медведь Живой".<br>Пастеризованный 1,42 л ПЭТ                          | 2,3000                               | 10.000                                | 10.000                               |
|                                                                                              | 23.00                                |                                       |                                      |
| Принят от ЕГАИС<br>$\bigoplus$                                                               | <b>Тип ТТН</b> : Приходная накладная | Возврат Сумма документа:              | 307.00                               |

**Рисунок 120 Флаг "Есть расхождения"**

Для этого требуется установить флаг «Есть расхождения» в форме документа «ТТН ЕГАИС». После установки этого флага на форме отображается колонка «Количество факт». В этой колонке фактически поставленное количество товаров. После чего документ проводится и по нажатию кнопки «Передать данные в ЕГАИС» поставщику через ЕГАИС отправляется акт расхождений.

# **Возвраты в ЕГАИС**

Возврат товаров поставщикам в ЕГАИС осуществляется при помощи документа «ТТН ЕГАИС» со статусом «Возврат поставщику».

Документ можно создать как на основании документа «ТТН ЕГАИС», так и самостоятельно. Создание нового документа доступно из фронта «Администратора» и из формы «Работа с ЕГАИС».

У документа «ТТН ЕГАИС» должны быть заполнены поля:

- Идентификатор ТТН
- Грузополучатель
- Грузоотправитель заполняется автоматически.

Для каждой строки товаров:

- Справка А
- Справка Б

Есть возможность использовать сканер для подбора товаров в документ возврата.

После заполнения табличной части «Товары» номенклатурными позициями для возврата, необходимо нажать «Подтвердить».

### **Фронт администратора. Панель «Учет алкоголя»**

Назначение кнопок:

**«Создать документ учета»** - создание нового документа «Продажа алкоголя».

**«Документы учета»** - открывает список документов учета алкоголя.

**«Отчет по учету алкоголя»** - открывает отчет «Журнал учета алкоголя» и формирует отчет за текущий день.

**«Запрос данных ЕГАИС»** - формирование запроса по классификатору алкогольной продукции к УТМ ЕГАИС.

**«Обработка ответов ЕГАИС»** - загрузка данных из УТМ ЕГАИС.

**«Сервисы ЕГАИС»** - открывает сервисную обработку работы с УТМ ЕГАИС.

## **Сервисные возможности**

Регламентные задания, описанные ниже, позволяют настроить получение классификаторов ЕГАИС в автоматическом режиме. Однако, перед их использованием необходимо убедиться в наличии данных о поставщиках и производителях алкоголя в справочнике «Контрагенты».

### **Регламентное задание «Формирование запросов к ЕГАИС»**

При помощи этого регламентного задания можно автоматически формировать запросы к УТМ ЕГАИС.

Задание формирует запросы на получение номенклатуры в модуль ЕГАИС по всем контрагентам, у которых установлен флаг "Поставщик алкоголя" или «Производитель алкоголя» и заполнен ИНН.

**Важно! Объем данных, передаваемый из ЕГАИС и системой может быть значительным, поэтому формирование запросов необходимо ограничить одним двумя в сутки.**

### **Регламентное задание «Обработка ответов ЕГАИС»**

Регламентное задание «Обработка ответов ЕГАИС» загружает ответы на запросы.

При этом будут автоматически созданы и отсутствующие элементы справочника «Классификатор организаций ЕГАИС».

# **Настройка системы**

## **Основные константы системы**

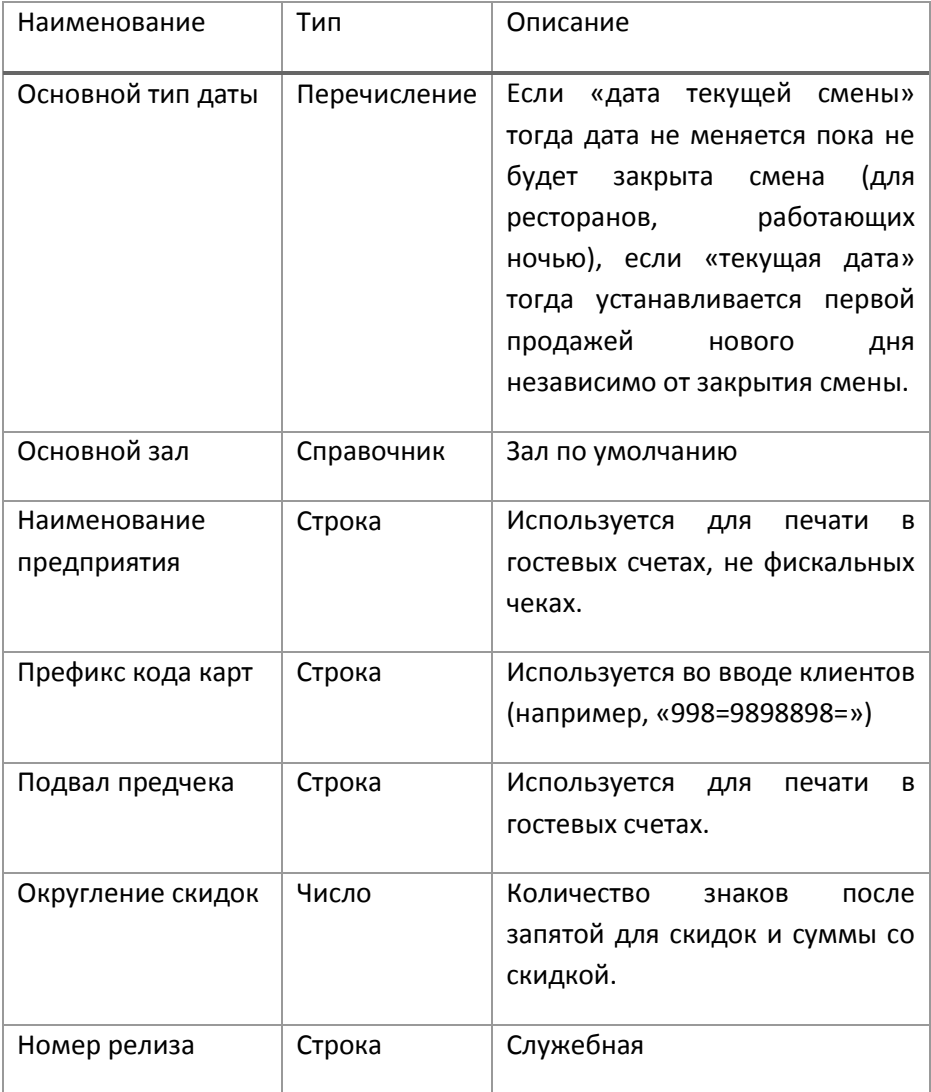

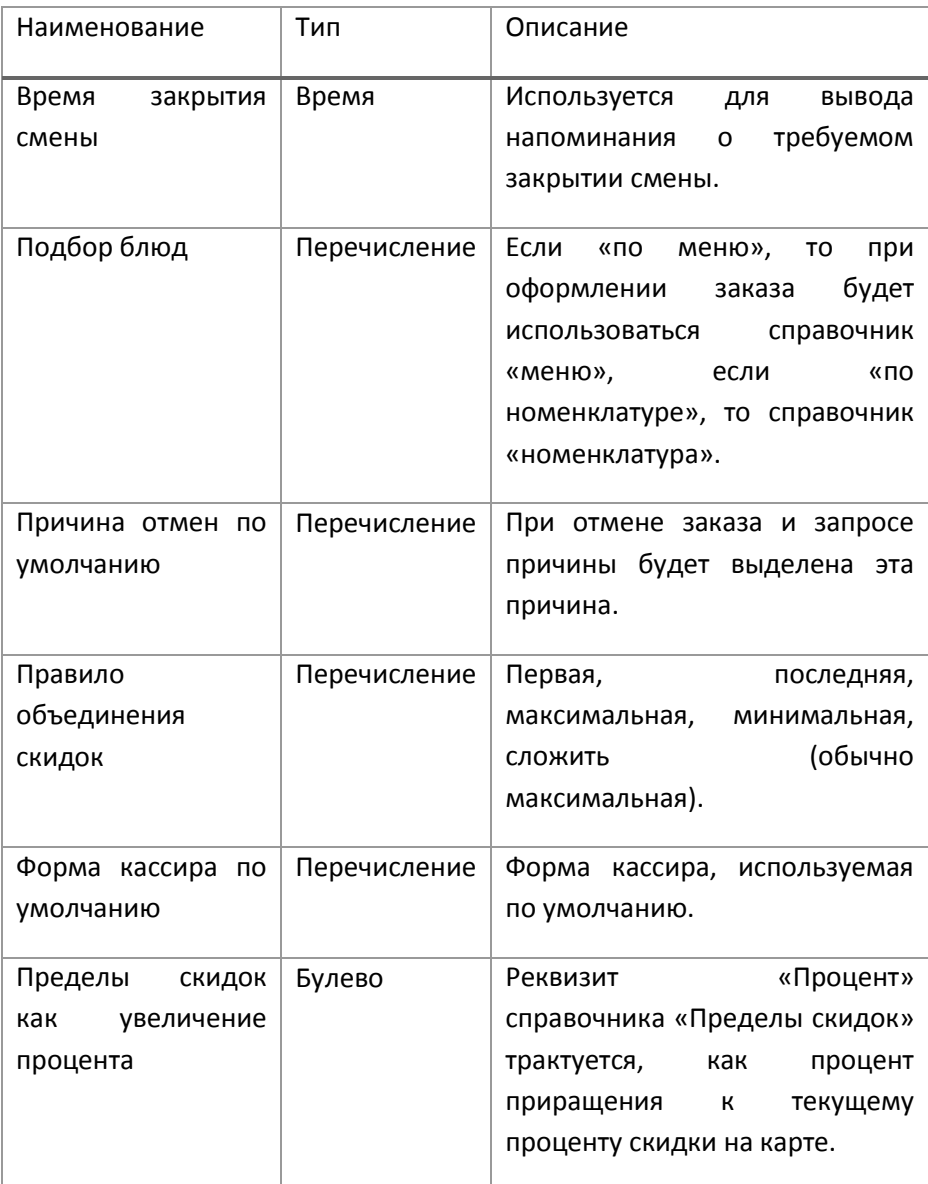

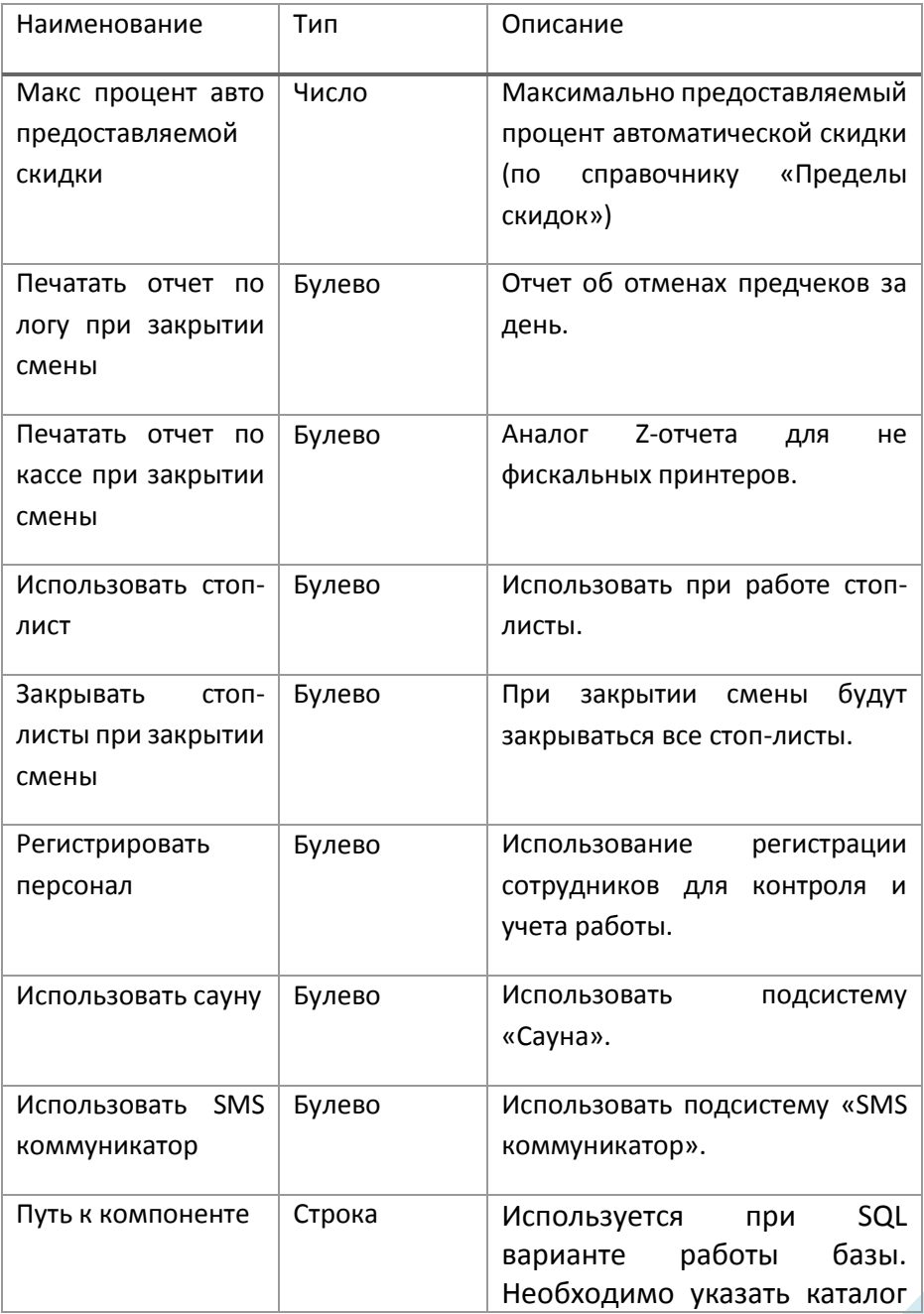

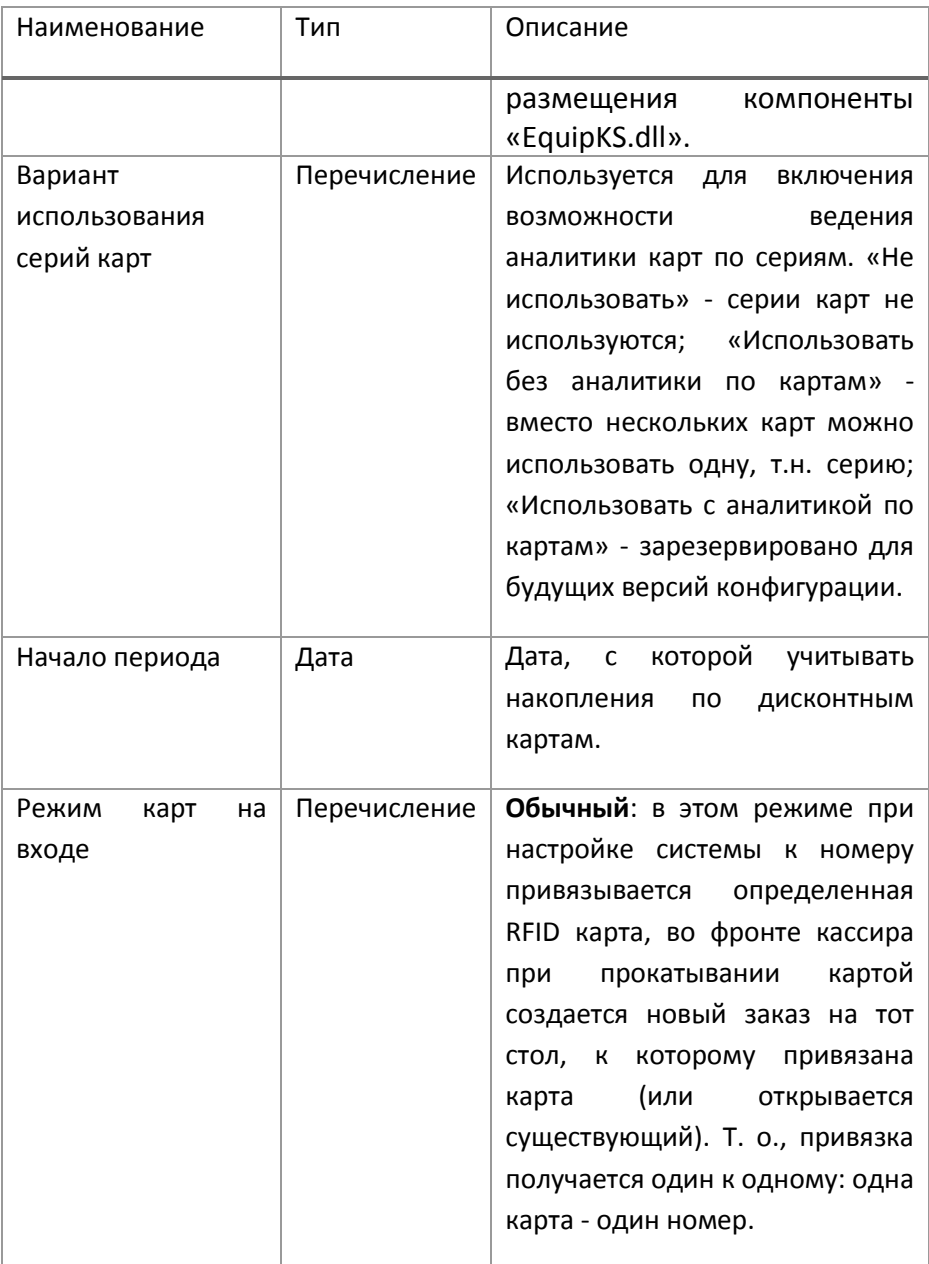

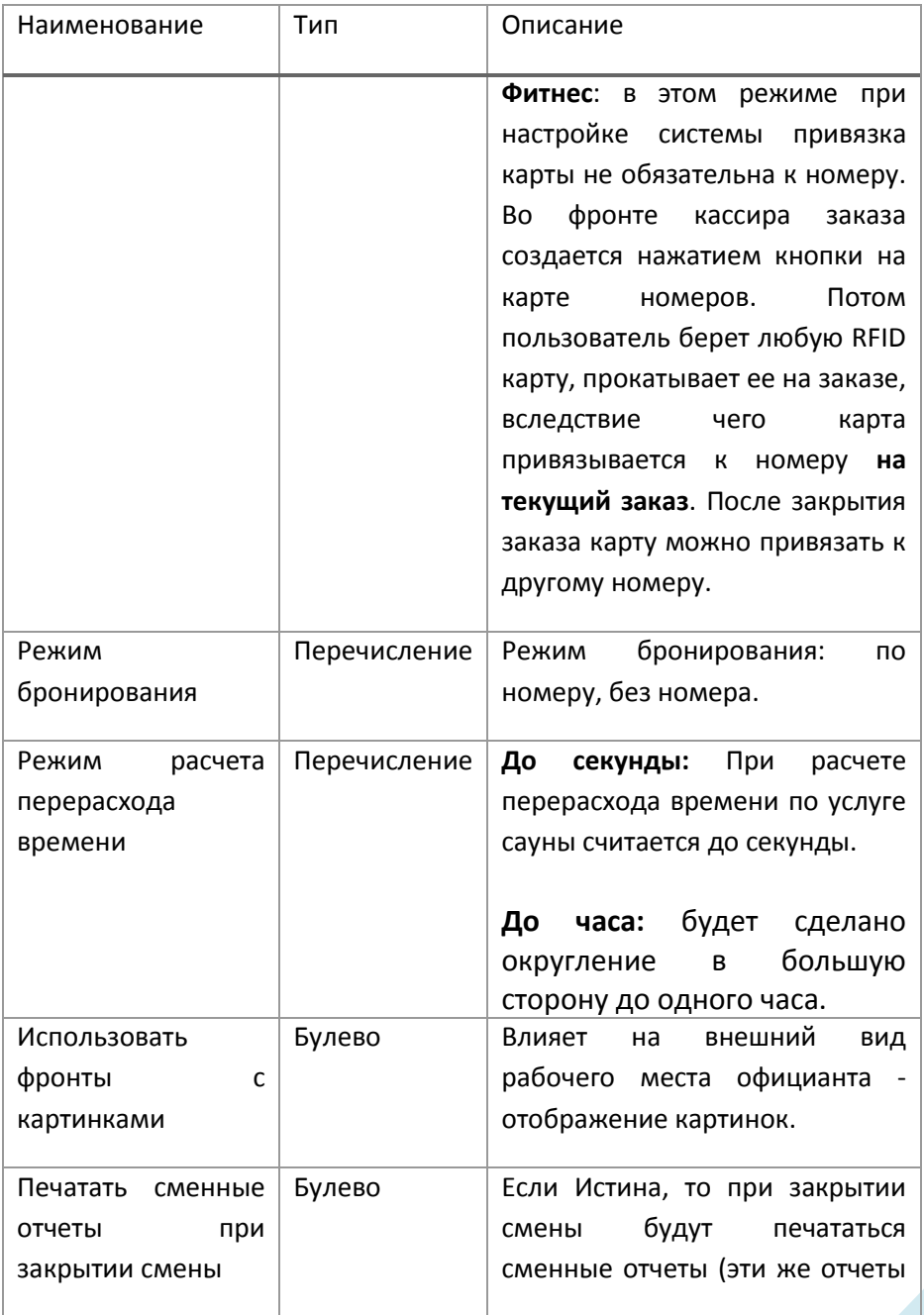

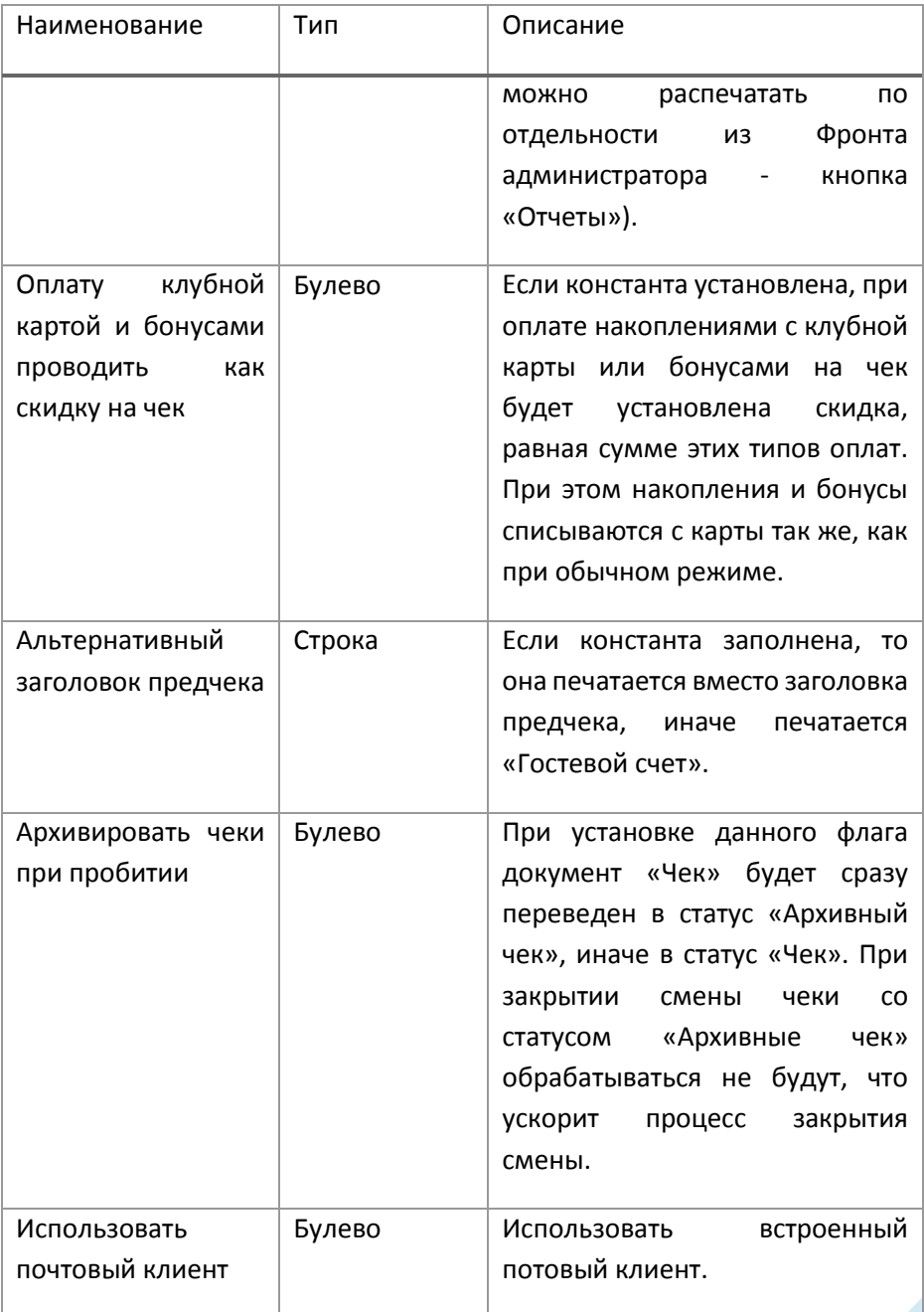

Кнопка с изображением клавиатуры открывает системную экранную клавиатуру.

## **Настройка обслуживания**

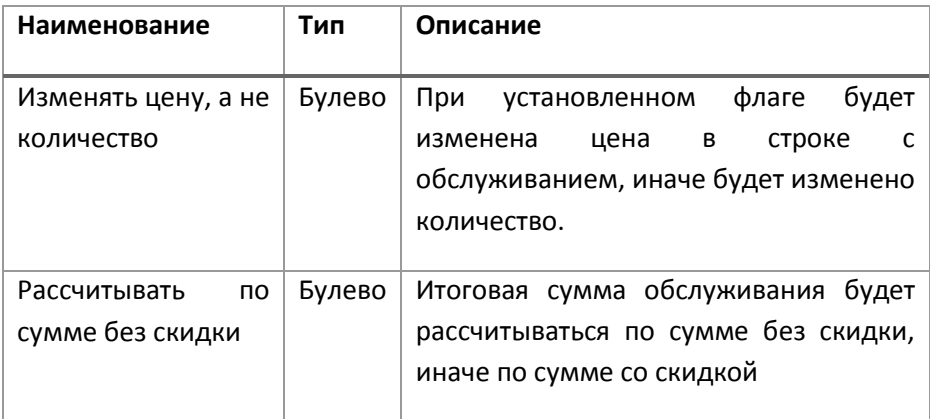

## **Настройка работы с налогами**

Начисление налогов в системе возможно настроить как на отдельные позиции чека, так и на весть чек.

Данная настройка находится в форме элементов справочника «Фирмы».

Для включения использования налогов необходимо включить флаг «Плательщик НДС».

Реквизит «Вид начисления налогов в чеках» может принимать два значения:

**«Начислять налоги на весь документ»** - в этом случае возможна только одна ставка налога на чек, ставку применяемого налога необходимо указать в реквизите «Ставка НДС по умолчанию».

**«Начислять налоги на строку»** - при такой настройке ставки налогов определяются по каждой позиции индивидуально, ставка налога выбирается из реквизита «Ставка НДС» справочника «Номенклатура».

**Важно! Не все фискальные регистраторы поддерживают оба режима работы с налогами.**

Справочник содержит информацию, индивидуальную для каждого ресурса предприятия.

### **Пользователи, права пользователей**

Для администратора предусмотрена возможность вести список пользователей, работающих с программой, а также настраивать им права доступа. Учет пользователей ведется в списке **Пользователи**, который можно сгруппировать, например, по подразделениям компании.

Также с помощью списка **Внешние пользователи** имеется возможность разрешать вход в программу внешним пользователям. Их доступ, как правило, сильно ограничен, они не принимают активного участия в процессах учета, работают обособленно, не взаимодействуют между собой. Ведение списка внешних пользователей выполняет администратор или сотрудник, отвечающий за работу с внешними пользователями, например, за работу с партнерами.

Возможности по работе со списками пользователей и внешних пользователей заметно отличаются между собой, поэтому далее они представлены в отдельных разделах: см. [Список пользователей](#page-252-0) и [Внешние пользователи.](#page-287-0) В тех местах, где описание справедливо для обоих списков, приведено уточнение для внешних пользователей.

Пользователи (и внешние пользователи) могут указываться в качестве ответственных за те или иные документы, исполнителей в задачах, также можно задавать по ним отбор в отчетах, которые содержат информацию о них и т.п.

Для администратора в программе предусмотрена возможность просмотра и редактирования сведений о пользователях информационной базы. Подробнее см. раздел Пользователи [информационной базы](#page-298-0).

Примечание: не следует для настройки пользователей и прав доступа использовать режим конфигурирования 1С:Предприятия.

Программа соответствует современным требованиям информационной безопасности. Для повышения степени защиты от несанкционированного доступа предусмотрены возможности:

- Настройка и контроль сложности пароля;
- Требование смены пароля по расписанию или вручную. Смена пароля – периодически или по требованию;
- Настройка и контроль повторяемости пароля;
- Ограничение срока действия учетных записей.

Подробнее см. раздел [Настройки входа](#page-247-0).

### **Настройка программы**

Для того чтобы в списке Пользователи (и Внешние пользователи) можно было использовать группы, включите флажок Группы пользователей в разделе Администрирование – Настройки пользователей и прав – Пользователи.

Удобно использовать группы, когда в программе много пользователей:

- для группировки большого количества пользователей (например, при выборе пользователя);
- для групповой настройки прав доступа сразу для всех пользователей, входящих в группу (например, бухгалтеров включают в группу **Бухгалтерия**, затем группе настраивают права доступа к спискам, документам и т.п.).

При небольшом количестве пользователей или когда он всего один, группы, как правило, не нужны.

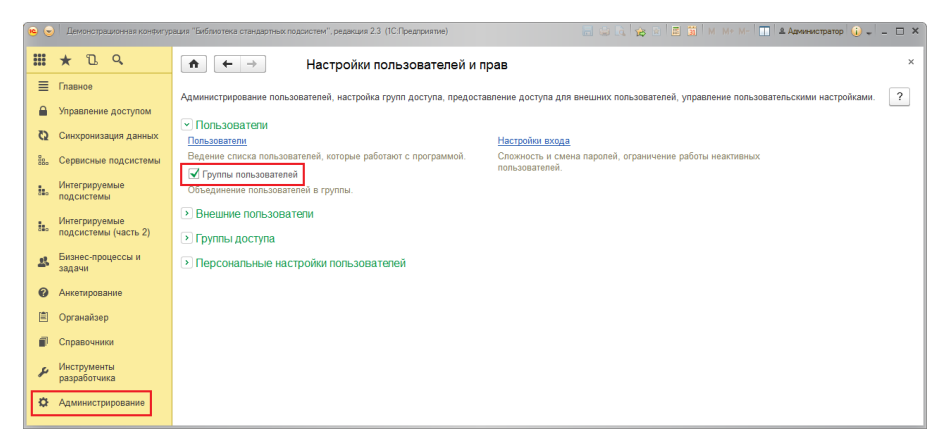

Для предоставления внешним пользователям доступа к программе включите флажок **Разрешить доступ внешним пользователям** в разделе **Администрирование – Настройка пользователей и прав – Внешние пользователи**.

Программа выводит сообщение с просьбой подтвердить свой выбор. Выводится также предупреждение, что в случае разрешения доступа внешним пользователям список выбора пользователей при входе в программу станет пустым.

Для того чтобы исключить возможность просмотра имен пользователей злоумышленником, флажок **Показывать в списке выбора** автоматически выключается и скрывается у всех пользователей при включении администратором использования внешних пользователей в программе. Подробнее см. раздел [Ввод нового пользователя](#page-257-0).

Для подтверждения своего выбора нажмите **Да**.

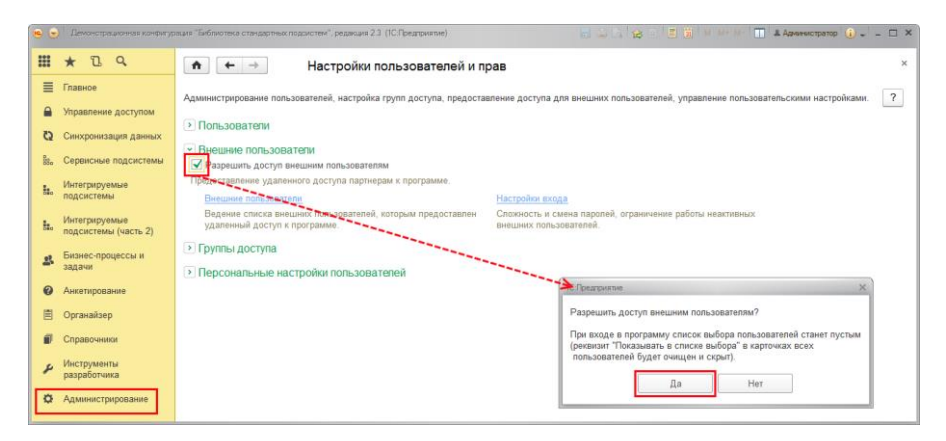

После включения флажка **Разрешить доступ внешним пользователям** становятся доступными ссылки:

- **Внешние пользователи** открывается список внешних пользователей. Подробнее см. раздел [Список внешних](#page-291-0)  [пользователей](#page-291-0);
- **Настройки входа** установка сложности и смена паролей, ограничение работы неактивных внешних пользователей. Подробнее см. раздел [Настройки входа](#page-247-0).

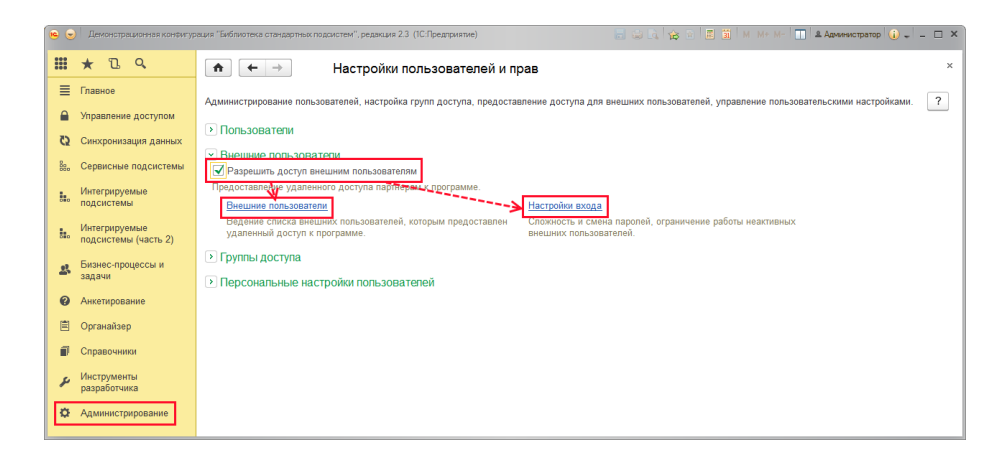

## <span id="page-247-0"></span>**Настройки входа**

Для защиты от несанкционированного доступа к программе в разделе **Администрирование – Настройки пользователей и прав – Пользователи (Внешние пользователи)** предусмотрены ссылки **Настройки входа**.

С помощью ссылок **Настройки входа** можно раздельно для внутренних и внешних пользователей программы настроить такие параметры как:

- настройка и контроль сложности пароля;
- смена пароля периодически или по требованию, частота смены пароля;
- контроль повторяемости пароля;
- ограничение срока действия пользователей (внешних пользователей).

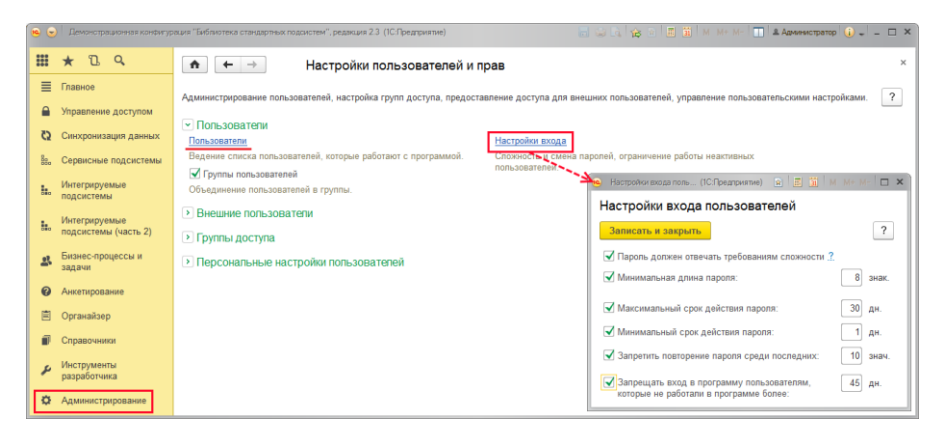

Укажите с помощью флажков требования к паролю:

- **Пароль должен отвечать требованиям сложности** проверять, чтобы новый пароль имел не менее 7 символов, содержал любые 3 из 4-х типов символов: заглавные буквы, строчные буквы, цифры, специальные символы, не совпадал с именем (для входа);
- **Минимальная длина пароля** по умолчанию 8 знаков;
- **Максимальный срок действия пароля** срок после первого входа с новым паролем, после которого пользователю потребуется сменить пароль, по умолчанию **30 дн.**;
- **Минимальный срок действия пароля** срок после первого входа с новым паролем, в течение которого пользователь не может сменить пароль, по умолчанию **1 дн**.;
- **Запретить повторение пароля среди последних** по умолчанию **10 знач**. Таким образом, обеспечивается контроль повторяемости паролей;
- **Запрещать вход в программу пользователям, которые не работали в программе более** – срок относительно последней активности пользователя, после которого вход в программу будет запрещен, по умолчанию **45 дн**.

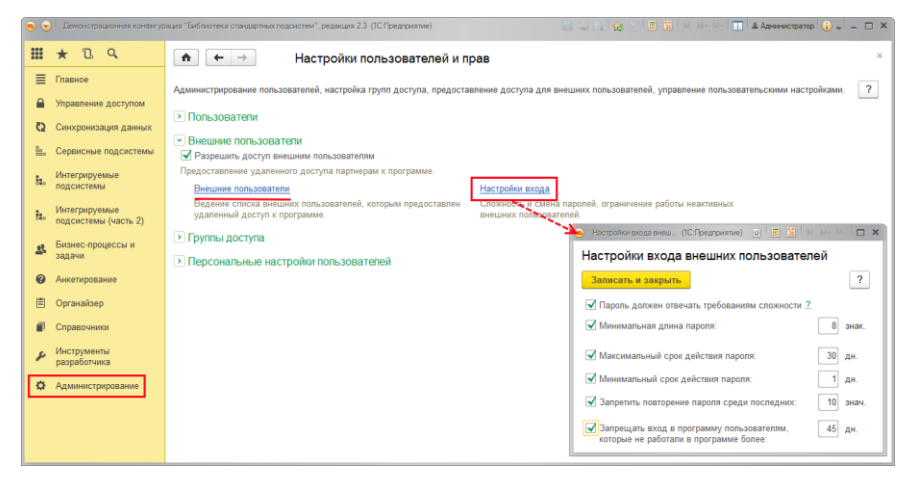

Подробнее об установке пароля см. раздел [Аутентификация](#page-263-0).

### **Персональные настройки**

Для просмотра сведений о себе в разделе **Главное** выполните команду **Мои настройки**.

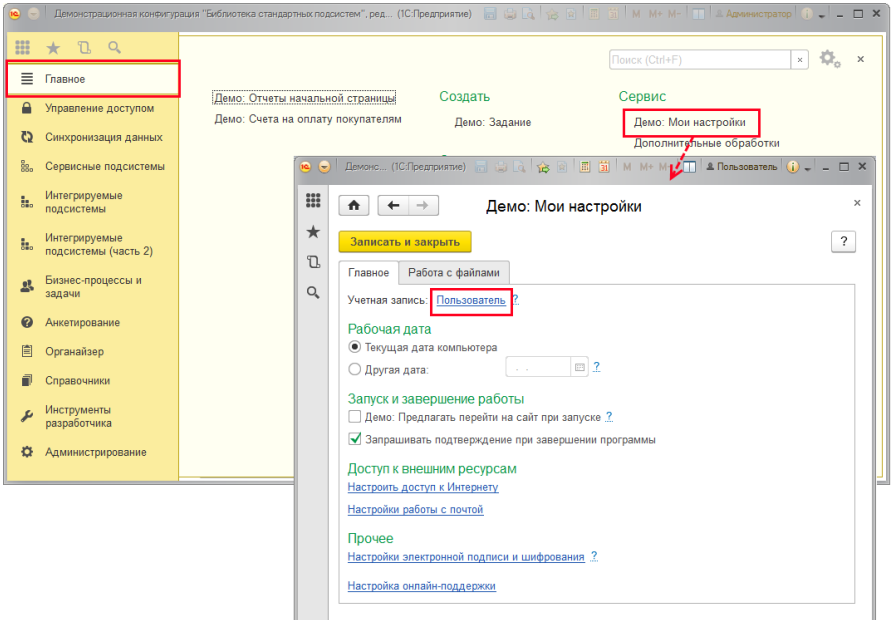

На вкладке **Главное** нажмите на ссылку **Учетная запись**, наименование которой совпадает с именем текущего пользователя.

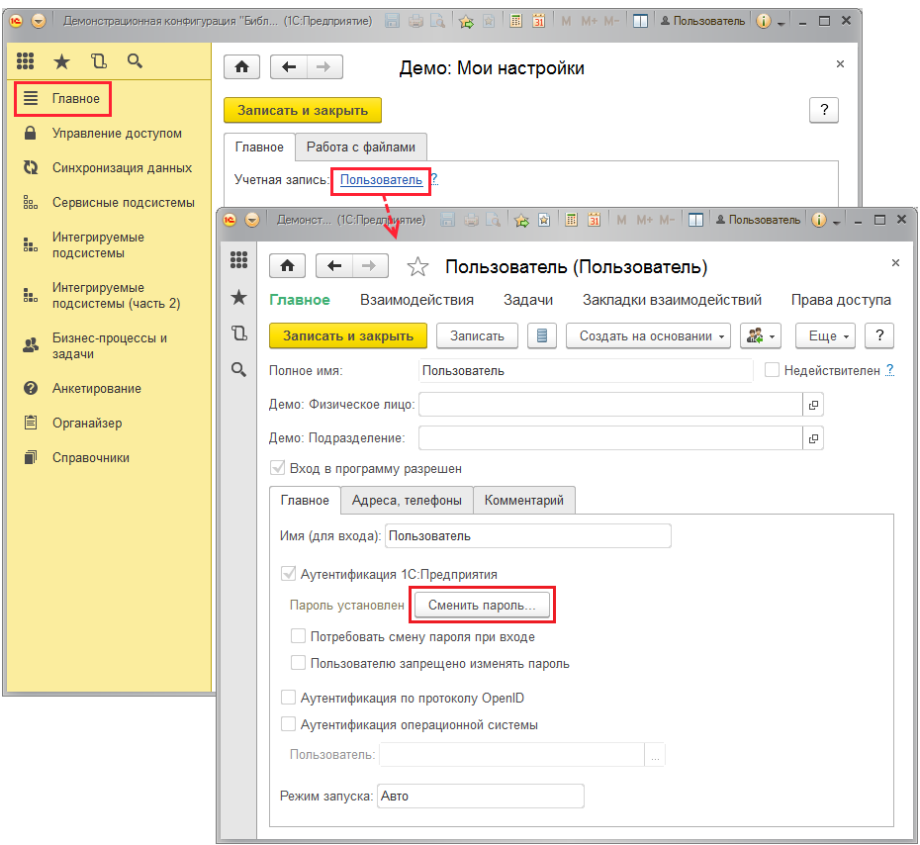

В зависимости от настроек с помощью соответствующей кнопки можно **Сменить пароль**, также может быть доступно редактирование контактной информации (см. раздел [Ввод нового пользователя](#page-257-0)).

Воспользуйтесь командой панели навигации **Права доступа**, для того чтобы просмотреть свой список групп и профилей доступа. С помощью кнопки **Отчет по правам доступа** можно получить полный список установленных прав доступа. Подробнее см. раздел документации Управление доступом.
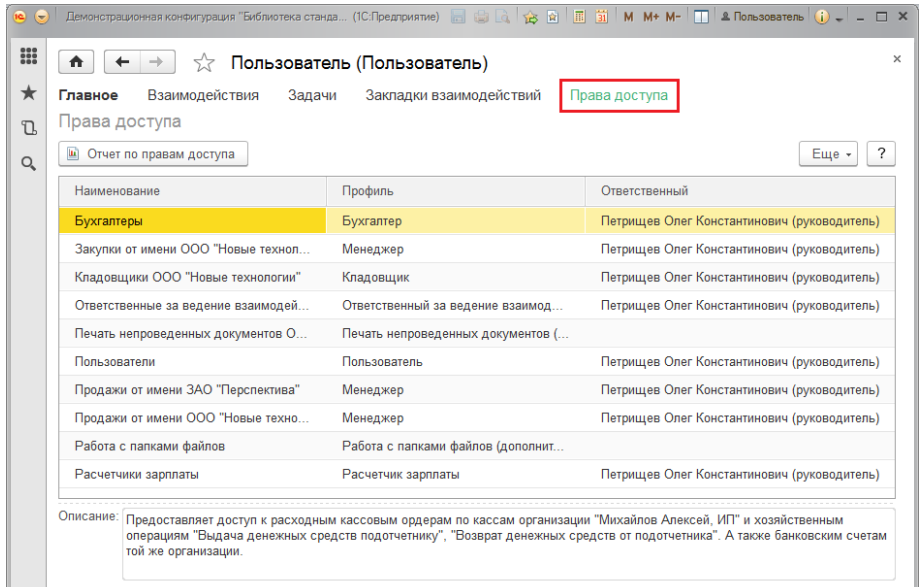

# <span id="page-252-0"></span>**Список пользователей**

Для перехода к списку **Пользователи** воспользуйтесь соответствующей ссылкой раздела **Администрирование – Настройки пользователей и прав – Пользователи**. Просмотр списка доступен большинству пользователей программы.

Если включен флажок **Группы пользователей** (см. раздел [Настройка](#page-244-0)  [программы\)](#page-244-0), список состоит из двух частей:

- В левой части списка **Пользователи** можно создать необходимое количество групп и добавить в них пользователей (аналогично можно группировать и внешних пользователей). Список групп пользователей является иерархическим. Подробнее см. раздел [Ведение групп пользователей](#page-279-0);
- В правой части списка располагаются пользователи выделенной группы. По умолчанию текущей является группа **Все пользователи**, т.е. видны все пользователи программы.

 Для того чтобы увидеть всех пользователей, включенных в подчиненные группы, включите флажок **Показывать пользователей нижестоящих групп** в нижней части списка (например, на рисунке, для того чтобы увидеть всех пользователей группы **Отдел снабжения**).

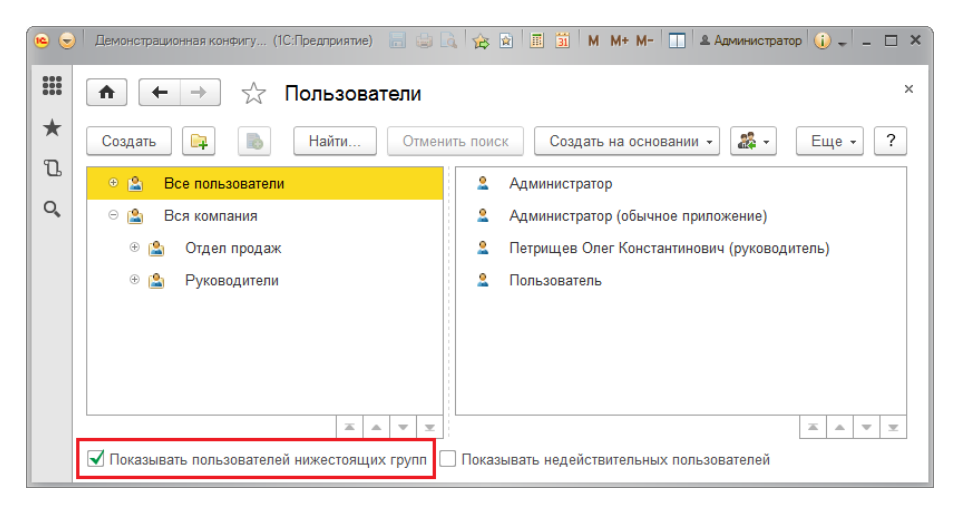

#### В списке можно:

- ввести новых пользователей с помощью кнопки **Создать** (подробнее см. раздел [Ввод нового пользователя\)](#page-257-0). Если в списке имеются группы, то можно сразу вводить пользователя в нужную группу. Для этого выделите группу, а затем нажмите кнопку **Создать**;
- ввести группы пользователей с помощью кнопки **Создать группу** (подробнее см. раздел [Ведение групп пользователей](#page-279-0)).

Если в программе выключен флажок **Группы пользователей**, то список **Пользователи** уже не будет состоять из двух частей, команды для работы с группами пользователей будут недоступны.

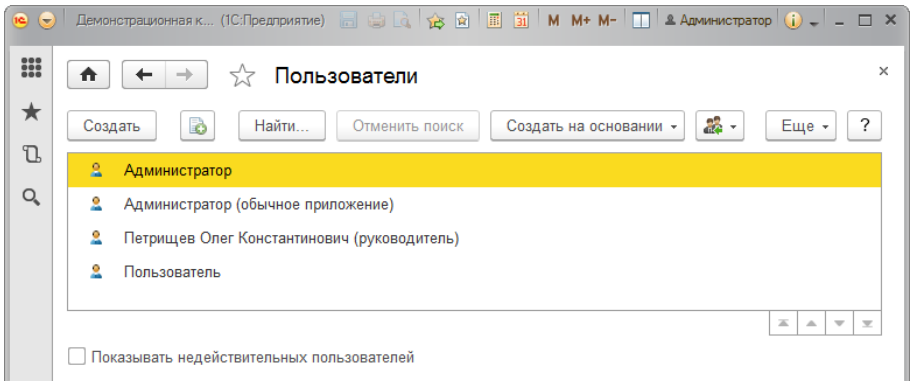

Включите флажок **Показывать недействительных пользователей** в нижней части списка, для того чтобы показать пользователей с включенным флажком **Недействителен**, которые не отражаются в списке пользователей. Подробнее см. раздел [Ввод нового пользователя](#page-257-0).

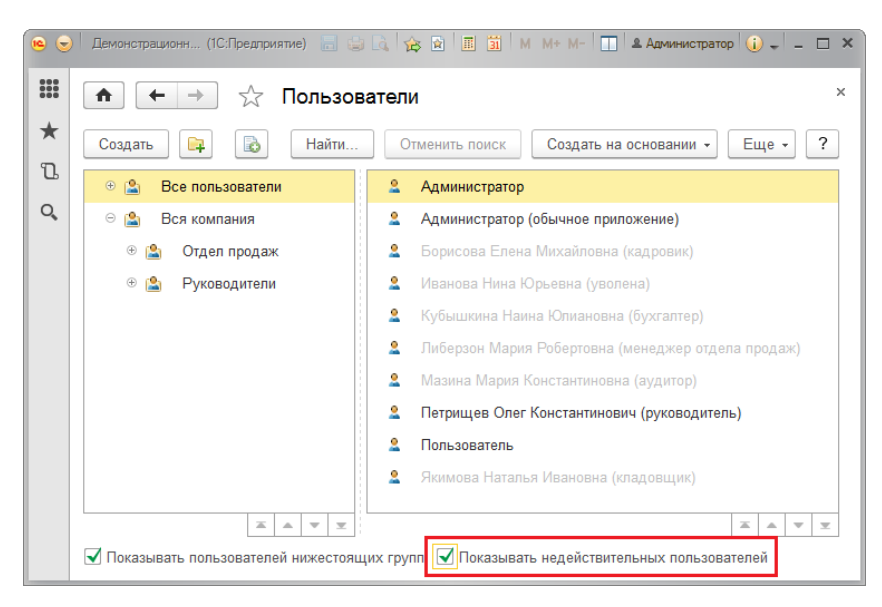

С помощью команд меню **Еще** можно также:

- **Скопировать** пользователя;
- **Изменить** сведения о пользователе;
- **Установить пароль** ввести новый пароль для пользователя, подробнее см. раздел [Аутентификация](#page-263-0);
- **Пометить** пользователя **на удаление** или снять пометку;
- **Найти** нужного пользователя;
- **Назначить группы** выделенным пользователям (подробнее см. раздел [Ведение групп пользователей](#page-279-0));
- просмотреть отчет **Сведения о пользователях** (подробнее см. раздел [Отчет Сведения о пользователях](#page-304-0));
- перейти к просмотру списка **Пользователи информационной базы**. Подробнее см. раздел [Пользователи информационной](#page-298-0)  [базы](#page-298-0).

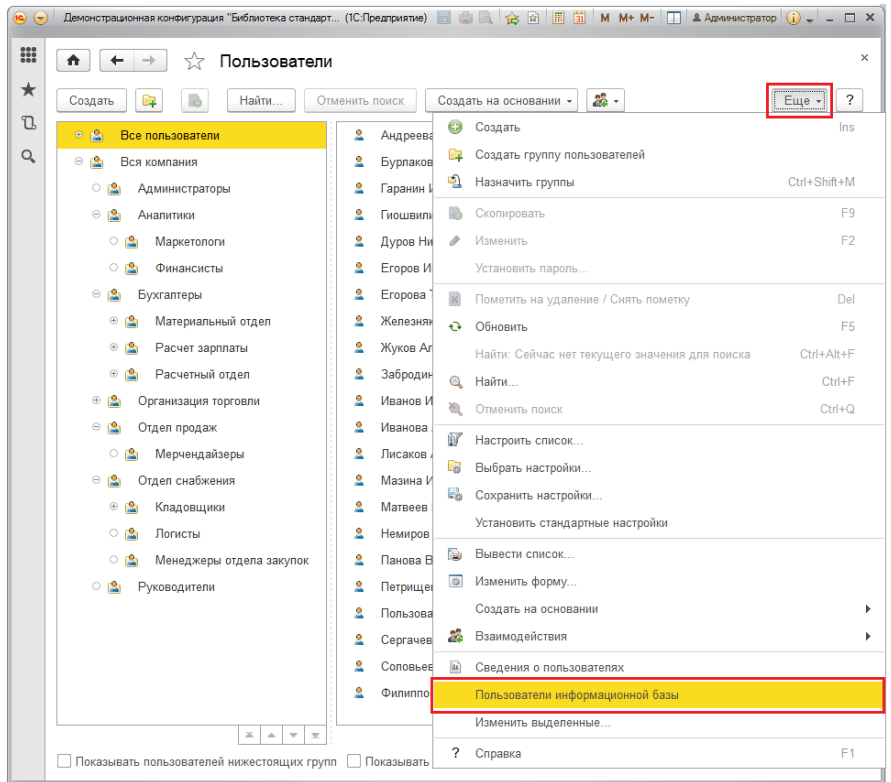

Некоторые команды для работы со списком пользователей также доступны в контекстном меню по правой кнопке мыши.

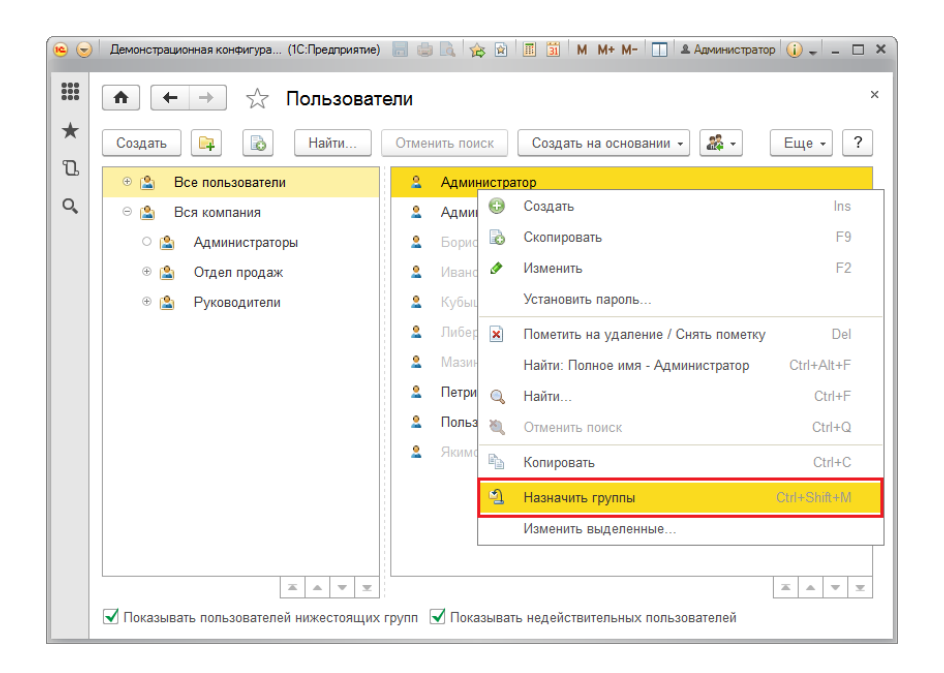

#### <span id="page-257-0"></span>**Ввод нового пользователя**

Для ввода нового пользователя нажмите кнопку **Создать** в списке **Пользователи**. Заполните основные сведения о пользователе.

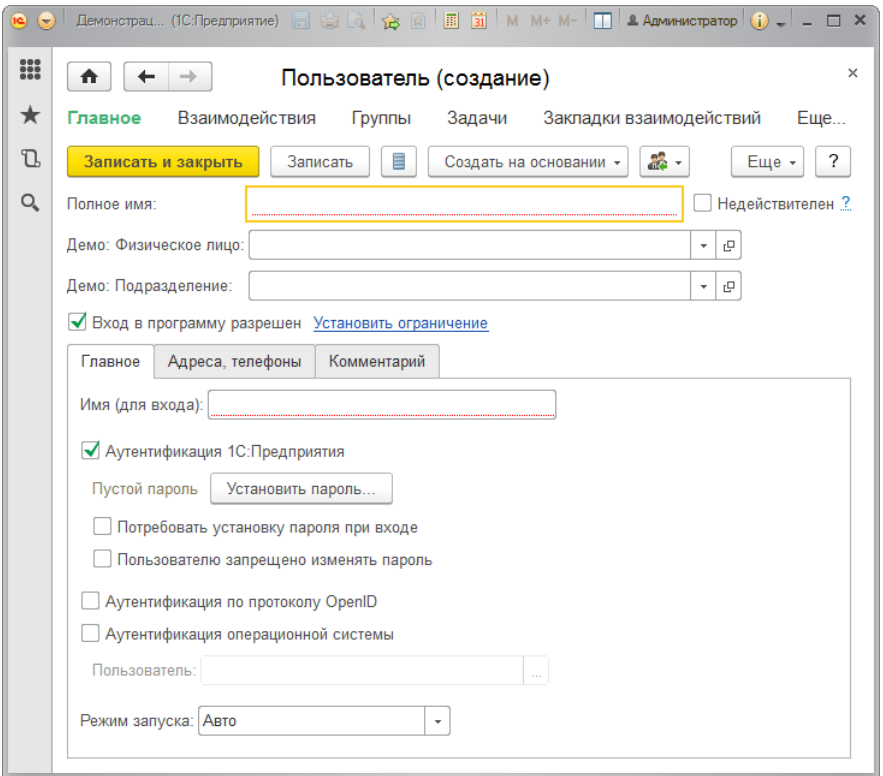

- Введите **Полное имя** пользователя, которое будет отображаться в программе в различных списках в полях **Автор**, **Ответственный** и т.д. (поле является обязательным для заполнения).
- Для новых пользователей флажок **Недействителен** должен быть выключен (по умолчанию). Для существующих пользователей этот флажок может быть включен в тех случаях, когда пользователь больше не работает в программе по тем или иным причинам (например, уволен, был создан по ошибке и т.д.). Однако удалять его нежелательно из-за того, что в программе введены данные, где он фигурирует (например, он являлся автором документов, исполнителем задач, ответственным за ведение учета и т.п.). С помощью этого флажка можно скрыть недействительного пользователя из списков выбора, но при этом оставить его в полях

в ранее введенных объектах. Переключение флажка **Недействителен** доступно только администратору, остальные пользователи могут просматривать состояние флажка. Для того чтобы в списке **Пользователи** показать недействительных пользователей, можно воспользоваться соответствующим флажком в нижней части списка.

- **Pin-код** Пароль на открытие фронта.
- **Pin-код на мобильном терминале** Пароль на открытие фронта на мобильном терминале.
- **Шаблон прав** Шаблон прав пользователей.
- **Интерфейс системы** Интерфейс пользователя (при работе в толстом клиенте обычное приложение).
- **Отключить** Запрет открытия фронта для пользователя.
- **Отправлять логи администратора** Отправлять системные сообщения пользователю на почту.
- **Уровень ошибок обмена** Определяет ошибка с каким уровнем будут отправлять на почту.

Данные о пользователе программы можно связать с данными сотрудника. Для этого в карточку пользователя введены поля **Физическое лицо** и **Подразделение**.

- В поле **Физическое лицо** выберите нужного сотрудника с помощью кнопки .
- В поле **Подразделение** выберите подразделение, в котором работает данный сотрудник, из соответствующего списка с помощью кнопки .

Для предоставления доступа на вход в программу необходимо включить флажок **Вход в программу разрешен**. Флажок может быть позднее выключен в любой момент времени, например, при увольнении

сотрудника или по другим причинам. При этом не рекомендуется удалять неактивных пользователей, т.к. на них могут быть ссылки из документов и других объектов программы. В таких случаях нужно включить флажок **Недействителен** (см. выше), при этом автоматически выключается флажок **Вход в программу разрешен**.

При переключении флажка **Вход в программу разрешен** меняется статус пользователя в списке пользователей информационной базы. Подробнее см. в разделе [Пользователи информационной базы](#page-298-0).

 Перейдите по ссылке, для того чтобы **Установить ограничение** на вход в программу.

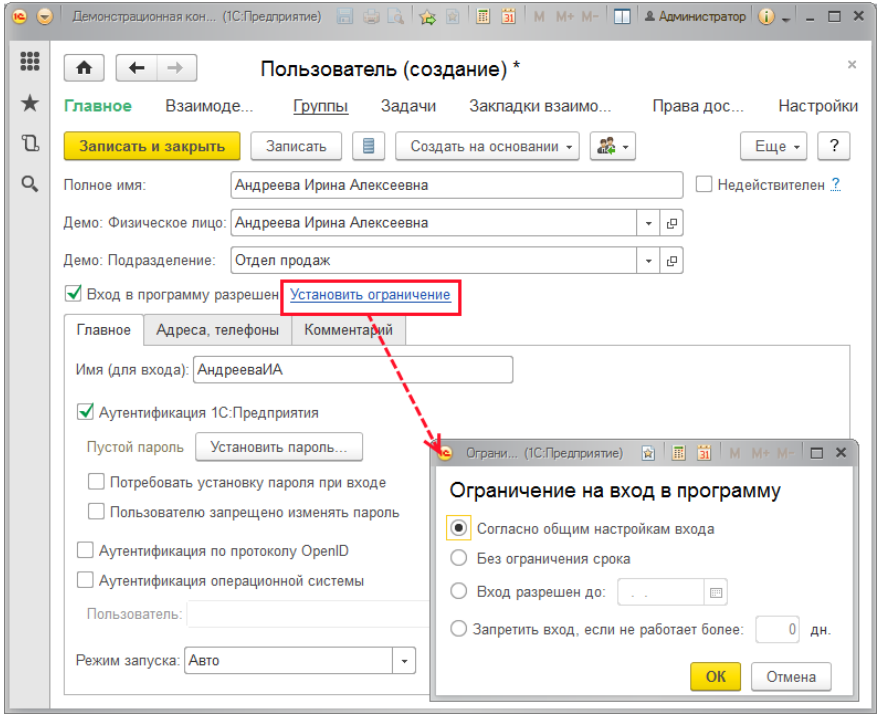

С помощью переключателя можно установить **Ограничение на вход в программу**:

- Согласно общим настройкам входа установлено по умолчанию;
- **Без ограничения срока**;
- **Вход разрешен до** (установите срок введите дату вручную или **FILE** выберите из календаря с помощью кнопки  $\Box$ ). Для защиты от несанкционированного доступа к программе у всех пользователей предусмотрен **Срок действия**, который позволяет автоматически отключить пользователя по достижению указанной даты;
- **Запретить вход, если не работает более** (укажите количество дней) – если пользователь не войдет в программу больше указанного количества дней, то вход в программу будет невозможен. В этом случае пользователь должен будет обратиться к администратору для возобновления работы в программе.

Ограничения отражаются в карточке пользователя, также на всех пользователей и внешних пользователей их можно просмотреть в отчете **Сведения о пользователях** (**внешних пользователях**). Подробнее см. раздел [Отчет Сведения о пользователях.](#page-304-0) Ссылка принимает значение **Изменить ограничение**.

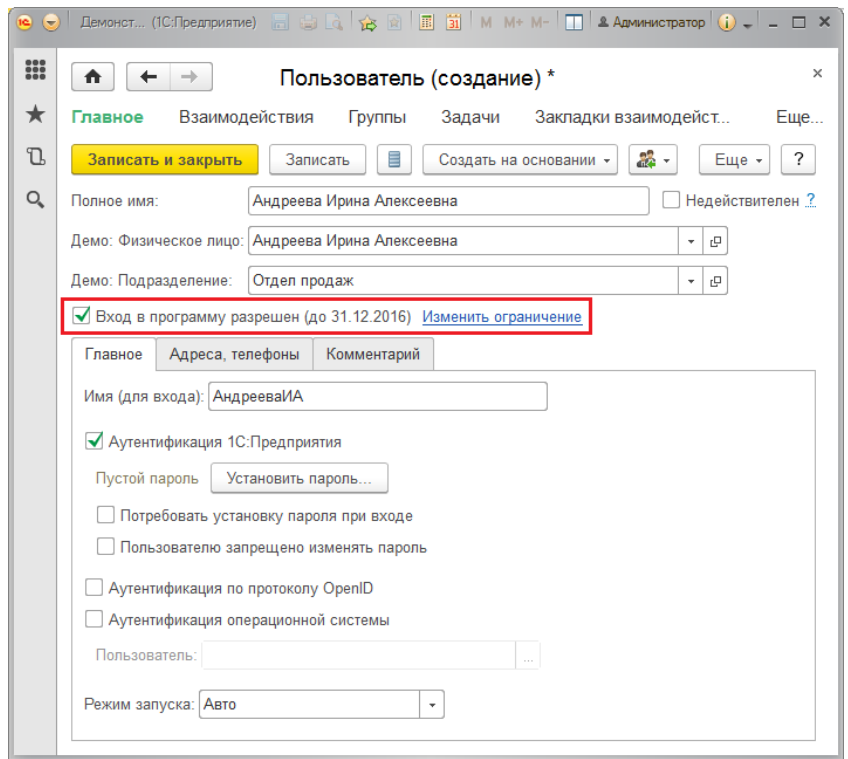

В программе возможно прекращение работы пользователей, которым сняли флажок **Вход в программу разрешен**, интерактивно или программно в связи с окончанием срока действия.

Открытые сеансы пользователей автоматически завершаются не более чем через 25 минут после того, как вход в программу был запрещен.

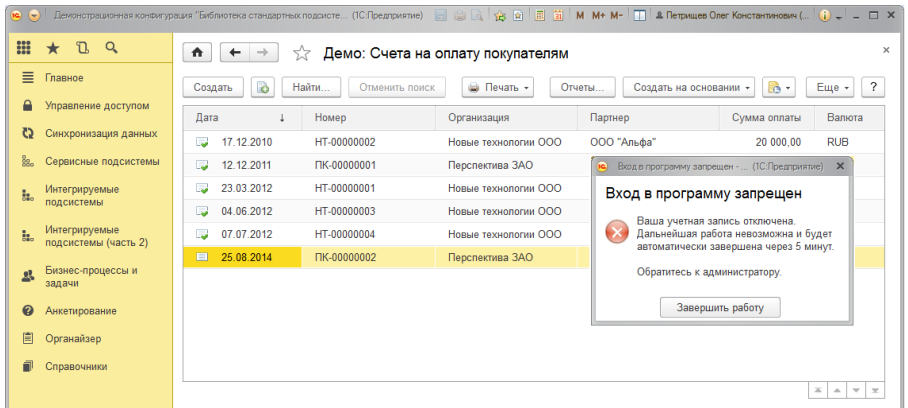

Затем необходимо заполнить поля на вкладке **Главное**.

- Введите **Имя (для входа)**, которое требуется вводить при запуске программы. Программа автоматически предлагает имя для входа по умолчанию, составленное из полного имени.
- Поле **Режим запуска** заполнено программой по умолчанию (**Авто**). Рекомендуется выбирать режим **Авто**. Подробнее о режимах запуска (Авто, обычное приложение, управляемое приложение) см. книгу «1С:Предприятие 8.3. Руководство администратора».

Ввод нового пользователя системы можно осуществить при помощи обработки [«Ввод клиента, пользователя»](#page-134-0).

#### <span id="page-263-0"></span>**Аутентификация**

Если необходимо, чтобы пользователь входил в программу с паролем, который будет проверять программа **1С:Предприятие**, на вкладке **Главное** включите флажок **Аутентификация 1С:Предприятия** (включается по умолчанию вместе с флажком **Вход в программу разрешен**).

Состояние аутентификации 1С:Предприятия выводится под флажком.

Нажмите кнопку Установить Пароль.

Введите **Новый пароль** для входа в программу, напишите его повторно в поле **Подтверждение**. В целях информационной безопасности рекомендуется задавать пароли для пользователей, не оставлять это поле пустым.

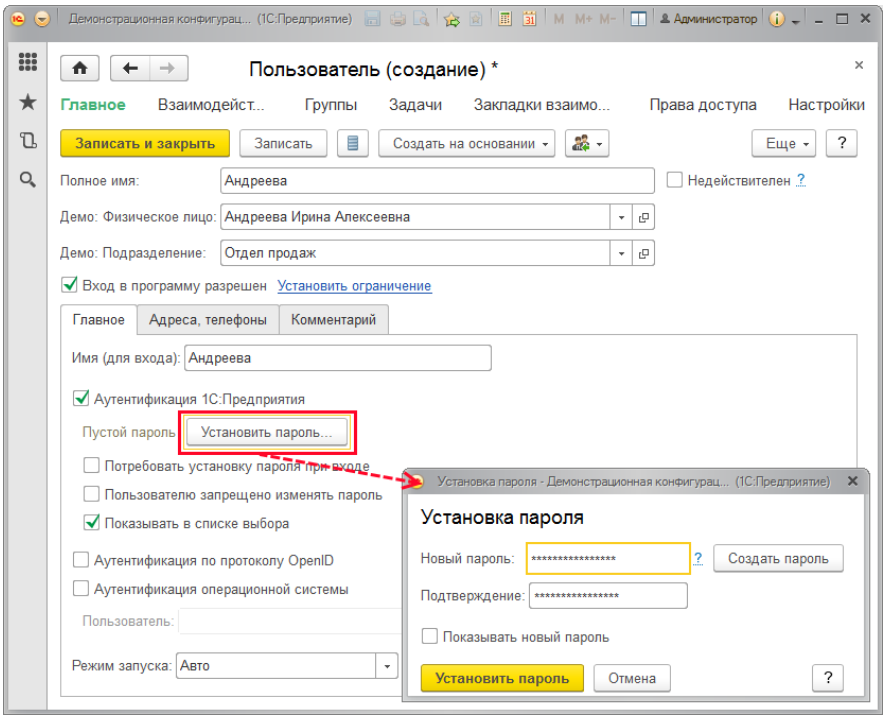

265 "**nj7{jhjibq\*Gfhjkm**, **F5"njnGhkmNj;t{HI**. Примеры неудачных паролей: Хороший пароль должен состоять не менее чем из восьми символов, включать в себя заглавные и прописные латинские буквы, цифры, символы (подчеркивание, скобки и т.д.) и быть малопонятным выражением. Нежелательно, чтобы пароль совпадал с именем пользователя, полностью состоял из цифр, содержал понятные слова, содержал чередующиеся группы символов. Примеры хороших паролей:

**Иванов**, **qwerty**, **12345678**, **123123123**. Подробнее см. книгу 1С:Предприятие 8.3. Руководство администратора.

В программе предусмотрена возможность автоматической проверки сложности пароля раздельно для внутренних и внешних пользователей. Подробнее см. раздел [Настройки входа](#page-247-0).

По умолчанию в целях безопасности пароль при вводе не показывается. Для того чтобы видеть, какие символы вводятся, включите флажок **Показывать новый пароль**.

Если самостоятельно придумать пароль трудно, то можно воспользоваться кнопкой **Создать пароль**.

Пароль будет создан программой. Запомните его или скопируйте в буфер обмена. Нажмите кнопку **Закрыть**. Напишите или вставьте из буфера обмена новый пароль в поля **Новый пароль** и **Подтверждение**.

Нажмите кнопку **Установить пароль**.

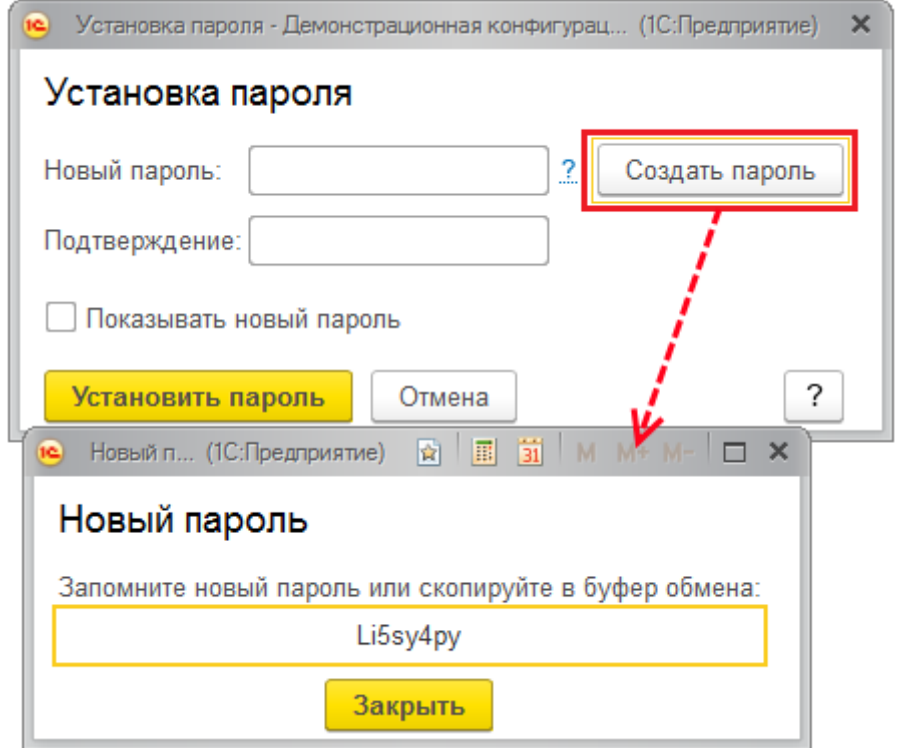

После этого состояние аутентификации 1С:Предприятие меняется на **Пароль установлен**. В карточке пользователя, которая доступна в персональных настройках программы, кнопка меняет значение на **Сменить пароль**.

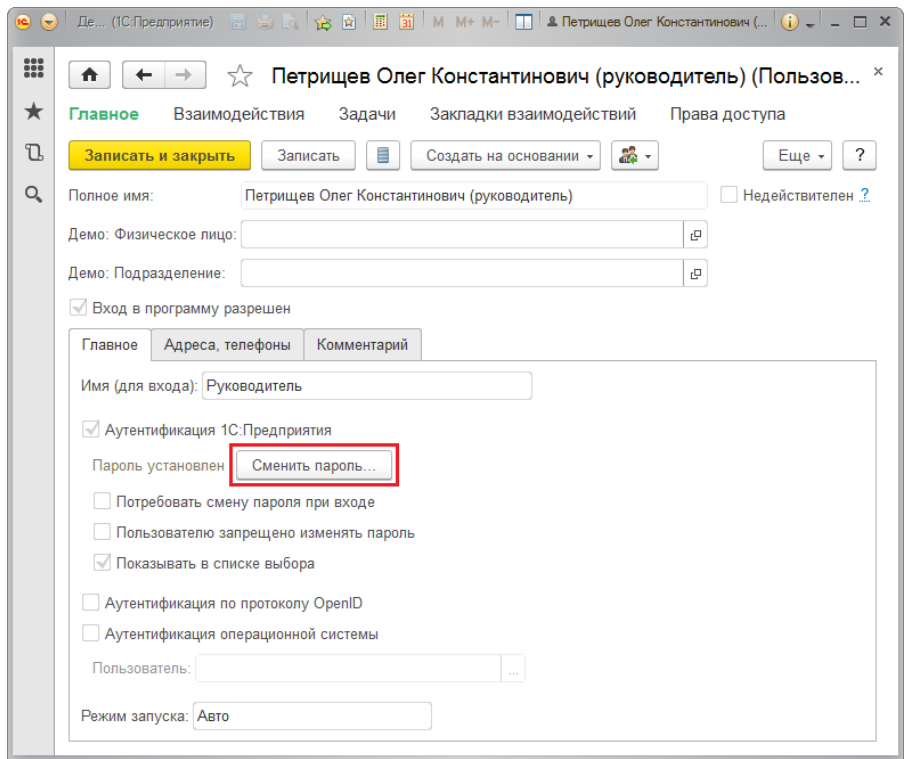

Для удобства администрирования и обеспечения безопасности у всех пользователей предусмотрен флажок реквизит **Потребовать смену пароля при входе**, который нужен, чтобы пользователь сменил пароль, заданный администратором, на свой. Включите флажок, в этом случае пользователь будет обязан самостоятельно ввести свой пароль, который больше никто не будет знать.

Если для пользователя флажок включен, то при его входе в программу открывается пустая начальная страница, программа требует установить пароль. Если попытаться обойти установку пароля, закрыв окно, то программа завершает работу.

Введите **Старый пароль**. Затем **Новый пароль** и **Подтверждение**.

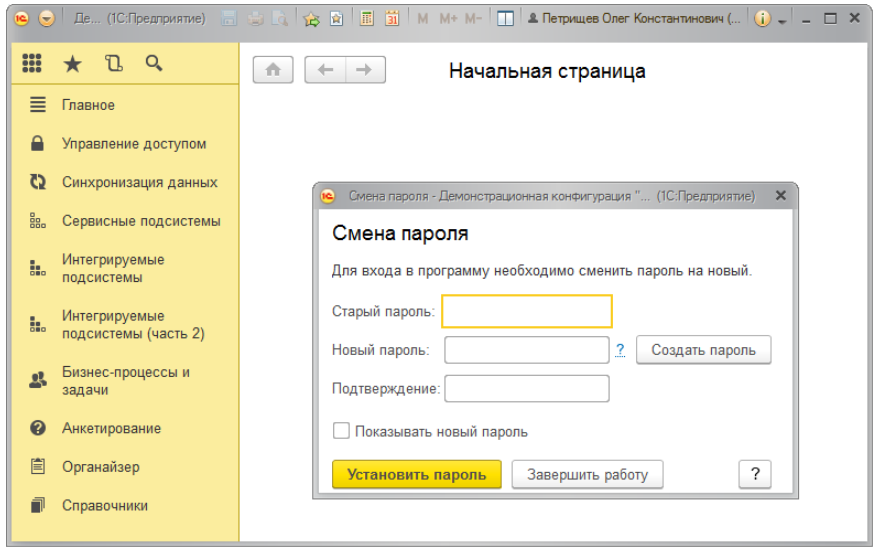

Если флажок **Потребовать смену пароля при входе** не включен и установленный ранее пароль не устраивает по каким-то причинам, то можно поменять его в любой момент (необходимо учитывать, что на частоту смены пароля могут быть ограничения, см. раздел Настройки [входа](#page-247-0)).

Состояние реквизитов **Потребовать смену пароля при входе** и **Срок действия пароля** можно проконтролировать в карточке пользователя и в отчете **Сведения о пользователях** (внешних пользователях).

**Сменить пароль** после входа в программу можно по соответствующей команде в панели **Сервис** раздела **Главное**.

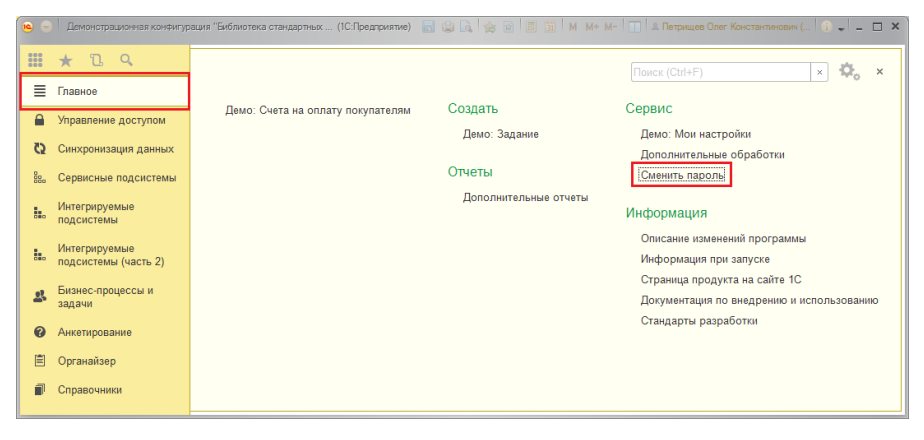

Пользователь программы также может сменить свой пароль, открыв свою учетную запись в окне **Мои настройки** (подробнее см. раздел [Персональные настройки](#page-249-0)).

Если пароли в программе должен будет вводить только администратор, включите флажок **Пользователю запрещено изменять пароль**. В этом случае при открытии учетной записи пользователем кнопка **Установить** (**Сменить**) **пароль** станет недоступной.

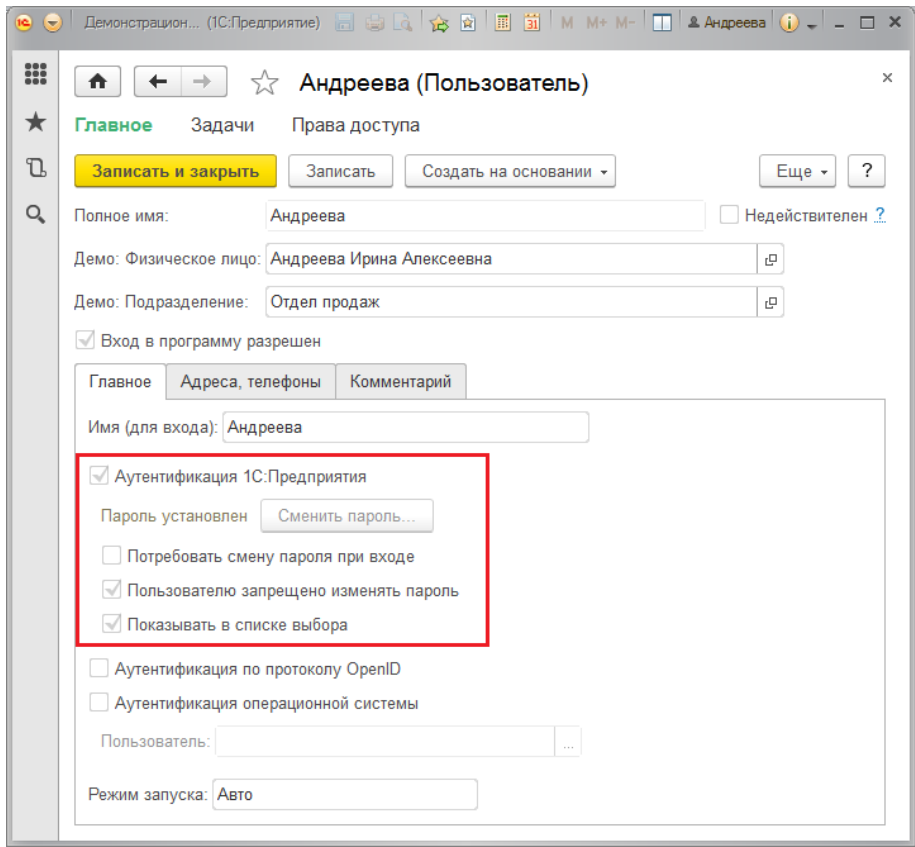

Для того чтобы включить пользователя в список выбора в окне **1С:Предприятие**. **Доступ к информационной базе**, которое выводится при начале работы с программой, включите флажок **Показывать в списке выбора**.

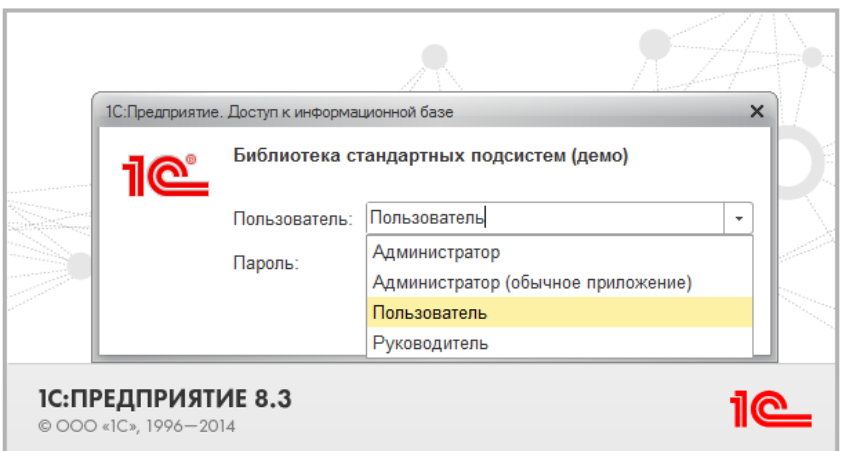

Если флажок **Показывать в списке выбора** у пользователя не включен, то при входе в программу имя такого пользователя будет скрыто из списка выбора.

Если в настройках программы включен флажок **Использовать внешних пользователей**, то этот флажок скрыт. Подробнее см. раздел [Настройка](#page-244-0)  [программы.](#page-244-0) В этом случае список выбора будет пустым.

Если внешние пользователи в программе запрещены, то флажок **Показывать в списке выбора** по умолчанию включен.

При необходимости включите флажок **Аутентификация по протоколу OpenID**. Это открытая децентрализованная система аутентификации пользователей, которая позволяет пользователю иметь один логинпароль для различных веб-сайтов. Данный вид аутентификации доступен в веб-клиенте и тонком клиенте, который работает через веб-сервер. Для корректной работы программы в этом случае должен быть также включен флажок **Аутентификация 1С:Предприятия**. Подробнее см. книгу 1С:Предприятие 8.3. Руководство администратора.

Для того чтобы упростить вход в программу, можно включить флажок **Аутентификация операционной системы**, в поле **Пользователь** с

помощью кнопки **Выберите**, под каким именем данный пользователь работает в операционной системе. Под этим именем он будет входить в программу.

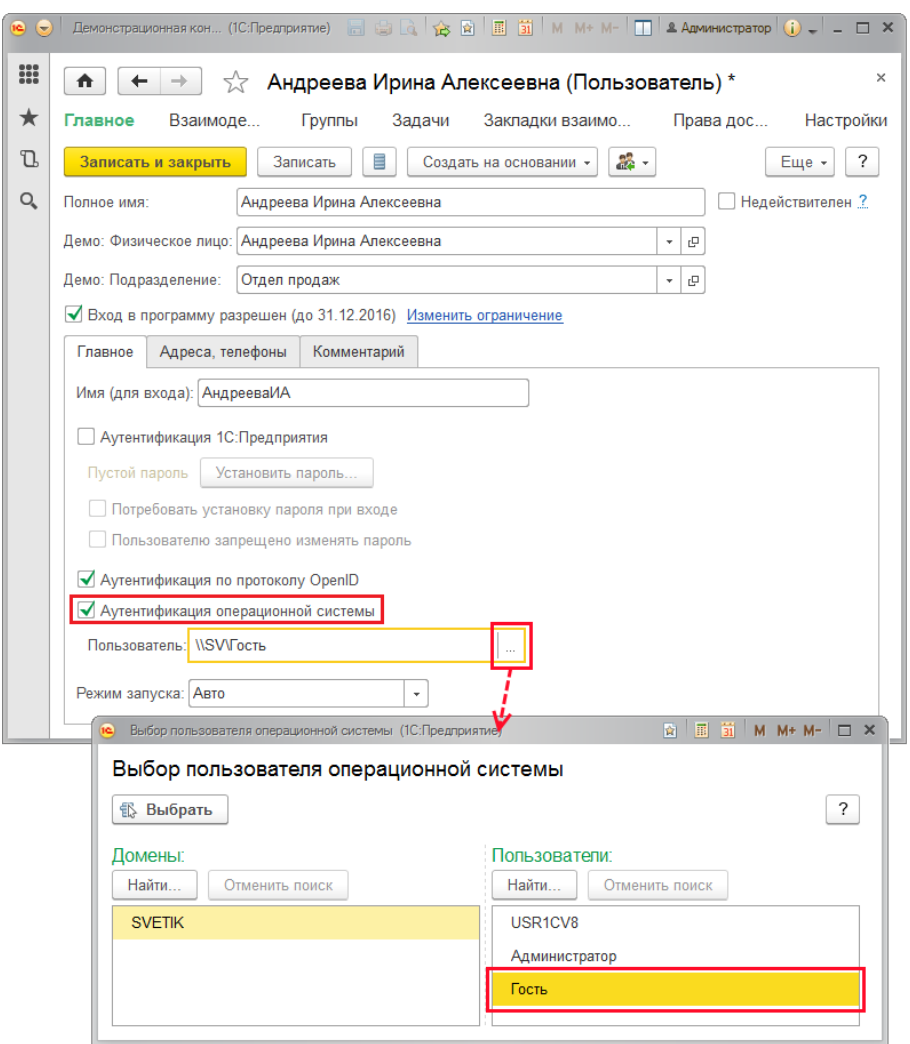

Если ни один флажок **Аутентификация** не включен, то автоматически выключается и флажок **Вход в программу разрешен**.

# **Адреса, телефоны**

На вкладке **Адреса, телефоны** можно ввести **E-mail** и другую предусмотренную контактную информацию. Подробнее см. раздел документации Контактная информация.

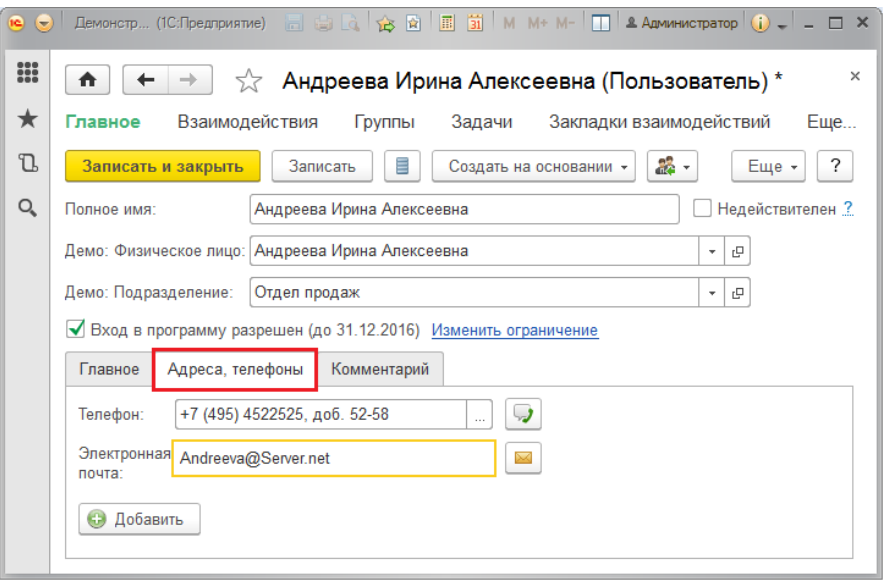

## **Комментарий**

На вкладке **Комментарий** при необходимости напишите дополнительную информацию о пользователе.

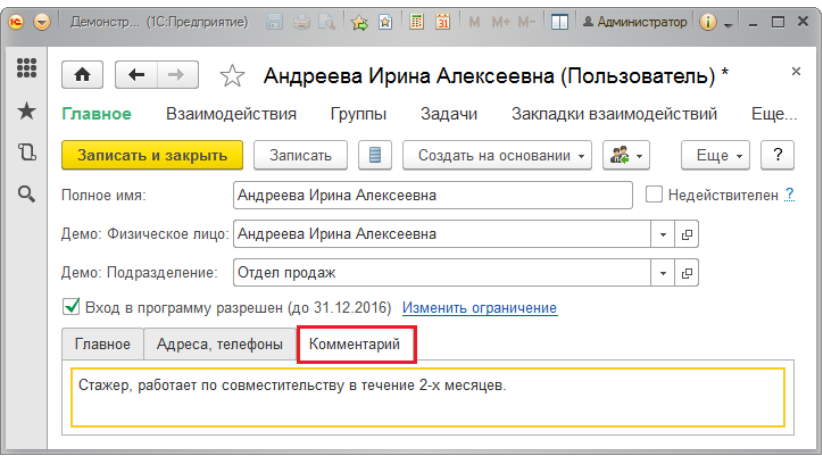

## **Группы и права доступа**

Если в программе включено использование групп пользователей, то пользователя во время ввода можно включить в одну или несколько групп. Для этого можно воспользоваться командой **Группы** на панели навигации. С помощью флажков выберите одну или несколько групп. Группе пользователей можно назначить общие права доступа. Подробнее о группах см. раздел [Ведение групп пользователей](#page-279-0).

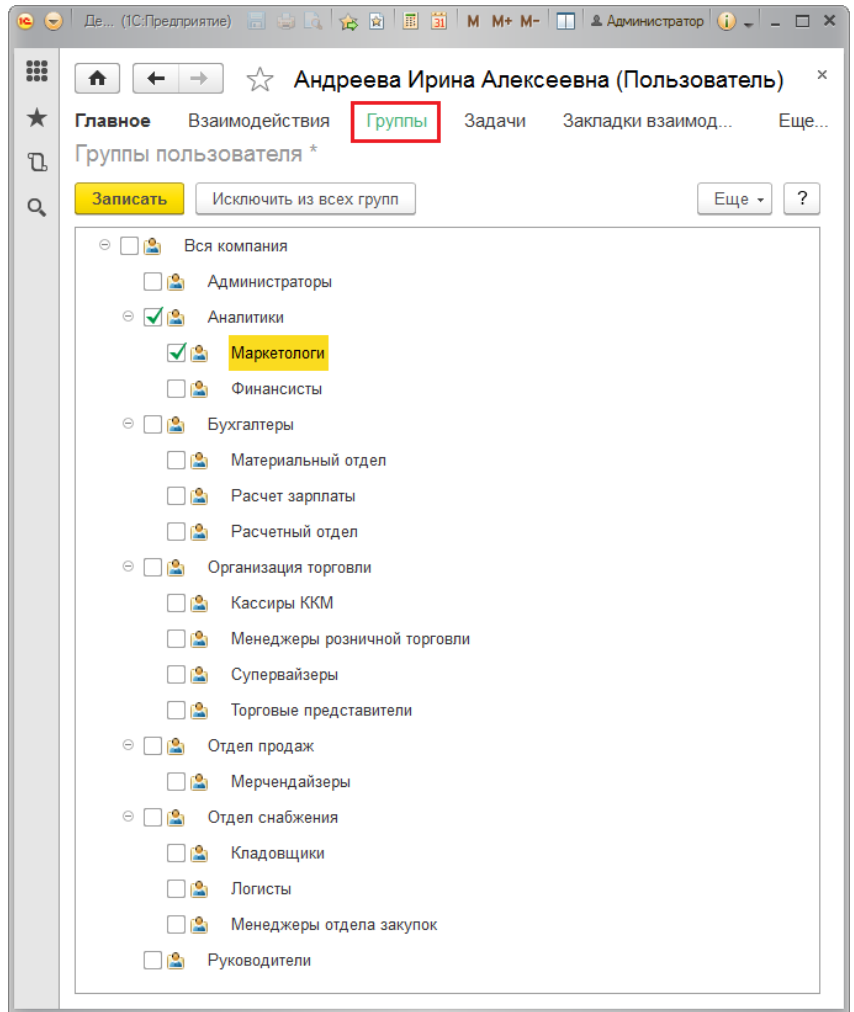

Для того чтобы быстро отменить свой выбор, нажмите кнопку **Исключить из всех групп**.

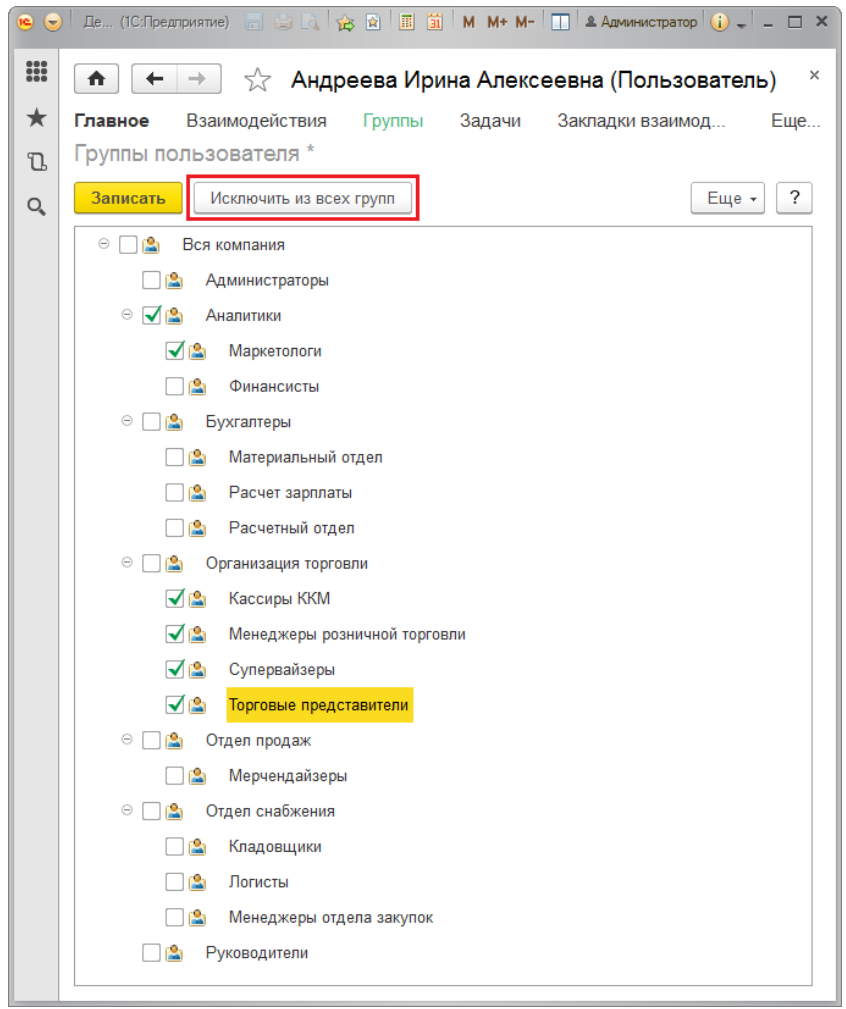

В списке **Разрешенные действия (роли)** можно назначить пользователю одну или несколько ролей, которые в совокупности образуют его персональные настройки прав доступа. Роль определяет совокупность действий над объектами информационной базы (ИБ), которые может выполнять пользователь. Роли могут соответствовать различным должностным обязанностям (или видам деятельности) пользователей, или соотноситься с более мелкими функциями. Например, роль **Бухгалтер** предоставляет доступ к функциональному блоку, необходимому для выполнения должностных обязанностей бухгалтера, а для включения отдельной возможности просмотра файлов пользователю может быть дополнительно назначена роль **Чтение файлов**.

Назначить роли можно, включив нужные флажки. По умолчанию роли расположены в алфавитном порядке. С помощью соответствующей команды меню **Еще** можно расположить роли **По подсистемам**.

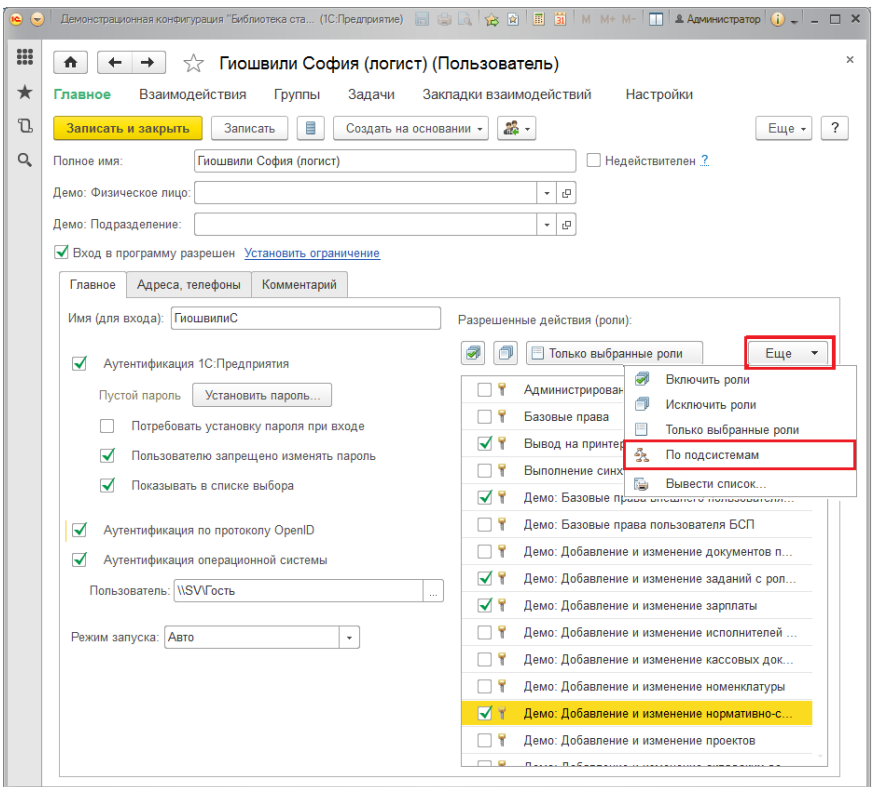

Далее необходимо настроить права доступа пользователей. С помощью команды **Права доступа** в панели навигации можно перейти к списку групп доступа, в которые входит пользователь. Подробнее о настройке групп доступа см. раздел документации Управление доступом.

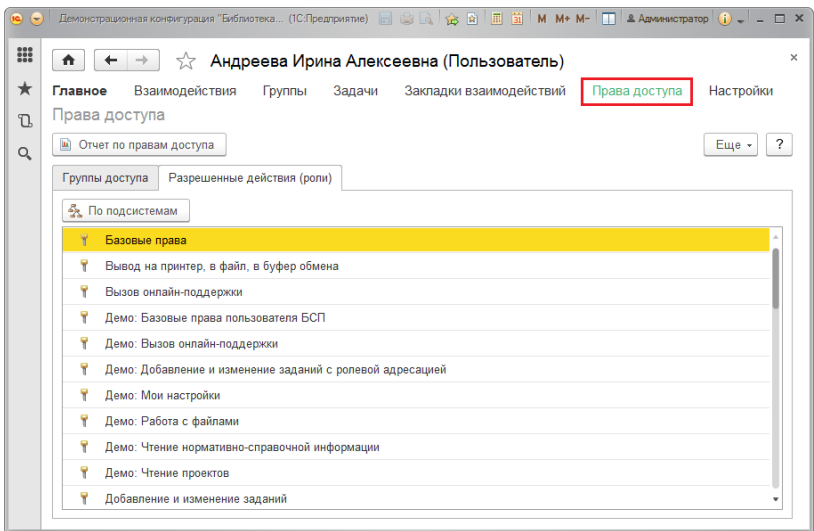

С помощью соответствующей команды панели навигации можно открыть **Настройки** пользователя и изменить их. Подробнее см. раздел [Управление настройками пользователей](#page-309-0).

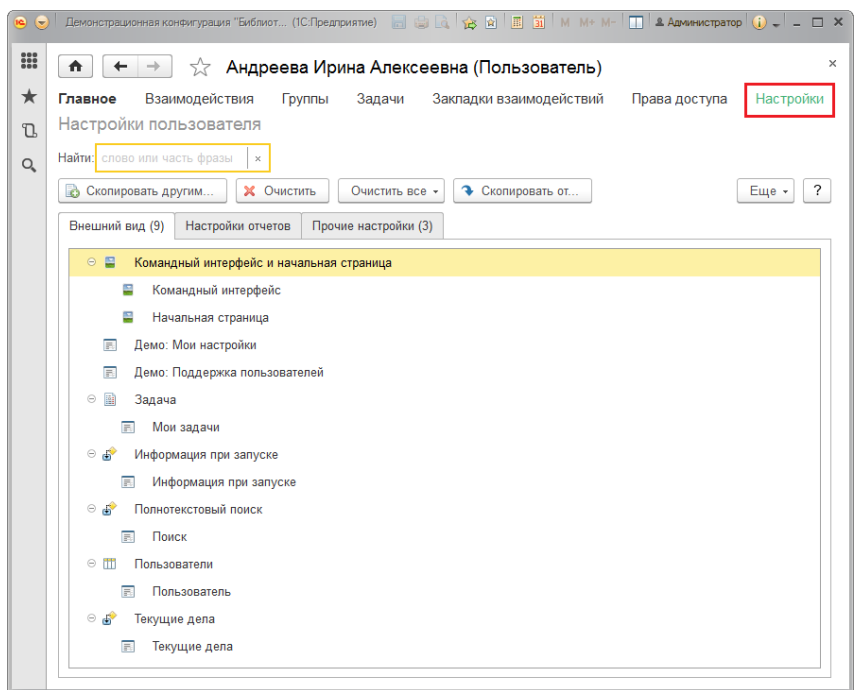

### <span id="page-279-0"></span>**Ведение групп пользователей**

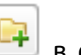

Для ввода новой группы пользователей нажмите кнопку  $\Box$  в списке **Пользователи**. Работа с группами внешних пользователей проводится аналогично.

Введите **Наименование** группы.

Данную группу можно подчинить одной из имеющихся в списке, для этого нужно заполнить поле **Входит в группу**, выбрав группу из списка.

При необходимости заполните поле **Комментарий** (располагается на отдельной вкладке, в поле можно ввести различную дополнительную информацию о группе).

Для добавления в группу сразу нескольких пользователей нажмите кнопку **Подобрать**.

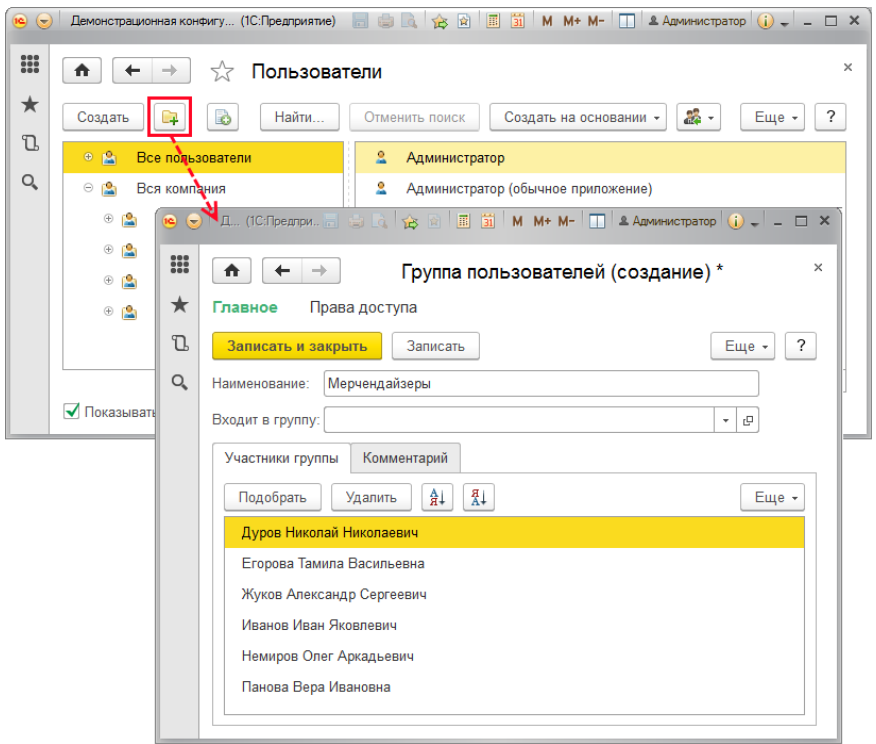

С помощью списка **Подбор участников группы пользователей** можно выбрать одного или нескольких пользователей. Окно выбора состоит из двух частей. В левой части располагаются списки **Группы пользователей** и **Пользователи в группе**.

В правой части окна находится список **Выбранные пользователи и группы**, при этом программа ведет подсчет выбранных пользователей.

При выборе группы в нижней половине левой части окна отражаются пользователи, входящие в группу. По умолчанию выбрана группа **Все пользователи**.

Выбор пользователя можно осуществить двойным щелчком левой кнопки мыши. Также можно выделить нужных пользователей, затем с помощью стрелок перенести их в правую часть окна. Отменить свой выбор можно аналогичными действиями, убрав пользователей из правой части окна.

В данном списке доступны все команды для работы с пользователями (подробнее см. разде[л Список пользователей](#page-252-0)).

Для подтверждения выбора пользователей и возвращения к вводу группы нажмите кнопку **Завершить и закрыть**.

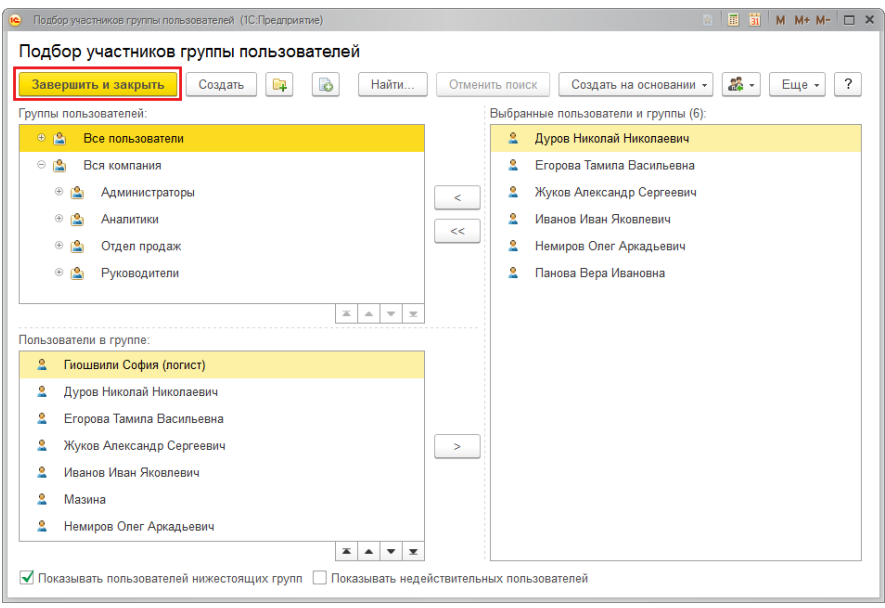

В списке **Пользователи** для быстрого размещения выделенного пользователя в группах можно воспользоваться командой меню **Еще** или контекстного меню по правой кнопке мыши **Назначить группы**.

Один и тот же пользователь может одновременно входить в разные группы. Такая необходимость может возникнуть, если пользователь временно совмещает работу на нескольких участках, которым в программе соответствуют разные группы.

Включите флажки для размещения пользователя в нужных группах.

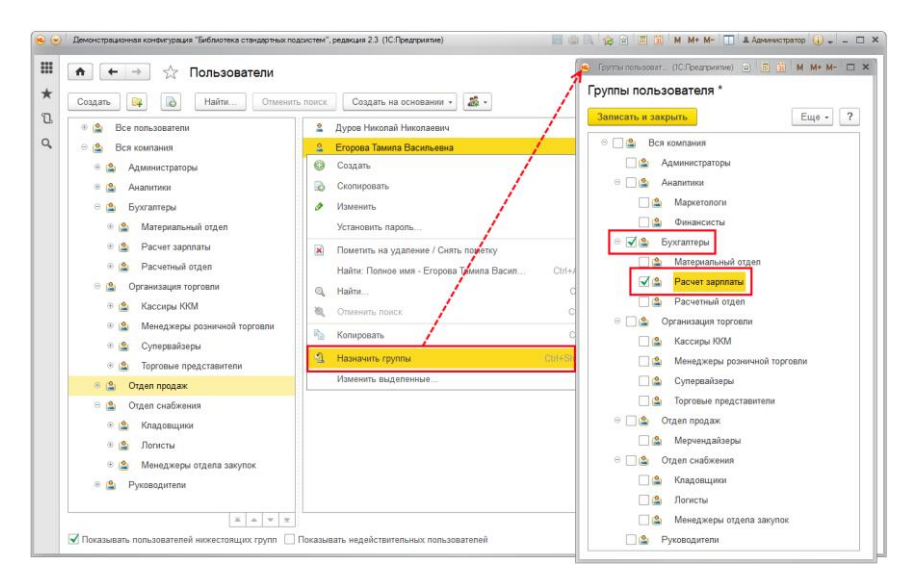

Пользователей также можно перетаскивать с помощью мыши из одной группы в другую (для использования этой возможности нужно выключить флажок **Показывать пользователей дочерних групп**).

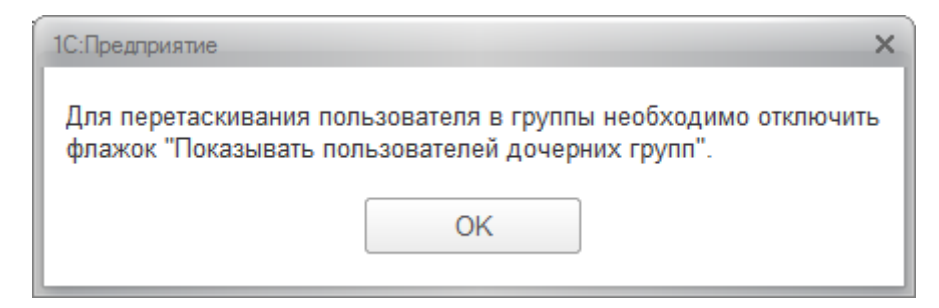

Перетащите одного или нескольких пользователей в нужную группу, затем подтвердите свой выбор, нажав кнопку **Да**, или отмените с помощью кнопки **Нет**.

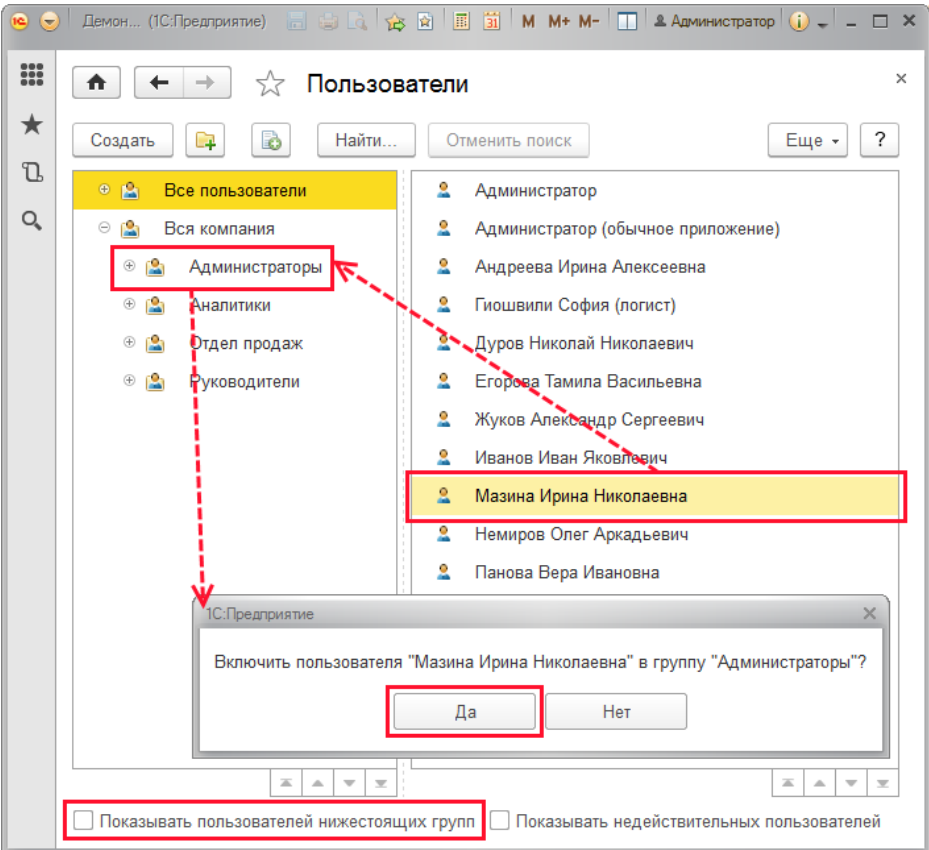

Для установки группе пользователей прав доступа нажмите кнопку **Записать**, затем выполните команду **Права доступа** на панели навигации.

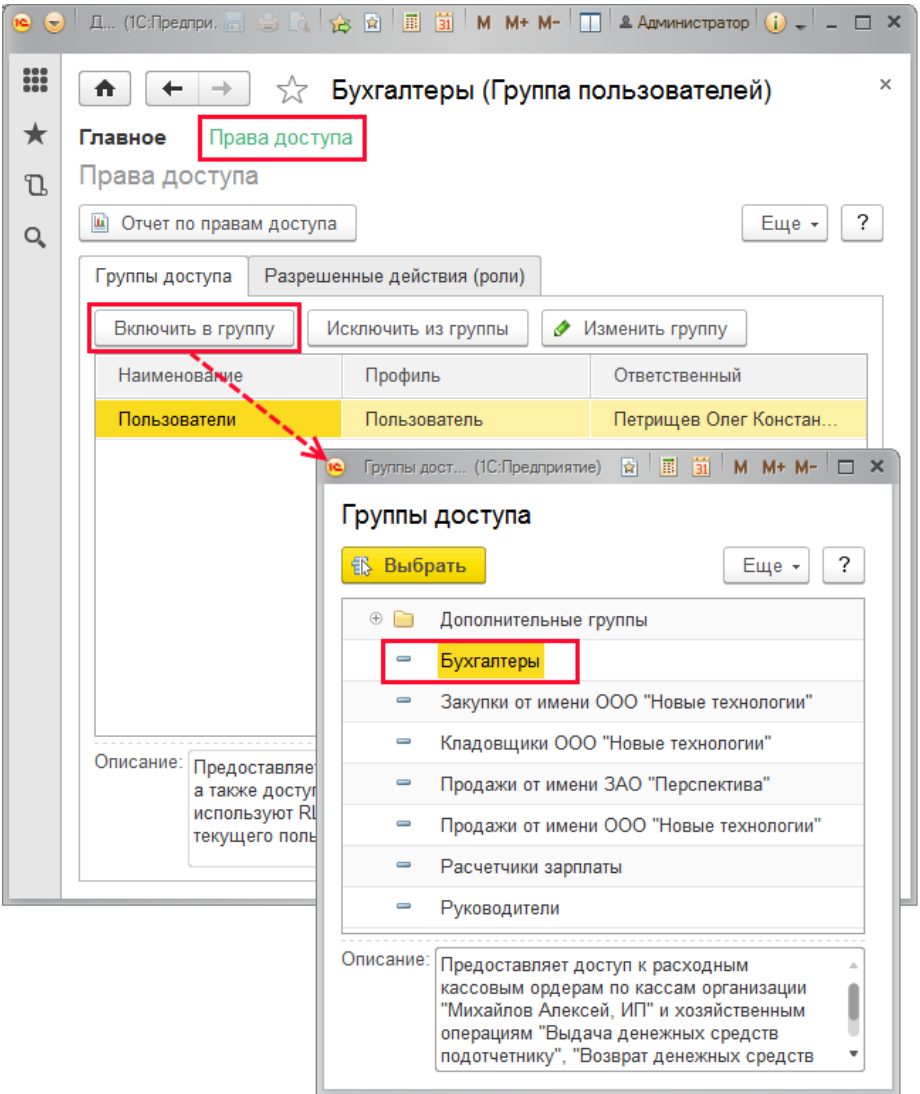

На вкладке **Группы доступа** включите данную группу пользователей в одну или в несколько групп доступа. Для этого нажмите кнопку **Включить в группу**, выберите группы доступа из списка. Обратите внимание, что создать группу доступа в данном списке невозможно, также невозможно выбрать сразу несколько групп доступа.

После этого на вкладке **Разрешенные действия (роли)** можно посмотреть итоговый список действий, которые могут выполнять в программе пользователи этой группы. С помощью кнопки **Отчет по правам доступа** можно просмотреть права доступа группы. Подробнее о группах доступа см. раздел документации Управление доступом.

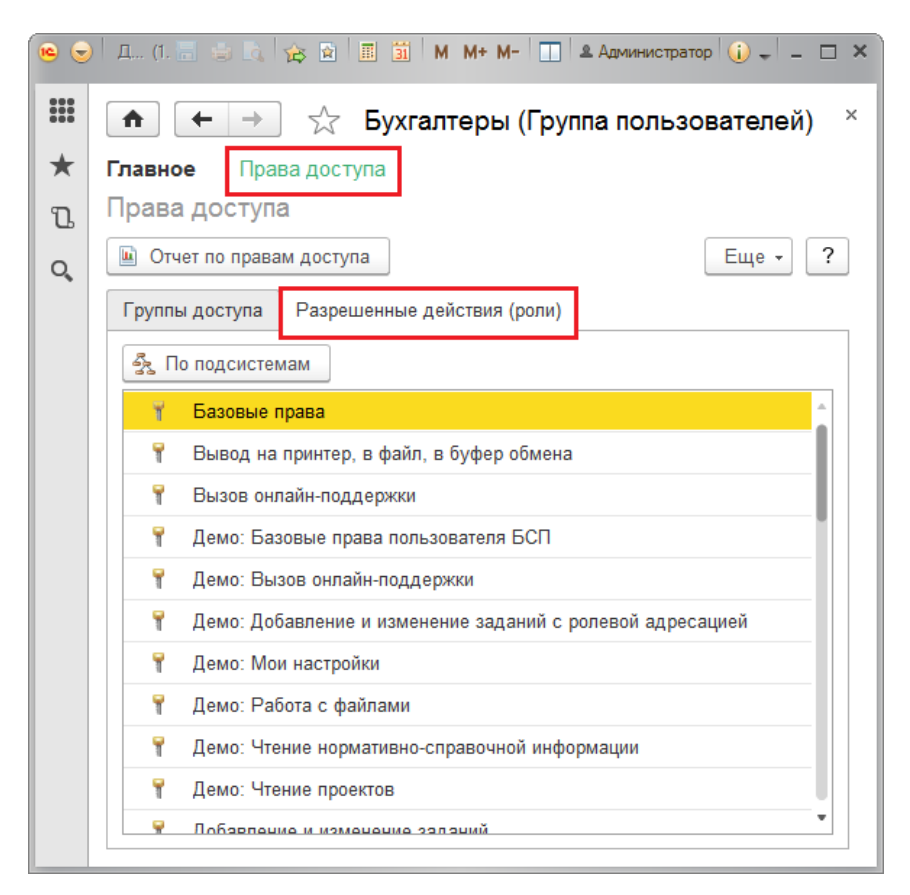

Также создать новую группу можно с помощью соответствующей команды контекстного меню по правой кнопке мыши в левой части списка **Пользователи**, выделенные группы можно также скопировать, изменить, пометить на удаление или снять пометку на удаление.

Для того чтобы включить группу пользователей в другую группу, воспользуйтесь командой **Переместить в группу** контекстного меню по правой кнопке мыши. Выберите группу для перемещения.

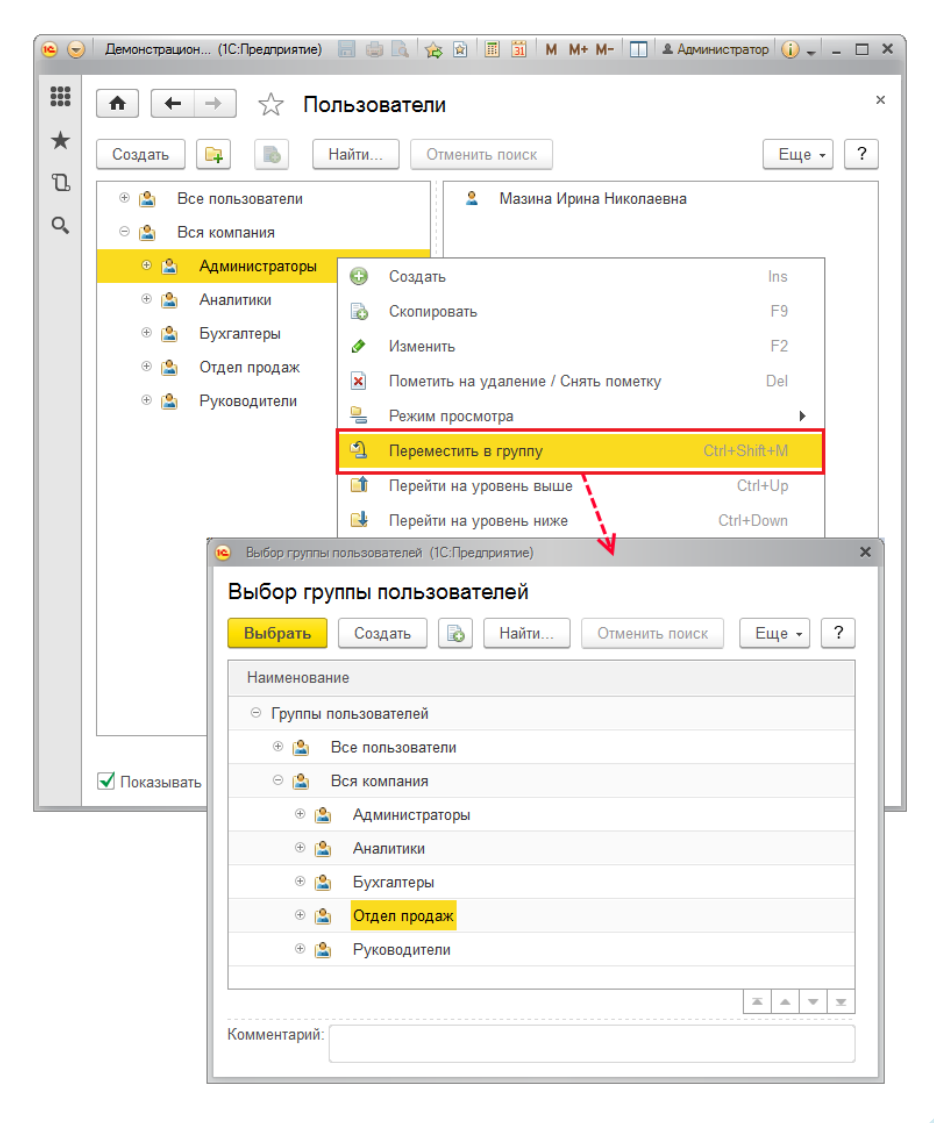

#### **Внешние пользователи**

Внешние пользователи программы разного типа, поэтому информация о них хранится в различных списках:

#### **Контрагенты**;

Для того чтобы внешние пользователи стали доступны, необходимо произвести соответствующие настройки (см. раздел [Настройка](#page-244-0)  [программы](#page-244-0)).

При вводе или редактировании данных о контрагенте можно нажать кнопку **Внешний доступ**, для того чтобы зарегистрировать его как внешнего пользователя.
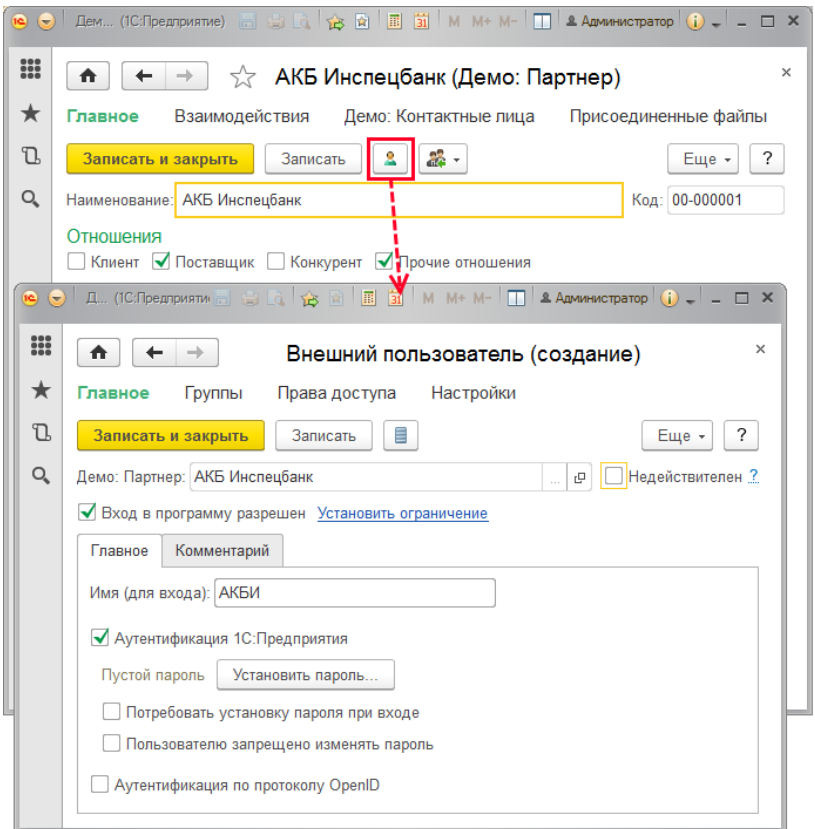

Программа автоматически заполнит поле **Контрагент**, с которым связан данный внешний пользователь. Поле редактированию не подлежит.

Если внешний пользователь больше не работает в программе (например, с контрагентом прекращены отношения и т.д.), но в программе введены данные, где он фигурирует (например, он являлся автором документов, исполнителем задач, и т.п.), то его невозможно удалить. Для того чтобы скрывать таких внешних пользователей в различных списках выбора, можно воспользоваться флажком **Недействителен**. Включение у внешнего пользователя флажка **Недействителен** доступно администратору программы и ответственному за список пользователей.

Флажок можно выключить в любой момент времени. Подробнее см. раздел [Ввод нового пользователя](#page-257-0).

По умолчанию новый внешний пользователь не имеет доступа на вход в программу. Для предоставления доступа необходимо включить флажок **Вход в программу разрешен**, после этого можно задать **Имя (для входа)** и установить пароль для входа в программу, а также ввести ограничения для входа внешнего пользователя.

Для того чтобы внешний пользователь при входе в программу ввел свой пароль, который будет известен только ему, включите флажок **Потребовать установку пароля при входе**.

При необходимости включите флажок **Пользователю запрещено изменять пароль**.

При необходимости включите флажок **Аутентификация по протоколу OpenID**. Подробнее см. в разделе [Ввод нового пользователя](#page-257-0).

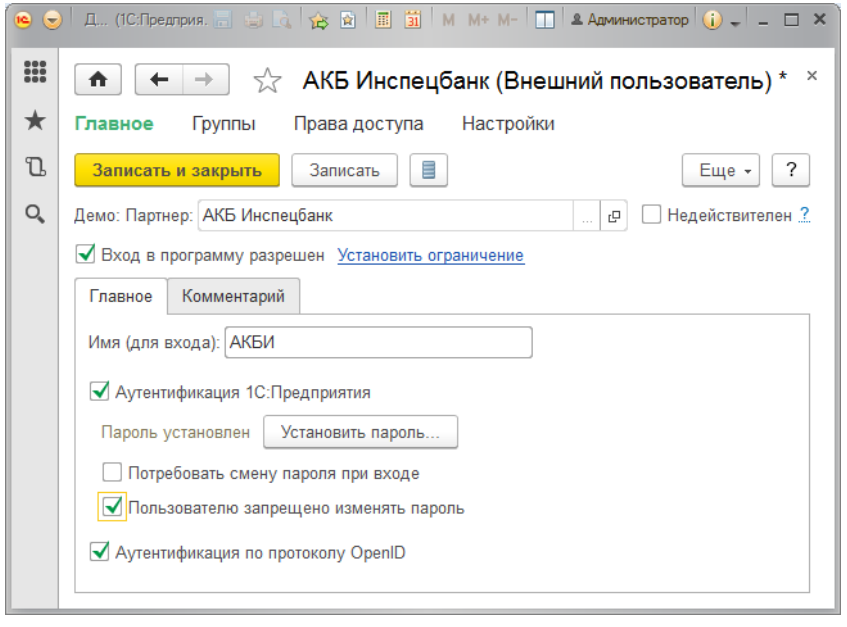

В списках также можно воспользоваться кнопкой **Внешний доступ**. Для этого выделите нужный элемент списка. Обратите внимание, что элементы списка, у которых уже имеется внешний доступ, обозначены

значком в колонке **Предоставлен внешний доступ**.

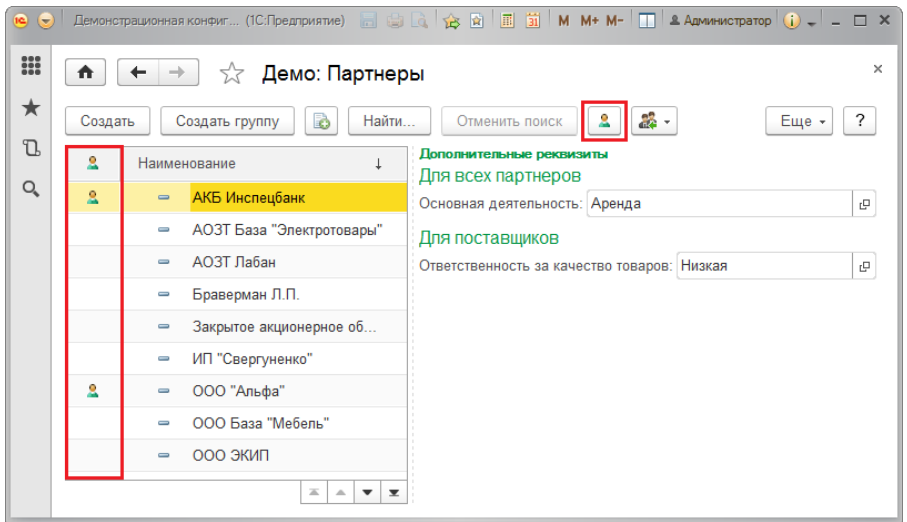

Настройка прав внешних пользователей аналогична настройке прав пользователей, см. раздел [Ввод нового пользователя](#page-257-0).

## *Список внешних пользователей*

Список **Внешние пользователи** можно открыть с помощью соответствующей ссылки раздела Администрирование – Настройки пользователей и прав – Внешние пользователи.

В списке можно отбирать внешних пользователей только нужных видов (например, вывести только контрагентов). Для этого в поле **Вид** нажмите кнопку **Выбрать**, с помощью флажков укажите нужные виды внешних пользователей. Отбор по виду доступен и в списке выбора внешних пользователей (например, при подборе внешних пользователей в группы и т.п.).

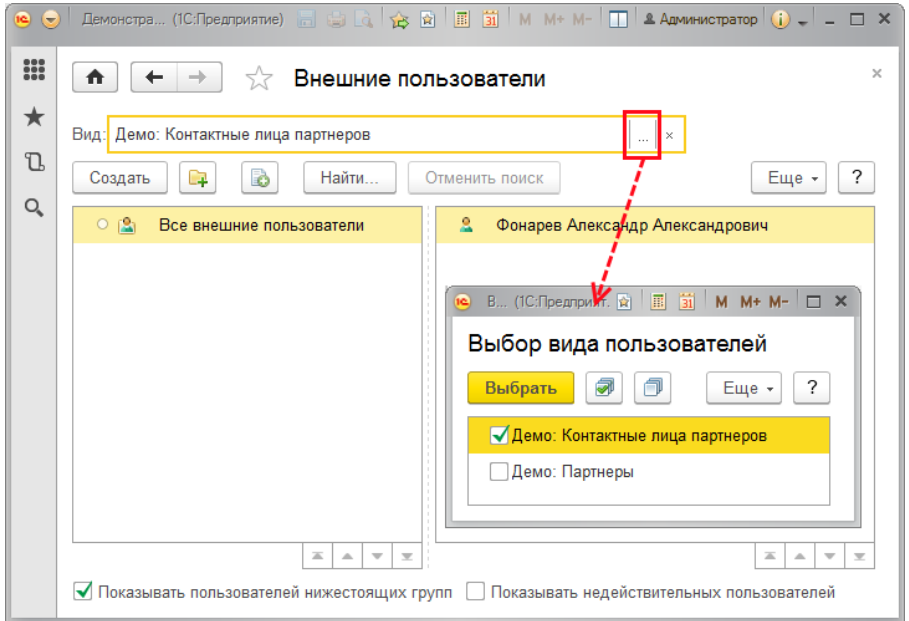

Если в программе предусмотрены группы пользователей (см. раздел [Настройка программы\)](#page-244-0), то внешних пользователей в списке также можно группировать, например, по видам отношений с ними: партнеры, контрагенты и т.д. Для этого в левой части списка необходимо создать необходимое количество групп внешних пользователей и добавить в них внешних пользователей. Работа с группами внешних пользователей осуществляется аналогично работе с группами пользователей (см. раздел [Ведение групп пользователей](#page-279-0)).

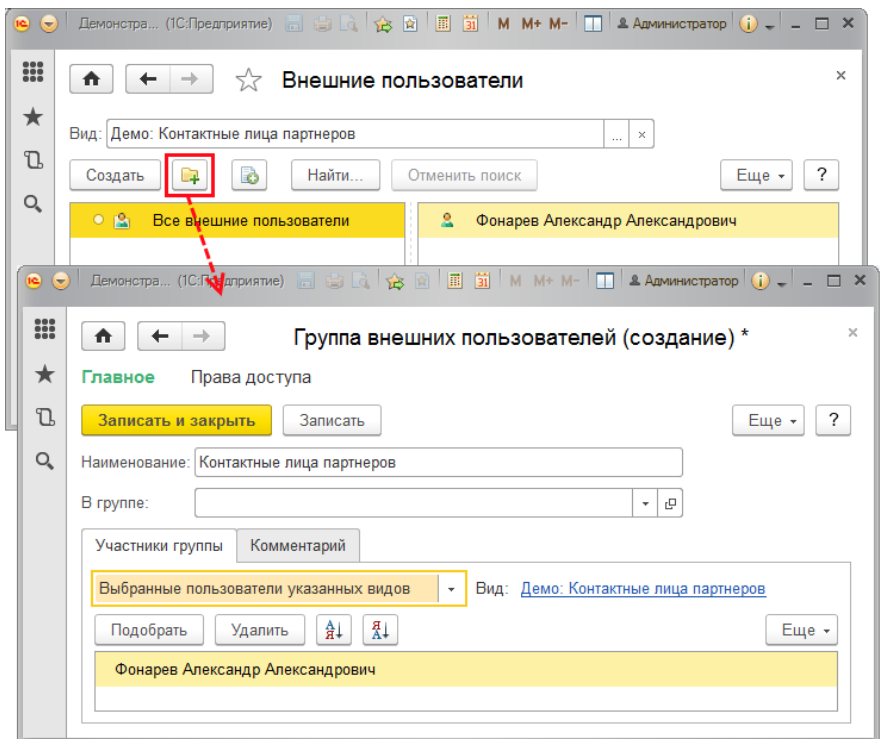

При настройке состава участников групп внешних пользователей в группы можно добавлять всех внешних пользователей нескольких видов (например, все партнеры и респонденты) или только выбранных пользователей указанных видов.

Укажите с помощью кнопки  $\lfloor \frac{*}{*} \rfloor$ , какие пользователи будут включены в данную группу:

- **Выбранные пользователи указанных видов**;
- **Все пользователи указанных видов**.

По ссылке **Вид**, которая по умолчанию принимает значение **Не указан**, перейдите к выбору вида пользователей.

С помощью флажков укажите вид внешних пользователей, например, **Контрагенты**. После подтверждения выбора ссылка указывает выбранные виды внешних пользователей.

После этого можно приступить к выбору конкретных участников группы среди внешних пользователей указанного вида. В остальном работа с группами внешних пользователей аналогична работе с группами внутренних пользователей программы. Подробнее см. разделы [Группы и](#page-274-0)  [права доступа](#page-274-0) и [Ведение групп пользователей](#page-279-0).

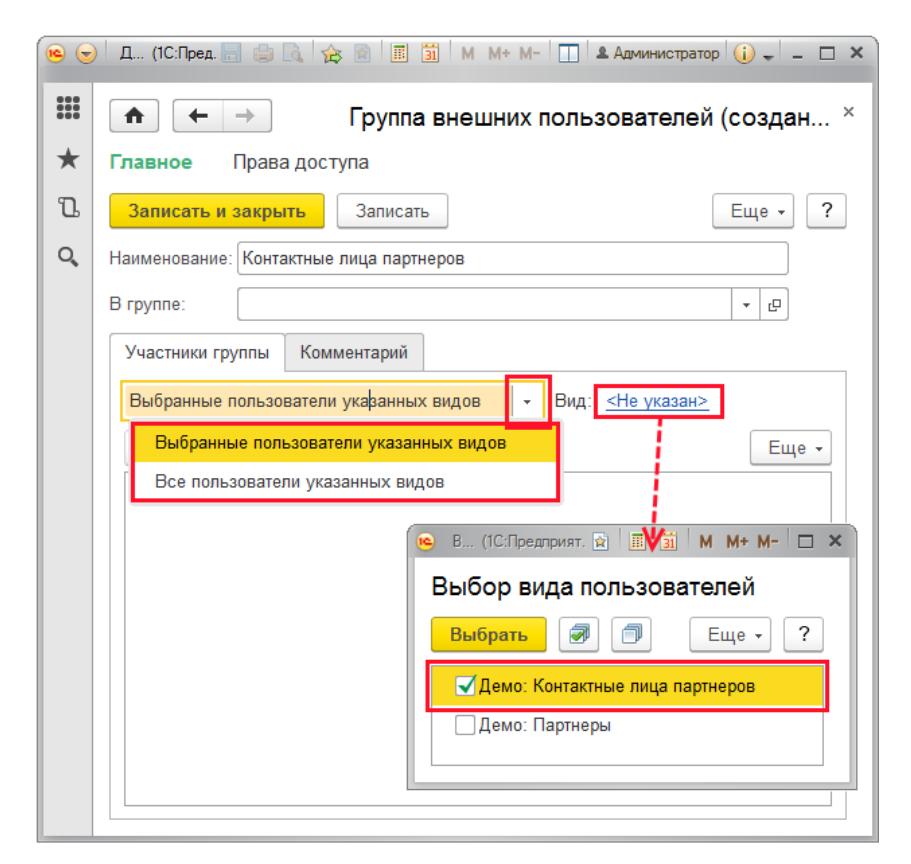

Ввести нового внешнего пользователя также можно в списке **Внешние пользователи** с помощью кнопки **Создать**.

Связь внешнего пользователя с конкретным элементом списка

 $\cdots$ программы необходимо указать в поле **Объект**. С помощью кнопки **Выберите** нужный список, затем в предлагаемом списке выберите нужное значение.

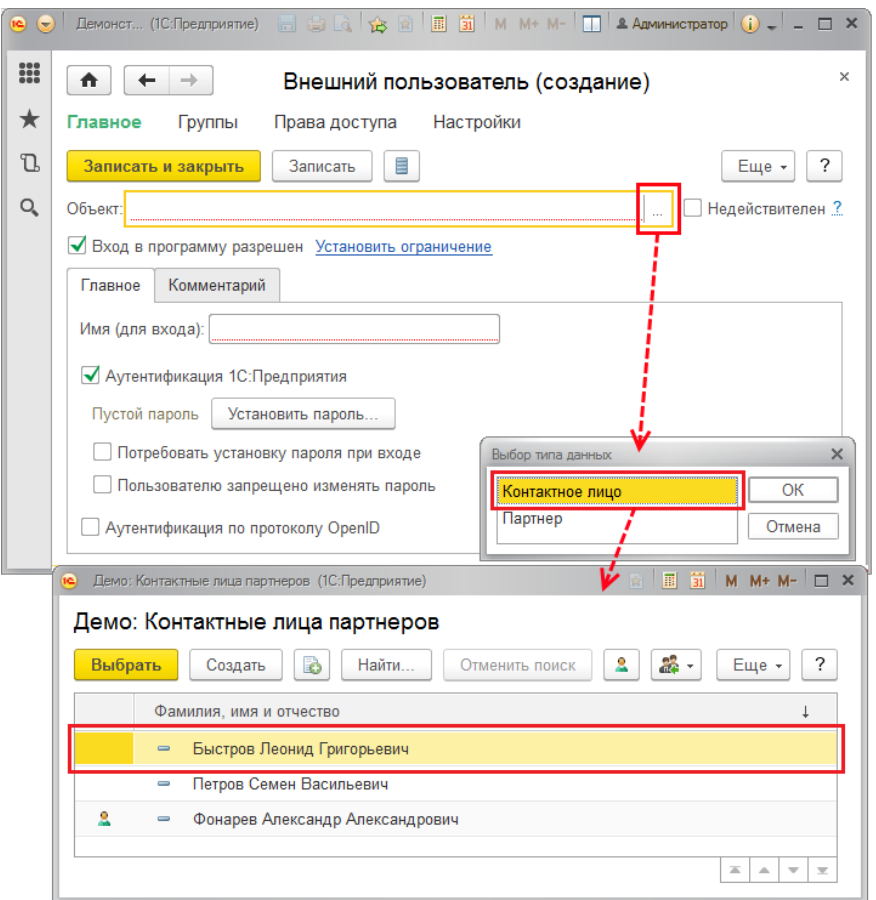

После завершения выбора из списка автоматически заполняются поля **Объект** и **Имя (для входа)**.

Заполните остальные сведения о внешнем пользователе. Подробнее см. раздел [Ввод нового пользователя](#page-257-0).

Обратите внимание, что в списке выбора значком  $\overset{\bullet}{\bullet}$  обозначены объекты программы, которым уже предоставлен внешний доступ. Их выбрать уже нельзя, при записи такого внешнего пользователя программа выдает сообщение об ошибке.

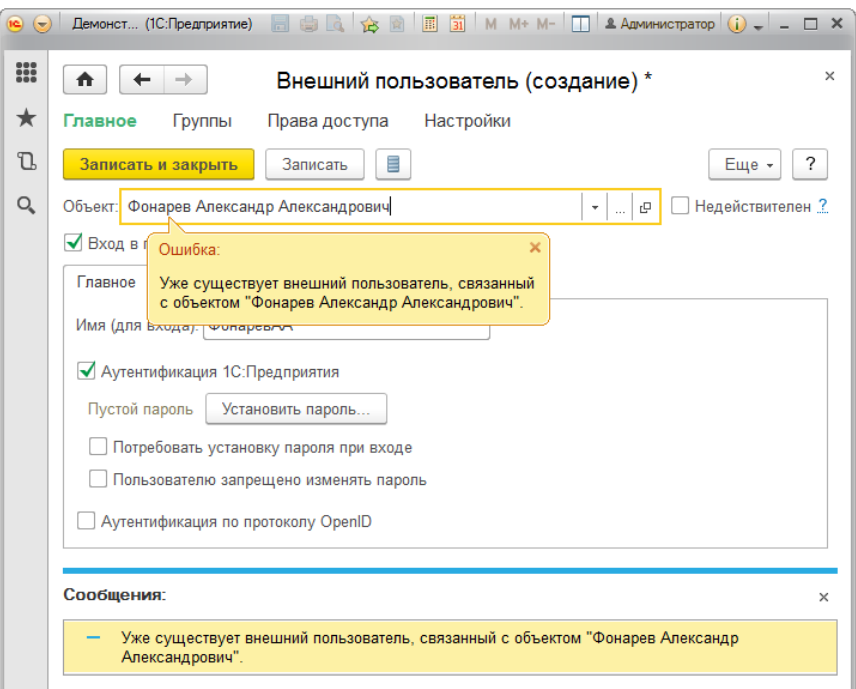

После сохранения программа указывает объект, с которым связан внешний пользователь. Это поле редактировать больше нельзя. С помощью кнопки **Открыть** можно просмотреть данные внешнего пользователя в соответствующем списке, при наличии соответствующих прав заполнить недостающую информацию о нем.

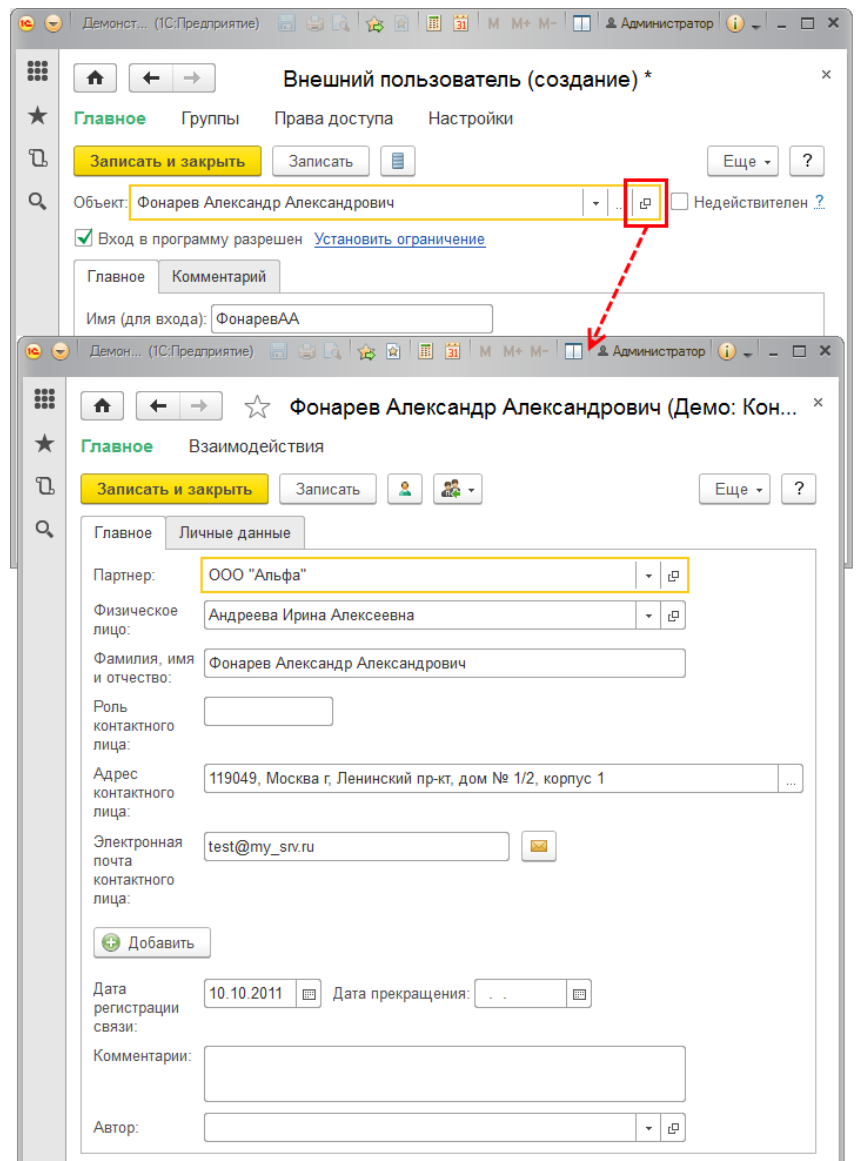

В остальном работа со списком внешних пользователей не отличается от работы со списком пользователей. См. раздел [Список пользователей](#page-252-0).

Настройка прав внешних пользователей аналогична настройке прав пользователей, см. раздел [Группы и права доступа](#page-274-0).

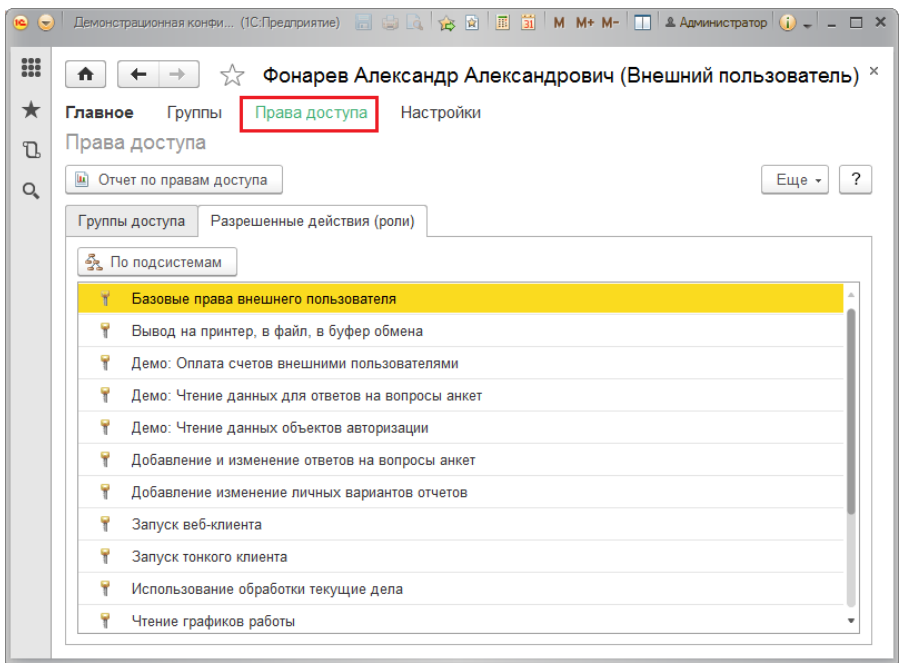

Подробнее об организации доступа внешних пользователей см. раздел документации Управление доступом.

# **Пользователи информационной базы**

Примечание: не следует для настройки прав доступа пользователей использовать режим конфигурирования 1С:Предприятия.

Каждая запись в списке **Пользователи** (и **Внешние пользователи**) соответствует одной учетной записи в списке пользователей ИБ в **Конфигураторе**. В нештатных ситуациях (при сбоях или при неправильном администрировании) возможна рассинхронизация этих списков.

Для удобства синхронизации списка пользователей ИБ в **Конфигураторе** со списками **Пользователи** и **Внешние пользователи** в программе предусмотрен список **Пользователи информационной базы** (открывается из списков **Пользователи** и **Внешние пользователи** соответствующей командой меню **Еще**).

При записи пользователя (или внешнего пользователя) вместе с ним автоматически создается или изменяется соответствующий ему пользователь ИБ. Однако есть ряд ситуаций, когда список пользователей ИБ становится несогласованным со списком пользователей.

Тогда с помощью данного списка могут быть решены следующие задачи:

1. Найти "некорректных" пользователей ИБ:

- Программа автоматически сопоставляет пользователей ИБ и пользователей в списках;
- По результатам сопоставления пользователи ИБ становятся неактивными, если пользователи в программе были добавлены, изменены или удалены с помощью конфигуратора;
- Красным шрифтом выделены пользователи ИБ, не сопоставленные с пользователями в списках программы.

2. Найти рассогласования списка пользователей ИБ со списками пользователей списков программы:

- если пользователь ИБ был добавлен с помощью **Конфигуратора** (или каким-либо нештатным программным способом), предлагается **Сопоставить** такого пользователя ИБ с пользователем в списке или **Удалить** с помощью соответствующей команды меню **Еще**;
- если пользователь ИБ был удален с помощью **Конфигуратора** (или каким-либо нештатным программным способом), но при этом осталась ссылка на него из пользователя в списке, предлагается

открыть пользователя в списке и перезаписать его, для того чтобы очистить эту ссылку (или обновить эту ссылку путем создания нового пользователя ИБ);

- если полное имя пользователя ИБ было изменено с помощью **Конфигуратора** (или каким-либо нештатным программным способом), предлагается открыть пользователя в списке и перезаписать его, для того чтобы восстановить полное имя пользователя ИБ.
- 3. Посмотреть список всех пользователей ИБ (этот список также доступен в **Конфигураторе**).

В списке выводятся сведения:

- **Полное имя** полное имя пользователя ИБ (при рассогласовании может не совпадать с полным именем пользователя в списке **Пользователи** (**Внешние пользователи**);
- **Имя (для входа)**;
- **Аутентификация 1С** принимает значение **Да**, если флажок включен;
- **Аутентификация OpenID** принимает значение **Да**, если флажок включен;
- **Аутентификация ОС** принимает значение **Да**, если флажок включен, в этом случае указывается через запятую **Пользователь ОС** – имя, с которым пользователь входит в ОС, и которое используется для входа в программу.

Дополнительно выводится информация (по команде **Еще – Изменить форму**):

- **Сопоставлен с внешним пользователем** принимает значение **Да**, если это внешний пользователь программы;
- **Добавлен в конфигураторе** принимает значение**Да** или остается пустым, если значение поля **Ложь**;
- **Изменен в конфигураторе** принимает значение **Да** или остается пустым, если значение поля **Ложь**;
- **Удален в конфигураторе** принимает значение **Да** или остается пустым, если значение поля **Ложь**.

# *Просмотр проблемных записей или всего списка*

В случае рассинхронизации списков программа показывает проблемные, не сопоставленные записи, требующие вмешательства. По умолчанию в списке включен флажок **Показать только добавленные, измененные или удаленные с помощью конфигуратора**.

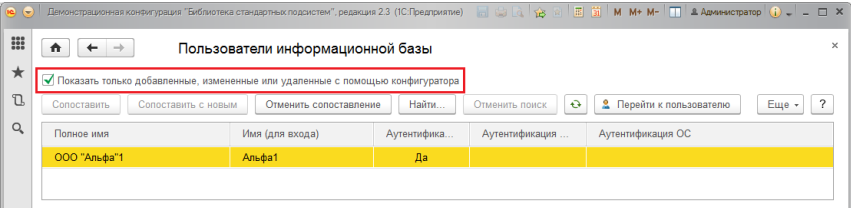

Выключите флажок, для того чтобы увидеть весь список пользователей ИБ.

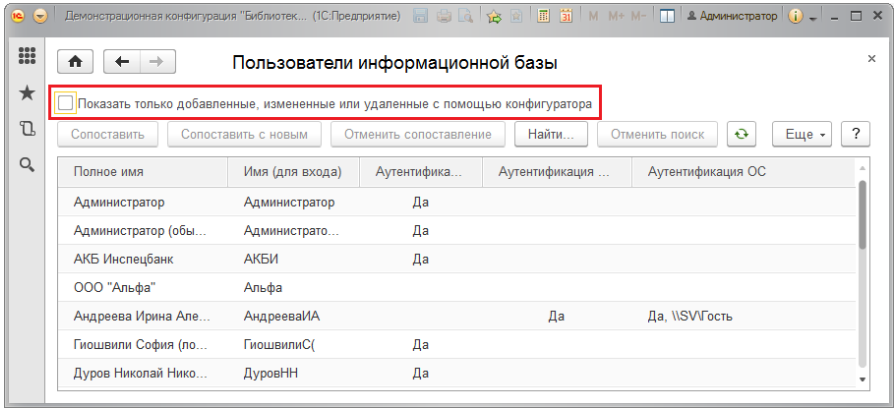

## *Сопоставление пользователей*

Для согласования списков в программе предусмотрены следующие возможности.

С помощью кнопки **Сопоставить** можно вручную сопоставить пользователя ИБ с существующим в программе пользователем, для этого:

- выберите для сопоставления значение **Пользователь** или **Внешний пользователь**, нажмите кнопку **ОК**;
- выберите пользователя из соответствующего списка двойным щелчком мыши или выделив его и нажав **Выбрать**;
- в открывшемся окне **Пользователь (Внешний пользователь)** внесите необходимые исправления. Подробнее см. разделы [Ввод](#page-257-0)  [нового пользователя](#page-257-0), [Внешние пользователи.](#page-287-0) Нажмите **Записать и закрыть**. После этого сопоставление списков будет восстановлено.

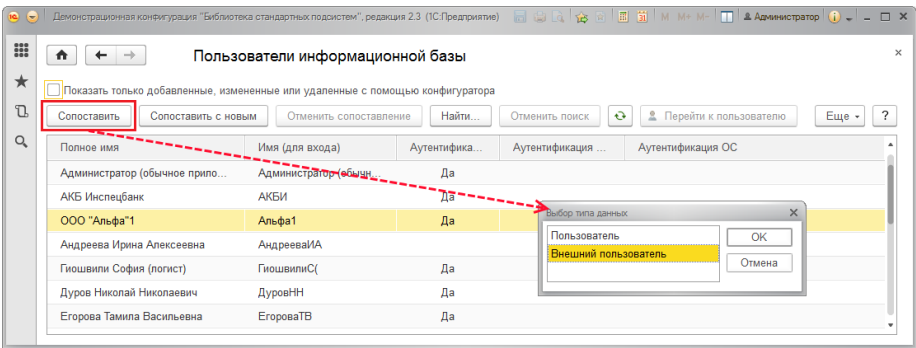

С помощью кнопки **Сопоставить с новым** можно вручную сопоставить пользователя ИБ, введя нового пользователя, для этого:

- выберите для сопоставления значение **Пользователь** или **Внешний пользователь**, нажмите кнопку **ОК**;
- введите нового пользователя (внешнего пользователя) программы. Подробнее см. раздел [Ввод нового пользователя](#page-257-0), [Внешние пользователи.](#page-287-0) После записи данных сопоставление списков будет восстановлено.

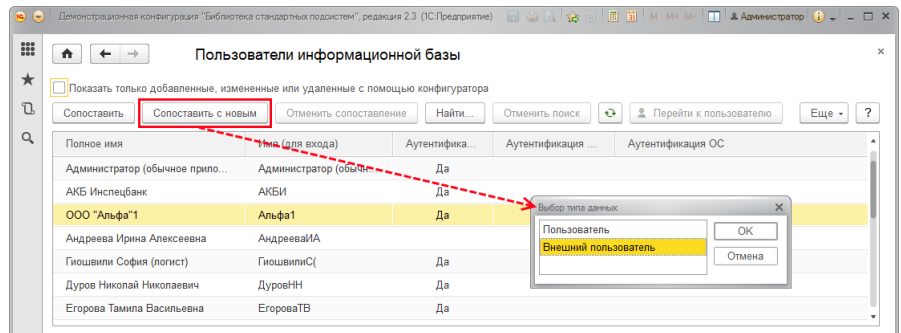

С помощью кнопки **Отменить сопоставление** можно отменить автоматическое сопоставление выделенного пользователя ИБ и пользователя одного из списков программы, для того чтобы сопоставить их вручную. Отмена сопоставления требуется крайне редко – только если сопоставление было выполнено некорректно, например, при обновлении информационной базы, поэтому не рекомендуется отменять сопоставление по любой другой причине.

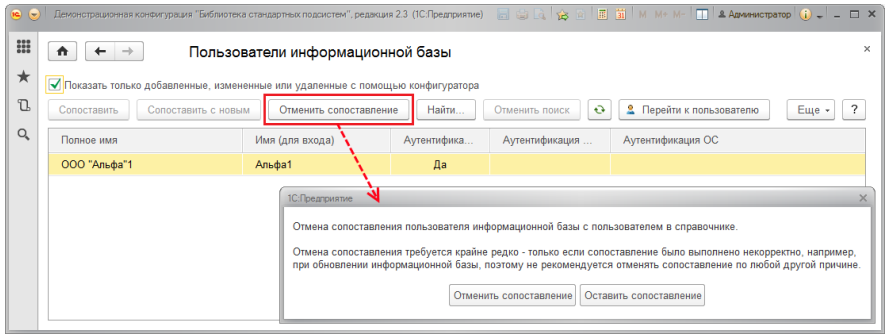

Для того чтобы просмотреть информацию о пользователе (внешнем пользователе), сопоставленном выделенному пользователю ИБ, нажмите кнопку **Перейти к пользователю**.

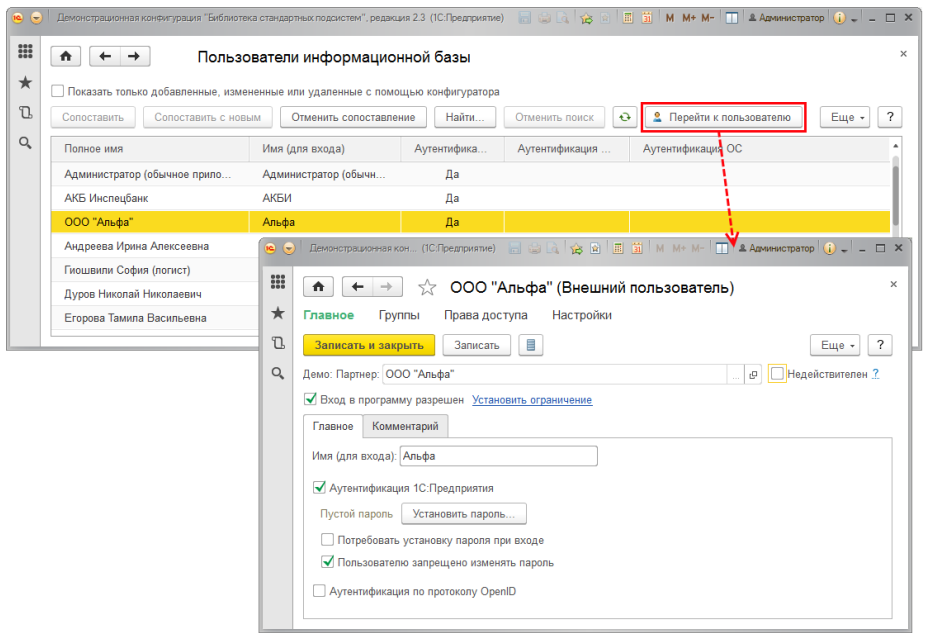

## **Отчет Сведения о пользователях**

Отчет открывается из списка **Пользователи** (**Внешние пользователи**) по команде **Еще – Сведения о пользователях** (**о внешних пользователях**). В зависимости от вида списка программа автоматически выбирает нужный вариант отчета.

Отчет предназначен для просмотра сведений о пользователях программы, включая настройки для входа (свойства пользователя информационной базы).

Необходимость в отчете возникает, если требуется выполнить групповой анализ настроек для входа (имени для входа, видов аутентификации и других).

В отчете по умолчанию выдаются сведения:

**Полное имя пользователя**;

- **Вход в программу разрешен** поле может принимать значение **Да** или остается пустым;
- **Имя (для входа)**;
- **Аутентификация стандартная** поле может принимать значение **Да** или остается пустым;
- **Аутентификация ОС** поле может принимать значение **Да** или остается пустым;
- **Пользователь ОС** имя, с которым пользователь входит в ОС;
- **Аутентификация OpenID** поле может принимать значение **Да** или остается пустым;
- **Режим запуска**.

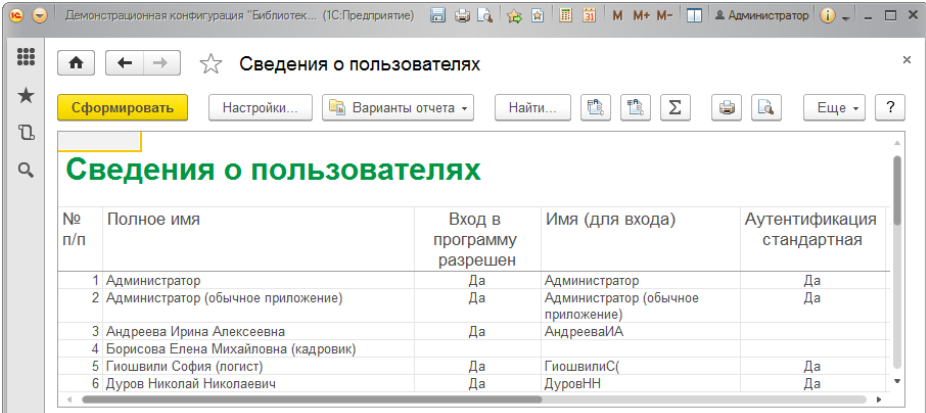

С помощью кнопки **Настройки** можно открыть список полей и при необходимости добавить нужные поля в отчет. Например, можно добавить в отчет поля **Потребовать смену пароля при входе** и **Срок действия**. Для этого перейдите в расширенный режим настроек и на вкладке **Поля и сортировки** включите соответствующие флажки. Настройки запоминаются. Подробнее см. раздел документации Варианты отчетов.

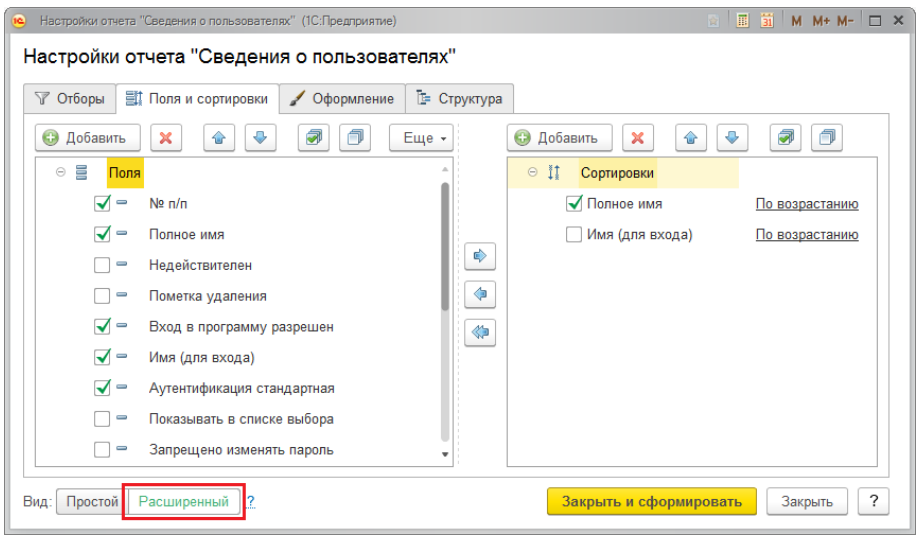

# *Отборы пользователей*

Для отбора пользователей по одному или нескольким параметрам откройте **Настройки** отчета с помощью соответствующей кнопки, на вкладке **Отборы** с помощью флажков укажите нужные параметры.

Подробнее см. раздел документации Варианты отчетов.

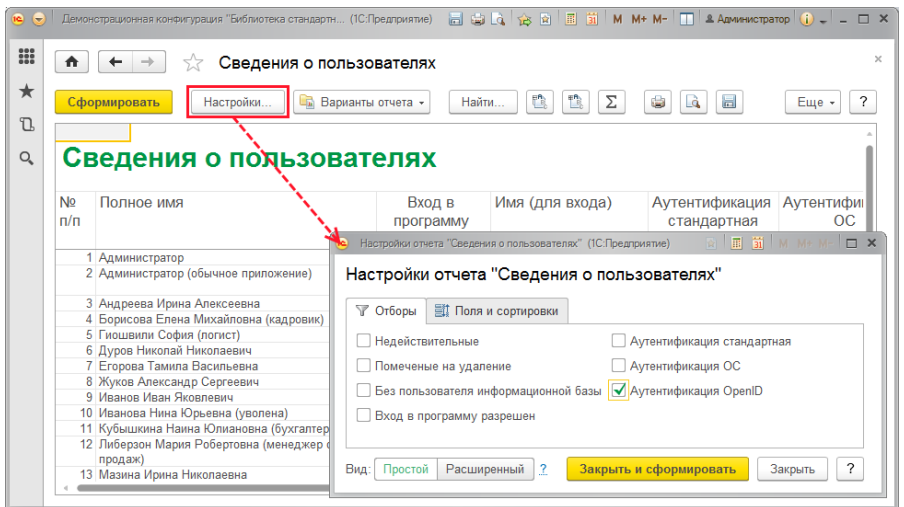

По умолчанию возможен отбор пользователей по следующим признакам:

- **Недействительные;**
- **Помеченные на удаление;**
- **Без пользователя информационной базы;**
- **Вход в программу разрешен;**
- **Аутентификация стандартная;**
- **Аутентификация ОС;**
- **Аутентификация OpenID.**

После выбора параметров отбора пользователей нажмите кнопку **Сформировать**.

#### *Варианты отчета*

С помощью кнопки **Варианты отчета** можно открыть список других доступных вариантов отчета.

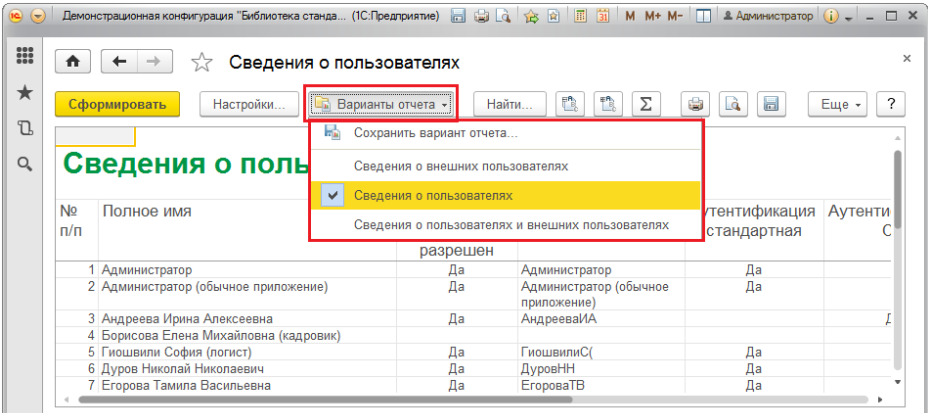

Существует три варианта отчета:

 **Сведения о пользователях** – открывается из списка **Пользователи**;

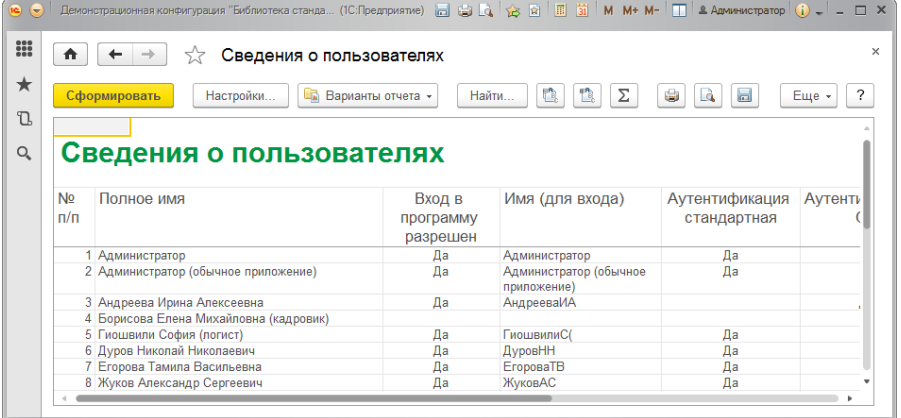

 **Сведения о внешних пользователях** – открывается из списка **Внешние пользователи**;

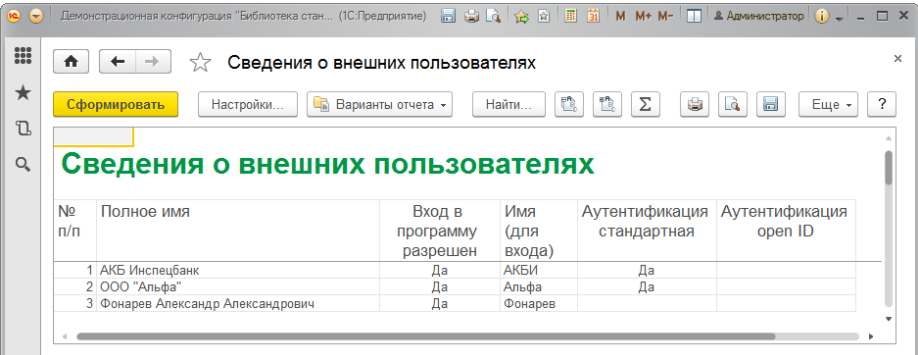

 **Сведения о пользователях и внешних пользователях** – общий отчет обо всех пользователях программы, в котором предусмотрено поле **Это внешний пользователь**(принимает значение **Да** или остается пустым) для выделения и отбора внешних пользователей.

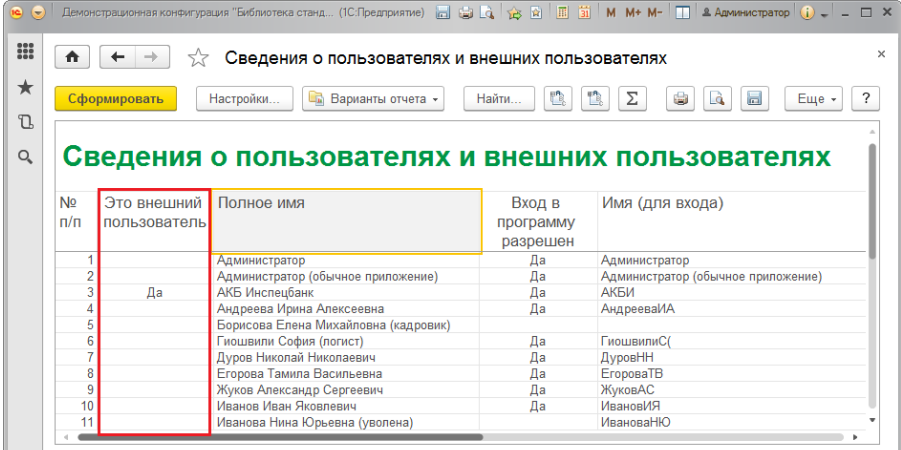

## **Управление настройками пользователей**

Ссылки для управления настройками пользователей можно найти в разделе **Администрирование – Настройка пользователей и прав – Персональные настройки пользователей**. Управление пользовательскими настройками выполняет администратор.

Доступны ссылки:

- **Копирование настроек** с помощью этой ссылки можно выполнить копирование пользовательских настроек. Подробнее см. раздел [Копирование настроек](http://its.1c.ru/db/content/bspdoc/src/%D0%B1%D1%81%D0%BF23/4.36%20%D0%BF%D0%BE%D0%BB%D1%8C%D0%B7%D0%BE%D0%B2%D0%B0%D1%82%D0%B5%D0%BB%D0%B8.htm?_=1470391918#_список_настройки_пользователей).
- **Очистка настроек** с помощью этой ссылки можно удалить настройки у всех или выбранных пользователей. Подробнее см. раздел [Очистка настроек](http://its.1c.ru/db/content/bspdoc/src/%D0%B1%D1%81%D0%BF23/4.36%20%D0%BF%D0%BE%D0%BB%D1%8C%D0%B7%D0%BE%D0%B2%D0%B0%D1%82%D0%B5%D0%BB%D0%B8.htm?_=1470391918#_очистка_настроек_1).
- **Настройки пользователей** перейдите по ссылке для того чтобы открыть список, в котором производится управление пользовательскими настройками. Подробнее см. раздел [Список](http://its.1c.ru/db/content/bspdoc/src/%D0%B1%D1%81%D0%BF23/4.36%20%D0%BF%D0%BE%D0%BB%D1%8C%D0%B7%D0%BE%D0%B2%D0%B0%D1%82%D0%B5%D0%BB%D0%B8.htm?_=1470391918#_список_настройки_пользователей_1)  [Настройки пользователей](http://its.1c.ru/db/content/bspdoc/src/%D0%B1%D1%81%D0%BF23/4.36%20%D0%BF%D0%BE%D0%BB%D1%8C%D0%B7%D0%BE%D0%B2%D0%B0%D1%82%D0%B5%D0%BB%D0%B8.htm?_=1470391918#_список_настройки_пользователей_1).

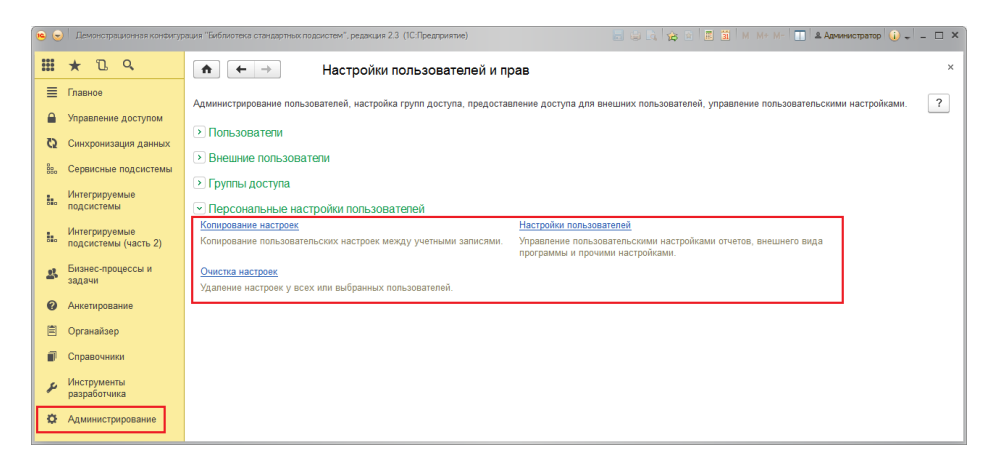

# **Копирование настроек**

Это может понадобиться, например, если настраивается несколько новых пользователей в одной группе, в которой уже есть пользователи. Для копирования пользовательских настроек выберите ссылку **Копирование настроек** раздела **Администрирование – Настройки пользователей и прав – Персональные настройки пользователей**.

Выберите пользователя, от которого необходимо скопировать настройки, например, **Администратор**.

С помощью переключателя выберите, **Кому копировать** настройки:

 **Выбранным пользователям** – в этом случае становится доступной ссылка **Выбрать**.

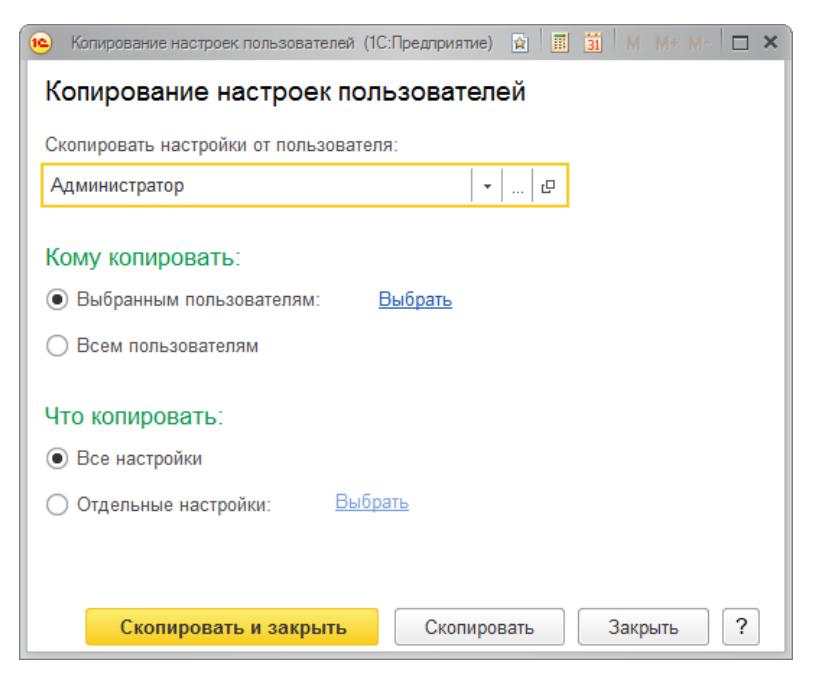

Нажмите на ссылку **Выбрать**, затем с помощью флажков в правой части списка укажите, каким пользователям нужно скопировать настройки. В левой части списка автоматически подсчитывается, сколько пользователей и в каких группах выбрано.

С помощью кнопки **Активные пользователи** можно посмотреть список пользователей, работающих в программе в данный момент.

Нажмите кнопку **Выбрать**, для того чтобы перейти к дальнейшим настройкам.

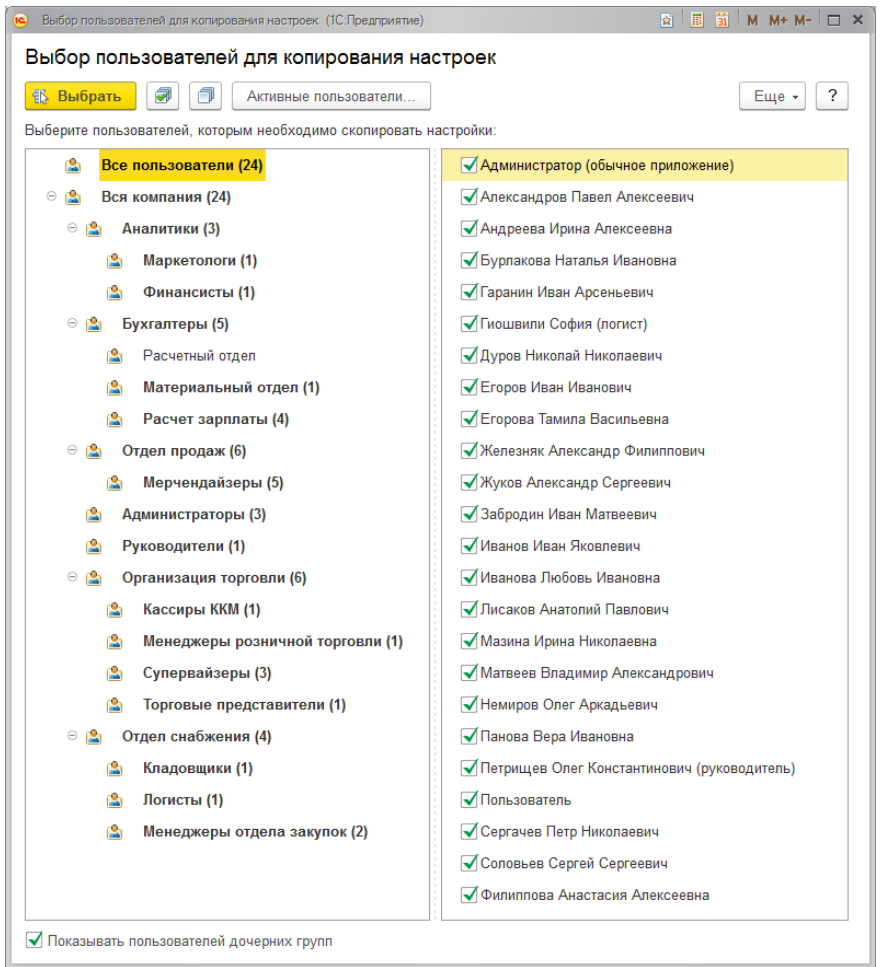

Выбор сохраняется, при этом ссылка показывает количество выбранных пользователей. После этого можно перейти к выбору и копированию настроек.

 **Всем пользователям**. В этом случае необходимо перейти к указанию, какие настройки будут копироваться.

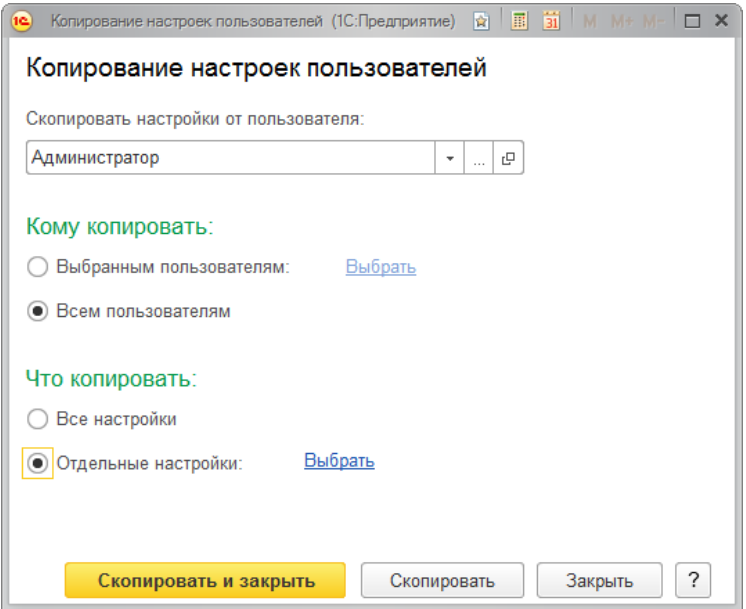

С помощью переключателя выберите, **Что копировать**:

 **Все настройки** – будут скопированы все настройки. После завершения выбора перейдите к копированию настроек.

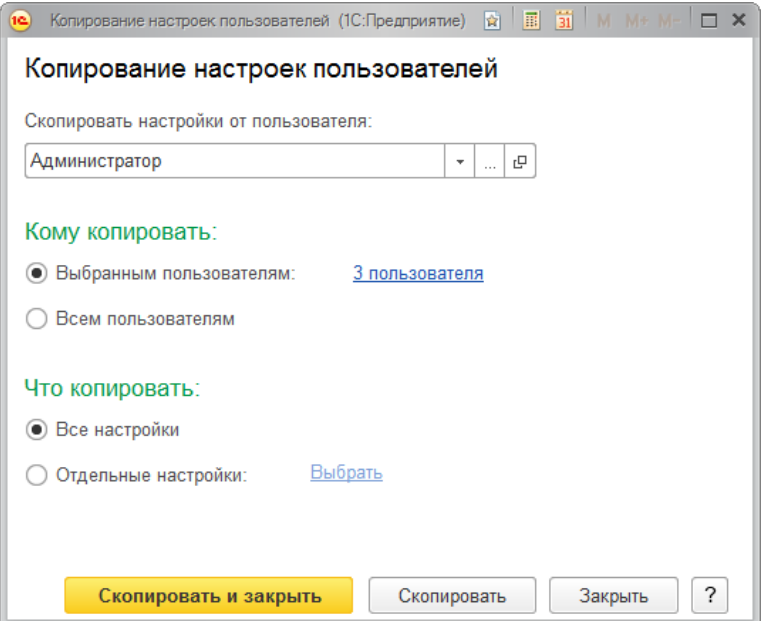

 **Отдельные настройки** – в этом случае становится доступной ссылка **Выбрать**. Перейдите по ссылке, выберите из списка нужные настройки с помощью флажков, нажмите кнопку **Выбрать**.

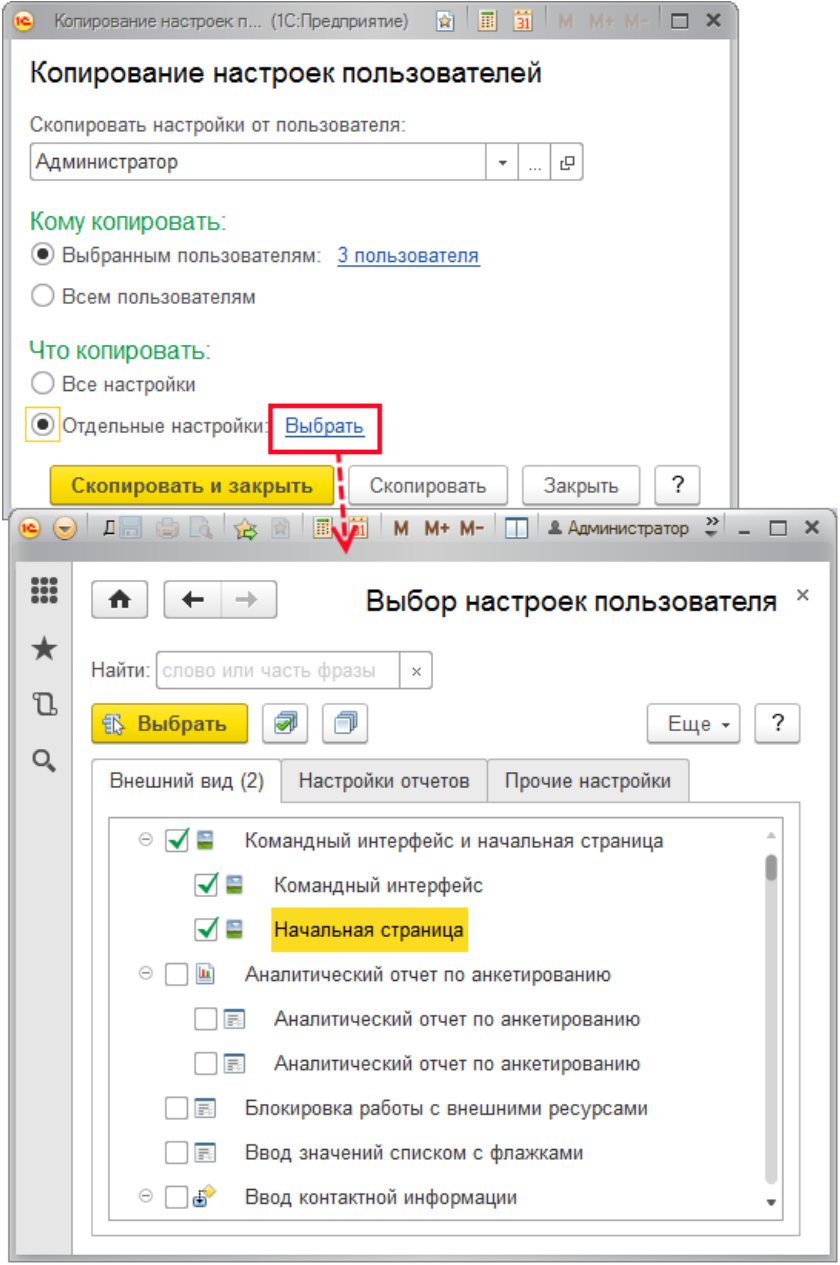

При выборе настроек для копирования на вкладке **Настройки отчетов** личные варианты отчетов и их настройки скрываются. Можно скопировать только настройки общих вариантов отчетов. Подробнее о вариантах отчетов и их настройках см. раздел документации Варианты отчетов.

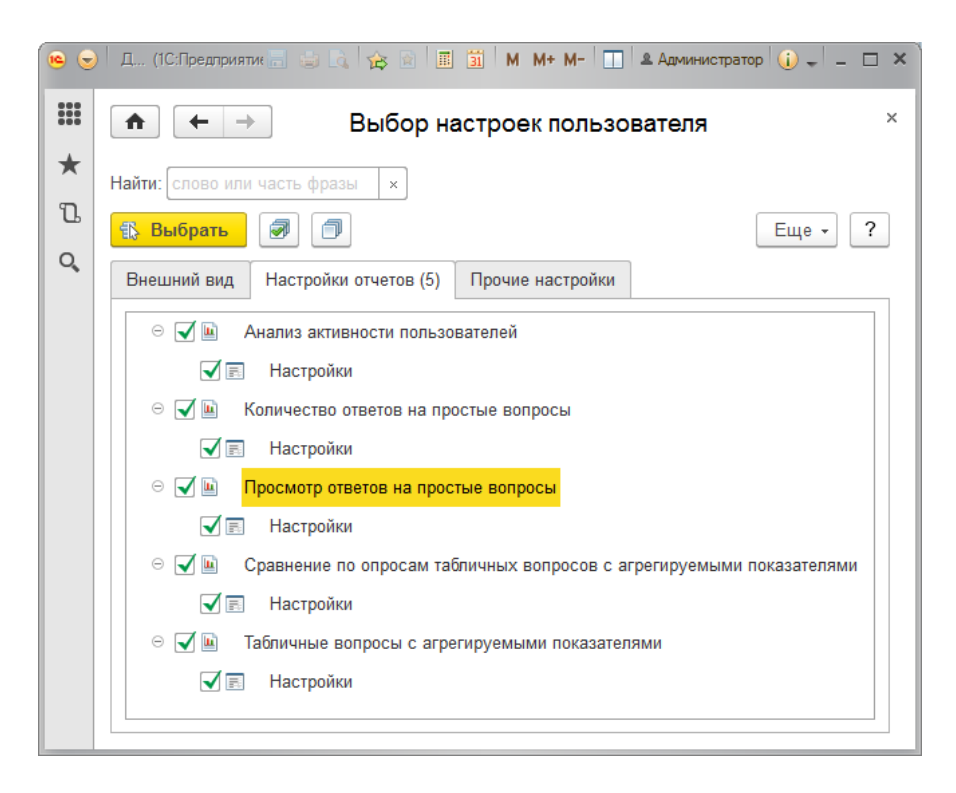

Программа ведет подсчет количества настроек. После завершения выбора настроек можно перейти к их копированию. Ссылка показывает количество выбранных настроек.

Для копирования настроек и возвращения в программу нажмите кнопку **Скопировать и закрыть**. Для того чтобы продолжить копирование настроек далее и не закрывать окно, нажмите кнопку **Скопировать**, для возвращения в программу нажмите кнопку **Закрыть**.

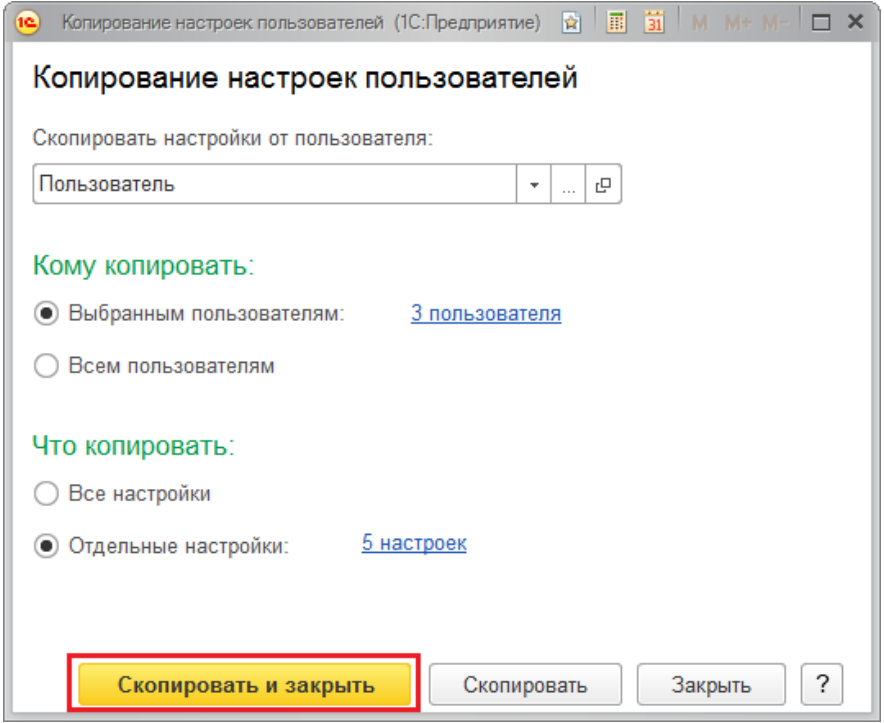

Копирование настроек также может быть произведено в списке **Настройки пользователей**. Подробнее см. раздел [Список Настройки](http://its.1c.ru/db/content/bspdoc/src/%D0%B1%D1%81%D0%BF23/4.36%20%D0%BF%D0%BE%D0%BB%D1%8C%D0%B7%D0%BE%D0%B2%D0%B0%D1%82%D0%B5%D0%BB%D0%B8.htm?_=1470391918#_список_настройки_пользователей_1)  [пользователей](http://its.1c.ru/db/content/bspdoc/src/%D0%B1%D1%81%D0%BF23/4.36%20%D0%BF%D0%BE%D0%BB%D1%8C%D0%B7%D0%BE%D0%B2%D0%B0%D1%82%D0%B5%D0%BB%D0%B8.htm?_=1470391918#_список_настройки_пользователей_1).

Не все пользовательские настройки можно скопировать, даже если был нажат переключатель **Все настройки**.

При попытке скопировать настройки варианта отчета пользователям, которые не имеют соответствующих прав на работу с этим вариантом, программа не копирует настройки и выводит предупреждение **Не все варианты отчетов и настройки были скопированы**, что у пользователя недостаточно прав. Для получения подробной информации нажмите кнопку **Показать отчет**.

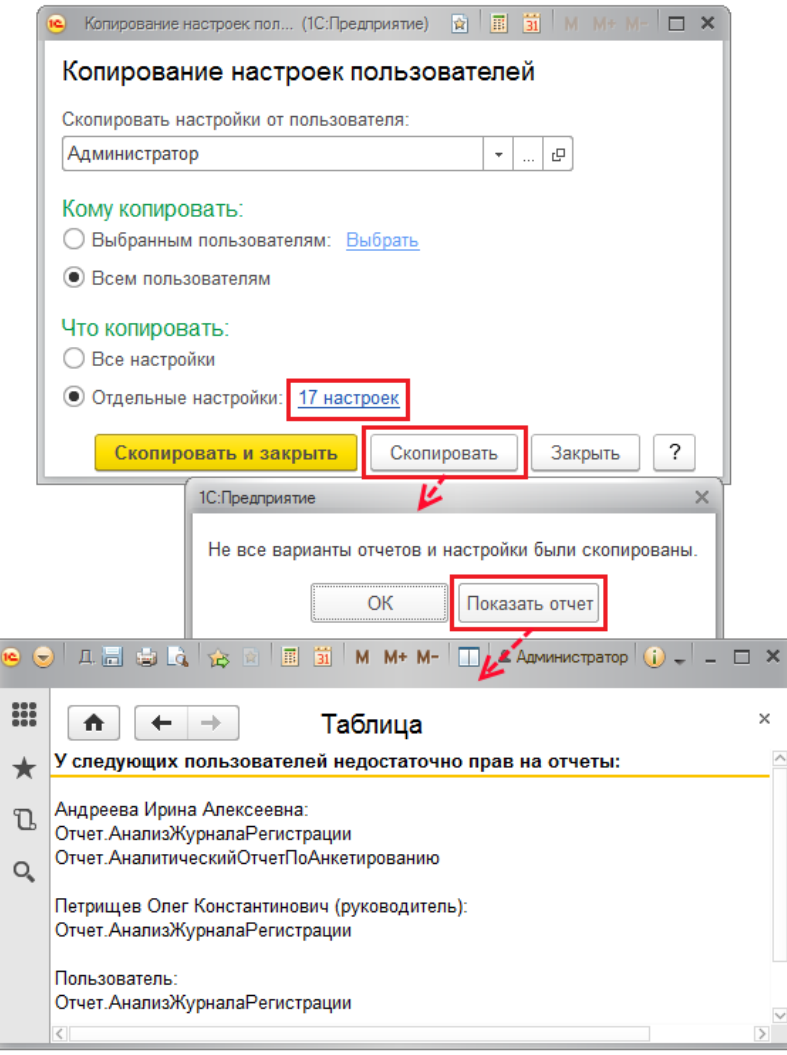

Личные варианты отчетов также скопировать невозможно. Для того чтобы личный вариант отчета стал доступен другим пользователям, необходимо его пересохранить с выключенным флажком **Только для автора**. Подробнее см. раздел документации Варианты отчетов.

## **Очистка настроек**

Иногда требуется удалить пользовательские настройки, например, если из-за этих неправильных настроек работа в программе стала невозможной. Очистить можно все настройки, в том числе и личные варианты отчетов.

Для удаления пользовательских настроек у пользователей перейдите по ссылке **Очистка настроек** раздела **Администрирование – Настройки пользователей и прав**.

**Очистить настройки** можно (выберите с помощью переключателя):

**У всех пользователей**.

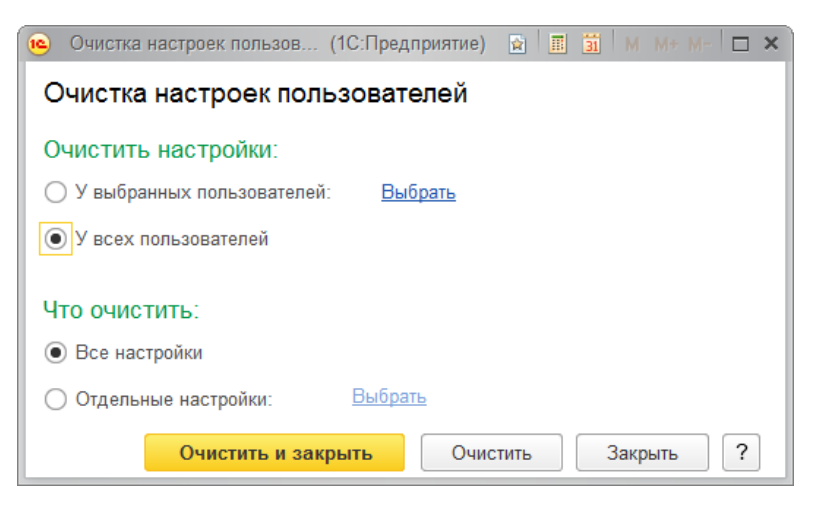

При попытке выбрать для очистки **Отдельные настройки** у всех пользователей программа выводит сообщение, что это невозможно.

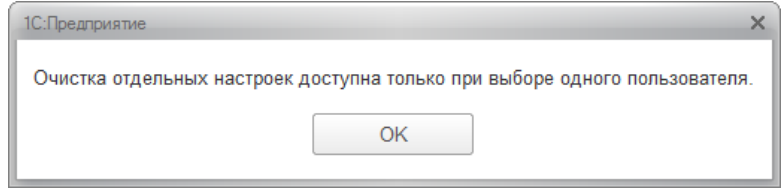

**У выбранных пользователей**:

Для того чтобы очистить настройки у нескольких пользователей, перейдите по ссылке **Выбрать**. Выберите список пользователей, нажмите кнопку **ОК**.

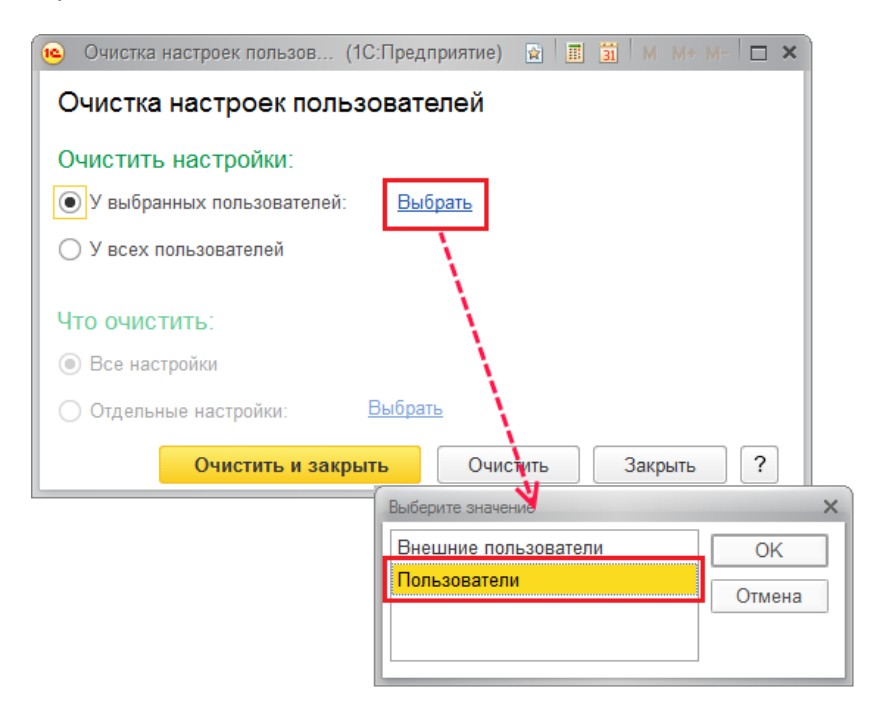

В списке **Выбор пользователей для очистки настроек** включите соответствующие флажки. Для подтверждения нажмите кнопку **Выбрать**.

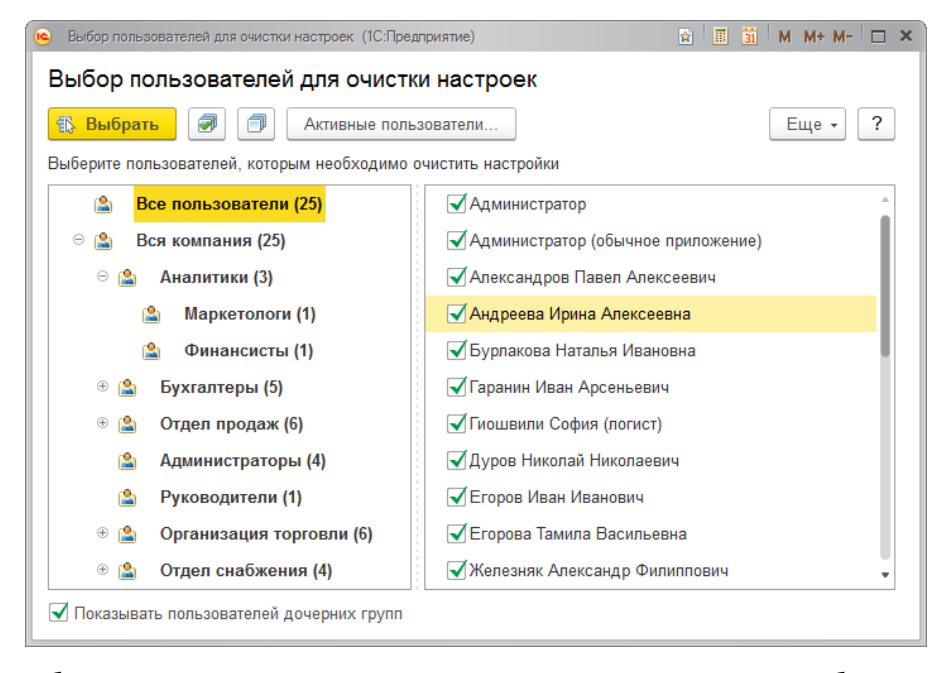

Выбор сохраняется. При этом очистить у нескольких выбранных пользователей можно только все настройки, так как по умолчанию переключатель **Что очистить** установлен в положение **Все настройки** и недоступен.

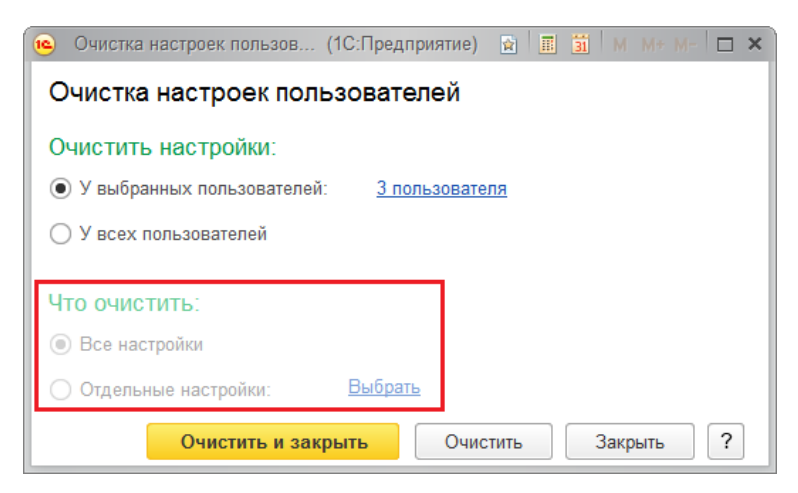

Для того чтобы очистить несколько одинаковых настроек у всех или нескольких пользователей, можно открыть список **Настройки пользователей** и воспользоваться соответствующими командами. Подробнее см. раздел [Список Настройки пользователей](http://its.1c.ru/db/content/bspdoc/src/%D0%B1%D1%81%D0%BF23/4.36%20%D0%BF%D0%BE%D0%BB%D1%8C%D0%B7%D0%BE%D0%B2%D0%B0%D1%82%D0%B5%D0%BB%D0%B8.htm?_=1470391918#_список_настройки_пользователей_1).

Для того чтобы очистить отдельные настройки у одного пользователя, выберите его из списка, затем выберите с помощью флажков, какие настройки очистить. Выбор сохраняется. При этом окно выбора настроек устроено аналогично списку **Настройки пользователей**, подробнее см. раздел [Список Настройки пользователей](http://its.1c.ru/db/content/bspdoc/src/%D0%B1%D1%81%D0%BF23/4.36%20%D0%BF%D0%BE%D0%BB%D1%8C%D0%B7%D0%BE%D0%B2%D0%B0%D1%82%D0%B5%D0%BB%D0%B8.htm?_=1470391918#_список_настройки_пользователей_1).

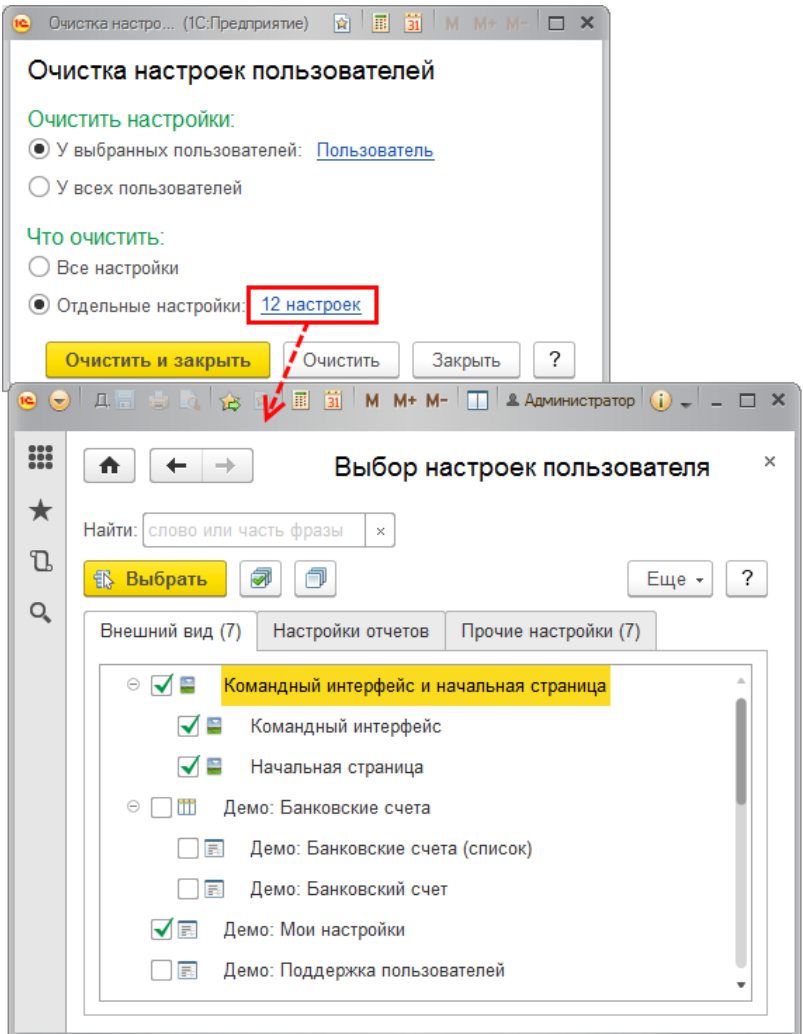

После окончания выбора нажмите кнопку **Очистить и закрыть**, для того чтобы очистить настройки и вернуться в программу.

Нажмите кнопку **Очистить**, для того чтобы продолжить очистку настроек у других пользователей.
Нажмите кнопку **Закрыть** для возвращения в программу без очистки настроек.

#### **Список Настройки пользователей**

По ссылке Настройки пользователей раздела Администрирование – Настройки пользователей и прав – Персональные настройки пользователей можно открыть список, который предназначен для управления пользовательскими настройками.

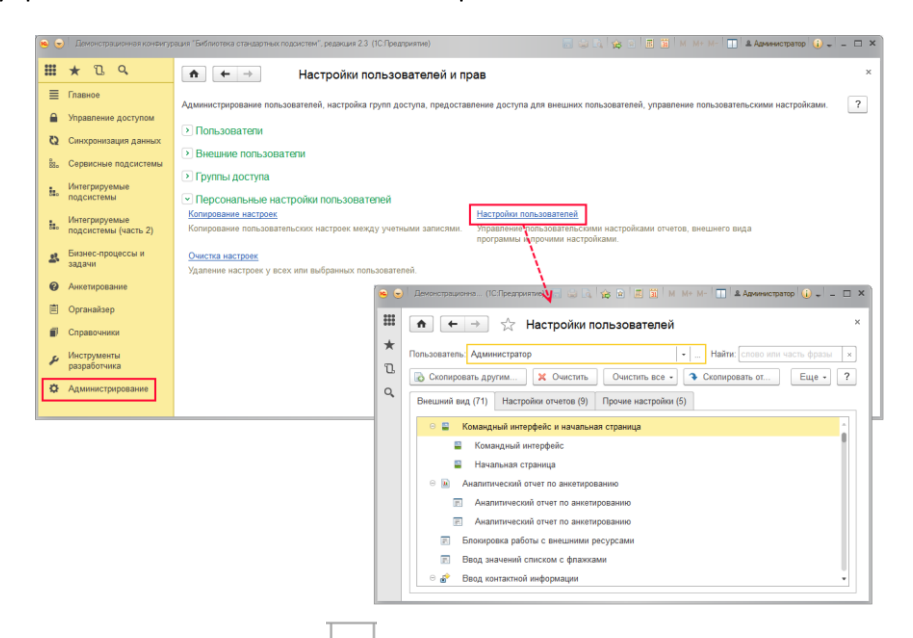

В поле **Пользователь Выберите** нужного пользователя. По умолчанию выбран **Пользователь Администратор**, при этом поле не может быть пустым. При этом если в программе имеются внешние пользователи, то можно управлять и их настройками, например, можно скопировать другим внешним пользователям настройки внешнего пользователя **ООО «Альфа»**.

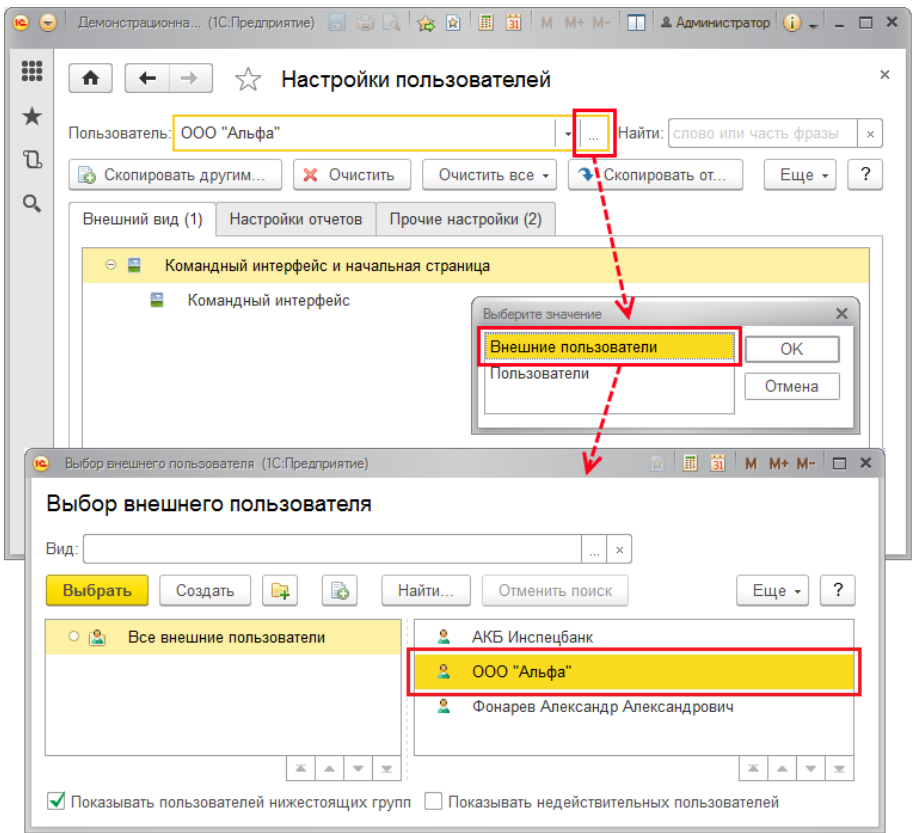

Нужную настройку пользователя можно отобрать с помощью поиска по наименованию или его части (в поле **Найти**).

Также можно открыть список настроек в карточке каждого пользователя с помощью команды **Настройки** панели навигации.

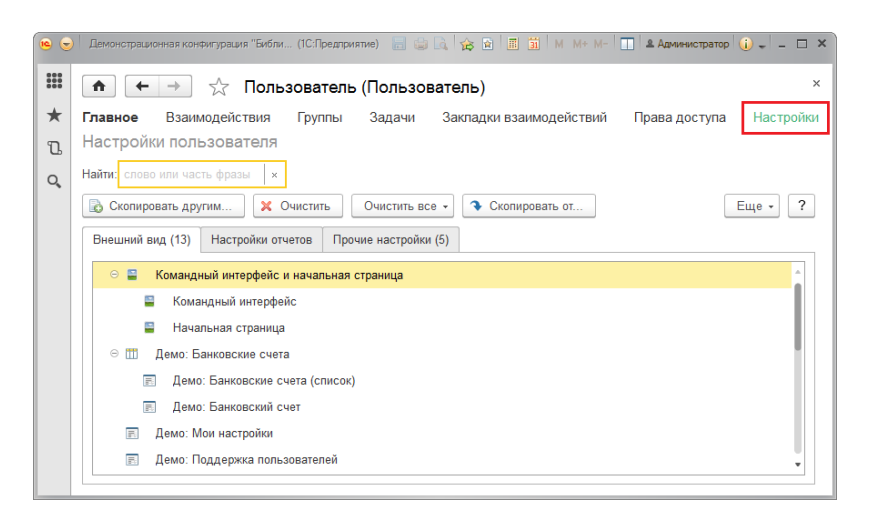

Список пользовательских настроек состоит из трех вкладок. Вкладка **Внешний вид** включает настройки внешнего вида рабочего стола, различных списков программы.

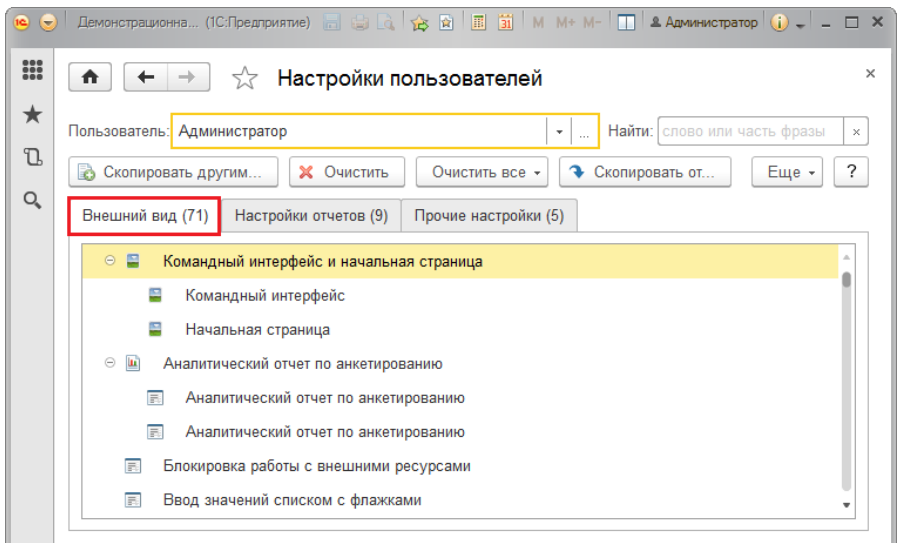

На вкладке **Настройки отчетов** можно управлять настройками вариантов отчетов. Личные варианты отчетов и их настройки скопировать другим пользователям невозможно.

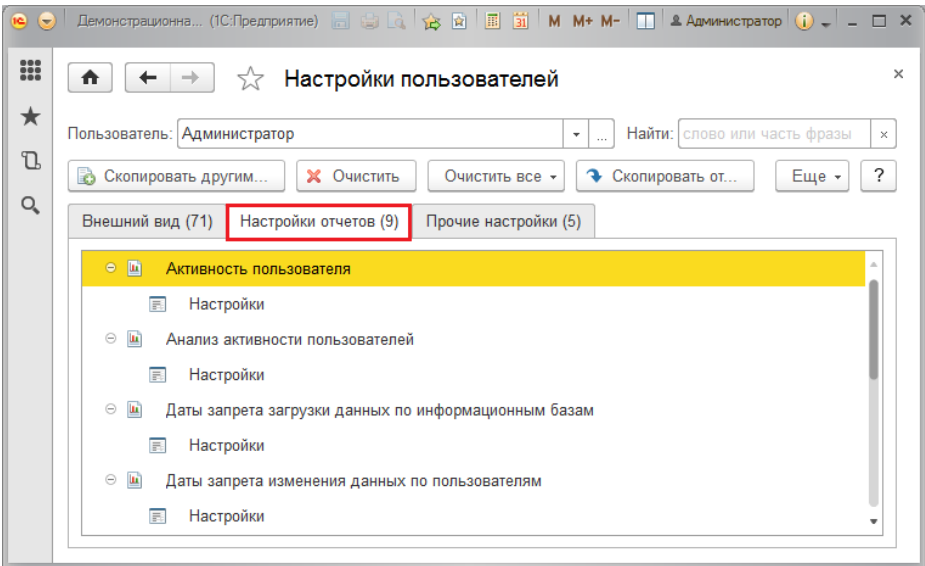

На вкладке **Прочие настройки** отражены персональные настройки, настройки раздела **Избранное**, настройки быстрого доступа к дополнительным отчетам и обработкам и прочие настройки.

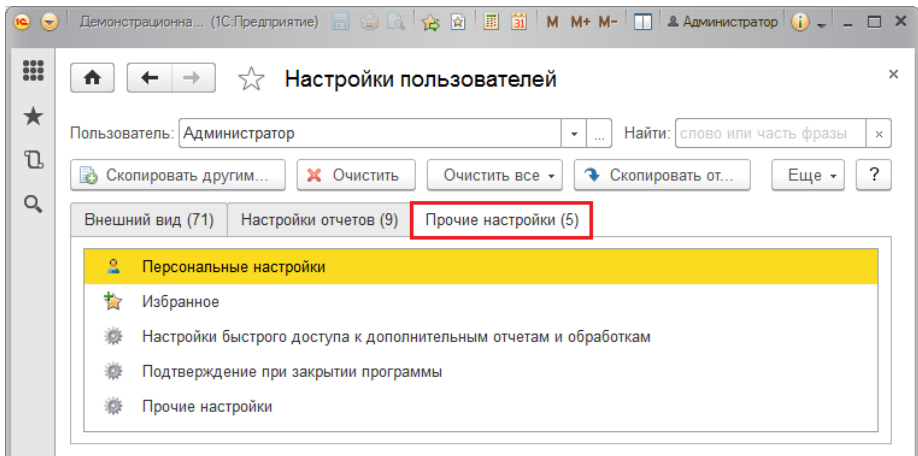

В списке доступны возможности:

 **Скопировать другим** – с помощью этой кнопки выбранные настройки указанного пользователя можно скопировать одному или нескольким пользователям программы. Выберите нужных пользователей из списка с помощью флажков. В списке выбора с помощью кнопки **Активные пользователи** можно просмотреть список пользователей, которые работают в настоящий момент. О других возможностях копирования настроек см. раздел [Копирование настроек](http://its.1c.ru/db/content/bspdoc/src/%D0%B1%D1%81%D0%BF23/4.36%20%D0%BF%D0%BE%D0%BB%D1%8C%D0%B7%D0%BE%D0%B2%D0%B0%D1%82%D0%B5%D0%BB%D0%B8.htm?_=1470391918#_список_настройки_пользователей).

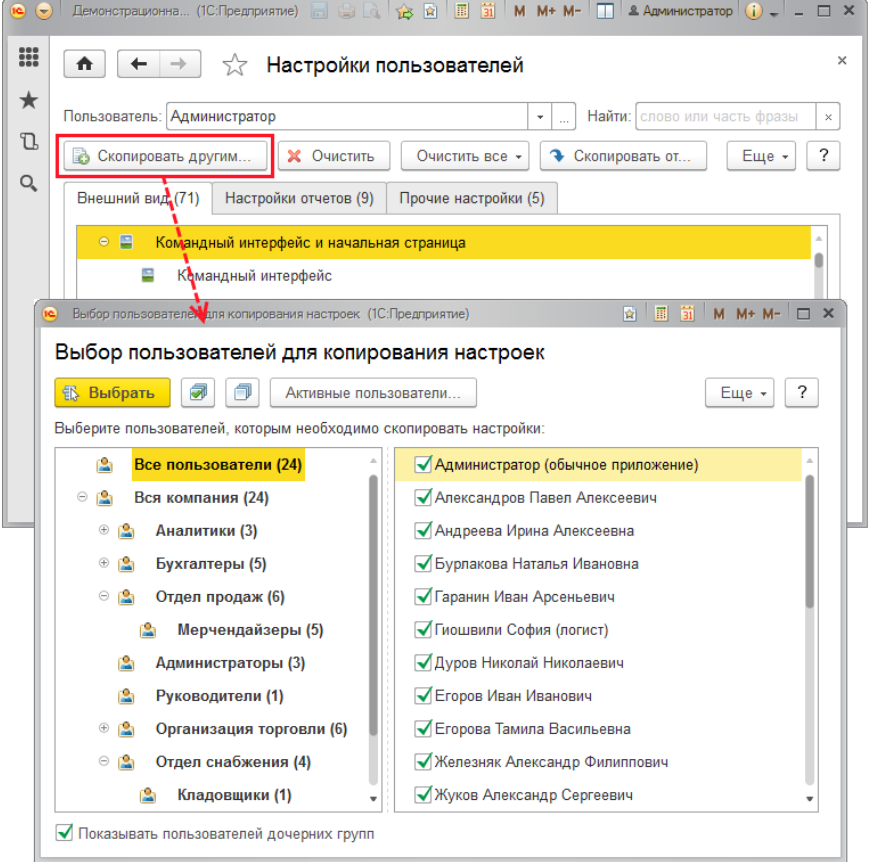

 **Очистить** – с помощью этой кнопки можно очистить выделенные настройки. Подтвердите свой выбор, нажав кнопку **Да**.

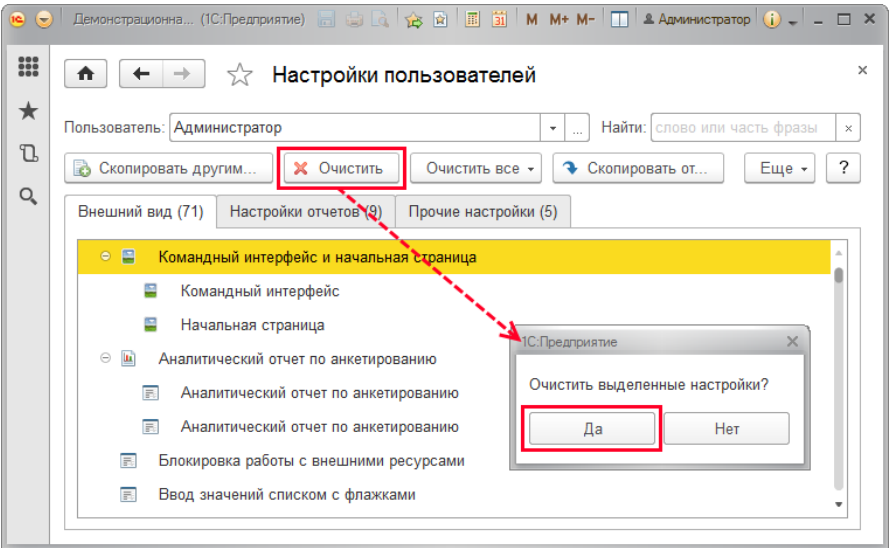

 **Очистить все** – нажмите кнопку, далее выберите, что очистить: **Все настройки** или **Настройки отчетов и внешнего вида** указанного пользователя. Подтвердите свой выбор, нажав кнопку **Очистить**. Также для очистки настроек можно воспользоваться соответствующей ссылкой раздела **Администрирование** – **Настройки пользователей и прав – Персональные настройки пользователей**, см. раздел [Очистка настроек](http://its.1c.ru/db/content/bspdoc/src/%D0%B1%D1%81%D0%BF23/4.36%20%D0%BF%D0%BE%D0%BB%D1%8C%D0%B7%D0%BE%D0%B2%D0%B0%D1%82%D0%B5%D0%BB%D0%B8.htm?_=1470391918#_очистка_настроек_1).

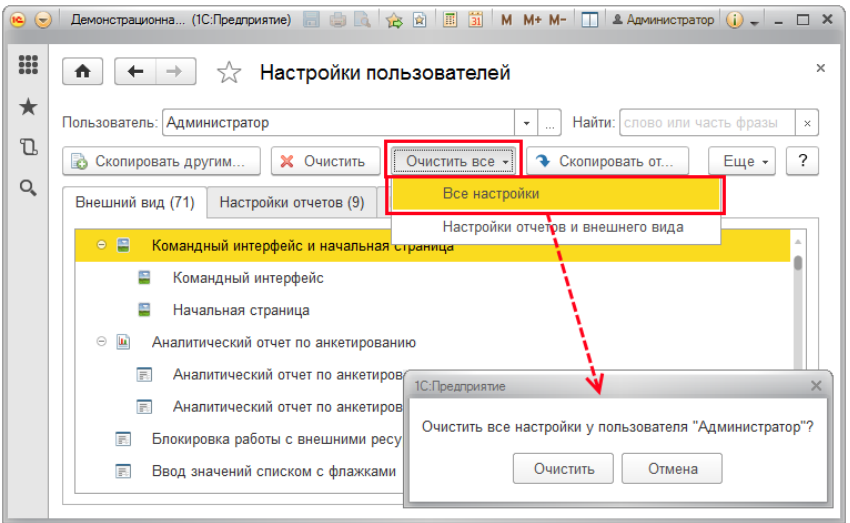

 **Скопировать от** – нажмите эту кнопку для того чтобы скопировать настройки указанному пользователю от другого пользователя программы. Выберите пользователя, от которого скопировать настройки. Выберите настройки, которые необходимо копировать. Подробнее см. в разделе [Копирование настроек](http://its.1c.ru/db/content/bspdoc/src/%D0%B1%D1%81%D0%BF23/4.36%20%D0%BF%D0%BE%D0%BB%D1%8C%D0%B7%D0%BE%D0%B2%D0%B0%D1%82%D0%B5%D0%BB%D0%B8.htm?_=1470391918#_список_настройки_пользователей).

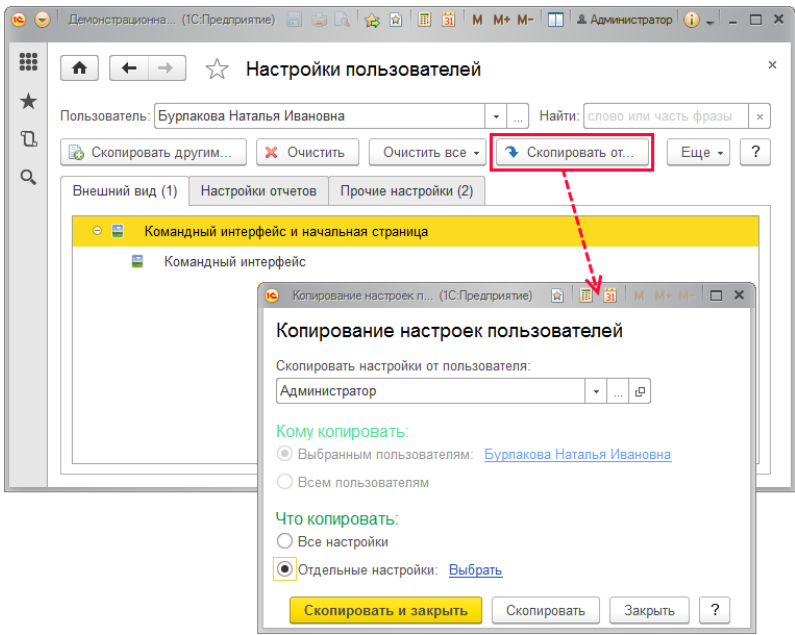

Также в меню **Еще** доступны команды:

1. **Скопировать другим группу настроек** – работает аналогично кнопке **Скопировать другим**, но при этом для выбора доступны следующие группы настроек:

- **Настройки отчетов**;
- **Настройки внешнего вида**;
- **Настройки отчетов и внешнего вида**;
- **Настройки отчетов, внешнего вида и прочие**.

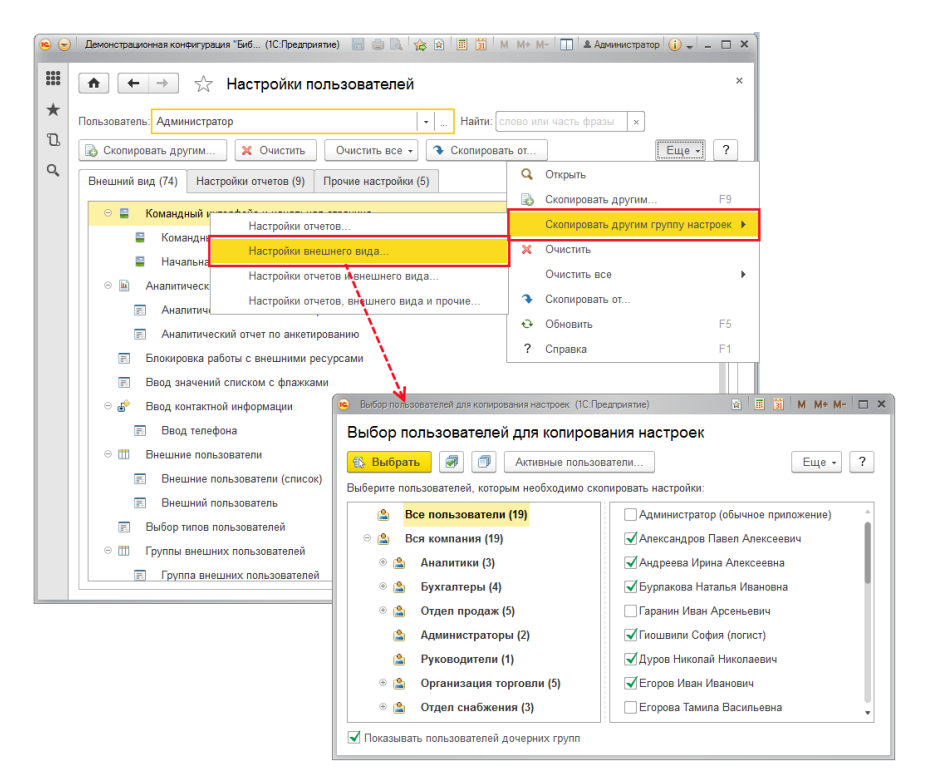

2. **Очистить все** – кроме уже перечисленных в разделе возможностей этой команды очистки настроек, доступны также следующие:

 **Выделенные настройки у пользователей** – с помощью команды можно удалить одну или несколько выделенных настроек у нескольких пользователей. Для этого выделите одну или несколько настроек, выполните команду. Для того чтобы подтвердить свой выбор, нажмите кнопку **Да**. Выберите нескольких пользователей из списка с помощью флажков, нажмите кнопку **Выбрать** для очистки настроек.

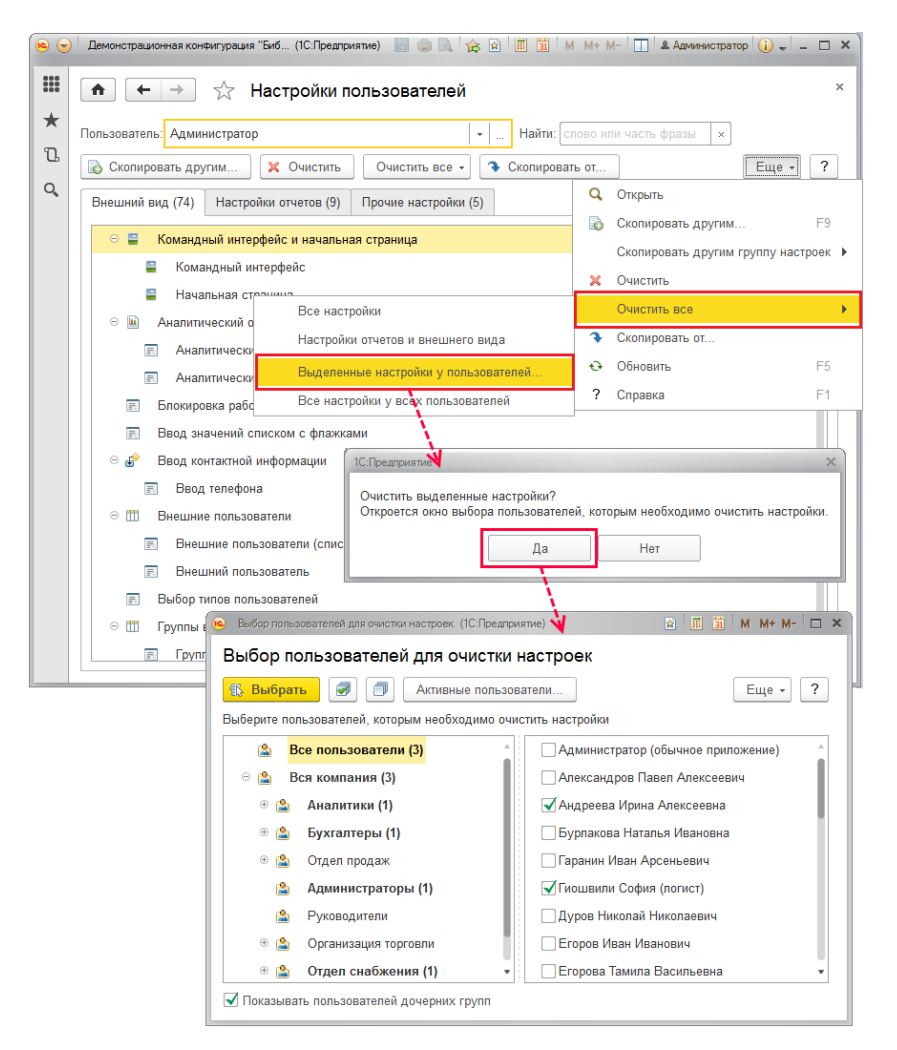

 **Все настройки у всех пользователей** – с помощью этой команды можно очистить все настройки сразу у всех пользователей. Подтвердите свой выбор для очистки всех настроек у всех пользователей программы, нажав кнопку **Очистить все**. См. также раздел [Очистка настроек](http://its.1c.ru/db/content/bspdoc/src/%D0%B1%D1%81%D0%BF23/4.36%20%D0%BF%D0%BE%D0%BB%D1%8C%D0%B7%D0%BE%D0%B2%D0%B0%D1%82%D0%B5%D0%BB%D0%B8.htm?_=1470391918#_очистка_настроек_1).

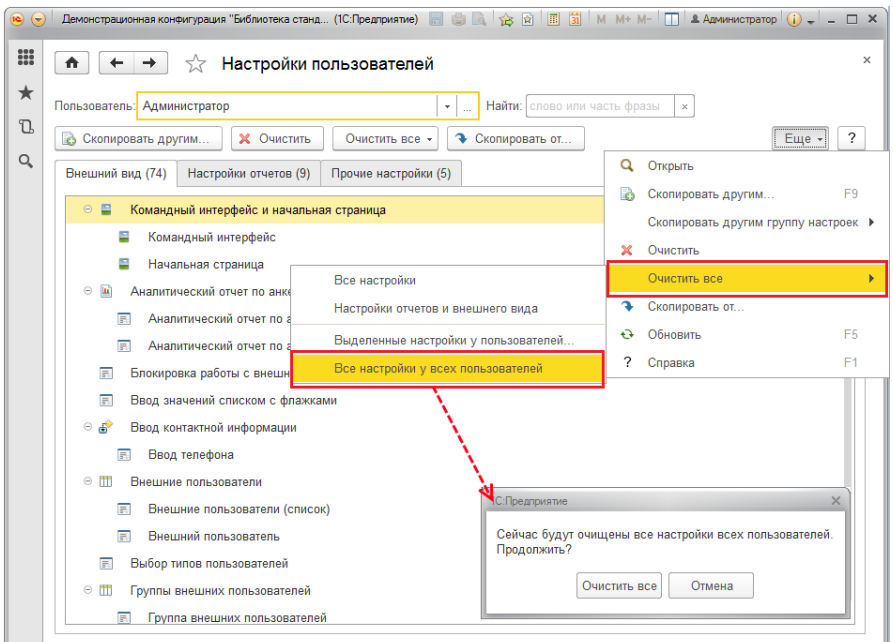

## **Роли, применяющиеся для работы с пользователями**

Для работы с пользователями необходимы следующие роли:

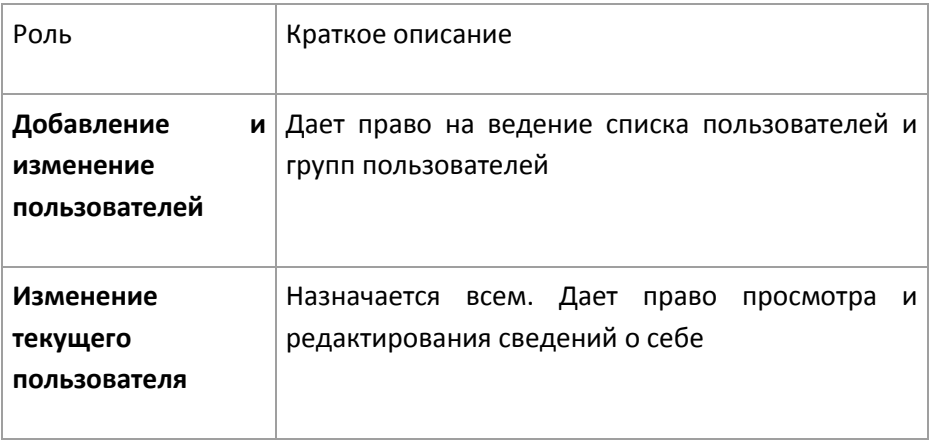

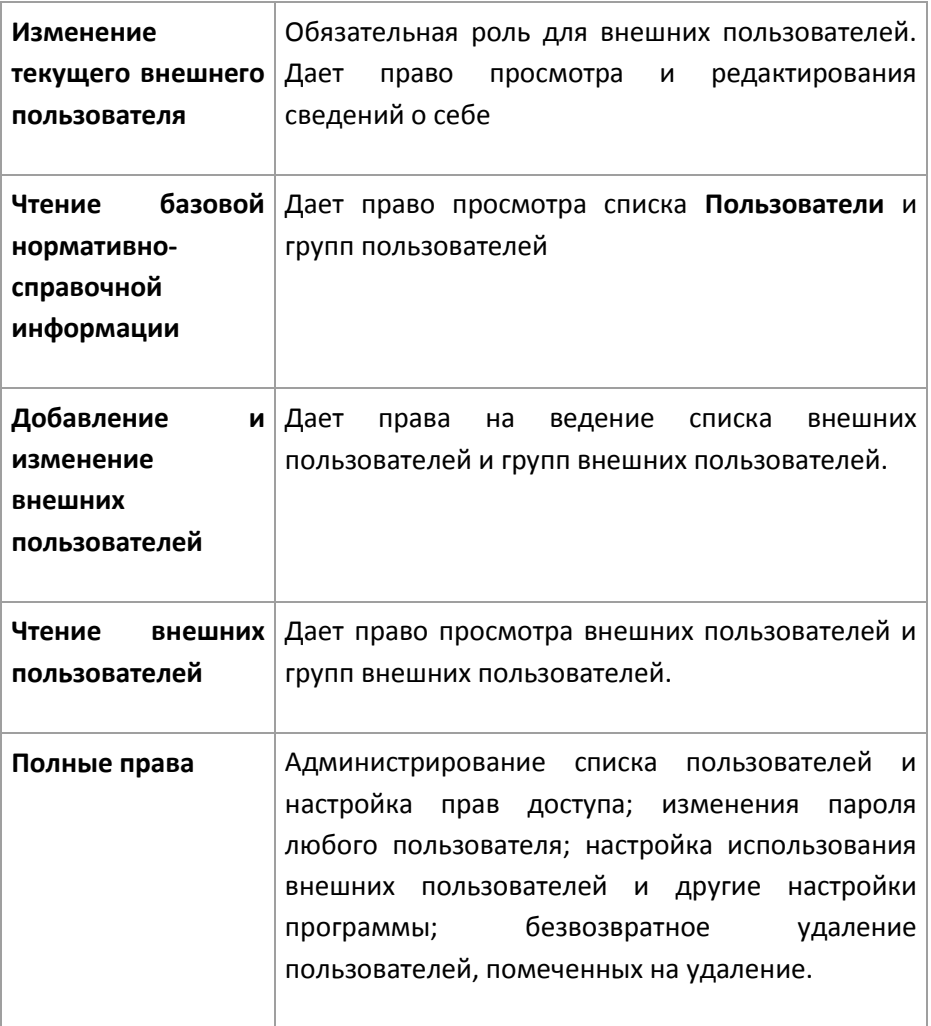

#### **Справочник «Шаблоны прав»**

Справочник предназначен для ведения списка шаблонов прав пользователей. Позволяет ускорить настройку прав и значений по умолчанию для пользователей, объединив их в группы (например, «Официанты», «Кассиры» и т. д.).

Каждому пользователю системы проставляется шаблон, а непосредственно на шаблон назначаются права.

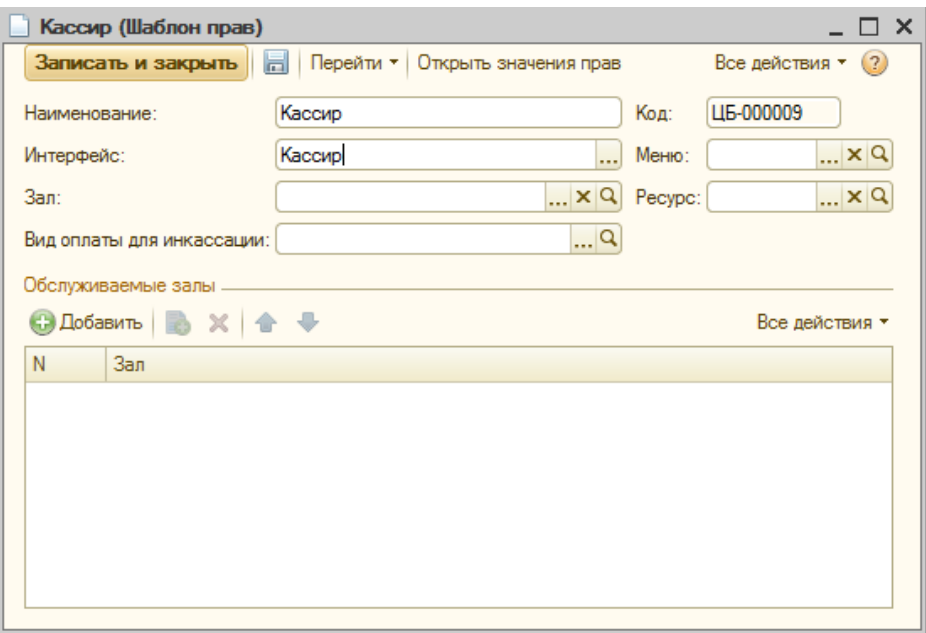

**Рисунок 121. Справочник «Шаблоны прав»**

«Код» - код

«Наименование» - наименование шаблона

«Интерфейс» - интерфейс, который открывается у данной группы пользователей.

«Зал» - зал, данный зал используется при вводе заказа из фронта кассира.

«Ресурс» - данный стол используется при вводе заказа из фронта кассира.

«Меню» - меню, с которым работает эта группа пользователей.

«Обслуживаемые залы» - список залов, доступная для работы этой группе. Если список пустой, доступны залы, настроенные в справочнике «Рабочие места». Если список и там пустой - доступны все залы.

#### **Настройки пользователя**

Настройки пользователя позволяют указать значения по умолчанию для заполнения реквизитов новых справочников, документов.

Настройки эти вызываются из карточки пользователя.

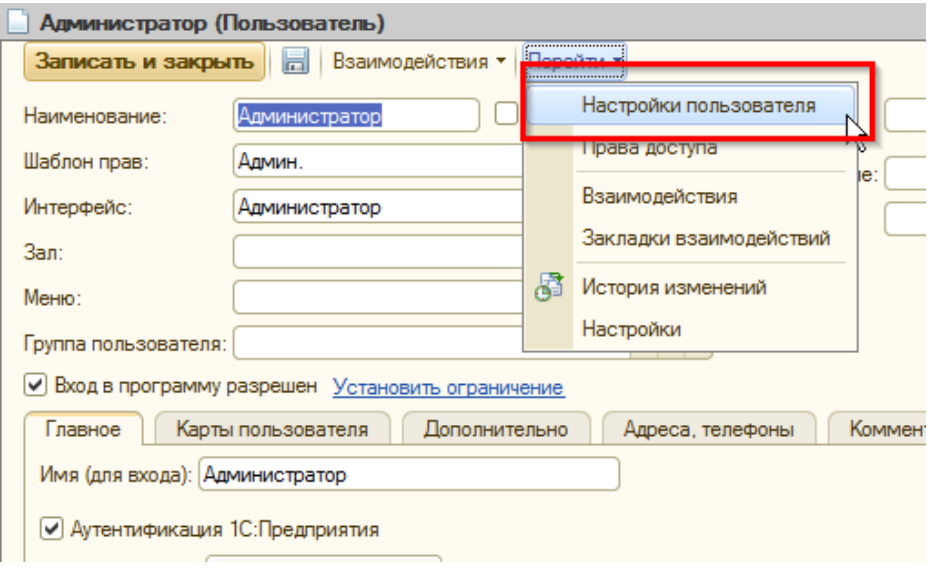

**Рисунок 122 Вызов формы «Настройки пользователя»**

| Настройки пользователя Администратор |                                    |                        |  |
|--------------------------------------|------------------------------------|------------------------|--|
|                                      | Записать                           |                        |  |
|                                      | Настройка                          | Значение               |  |
|                                      | Значения по умолчанию<br>Θ         |                        |  |
|                                      | Основная касса                     | KACCAUNIT01.           |  |
|                                      | Основная организация               | Основная организация   |  |
|                                      | Основное подразделение организации | Основное подразделение |  |
|                                      | Основной склад поступления         | Основной зал.          |  |
|                                      | Основной склад продажи             | Основной зал.          |  |
|                                      |                                    |                        |  |
|                                      |                                    |                        |  |
|                                      |                                    |                        |  |
|                                      |                                    |                        |  |

**Рисунок 123 Форма настройки пользователя**

# **Права пользователей**

## *«Фронт Официанта»*

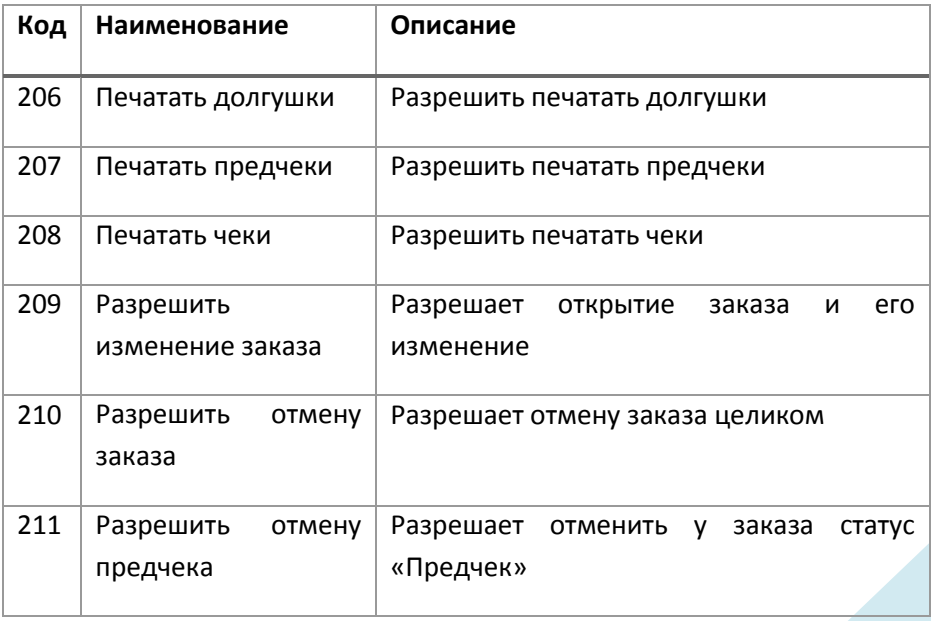

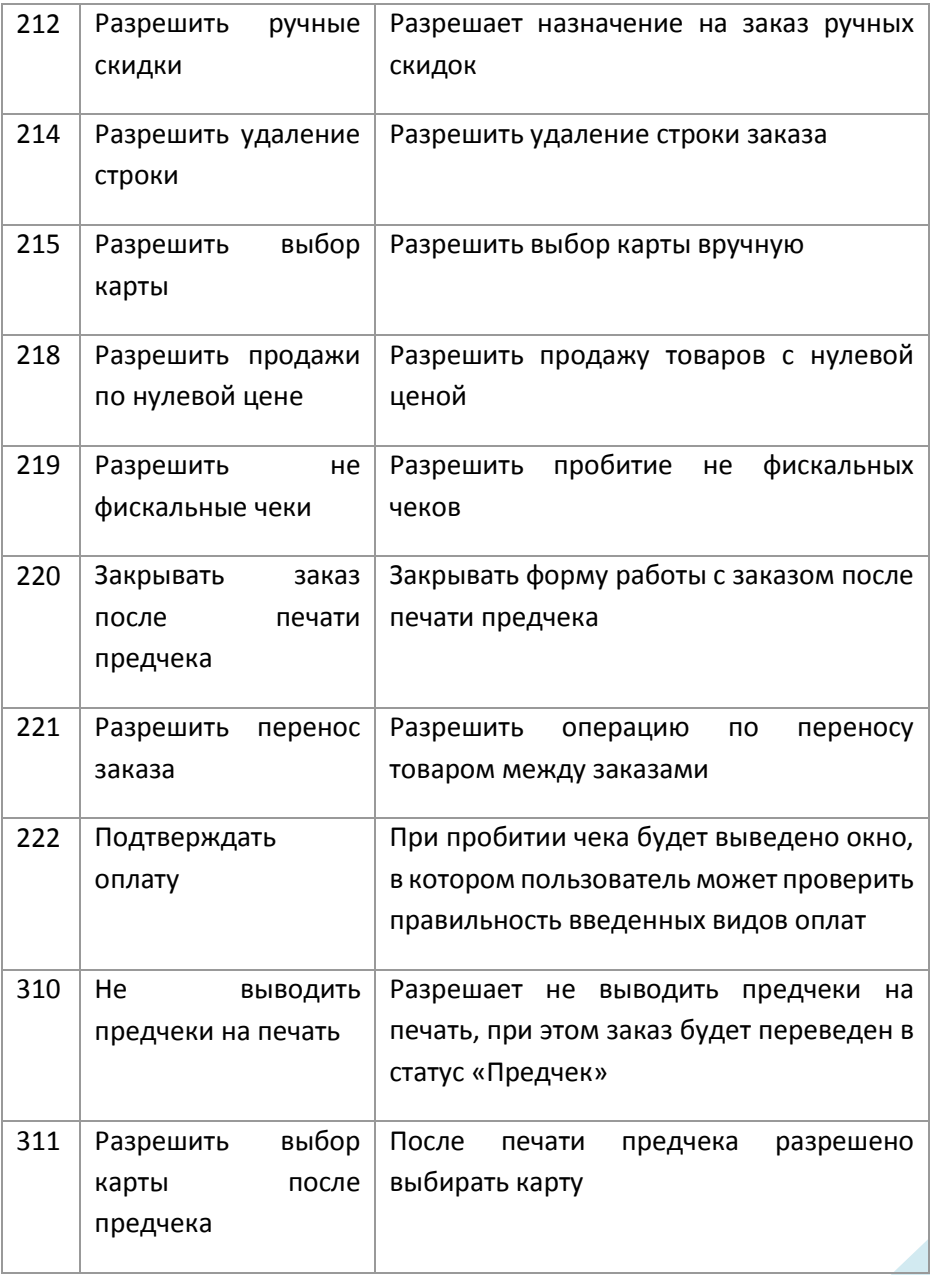

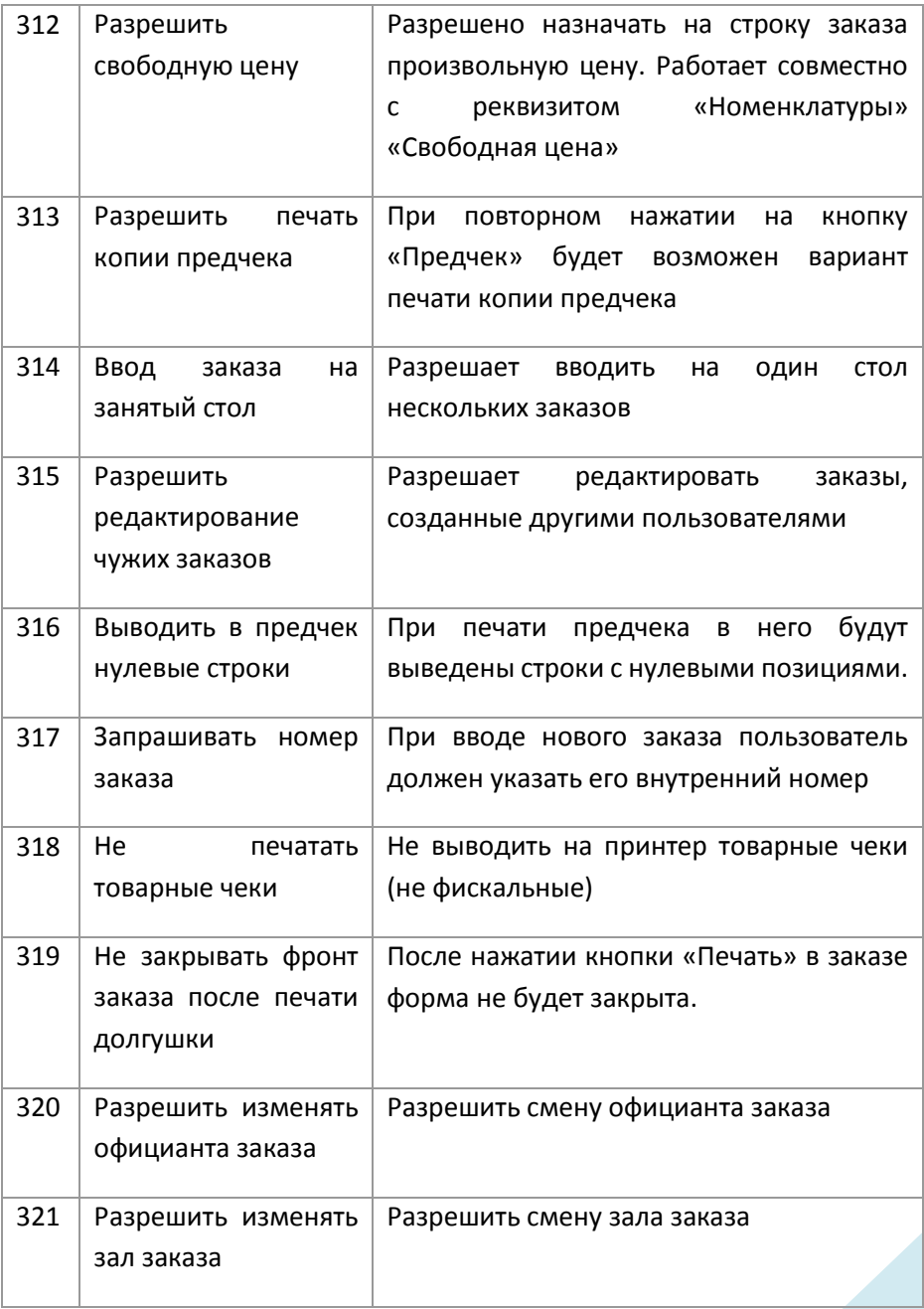

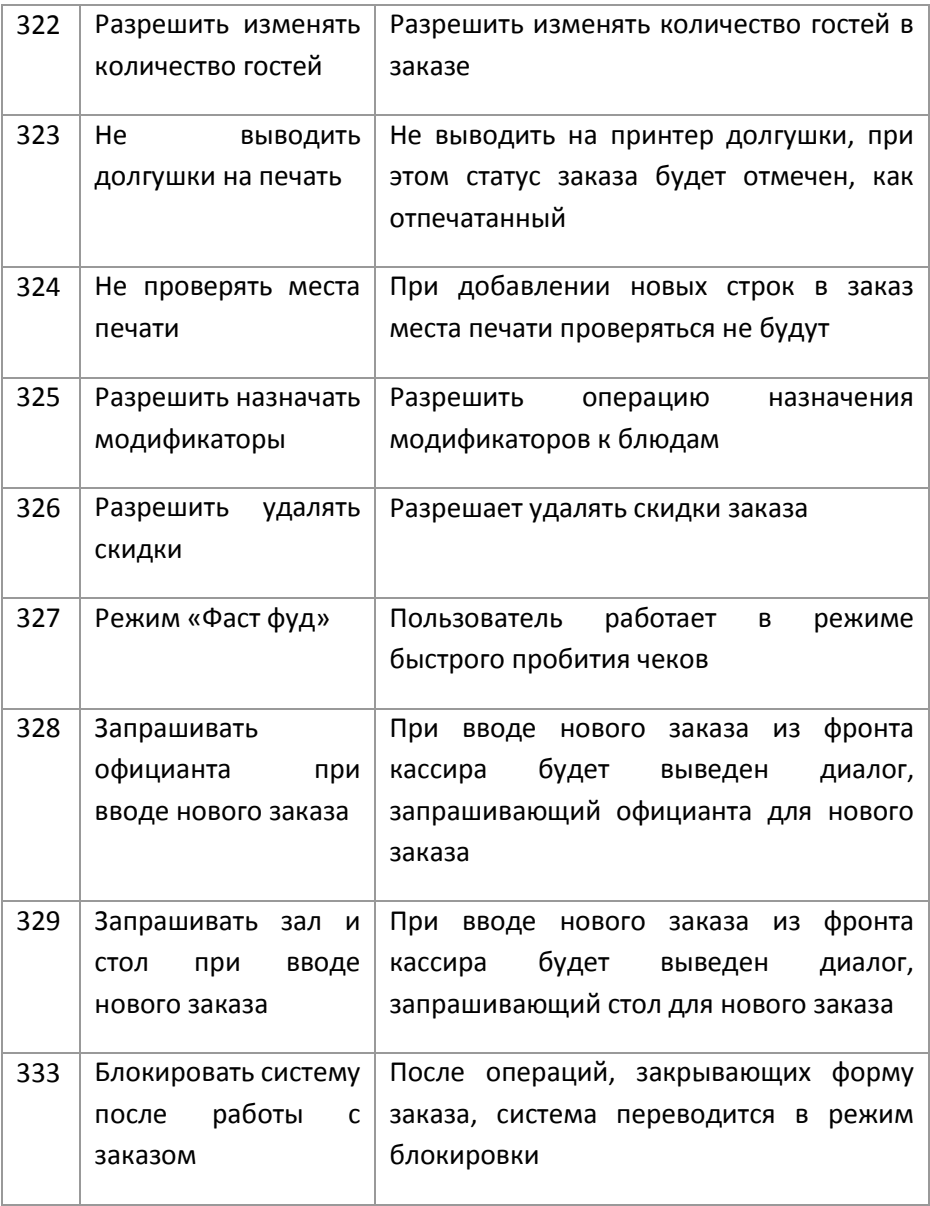

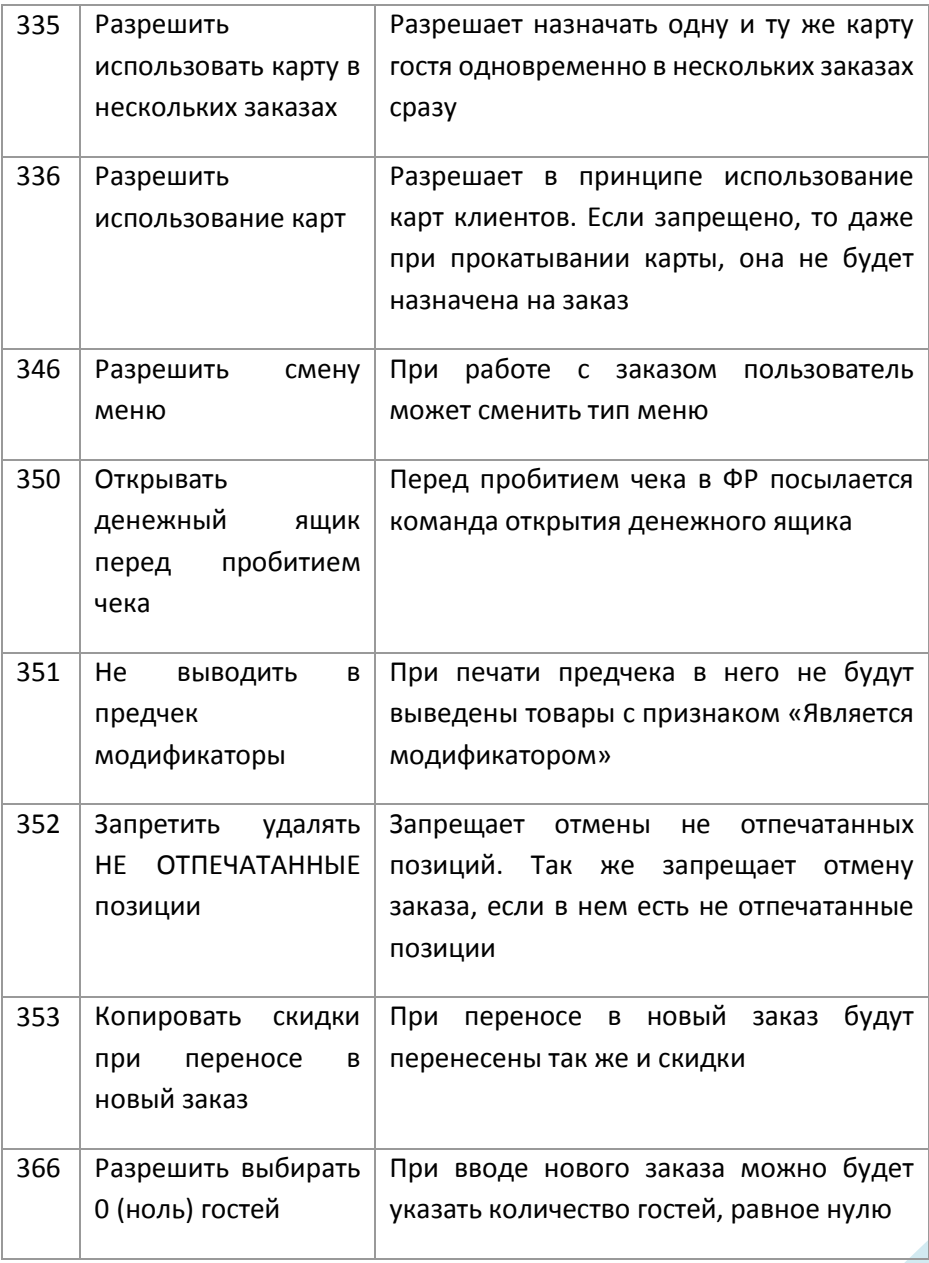

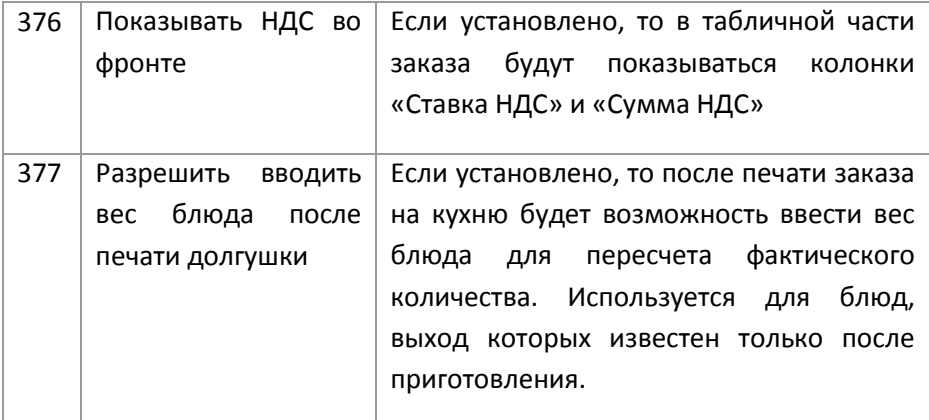

# *«Фронт Администратора»*

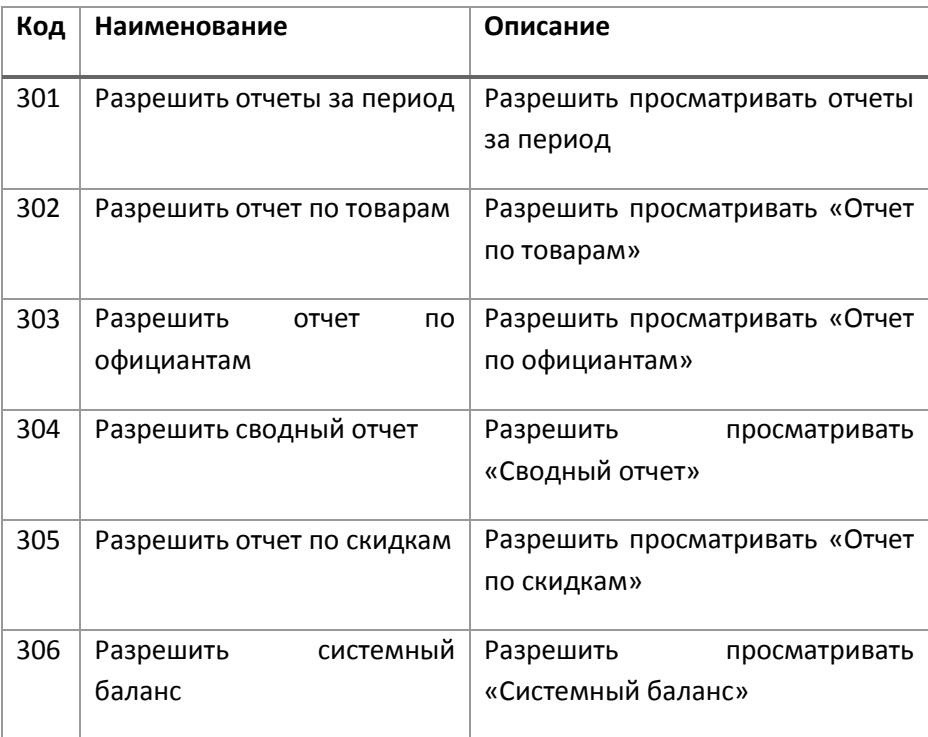

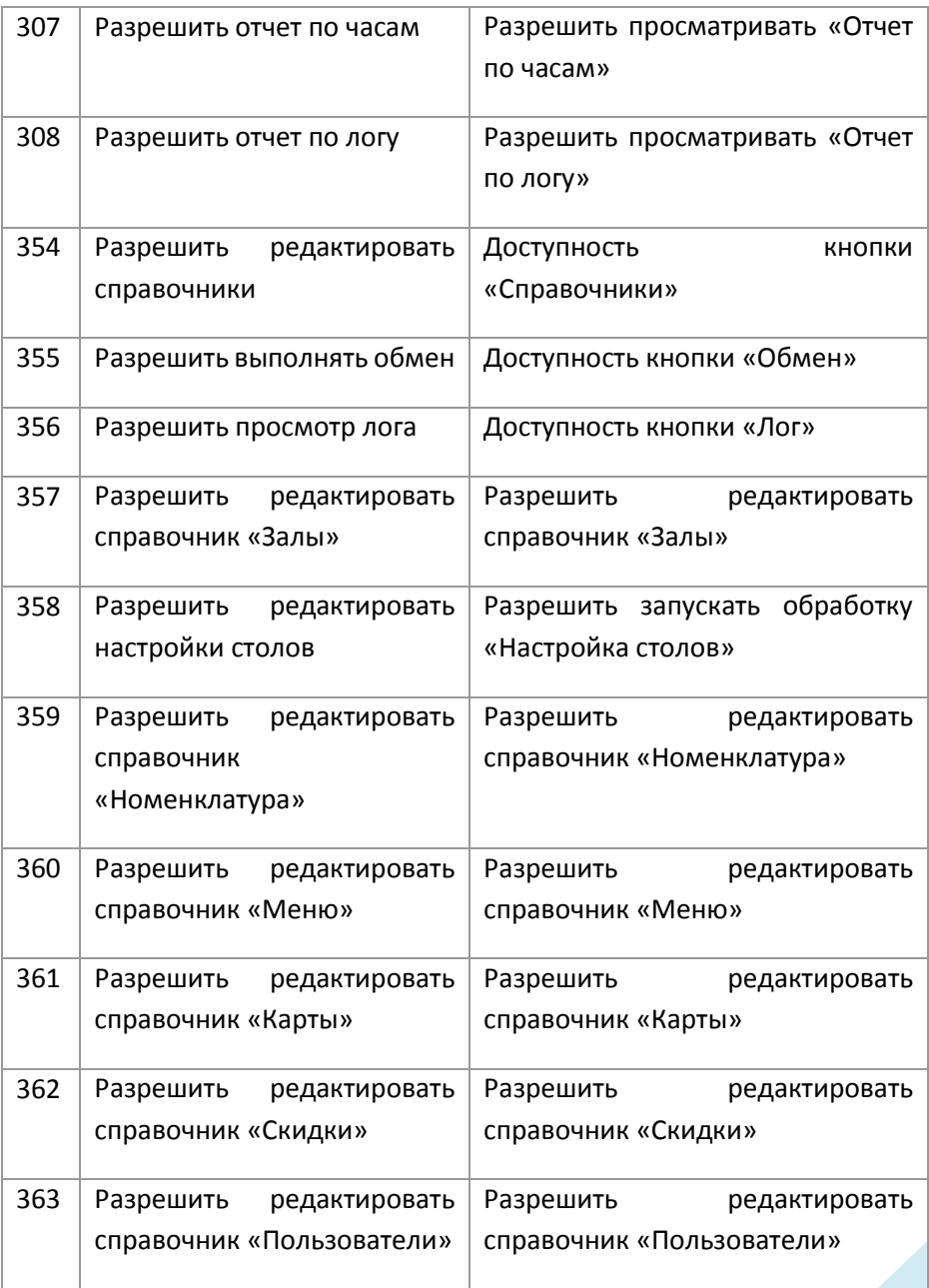

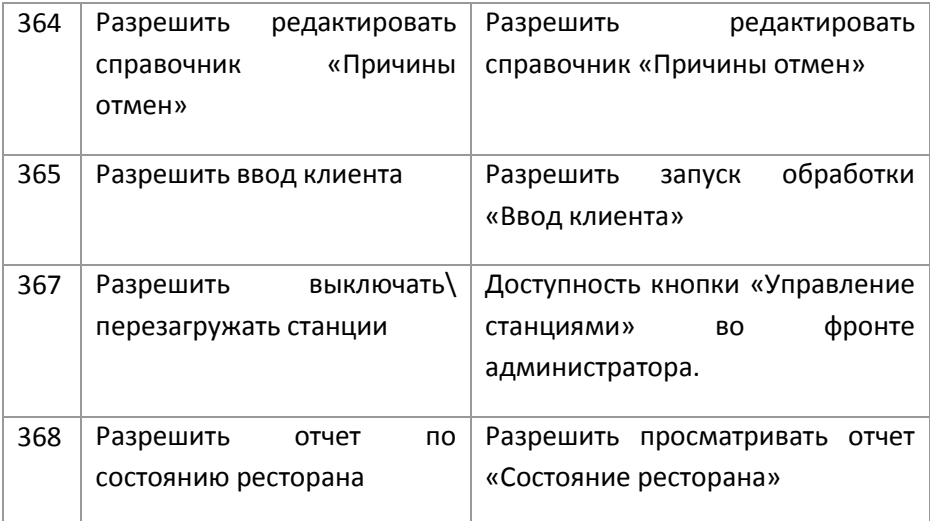

## *«Управление кассой»*

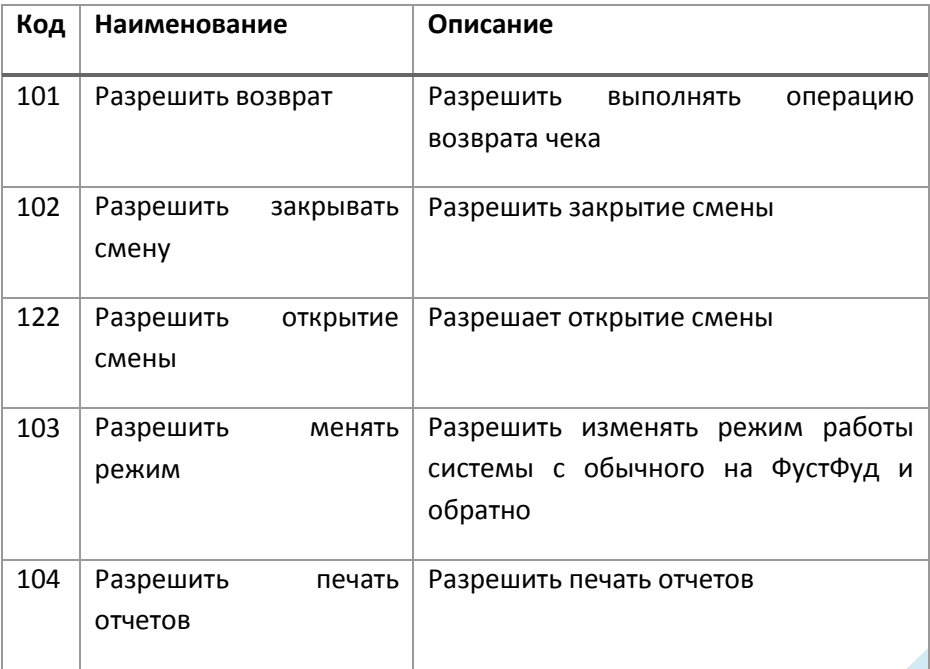

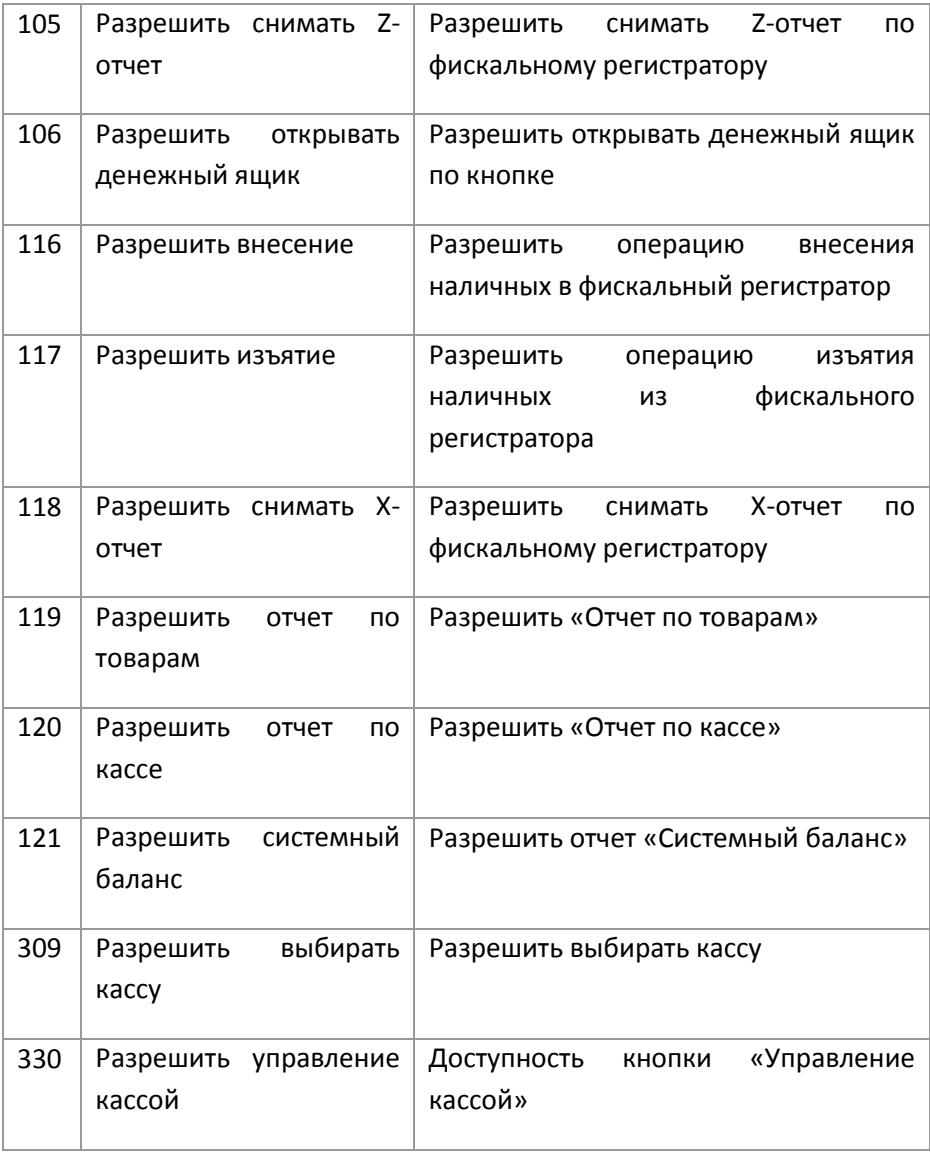

# *«Доставка»*

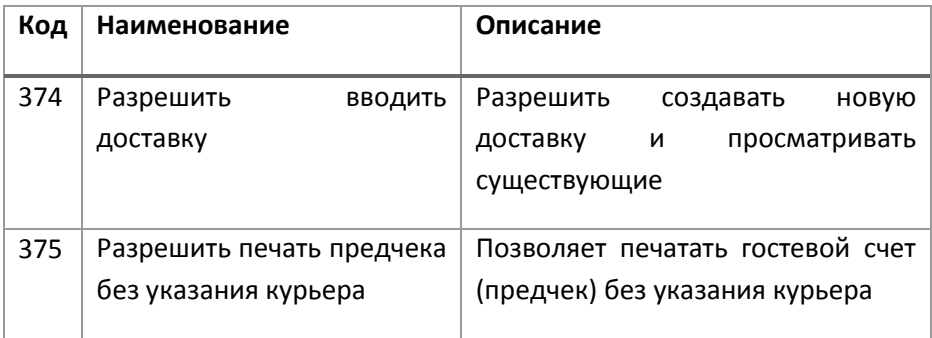

# *«Прочее»*

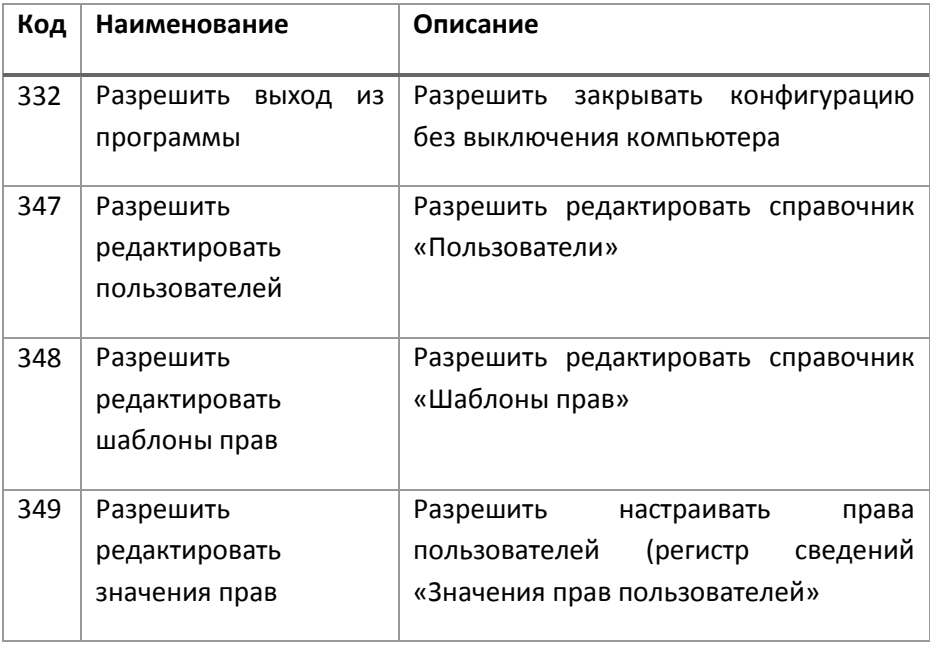

# **Отчеты**

### **Отчет «Продажи по товарам»**

Отчет «Продажи по товарам» предназначен для просмотра и распечатки результатов продаж за период в разрезе товаров.

Реквизиты:

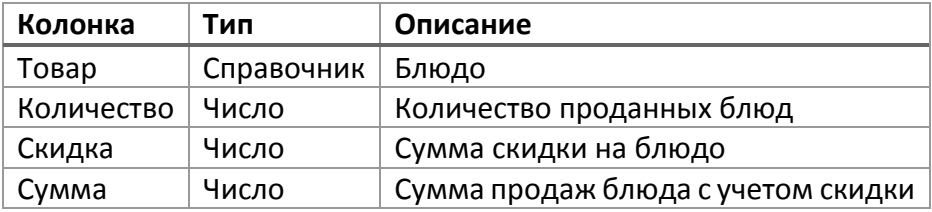

### **Отчет «Продажи по товарам с себестоимостью»**

Отчет «Продажи по товарам с себестоимостью» предназначен для просмотра и распечатки результатов продаж за период в разрезе товаров.

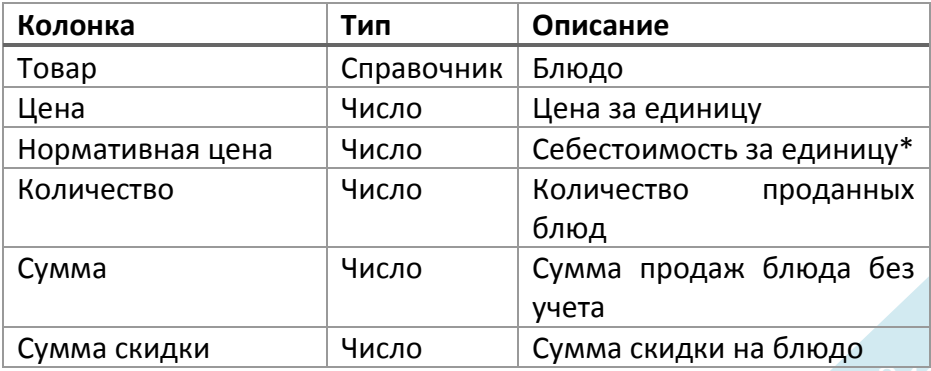

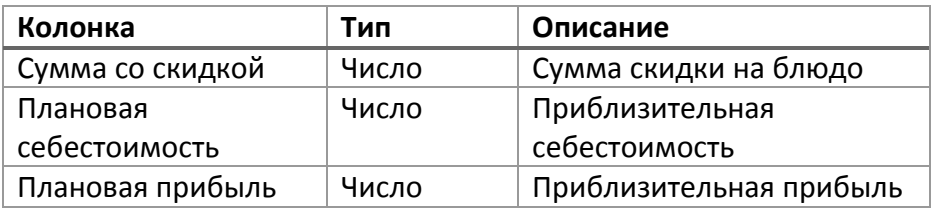

Себестоимость рассчитывается только на момент последней загрузки номенклатуры из склада.

### **Отчет «Отчет по категориям номенклатуры»**

Отчет «Отчет по категориям номенклатуры» предназначен для просмотра и распечатки результатов продаж за период в разрезе категорий товаров.

Возможен вывод по документам.

Реквизиты:

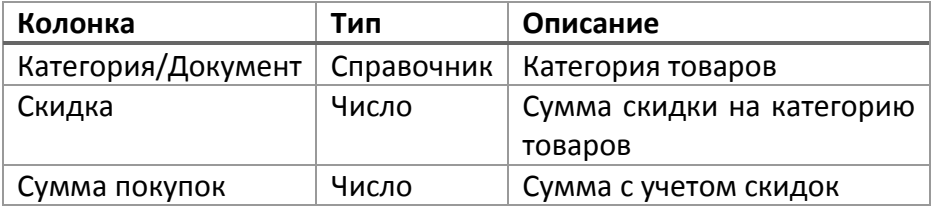

#### **Отчет «Продажи по официантам»**

Отчет «Продажи по официантам» предназначен для просмотра и распечатки результатов продаж за период в разрезе официантов.

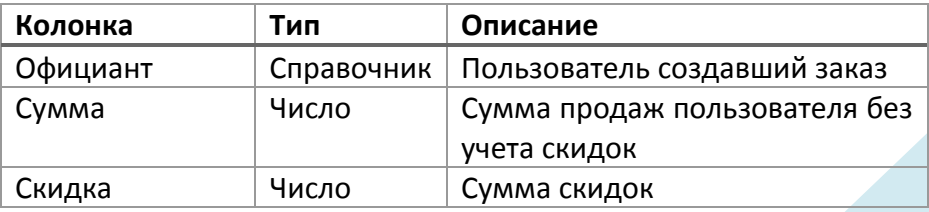

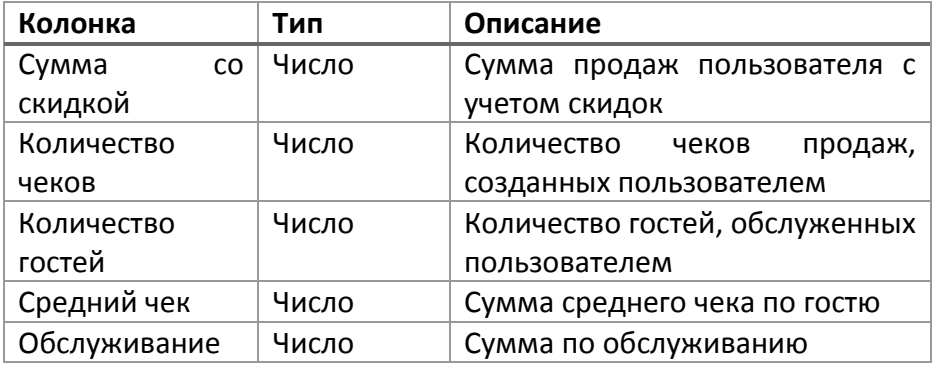

### **Отчет «Продажи по официантам конкурсный»**

Отчет «Продажи по официантам конкурсный» предназначен для просмотра и распечатки результатов продаж за период в разрезе официантов и блюд. Блюдо выбирается в форме диалога.

Реквизиты:

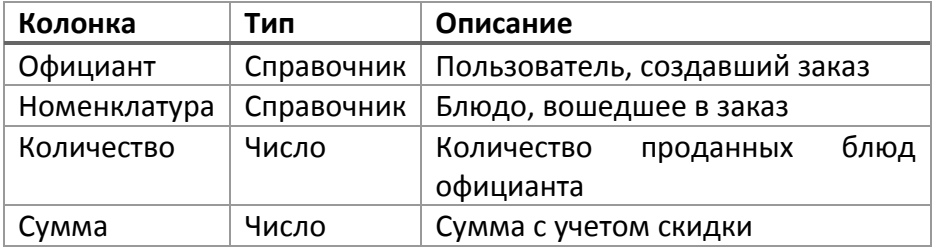

#### **Отчет «Отчет по картам»**

Отчет «Отчет по картам» предназначен для просмотра и распечатки результатов продаж за период в разрезе карт клиентов. Возможен вывод по документам продаж.

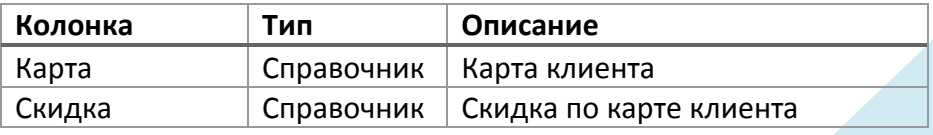

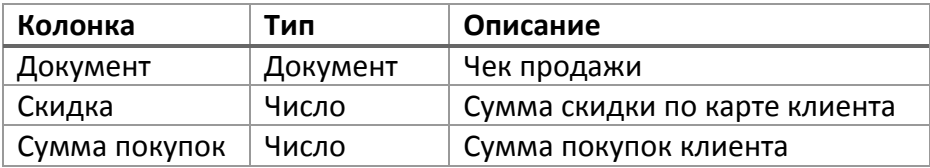

### **Отчет «Накопления на картах»**

Отчет «Накопления на картах» предназначен для просмотра и распечатки движений и остатков накоплений на клубных картах, талонах.

По регистру "Накопления на картах оплаты".

Реквизиты:

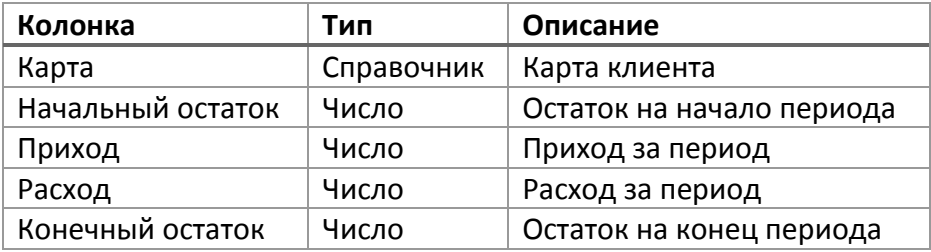

## **Отчет «Продажи по скидкам»**

Отчет «Продажи по скидкам» предназначен для просмотра и распечатки результатов продаж за период в разрезе скидок. Возможен вывод данных по документам продаж.

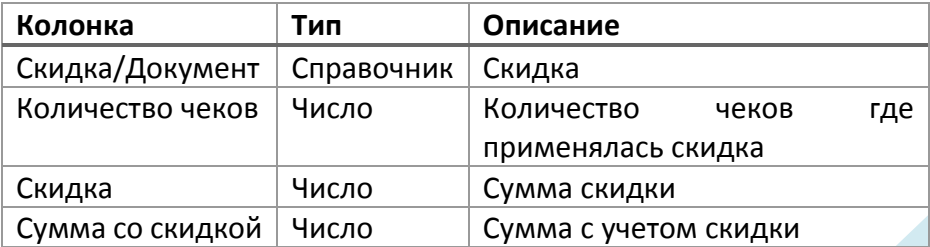

### **Отчет «Продажи по дням/часам»**

Отчет «Продажи по дням/часам» предназначен для просмотра и распечатки результатов продаж за период по числам месяца и часам.

Реквизиты:

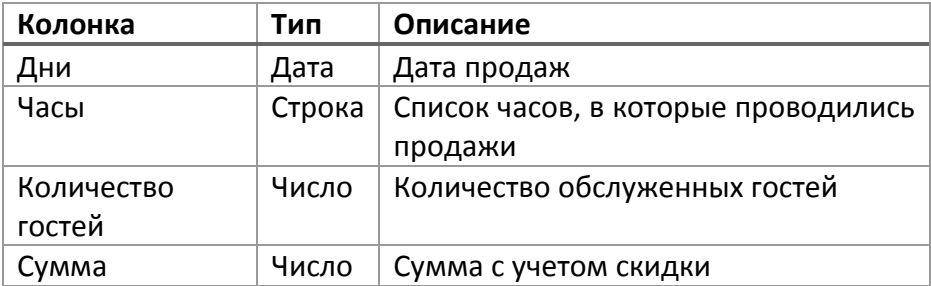

**Отчет «По дням и часам (Управленческий)»**

Формируется по документам "Чеки".

Внимание!!!

Данные отчета могут расходиться с другими отчетами по смене, использующими Дату смены.

В данном отчете используется дата пробития чека, а не дата смены.

**Сформировать** - Формирует отчет.

**Конструктор настроек -** Вызов конструктора настроек

**Настройки** - Редактор настроек отчета

**Выбор варианта** - В меню «Выбор варианта» можно выбрать предварительно настроенный вариант отчета.

### **Настройки**

#### **Параметры отчета**

Период отчета

### **Отбор**

Здесь можно указать параметры ограничения выборки данных

#### **Порядок**

Можно указать поля отчета, по которым будет производиться сортировка выводимых данных.

#### **Поля**

Указываются поля (столбцы), которые необходимо видеть в отчете.

# **Отчет «Системный баланс»**

Отчет «Системный баланс» предназначен для просмотра и распечатки сводных результатов продаж за период.

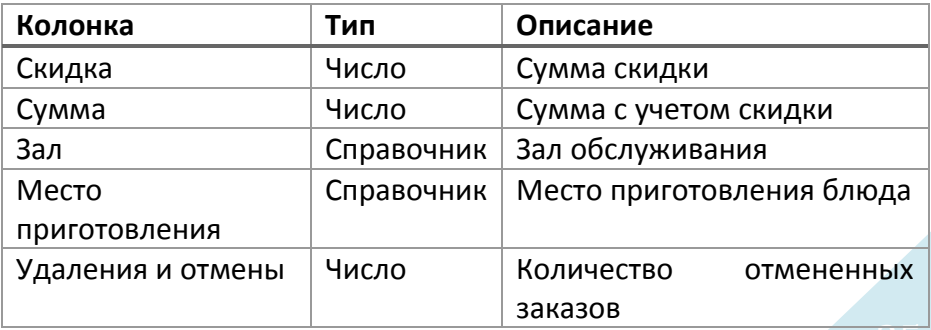

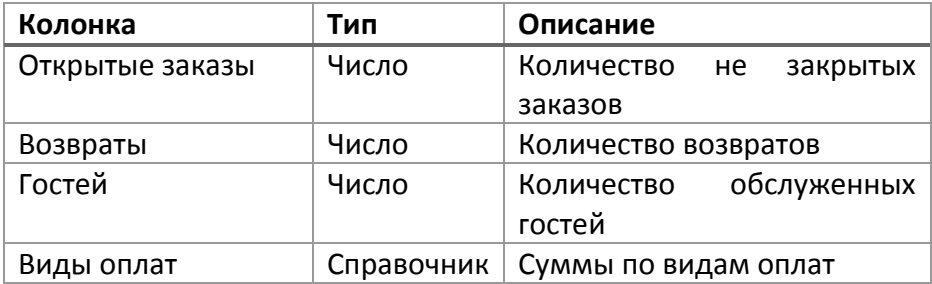

### **Отчет «Отчет по кассе»**

Отчет «Отчет по кассе» предназначен для просмотра и распечатки сводных результатов продаж за период в разрезе касс.

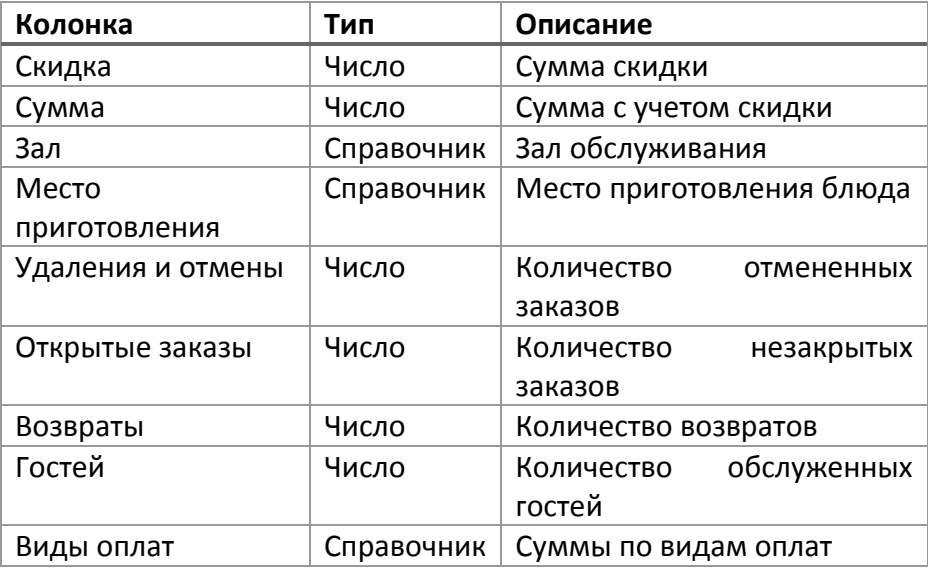

### **Отчет «Продажи за период по столам»**

Отчет «Продажи за период по столам» предназначен для просмотра и распечатки результатов продаж за период в разрезе столов.

Реквизиты:

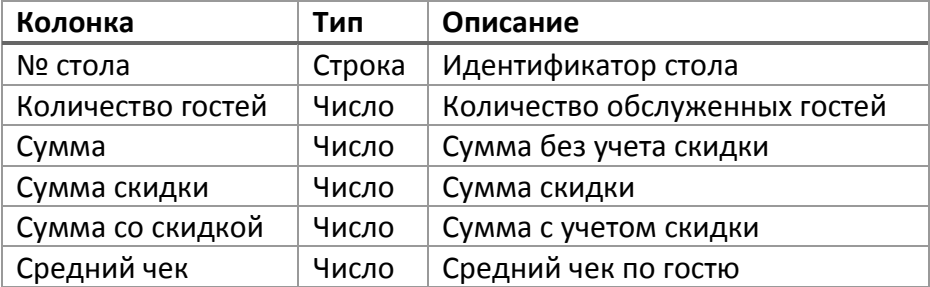

### **Отчет «Отчет по логу»**

Отображает «криминальные» действия пользователя.

**Дата** - дата операции

**Операция** – «криминальная» операция

**Комментарий** - Комментарий

**Официант** - официант, совершивший операцию

**Документ** - чек продажи, двойной клик открывает документ

### **Отчет «Отчет по стоп-листам»**

Отчет «Отчет по стоп-листам» предназначен для просмотра и распечатки результатов заполнения стоп-листов.

Реквизиты:

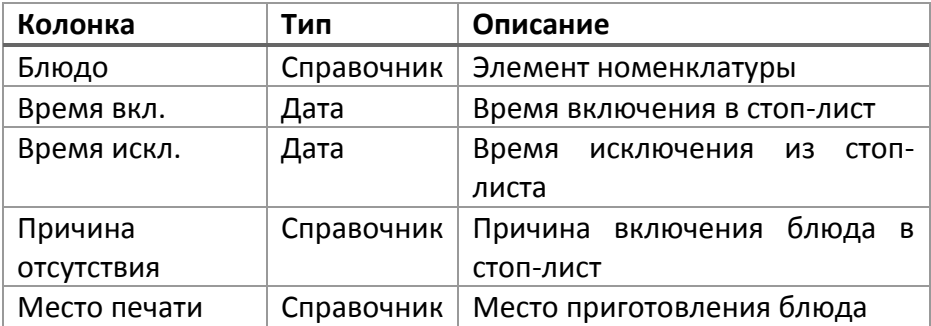

#### **Отчет «Отчет по отменам»**

Отчет «Отчет по отменам» предназначен для просмотра и распечатки списка отмен заказов за период.

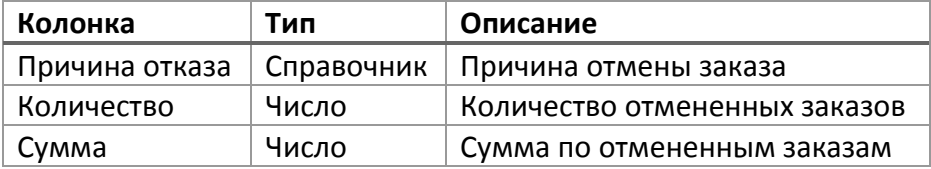

# **Торговое оборудование**

Программа поддерживает работу с широким спектром торгового оборудования и способна работать на различных официантских терминалах, которые могут быть объединены в локальную вычислительную сеть. Максимальное количество станций, работающих в одной сети, зависит от характеристик используемых терминалов и параметров сети.

### **Настройка торгового оборудования**

Программа может быть настроена в двух режимах работы:

- локальный режим
- сетевой режим

В **локальном режиме** работы используется только одна станция. Работа с оборудованием производится через EquipKS.dll. В этом режиме невозможна перекрестная печать между станциями (невозможно, например, отправить на печать долгушку с компьютера бухгалтера). Вся настройка делается через 1С («Сервис» -> «Оборудование» -> «Подключение и настройка торгового оборудования»).

В **сетевом режиме** могут быть задействовано несколько станций. Работа с оборудованием производится через EquipKS.dll и KSEquipServer.exe (сервер оборудования). При этом возможна перекрестная печать. Настройка в двух местах: в 1С и в KSEquipServer.exe. Сервер оборудования запускается и настраивается на той станции, куда физически подключено оборудование.

#### **Локальная схема**

Применяется, когда используется только одна станция (не используется перекрестная печать).

#### *Настройка торгового оборудования*

Дальнейшая настройка производится в «Сервис Оборудование - Подключение и настройка торгового оборудования», закладка «Принтеры».

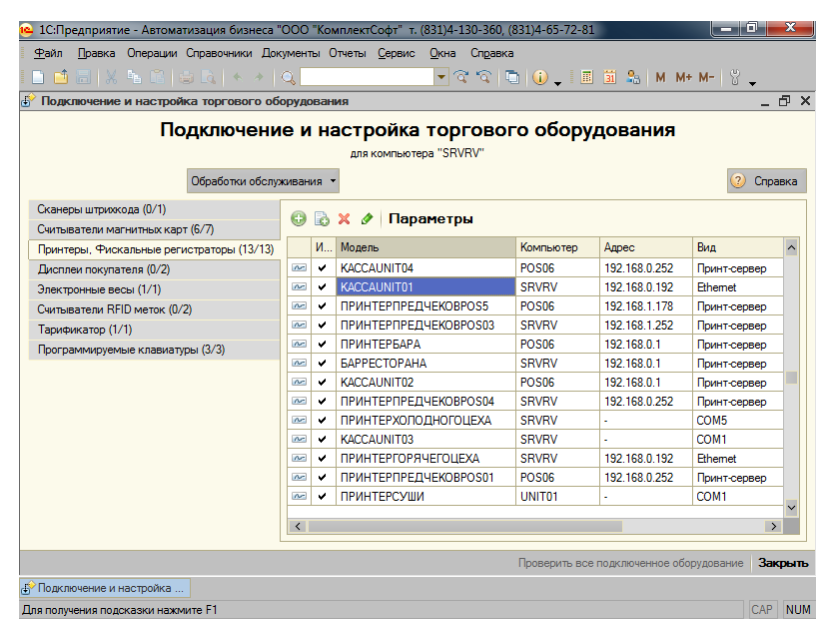

**Рисунок 124. Список торгового оборудования**

В список добавить необходимое оборудование. В поле «Модель» выбрать элемент справочника «Подключаемое оборудование».

Для принтеров долгушек указать склад (поле «Склад»). По этому признаку будет определяться на какой принтер какую номенклатуру печатать (в справочнике номенклатура поле «Место печати»).

Для принтеров предчеков установить флаг «Это принтер предчеков».

Для фискальных регистраторов установить флаг «Это касса».

#### *Настройка параметров принтера*

По кнопке «Настройка» на соответствующем принтере открывается форма настройки элемента оборудования.

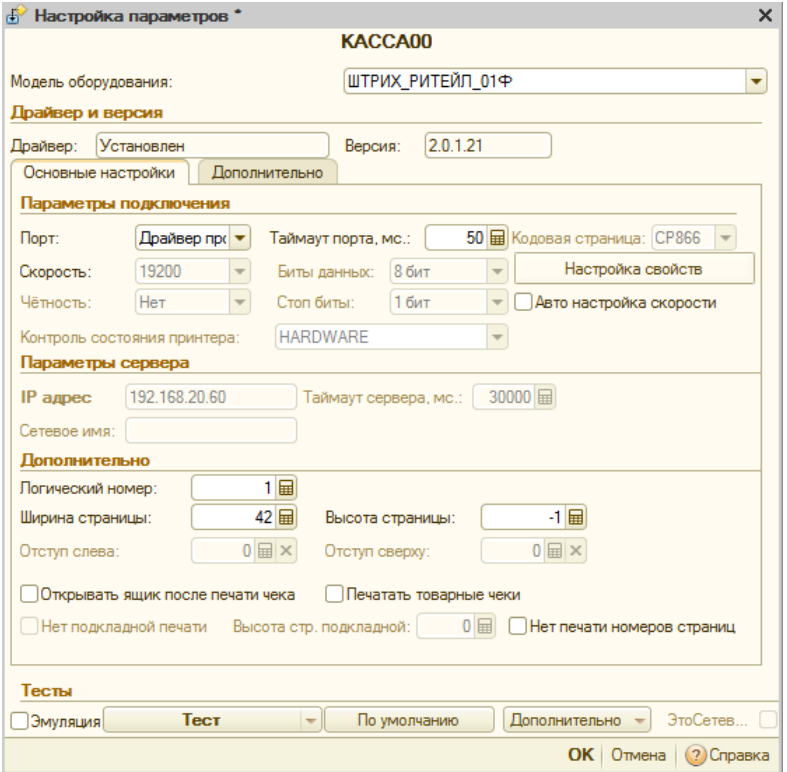

**Рисунок 125. Настройка элемента торгового оборудования**
Выбираем модель.

Указываем параметры порта.

После сохранения настроек по кнопке «Тест» можно напечатать тестовую строку.

#### **Сетевая схема работы**

*Схема*

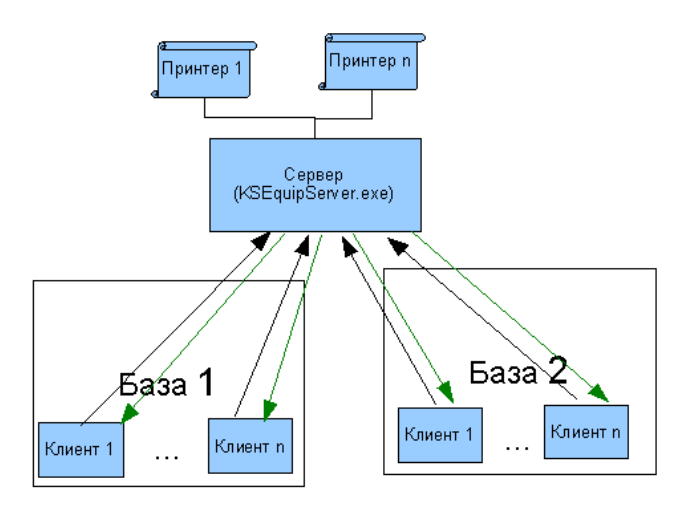

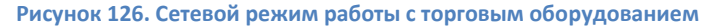

На сервере оборудования должен быть настроен и постоянно запущен KSEquipServer.exe. Он принимает и обрабатывает запросы на печать. Это обычный exe-файл, НЕ СЕРВИС. В каталоге с KSEquipServer.exe должен находиться подкаталог EquipKS, в котором лежат настройки, драйверы касс. При настройке станции необходимо добавить его в автозагрузку. На сервере должен быть открыт на входящие подключения

порт 7555 в брандмауэре Windows. Сервер принимает команду, пытается ее выполнить. Отправляет ответ клиенту о результате выполнения команды. В случае ошибки клиент повторно (реализовано на уровне платформы 1С: Предприятие 8) отправляет запрос. В случае одновременной печати один из клиентов получит ошибку и будет перепечатывать задание. Возможна работа из нескольких независимых друг от друга баз. То есть в сети установлено две копии фронт-офисных конфигураций, оборудование подключено к каждой из них. Печать можно будет настроить так же через Интернет, в случае если пробросить порт 7555 в роутере на компьютер, к которому подключен принтер.

#### *Настройка торгового оборудования*

Дальнейшая настройка производится в «Сервис» -> «Оборудование» -> «Подключение и настройка торгового оборудования» закладка «Принтеры».

В список добавить необходимое оборудование. В поле «Модель» выбрать элемент справочника «Подключаемое оборудование».

Для принтеров долгушек указать склад (поле «Склад»). По этому признаку будет определяться на какой принтер какую номенклатуру печатать (в справочнике номенклатура поле «Место печати»).

Для принтеров предчеков установить флаг «Это принтер предчеков».

Для фискальных регистраторов установить флаг «Это касса».

Дублирующие принтеры – это принтеры на которые печатаются копии долгушек. Для настройки такого принтера его необходимо выбрать в поле «Дублирующий принтер» для основного принтера кухни. Принтер должен быть предварительно создан и настроен. Для дублирующего принтера не важно заполнение поля «Склад», в шапке долгушки будет указан склад основного принтера. Дублирующий принтер не обязательно добавлять в табличную часть «Принтеры долгушек» для текущего рабочего места. Выбор дублирующего принтера возможен только для принтеров долгушек.

#### *Настройка параметров принтера*

По кнопке «Настройка» на соответствующем принтере открывается форма настройки элемента оборудования.

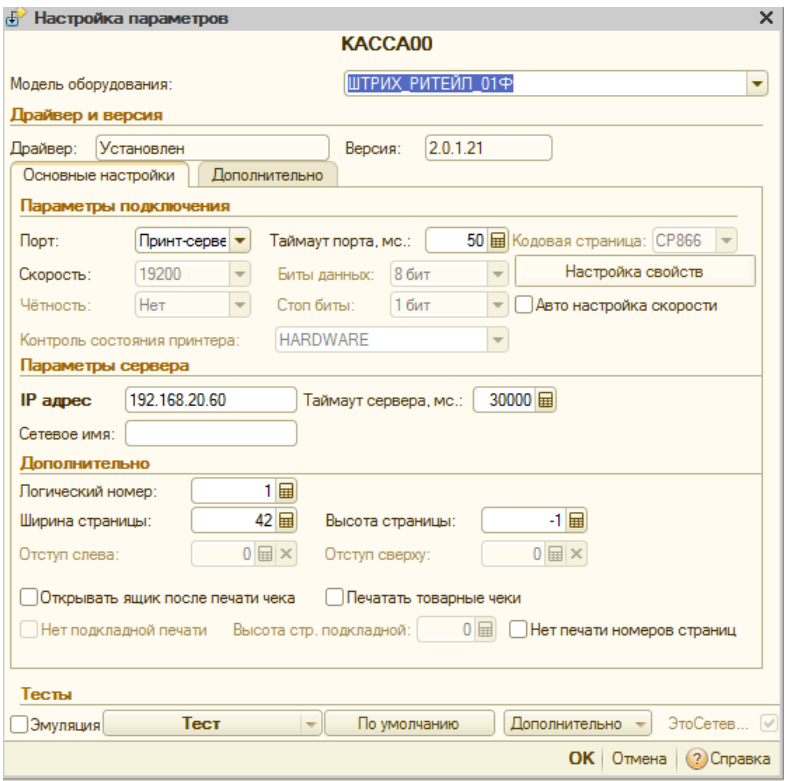

**Рисунок 127. Настройка принтера в сетевом режиме**

Выбираем модель.

Параметры порта: «Принт-сервер».

Указываем IP адрес компьютера, к которому подключено оборудование и на котором запущен сервер оборудования.

Можно указать или IP адрес, или сетевое имя сервера оборудования. Категорически не рекомендуется указывать имя сервера, это замедляет работу системы в целом. После сохранения настроек по кнопке «тест» можно напечатать тестовую строку.

#### *Настройка связки сервера печати с 1с*

**ВНИМАНИЕ! Поиск принтера происходит по его ИМЕНИ. То есть, в 1С принтер:**

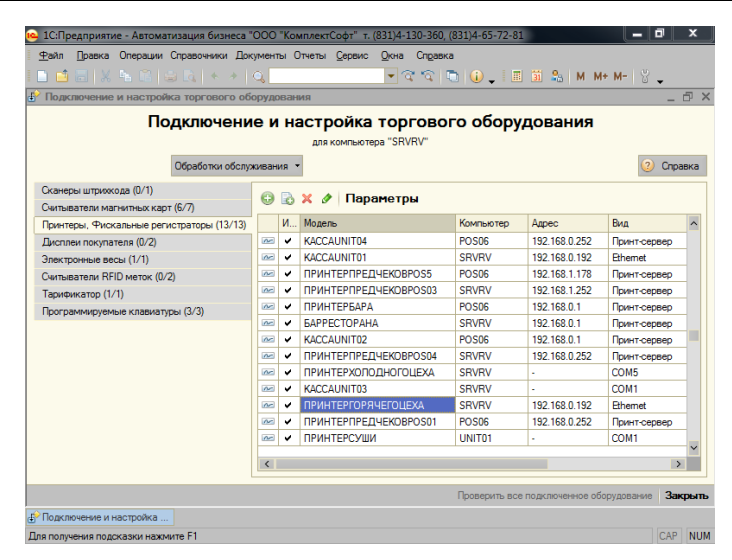

**Рисунок 128. Имя принтера в 1с**

соответствует принтеру на сервере:

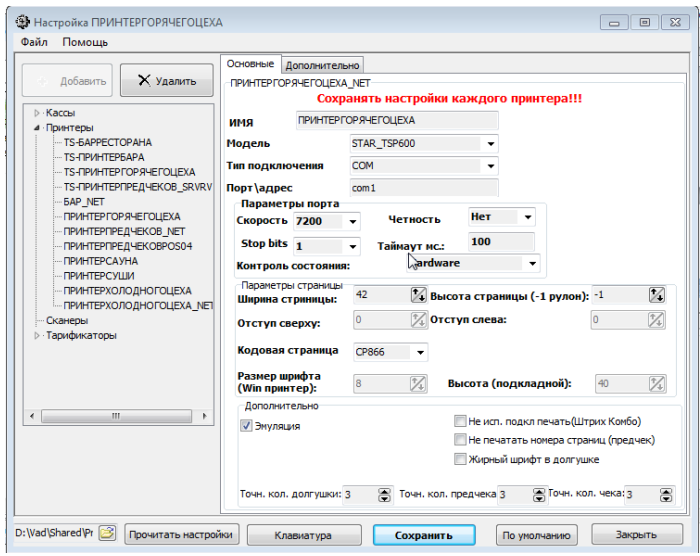

**Рисунок 129. Имя принтера в сервере оборудования**

#### *Настройка оборудования в сервере оборудования*

Подробно см. справку к серверу оборудования.

В основной форме в меню «Настройка оборудования».

Добавление — удаление оборудования

При установке курсора в дереве на строки «Кассы», «Принтеры» становится доступной кнопка «Добавить», при помощи которой можно добавить новое оборудование.

Ветка в которой создается оборудование, является важной, поскольку от нее зависит доступность параметров настроек. При установке курсора в дереве на строку с конкретным оборудованием, «Принтеры» становится доступной кнопка

«Удалить», при помощи которой можно удалить оборудование.

Редактирование свойств оборудования производится в полях, расположенных в правой части формы при выбранном слева оборудовании. Для различных типов устройств, типов подключений доступен различный набор свойств. После изменения настроек оборудования его необходимо сохранить (кнопка «Сохранить»).

#### **Параметры оборудования**

**«Имя» -** Имя оборудования.

**«Модель» -** модель оборудования.

**«Тип подключения» -** тип подключения оборудования.

- COM для COM принтеров
- LPT для LPT принтеров
- **ETHERNET для ETHERNET принтеров**

**«Порт\адрес» -** для COM, LPT принтеров — это COM1, COM2. Для ETHERNET принтеров — это IP адрес принтера.

**«Параметры порта» - п**рименимо только для COM, LPT принтеров.

**«Ширина страницы»** - количество символов в строке.

**«Высота страницы»** - высота страницы в строках. Для оборудования, печатающего на рулонах должно быть установлено значение «-1».

**«Две строки в предчеке» -** при печати предчека строки с номенклатурой будут выводиться следующим образом:

«Наименование» (первая строка)

«Количество Цена Сумма» (вторая строка)

Иначе все будет печататься в одну строку.

**«Логический номер» -** применимо только для ШТРИХ М ФР К. АТОЛ ФЕЛИКС РК Логический номер устройства из настроек драйвера.

**«Открывать ящик после печати чека» -** применимо только для касс. После пробития чека в ФР будет послана команда на открытие денежного ящика.

**«Пользователь ККМ» -** применимо только для касс. Пользователь для работы с кассой.

**«Пароль ККМ» -** применимо только для касс. Пароль для работы с кассой.

**«Эмуляция»** - позволяет не печатать реальные документы, а только выводить форму, показывающую данные для печати.

**«Печатать товарные чеки»** – все чеки, пробиваемые по этой организации, печатаются как товарные чеки.

**Важно! При операциях открытия, закрытия смены смена закрывается только в системе. На оборудовании операции открытия, закрытия смены не проводятся**

## **Справочник «Подключаемое оборудование»**

Расположен в меню «Сервис - Оборудование – Подключаемое оборудование»

Элементы данного справочника содержат сведения о торговом оборудовании, которое может быть подключено.

Для создания новых элементов справочника рекомендуется использовать сервис, предоставляемый формой списка справочника.

Здесь нужно добавить столько единиц оборудования, сколько используется в системе.

То есть, если физически установлен один принтер, а логических два (например, долгушка должна делиться на две: горячий и холодный цеха), то в справочнике должно быть заведено две строчки «Горячий цех» и «холодный цех».

#### **Справочник «Рабочие места»**

Справочник «Рабочие места» предназначен для настройки рабочих мест (компьютеров).

#### **Основные настройки**

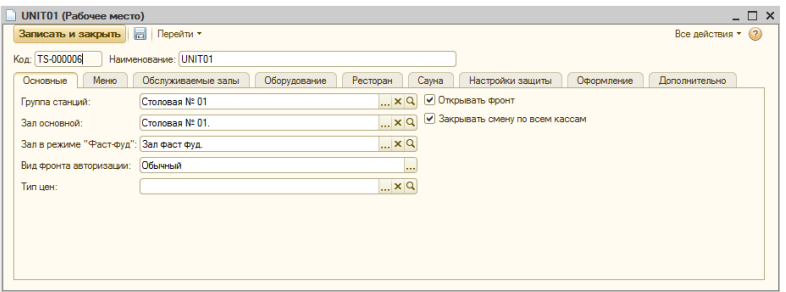

**Рисунок 130. Справочник «Рабочие места»**

**«Наименование»** - имя компьютера рабочего места.

**«Открывать фронт»** - при запуске системы будет открыта форма авторизации.

**«Закрывать смену по всем кассам»** - При закрытии смены не выводится окно с выбором кассы.

**«Меню»** - основное меню рабочего места.

**«Зал»** - основной зал рабочего места.

**«Зал фаст фуд»** - основной зал рабочего места в режиме "Фаст Фуд".

**«Интервал авто обновления фронтов, сек:»** - интервал автообновления фронтов кассира.

**«Интервал авто блокировки фронтов, сек:»** - интервал автоблокировки фронтов.

**«Принтер для печати отчетов»** - элемент справочника «Оборудование» - устройство, на которое будут печататься отчеты.

**«Основная настройка клавиатуры»** - Использование программируемой клавиатуры (см. раздел «Оборудование»)

**«Количество копий предчеков»** - количество копий предчека

**«Использовать локальный каталог настроек»** - При установке значения в «Истина» настройка сервера защиты будут браться из локального каталога %AppData% (для тонкого и веб клиентов), иначе из сетевого.

**«Главная станция»** - Информационная база расположена на этом рабочем месте.

**«Вид фронта авторизации»** - вид фронта авторизации на этой станции. Возможные варианты: «Обычный», «С мониторингом», «Ввод заявок клиентов», «Самообслуживание». Подробнее см. раздел [«Фронт](#page-63-0)  [авторизации»](#page-63-0).

#### **Залы**

Указываются залы, обслуживаемые данной станцией. Если таблица пустая- разрешено работать со всеми залами.

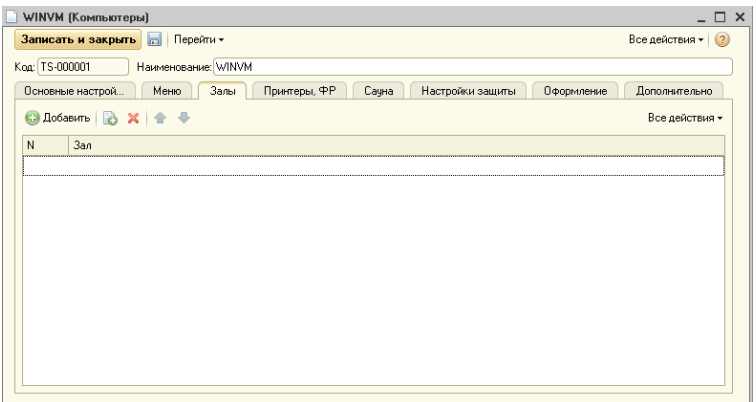

**Рисунок 131. Настройка залов рабочего места**

#### **Принтеры**

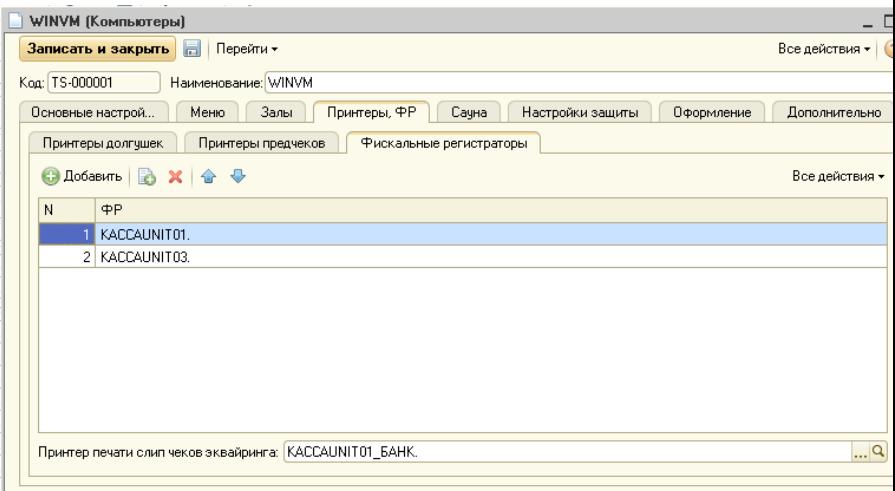

**Рисунок 132. Настройка принтеров рабочего места**

**«Фоновая печать долгушек»** - при печати заказов на принтеры кухни нет ожидания ответа от принтеров, задания сбрасываются в очередь. Должным образом должна быть настроена система печати.

**«Фоновая печать предчеков»** - при печати заказов на принтеры предчеков нет ожидания ответа от принтеров, задания сбрасываются в очередь. Должным образом должна быть настроена система печати.

**«Принтеры долгушек»** - список принтеров, на которые будет производиться печать долгушек с этого рабочего места. Можно настроить систему таким образом, что печать одной и той же номенклатуры с разных станций происходила на разные принтеры (без дублирования позиций номенклатуры).

**«Принтеры предчеков»** - список принтеров, на которые будет производиться печать предчеков с этого рабочего места. При наличии нескольких принтеров возможна печать копии предчека на другом принтере. При добавлении в список двух одинаковых принтеров, печать будет идти на один.

**«Фискальные регистраторы»** - список принтеров, на которые будет производиться печать чеков с этого рабочего места. К рабочему месту может быть подключено несколько касс.

**«Меню сауны»** - меню для заказов сауны.

**«Зал сауны» -** зал для заказа сауны.

#### **Настройка считывателей магнитных карт**

Настройка производится «Сервис – Оборудование – Подключение и настройка торгового оборудования – Считыватели магнитных карт».

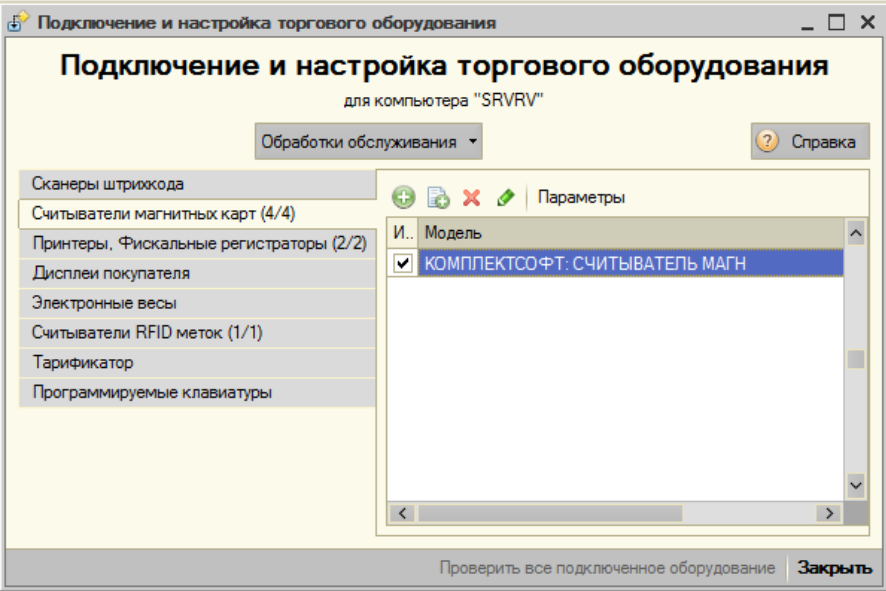

**Рисунок 133. Настройка считывателей магнитных карт**

Добавляется новое устройство. Его настройка производится по кнопке «Параметры».

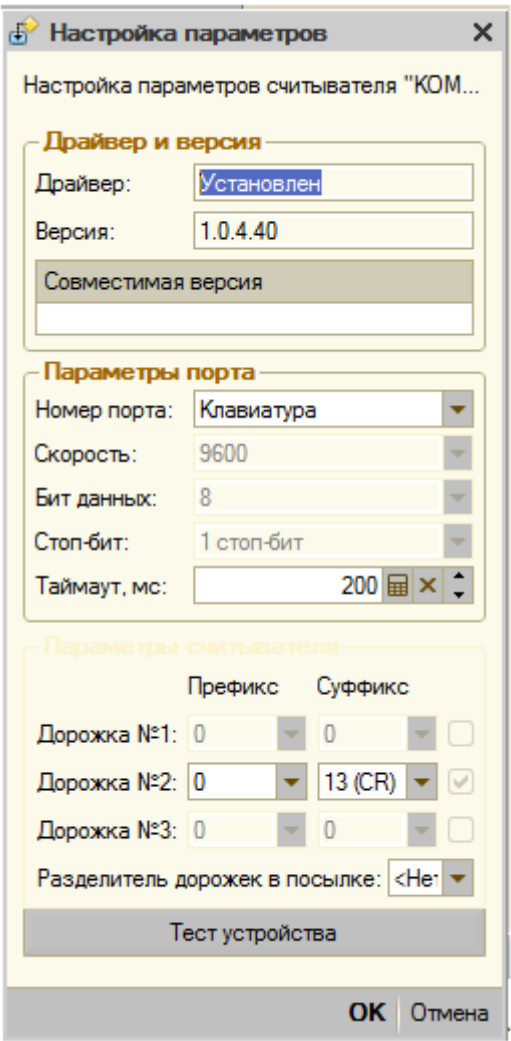

**Рисунок 134. Настройка параметров считывателя**

**Порт.** Номер последовательного порта (физического, или эмулируемого), к которому подключено устройство.

**Скорость.** Параметр порта, к которому подключено устройство; скорость передачи данных.

**Бит данных.** Параметр порта, к которому подключено устройство; число бит данных в передаваемом байте.

**Стоп-бит.** Параметр порта, к которому подключено устройство; количество стоп-бит.

**Префиксы.** Префиксы, добавляемые устройством к значению считанной карты. Служит признаком начала считывания или новой дорожки.

**Суффиксы.** Суффиксы, добавляемые устройством к значению считанной карты. Служит признаком завершения дорожки или считывания.

**Номера дорожек.** Служат для указания дорожки, к которой относятся данные, заключенные между указанными префиксом и суффиксом дорожки. Чтобы данные дорожки были переданы конфигурации необходимо установить флажок напротив дорожки.

После изменения значений параметров следует нажать кнопку «ОК» для того, чтобы сохранить внесённые изменения, или кнопку «Отмена» для того, чтобы отказаться от их сохранения.

При нажатии на кнопку «Тест», есть возможность проверки настроек считывателя.

# **Настройка считывателей RFID меток**

Настройка производится «Сервис - Оборудование Подключение и настройка торгового оборудования – Считыватели RFID меток».

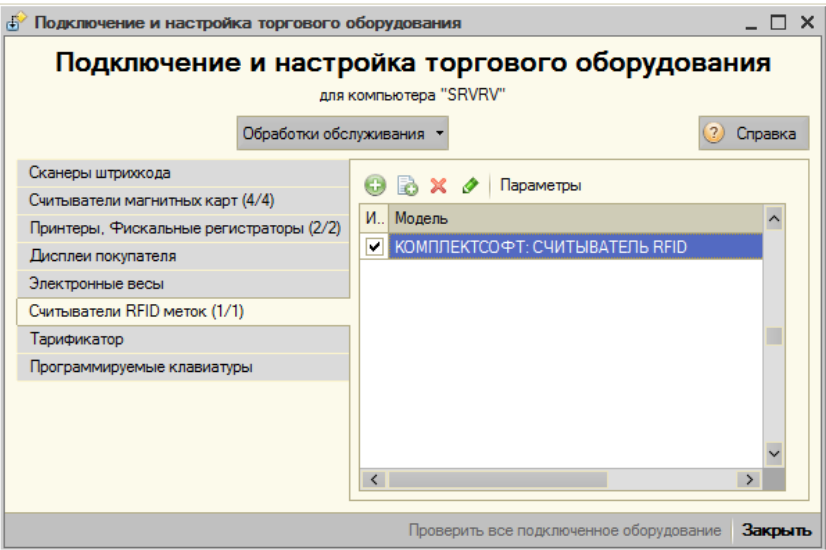

**Рисунок 135. Настройка считывателей RFID меток**

Добавляется новое устройство. Его настройка производится по кнопке «Параметры».

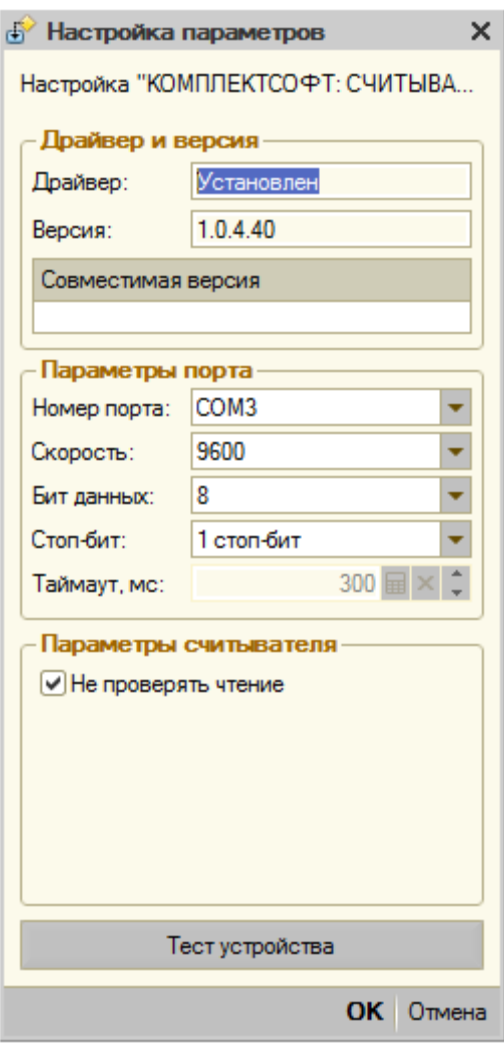

**Рисунок 136. Настройка параметров считывателя**

**Порт.** Номер последовательного порта (физического, или эмулируемого), к которому подключено устройство.

**Скорость.** Параметр порта, к которому подключено устройство; скорость передачи данных.

**Бит данных.** Параметр порта, к которому подключено устройство; число бит данных в передаваемом байте.

**Стоп-бит.** Параметр порта, к которому подключено устройство; количество стоп-бит.

**Префиксы.** Префиксы, добавляемые устройством к значению считанной карты. Служит признаком начала считывания или новой дорожки.

**Суффиксы.** Суффиксы, добавляемые устройством к значению считанной карты. Служит признаком завершения дорожки или считывания.

**Номера дорожек.** Служат для указания дорожки, к которой относятся данные, заключенные между указанными префиксом и суффиксом дорожки. Чтобы данные дорожки были переданы конфигурации необходимо установить флажок напротив дорожки.

**Не проверять чтение.** Решает проблему специфики работы некоторых портов, в частности проброшенных по RDP.

После изменения значений параметров следует нажать кнопку «ОК» для того, чтобы сохранить внесённые изменения, или кнопку «Отмена» для того, чтобы отказаться от их сохранения.

При нажатии на кнопку «Тест», есть возможность проверки настроек считывателя.

# **Настройка эквайринговой системы**

С помощью эквайринговой системы производится оплата заказов через банковские карты клиентов.

#### **Настройка подключаемого оборудования банковской системы**

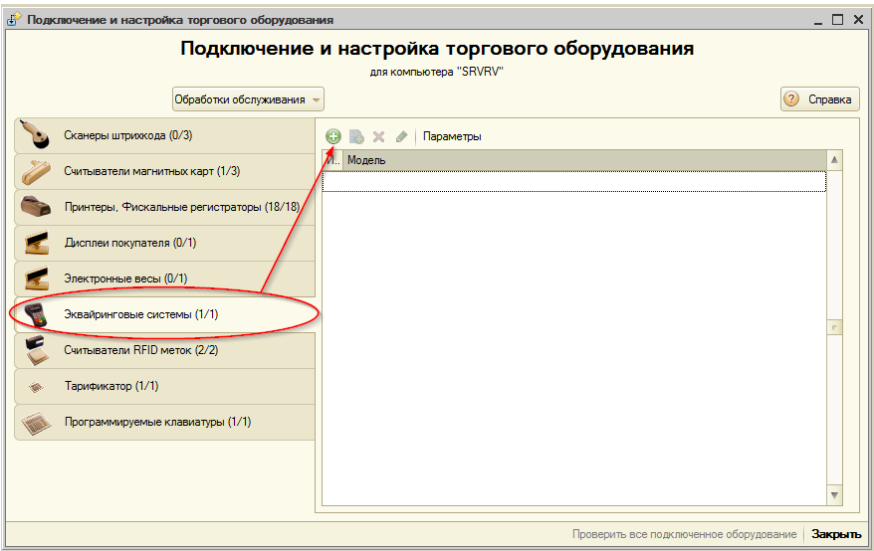

**Рисунок 137. Добавление эквайринговой системы**

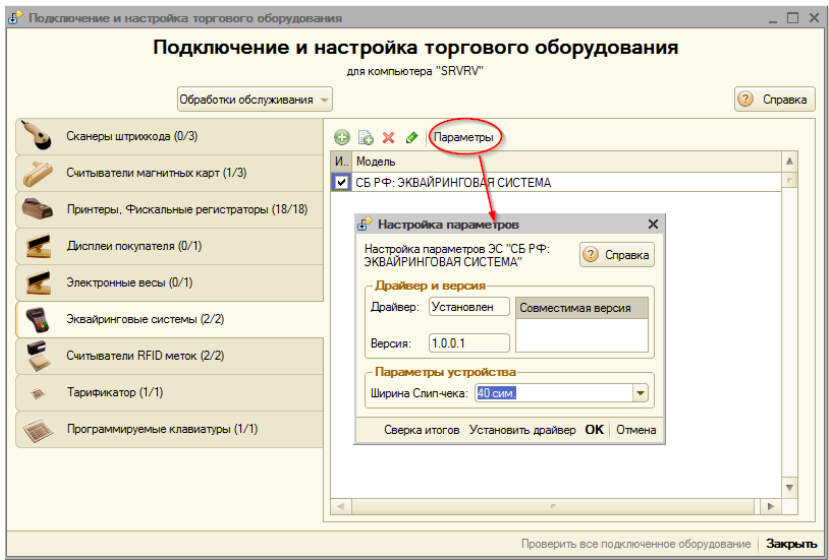

**Рисунок 138 Настройка параметров эквайринговой системы**

**«Ширина слип-чека»** - это ширина ленты принтера, печатающего слип-чеки, в количестве символов.

**«Установить драйвер»** - установка драйвера для системы Сбербанка РФ.

**Важно! Установку драйвера производить от имени администратора Windows.**

«Сверка итогов» - проверка корректности установки драйвера банковской системы, тестирование связи с банком.

#### **Настройка принтера слип-чеков**

При успешных операциях по эквайрингу печатаются не фискальные документы. Для компьютера, к которому подключен платежный терминал, необходимо настроить принтер, на котором будут печататься квитанции. Это должно

быть оборудование типа «принтер» (принтеры долгушек, принтеры предчеков, ФР)

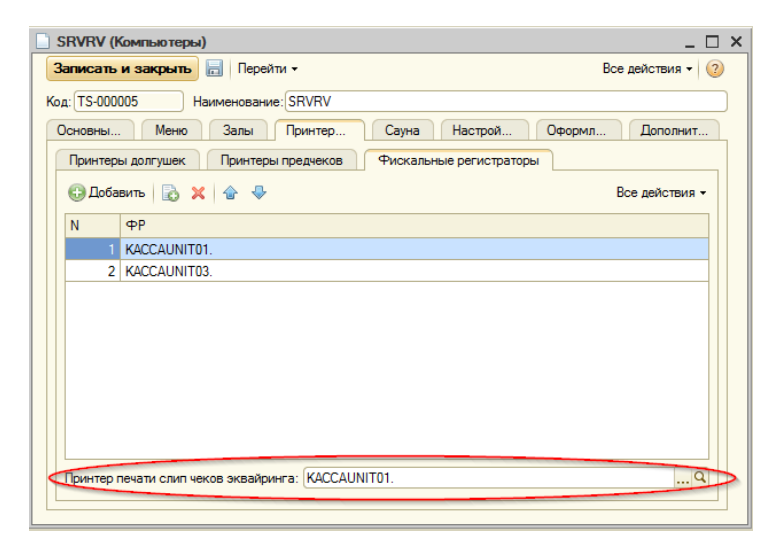

**Рисунок 139 Настройка принтера печати слип-чеков для рабочего места.**

# **Права пользователей, необходимые для работы с эквайринговой системой**

Право «Разрешить управление эквайринговой системой» – для осуществления операций возврата, отмен операций по эквайринговой системе. На форме «Управление кассой» становится доступной кнопка «Управление эквайрингом».

# **Настройка ККТ «Штрих-М»**

# **Основные настройки**

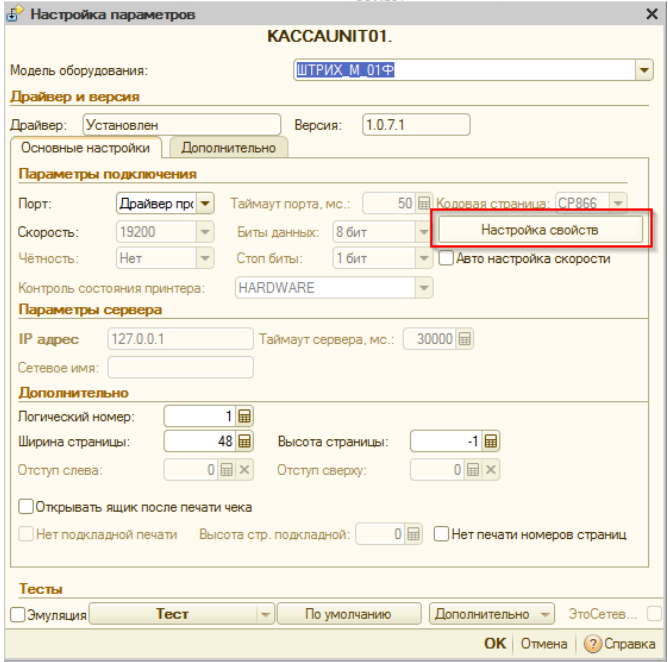

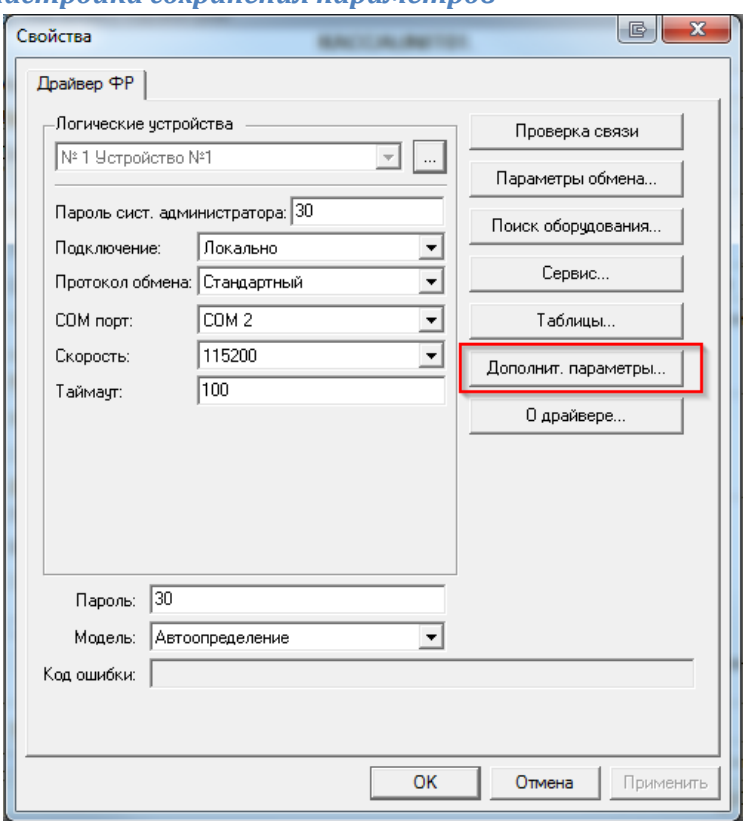

# *Настройка сохранения параметров*

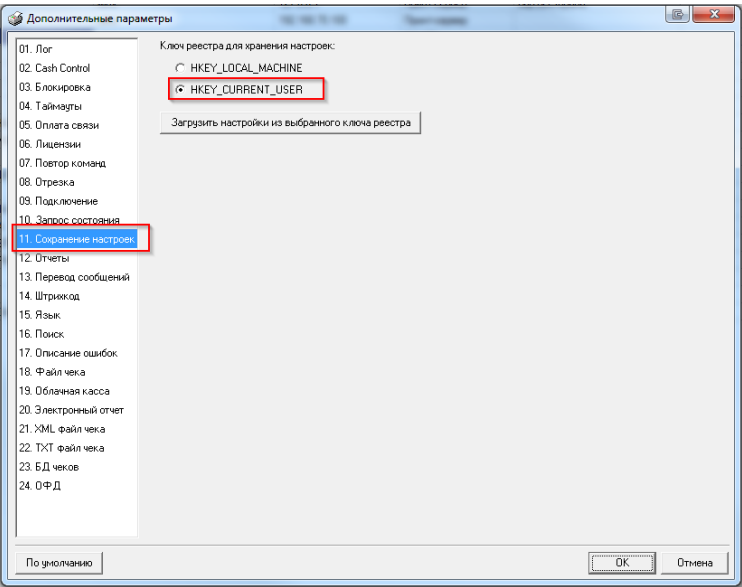

# *Настройки порта, скорости порта*

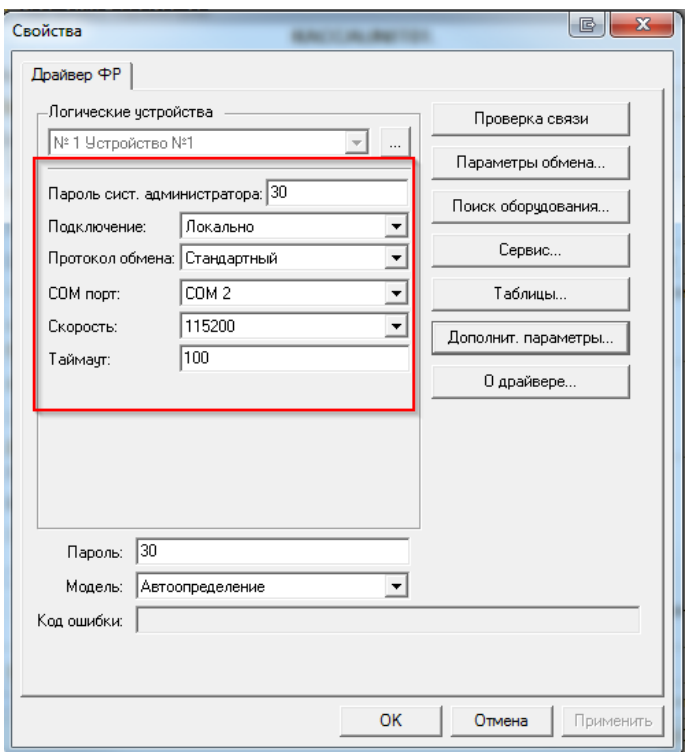

# **Настойка отрезки чека**

Установить «Отрезка чека» в таблицах ФР в значение «1».

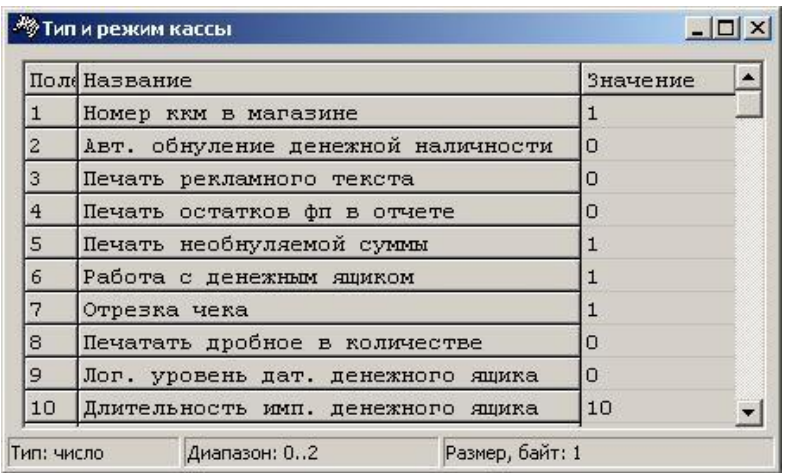

## **Обнуление наличности при закрытии смены**

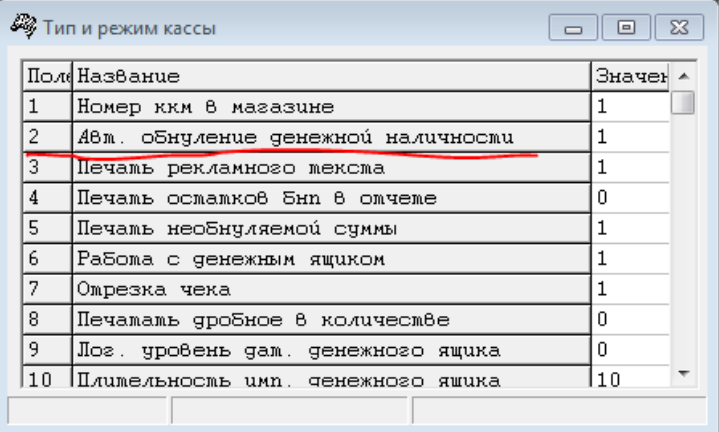

### **Изменение шапки чека**

Строки 23-26 из таблиц ФР выводятся в шапку чека

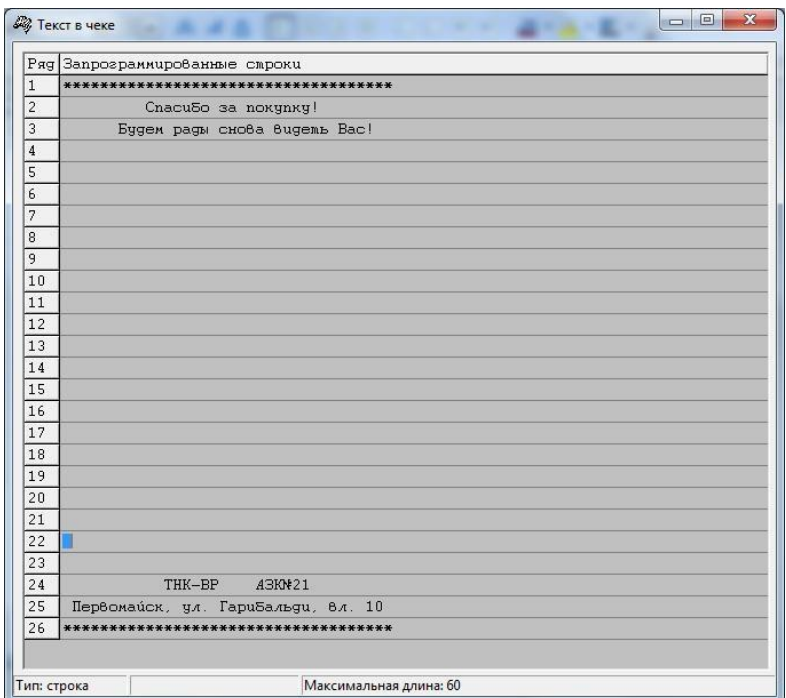

## **Рисунок 140**

## **Настройка при использовании НДС на каждую строку товаров**

Таблица 1, Ряд 1, Поле 17(Начисление налогов):

**«Начисление налогов». Если значение параметра равно «0», то налог начисляется на каждую операцию в чеке. Надо выставить в «0»!!!**

Если значение параметра «1», то налог начисляется на итог чека.

Заполнить таблицу налогов

Заполнить Таблицу 6 (Налоговые ставки) в сотых долях процента (значение 1800 – это 18.00%).

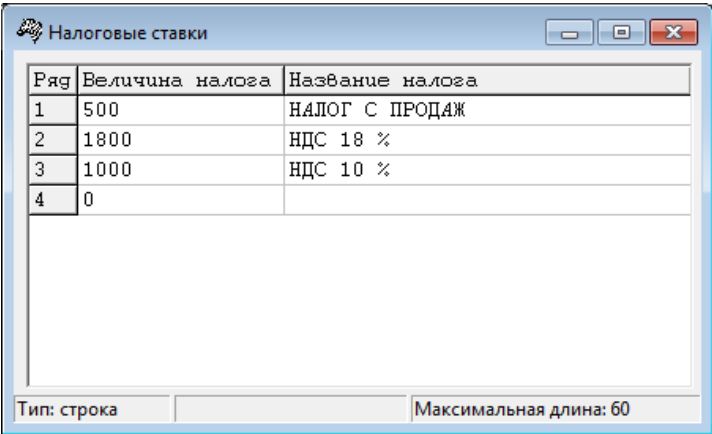

Таблица 1, Ряд 1, Поле «Печать налогов»: 0 - нет; 1 - печать налоговых ставок; 2 - печать налоговых ставок и сумм налогов

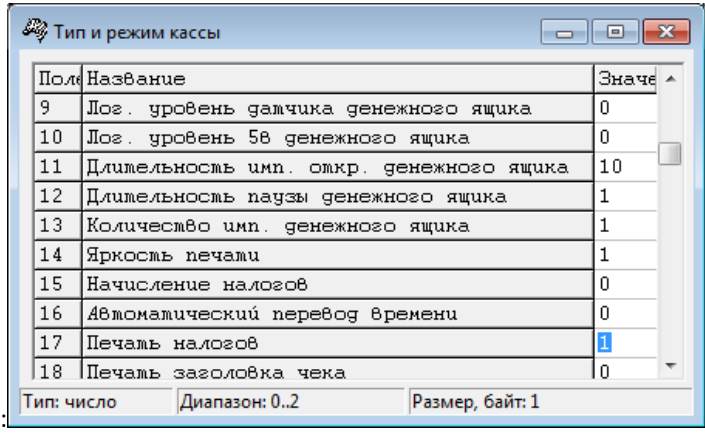

#### **Настройка при использовании НДС на весь чек**

Таблица 1, поле «Начисление налогов»:

**«Начисление налогов». Установить значение параметра в «1». Остальные настройки аналогичны пункту выше.**

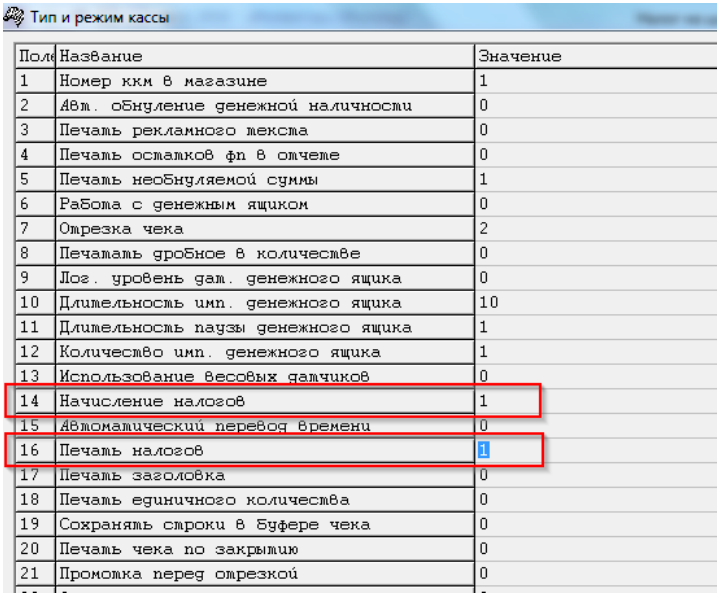

# **Работа с ККТ**

# **Регистрация, изменение параметров, закрытие фискального накопителя**

Регистрация, изменение параметров, закрытие фискального накопителя производится средствами программного обеспечения производителей ККТ.

#### **Получение текущего состояния обмена между ОФД и ККТ**

Для получения текущего состояния обмена между ОФД и ККТ необходимо открыть форму «Управление кассой» и выполнить команду «Текущее состояние ККТ».

При отсутствии обмена между ОФД и ККТ значение «Количество непереданных документов» будет отличным от нуля.

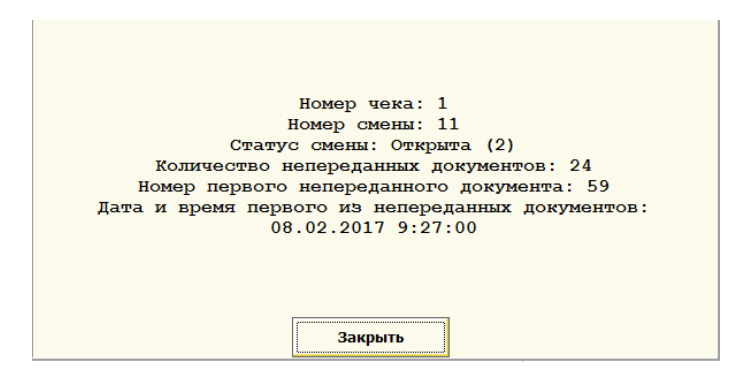

#### Отправка электронных чеков

Система позволяет производить отправку электронных чеков клиентам посредством электронной почты или SMS сообщений.

Возможны два варианта настройки отправки:

- Отправку производит ОФД.
- Отправку производит Система.

Ниже рассмотрена настройка для отправки копий чеков Системой.

#### *Настройки отправки электронных чеков*

Для того, чтобы можно было отправлять электронные чеки непосредственно покупателю по электронной почте или SMS надо:

1. У соответствующей кассы в справочнике "Кассы ККМ" установить признаки "Отправлять электронные документы через почту" и "Отправлять электронные документы через SMS"

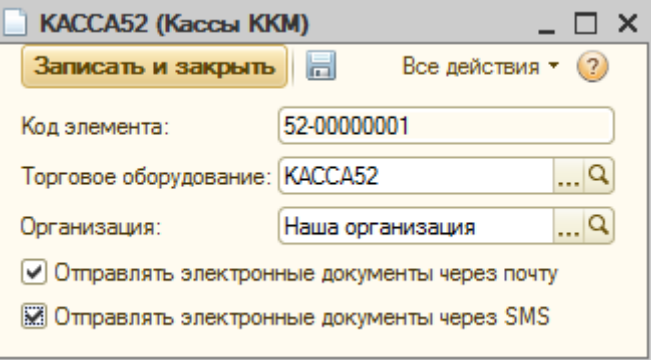

2. В разделе "Настройка системы" (Операции->Константы) открыть закладку "Электронные документы".

Если вы хотите отправлять электронное сообщение сразу, то надо установить флажок «Отправка электронных чеков после пробития чека».

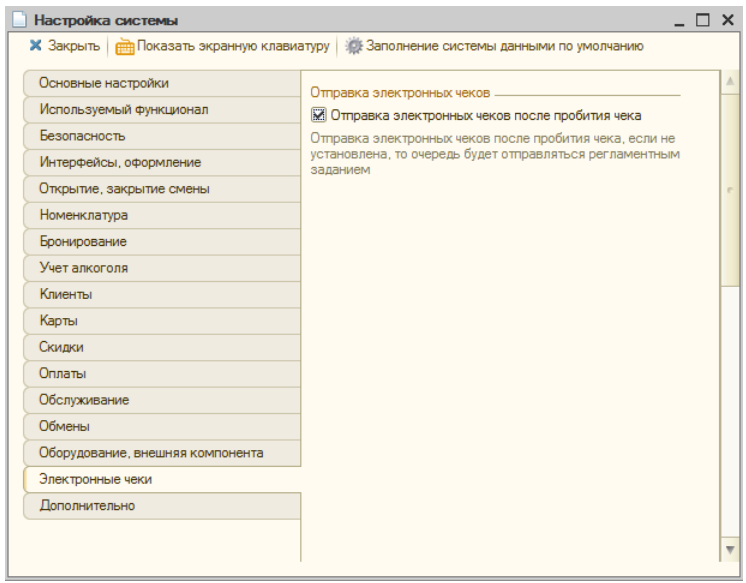

Далее в момент оплаты заказа в форме ввода оплаты потребуется указать номер телефона клиента или его электронный адрес и после печати чека электронное письмо или SMS будут сразу же отправлены клиенту.

Если же вы хотите, чтобы электронные чеки ставились в очередь и затем отправлялись клиентам регламентным заданием по расписанию, то надо сбросить флажок «Отправка электронных чеков после пробития чека».

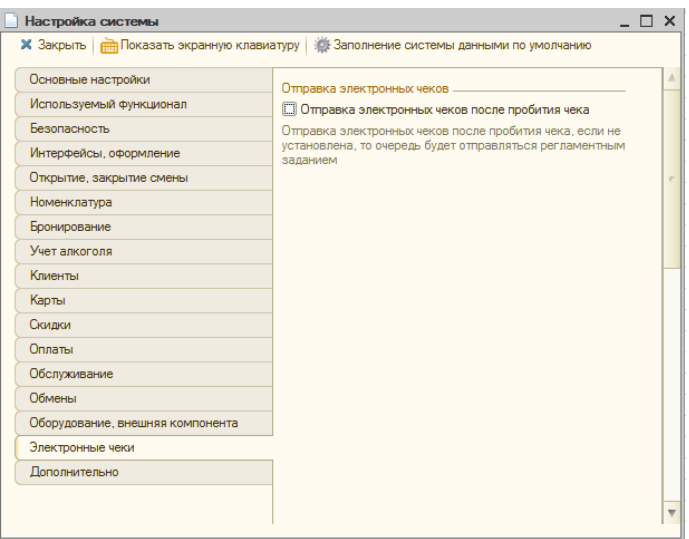

Далее зайти в обработку "Регламентные и фоновые задания" и открыть задание "Рассылка электронных чеков"

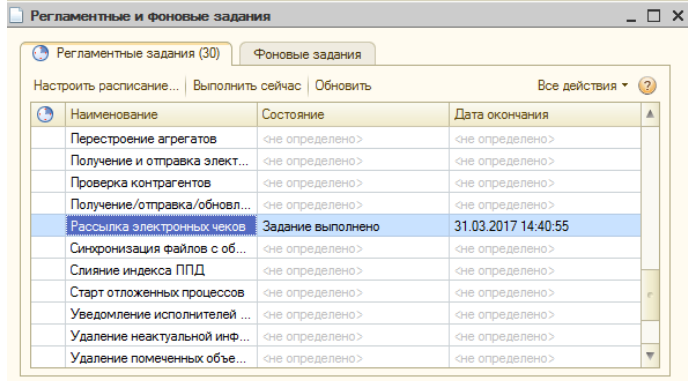

Установить признак "Включено"

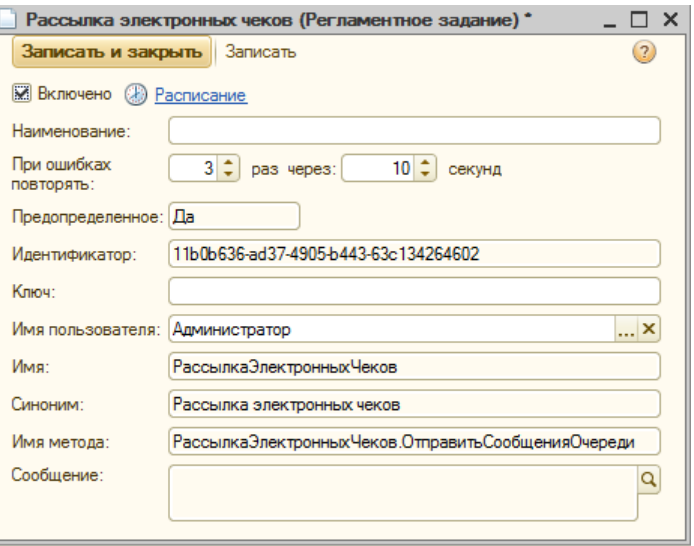

С помощью гиперссылки "Расписание" настроить необходимое расписание отправки.

Далее в момент оплаты заказа в форме ввода оплаты потребуется указать номер телефона клиента или его электронный адрес. После этого электронный чек будет поставлен в очередь для отправки.

Далее электронные чеки клиентам будут отправляться в соответствии с заданным расписанием.

# **Сервисные функции**

# **Сервисные настройки**

Сервисные настройки позволяют выполнить тонкую настройку системы. Доступ к сервисным настройкам осуществляется из формы настройки системы: «Сервис – Настройка системы - Дополнительно».

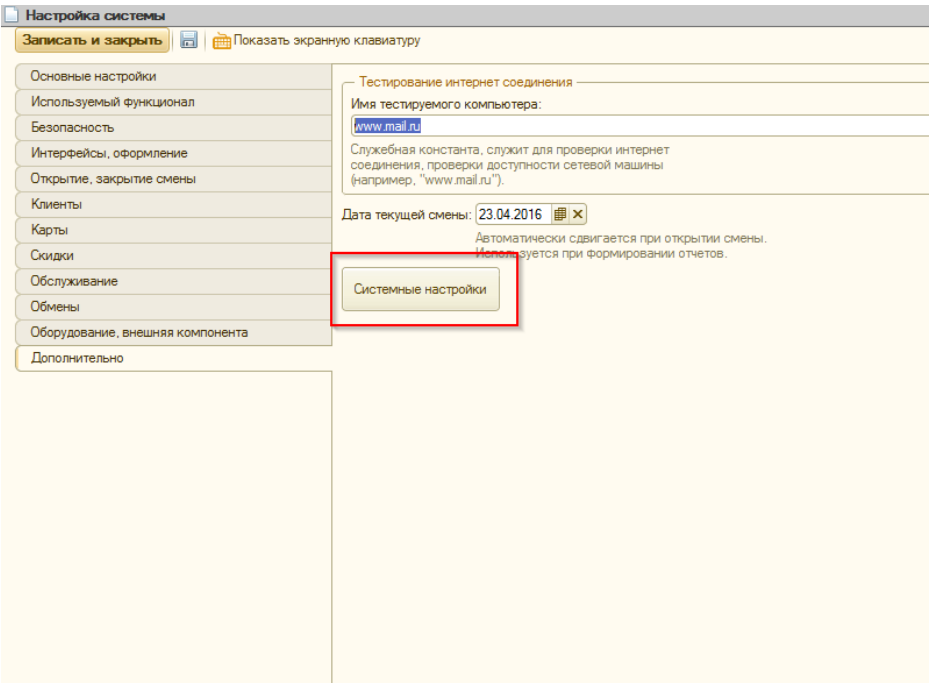

#### **Включен «Демо-режим»**

Переводит систему в демонстрационный режим. В этом режиме на фронтах авторизации отображаются пользователи системы и их пароли.
# **Подсистема «Удаленный помощник»**

### **Назначение подсистемы «Удаленный помощник»**

Подсистема «Удаленный помощник» предназначена для использования «Удаленного помощника WINDOWS» с целью оказания удаленной помощи пользователям при работе в системе.

# **Настройка подсистемы «Удаленный помощник»**

Для использования подсистемы «Удаленный помощник» необходимо включить данную подсистему с помощью флажка «Использовать удаленный помощник» в форме констант («Настройка системы») на закладке «Дополнительно»:

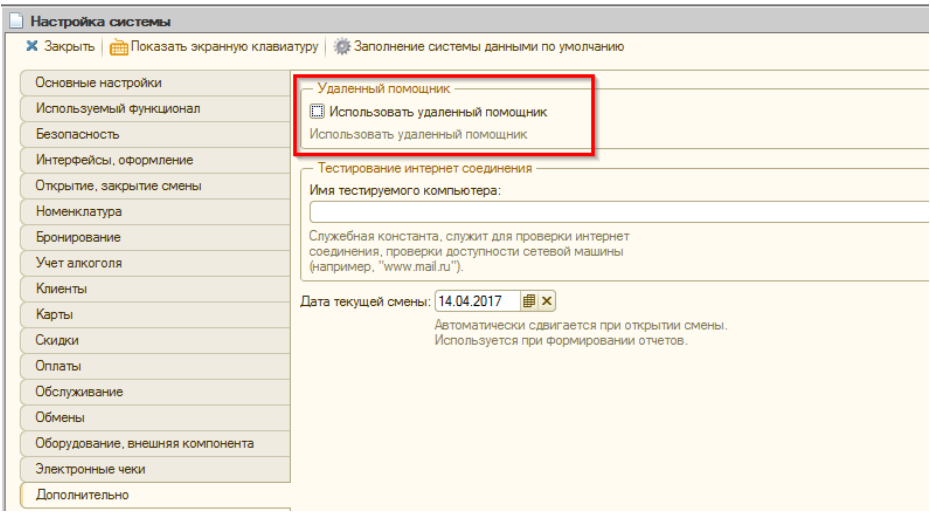

После чего форма приобретет следующий вид:

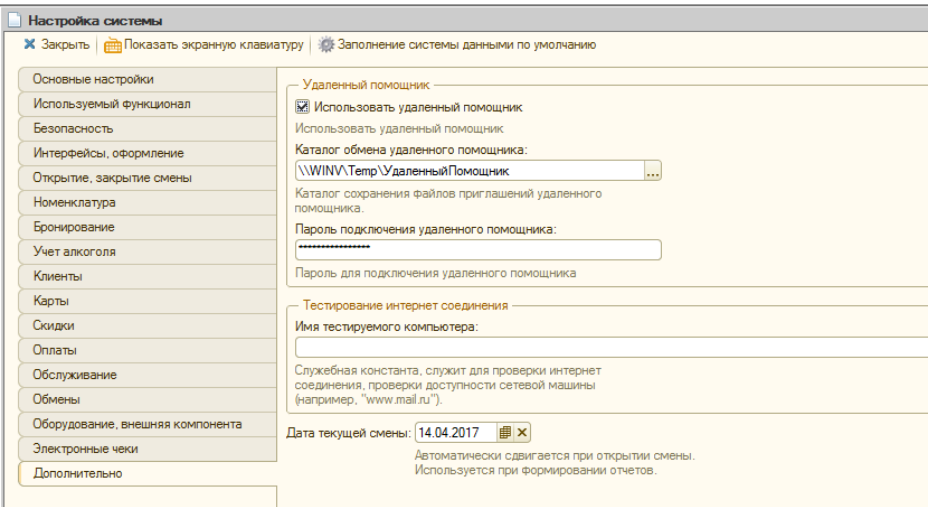

Далее необходимо заполнить параметры в группе «Удаленный помощник». В поле «Каталог обмена удаленного помощника» необходимо вручную или с помощью кнопки выбора указать каталог, в котором будут формироваться файлы-приглашения удаленного помощника. В поле «Пароль подключения удаленного помощника» необходимо указать пароль, который будет вводится специалистом «Линии поддержки» для получения удаленного доступа к компьютеру. Длина пароля не менее 6 символов.

#### **Использование подсистемы «Удаленный помощник»**

Использование подсистемы «Удаленный помощник» возможно в следующих формах «Фронт администратора», «Фронт кассира», «Фронт кассира сауны», «Фронт официанта», «Форма регистрации продаж». На всех этих формах размещается кнопка для вызова «Удаленного

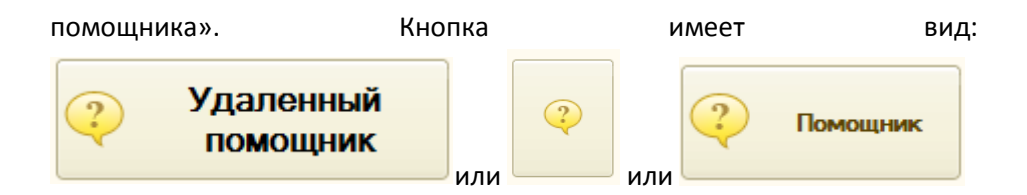

Для использования подсистемы необходимо нажать данную кнопку.

Место размещения кнопок в интерфейсе:

# «Фронт администратора»

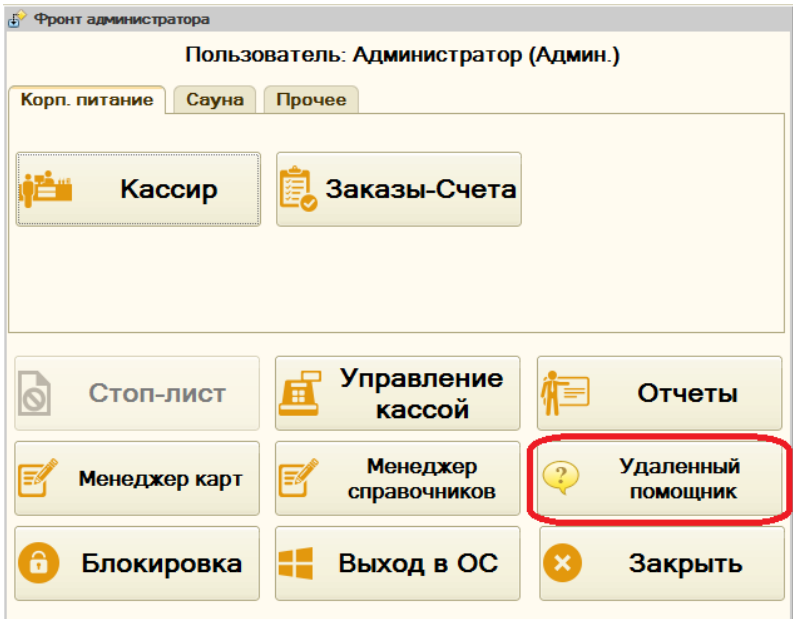

«Фронт кассира»

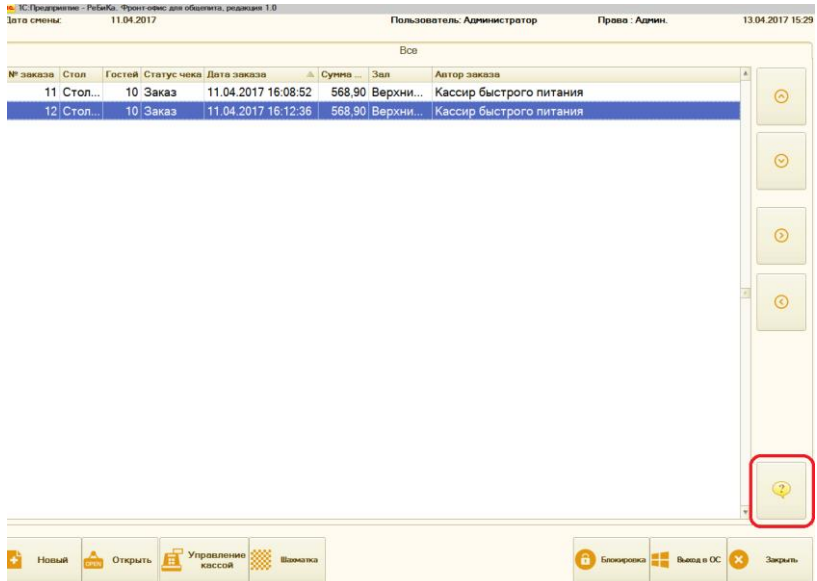

«Фронт кассира сауны»

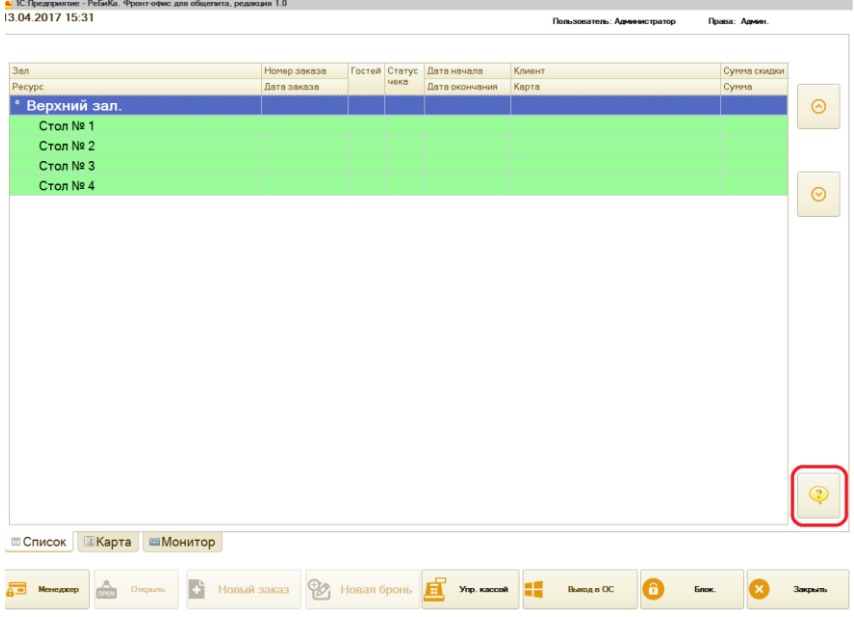

# «Фронт официанта»

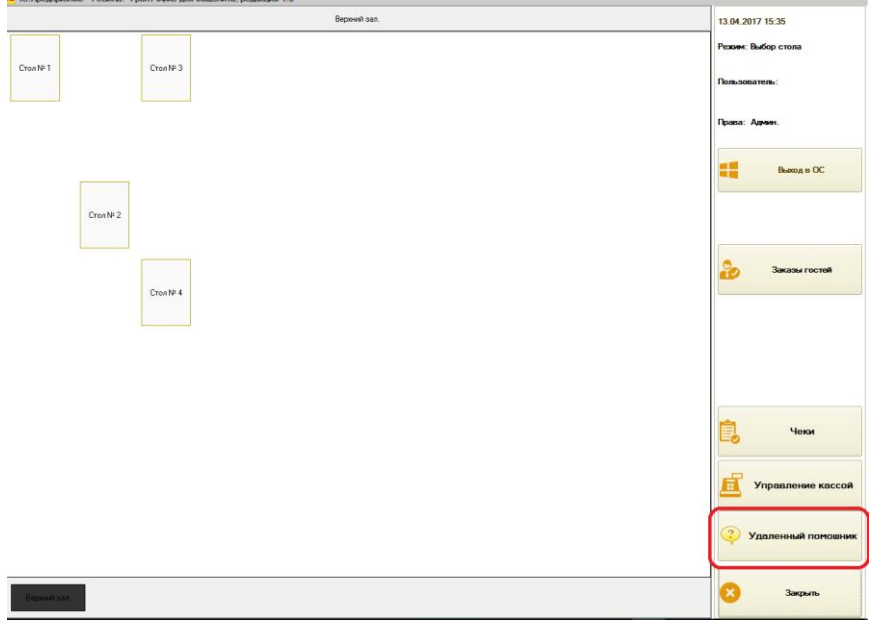

# «Форма регистрации продаж»

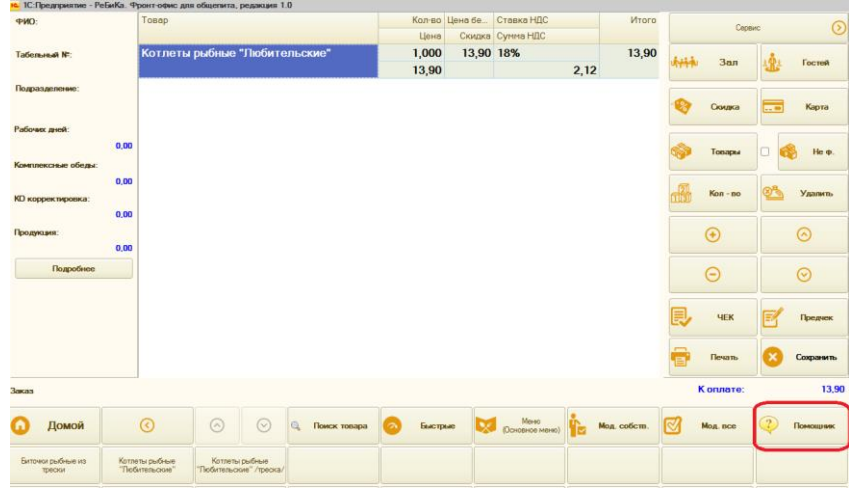

После нажатия на кнопку «Удаленный помощник» пользователю системы будет

выведено следующее окно:

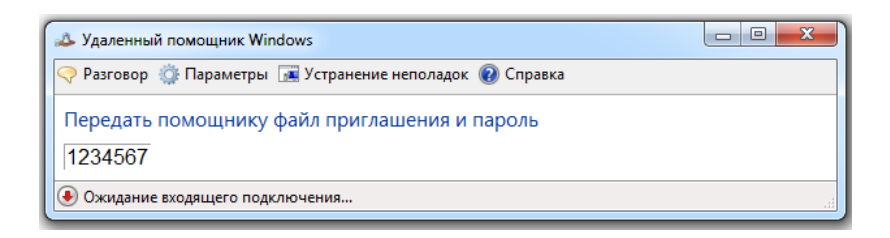

В данном окне выводится пароль (в данном случае «1234567»), который надо сообщить специалисту «Линии поддержки». Этот пароль необходим ему для получения доступа к компьютеру. После того как специалист «Линии поддержки» подключится к компьютеру на экран будет выведено сообщение:

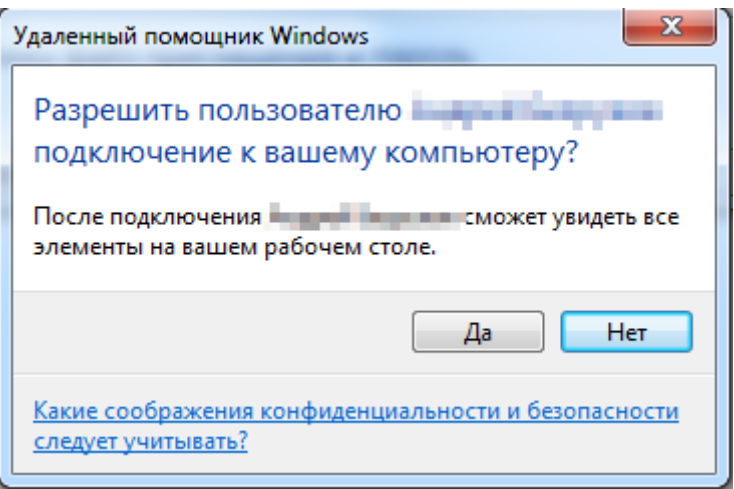

В данной форме следует нажать на кнопку «Да», после чего специалист «Линии поддержки» увидит экран компьютера, форма «Удаленного помощника» приобретет следующий вид:

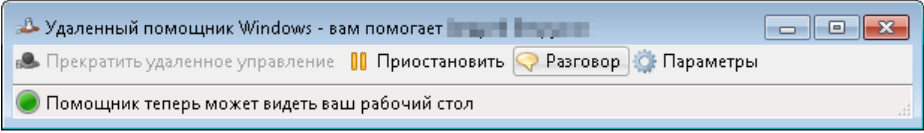

После этого специалист «Линии поддержки» будет видеть на своем компьютере все Ваши действия.

После окончания работы со специалистом «Линии поддержки» форму «Удаленного помощника» следует закрыть с помощью крестика в правом

верхнем углу формы: <u>......</u>

# **Тестирование Интернет соединения**

Позволяет проверить доступность хоста. Использует команду ping операционной системы. Имя тестируемого хоста указывается в константе «Имя тестируемого хоста»:

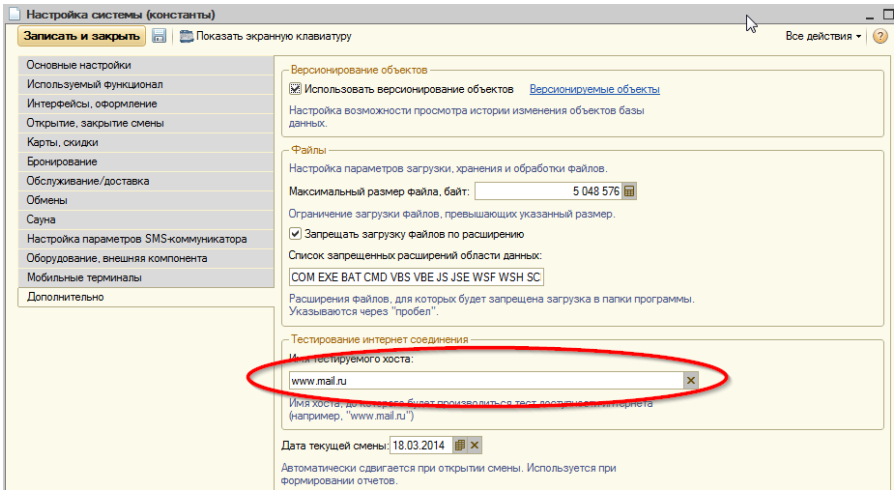

**Рисунок 141. Константа «Имя тестируемого хоста»**

# В форме заказа сауна:

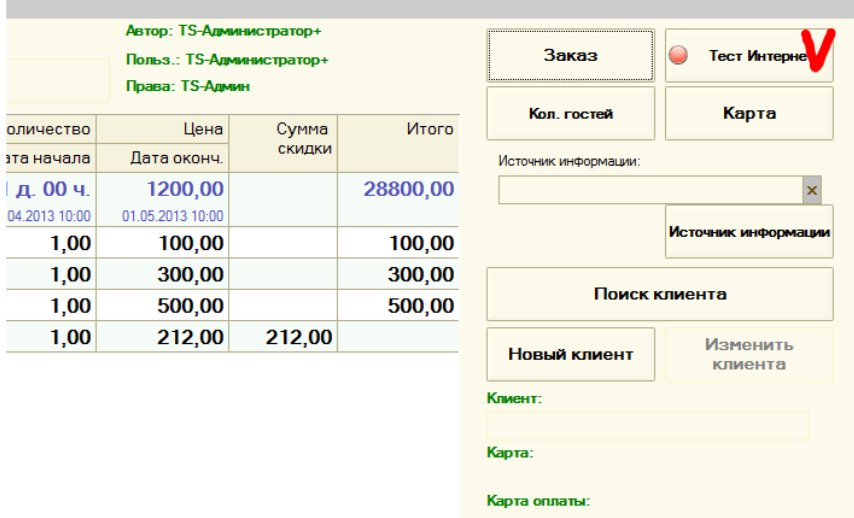

#### **Рисунок 142. Тест интернет - соединения**

Кнопка «Тест интернет» будет недоступной, если не настроена константа «Имя тестируемого хоста».

# **Версионирование объектов**

# **Настройка версионирования**

Версионирование объектов включается константой «Использовать версионирование объектов».

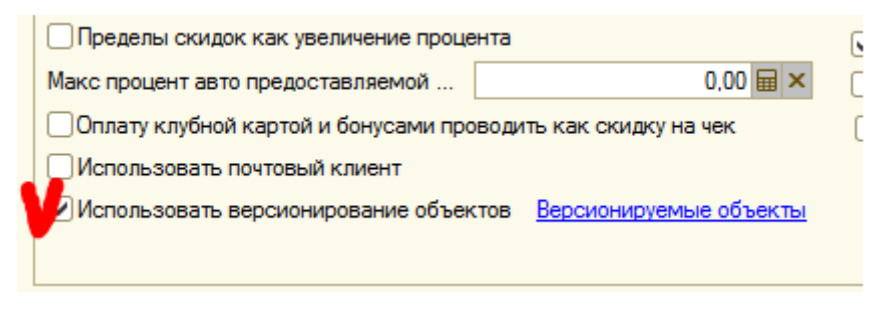

**Рисунок 143 Включение версионирования объектов**

Состав версионируемых объектов настраивается по гиперссылке «Версионируемые объекты».

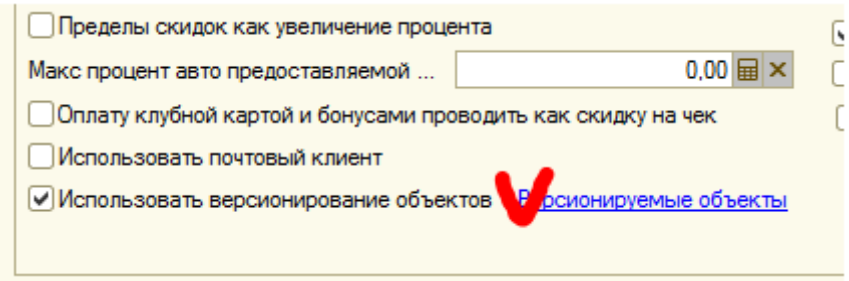

**Рисунок 144 Настройка объектов**

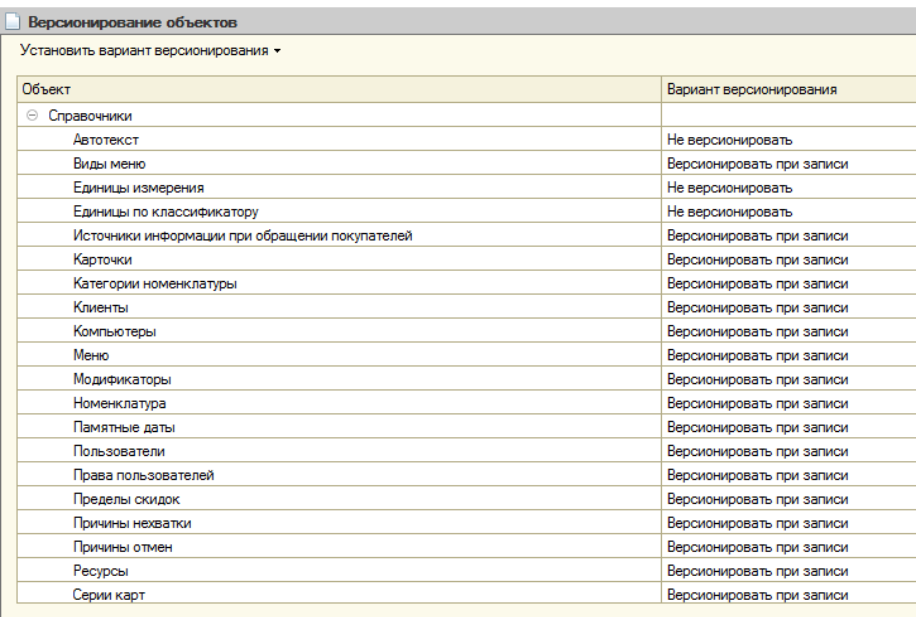

#### **Рисунок 145 Варианты версионирования**

В колонке «Вариант версионирования» настраивается момент создания копии объекта. Возможные варианты «Не версионировать»,

«Версионировать при записи», «Версионировать при проведении» (для документов).

### **Просмотр истории объекта**

В форме справочника, документа, которые имеют возможность версионироваться, есть команда «История объекта». При наличии версий выводится окно со списком версий:

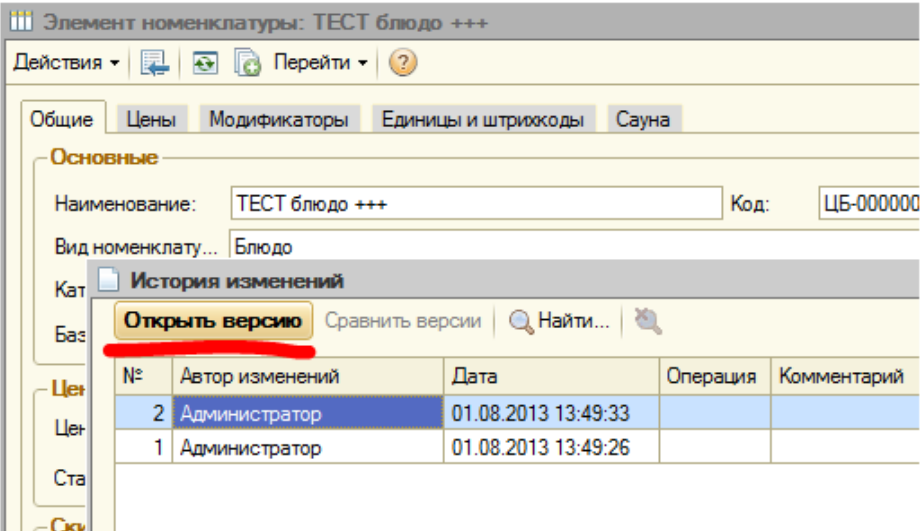

#### **Рисунок 146 Просмотр истории объекта**

По кнопке «Открыть версию» можно увидеть состояние объекта на момент записи версии:

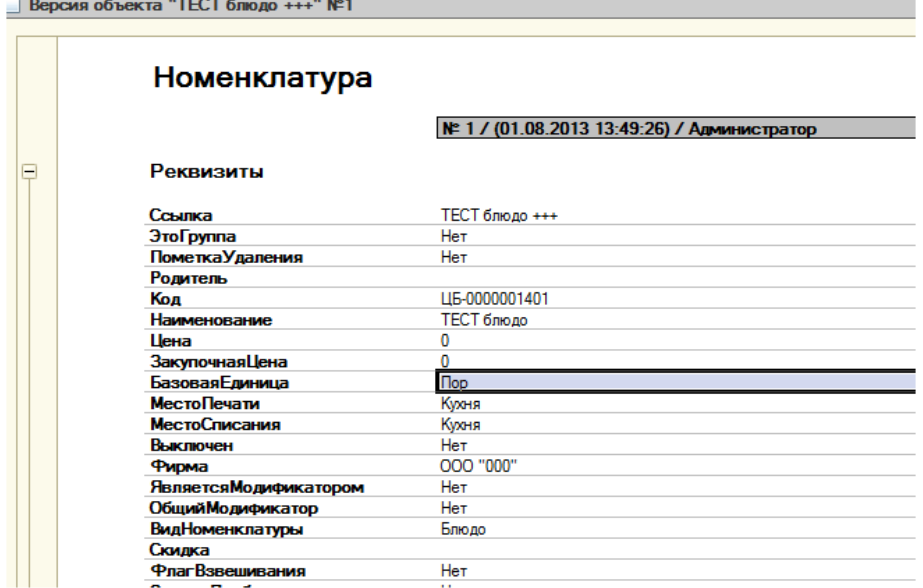

HM.

### **Рисунок 147 Просмотр версии объекта**

Если у объекта несколько сохраненных версий можно провести их сравнение, выделив мышью интересующие версии и нажав кнопку «Сравнить версии»:

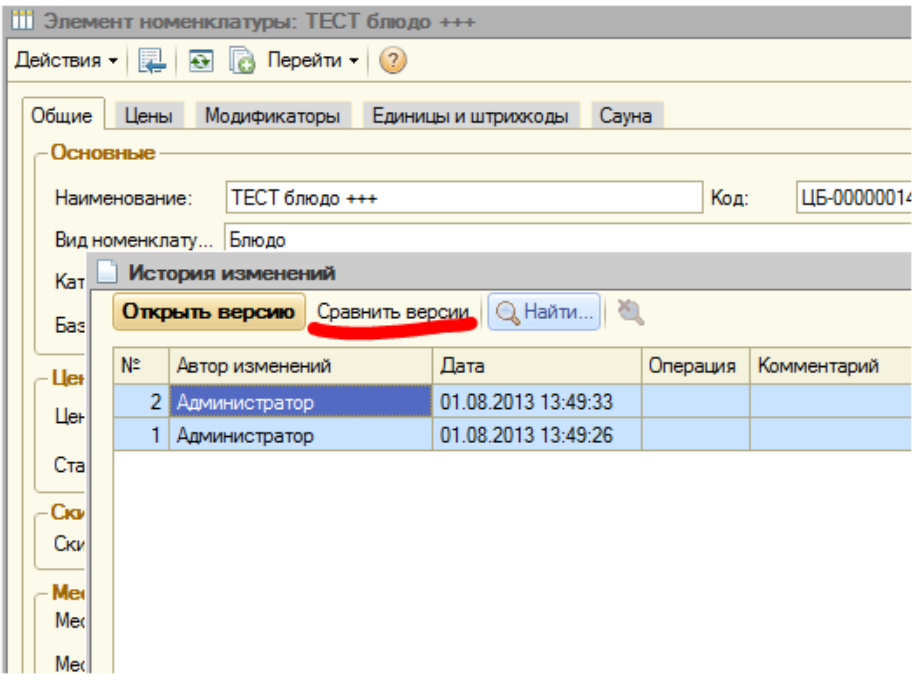

#### **Рисунок 148 Сравнение версий**

#### Отчет о сравнении выглядит так:

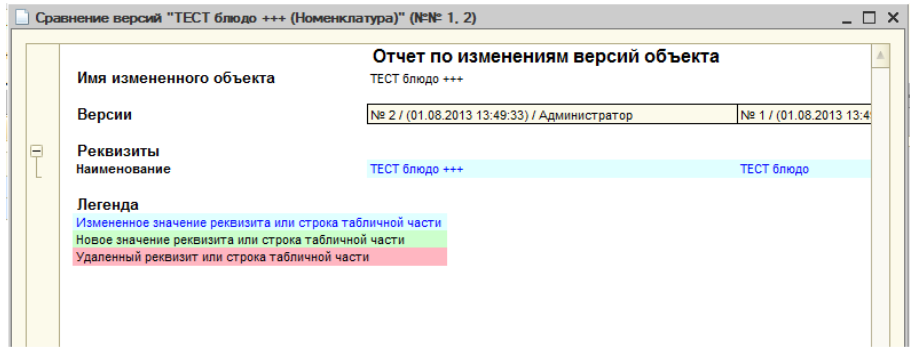

### **Рисунок 149 Отчет о сравнении версий объектов**

# **Версионирование прав**

Все изменения прав привязаны к элементу справочника «Шаблоны прав».

Для задействования механизма должна быть включена константа «Использовать версионирование объектов» и включено версионирование для справочника «Шаблон прав».

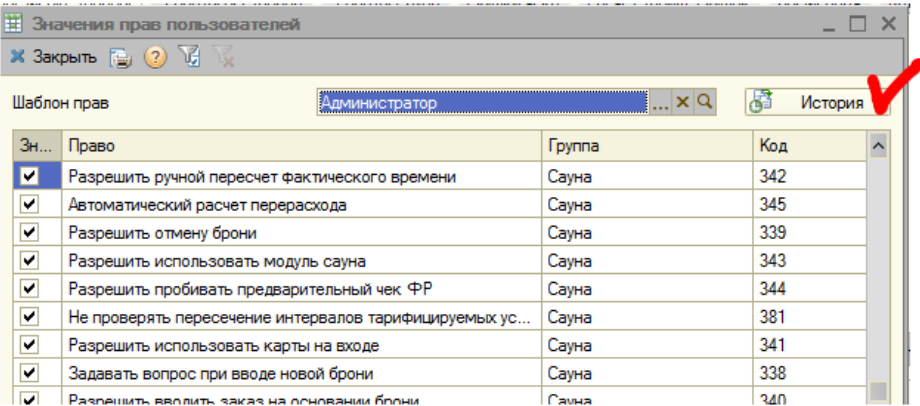

#### **Рисунок 150 Кнопка «История» будет недоступна, если не ведется версионирование справочника «Шаблоны прав»**

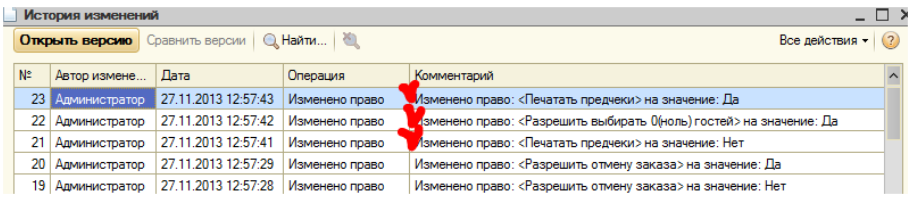

#### **Рисунок 151 Измененные права**

# **Префиксация объектов**

Если установлен префикс организации документа, префиксация выполняется по этому префиксу. Иначе префиксация производится по константе «Префикс информационной базы».

# **Графики работы**

Программа позволяет формировать и хранить графики работы, которые используются на предприятии. Графики работы формируются на основе производственных календарей. Подробнее о производственных календарях см. раздел документации Календарные графики. В графике работы подразделения содержится информация о рабочих днях этого подразделения.

Работа с графиками работы предполагает:

- настройку **графиков работы** на основе производственного календаря. Могут настраиваться графики работы всего предприятия и различных подразделений предприятия на основе производственного календаря. Настройку графиков работы осуществляют пользователи, отвечающие на предприятии за ведение НСИ. В зависимости от производственной необходимости или в зависимости от потребностей тех подразделений, для которых график работы предназначен, графики работы могут настраиваться на весь год или на определенный период. Также настройка графика работы может проводиться время от времени в течение всего года, на некоторое количество дней вперед.
- использование графиков работы при работе с программой для ввода и расчета календарных сроков, трудоемкости и т.п. осуществляется пользователями программы. Графики работы также используются для расчета количества рабочих дней в интервале, определения ближайшей рабочей даты и т.д. Для использования графиков работы не требуется особых прав.

# **Настройка графиков работы**

Настройка графиков работы заключается в следующем:

 Необходимо ввести нужное количество графиков работы на основании производственного календаря. Можно использовать графики работы как для предприятия в целом, так и для его подразделений (например, график работы склада).

- Для каждого графика работы необходимо указать, какие дни являются в нем рабочими. График работы необходимо заполнять на столько дней вперед, насколько это необходимо тем, кто его использует.
- В конце года необходимо заполнить имеющийся график работы несколько вперед на основании данных прошлого года на следующий год, чтобы не было ошибок при расчетах различных документов (на период до выхода общегосударственного календаря на следующий год).

### **Список графиков работы**

Открыть список графиков работы можно командой **Графики работы сотрудников** в разделе **Нормативно-справочная информация**.

В списке с помощью соответствующих кнопок можно создать графики работы, а также скопировать, удалить или изменить уже имеющиеся, сгруппировать графики по определенным признакам.

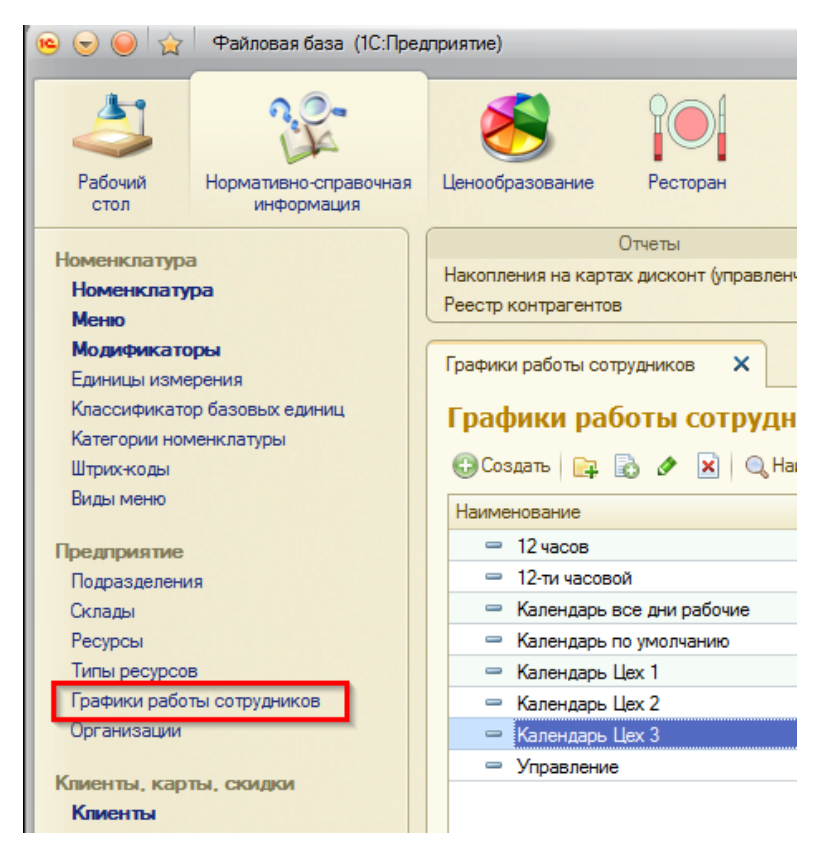

**Рисунок 152 Открытие списка графиков работы**

В списке красным цветом выделяются графики, которые неправильно заполнены. В колонку списка **Возможная причина** выводится предупреждение об ошибках при заполнении графика работы. Открыв этот график работы, можно прочитать предупреждение и исправить ошибки. Подробнее об этом см. раздел [Ввод новых графиков работы](#page-415-0).

Если графиков в списке много, то для удобства работы с ними их можно сгруппировать по различным признакам.

Для создания группы графиков работы нажмите кнопку **Создать группу**. Введите **Наименование** группы.

| <b>NE EL MENEL X</b><br>Графики работы (создание группы) (1С:Предприятие) |                        |     |
|---------------------------------------------------------------------------|------------------------|-----|
| Графики работы (создание группы)                                          |                        |     |
| Записать и закрыть                                                        | Записать               | Еще |
| Наименование:                                                             | Графики работы отделов |     |
| Группа графиков работы:                                                   |                        | 凸   |

**Рисунок 153 Создание группы графиков работы**

Для создания группы графиков работы в составе уже имеющейся группы выберите нужную группу из списка.

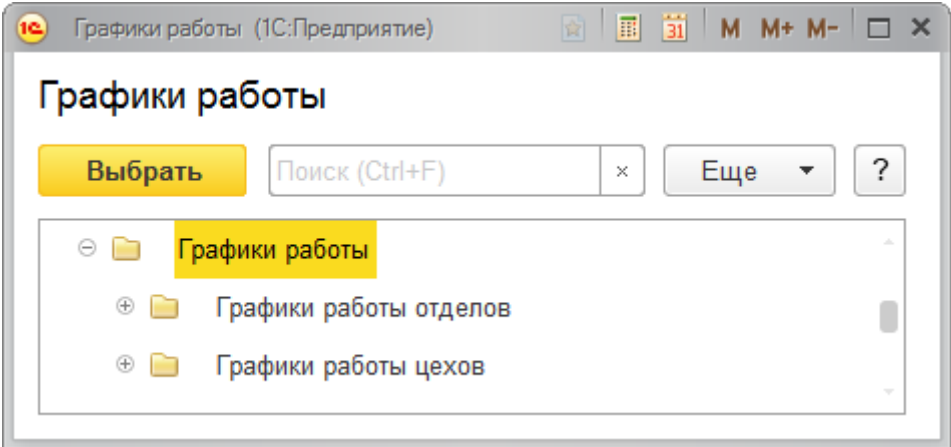

Для сохранения внесенных изменений нажмите кнопку **Записать и закрыть**. Графики работы можно ввести в нужную группу или перетащить с помощью мыши.

# <span id="page-415-0"></span>*Ввод новых графиков работы*

Для того чтобы ввести новый график работы, нажмите кнопку **Создать** в списке **Графики работы**.

Заполните **Наименование** графика, например, «График работы отдела информационных технологий».

Далее введите **Период заполнения графика**, например, с 01.01.2016 по 31.10.2016. Для этого можно:

- Написать необходимые даты вручную;
- $\bullet$  Выбрать из календаря с помощью кнопки  $\Box$

Если в качестве конца периода выбран конец года, то это поле можно не заполнять.

Выберите **Производственный календарь**, на основании которого будет настраиваться график. Если производственный календарь на предприятии единственный, то он будет проставлен по умолчанию.

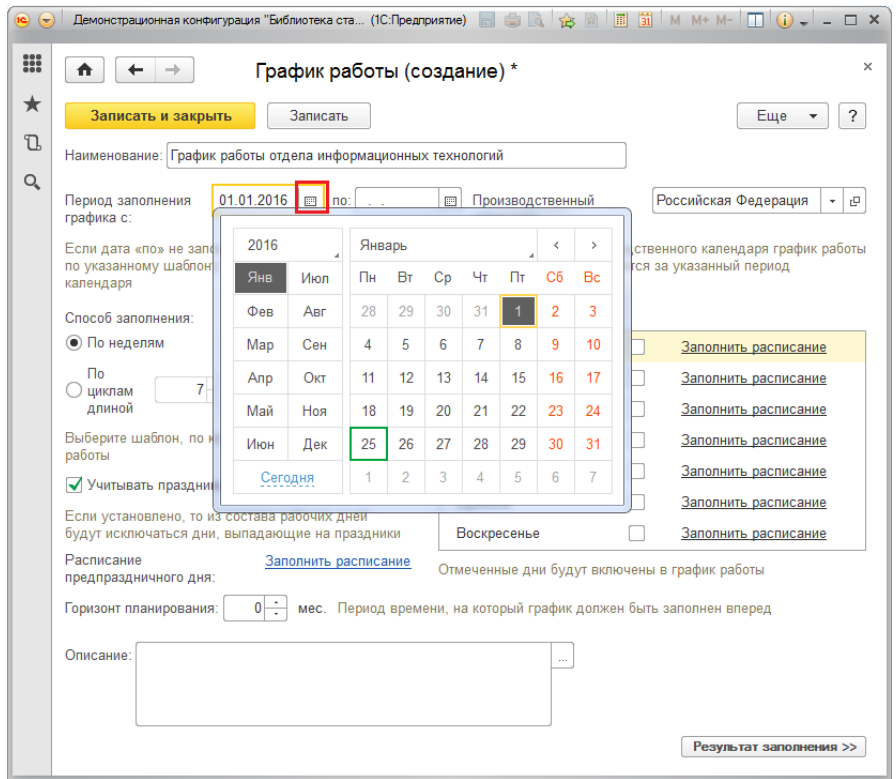

**Рисунок 154 Пример заполнения графика работы**

Выберите **Способ заполнения** графика работы.

В зависимости от способа заполнения графики работы могут быть двух видов:

- недельные. Подробнее см. раздел [Недельные графики работы](#page-427-0);
- с циклами произвольной длины (сменные графики, графики со скользящими выходными днями). Подробнее см. раздел [Графики](#page-430-0)  [работы с циклами произвольной длины](#page-430-0).

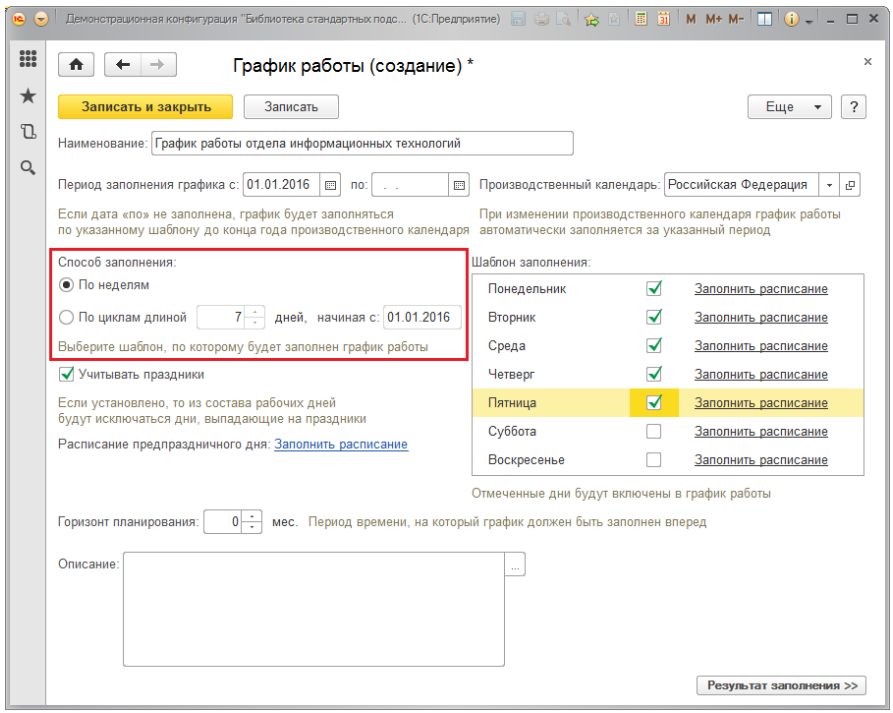

**Рисунок 155 Редактирование шаблона заполнения**

#### Далее необходимо составить **Шаблон заполнения**.

Это можно сделать двумя способами:

 Пометить флажками рабочие дни. Этого достаточно, чтобы в графике работы отразились рабочие и выходные дни, после этого можно перейти к следующим шагам заполнения графика работы, просмотреть результат заполнения и сохранить график работы. Однако обычно предприятие и его подразделения работают по определенному расписанию, которое необходимо ввести.

Шаблон заполнения:

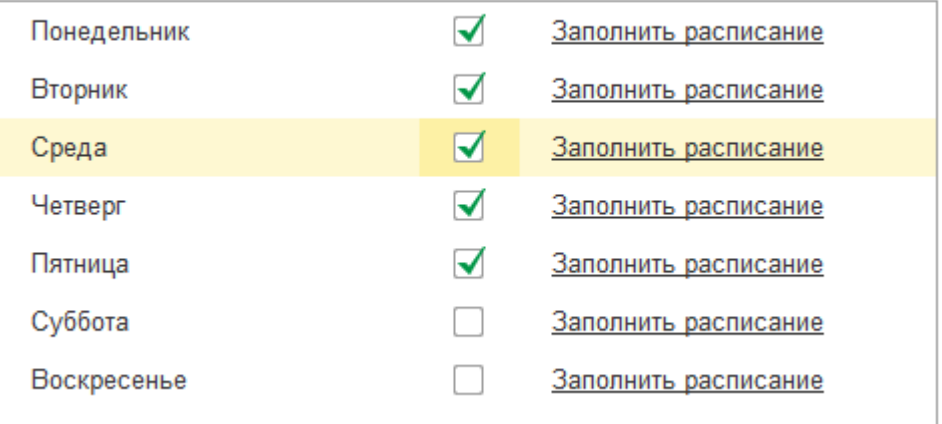

 Ввести расписание работы для каждого рабочего дня. Для этого необходимо для каждого рабочего дня графика работы ввести интервалы рабочего времени с помощью ссылки **Заполнить расписание**.

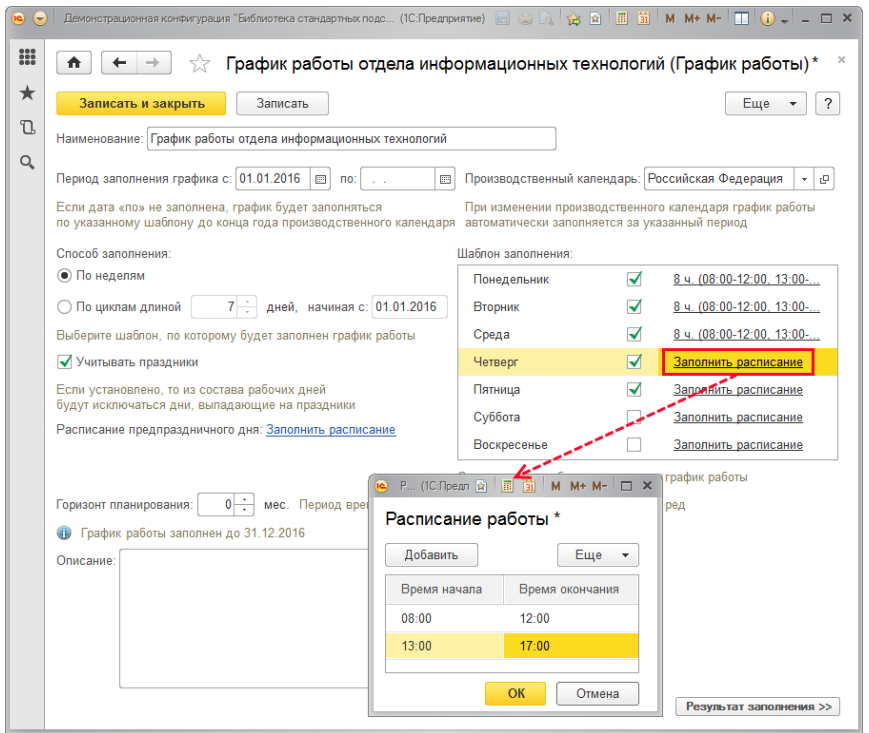

Заполните **Расписание работы** для каждого рабочего дня недели или цикла. Если в работе предусмотрены перерывы, то заполнить расписание необходимо в несколько строк. В расписание работы помещается только рабочее время. Выходные дни не заполняются.

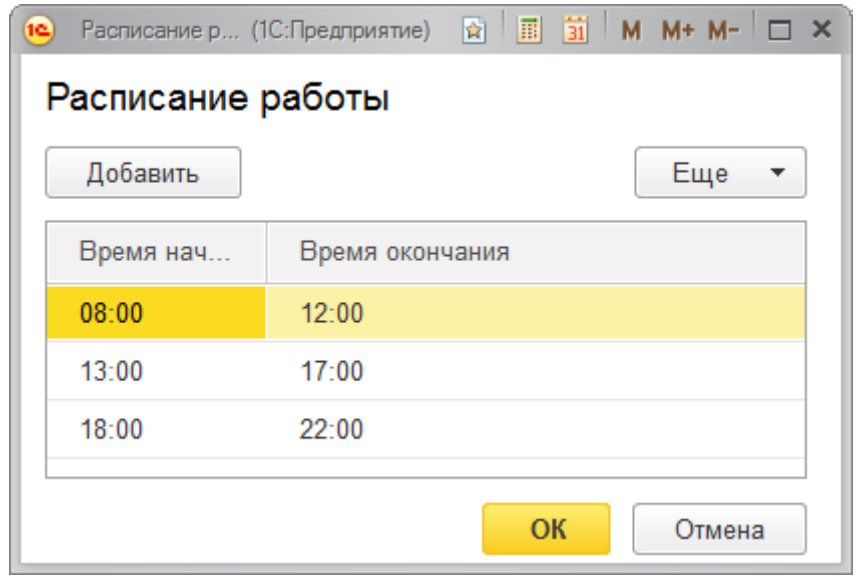

После заполнения расписания нажмите **ОК**. Вместо ссылки **Заполнить расписание** будет указано общее количество часов и режим работы, флажки проставляются по умолчанию.

При необходимости включите флажок **Учитывать праздники**. В этом случае из состава рабочих дней будут исключаться дни, выпадающие на праздники, указанные в выбранном производственном календаре.

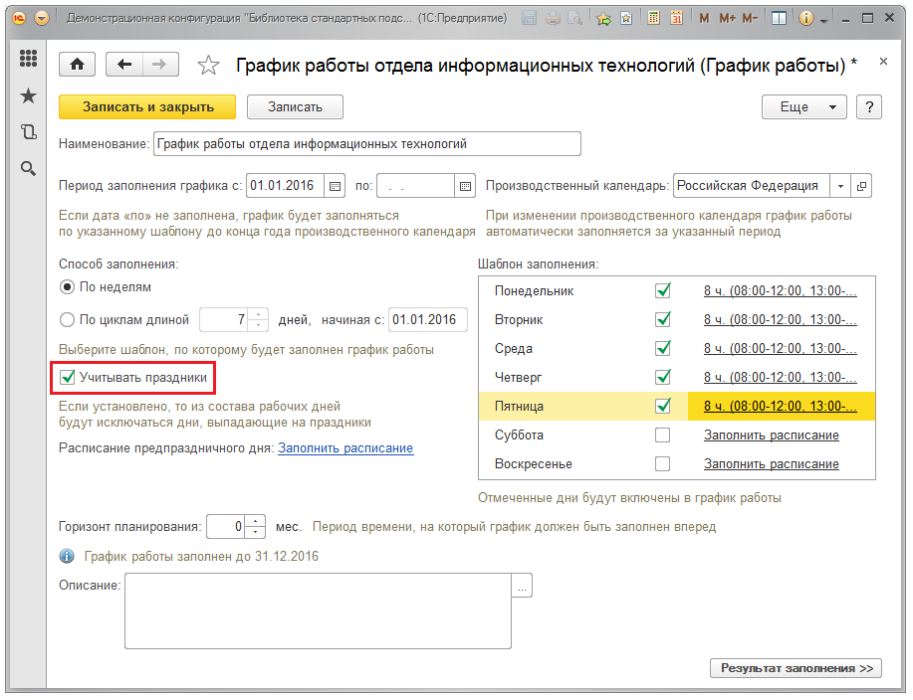

Если в графике работы учитываются праздники, то расписание предпраздничного дня может отличаться от обычного. Как правило, в предпраздничные дни рабочее время меньше и можно составить **Расписание предпраздничного дня** с помощью ссылки **Заполнить расписание**.

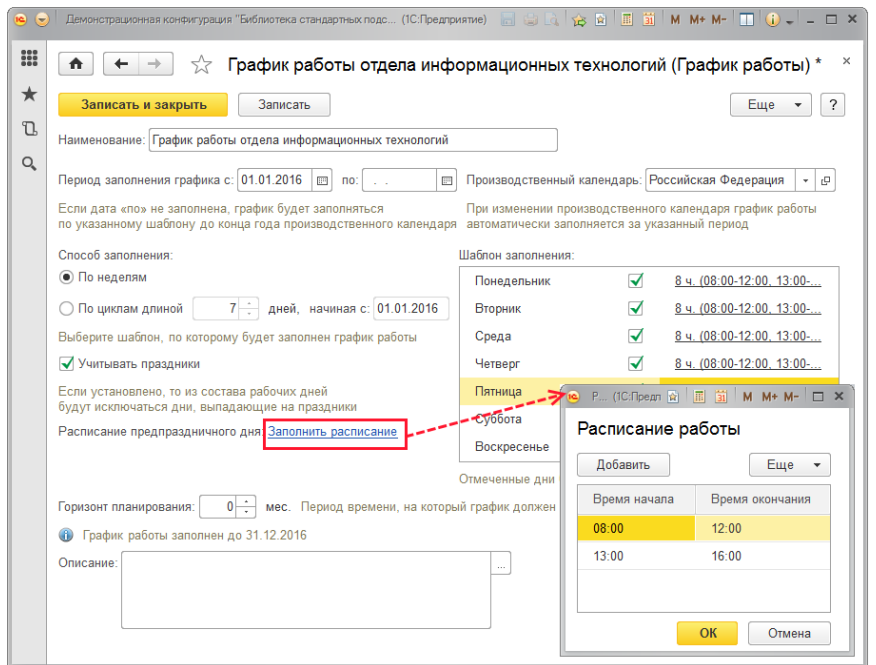

Укажите **Горизонт планирования** (если он заполнен, то программа будет сравнивать период заполнения графика с горизонтом планирования, и выдаст предупреждение, если график не был заполнен до нужной даты).

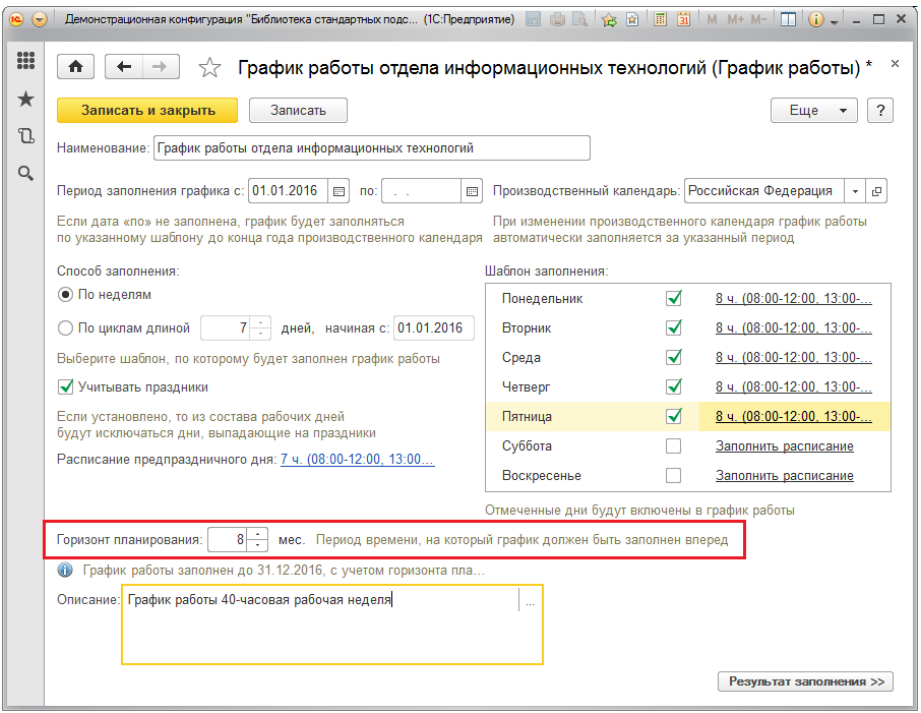

Рекомендуется заполнить **Описание** – оно поможет найти нужный график работы в списке, когда их будет много.

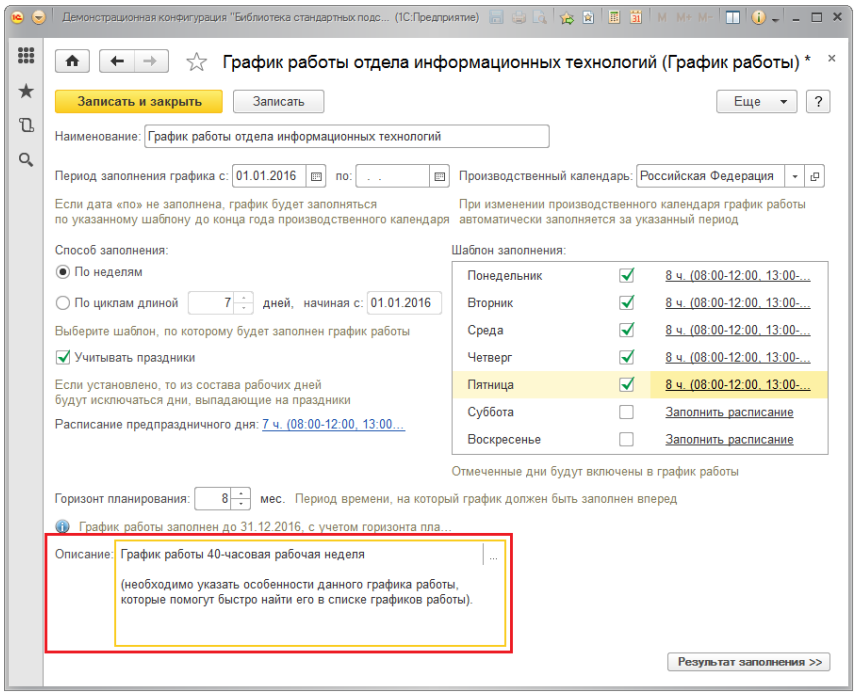

После того, как все параметры указаны, нажмите на кнопку **Результат заполнения**.

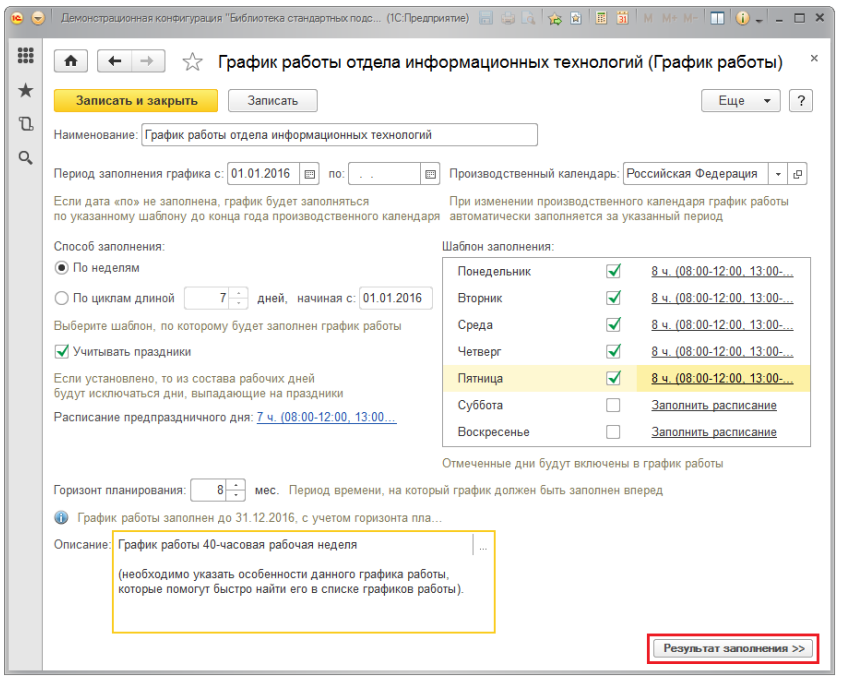

На просмотр будет выведен новый график работы. Для того чтобы вернуться к **Настройке заполнения**, нажмите на соответствующую кнопку.

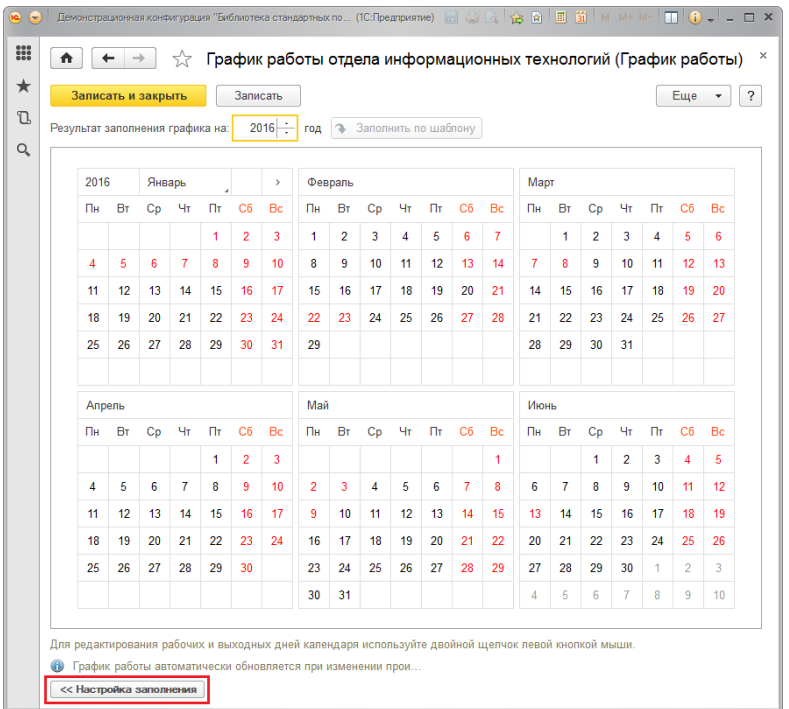

При необходимости можно поправить график вручную. В нижней части измененного графика красным шрифтом выводится предупреждение, что график был изменен вручную. Для отмены внесенных вручную изменений нажмите кнопку **Заполнить по шаблону**.

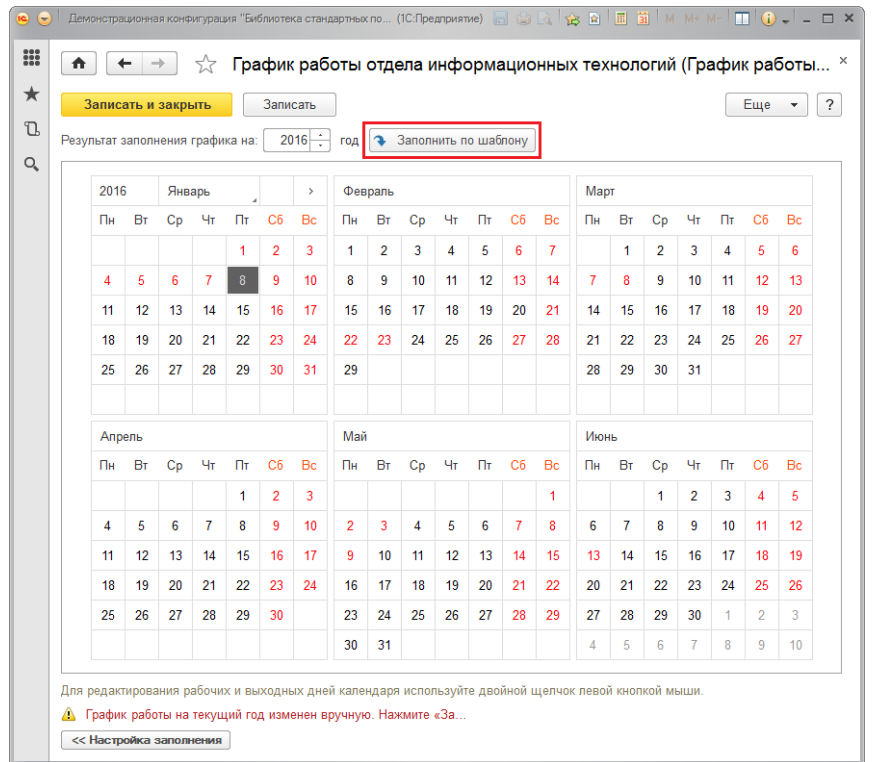

После окончания настроек для возвращения в программу с сохранением введенного графика работы нажмите кнопку **Записать и закрыть**.

# <span id="page-427-0"></span>**Недельные графики работы**

Такой график работы жестко привязан к дням недели. Это самый простой график работы, наиболее часто встречающийся. К этому виду принадлежат графики 40-часовая рабочая неделя и другие. Различаются они только количеством отработанного времени или отработанных дней. Пятидневка, шестидневка, два рабочих дня в неделю – варианты этого вида графика работы.

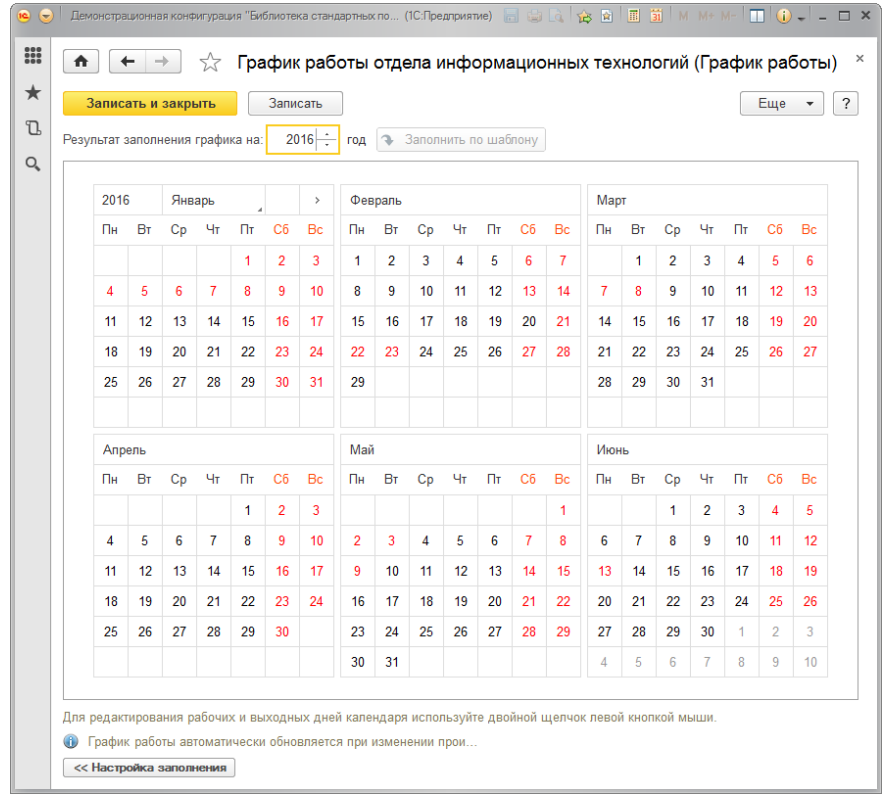

Рассмотрим пример. Требуется составить график работы отдела информационных технологий на основе 40-часовой рабочей недели. Необходимо предусмотреть обеденный перерыв, кроме того, по пятницам предусмотрен укороченный день на час (за счет укорочения обеденного перерыва ежедневно на 12 минут). В предпраздничный день сотрудников решено отпускать на час раньше.

Для составления такого графика работы с помощью переключателя выберите **Способ заполнения По неделям**.

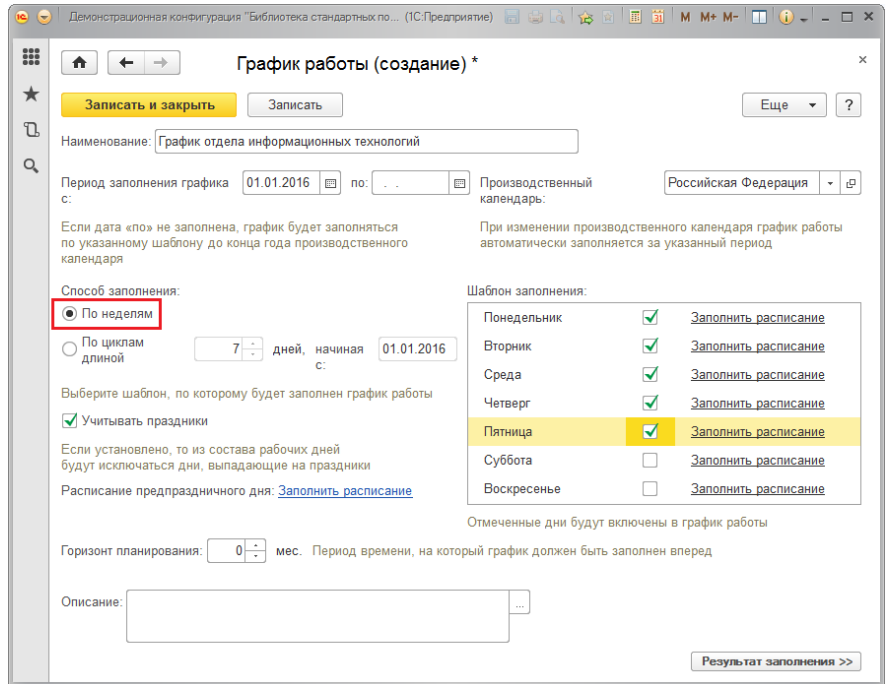

Затем заполните расписание работы для каждого рабочего дня недели, а также для предпраздничных дней. Подробнее о вводе графика работы и об учете праздничных дней см. раздел [Ввод новых графиков работы](#page-415-0).

Шаблон заполнения:

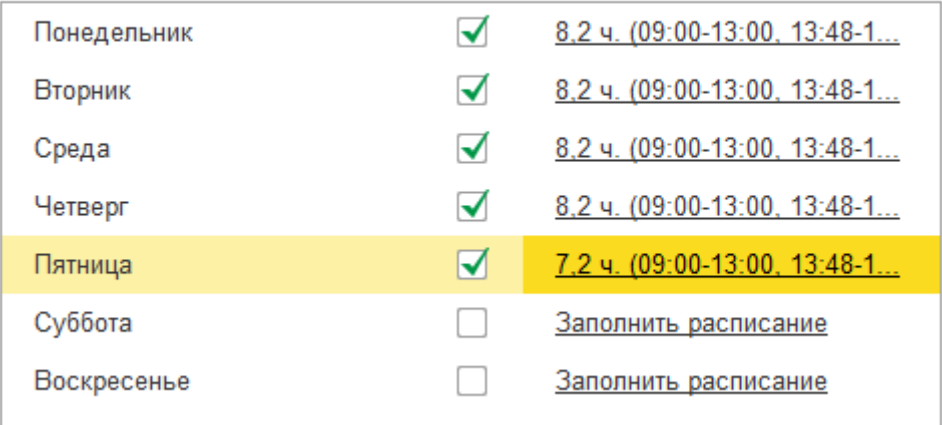

# <span id="page-430-0"></span>**Графики работы с циклами произвольной длины**

В программе предусмотрена возможность составлять графики по циклам произвольной длины. Такой график жестко привязан к числам месяца, т.к. в качестве начала цикла указывается определенная дата, от которой отсчитываются дни цикла. Дни недели на этот график не влияют, очень редко учитываются праздничные дни.

Об учете праздничных дней подробнее см. раздел [Ввод новых графиков](#page-415-0)  [работы](#page-415-0).

Вариантами циклических графиков являются сменные графики, а также графики со скользящими выходными: сутки через трое, два через два и прочее.

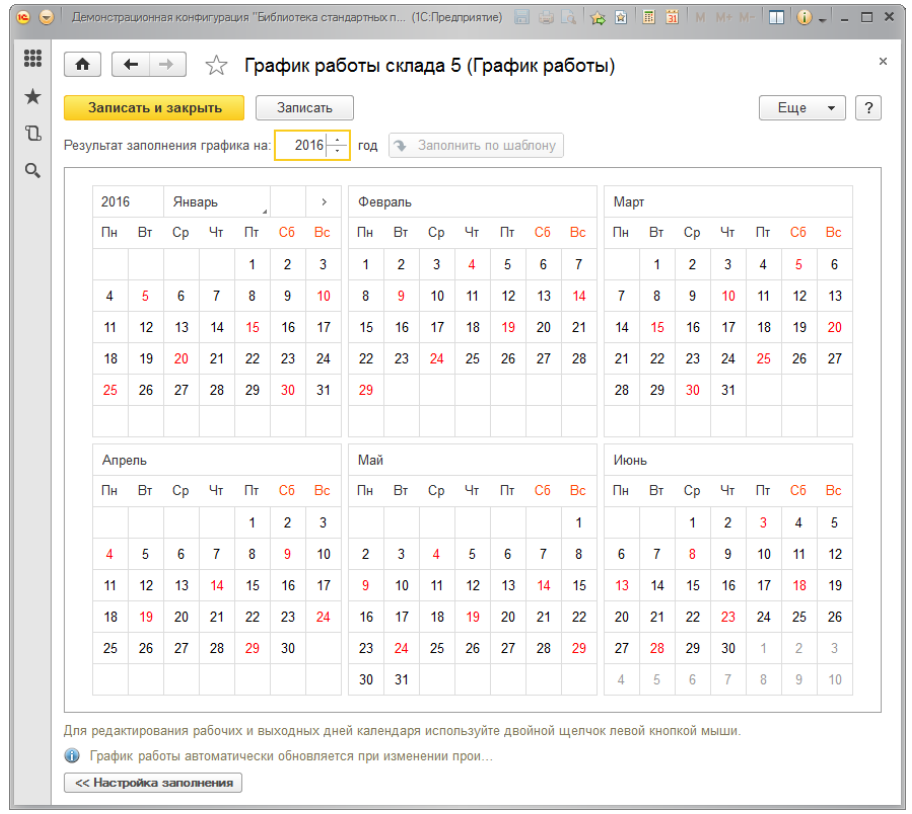

В качестве примера рассмотрим график работы склада 5, который будет получать товар круглосуточно в течение 4 дней. На одни сутки склад закрывается для профилактики оборудования и уборки.

С помощью переключателя выберите **Способ заполнения – По циклам**.

Укажите длину цикла, например, 5 дней.

Необходимо указать начало цикла. По умолчанию цикл начинается с начала периода заполнения графика, при необходимости можно указать другое число.
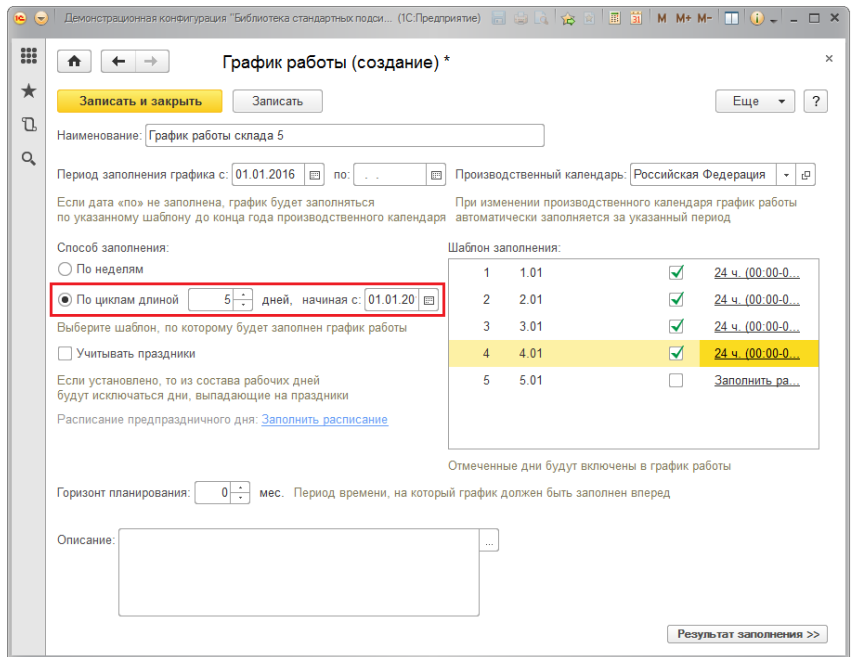

Далее составьте **Шаблон заполнения**. (Подробнее см. раздел [Ввод новых](#page-415-0)  [графиков работы](#page-415-0)).

Шаблон заполнения:

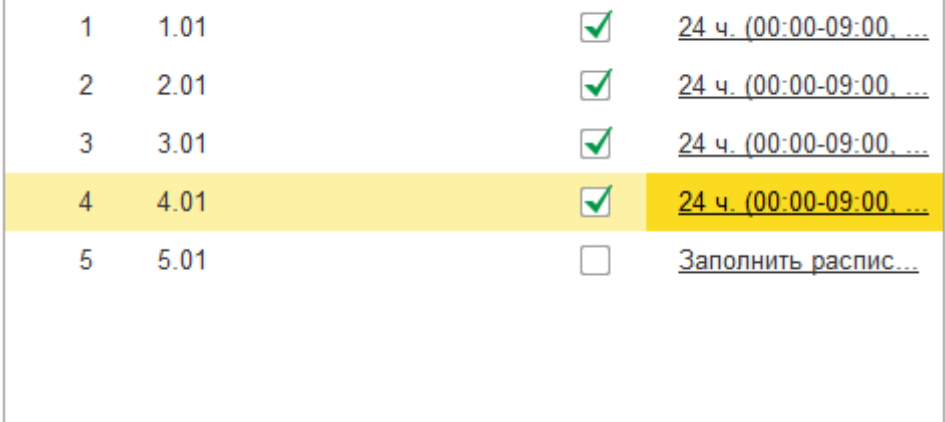

**Рисунок 156 Пример заполнения шаблона графика**

## **Роли для работы с графиками работы**

В состав программы входят следующие роли, необходимые для работы с графиками работы:

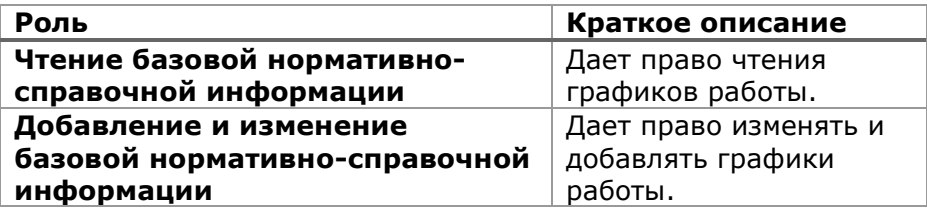

## **Программа запуска конфигурации**

Программа запуска представляет собой исполняемый файл, который запускает «1С: Предприятие» с командной строкой, формируемой в зависимости от настроек.

Программа запуска позволяет:

Подключать сетевой диск

Подключение сетевого диска возможно от имени другого пользователя (не текущий пользователь Windows).

Позволяет переиндексировать базу в случае необходимости (если программа была завершена аварийно). При этом проверяется возможность запуска конфигуратора (если никто не работает в базе).

для версии «1С: Предприятия» 8.х реализована возможность проведения полного тестирования ИБ.

Автоматически запускает переиндексацию, если программа была завершена аварийно.

Выполняет синхронизацию машинного времени с сервером времени.

Запуск 1с можно выполнить с задержкой (необходимо для работы в сети, при запуске ПК сеть не сразу поднимается, эта задержка позволяет избежать ошибки «Сеть недоступна…»).

## Порядок настройки

Для каждой станции, настраиваем два экземпляра программы.

Первый ТерминалN.exe, второй ТерминалNАвтозагрузка.exe, где N номер станции.

Например, для Unit02 это будут Терминал2.exe, второй Терминал2Автозагрузка.exe.

Недостающие файлы можно создать копированием, изменяя имя.

Настройки хранятся в одноименном файле с расширением ini.

При первом запуске и отсутствии файла настроек автоматически открывается окно настройки.

Повторный показ окна настроек осуществляется путем запуска программы с любым ключом.

«Пуск  $\rightarrow$  Выполнить  $\rightarrow$  «... Tерминал2.exe 123»».

Отличие в настройках между ТерминалN.exe и ТерминалNАвтозагрузка.exe заключается в том, что у второго настраивается время задержки запуска (порядка 10-15 сек, за это время система успевает загрузиться и поднять сеть). Кроме этого, программы запуска должны запускаться не по сети, а с жесткого диска станции.

На ТерминалNАвтозагрузка.exe создаем ярлык в «Программы — Автозагрузка» для автоматического запуска при старте Windows.

На ТерминалN.exe создаем ярлык на «Рабочем столе».

Пример настроек без подключаемого диска:

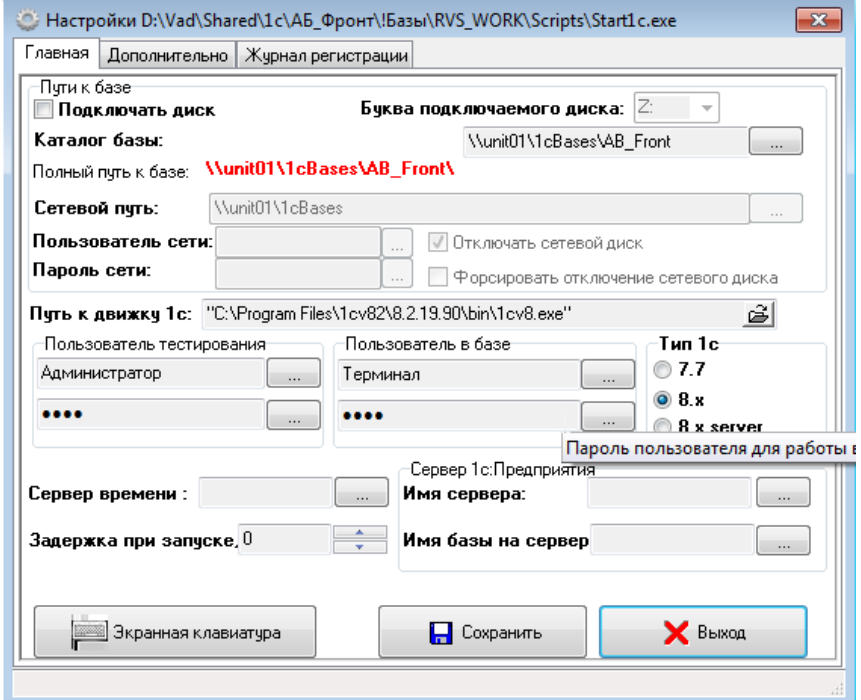

**Рисунок 157. Настройка программы запуска фронта**

Пример настроек с подключаемым диском:

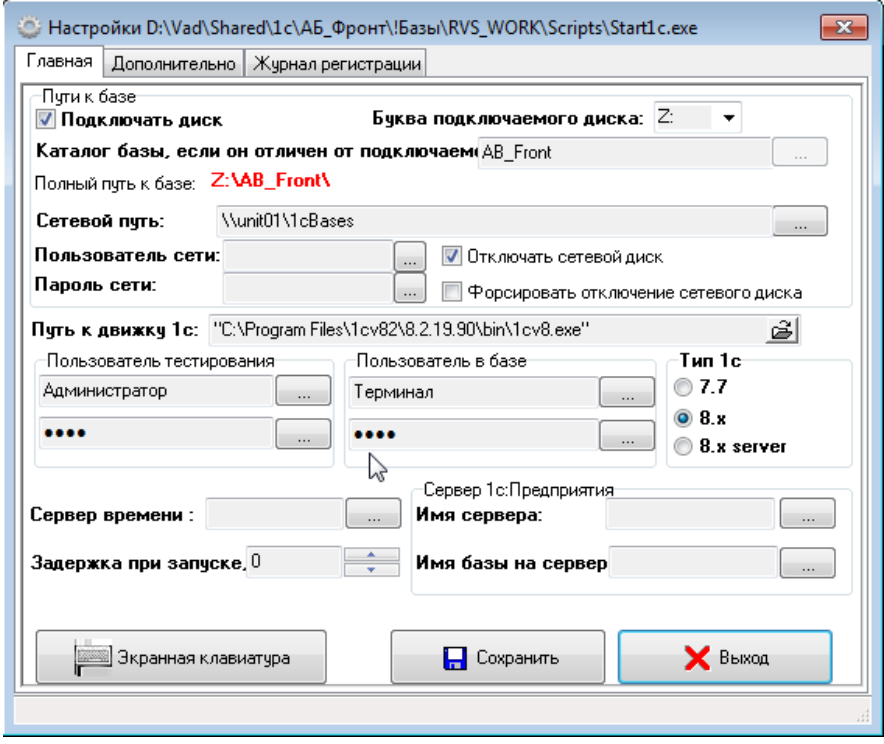

**Рисунок 158. Настройка программы запуска фронта**

**Подключать диск, Сетевой путь, Буква подключаемого диска:**  программа при запуске подключит сетевой диск по «Сетевой путь», как локальный с буквой «Буква **подключаемого диска»**. Для «АБ Фронт» подключать диск не обязательно. Оставлено для обратной совместимости.

**Пользователь сети, пароль сети:** пользователь, от имени которого будет произведено подключение сетевого диска. Если поля не заполнены подключение будет произведено от имени текущего пользователя Windows.

**«Каталог базы»:** каталог с базой.

**«Путь к движку 1с»:** запускаемый файл платформы 1с. Для версии 8.х указываем файл установленного релиза 1с, например, «c:\Program Files (x86)\1cv8\8.3.6.2152\bin\1cv8.exe».

## **«1cv8.exe» — запуск толстого клиента.**

«1cv8c.exe» — запуск тонкого клиента.

Если не планируется выполнять тестирование и исправление ИБ в качестве файла можно указать программу из папки Common платформы, например, «c:\Program Files\1cv82\common\1cestart.exe»

**«Пользователь переиндексации»:** пользователь 1с, имеющий права на запуск в режиме конфигуратора. Как правило «Администратор».

**«Пользователь в базе»:** пользователь для работы в 1с в режиме «1с: Предприятие».

**«Тип 1с»:** версия используемой платформы 1с.

**«Сервер времени»:** NetBios имя компьютера, с которым требуется синхронизировать время в момент запуска. Если не заполнено синхронизация производиться не будет.

**«Задержка при запуске»:** на сколько секунд задержать старт платформы 1с после начала выполнения программы запуска.

**«Сервер 1с: Предприятия, Имя базы на сервере»:** поля необходимо заполнить для SQL режима работы 1с.

На закладке «Дополнительно» можно настроить параметры тестирования и исправления ИБ (только для 8.х). Тестирование будет проведено перед запуском «1с: Предприятия» в режиме предприятия. Тестирование будет выполнено только, если это возможно (нет работающих пользователей и т. д.). Назначение флагов можно посмотреть в справке к «1с: Предприятие».

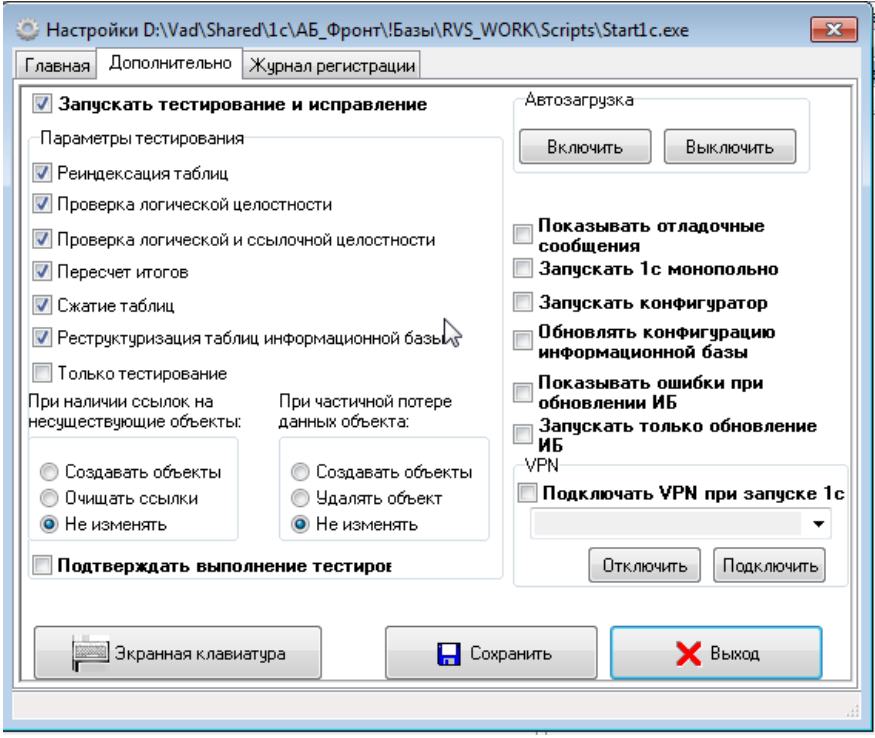

**Рисунок 159. Дополнительные настройки программы запуска фронта**

**«Запускать тестирование и исправление»:** перед запуском в режиме «1С: Предприятие» будет выполнено тестирование и исправление информационной базы с параметрами, указанными в разделе «Параметры тестирования».

«Запускать 1с монопольно»: предприятие будет запущено в монопольном режиме.

«Запускать конфигуратор»: 1с будет запущена не в режиме Предприятия, а в режиме «Конфигуратор».

«Подтверждать выполнение тестирования»: При установленном флаге пользователю будет задан вопрос о подтверждении тестирования ИБ.

«Обновлять конфигурацию информационной базы»: При установленном флаге перед запуском в режиме предприятия будет запущен конфигуратор с ключами обновления ИБ.

Если настроена проверка ИБ, то логи проверок можно посмотреть в подкаталоге «LogsStart1c» программы запуска.